# **THERMO KING**

**SR-2 SmartReefer2 Микропроцессорная система управления**

**TK 51727-2-OD (02/01/05)**

#### **ИНСТРУКЦИЯ ПО ДИАГНОСТИКЕ**

**Предназначена для: SB-110 SB-210 SB-310 SL-400e SR-2**

**Версия программного обеспечения контроллера B002**

**Версия программного обеспечения HMI (пульта управления) 6502/6503 или 6602/6603**

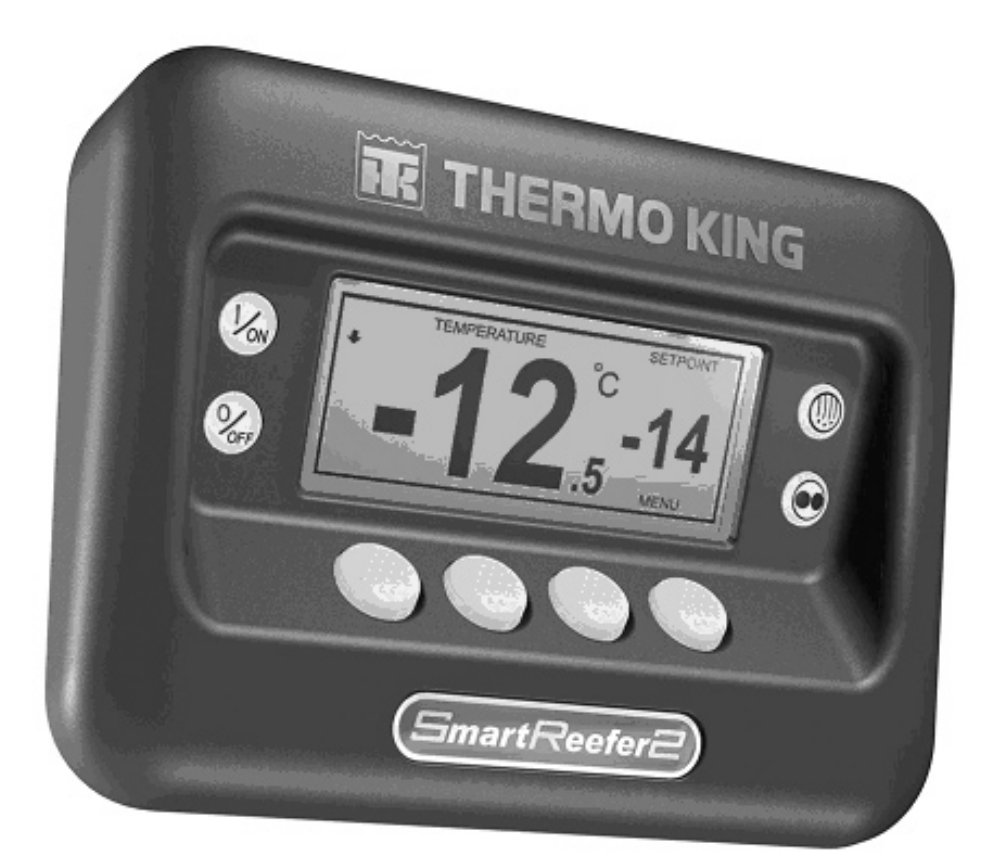

# **Особенности программного обеспечения SR-2**

**Приведенные в этой инструкции сведения, данные, описания процедур и процессов относятся к SR2 с программным обеспечением следующих версий:**

> **для микропроцессорного контроллера – B002 и**

**для HMI (пульта управления) – 6502/6503 или 6602/6603**

**Системы с ранними версиями программ, несмотря на сходство, могут не поддерживать некоторых функций, описанных в данном руководстве.**

# **О ДАННОЙ ИНСТРУКЦИИ**

Пожалуйста, прочтите эту страницу. Здесь изложены содержание и структура данной инструкции. Это поможет Вам найти нужную информацию.

### **• Раздел 1 - Правила безопасной эксплуатации**

В этом разделе изложены правила безопасности при работе с микропроцессором. Прежде чем приступать к работе, изучите эту информацию.

### **• Раздел 2 - Описание оборудования**

В этом разделе описываются аппаратные средства системы управления. Здесь приведены данные о назначении и расположении реле, индикаторов, предохранителей и прочих компонентов, а также о назначении контактов всех разъемов.

### **• Раздел 3 - Описание программного обеспечения**

В этом разделе обсуждается программное обеспечение системы управления и его возможности. Здесь приведено подробное описание работы с каждым меню и функцией.

### **• Раздел 4 - Управление**

В этом разделе излагается порядок управления микропроцессорной системой управления. Содержащаяся здесь информация связана с материалом из раздела 5 "Диагностика".

### **• Раздел 5 - Диагностика**

В этом разделе рассказано, как произвести диагностику оборудования, оснащенного данной системой управления.

Диагностика осуществляется на основе аварийных кодов и других признаков. В разделе даются ссылки на материалы из разделов 4 "Управление" и 6 "Сервисные процедуры".

### **• Раздел 6 - Сервисные процедуры**

В разделе приведены процедуры технического обслуживания агрегатов, оборудованных данной системой управления. На эти процедуры даются ссылки в разделе 5 ("Диагностика").

### **• Раздел 7 - Дополнительная информация**

В этом разделе содержится информация о компонентах данной микропроцессорной системы управления. Здесь указаны выпущенные версии программного обеспечения и применимые технические бюллетени.

### **• Раздел 8 - Электрические схемы**

В этом разделе приведены электрические схемы принципиальные и соединений микропроцессорной системы управления.

# **Меры предосторожности при работе с системой управления**

При работе с агрегатами, оборудованными данной системой управления, необходимо соблюдать следующие меры предосторожности:

- **•** Запрещается проверять цепи, к которым подключен контроллер, контрольной лампой, соединенной с аккумулятором.
- **•** Прежде чем подключать или отключать АКБ, нужно установить переключатель "On-Off" в положение "Off".
- **•** При замене датчика возвратного или нагнетаемого воздуха нужно выполнить сервисную процедуру D01А. При замене градуированного датчика выполните калибровку, как указано в сервисной процедуре А15А.
- **•** При замене контроллера выполните следующие сервисные процедуры: A02A Запись текущих настроек контроллера A03A Демонтаж и замена контроллера A04A Программирование контроллера
- **•** При замене платы реле выполните сервисную процедуру А03А.
- **•** При сварке элементов агрегата или кузова нужно выполнить сервисную процедуру А26А.

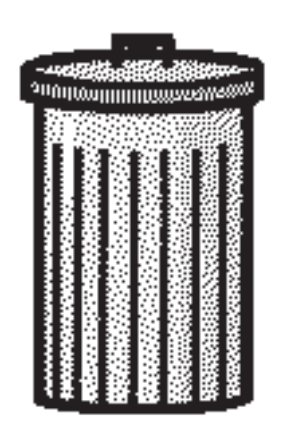

**Tab goes here and the next page should be GREEN**

# **Раздел 1 Правила безопасности**

### **СОДЕРЖАНИЕ – РАЗДЕЛ 1**

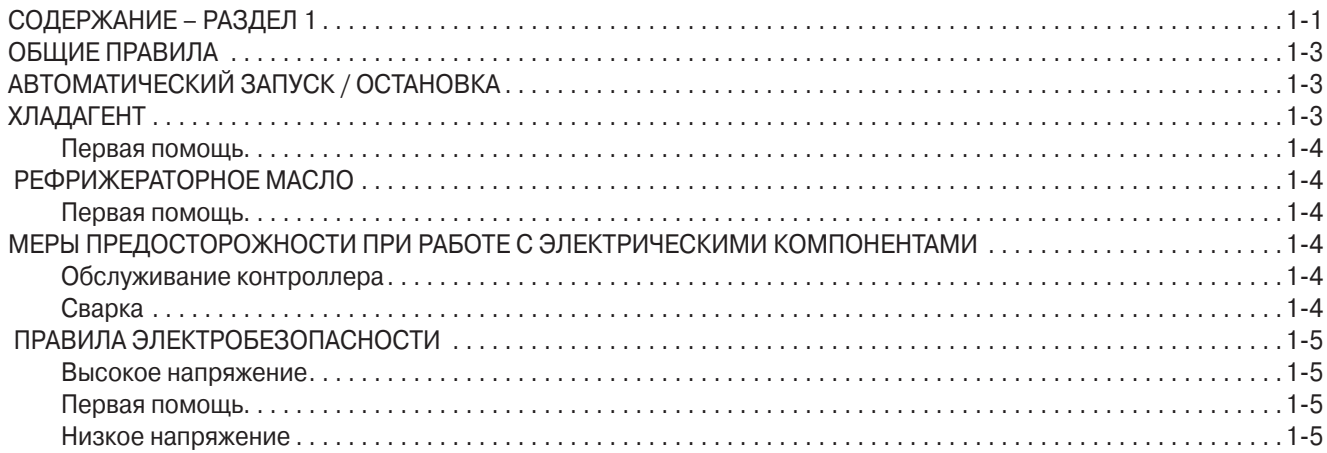

#### **ОБЩИЕ ПРАВИЛА**

- 1. При выполнении работ обязательно надевайте защитные очки. Хладагент и кислота из аккумулятора могут необратимо повредить глаза.
- 2. Ни в коем случае не закрывайте сервисный вентиль нагнетания компрессора при работающем агрегате. Ни в коем случае не включайте агрегат при закрытом сервисном вентиле нагнетания компрессора.
- 3. Следите за тем, чтобы при работе агрегате руки, одежда или инструменты не попали в вентилятор или в ременную передачу.
- 4. Шланги манометрического коллектора нужно поддерживать в исправном состоянии. Нельзя допускать их контакта с ремнями, вентиляторами, шкивами или горячими поверхностями.
- 5. Запрещается подводить тепло к закрытому холодильному контуру или к резервуару с хладагентом.
- 6. Нельзя допускать попадания хладагентов на пламя. При их сгорании образуются ядовитые газы, вызывающие сильнейшее раздражение дыхательных путей, возможно, со смертельным исходом.
- 7. Убедитесь, что все монтажные болты имеют нужную длину и надежно затянуты.
- 8. Высверливая отверстия в агрегате, нужно соблюдать особую осторожность. Отверстия могут ослабить прочность конструкции. Повреждение кабелей может вызвать пожар или взрыв. Отверстия в холодильном контуре приведут к утечке хладагента.
- 9. Необходимо соблюдать осторожность при работе вблизи открытых участков оребрения испарителя или конденсатора. Об их ребра можно серьезно порезаться.

10.Будьте осторожны при работе с хладагентом в помещении с плохой вентиляцией, таком как прицеп-рефрижератор, контейнер или трюм корабля: хладагент вытесняет воздух, его накопление может привести к недостатку кислорода, и, как следствие, к потере сознания или к смерти от удушья.

#### **АВТОМАТИЧЕСКИЙ ЗАПУСК / ОСТАНОВКА**

#### **ОСТОРОЖНО!**

**Автоматический запуск агрегата может произойти в любой момент, если переключатель "On-Off" находится в положении "включено" (On). Агрегаты включаются автоматически и в режиме Cycle Sentry, и в режиме Continuous. Прежде чем открывать дверь для осмотра или технического обслуживания агрегата, необходимо установить выключатель контроллера в положение "выключено" (Off).**

#### **ХЛАДАГЕНТ**

**Компания Thermo King осознает необходимость защиты окружающей среды и ограничения вредного действия выбросов хладагента на озоновый слой.**

**Мы строго придерживаемся принципа: отработанный хладагент необходимо собирать, не допуская его утечек в атмосферу.**

**Согласно требованиям закона, процедура регенерации хладагента из передвижных холодильных установок должна исключать или минимизировать его выброс в атмосферу. Кроме того, обслуживающий персонал должен знать требования международных, национальных и местных нормативных документов, регулирующих использование хладагентов, и иметь соответствующую аттестацию.**

На открытом воздухе жидкий хладагент быстро испаряется, замораживая все, с чем соприкасается. Попадание хладагента на кожу может привести к сильному обморожению. Первая помощь при обморожении заключается в том, чтобы защитить пострадавший участок от вторичных повреждений и быстро согреть его.

#### **Первая помощь**

- 1. Согрейте обмороженный участок, погрузив его в теплую (не горячую!) воду или укрыв теплым покрывалом.
- 2. Как можно скорее обратитесь за медицинской помощью.
- 3. Если хладагент попал в глаза, промойте их теплой водой и как можно быстрее обратитесь за медицинской помощью.

#### **РЕФРИЖЕРАТОРНОЕ МАСЛО**

Не допускайте попадания масла в глаза. Избегайте длительного контакта рефрижераторного масла с кожей или одеждой. После работы с рефрижераторным маслом, тщательно вымойте руки, чтобы предотвратить загрязнение кожи.

#### **Первая помощь**

Если рефрижераторное масло попало в глаза, немедленно промойте их теплой водой, продолжайте промывание не менее 15 минут. Как можно скорее обратитесь за медицинской помощью.

#### **МЕРЫ ПРЕДОСТОРОЖНОСТИ ПРИ РАБОТЕ С ЭЛЕКТРИЧЕСКИМИ КОМПОНЕНТАМИ**

#### **Обслуживание контроллера**

При обслуживании контроллера и связанных с ним компонентов необходимо принять меры для предотвращения электростатического разряда. Разность потенциалов, меньшая той, которая приводит к возникновению искры между пальцем и дверной ручкой, может повредить полупроводниковые приборы. Дополнительные указания приведены далее в данном документе и в инструкции по защите от электростатического разряда (TK 40282).

#### **Сварка**

1-4

Соблюдайте меры предосторожности при проведении сварочных работ. (см. сервисную процедуру А26А в разделе 6 настоящей инструкции).

#### **ПРАВИЛА ЭЛЕКТРОБЕЗОПАСНОСТИ**

#### **Высокое напряжение**

Агрегаты модели 50, оснащенные системой дополнительного электропривода Electric Standby, питаются от трехфазной сети напряжением 460, 380 или 230 В. Это напряжение также присутствует на агрегатах все время, пока они подключены к резервному источнику электропитания. При работе с агрегатом необходимо соблюдать осторожность, так как указанное напряжение может стать причиной серьезной травмы или смерти.

- 1. При работе с высоковольтными цепями не совершайте резких движений. Неловкое движение может привести к контакту с проводником под высоким напряжением.
- 2. Используйте только инструменты с неповрежденной изоляцией ручек. Не держите в руке металлический инструмент, находясь рядом с высоковольтным проводником.
- 3. Обращайтесь со всеми проводами, как с высоковольтными.
- 4. Запрещается работать с высоковольтными цепями в одиночку. Рядом должен присутствовать человек, способный оказать помощь при несчастном случае.

#### **Первая помощь**

Человеку, пострадавшему от поражения электрическим током, нужно немедленно оказать помощь. Как можно скорее вызовите медицинских работников.

В первую очередь необходимо прекратить воздействие электрического тока на пострадавшего, отключив питание или оттащив человека от проводника. Если пострадавшего приходится оттаскивать от проводника под напряжением, воспользуйтесь для этого непроводящими материалами, например, одеждой, веревкой, палкой или ремнем. После этого нужно немедленно проверить пульс и дыхание пострадавшего. Если пульс отсутствует, сразу приступайте к искусственному дыханию и непрямому массажу сердца. Если пульс сохраняется, восстановите дыхание пострадавшего (способом "рот в рот"). Как можно скорее обратитесь за медицинской помощью.

#### **Низкое напряжение**

Цепи управления обычно питаются постоянным напряжением 12 В. Это напряжение не считается опасным, но при коротких замыканиях нагрев элементов короткозамкнутой цепи может вызвать серьезные ожоги.

Работая с агрегатом, снимайте ювелирные украшения, часы и кольца. Контакт этих предметов с электрическими цепями может привести к ожогам.

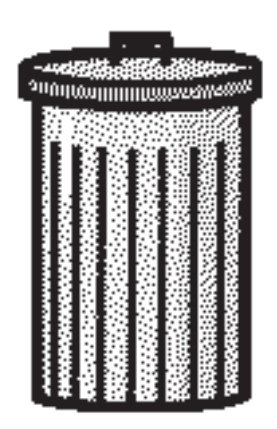

# **Раздел 2 Описание оборудования**

### **СОДЕРЖАНИЕ – РАЗДЕЛ 2**

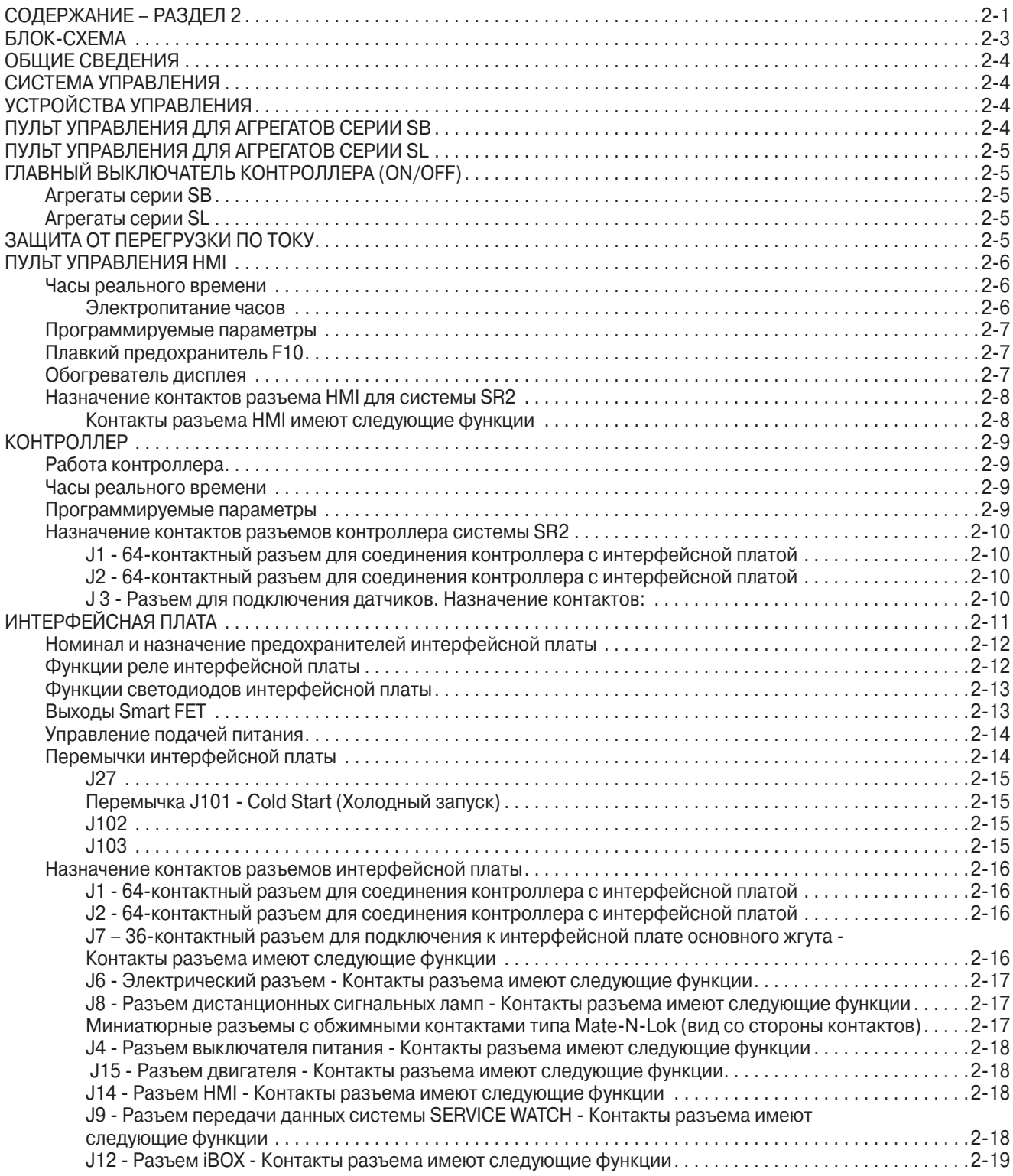

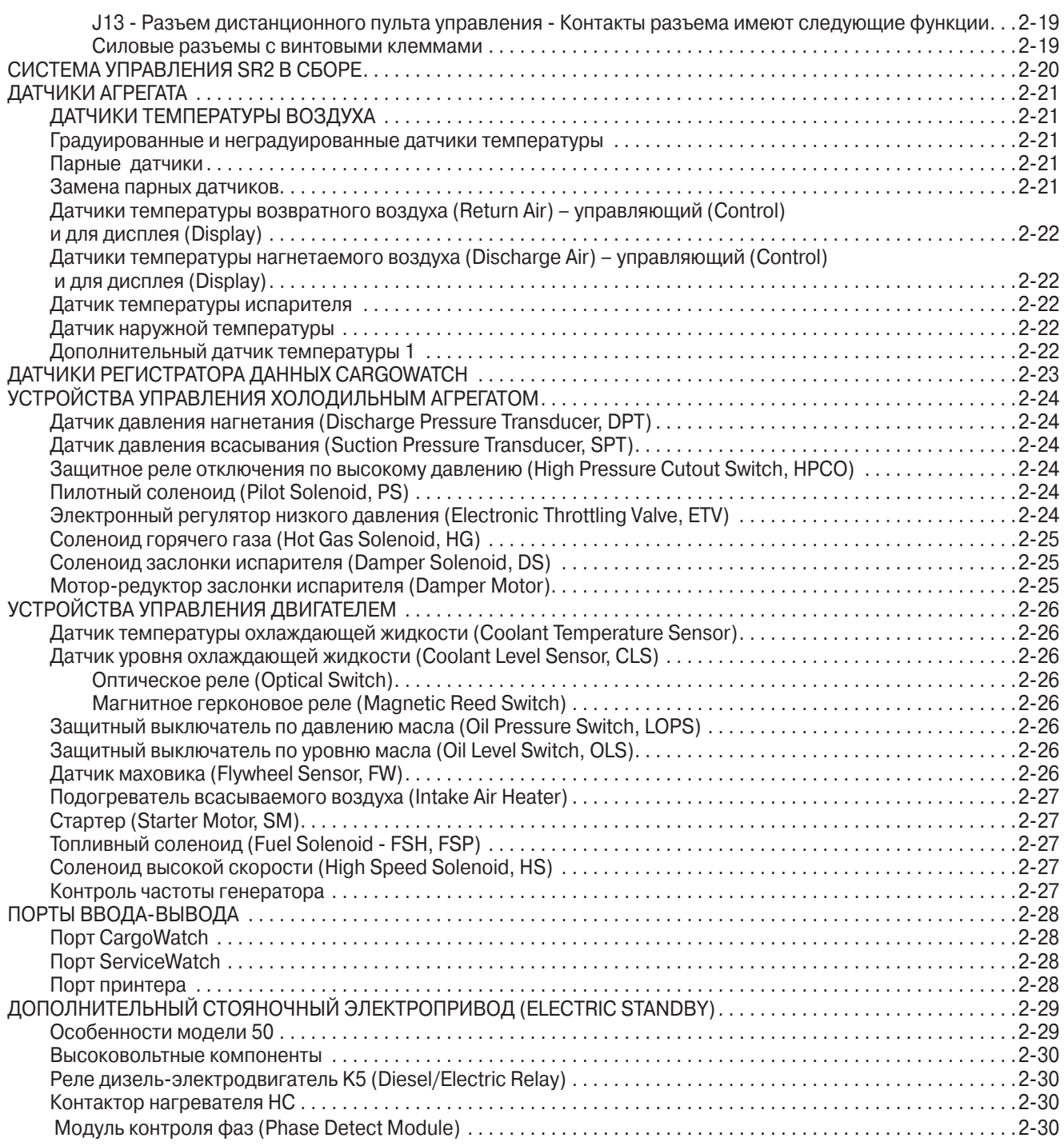

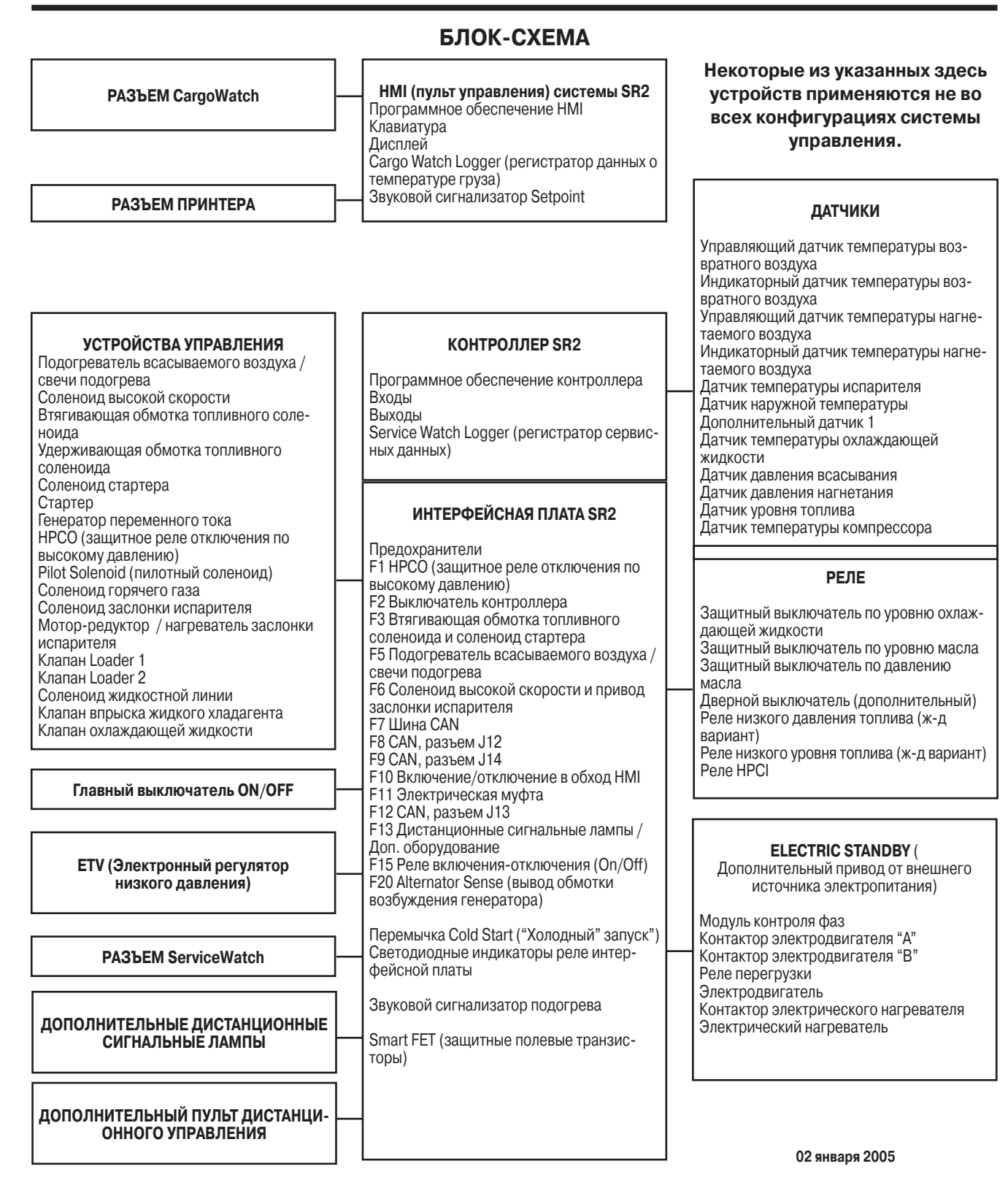

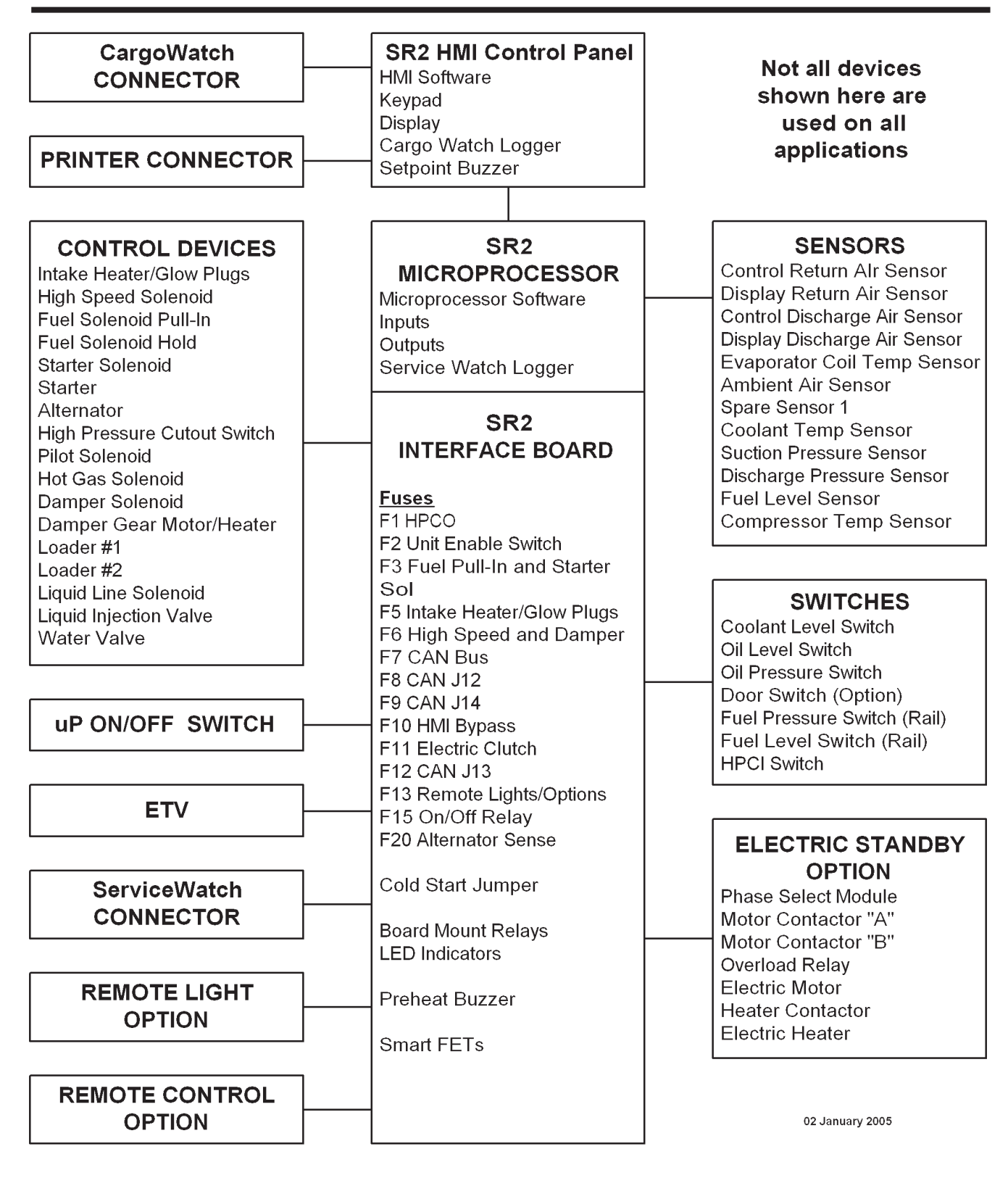

### **ОБЩИЕ СВЕДЕНИЯ**

Микропроцессорный контроллер SR2 предназначен для управления холодильно-обогревательными агрегатами, установленными на полуприцепах. Агрегаты модели 30 работают от дизельного двигателя, а агрегаты модели 50 - как от дизельного двигателя, так и от резервного электродвигателя, запитанного от внешнего источника. Агрегат монтируется в передней части полуприцепа. Оттайка производится горячим газом.

#### **ОСТОРОЖНО!**

**Когда агрегат работает в режиме Electric (от электропривода) и в течение всего времени, пока он подключен к внешнему источнику питания, на нем присутствует высокое трехфазное напряжение. Такое напряжение опасно для жизни. Соблюдайте максимальную осторожность при работе с агрегатом.**

#### **СИСТЕМА УПРАВЛЕНИЯ**

Система управления SR2 состоит из следующих основных компонентов:

- **•** Выключатель питания контроллера
- **•** Пульт управления HMI
- **•** Микропроцессорный контроллер
- **•** Интерфейсная плата
- **•** Датчики
- **•** Устройства управления холодильным агрегатом
- **•** Устройства управления двигателем
- **•** Порты ввода-вывода
- **•** Дополнительный электропривод Electric Standby (резервный)

#### **УСТРОЙСТВА УПРАВЛЕНИЯ**

Основным компонентом системы управления является микропроцессорный контроллер. Интерфейсная плата прикреплена к блоку контроллера и соединена с ним через разъемы J1 и J2. Будучи соединенными, контроллер и интерфейсная плат являются единым функциональным устройством. Управление агрегатом осуществляется с пульта HMI.

#### **ПУЛЬТ УПРАВЛЕНИЯ ДЛЯ АГРЕГАТОВ СЕРИИ SB**

Показанный на следующем рисунке пульт управления предназначен для агрегатов SB-110, SB-210 и SB-310.

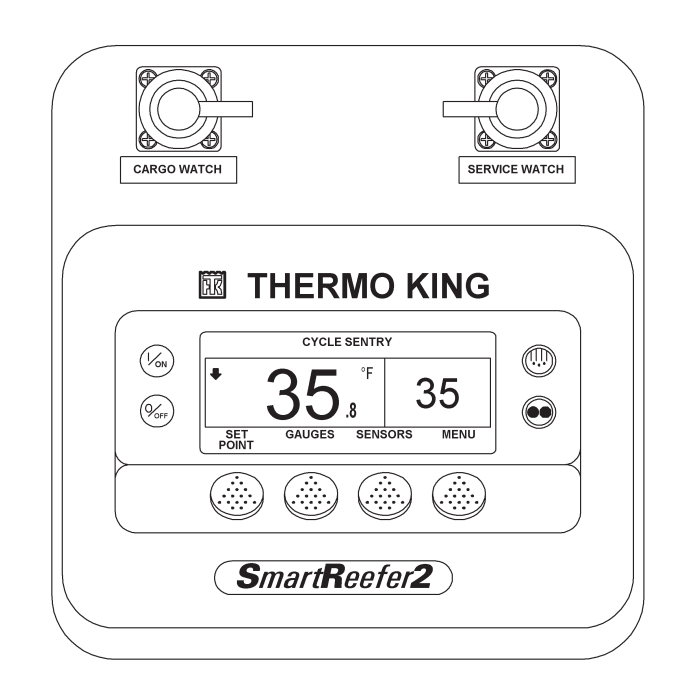

#### **ПУЛЬТ УПРАВЛЕНИЯ ДЛЯ АГРЕГАТОВ СЕРИИ SL**

Показанный на следующем рисунке пульт управления применяется с системой SR-2 на агрегатах SL-400e.

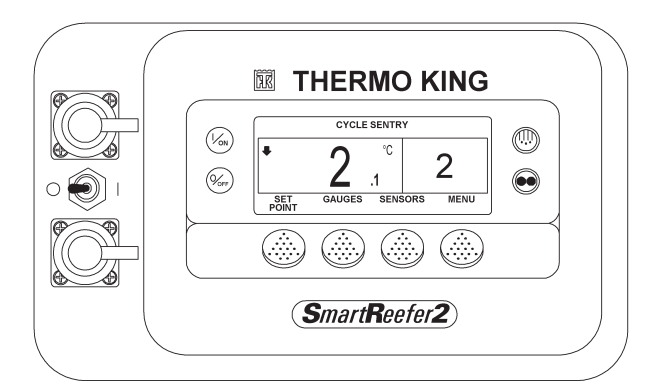

#### **ГЛАВНЫЙ ВЫКЛЮЧАТЕЛЬ КОНТРОЛЛЕРА (ON/OFF)**

Через этот выключатель на разъем J4 интерфейсной платы подается напряжение питания 12 В постоянного тока. Устройства управления получают питание через главный предохранитель F2 на 15 А.

#### **ВНИМАНИЕ**

**Прежде чем открывать дверь для осмотра или технического обслуживания агрегата, необходимо установить выключатель контроллера On/ Off в положение "выключено" (Off).**

#### **Агрегаты серии SB**

Выключатель контроллера расположен сбоку на корпусе блока управления. Для доступа к нему нужно открыть дверцу двигательного отсека.

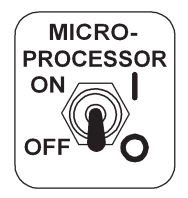

#### **Агрегаты серии SL**

Выключатель контроллера расположен сбоку на пульте управления между портами ввода-вывода данных..

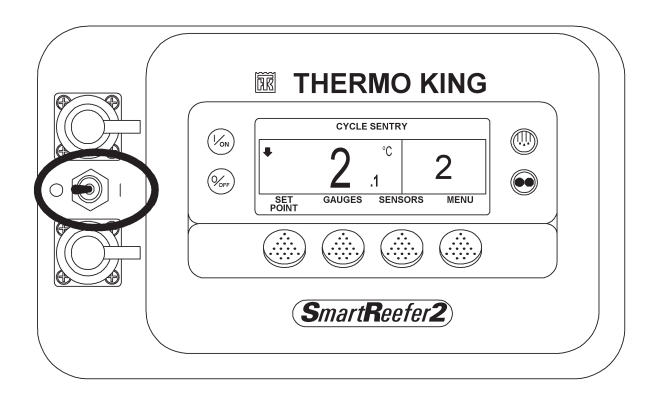

### **ЗАЩИТА ОТ ПЕРЕГРУЗКИ ПО ТОКУ**

Защита от перегрузки по току обеспечивается плавким предохранителем в кабеле, подключенном к положительному полюсу аккумулятора. В цепи питания "2A/2AB" установлен главный плавкий предохранитель F2 на 15 А. Выводы контроллера также защищены плавкими предохранителями или устройствами Smart FET (на полевых транзисторах). Все плавкие предохранители расположены на интерфейсной плате. Устройства Smart FET размыкают цепь при сверхтоках и замыкают ее, если ток не превышает установленного предела. Для защиты реле включения/отключения агрегата (On/Off) от сверхтоков используется самовосстанавливающийся предохранитель. Данное устройство защиты автоматически возвращается в исходное состояние и не требует замены.

#### **ПУЛЬТ УПРАВЛЕНИЯ HMI**

На пульте управления HMI (Human Machine Interface) имеется графический ЖК-дисплей и восемь сенсорных кнопок. Четыре расположенные по бокам кнопки служат для включения-отключения агрегата, ручного включения оттайки и выбора режима работы. Функции четырех кнопок, распложенных под дисплеем, зависят от того, какое меню в данный момент открыто. Это так называемые программируемые или многофункциональные кнопки. Текущая функция такой кнопки определяется программным обеспечением и отображается на экране непосредственно над кнопкой.

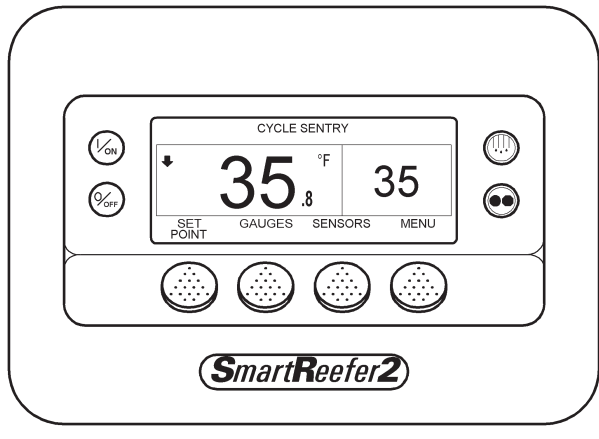

**Пульт управения HMI**

На дисплее отображаются приглашения на ввод команды и необходимая оператору информация, такая как режим работы агрегата, заданные значения, показания датчиков и счетчиков моточасов, а также параметры работы дизельного двигателя. Информация может отображаться на 21 языке. Каждая версия программного обеспечения позволяет отображать информацию на 11 языках. HMI также включает в себя регистратор данных о температуре груза - Cargo Watch Data Logger. HMI и контроллер связаны по шине CAN (Controller Area Network). Отсоединение пульта управления HMI от контроллера во время работы агрегата приводит к отключению агрегата. Работа агрегата будет возобновлена только после подключения HMI и нажатия кнопки "On". Порядок работы с пультом управления HMI подробно изложен в разделе 4.

#### **Часы реального времени**

Часы реального времени встроены в пульт HMI. Информация о времени поступает в контроллер при каждом включении агрегата.

#### **Электропитание часов**

Для обеспечения резервного электропитания часов в пульте управления имеется конденсатор. При отключенном электропитании агрегата конденсатор обеспечивает работу часов приблизительно в течении двух недель. Конденсатор подзаряжается всякий раз, когда пульт HMI подключен к агрегату и выключатель питания контроллера установлен в положение "on".

Если контролер был выключен или аккумуляторная батарея отсоединена на длительное время, то при включении агрегата необходимо проверить и при необходимости скорректировать системное время. Эту настройку необходимо выполнить и в случае замены пульта HMI.

#### **Программируемые параметры**

Значения всех программируемых параметров записываются в энергонезависимой памяти контроллера. Эти значения загружаются в HMI при включении питания агрегата. В случае замены HMI текущие значения параметров будут загружены в HMI после включения питания.

#### **Плавкий предохранитель F10**

Если предохранитель F10 на интерфейсной плате установлен в верхнее положение, включение/отключение агрегата производится с пульта HMI. Если предохранитель F10 установлен в нижнее положение, агрегат запускается и работает в обход HMI. Работа агрегата с предохранителем F10, установленным в нижнее положение, разрешается только в случае крайней необходимости.

#### **Обогреватель дисплея**

Пульт управления HMI оборудован обогревателем дисплея. Обогреватель обеспечивает нормальную индикацию при низкой наружной температуре.

Пульт HMI оборудован собственным датчиком температуры, который управляет обогревателем дисплея. Обогреватель включается, если агрегат включен и наружная температура ниже -2° C. Обогреватель отключается, когда измеренная встроенным датчиком температура поднимается выше +3 °C. Включенный подогреватель потребляет ток от 1,4 до 1,7 А.

Чем ниже наружная температура, тем большее время требуется для прогрева дисплея при холодном пуске. При очень низких температурах изображение на дисплее может появиться с задержкой 10-15 с.

#### **Назначение контактов разъема HMI для системы SR2**

### **Контакты разъема HMI имеют следующие**

**функции**

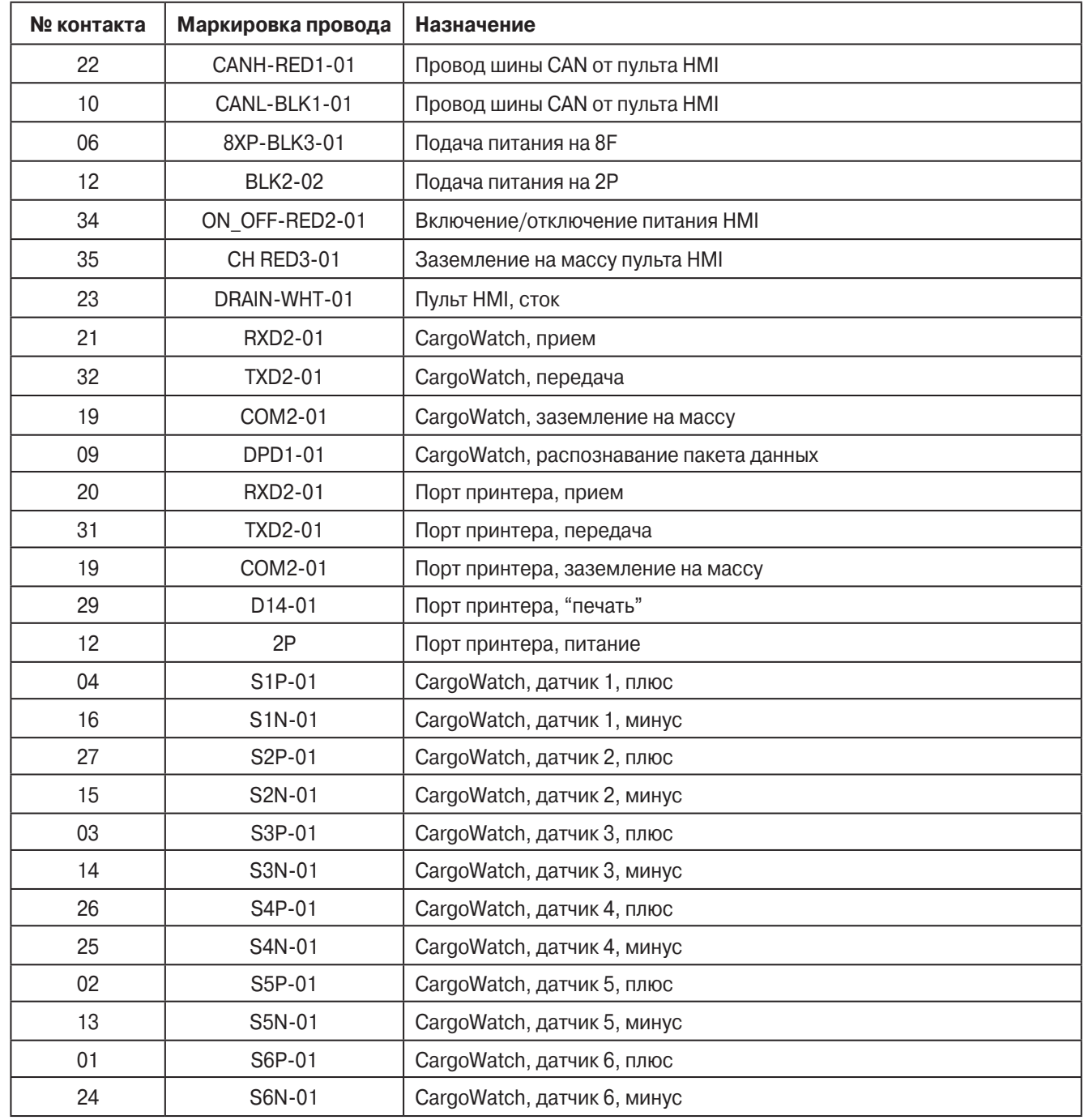

#### **КОНТРОЛЛЕР**

Микропроцессор системы SR2 расположен на задней панели блока управления. На передней части платы контроллера расположены многоконтактные разъемы J1 и J2 для подключения интерфейсной платы. 37-контактный разъем J3 расположен в левой нижней части контроллера. К разъему J3 подключаются датчики.

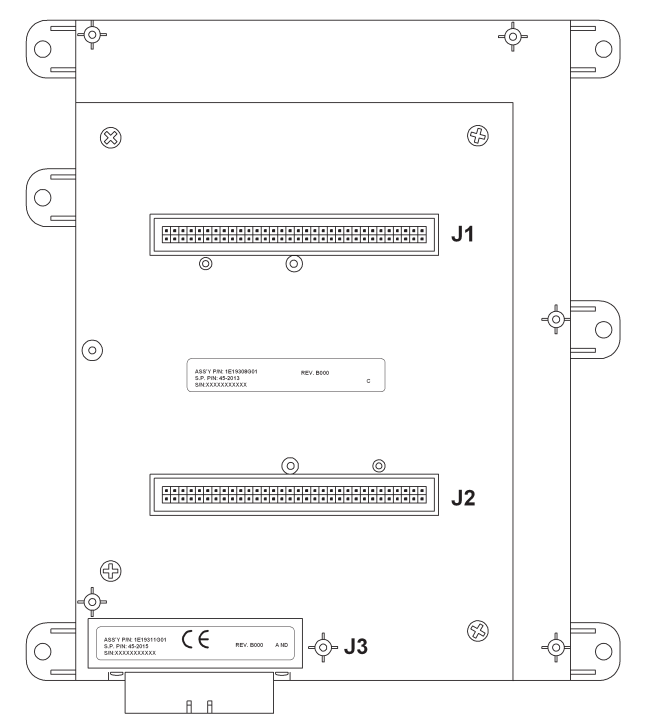

**Контроллер SR2 Разъемы J1 и J2 предназначены для соединения микропроцессорного контроллера с интерфейсной платой в единый узел.**

#### **Работа контроллера**

Контроллер является сердцем системы управления. Он состоит из микропроцессора, запоминающего устройства с программным обеспечением, и портов ввода-вывода. Программное обеспечение реализует функции управления и поддерживает регистратор данных Service Watch Data Logger. Через входы контроллера подается питание и информация от датчиков системы. Управление компонентами агрегата осуществляется через выходы контроллера. Контроллер не имеет компонентов, обслуживаемых пользователем.

#### **Часы реального времени**

Часы реального времени встроены в пульт HMI. Информация о времени поступает в контроллер при каждом включении агрегата. В случае замены контроллера информация о времени загружается в него при включении агрегата.

#### **Программируемые параметры**

Значения всех программируемых параметров записываются в энергонезависимой памяти контроллера. Эти значения загружаются в HMI при включении питания агрегата. В случае замены контроллера все программируемые параметры должны быть введены заново.

#### **Назначение контактов разъемов контроллера системы SR2**

**J1 - 64-контактный разъем для соединения контроллера с интерфейсной платой** Не обслуживается

**J2 - 64-контактный разъем для соединения контроллера с интерфейсной платой** Не обслуживается

#### **J 3 - Разъем для подключения датчиков. Назначение контактов:**

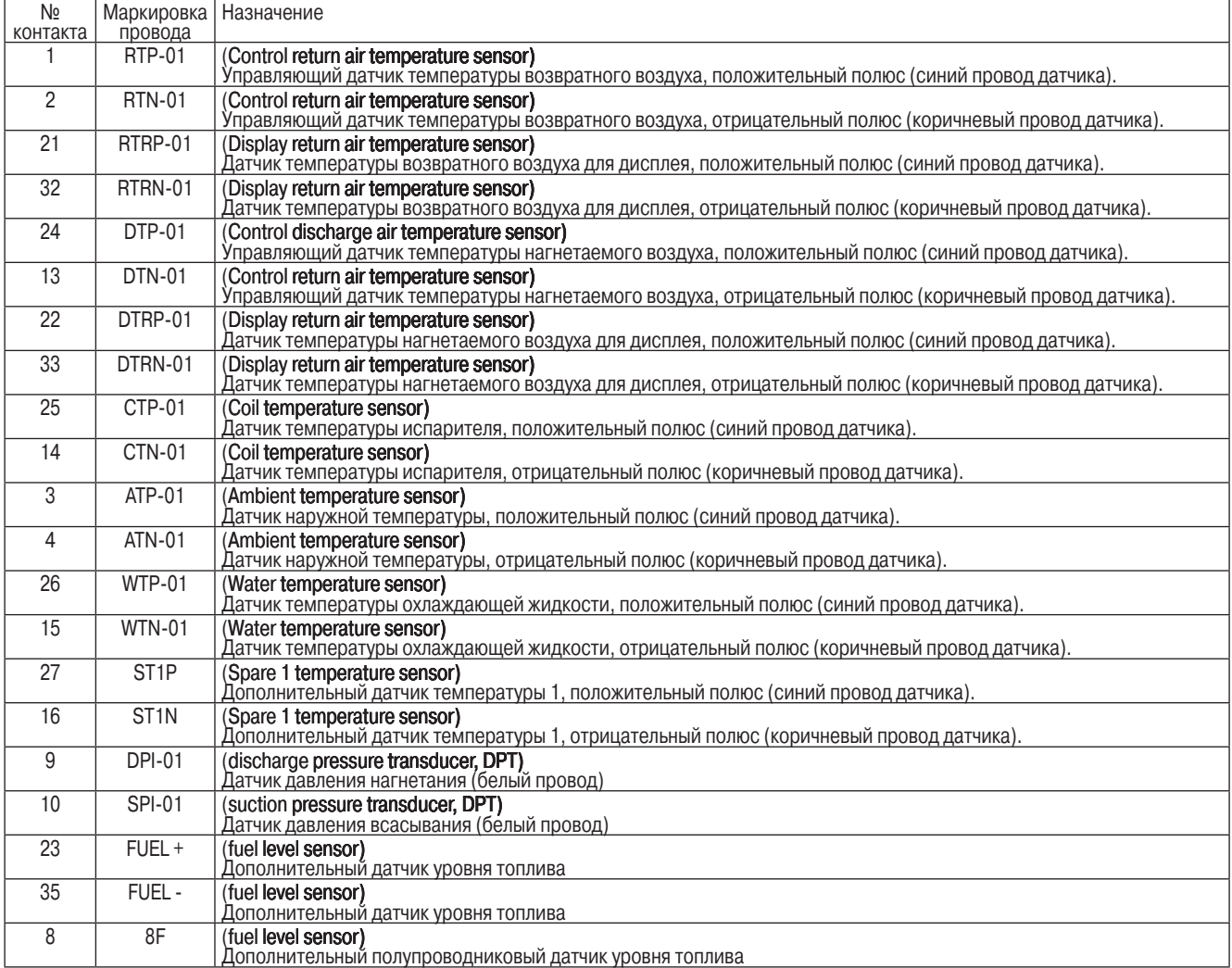

**Многоконтактный разъем J3 для подключения жгута проводов от датчиков (вид со стороны контактов)**

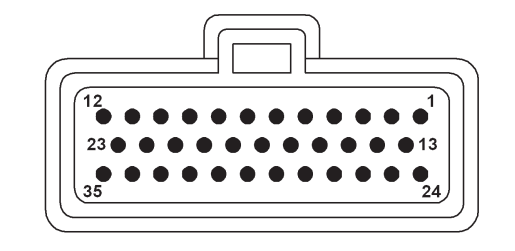

#### **ИНТЕРФЕЙСНАЯ ПЛАТА**

Интерфейсная плата предназначена для связи контроллера с такими компонентами агрегата, как соленоиды и контакторы электродвигателей. На ней также размещены устройства защиты системы управления и компонентов от перегрузки по току и короткого замыкания.

Контроллер управляет агрегатом через расположенные на интерфейсной плате реле управления и транзисторы Smart FET. Реле управляют подачей питания к потребителям большой силы тока. Транзисторы Smart FET управляют подачей питания к слаботочным потребителям. Каждое реле защищено индивидуальным плавким предохранителем. Транзисторы Smart FET обладают собственной защитой. Рядом со всеми реле и транзисторами Smart FET имеются светодиоды, которые включаются при запитывании этих устройств контроллером. Светодиоды реле включаются только тогда, когда питание подано на катушку реле и его контакты переведены в положение "запитано".

Интерфейсная плата вставляется в разъем контроллера и фиксируется крепежным приспособлением. Основными компонентами интерфейсной платы являются реле управления, плавкие предохранители, светодиодные индикаторы состояния реле или выходных цепей, звуковой сигнализатор подогрева, перемычки, шунт, транзисторы Smart FET и многоконтактные разъемы. Из всех компонентов интерфейсной платы пользователем обслуживаются только предохранители и перемычки.

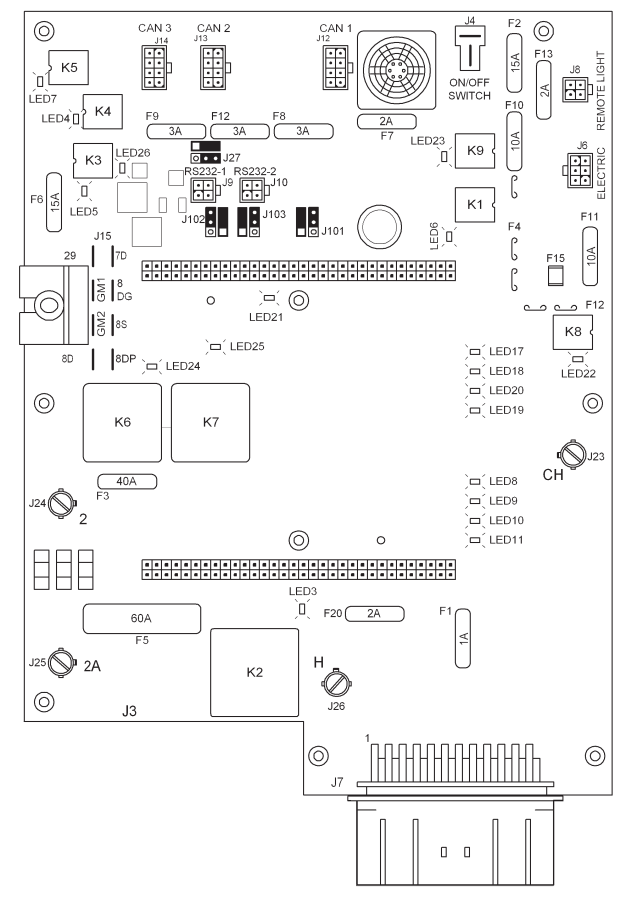

**Интерфейсная плата SR2**

#### **Номинал и назначение предохранителей интерфейсной платы**

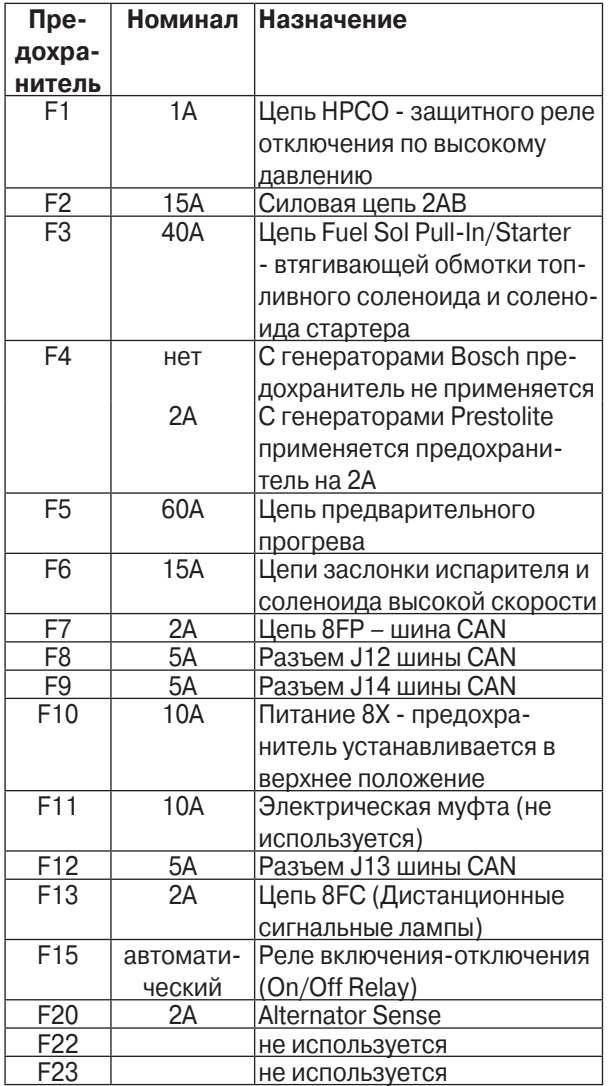

Примечание 1 - Предохранитель F4 устанавливается при зарядке аккумуляторов от генераторов Prestolite. В случае генераторов Bosch этот предохранитель следует удалить. Примечание. Интерфейсная плата поставляется без предохранителя F4.

**F10** Для предохранителя F10 предусмотрено три контакта-держателя, т.е. его можно установить двумя способами. Нормально F10 находится в верхнем положении. При этом коммутация питания осуществляется на контакты реле К9 "On/Off". Выключатель питания на пульте HMI включает и отключает подачу напряжения на реле K9 "On/Off". Когда реле K9 "On/Off" запитано, его контакты замыкаются и через них подается питание на агрегат – агрегат включается. Если предохранитель F10 установлен в нижнее положение, агрегат запускается и работает в обход реле K9 "On/Off" и пульта HMI. Работа агрегата с предохранителем F10, установленным в нижнее положение, разрешается только в случае крайней необходимости.

#### **ВНИМАНИЕ!**

**При установке предохранителя F10 в нижнее положение агрегат запускается и начинает работать. Выключатель пульта HMI не действует. Кнопка Off не выключает агрегат, если предохранитель F10 находится в нижнем положении. В этом случае для отключения агрегата необходимо или извлечь предохранитель F10 из держателя, или воспользоваться выключателем питания контроллера.**

**F15** – это самовосстанавливающийся предохранитель.

Данное устройство защиты от сверхтоков автоматически возвращается в исходное состояние и не требует замены.

#### **Функции реле интерфейсной платы**

**ВНИМАНИЕ!** Запрещается снимать реле с интерфейсной платы!

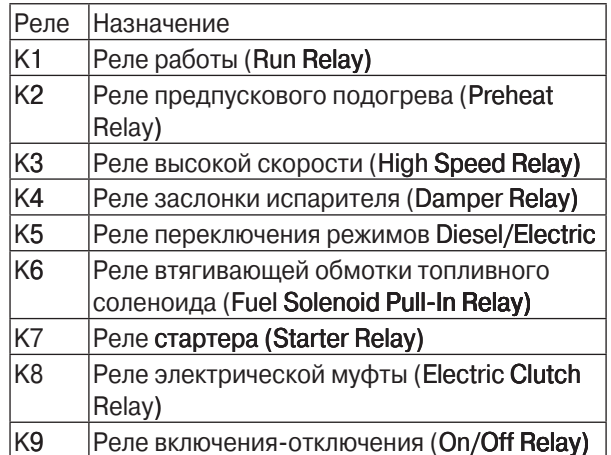

#### **Функции светодиодов интерфейсной платы**

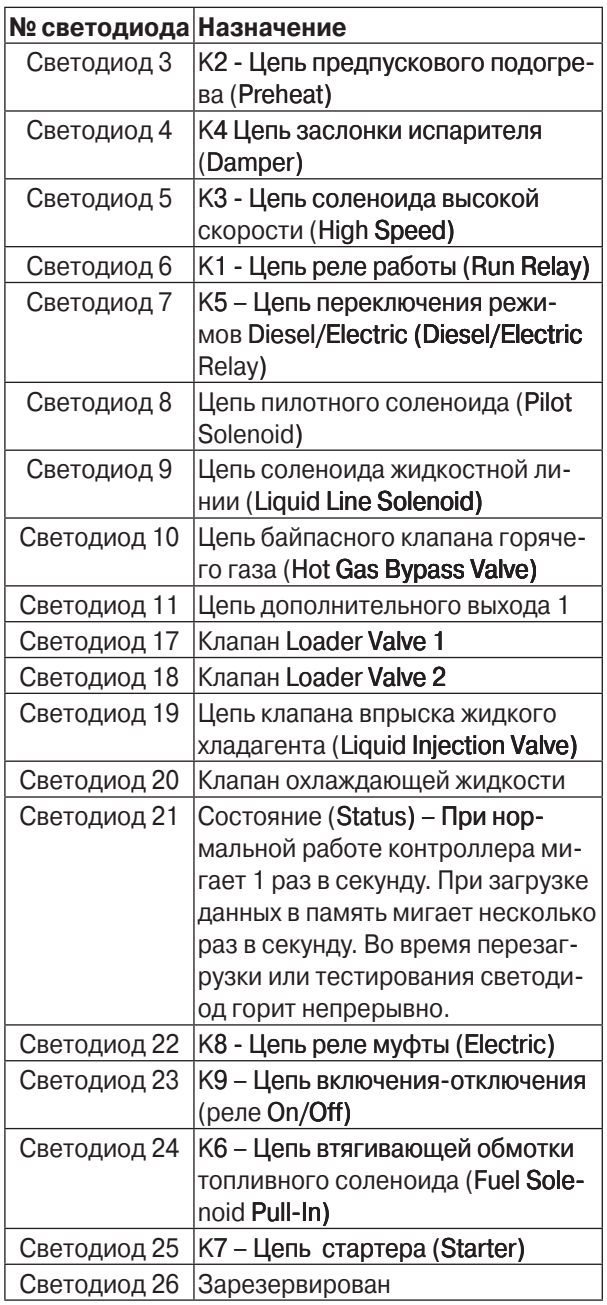

#### **Выходы Smart FET**

Smart FET – это выходы со встроенной защитой. Функции этих выходов приведены в следующей таблице. Smart FET размыкает цепь в случае перегрузки по току. После нормализации тока цепь вновь замыкается. Такие выходы не требуют плавкого предохранителя.

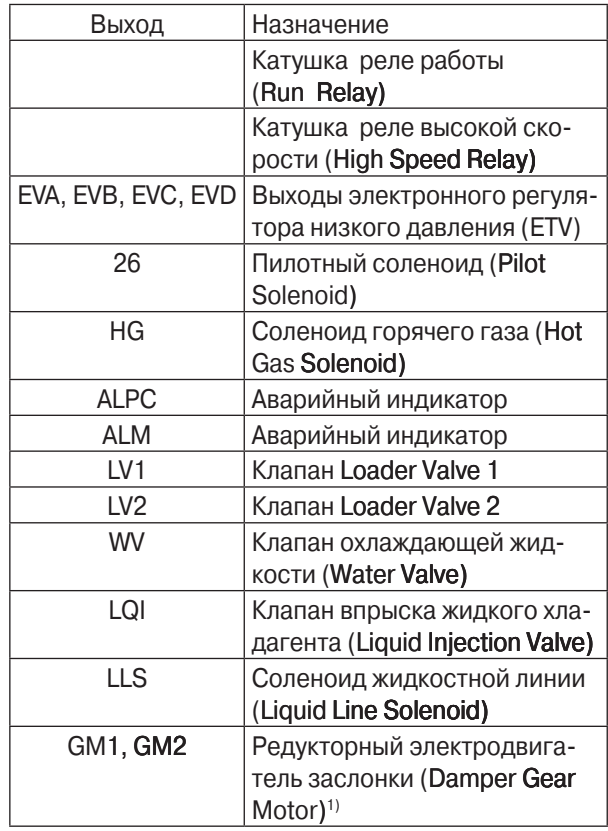

Примечание 1. Схема управления мотор-редуктором заслонки испарителя на интерфейсных платах отсутствует.

#### **Управление подачей питания**

Перечисленные ниже выходы служат для подачи напряжения с аккумуляторной батареи на исполнительные устройства, а не для замыкания цепи на массу. Эти выходы защищены транзисторами Smart FET.

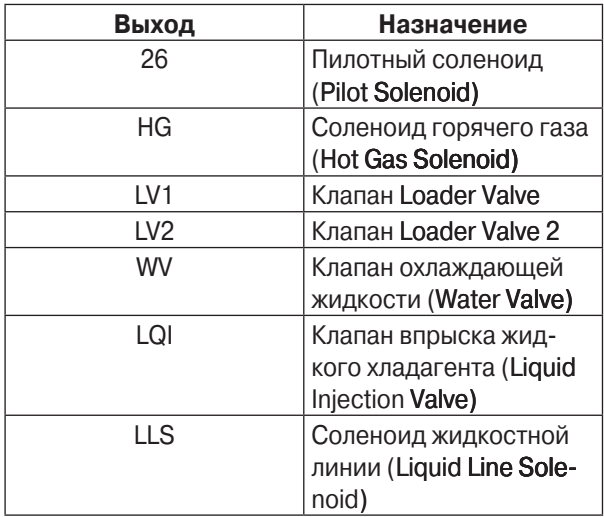

**ВНИМАНИЕ!** Все остальные выходы обеспечивают питание коммутируемых устройств, замыкая их на массу. При диагностике выходных цепей учитывайте это различие между выходами, подающими на нагрузку напряжение АКБ, и выходами, замыкающими на массу.

#### **Перемычки интерфейсной платы**

На интерфейсной плате расположены четыре контактных группы с перемычками. В каждой группе имеется три контакта и перемычка. Рядом с каждой группой есть схема, показывающая положение перемычки при нормальной работе. При нормальном рабочем режиме перемычка должна находиться в положении, показанном на схеме. Для изменения настроек перемычку следует установить, как указано на следующей странице.

#### **Назначение перемычек**

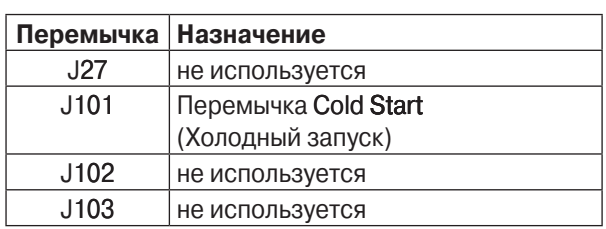

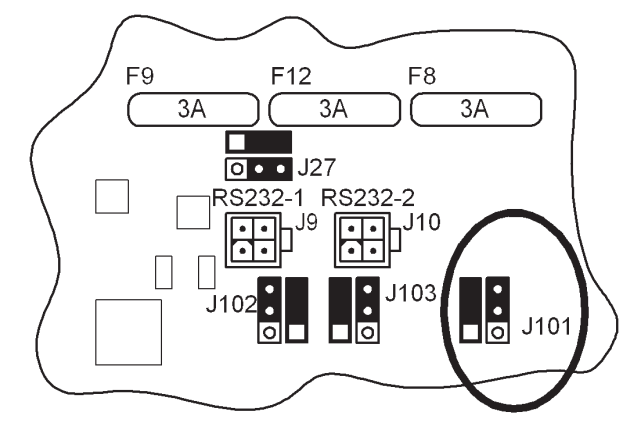

**Перемычка J101 - Cold Start (Холодный запуск) Показана в нормальном положении**

#### **J27**

Перемычка является оконечной нагрузкой шины CAN. Она должна находится в показанном на рисунке положении.

**Перемычка J101 - Cold Start (Холодный запуск)** При помощи перемычки 101 осуществляется "холодный" запуск контроллера, при котором восстанавливаются заводские настройки. Для "холодного" запуска отключите питание агрегата и поставьте выключатель питания контроллера, расположенный слева на корпусе контроллера (Microprocessor Power Switch) в положение "Off". Установите перемычку J101 в положение для "холодного" запуска – между центральным и нижним контактами. Установите выключатель питания контроллера (Microprocessor

Power Switch) в положение "On" и включите агрегат нажатием кнопки "On" на пульте HMI. Произойдет "холодный" запуск. Градуировки всех датчиков, а также все программируемые параметры вернутся к заводским настройкам. При этом генерируется аварийный код Alarm Code 74, означающий возврат к заводским настройкам".

После "холодного" запуска повторите ту же процедуру и переставьте перемычку J101 в положение для нормальной работы - между центральным и верхним контактами. В противном случае "холодный запуск" будет происходить при каждом включении питания агрегата. Подробнее о пуске Cold Start см. в описании в сервисной процедуры A07A.

**J102**

не используется

#### **J103** не используется

#### **Назначение контактов разъемов интерфейсной платы**

**J1 - 64-контактный разъем для соединения контроллера с интерфейсной платой** Не обслуживается

### **J2 - 64-контактный разъем для соединения контроллера с интерфейсной платой**

Не обслуживается

#### **J7 – 36-контактный разъем для подключения к интерфейсной плате основного жгута - Контакты разъема имеют следующие функции**

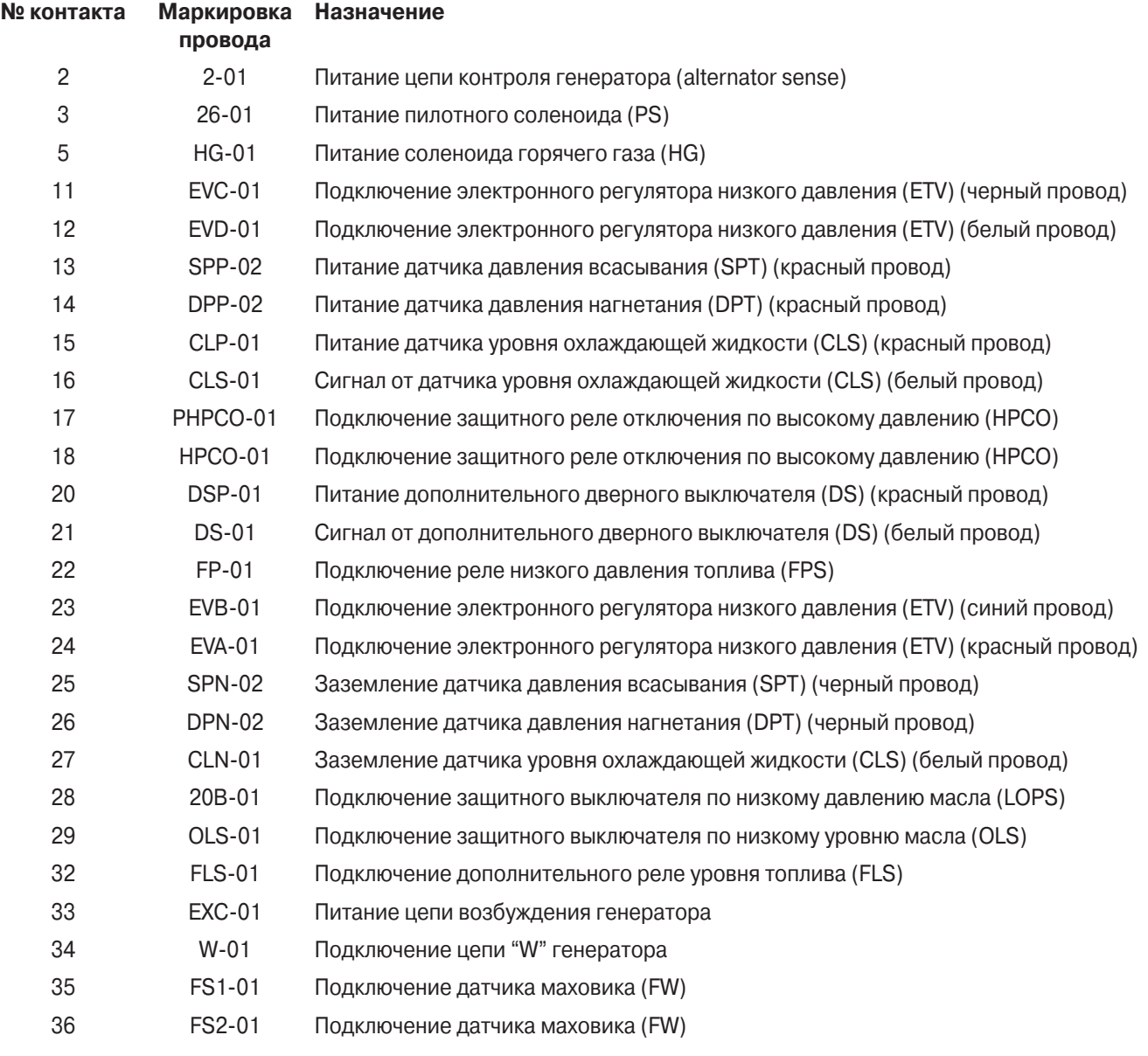

**Разъем J7 для подключения к интерфейсной плате основного жгута (вид со стороны контактов)**

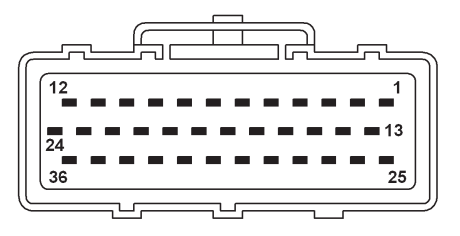

#### **J6 - Электрический разъем - Контакты разъема имеют следующие функции**

#### **№ контакта Маркировка провода Назначение**

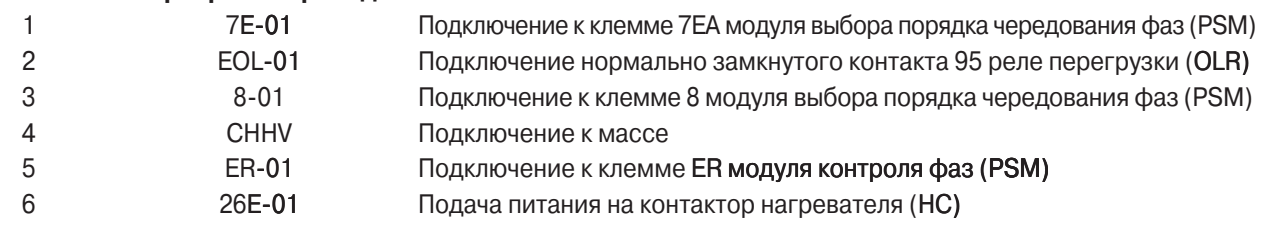

#### **J8 - Разъем дистанционных сигнальных ламп - Контакты разъема имеют следующие функции**

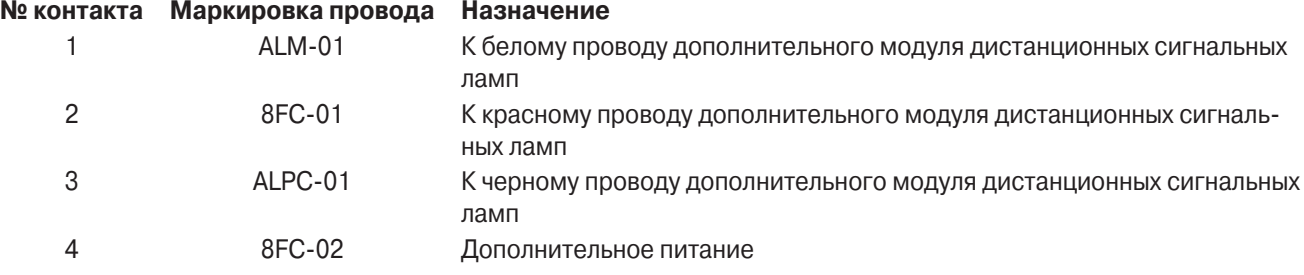

#### **Миниатюрные разъемы с обжимными контактами типа Mate-N-Lok (вид со стороны контактов)**

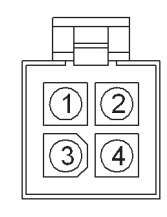

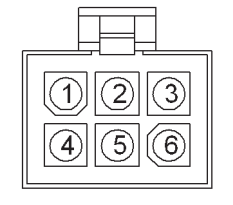

 **4-контактные разъемы 6-контактные разъемы 8-контактные разъемы**

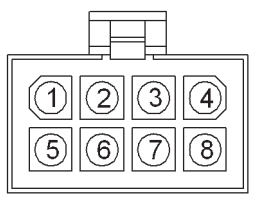

#### **J4 - Разъем выключателя питания - Контакты разъема имеют следующие функции**

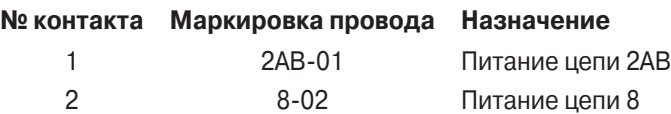

#### **J15 - Разъем двигателя - Контакты разъема имеют следующие функции**

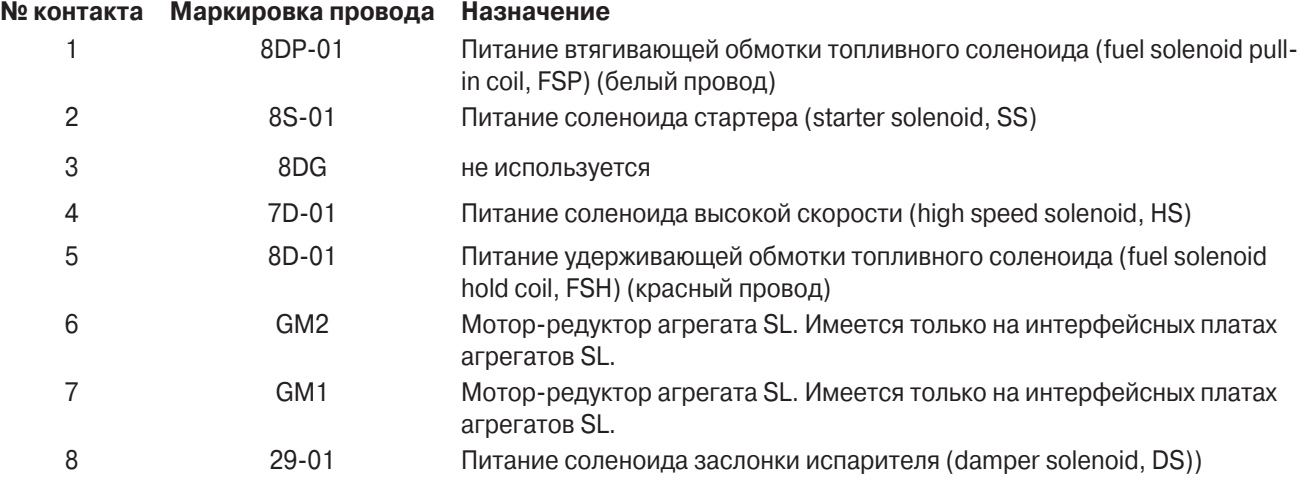

#### **J14 - Разъем HMI - Контакты разъема имеют следующие функции**

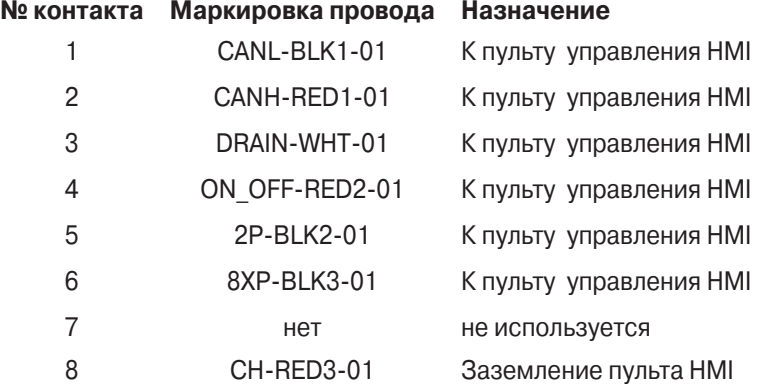

#### **J9 - Разъем передачи данных системы SERVICE WATCH - Контакты разъема имеют следующие функции**

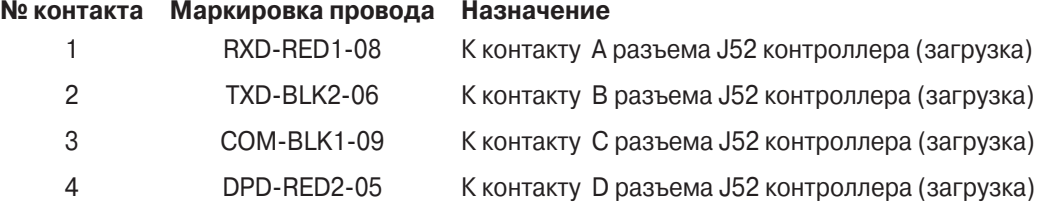

#### **J12 - Разъем iBOX - Контакты разъема имеют следующие функции**

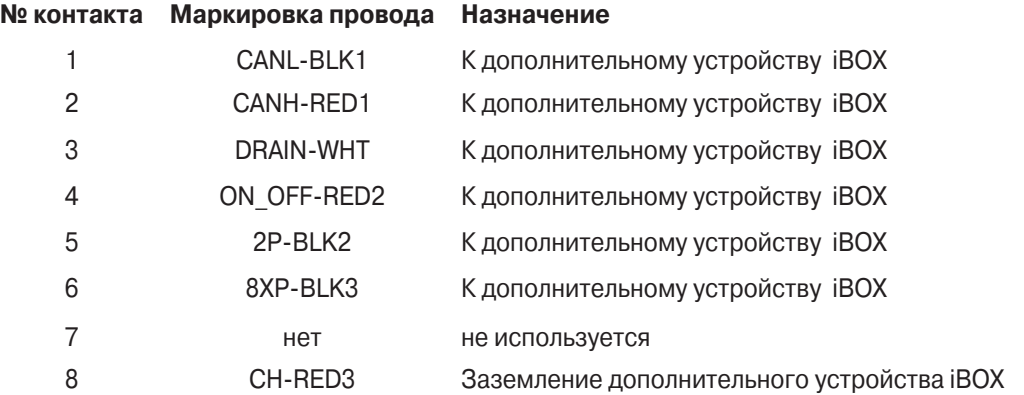

#### **J13 - Разъем дистанционного пульта управления - Контакты разъема имеют следующие функции № контакта Маркировка провода Назначение**

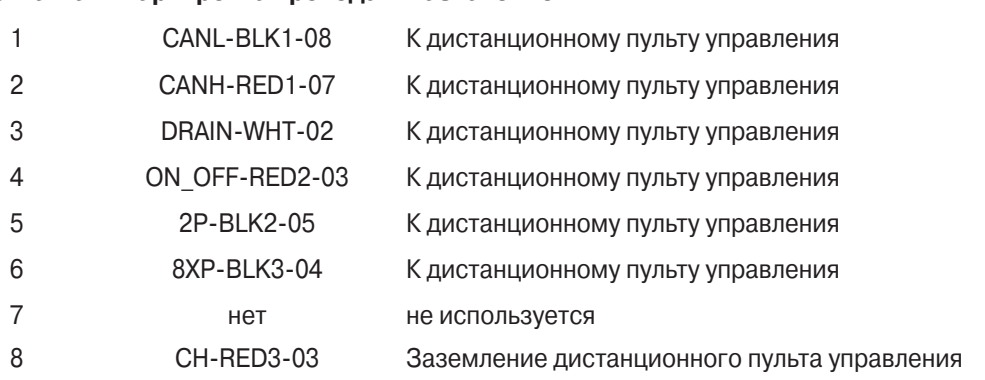

#### **Силовые разъемы с винтовыми клеммами**

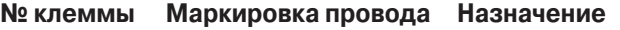

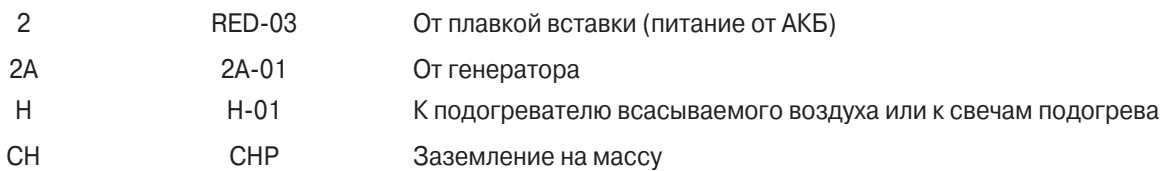
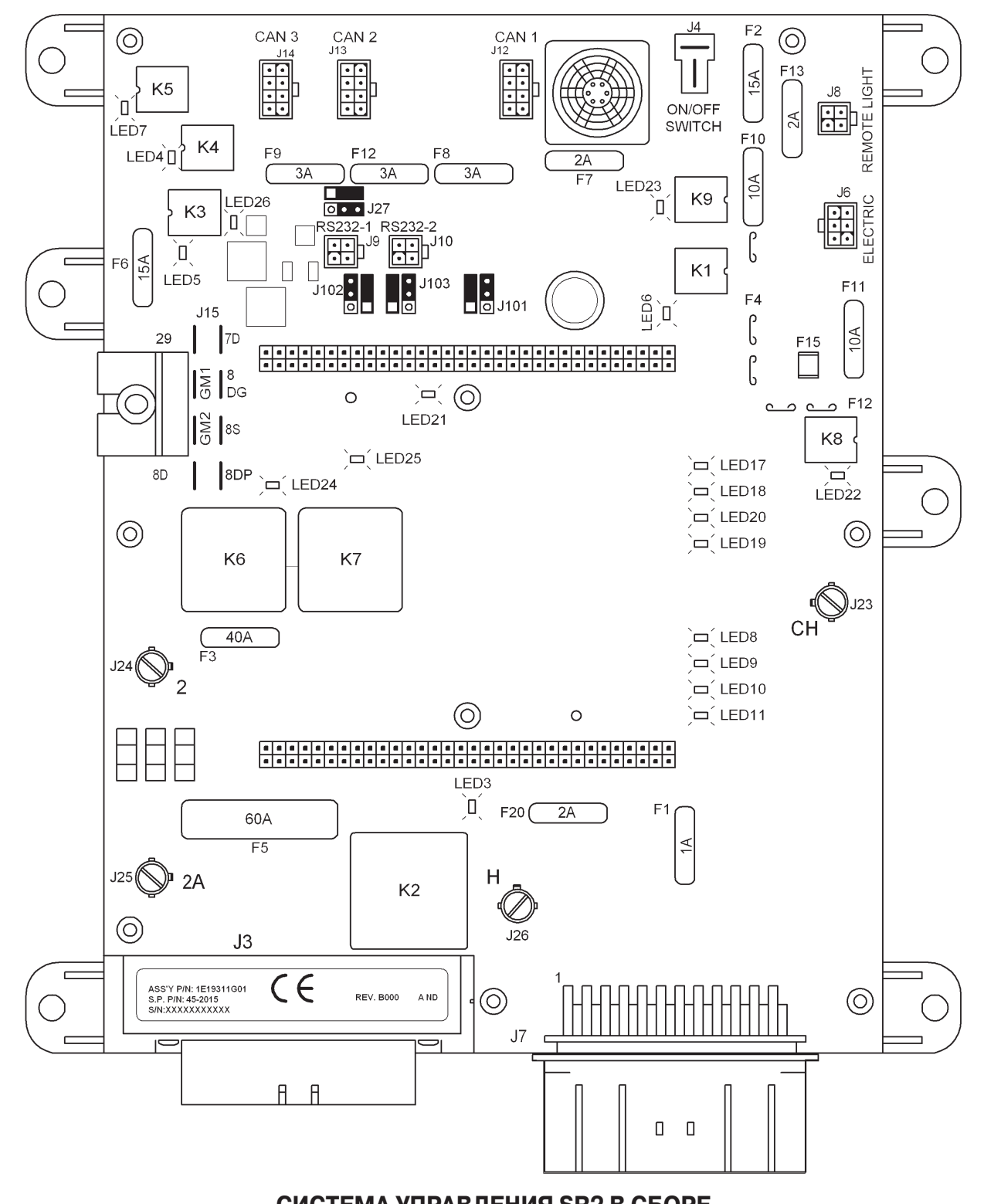

**СИСТЕМА УПРАВЛЕНИЯ SR2 В СБОРЕ**

## **ДАТЧИКИ АГРЕГАТА**

Датчики контролируют температуру в различных точках системы, а также условия работы двигателя – давление и уровень масла, уровень и температуру охлаждающей жидкости, обороты двигателя, частоту генератора и уровень топлива. В агрегатах с электронным регулятором низкого давления (ETV) контролируются также давления хладагента. Датчики подключаются к микропроцессорному контроллеру через разъем J3.

## **ДАТЧИКИ ТЕМПЕРАТУРЫ ВОЗДУХА**

### **Градуированные и неградуированные датчики температуры**

Для измерения температуры возвратного (Return Air) и нагнетаемого (Discharge Air) воздуха применяются градуированные датчики. Это обеспечивает их высокую точность без необходимости калибровки в ледяной воде. Класс датчика (от 1L до 9Н) указан на его корпусе. При замене датчика этот класс должен быть введен в память контроллера, чтобы обеспечить правильное преобразование сигналов датчика. Если в памяти контроллера осталась заводская настройка класса датчика - 5Н, то генерируется аварийный код Alarm Code 92, "Класс датчика не введен". При замене градуированного датчика обязательно укажите класс нового датчика на табличке настроек. Она размещается на боковой поверхности блока управления.

Для измерения температуры испарителя и наружной температуры используются неградуированные датчики, поскольку эти величины не столь критичны, как температуры возвратного и нагнетаемого воздуха. Заменять градуированный датчик неградуированным не разрешается.

#### **Парные датчики**

Для измерения температуры возвратного и нагнетаемого воздуха используются парные датчики. Такие датчики располагаются рядом, чтобы обеспечить идентичность показаний. Один из датчиков является управляющим, а другой – индикаторным. Сигналы управляющих датчиков возвратного и нагнетаемого воздуха применяются для управления агрегатом. Сигналы индикаторных датчиков температуры возвратного и нагнетаемого воздуха используются для индикации температуры на дисплее HMI

### **Замена парных датчиков**

В первом квартале 2004 г. производитель внес изменения в конструкцию применяемых датчиков. В связи с этими изменениями датчики старого и нового типа имеют разное время отклика. Поскольку показания датчиков сопоставляются, совместное применение датчиков старого и нового типа может привести к генерированию аварийного сигнала при быстром изменении температуры, например, при стартовом выходе на заданную температуру. В связи с этим датчики одной пары (возвратного воздуха или нагнетаемого воздуха) должны быть либо оба датчиками новой конструкции, либо оба датчиками старой конструкции. Подробнее об этом см. в описании сервисной процедуры D01A.

### **Датчики температуры возвратного воздуха (Return Air) – управляющий (Control) и для дисплея (Display)**

Эти датчики измеряют температуру воздуха на входе в испаритель. Датчики установлены в потоке возвратного воздуха и подключены непосредственно к контроллеру через разъем J3. Это градуированные датчики, которые нужно заменять только градуированными датчиками. Для правильного преобразования сигналов датчика в контроллер необходимо ввести класс подключенного датчика. Управляющий датчик температуры возвратного воздуха (Control Return Air Sensor) маркируется одним желтым кембриком и подключается к контроллеру проводами RTP и RTN. Датчик температуры возвратного воздуха для дисплея (Display Return Air Sensor) маркируется двумя желтыми кембриками и подключается к контроллеру проводами RTRP и RTRN.

## **Датчики температуры нагнетаемого воздуха (Discharge Air) – управляющий (Control) и для дисплея (Display)**

Эти датчики измеряют температуру воздуха на выходе из испарителя. Датчики установлены в потоке нагнетаемого воздуха и подключены непосредственно к контроллеру через разъем J3. Это градуированные датчики, которые нужно заменять только градуированными датчиками. Для правильного преобразования сигналов датчика в контроллер необходимо ввести класс подключенного датчика. Управляющий датчик температуры нагнетаемого воздуха (Control Discharge Air Sensor) маркируется одним красным кембриком и подключается к контроллеру проводами DTP и DTN. Датчик температуры нагнетаемого воздуха для дисплея (Display Discharge Air Sensor) маркируется двумя красными кембриками и подключается к контроллеру проводами DTRP и DTRN.

### **Датчик температуры испарителя**

Датчик предназначен для измерения температуры испарителя. Он установлен на коллекторе испарителя подключен непосредственно к контроллеру через разъем J3. Это неградуированный датчик. Он подключен к контроллеру проводами CTP и CTN.

## **Датчик наружной температуры**

Датчик измеряет температуру наружного воздуха. Он расположен на агрегате рядом с конденсатором и подключен непосредственно к контроллеру через разъем J3. Это неградуированный датчик. Он подключен к контроллеру проводами ATP и ATN.

## **Дополнительный датчик температуры 1**

Этот дополнительный датчик используется для измерения температуры в месте, выбранном заказчиком. Этот дополнительный датчик монтируется согласно требованию заказчика. Это градуированный датчик. Он подключен к контроллеру проводами STIP и STIN.

**Градуированный датчик новой конструкции**

**Неградуированный датчик новой конструкции с желтым маркировочным кембриком**

## **ДАТЧИКИ РЕГИСТРАТОРА ДАННЫХ CARGOWATCH**

Регистратор данных CargoWatch Data Logger встроен в пульт HMI. Этот регистратор данных соответствует европейскому стандарту EN12830. Он регистрирует сигналы до 6 температурных датчиков и 4 дискретных входов.

Датчики температуры регистратора CargoWatch Data Logger – это терморезисторы, отличающиеся от датчиков температуры системы управления агрегатом. Датчики CargoWatch подключаются непосредственно к пульту HMI.

### **ВНИМАНИЕ!**

**Датчики регистратора CargoWatch НЕ взаимозаменяемы с датчиками системы управления агрегатом.**

Эти терморезисторы меняют сопротивление с изменением температуры. Для непосредственного определения температуры измерьте сопротивление датчика точным омметром и сравните полученное значение с табличными данными. Учтите, что эти данные о сопротивлении относятся только к датчикам CargoWatch.

### **Датчик CargoWatch Кембрик отсутствует**

Порядок проверки и замены датчиков CargoWatch приведен в сервисной процедуре D04A "Проверка датчиков CargoWatch".

## **УСТРОЙСТВА УПРАВЛЕНИЯ ХОЛОДИЛЬНОЙ СИСТЕМОЙ**

Эти устройства используются контроллером для определения рабочих условий в холодильной системе или для оказания на нее регулирующих воздействий. Контроллер вырабатывает регулирующие сигналы на основе заданной температуры, алгоритма управления, значений программируемых параметров и настроек OptiSet, а также информации, поступающей от датчиков.

## **Датчик давления нагнетания (Discharge Pressure Transducer, DPT)**

Датчик измеряет давление нагнетания и передает сигнал на контроллер. Сигнальный провод датчика, DPI, подключается к разъему J3 контроллера. Провода DPP и DPN служат для питания датчика. Этот датчик устанавливается только в агрегатах, оборудованных электронным регулятором давления ETV.

### **Датчик давления всасывания (Suction Pressure Transducer, SPT)**

Датчик измеряет давление всасывания и передает сигнал на контроллер. Сигнальный провод датчика, SPI, подключается к разъему J3 контроллера. Провода SPP и SPN служат для питания датчика. Этот датчик устанавливается только в агрегатах, оборудованных электронным регулятором давления ETV.

### **Защитное реле отключения по высокому давлению (High Pressure Cutout Switch, HPCO)**

Защитное реле отключения по высокому давлению расположено на нагнетательном коллекторе четырехцилиндрового компрессора. При нормальном давлении контакты реле замкнуты, в случае превышения давления они размыкаются, останавливая агрегат и предотвращая его повреждение.

## **Пилотный соленоид (Pilot Solenoid, PS)**

Контроллер запитывает (открывает) пилотный соленоид (Pilot Solenoid), чтобы переключить 3-ходовой клапан в положение обогрева, т.е. при активации режима обогрева или оттайки. Pilot Solenoid – это нормально закрытый клапан, расположенный рядом с 3-ходовым клапаном. Пилотный соленоид (Pilot Solenoid) и светодиод LED 8 включаются при подаче напряжения на выход контроллера Pilot Solenoid Smart FET. С этого выхода напряжение подается на соленоид по проводу 26. Данная цепь защищена устройством Smart FET.

### **Электронный регулятор низкого давления (Electronic Throttling Valve, ETV)**

Электронный регулятор низкого давления, способный постепенно менять проходное сечение, установлен между испарителем и компрессором.

Управляющий сигнал подается на ETV непосредственно с выходов Smart FET контроллера. При температуре, близкой к заданной, ETV начинает закрываться, дросселируя всасываемый в компрессор газ, что снижает холодопроизводительность. Чем ближе температура в камере к заданной, тем меньше проходное сечение ETV. Данное устройство обеспечивает плавное и устойчивое регулирование температуры. Модуляция возможна только в режиме Continuous. Данная цепь защищена устройством Smart FET.

## **Соленоид горячего газа (Hot Gas Solenoid, HG)**

Этот нормально закрытый байпасный соленоид горячего газа открывается, когда установка работает в режиме охлаждения с модуляцией и температура очень близка к заданной. Через открытый соленоидом клапан часть горячего газа из линии нагнетания поступает в распределитель испарителя, еще больше снижая холодопроизводительность. Этот клапан открывается также при очень низком давлении всасывания. Он устанавливается только в агрегатах, оборудованных электронным регулятором давления ETV. Соленоид горячего газа и светодиод 10 включаются при подаче напряжения на выход контроллера Hot Gas Solenoid Smart FET. С этого выхода напряжение подается на соленоид горячего газа по проводу HG. Данная цепь защищена устройством Smart FET.

### **Соленоид заслонки испарителя (Damper Solenoid, DS)**

Соленоид заслонки испарителя открывает и закрывает заслонку при выполнении цикла оттайки. Такие соленоиды устанавливаются на большинстве агрегатов, эксплуатируемых в США. Агрегаты с соленоидом заслонки и агрегаты с мотор-редуктором заслонки имеют разные интерфейсные платы. См. раздел 7, где указаны особенности комплектации систем управления и каталожные номера запасных плат для разных моделей агрегатов.

Соленоид заслонки (Damper Solenoid) и светодиод LED 4 включаются при подаче напряжения на реле заслонки K4 (Damper Relay). При замыкании нормально разомкнутых контактов реле K4 (Damper Relay) напряжение через провод 29 подается на соленоид заслонки. Данная цепь защищена 15 А плавким предохранителем F6.

### **Мотор-редуктор заслонки испарителя (Damper Motor)**

В агрегатах SL, предназначенных для Европы, заслонку испарителя в цикле оттайки открывает и закрывает мотор-редуктор. Агрегаты с соленоидом заслонки и агрегаты с мотор-редуктором заслонки имеют разные интерфейсные платы. См. раздел 7, где указаны особенности комплектации систем управления и каталожные номера запасных плат для разных моделей агрегатов.

Мотор-редуктор привода заслонки имеет нагреватель. Для управления этим нагревателем применяется выход соленоида заслонки. Нагреватель является частью сборки мотор-редуктора заслонки.

## **УСТРОЙСТВА УПРАВЛЕНИЯ ДВИГАТЕЛЕМ**

Эти устройства используются контроллером для определения условий работы дизельного двигателя (или электрического, если он имеется) и для оказания на него регулирующих воздействий.

### **Датчик температуры охлаждающей жидкости (Coolant Temperature Sensor)**

Этот датчик измеряет температуру охлаждающей жидкости в дизельном двигателе. Он расположен на корпусе термостата дизельного двигателя и подключен к разъему J3 контроллера проводами WTP и WTN.

### **Датчик уровня охлаждающей жидкости (Coolant Level Sensor, CLS)**

Этот датчик контролирует уровень охлаждающей жидкости в дизельном двигателе. Он установлен в расширительном бачке радиатора. Существует два типа таких датчиков. Первоначально двигатели снабжались оптическими датчиками. Со второго квартала 2004 г. агрегаты SB оборудуются новыми расширительными бачками с магнитными герконовыми реле в качестве датчиков. На агрегатах SL применяются оптические реле.

### **Оптическое реле (Optical Switch)**

Оптическое реле (Optical Switch) ввинчивается в отверстие расширительного бачка радиатора. Если уровень охлаждающей жидкости опускается ниже датчика и такое состояние сохраняется в течение заданного времени, контроллер расценивает это как недостаток охлаждающей жидкости. Данное реле подключено к разъему J7 микропроцессорного контроллера проводом CLS. Питание 5 В постоянного тока поступает на реле с разъема J7 контроллера по проводам CLP и CLN. Цепь реле замкнута, когда датчик погружен в жидкость, и разомкнута, когда датчик находится над ней.

#### **Магнитное герконовое реле (Magnetic Reed Switch)**

Магнитное герконовое реле (Magnetic Reed Switch) состоит из запрессованного миниатюрного геркона и ограниченного в перемещениях магнитного поплавка, находящегося в расширительном бачке радиатора. Если уровень охлаждающей жидкости опускается ниже датчика и такое состояние сохраняется в течение заданного времени, контроллер расценивает это как недостаток охлаждающей жидкости. Данное реле подключено к разъему J7 микропроцессорного контроллера проводами CLS и CLP. Цепь реле замкнута при нормальном уровне жидкости и разомкнута при пониженном уровне.

### **Защитный выключатель по давлению масла (Oil Pressure Switch, LOPS)**

Этот выключатель с нормально замкнутыми контактами контролирует давление масла в дизельном двигателе. Он расположен на раме агрегата со стороны двигателя. Выключатель подключен к разъему J3 контроллеру проводами 20B и CH. Контакты выключателя разомкнуты при нормальном давлении масла.

### **Защитный выключатель по уровню масла (Oil Level Switch, OLS)**

Этот выключатель с нормально разомкнутыми контактами контролирует уровень масла в дизельном двигателе. Он расположен над поддоном картера на обращенной к двери стороне двигателя. Сигнал об уровне масла поступает от выключателя на контроллер по проводу OLS, подключенный к разъему J3. Контакты выключателя замкнуты при низком уровне масла.

### **Датчик маховика (Flywheel Sensor, FW)**

Датчик предназначен для измерения частоты вращения дизельного двигателя. Датчик маховика расположен на двигателе со стороны двери непосредственно под стартером. Он передает на контроллер информацию об оборотах двигателя по проводам FS1 и FS2, подключенным к разъему J3.

### **Подогреватель всасываемого воздуха (Intake Air Heater)**

Подогреватель всасываемого воздуха (Intake Air Heater) расположен на входе впускного коллектора дизельного двигателя. Подогреватель всасываемого воздуха и светодиод LED 3 включаются при подаче напряжения на реле подогревателя K2 (Preheat Relay). При замыкании нормально разомкнутых контактов реле подогревателя K2 (Preheat Relay) напряжение через провод H подается на подогреватель, который прогревает двигатель перед пуском. Данная цепь защищена 60 А плавким предохранителем F5.

## **Стартер (Starter Motor, SM)**

Стартер (Starter Motor) расположен на двигателе со стороны двери. Стартер и светодиод LED 25 включаются при подаче напряжения на реле стартера K7 (Starter Relay). При замыкании нормально разомкнутых контактов реле стартера K7 (Starter Relay) напряжение через провод 8S подается на соленоид стартера, и двигатель запускается. Данная цепь защищена 40 А плавким предохранителем F3.

## **Топливный соленоид (Fuel Solenoid - FSH, FSP)**

Топливный соленоид расположен на задней части насоса высокого давления и служит для управления подачей топлива в дизельный двигатель в режиме работы Diesel. Соленоид имеет две обмотки - втягивающую и удерживающую. Втягивающая обмотка переводит топливный соленоид в положение "открыто", а удерживающая обмотка удерживает его в этом положении.

В режиме работы Diesel Mode контроллер подает напряжение на реле работы (Run Relay) K1. При подаче напряжения на реле Run Relay и замыкании его контактов загорается светодиод LED 6. При замыкании контактов реле K1 Run Relay напряжение подается по проводу 8 на нормально замкнутые контакты реле Diesel/Electric и далее по проводу 8D на удерживающую обмотку топливного соленоида. Данная цепь защищена 15 А плавким предохранителем F2. При включении режима Diesel Mode микропроцессор на две секунды подает напряжение

на реле K6 Fuel Solenoid Pull-in Relay. Загорается светодиод LED 24 и напряжение подается на втягивающую обмотку топливного соленоида. При замыкании контактов реле K6 Fuel Solenoid Pull-in Relay питание по проводу 8DP подается на втягивающую обмотку топливного соленоида, и топливный клапан открывается. Данная цепь защищена 40 А плавким предохранителем F23.

## **Соленоид высокой скорости (High Speed Solenoid, HS)**

Соленоид высокой скорости (High Speed Solenoid) расположен позади топливного насоса высокого давления. Соленоид высокой скорости и светодиод LED 5 включаются при подаче напряжения на реле высокой скорости K3 (High Speed Relay). При замыкании контактов реле K3 High Speed Relay напряжение подается по проводу 7D на соленоид высокой скорости, и обороты двигателя возрастают.

## **Контроль частоты генератора**

Частота генератора отслеживается контроллером по проводу "W". Значение частоты генератора необходимо для диагностики, а также для выполнения вспомогательных функций в агрегатах модели 30. На агрегатах модели 50 эта информация используется для контроля оборотов в режиме работы от резервного привода Electric Standby.

## **ПОРТЫ ВВОДА-ВЫВОДА**

Система SR-2 имеет три порта ввода-вывода.

## **Порт CargoWatch**

Порт CargoWatch используется для скачивания данных из регистратора CargoWatch data logger, а также для загрузки программного обеспечения в СППЗУ пульта HMI. Порт расположен на панели управления рядом с портом принтера.

## **Порт ServiceWatch**

Порт ServiceWatch используется для скачивания данных регистратора ServiceWatch data logger, а также для загрузки программного обеспечения в СППЗУ контроллера. Порт расположен внутри блока управления.

## **Порт принтера**

К этому порту подключается принтер для печати данных из регистратора CargoWatch. Порт расположен на панели управления рядом с портом CargoWatch.

## **ДОПОЛНИТЕЛЬНЫЙ СТОЯНОЧНЫЙ ЭЛЕКТРОПРИВОД (ELECTRIC STANDBY)**

#### **(Только для агрегатов модели 50)**

Резервный привод от электродвигателя (Electric Standby) позволяет холодильному агрегату работать не только от дизельного двигателя, но и от внешнего источника питания. Агрегаты поставляются укомплектованными для питания от трехфазного источника тока.

### **ОСТОРОЖНО!**

**Когда агрегат работает в режиме Electric (от электропривода) и в течение всего времени, пока он подключен к внешнему источнику питания, на нем присутствует высокое переменное напряжение.**

**Такое напряжение опасно для жизни.**

**Соблюдайте максимальную осторожность при работе с агрегатом.**

### **Особенности модели 50**

Агрегаты, оборудованные резервным электродвигателем, поддерживают в стандартном исполнении следующие функции:

**• Автоматическое переключение режимов Diesel/Electric** – При соответствующем программировании агрегат, присоединенный к включенному источнику питания, автоматически переключается в режим работы от резервного электропривода. Агрегат также можно запрограммировать на автоматический возврат в режим Diesel (привод от дизеля) в случае отключения или нарушения питания электропривода. Если соответствующая функция автоматического переключения не активирована, то пульт HMI будет в таких случаях отображать приглашение переключиться в режим Diesel Mode или Electric Mode.

Примечание. При ручном или автоматическом переключении в режим Electric агрегат автоматически переключается в режим Cycle Sentry.

- **• Автоматический сброс защиты от перегрузки (Overload Reset)** - После остывания электродвигателя реле защиты от перегрузки автоматически возвращается в исходное состояние. При срабатывании реле защиты от перегрузки прекращается подача напряжения на катушку контактора электродвигателя.
- **• Электрический нагреватель** В агрегатах модели 50 применяется и нагрев горячим газом, и электронагрев. Электрические нагреватели используются также во время оттайки.
- **• Автоматическое изменение чередования фаз (Phase Correction)** – Эта система управления оснащена двумя контакторами электродвигателя. Модуль фазового детектирования выбирает нужный контактор, обеспечивая правильное направление вращения электродвигателя независимо от порядка чередования фаз на входных клеммах. Контакторы электродвигателей имеют механическую блокировку.
- **• Блокировка при пониженном напряжении (Low Voltage Detection)** – Модуль контроля фаз отключает агрегат при пониженном напряжении в электросети.
- **• Защита от обрыва фазы (Single Phase Protection)** – Модуль контроля фаз отключает агрегат при его подключении к однофазной электросети.

#### **Высоковольтные компоненты**

В высоковольтном блоке или на высоковольтной панели установлены контакторы электродвигателя, реле защиты от перегрузки, контактор электронагревателя и модуль автоматического изменения порядка фаз, применяемый в агрегатах с резервным электроприводом (Electric Standby). Контакторы срабатывают от напряжения +12 В, поступающего с интерфейсной платы. В агрегатах SB высоковольтные компоненты находятся внутри отдельного блока управления, расположенного со стороны компрессора. В агрегатах SL они смонтированы на панели высокого напряжения внутри блока управления.

## **Реле дизель-электродвигатель K5 (Diesel/Electric Relay)**

Реле K5 Diesel/Electric имеется на всех агрегатах. Если агрегат не оборудован резервным электродвигателем или если в настоящее время он работает в режиме Diesel, то управляющее напряжение поступает в цепь через нормально замкнутые контакты реле Diesel/Electric.

Реле Diesel/Electric запитывается и светодиод 7 включается, когда контроллер дает команду переключения в режим Electric. Нормально разомкнутые контакты реле K5 (Diesel/Electric Relay) замыкаются, и подача напряжения в цепь 7E переключает агрегат в режим Electric (работа от резервного электропривода).

### **Контактор нагревателя НС**

Данный контактор включает электронагреватель, когда при работе от резервного электропривода агрегат переходит в режим обогрева или оттайки. Контактор нагревателя и светодиод LED 5 включаются при подаче напряжения на реле высокой скорости K3 (High Speed Relay) в режиме работы от электропривода. Реле K3 High Speed Relay через провод 26Е замыкает на массу контактор нагревателя. Данная цепь защищена устройством Smart FET.

### **Модуль контроля фаз (Phase Detect Module)**

Модуль контроля фаз предназначен для контроля напряжения в диапазоне 160…510 В в каждой из трех фаз. Модуль контроля фаз обнаруживает обрыв фазы, автоматически изменяет порядок чередования фаз и обеспечивает блокировку при пониженном напряжении. Работа модуля и его диагностика описаны в разделе 6.

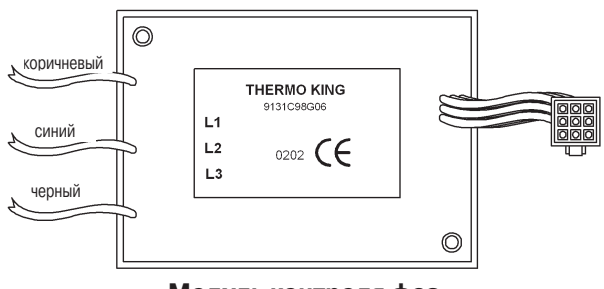

**Модуль контроля фаз**

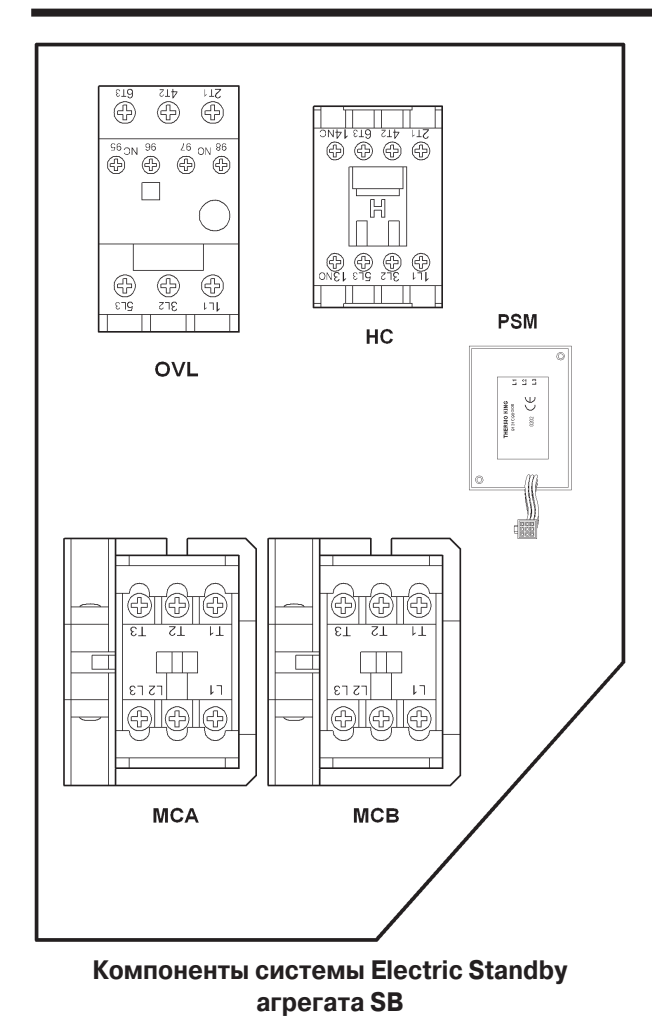

Компоненты находятся внутри отдельного блока управления, расположенного со стороны компрессора.

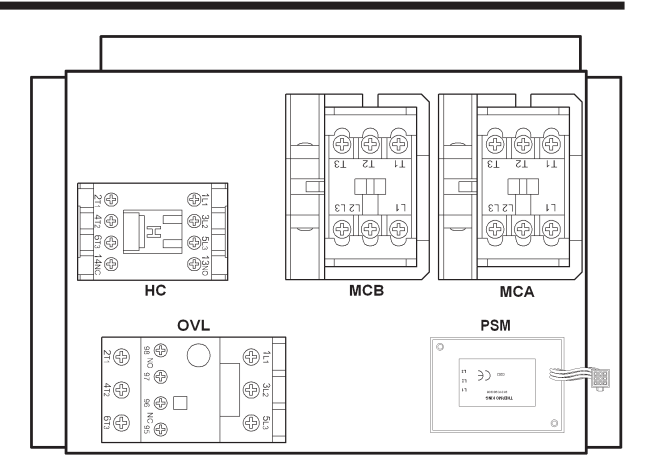

**Компоненты системы Electric Standby агрегата SL**

Компоненты находятся внутри блока управления агрегатом

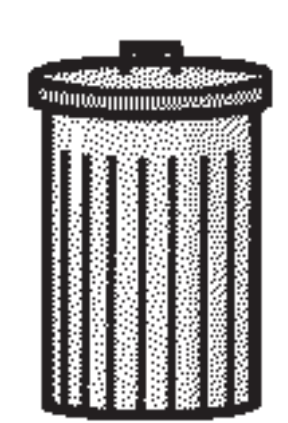

## **Особенности программного обеспечения SR-2**

**Данная инструкция относится к версии B002 программного обеспечения контроллера и версиям6502/6503 и 6602/6603 программного обеспечения пульта HMI.**

**Системы с ранними версиями программ, несмотря на сходство, могут не поддерживать некоторых функций, описанных в данном руководстве.**

## **СОДЕРЖАНИЕ – РАЗДЕЛ 3**

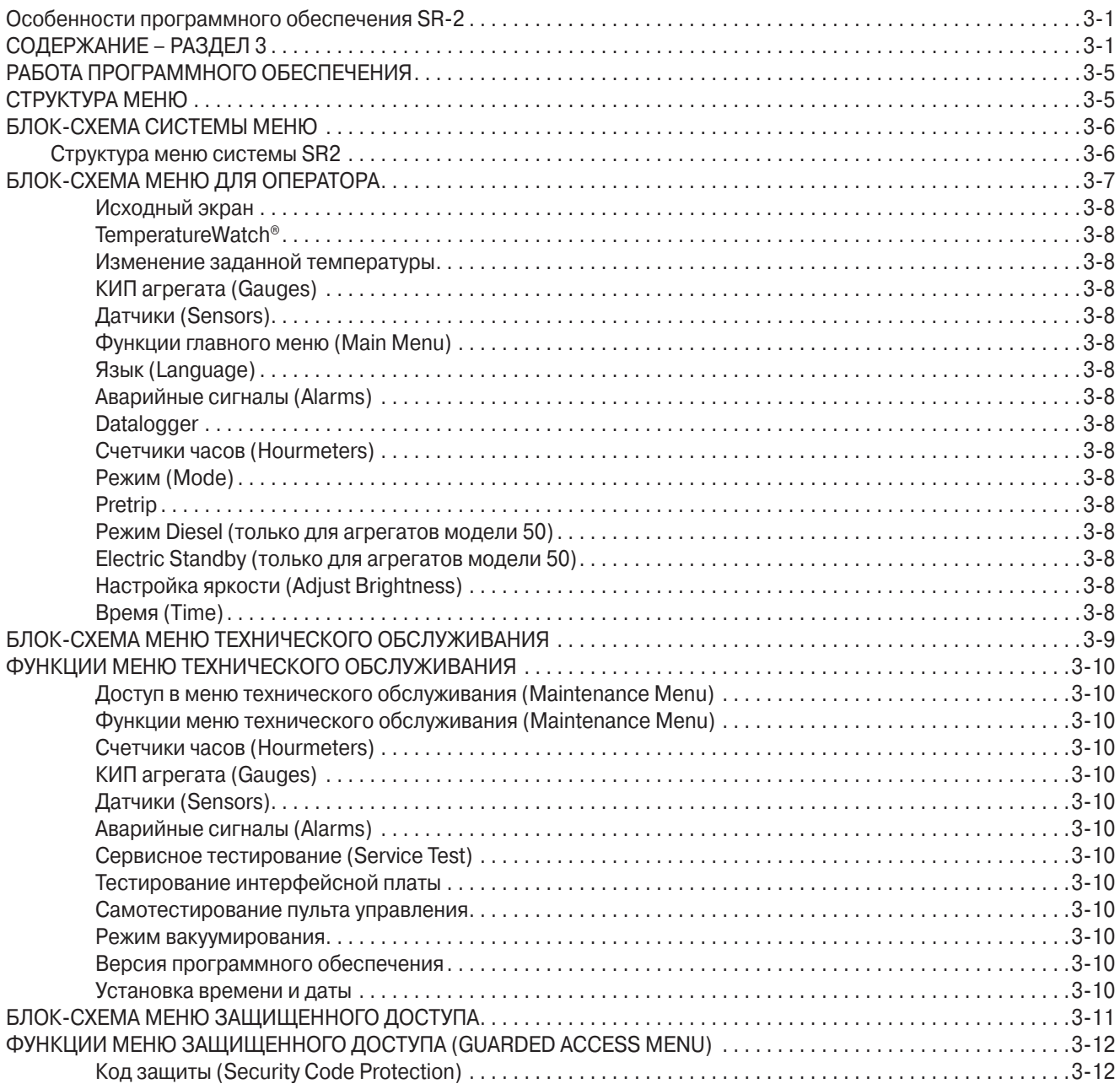

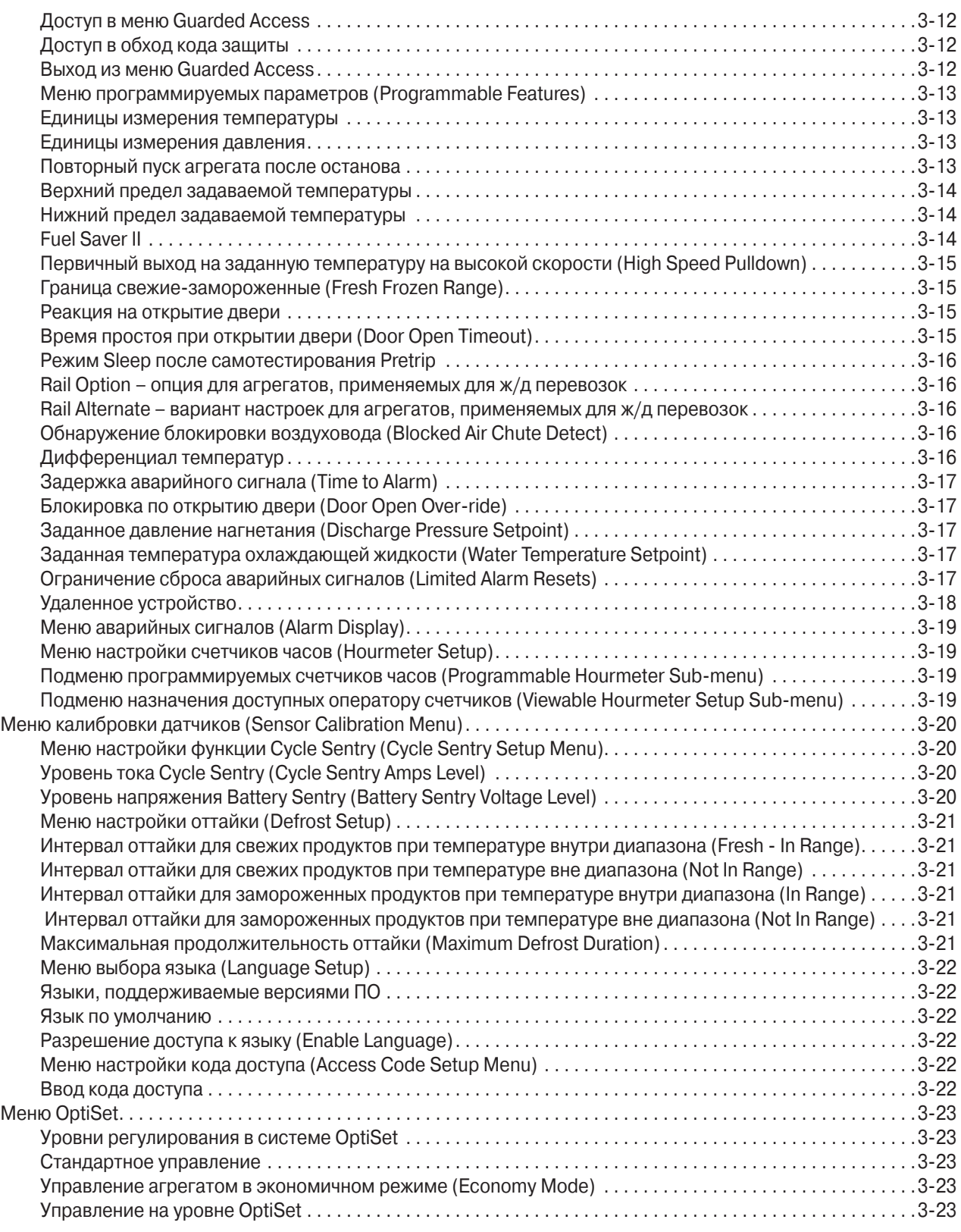

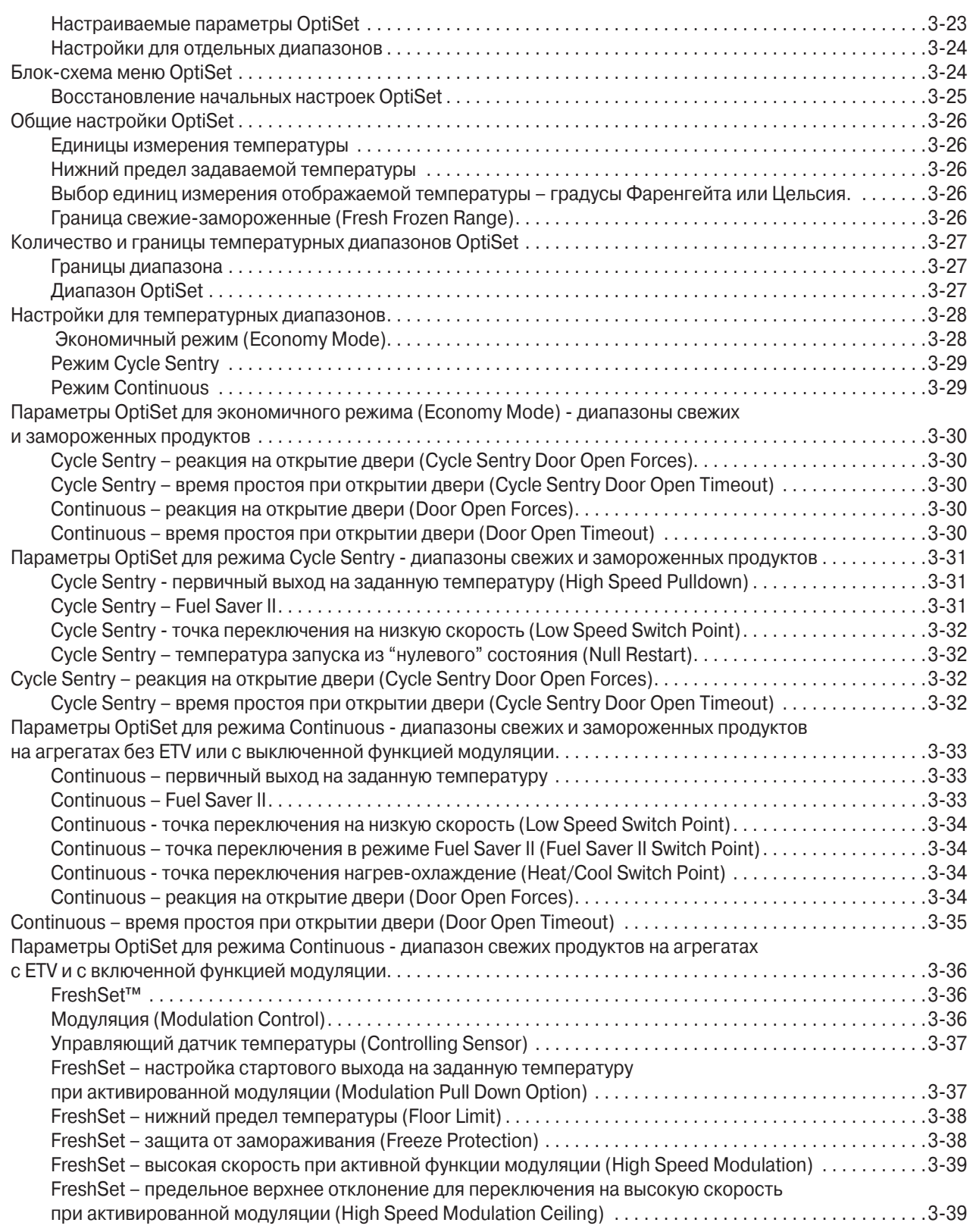

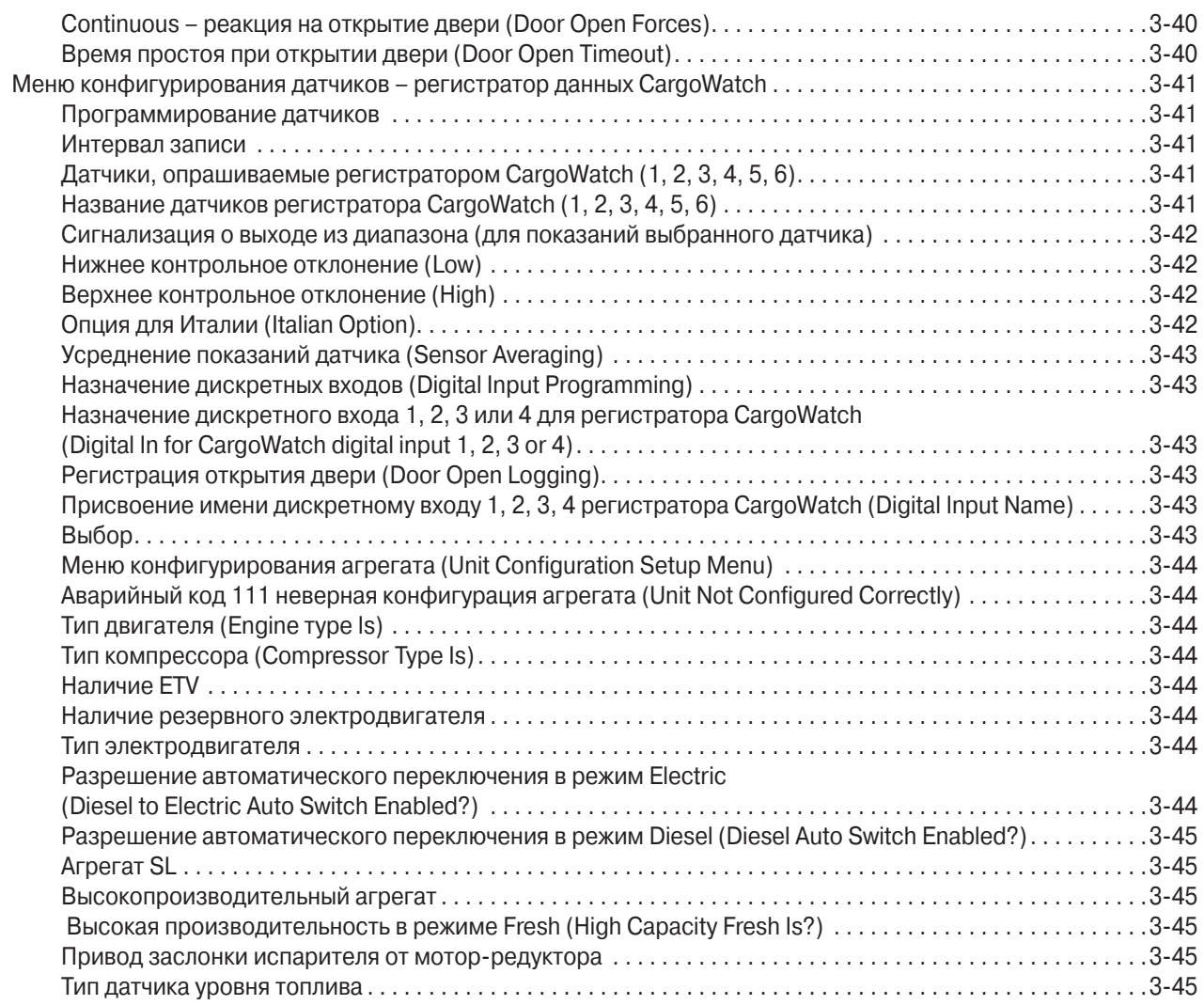

## **РАБОТА ПРОГРАММНОГО ОБЕСПЕЧЕНИЯ**

Программное обеспечение представляет собой очень сложный комплекс инструкций, которыми руководствуется контроллер при управлении охлаждением и взаимодействии с оператором. Контроллер проверяет состояния всех входов и сравнивает их с инструкциями, содержащимися в программном обеспечении. Затем на выходы подается напряжение в соответствии с инструкциями программного обеспечения.

По схеме невозможно определить, какие именно условия явились причиной включения того или иного режима. Это решение принимается контроллером по алгоритму, заложенному в программном обеспечении, и основано на сопоставлении входных данных и заданных значений параметров. С другой стороны, зная рабочие условия, можно, как правило, сделать вывод о действующем рабочем режиме. Например, если задана температура +2 °C, а температура в камере по показаниям датчика возвратного воздуха равна +16 °C, то при включении агрегата будет выбран режим охлаждения.

В системе управления SR-2 используется два вида программного обеспечения. Программное обеспечение контроллера управляет всеми рабочими функциями агрегата. Программное обеспечение HMI управляет отображением информации и предназначено для поддержки взаимодействия машины с оператором.

Программное обеспечение загружается из персонального компьютера. Подробнее об этом см. описание сервисных процедур А46 и А46.

О том, как определить версию программного обеспечения контроллера и пульта управления, см. раздел 4 данной инструкции.

## **СТРУКТУРА МЕНЮ**

Система меню состоит из трех меню и экрана контроля температур Temperature Watch®. Далее приведено общее описание каждого меню. Подробные инструкции по работе с меню приведены в разделе 4.

- **•** Экран Temperature Watch отображает фактическую и заданную температуру в камере, крупные цифры позволяют издалека разглядеть показания.
- **•** Главное меню Main Menu предназначено для водителя или оператора агрегата. Вход в Main Menu осуществляется непосредственно из исходного экрана нажатием многофункциональных кнопок, расположенных под дисплеем.
- **•** Меню технического обслуживания Maintenance Menu предназначено для специалистов, выполняющих диагностику и техническое обслуживание агрегата. Вход в меню технического обслуживания осуществляется из главного меню.
- **•** Меню защищенного доступа Guarded Access Menu позволяет программировать параметры, которые определяют конфигурацию агрегата, задают класс датчиков и настраивают систему в соответствии с требованиями пользователя. Вход в меню Guarded Access осуществляется из меню технического обслуживания.

## **БЛОК-СХЕМА СИСТЕМЫ МЕНЮ**

## **Структура меню системы SR2**

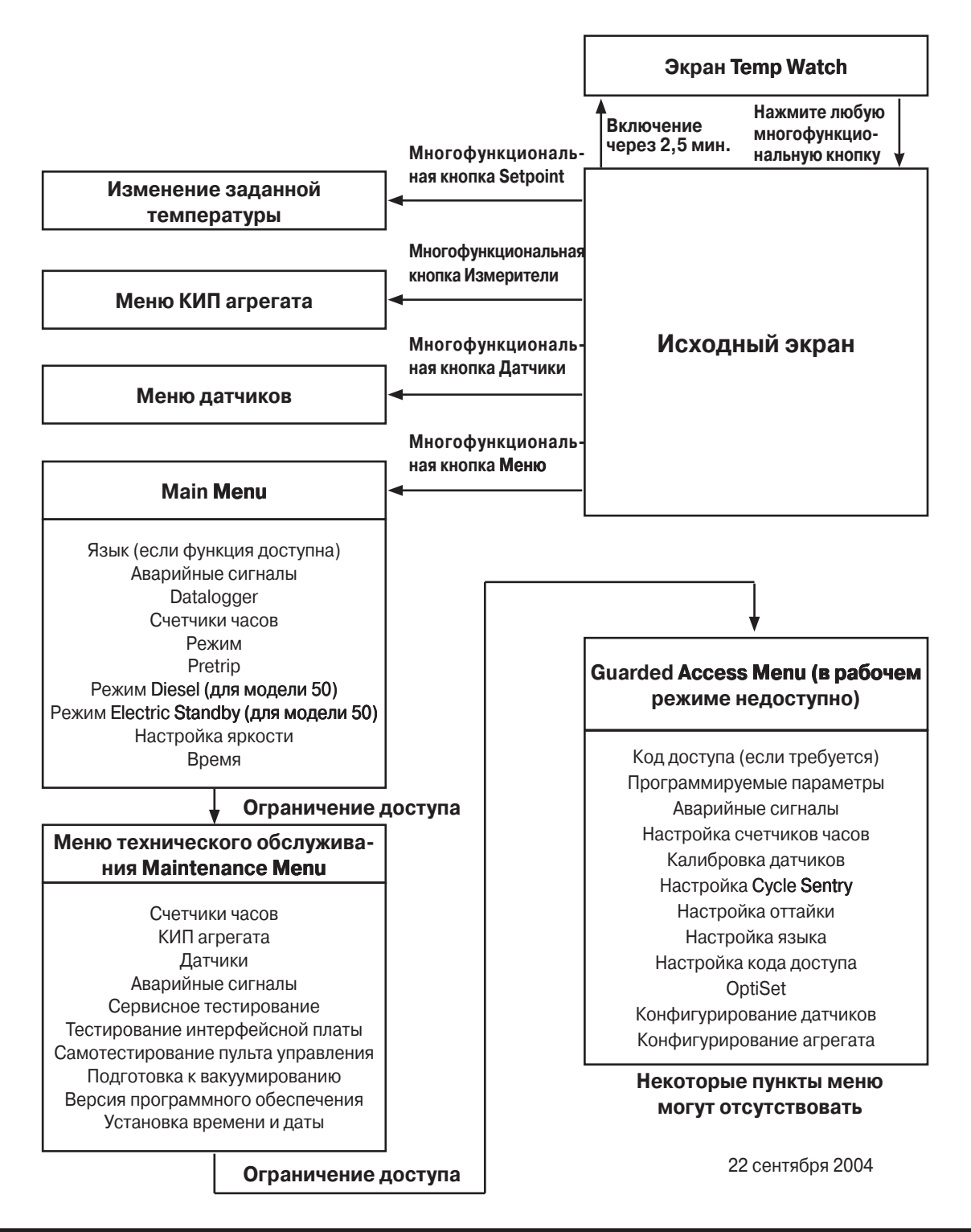

## **SR2 Menu Structure**

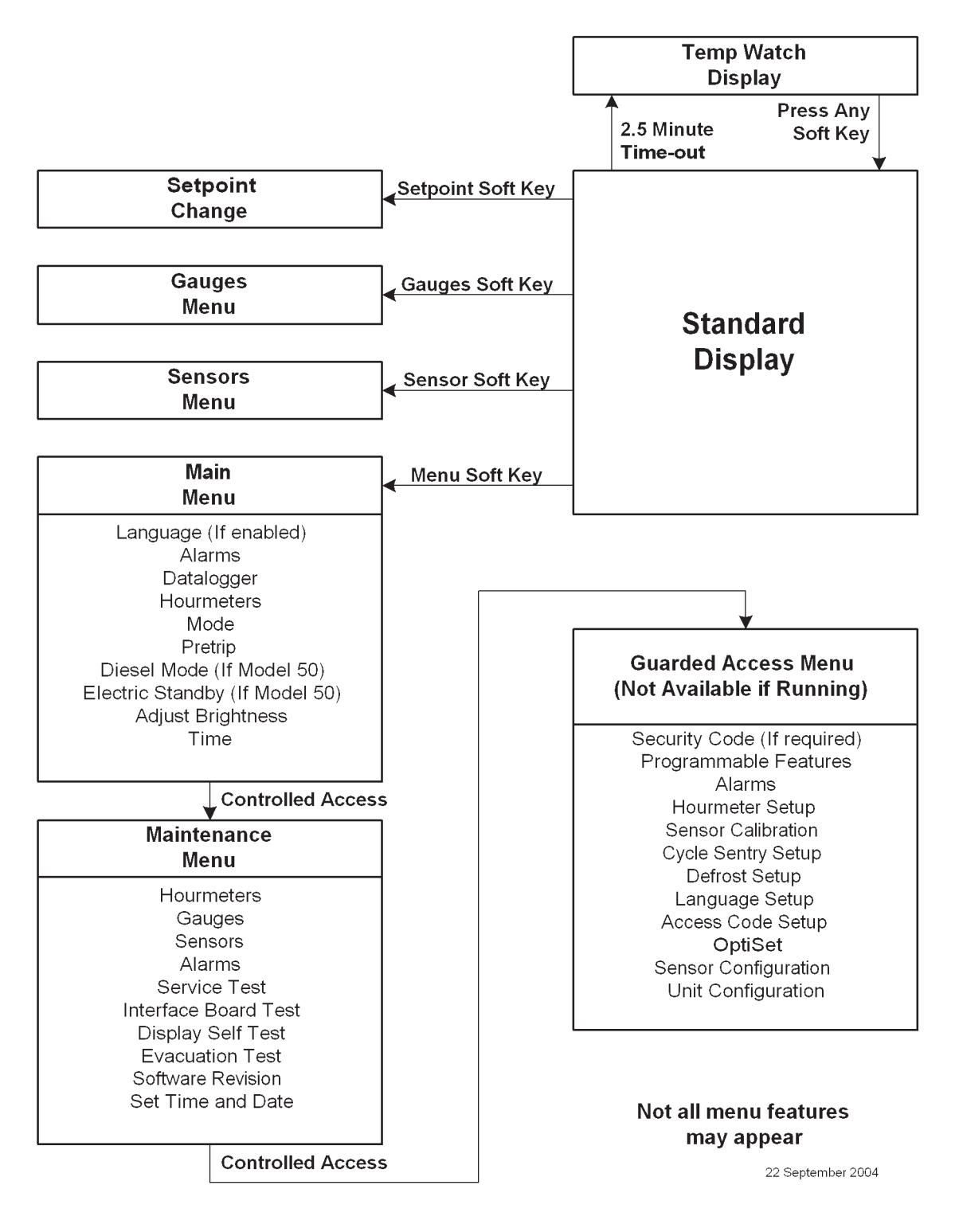

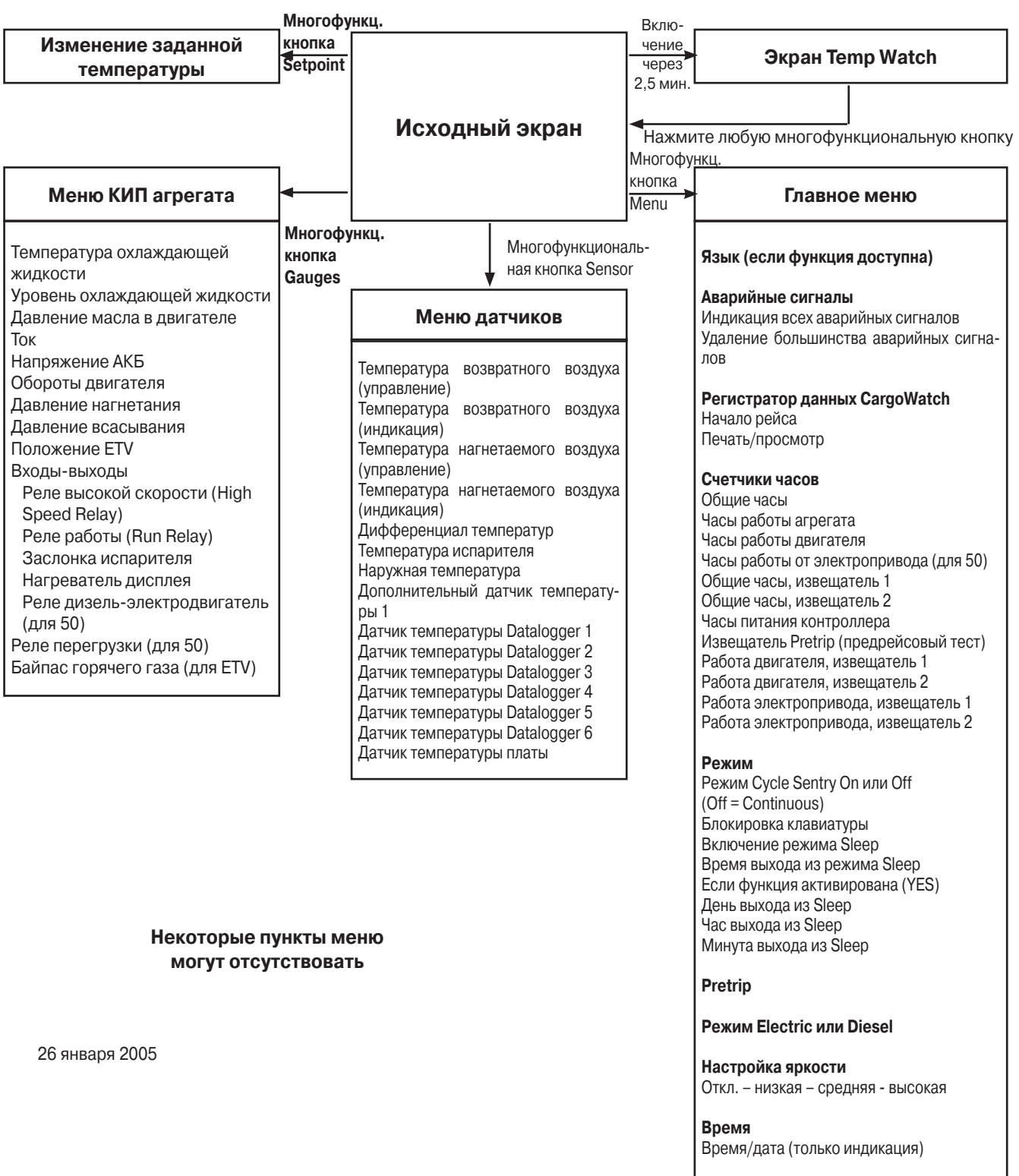

## **БЛОК-СХЕМА МЕНЮ ДЛЯ ОПЕРАТОРА**

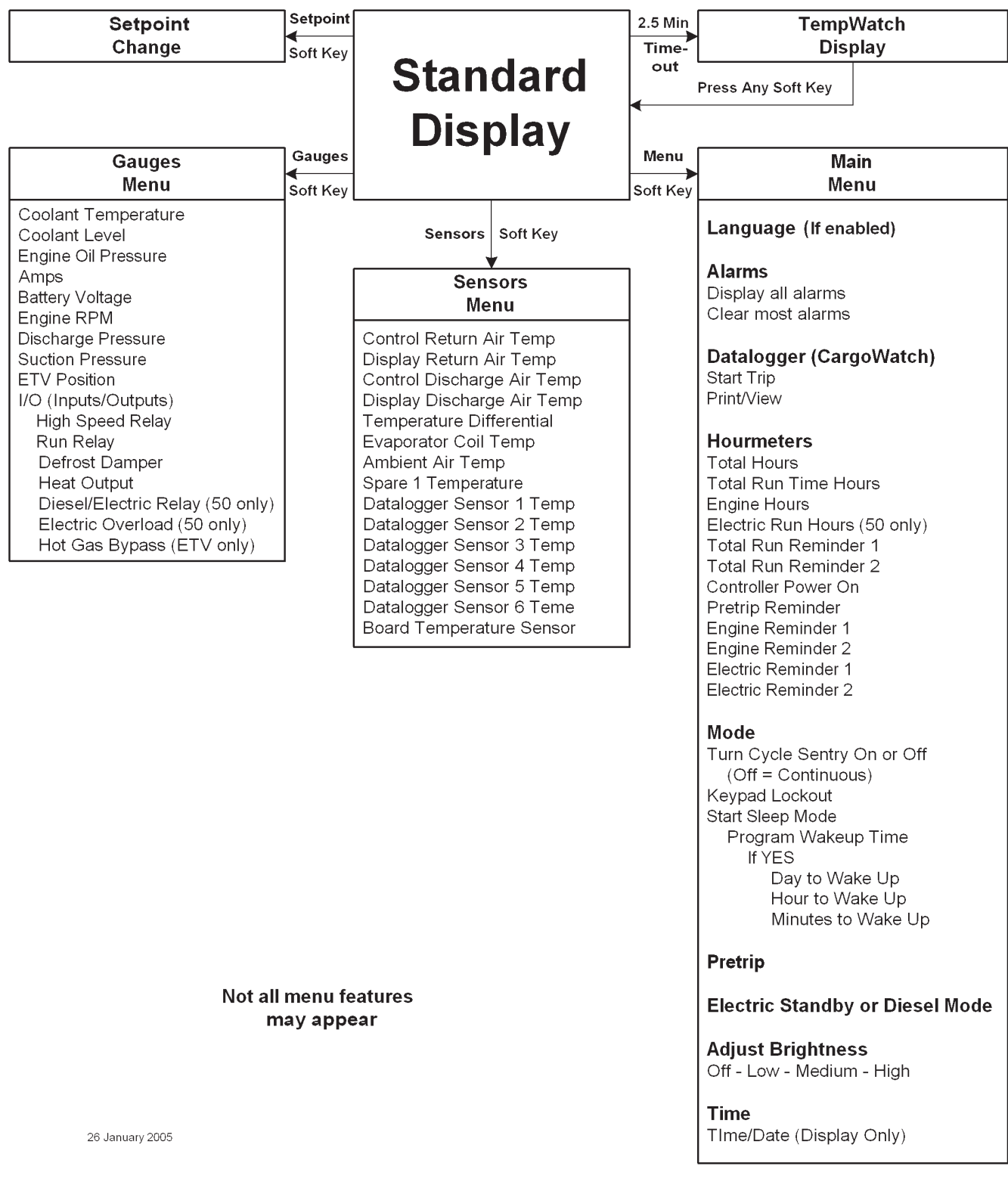

## **МЕНЮ ДЛЯ ОПЕРАТОРА**

Система управления Thermo King SR2 поддерживает много функций управления, предназначенных для оператора. Доступ к ним осуществляется из исходного экрана. Ниже приводится их краткое описание. Подробное описание см. в разделе 4 настоящей инструкции.

#### **Исходный экран**

Исходный экран – это та форма индикации, которая действует, если не были активированы другие функции индикации. На исходном экране отображаются фактическая и заданная температура в камере. Многофункциональные кнопки исходного экрана открывают доступ к функции задания температуры и к меню КИП (Gauges), меню датчиков (Sensor) и главному меню (Мain).

#### **TemperatureWatch®**

Экран Temperature Watch открывается автоматически, если в течение 2,5 минут не была нажата ни одна кнопка. Экран Temperature Watch отображает фактическую и заданную температуру в камере, крупные цифры позволяют издалека разглядеть показания. Для возвращения к исходному экрану нажмите любую многофункциональную кнопку.

При наличии аварийных сигналов категорий Check, Prevent и Shutdown экран ТemperatureWatch не отображается. Это позволяет быстро обнаружить аварийную ситуацию.

#### **Изменение заданной температуры**

Меню задания температуры открывается непосредственно из исходного экрана.

#### **КИП агрегата (Gauges)**

Меню контрольно-измерительных приборов агрегата открывается из исходного экрана при нажатии соответствующей кнопки.

#### **Датчики (Sensors)**

Меню датчиков открывается из исходного экрана при нажатии соответствующей кнопки.

#### **Функции главного меню (Main Menu)**

Меню Main позволяет оператору проверять другие рабочие условия, переключать рабочие режимы и выполнять прочие функции управления. Доступны следующие подменю

#### **Язык (Language)**

Если программное обеспечение поддерживает несколько языков интерфейса, то при помощи данного меню оператор может выбрать один из них.

#### **Аварийные сигналы (Alarms)**

Данное меню позволяет просматривать все поступившие аварийные сигналы. Для каждого аварийного кода доступен экран подсказок оператору. Данное меню позволяет также сбрасывать большинство аварийных сигналов.

#### **Datalogger**

Меню Datalogger позволяет отметить в регистраторе данных CargoWatch начало рейса и распечатать отчет CargoWatch.

#### **Счетчики часов (Hourmeters)**

В меню Hourmeters оператор может просмотреть показания всех доступных счетчиков часов.

#### **Режим (Mode)**

Данное меню позволяет выбирать режимы работы, такие как Cycle Sentry или Continuous, в соответствии с требованиями пользователя.

#### **Pretrip**

Функция самотестирования Pretrip Test предназначена для проверки работоспособности агрегата. Данное меню позволяет оператору запустить Pretrip Test. Если тестирование запускается при выключенном двигателе, то проводится полная проверка, включая измерение потребляемых токов. Если тестирование запускается при включенном дизельном или электрическом двигателе, то измерение токов не проводится. Возможные результаты теста: PASS (удовлетворительно), CHECK (требует проверки) или FAIL (неудовлетворительно).

#### **Режим Diesel (только для агрегатов модели 50)**

Если такая операция разрешена, оператор может вручную переключить агрегат из режима работы от резервного электропривода в режим работы от дизельного двигателя в случае нарушения энергоснабжения. Аналогичное переключение может осуществляться автоматически, если соответствующая операция разрешена.

#### **Electric Standby (только для агрегатов модели 50)**

Если такая операция разрешена, оператор может после подключения к источнику электропитания вручную переключить агрегат из режима работы от дизельного привода в режим работы от электропривода. Аналогичное переключение может осуществляться автоматически, если соответствующая операция разрешена.

#### **Настройка яркости (Adjust Brightness)**

С помощью этого меню оператор может изменить яркость дисплея в соответствии с условиями освещенности.

#### **Время (Time)**

Меню Time предназначено для просмотра даты и времени.

## **БЛОК-СХЕМА МЕНЮ ТЕХНИЧЕСКОГО ОБСЛУЖИВАНИЯ**

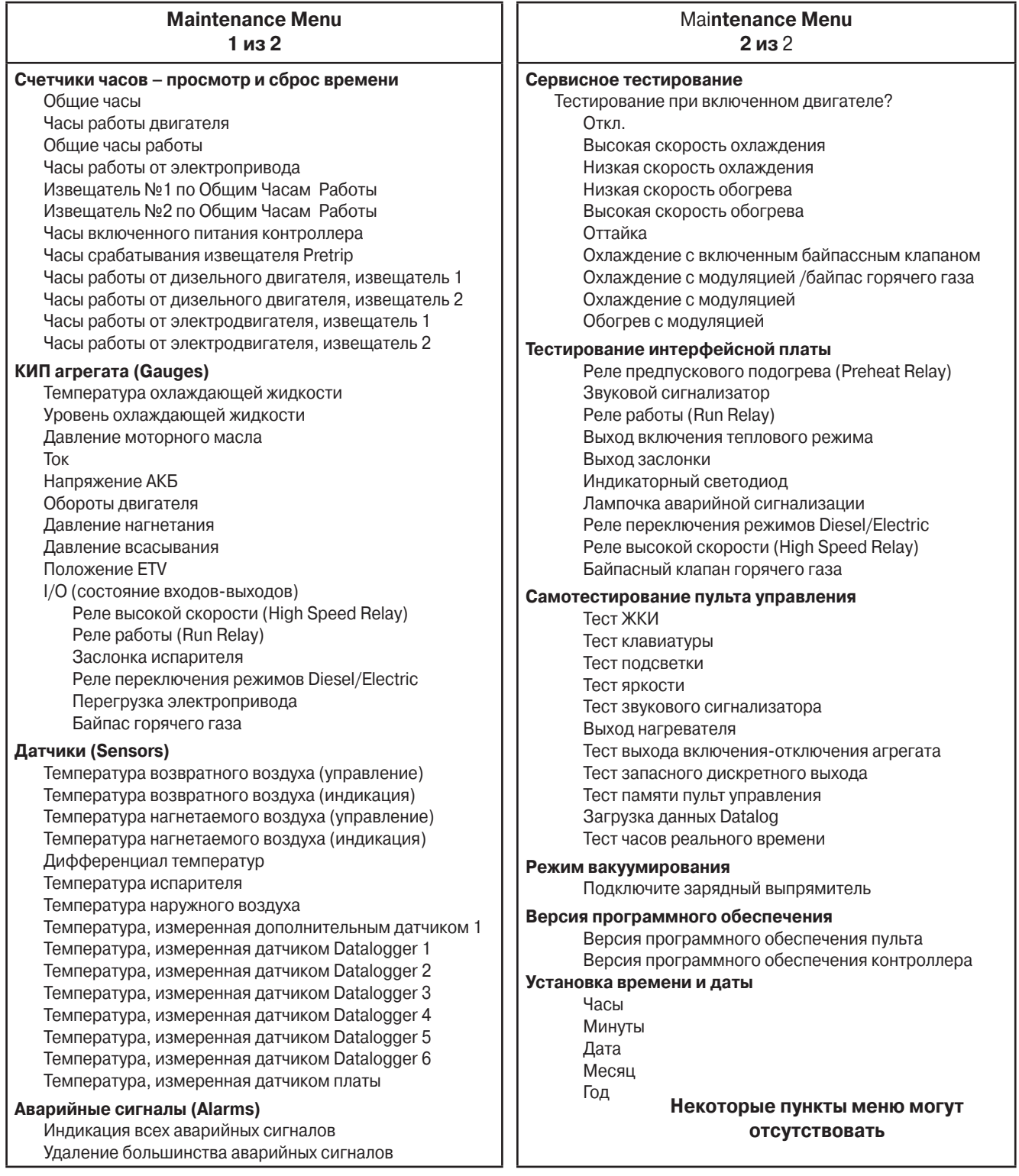

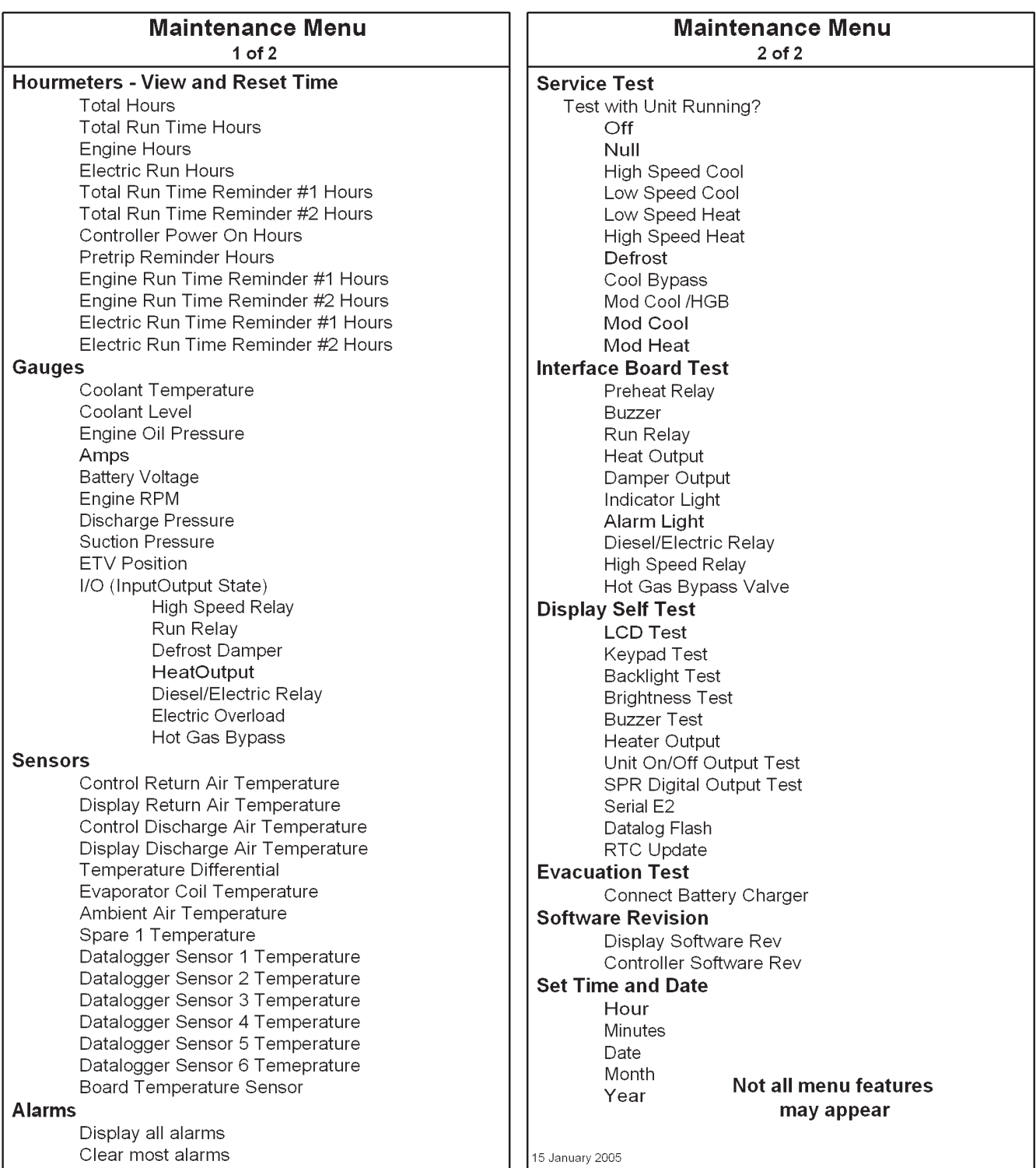

## **ФУНКЦИИ МЕНЮ ТЕХНИЧЕСКОГО ОБСЛУЖИВАНИЯ**

Система управления Thermo King SR2 поддерживает много функций технического обслуживания. Доступ к ним осуществляется из меню технического обслуживания Maintenance Menus. Ниже приводится их краткое описание. Подробное описание см. в разделе 4 настоящей инструкции.

#### **Доступ в меню технического обслуживания (Maintenance Menu)**

Вход в меню Maintenance Menu осуществляется из главного меню (Main Menu). Во время отображения исходного экрана нажмите кнопку MENU. Открывается главное меню (Main Menu) - его первый экран (Язык - "Language" или Аварийный сигналы - "Alarms"). Нажмите и удерживайте 5 секунд многофункциональную кнопку EXIT и расположенную над ней многофункциональную кнопку без названия. Через 5 с открывается меню Maintenance.

#### **Функции меню технического обслуживания (Maintenance Menu)**

Ниже приводится краткое описание всех подменю. Подробное описание см. в разделе 4 настоящей инструкции.

#### **Счетчики часов (Hourmeters)**

В меню Hourmeters специалист по обслуживанию может просмотреть показания всех доступных счетчиков часов. Кроме того, здесь можно обнулить каждый из счетчиков, доступных для программирования пользователем.

### **КИП агрегата (Gauges)**

Меню Gauges позволяет специалисту по обслуживанию определять текущие рабочие условия, такие как уровень и температура охлаждающей жидкости, обороты двигателя, напряжение и ток разряда аккумулятора, давления всасывания и нагнетания. В подменю "Состояние входов/выходов" (I/O) отображаются состояния выходов контроллера: "On" = вкл. или "Off" = откл.

#### **Датчики (Sensors)**

Меню Sensors позволяет специалисту по обслуживанию просматривать показания всех температурных датчиков агрегата, а также расчетный дифференциал температур.

### **Аварийные сигналы (Alarms)**

Данное меню позволяет просматривать все поступившие аварийные сигналы. Из этого меню специалист по обслуживанию может сбрасывать большинство аварийных сигналов.

#### **Сервисное тестирование (Service Test)**

Поскольку алгоритм программного обеспечения слишком сложен, чтобы можно было предсказать точные значения рабочих условий, для поиска неисправностей используется специальная функция - Service Test. Она позволяет в режиме работы от дизельного двигателя перевести агрегат в определенные рабочие условия, не зависящие от заданной температуры или показаний датчиков температуры. Благодаря этому специалист по сервису может проводить диагностику при определенных рабочих условиях. Сервисное тестирование можно запустить, когда агрегат работает или когда он выключен. Перед началом проведения сервисного тестирования сбросьте все отключающие (shutdown) аварийные сигналы.

#### **Тестирование интерфейсной платы**

Функция Interface Board Test позволяет проверить отдельные выходы интерфейсной платы или расположенные на ней реле. Таким способом можно провести диагностику отдельных цепей при известных условиях. Тестирование интерфейсной платы может проводиться только при выключенном агрегате. Перед началом проведения тестирования интерфейсной платы сбросьте все отключающие аварийные сигналы.

#### **Самотестирование пульта управления**

При помощи данного меню можно провести серию встроенных тестов пульта управления HMI.

#### **Режим вакуумирования**

Данная функция позволяет осуществить полную откачку хладагента из системы. При этом все нормально закрытые клапаны открываются, чтобы обеспечить вакуумирование контура перед новой заправкой. Если напряжение аккумулятора ниже допустимого, на дисплее появляется сообщение о необходимости подключить зарядный выпрямитель, чтобы обеспечить питание всех необходимых при данной процедуре клапанов. Электронный регулятор низкого давления (ETV), если он имеется, в режиме вакуумирования полностью открывается.

#### **Версия программного обеспечения**

Меню Software Revision позволяет проверить версии программного обеспечения контроллера и пульта управления HMI.

#### **Установка времени и даты**

Меню "Set Time and Date" позволяет проверить и задать системное время и дату.

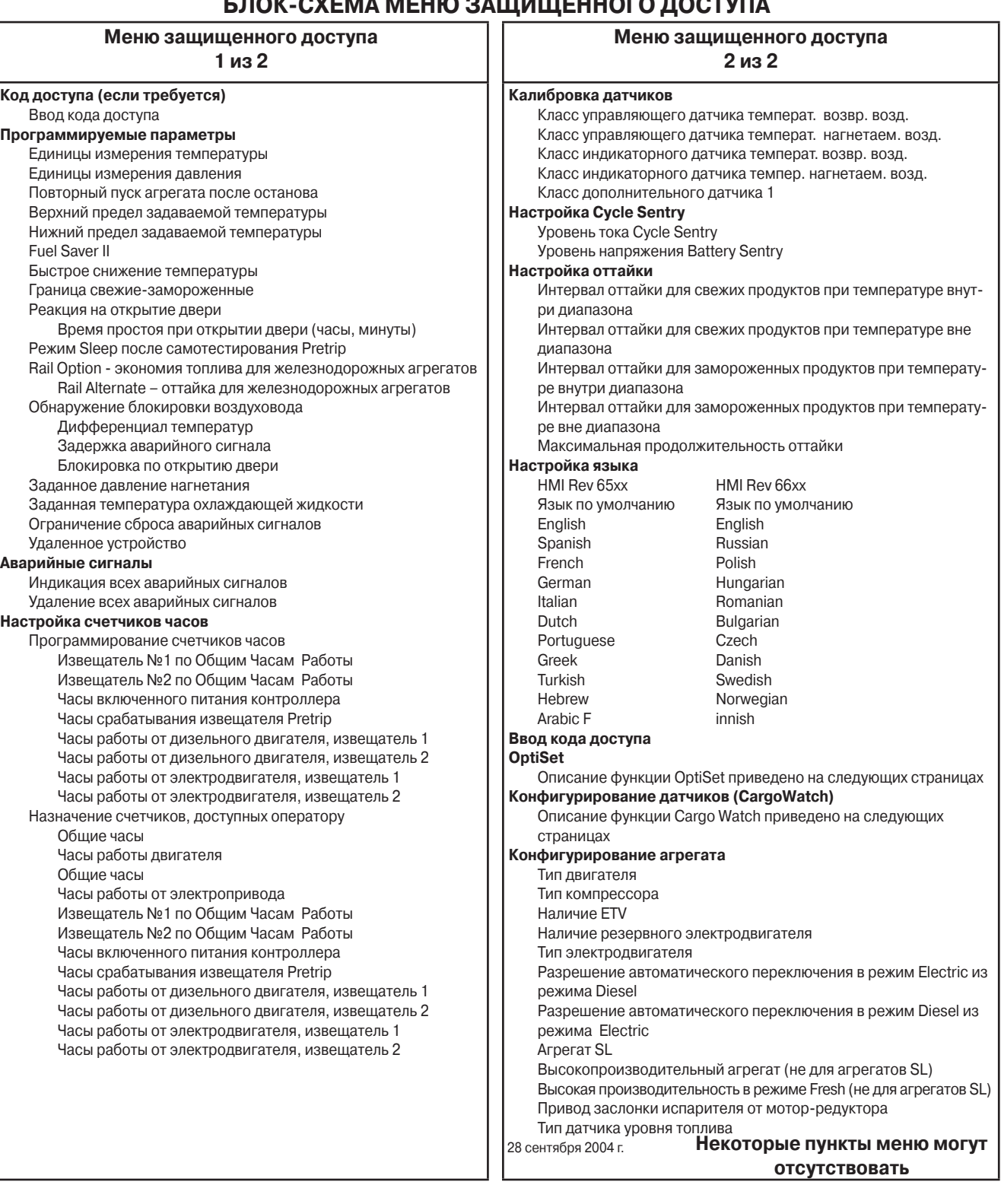

## **БЛОК-СХЕМА МЕНЮ ЗАЩИЩЕННОГО ДОСТУПА**

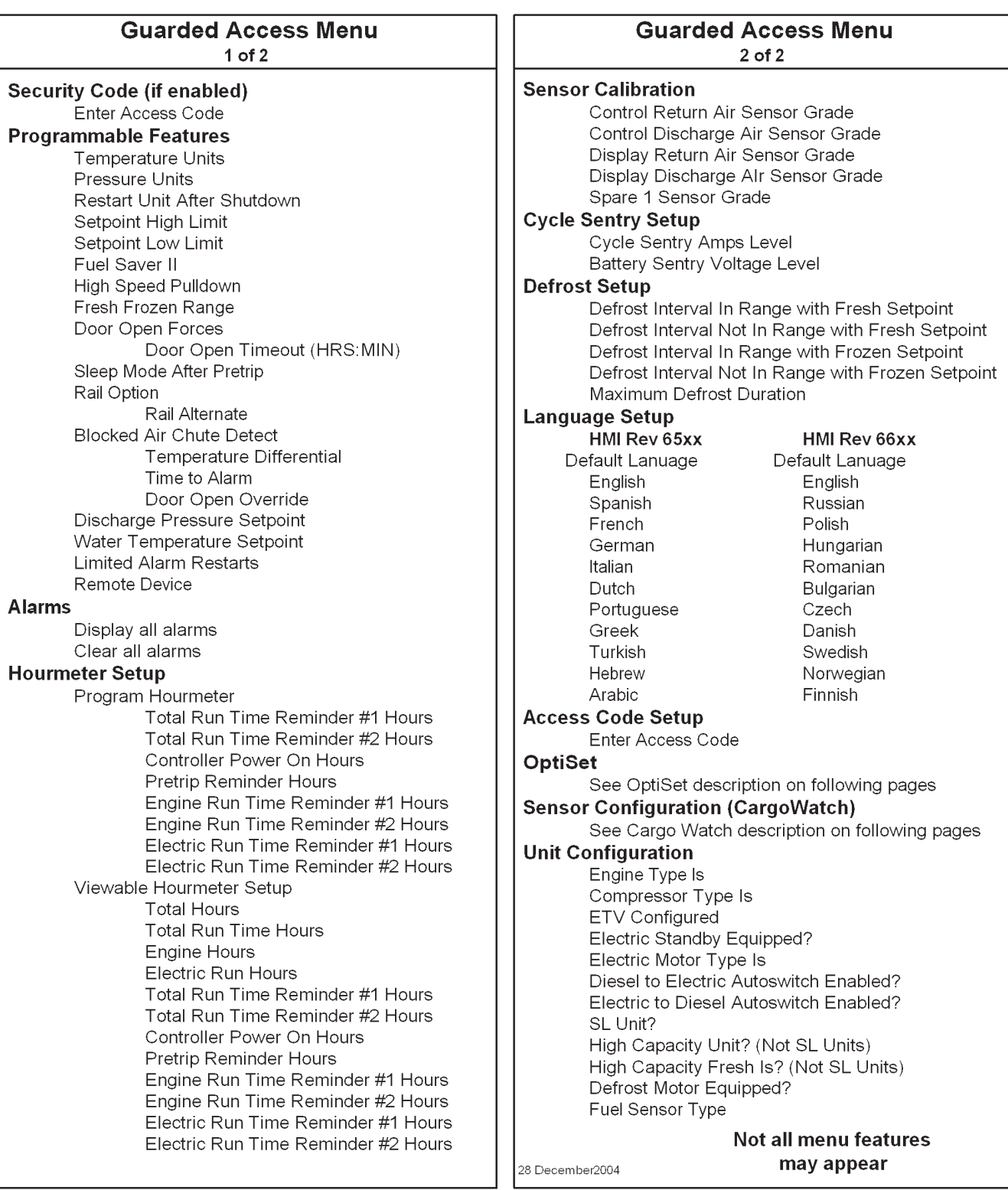

## **ФУНКЦИИ МЕНЮ ЗАЩИЩЕННОГО ДО-СТУПА (GUARDED ACCESS MENU)**

Меню Guarded Access позволяет задавать конфигурацию агрегата в соответствии с требованиями пользователя. Кроме того, при помощи мастера настройки OptiSet Setup Guide можно задать функции OptiSet.

### **Код защиты (Security Code Protection)**

Код защиты позволяет ограничить доступ к меню Guarded Access. Если код был задан, то он запрашивается при попытке войти в меню Guarded Access. По умолчанию код доступа отсутствует.

### **Доступ в меню Guarded Access**

Во время отображения исходного экрана нажмите кнопку MENU. Открывается главное меню (Main Menu) - его первый экран (Язык - "Language" или Аварийный сигналы - "Alarms"). Нажмите и удерживайте 5 секунд многофункциональную кнопку EXIT и кнопку без названия.

Через 5 с открывается меню Maintenance. Нажимайте кнопку NEXT, пока не откроется меню Set Time and Date. Находясь в меню Set Time and Date, нажмите и удерживайте 5 секунд многофункциональную кнопку EXIT и кнопку без названия. Через 5 с контроллер может запросить код доступа (Security Code). Если ранее был задан код, оператор должен ввести его, нажимая кнопки "+" и "-". После ввода кода нажмите кнопку YES для входа в меню Guarded Access. Если был набран неправильный код, меню Guarded Access не открывается. Если код ранее не был задан, меню Guarded Access открывается сразу.

#### **Доступ в обход кода защиты**

Если доступ в меню Guarded Access защищен неизвестным кодом (Security Code), то в него можно войти, воспользовавшись кодом "4444".

#### **Выход из меню Guarded Access**

При выходе из меню Guarded Access контролер автоматически отключает агрегат, а затем запускает его с новыми настройками.

#### **Меню программируемых параметров (Programmable Features)**

Меню Programmable Features позволяет запрограммировать работу агрегата в соответствии с требованиями конечного пользователя. По умолчанию принимаются заводские настройки этих параметров, но возможна перенастройка согласно требованиям пользователя. Программируемые параметры нужны для того, чтобы пользователь мог задать ряд рабочих параметров агрегата без использования OptiSet.

#### **ВНИМАНИЕ!**

**Если определенный параметр был запрограммирована в OptiSet, то на дисплее отображается сообщение "programmed in OptiSet", изменить настройку данного параметра из описываемого меню будет невозможно.**

#### **Единицы измерения температуры**

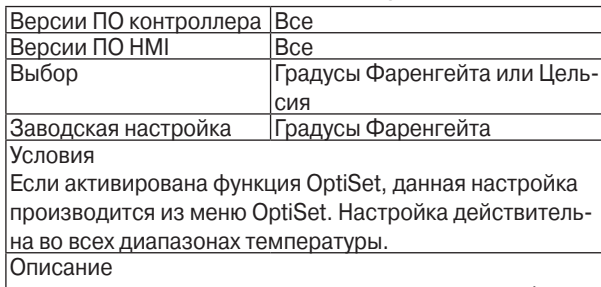

В зависимости от этой настройки контроллер отображает температуру в градусах ФАРЕНГЕЙТА или ЦЕЛЬСИЯ.

#### **Единицы измерения давления**

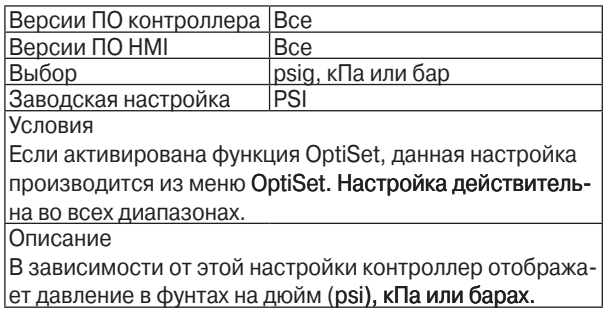

#### **Повторный пуск агрегата после останова**

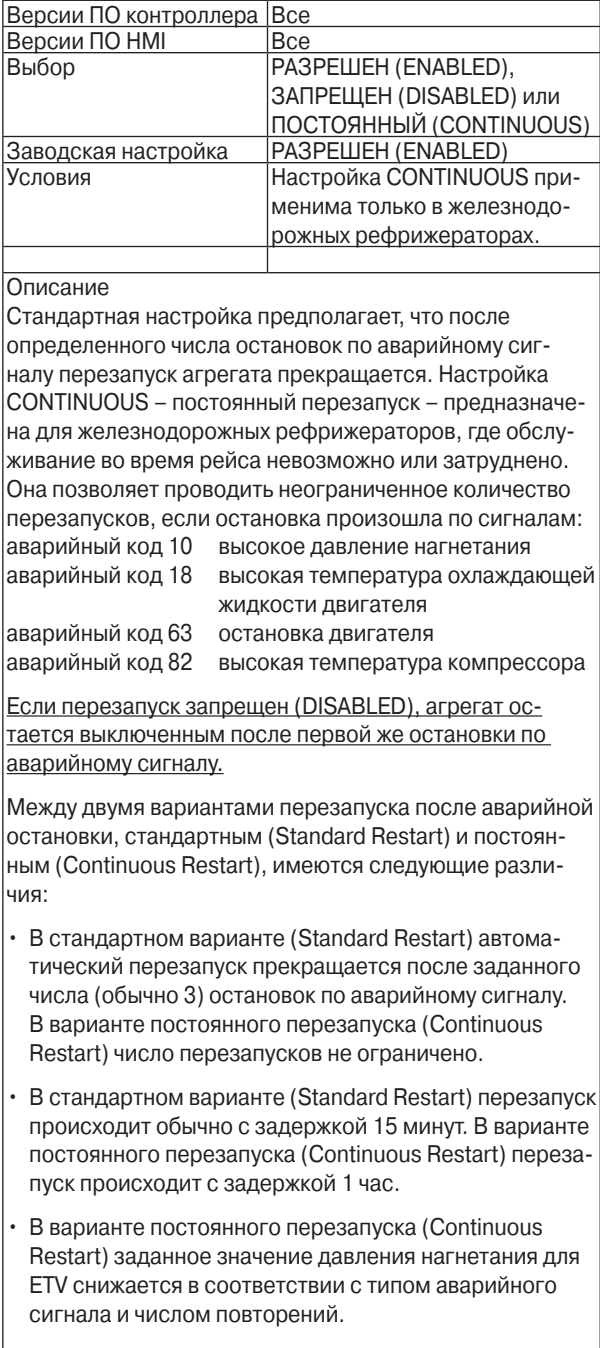

#### **Верхний предел задаваемой температуры**

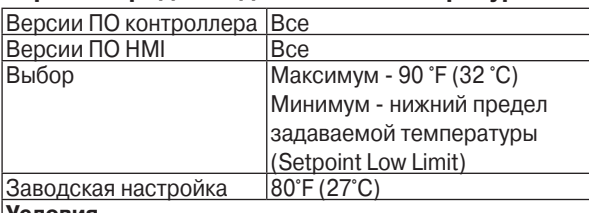

#### **Условия**

Если активирована функция OptiSet, данная настройка производится из меню OptiSet. Настройка действительна во всех диапазонах.

#### **Описание**

Данный параметр устанавливает верхний предел задаваемой температуры, шаг настройки - один градус, максимальное значение - 90 °F (32 °C). Минимальное значение этого параметра определяется нижним пределом задаваемой температуры (Setpoint Low Limit). Если водитель рефрижератора попытается задать температуру выше установленного верхнего предела (Setpoint High Limit), на дисплее отобразится сообщение "Setpoint Limit", которое означает, что достигнут верхний предел. Если значения верхнего (Setpoint High Limit) и нижнего (Setpoint High Limit) пределов совпадают, то оператор сможет задавать только это значение температуры.

#### **Нижний предел задаваемой температуры**

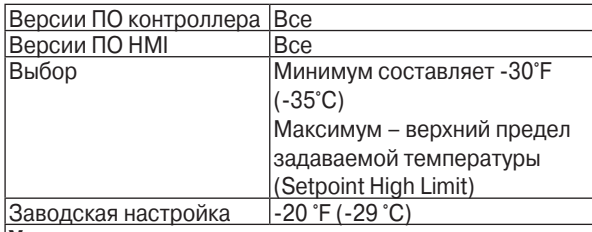

#### **Условия**

Если активирована функция OptiSet, данная настройка производится из меню OptiSet. Настройка действительна во всех диапазонах.

#### **Описание**

Данный параметр устанавливает нижний предел задаваемой температуры, шаг настройки - один градус, минимальное значение равно -30 °F (-35°C). Максимальное значение этого параметра определяется верхним пределом задаваемой температуры (Setpoint High Limit). Если водитель рефрижератора попытается задать температуру ниже установленного нижнего предела (Setpoint Low Limit), на дисплее отобразится сообщение "Setpoint Limit", которое означает, что достигнут нижний предел. Если значения верхнего (Setpoint High Limit) и нижнего (Setpoint High Limit) пределов совпадают, то оператор сможет задавать только это значение температуры.

### **Fuel Saver II**

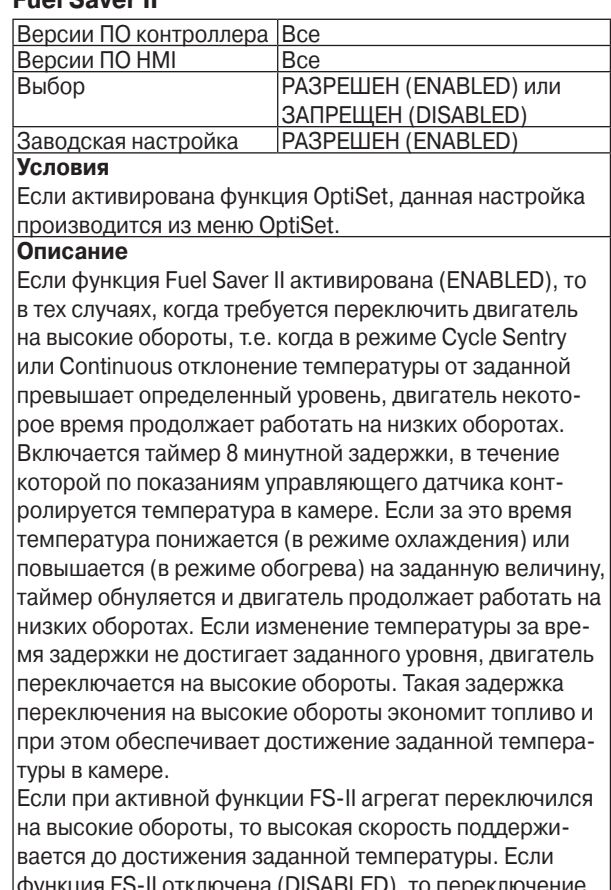

функция FS-II отключена (DISABLED), то переключение на высокую скорость охлаждения или обогрева производится без задержки.

Функция FS-II не действует в режиме работы с модуляцией.

#### **Первичный выход на заданную температуру на высокой скорости (High Speed Pulldown)**

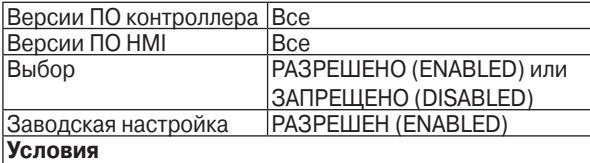

Если активирована функция OptiSet, данная настройка производится из меню OptiSet.

#### **Описание**

Эта настройка РАЗРЕШАЕТ (ENABLED) или ЗАПРЕЩАЕТ (DISABLED) функцию быстрого стартового выхода на заданную температуру для выбранного температурного диапазона. Если функция активирована (ENABLED), то после запуска агрегат работает с высокой скоростью, пока не будет достигнута заданная температура (и в режиме охлаждения, и в режиме обогрева). Если функция отключена (DISABLED), то агрегат переключается на низкую скорость, как только отклонение температуры возвратного воздуха от заданного значения становится меньше определенной величины.

#### **Примечание. Переключение на высокую скорость при начальном запуске происходит с двухминутной задержкой.**

Если функция Fuel Saver II активирована (ENABLED), то переключение на высокую скорость происходит с задержкой.

Функция High Speed Pulldown не действует в режиме работы с модуляцией.

#### **Граница свежие-замороженные (Fresh Frozen Range)**

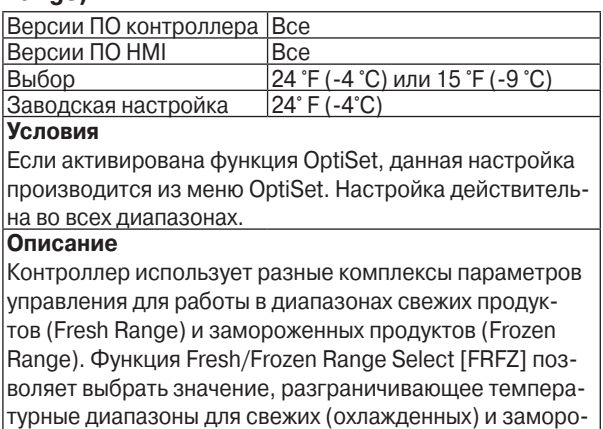

женных продуктов: 4 °F (-4 °C) или 15 °F (-9 °C).

#### **Реакция на открытие двери**

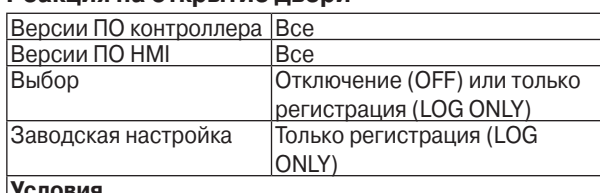

**Условия**

Должен быть установлен дополнительный дверной датчик.

### **Описание**

При наличии дополнительного датчика двери камеры этот параметр задает действия в ответ на открытие двери (Door Open). Если выбрана настройка OFF (ОТКЛ), то через 4 секунды после открытия двери контроллер регистрирует это событие и выключает агрегат. Если в момент открытия двери агрегат работает в режиме оттайки, он выключается по завершению оттайки.

Если выбрана настройка LOG ONLY (ТОЛЬКО РЕГИСТРА-ЦИЯ), то открытие двери регистрируется (с 4 секундной задержкой), но агрегат продолжает работать.

Открытие двери отмечается в обоих регистраторах данных - CargoWatch и ServiceWatch. Открытие двери регистрируется при условии, что дверной выключатель оставался разомкнутым (или замкнутым) в течение 4 секунд. Это предотвращает ложные срабатывания.

#### **Время простоя при открытии двери (Door Open Timeout)**

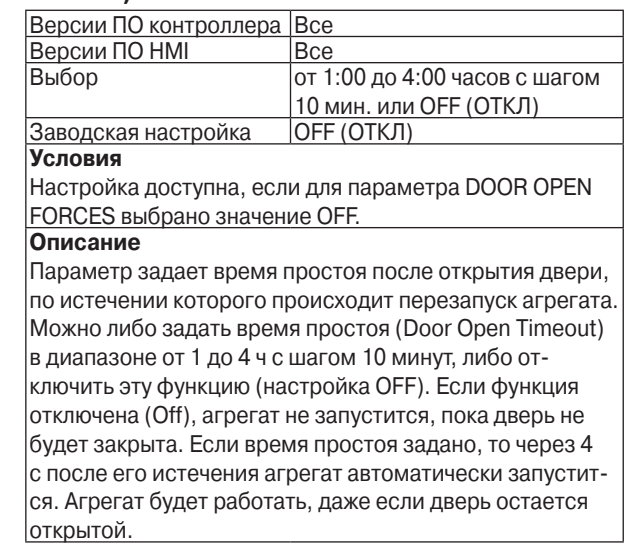

#### **Режим Sleep после самотестирования Pretrip**

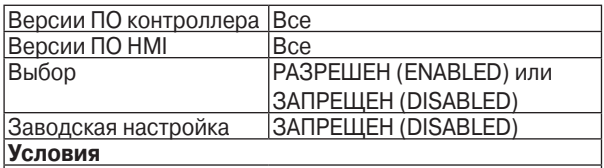

#### **Описание**

Если выбрана настройка ENABLED, то после самотестирования (Pretrip Test) агрегат переключается в спящий режим (Sleep Mode). Если выбрана настройка DISABLED, то после самотестирования (Pretrip Test) агрегат не переключается в спящий режим (Sleep Mode).

#### **Rail Option - экономия топлива для железнодорожных агрегатов**

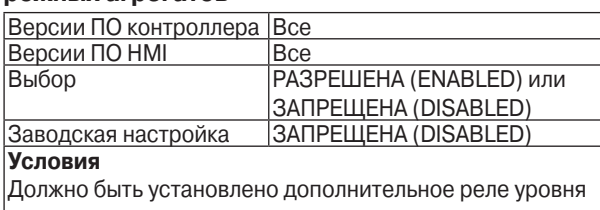

#### топлива. **Описание**

Для железнодорожных агрегатов эта функция разрешена (ENABLED). При замыкании дополнительного реле уровня топлива (в этом случае соответствующий вход контроллера замыкается на массу) агрегат переходит в режим сбережения топлива. Для автомобильных агрегатов эта функция должна быть запрещена (DISABLED).

#### **Rail Alternate – оттайка для железнодорожных агрегатов**

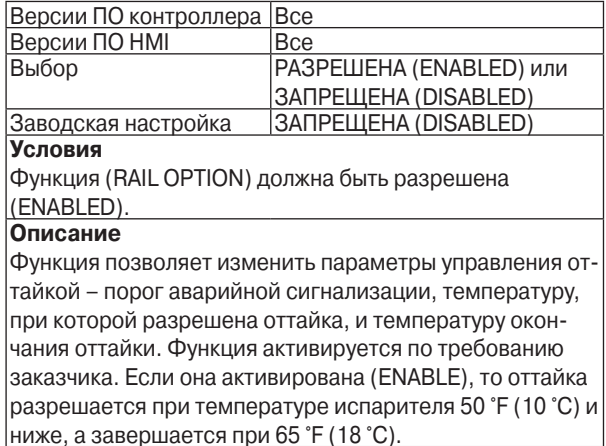

#### **Обнаружение блокировки воздухопровода (Blocked Air Chute Detect)**

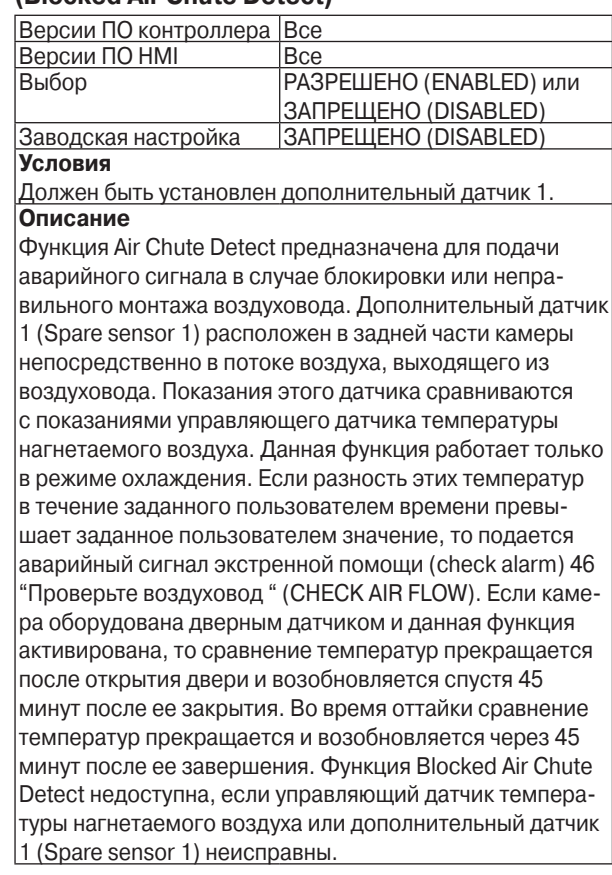

### **Дифференциал температур**

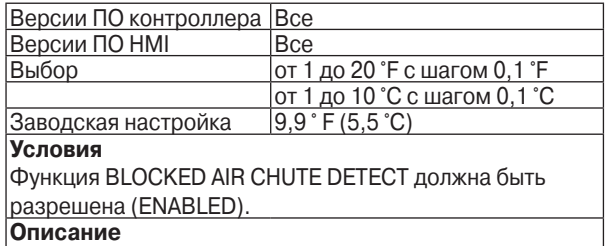

Параметр позволяет выбрать разность между температурами в передней и задней части камеры, при превышении которой подается аварийный сигнал. Эта разность температур насчитывается по показаниям управляющего датчика температуры нагнетаемого воздуха и дополнительного датчика 1. Аварийный сигнал 46 "Check Air Flow" подается при условии, что данная разность температур сохраняется в течение времени, заданного параметром TIME TO ALARM (см. ниже).

#### **Задержка аварийного сигнала (Time to Alarm)**

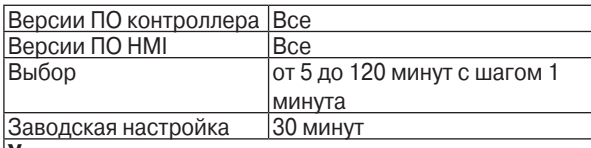

### **Условия**

Функция BLOCKED AIR CHUTE DETECT должна быть разрешена (ENABLED).

#### **Описание**

Параметр задает время, по истечении которого подается аварийный сигнал 46 "Check Air Flow" (Проверьте воздуховод). Другим условием подачи сигнала 46 "Check Air Flow" является превышение разности температур, заданной параметром "TEMPERATURE DIFFERENTIAL" (см. выше).

#### **Блокировка по открытию двери (Door Open Over-ride)**

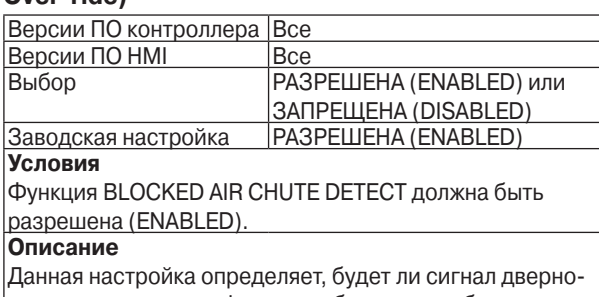

го датчика отменять функцию обнаружения блокировки воздухопровода (BLOCKED AIR CHUTE DETECT). В случае настройки ENABLED функция, обнаруживающая блокировку воздухопровода, прекращает действовать при открытии двери и возобновляется через 45 минут после закрытия. В случае настройки DISABLED открытие двери не прерывает контроль работы воздуховода.

#### **Заданное давление нагнетания (Discharge Pressure Setpoint)**

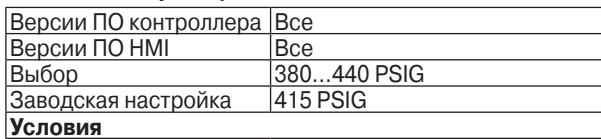

#### **Описание**

Данный параметр позволяет изменять заданное значение давления нагнетания. Это давление определяет порог, по достижении которого включается временный рабочий режим, назначение которого – предотвратить аварийную остановку. Это значение запрещается изменять без особого указания.

#### **Заданная температура охлаждающей жидкости (Water Temperature Setpoint)**

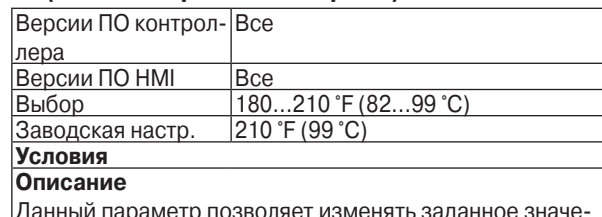

Данный параметр позволяет изменять заданное значение температуры охлаждающей жидкости. Эта температура определяет порог, по достижении которого включается временный рабочий режим, назначение которого – предотвратить аварийную остановку. Это значение запрещается изменять без особого указания.

#### **Ограничение сброса аварийных сигналов (Limited Alarm Resets)**

## Версии ПО контрол-Все

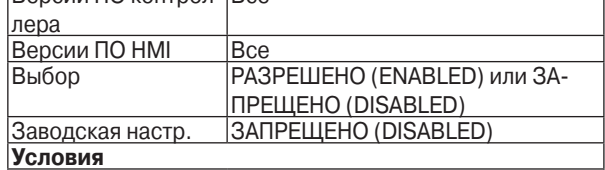

#### **Описание**

Параметр регулирует возможность повторного сброса определенных аварийных сигналов. Многократное срабатывание таких сигналов может означать, что во избежание повреждения агрегата или порчи груза требуется провести техническое обслуживание. Речь идет о следующих сигналах:

Аварийный сигнал 23 "Неисправность в процессе охлаждения"

Аварийный сигнал 24 "Неисправность в процессе обогрева"

Аварийный сигнал 32 "Низкая производительность при охлаждении"

Аварийный сигнал 82 "Высокая температура нагнетания"

Если для данного параметра выбрана настройка ENABLED, то указанные сигналы разрешено сбрасывать, как правило, не более 2 раз за 12 часов. Следующие сигналы, зарегистрированные за тот же 12 часовой период, можно сбросить только из меню защищенного доступа (Guarded Access Menu). Тем самым гарантируется, что эти аварийные сигналы не пройдут мимо внимания обслуживающего персонала. Упомянутый 12 часовой таймер обнуляется после сброса любого из вышеуказанных аварийных сигналов в меню защищенного доступа (Guarded Access Menu). Таймер не обнуляется при отключении агрегата или контроллера. Если для параметра выбрана настройка DISABLED, то

вышеперечисленные аварийные сигналы могут сбрасываться неограниченное число раз.
## **Удаленное устройство**

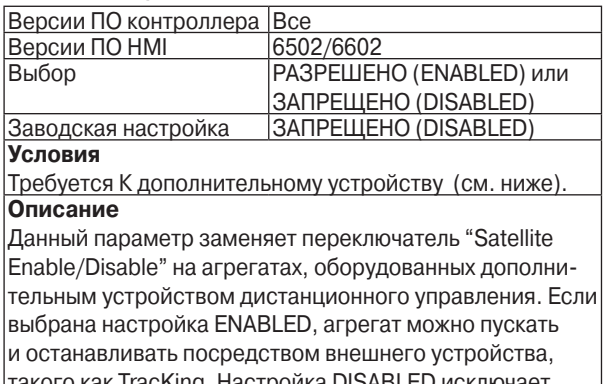

такого как TracKing. Настройка DISABLED исключает возможность такого управления.

## **Меню аварийных сигналов (Alarm Display)**

Данное меню позволяет просматривать и удалять любые поступившие аварийные сигналы. Подробные инструкции по работе с меню приведены в разделе 4. Если аварийный сигнал был удален, а его причина сохранилась, сигнал повторится, как только аварийная ситуация будет распознана.

## **Меню настройки счетчиков часов (Hourmeter Setup)**

Меню настройки счетчиков часов (Hourmeter Setup Menu) позволяет настроить счетчики часов согласно пожеланиям заказчика. Меню установки счетчиков часов (Hourmeter Setup) состоит из двух подменю.

## **Подменю программируемых счетчиков часов (Programmable Hourmeter Sub-menu)**

Для каждого из перечисленных ниже счетчиков можно задать свой лимит времени. Эти лимиты выбираются пользователем и обычно напоминают о необходимости технического обслуживания. Подменю программируемых счетчиков часов используется для настройки и обнуления каждого счетчика часов в соответствии со сформулированной заказчиком программой технического обслуживания.

Заводская настройка для всех счетчиков - 100 часов.

Счетчики часов отображаются в указанном ниже порядке:

- **•** Извещатель №1 по Общим Часам Работы (Total Run Time Reminder # 1)
- **•** Извещатель №2 по Общим Часам Работы (Total Run Time Reminder # 2)
- **•** Часы включенного питания контроллера (Controller Power On)
- **•** Часы срабатывания извещателя Pretrip (Pretrip Reminder)
- **•** Часы работы от дизельного двигателя, извещатель 1 (Engine Run Time Reminder # 1)
- **•** Часы работы от дизельного двигателя, извещатель 2 (Engine Run Time Reminder # 2)
- **•** Часы работы от электродвигателя, извещатель 1 (Electric Run Time Reminder # 1)
- **•** Часы работы от электродвигателя, извещатель 2 (Electric Run Time Reminder # 2)

## **Подменю назначения доступных оператору счетчиков (Viewable Hourmeter Setup Submenu)**

Показания счетчиков часов можно сделать доступными оператору или закрытыми. Подсчет часов продолжается независимо от того, доступны ли показания оператору.

Если счетчик открыт для просмотра (On), то он отображается в меню Hourmeter, доступном как из главного меню (Main), так и меню технического обслуживания (Maintenance). Если счетчик закрыт для просмотра, он доступен только из меню технического обслуживания (Maintenance).

Счетчики часов отображаются в указанном ниже порядке:

Счетчики часов, выделенные жирным шрифтом, по умолчанию доступны. Остальные по умолчанию недоступны.

- **•** Общие часы (Total Hours)
- **•** Общие Часы Работы (Total Run Time Hours) (для модели 50)
- **•** Часы работы двигателя (Engine Hours)
- **•** Часы работы от электропривода (Electric Run Hours) (для модели 50)
- **•** Извещатель №1 по Общим Часам Работы (Total Run Time Reminder # 1)
- **•** Извещатель №2 по Общим Часам Работы (Total Run Time Reminder # 2)
- **•** Часы включенного питания контроллера (Controller Power On)
- **•** Часы срабатывания извещателя Pretrip (Pretrip Reminder)
- **•** Часы работы от дизельного двигателя, извещатель 1 (Engine Run Time Reminder # 1)
- **•** Часы работы от дизельного двигателя, извещатель 2 (Engine Run Time Reminder # 2)
- **•** Часы работы от электродвигателя, извещатель 1 (Electric Run Time Reminder # 1)
- **•** Часы работы от электродвигателя, извещатель 2 (Electric Run Time Reminder # 2)

## **Меню калибровки датчиков (Sensor Calibration Menu)**

Для надлежащей работы агрегата необходимо правильно указать классы градуированных датчиков. Схема градуировки датчиков не предусматривает датчиков класса 5Н. Всем датчикам нового контроллера по умолчанию присваивается класс 5Н, то же происходит после "холодного" запуска. Это служит напоминанием о том, что класс датчика не задан. Назначаемый по умолчанию класс 5H не является правомерным, датчики с такой маркировкой не производятся.

Если для датчика температуры возвратного или нагнетаемого воздуха указан класс 5Н, подается аварийный сигнал 92 "Не задан класс датчика" (Sensor Grade Not Set).

Дополнительный датчик 1 является градуированным, но если для него указан класс 5Н, аварийный код не подается.

**Примечание**. Присвоенный класс датчика должен соответствовать фактическому, чтобы исключить ложные аварийные сигналы. Будьте внимательны, указывая классы парных датчиков. Лучше всего определять датчики по маркировке их проводов. Кроме того, датчики маркированы цветными кембриками, эта кодировка приведена ниже:

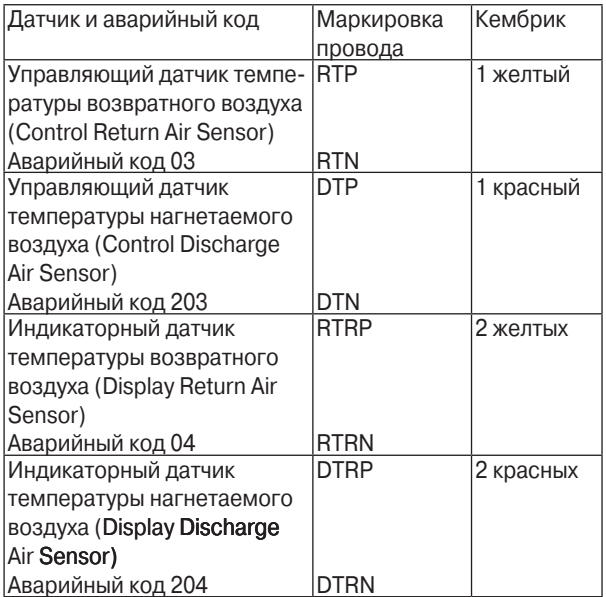

Меню калибровки датчиков (Sensor Calibration Menu) позволяет оператору указать классы всех градуированных датчиков.

Диапазон классов датчиков – от 1L до 9H.

Датчики отображаются в следующем порядке:

- **•** Класс управляющего датчика температуры возвратного воздуха
- **•** Класс управляющего датчика температуры нагнетаемого воздуха
- **•** Класс индикаторного датчика температуры возвратного воздуха
- **•** Класс индикаторного датчика температуры нагнетаемого воздуха
- **•** Класс дополнительного датчика 1

## **Меню настройки функции Cycle Sentry (Cycle Sentry Setup Menu)**

Меню позволяет задать напряжение АКБ, при котором в режиме Cycle Sentry агрегат будет запускаться для заряда аккумулятора, и ток заряда, при котором агрегат будет отключаться.

## **Уровень тока Cycle Sentry (Cycle Sentry Amps Level)**

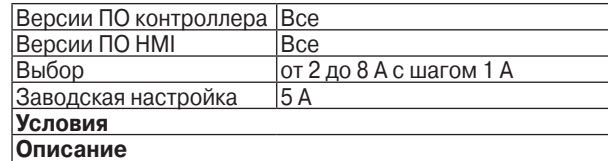

В режимах Cycle Sentry и Sleep двигатель автоматически включается для заряда АКБ и работает до тех пор, пока ток заряда не опустится ниже данного значения. Это происходит и в тех случаях, если охлаждение, обогрев или оттайка в данный момент не требуются.

## **Уровень напряжения Battery Sentry (Battery Sentry Voltage Level)**

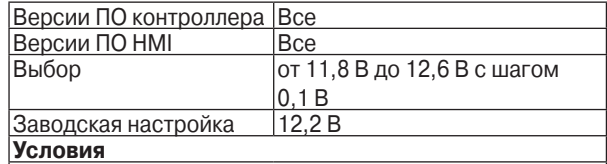

**Описание**

В режимах Cycle Sentry и Sleep контроллер следит за напряжением АКБ и запускает агрегат, если оно опускается ниже заданного уровня. Это происходит и в тех случаях, если охлаждение, обогрев или оттайка в данный момент не требуются.

## **Меню настройки оттайки (Defrost Setup)**

Меню Defrost Setup позволяет задать параметры, обеспечивающие максимальную эффективность оттайки.

## **Интервал оттайки для свежих продуктов при температуре внутри диапазона (Fresh - In Range)**

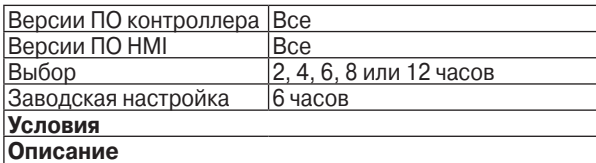

Этот параметр задает интервал между циклами оттайки при при перевозке охлажденных продуктов (Fresh Setpoint) в и температура укладывается в пределы допуска (Fresh range).

## **Интервал оттайки для свежих продуктов при температуре вне диапазона (Not In Range)**

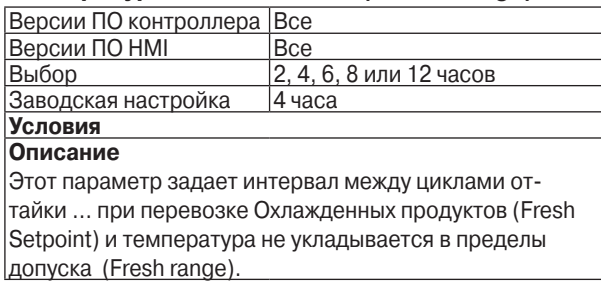

## **Интервал оттайки для замороженных продуктов при температуре внутри диапазона (In Range)**

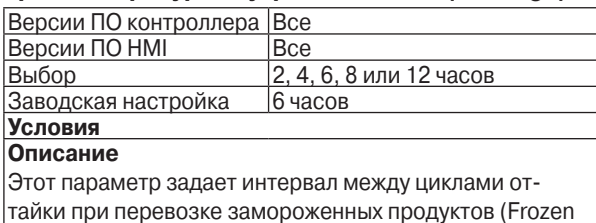

Setpoint) и температура укладывается в пределы допуска (Frozen range).

#### **Интервал оттайки для замороженных продуктов при температуре вне диапазона (Not In Range)**

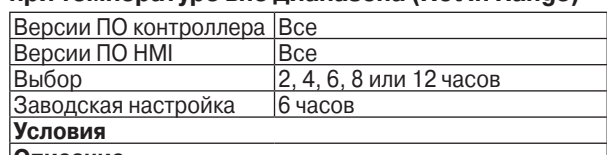

#### **Описание**

 Этот параметр задает интервал между циклами оттайки при перевозке замороженных продуктов (Frozen Setpoint) и температура не укладывается в пределы допуска (Frozen range).

### **Максимальная продолжительность оттайки (Maximum Defrost Duration)**

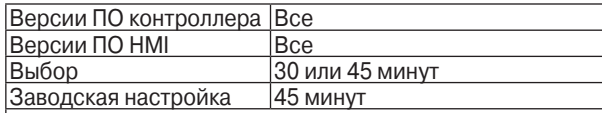

#### **Условия Описание**

Этот параметр задает максимальную продолжительность цикла оттайки. Обычно цикл оттайки завершается, когда температура испарителя поднимается до 58 °F (14 °C). В случае активированной функции Rail Alternate (оттайка для железнодорожных агрегатов) цикл оттайки завершается при температуре 65 °F (18 °C). Если испаритель не нагревается до такой температуры, то цикл оттайки завершается по истечении времени, заданного настоящим параметром.

## **Меню выбора языка (Language Setup)**

При помощи этого меню можно выбрать язык экранного интерфейса. После чего вся информация будет отображаться на данном языке. Предлагаемый набор языков зависит от версии программного обеспечения пульта HMI. Для данного пульта доступны только две версии ПО. Меню позволяет выбрать только тот язык, который поддерживается установленной версией ПО. Эти ПО различаются только наборами поддерживаемых языков. Английский язык включен в оба набора.

В следующей таблице перечислены языки, поддерживаемые ПО пульта HMI.

## **Языки, поддерживаемые версиями ПО**

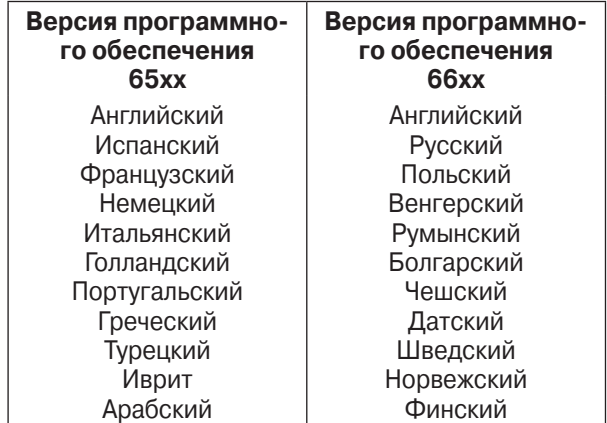

## **Язык по умолчанию**

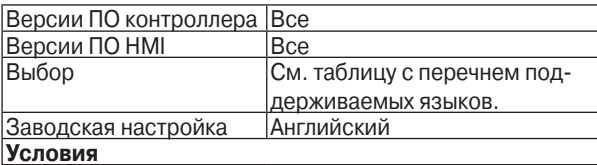

### **Описание**

 Этот параметр задает язык, принимаемый по умолчанию, то есть тот, который используется при первом включении системы управления. Экран "Enable Language" позволяет открыть оператору доступ к отдельным языкам из того набора, который поддерживается установленной версией ПО. В обеих версиях ПО заводские настройки предусматривают доступ к английскому языку. Только те языки, доступ к которым разрешен (enabled), отображаются в списке языков главного меню (Main Menu Language selections). Заводская настройка для всех языков, кроме английского, – DISABLED (недоступен). Если признак "Доступен" присвоен только одному языку, то подменю Language в главном (Main) меню не отображается.

## **Разрешение доступа к языку (Enable Language)**

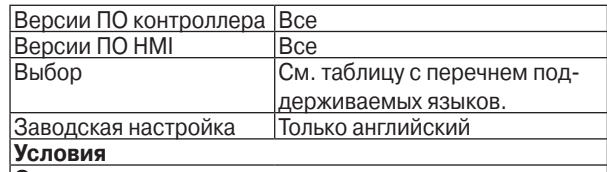

### **Описание**

Этот параметр позволяет сделать доступным любой язык, поддерживаемый ПО. Только те языки, доступ к которым разрешен (enabled), отображаются в списке языков главного меню (Operators Language Menu). Заводская настройка для всех языков, кроме английского, – DISABLED (недоступен). Если признак "доступен" присвоен только одному языку, то подменю Language в главном (Main) меню не отображается.

## **Меню настройки кода доступа (Access Code Setup Menu)**

С помощью этого меню задается код доступа в меню Guarded Access. Если код доступа был задан, то при попытке войти в меню Guarded Access система запрашивает его. Без ввода верного кода вход в меню не разрешается.

Специалист по обслуживанию может обойти защиту доступа, введя код "4444".

## **Ввод кода доступа**

Для набора кода используются кнопки "+" и "-". Запишите введенный пароль.

## **Меню OptiSet**

Система управления температурой OptiSet™ (OptiSet™ Temperature Management System) позволяет задать до 10 различных температурных диапазонов, выбранных так, чтобы обеспечить максимальную эффективность работы при указанных заказчиком условиях хранения груза. Термин "OptiSet" относится и к программируемым температурным диапазонам, и к настраиваемым параметрам управления (см. ниже).

Настройка системы OptiSet в соответствии с требованиями пользователя производится двумя способами.

- **•** При помощи программного обеспечения OptiSet Setup Guide, установленного на персональном компьютере.
- **•** При помощи клавиатуры пульта HMI.

## **Уровни управления в системе OptiSet**

Предусмотрено три уровня управления работы агрегата, последним из которых является OptiSet.

## **Стандартное управление**

При стандартном управлении в обоих режимах, Cycle Sentry и Continuous, используются применяемые по умолчанию значения параметров. Имеется два набора значений параметров – один для замороженных продуктов, второй для свежих (охлажденных) продуктов.

Некоторые из параметров, принимаемых по умолчанию на всех уровнях регулирования, можно перенастроить через меню Programmable Features, если функция OptiSet не активирована. После активации функции OptiSet такие настройки нельзя выполнить через меню программирования (Programming Menu). Если функция OptiSet активирована, то при попытке настройки этих параметров через меню Programmable Features появляется сообщение "Programmed in OptiSet" (программируются через OptiSet).

## **Управление агрегатом в экономичном режиме (Economy Mode)**

При экономичном управлении агрегатом в обоих режимах, Cycle Sentry и Continuous, используются менее жесткие значения параметров. Это способствует экономии топлива. Имеется два комплекса параметров – один для замороженных продуктов, второй для свежих (охлажденных) продуктов.

В режиме Economy Mode можно изменить только настройки, которые определяют реакцию контроллера на открытие двери камеры. Эти настройки задаются отдельно для режимов Cycle Sentry и Continuous. Все остальные параметры режима Economy Mode не подлежат изменению. Более подробно режим Economy описан в разделе 7.

## **Управление на уровне OptiSet**

Значения ряда параметров управления регулируются в пределах, заданных для каждого из этих параметров. Это позволяет оптимизировать работу агрегата применительно к условиям перевозки, которые указаны заказчиком.

Параметры управления для режима Cycle Sentry задаются только при условии, что режим Cycle Sentry активирован (On), а режим Economy – выключен (Off). Параметры управления для режима Continuous задаются только при условии, что режим Continuous активирован (On), а режим Economy – выключен (Off)

Некоторые из параметров, принимаемых по умолчанию на всех уровнях регулирования, можно перенастроить через меню Programmable Features, если уровень OptiSet не активирован. После активации OptiSet такие настройки нельзя выполнить через меню программирования (Programming Menu). Если функция OptiSet активирована, то при попытке настройки этих параметров через меню Programmable Features появляется сообщение "Programmed in OptiSet" (программируются через OptiSet).

## **Настраиваемые параметры OptiSet**

Параметры системы OptiSet программируются с помощью ПО OptiSet Setup Guide или вручную через меню OptiSet Menu. На следующей странице приведена блок-схема этого меню. Далее приведено описание каждой из функций этого меню.

Для облегчения понимания алгоритм ручного программирования описывается здесь в терминах "включено" и "выключено" ("On" и "Off"). Такие термины как "Yes/No" (да/нет), "Forced" (вынужденное значение) и "Enabled/Disabled" (разрешено/запрещено), не используются. Для ряда параметров программируется диапазон регулирования. Отображаются только те параметры, которые доступны для программирования согласно настройкам режимов Economy, Cycle Sentry и Continuous. Если параметр не доступен для программирования, то он не отображается.

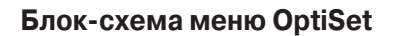

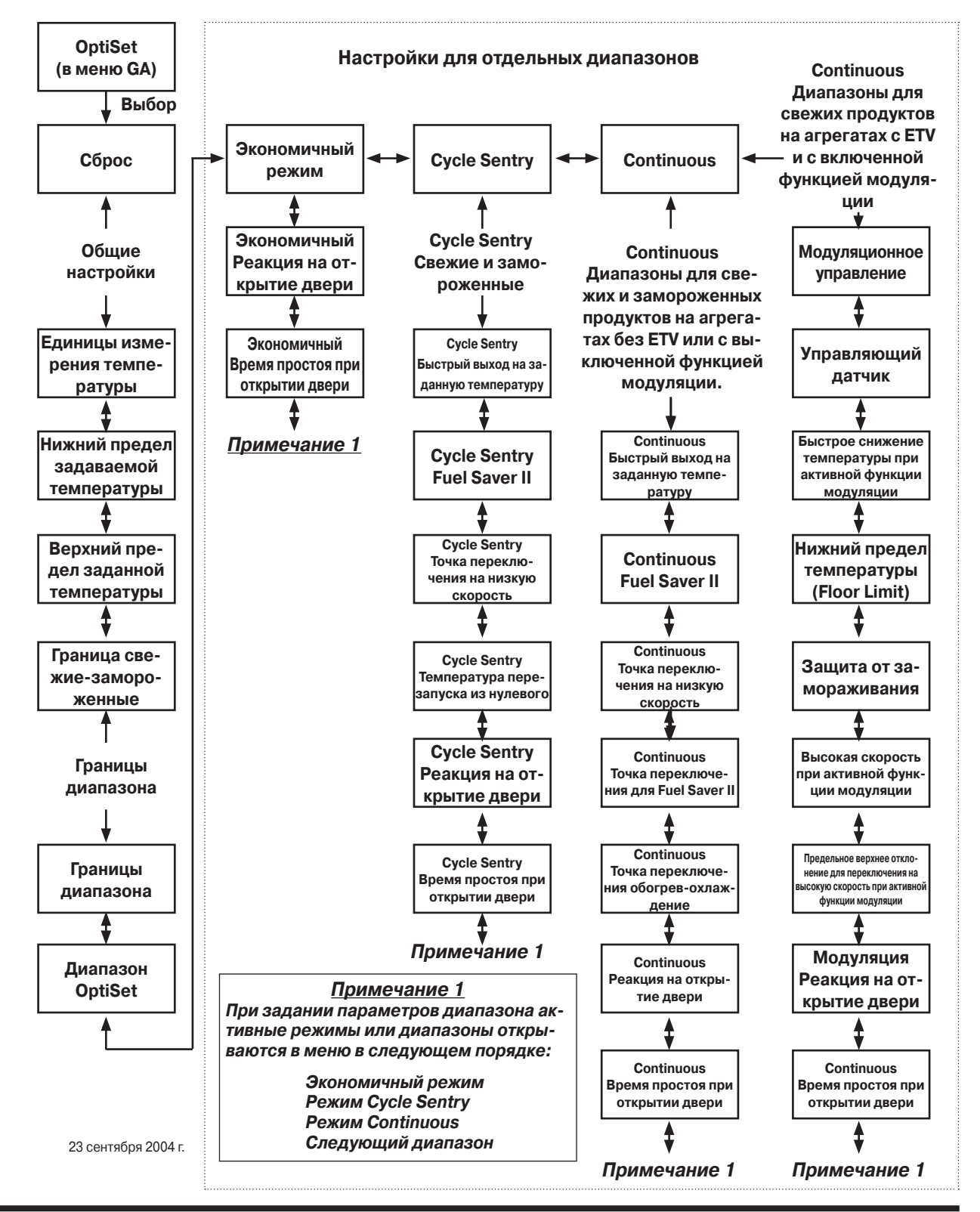

## **Сброс и восстановление заводских настроек OptiSet**

К заводским настройкам OptiSet можно вернуться несколькими способами. Об этом следует помнить при изменении настроек OptiSet, чтобы все температурные диапазоны были заданы правильно.

- **•** Активация функции "OptiSet Reset" (первая строка в меню OptiSet) восстанавливает настройки OptiSet, принимаемые по умолчанию. Все параметры OptiSet принимают значения, заданные на заводе.
- **•** При изменении любой из четырех общих настроек OptiSet (температура (Temperature), нижний предел задаваемой температуры (Setpoint Low Limit), верхний предел задаваемой температуры (Setpoint High Limit) и граница диапазонов свежих и замороженных продуктов (Fresh Frozen Range)) все остальные настройки OptiSet возвращаются к значениям по умолчанию.
- **•** Температурные диапазоны задаются последовательно, от самого холодного до самого теплого. После того как диапазоны были заданы, изменение любого из них приведет к тому, что для данного и более теплых диапазонов будут приняты настройки по умолчанию.

## **Общие настройки OptiSet**

Перечисленные ниже общие настройки влияют на все остальные настройки OptiSet и на все температурные диапазоны. При изменении любой из них все настройки OptiSet возвращаются к значениям по умолчанию.

- **•** Единицы измерения температуры
- **•** Нижний предел задаваемой температуры
- **•** Верхний предел задаваемой температуры
- **•** (Fresh Frozen Range)

### **Единицы измерения температуры**

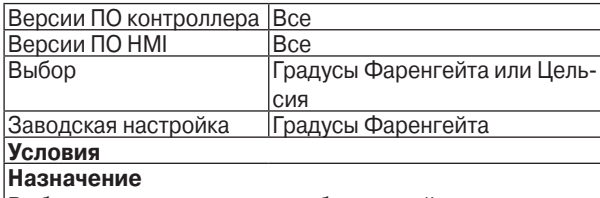

Выбор единиц измерения отображаемой температуры – градусы Фаренгейта или Цельсия. Из-за ошибок масштаба и округления при пересчете из одних единиц в другие возможно наложение диапазонов, поэтому изменение единиц температуры сопровождается восстановлением заводских настроек OptiSet.

### **Нижний предел задаваемой температуры**

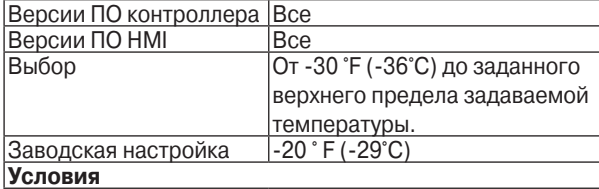

#### **Назначение**

Данная функция позволяет задать нижний предел задаваемой температуры, минимальное значение равно -30 °F (-36 °C), максимальное определяется верхним пределом задаваемой температуры (Setpoint High Limit). Если верхний (Setpoint High Limit) и нижний (Setpoint Low Limit) пределы совпадают, то оператор сможет задавать только это значение температуры. Изменение данного параметра сопровождается восстановлением заводских настроек OptiSet.

#### **Верхний предел задаваемой температуры.**

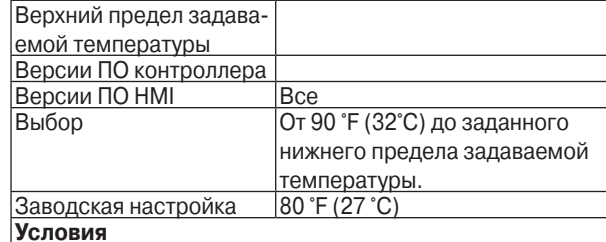

#### **Назначение**

Данный параметр устанавливает верхний предел задаваемой температуры, максимальное значение равно 90 °F (32 °C), минимальное определяется нижним пределом задаваемой температуры (Setpoint Low Limit). Если верхний (Setpoint High Limit) и нижний (Setpoint Low Limit) пределы совпадают, то оператор сможет задавать только это значение температуры. Изменение данного параметра сопровождается восстановлением заводских настроек OptiSet.

## **Точка разделения на Охлажденную и Замороженную продукцию (Fresh Frozen Range)**

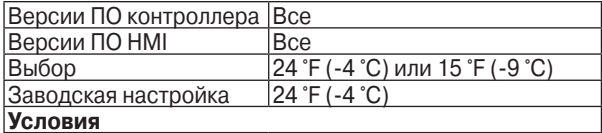

#### **Назначение**

В температурных диапазонах охлажденных и замороженных продуктов используются два разных комплекса параметров управления. Данная функция служит для установки границы между указанными диапазонами. Варианты выбора: -9 °C (15 °F) или -4 °C (24 °F). Если заданная температура не превышает этого значения, то используется комплекс параметров для замороженных продуктов. Если заданная температура превышает это значение, то используется комплекс параметров для свежих продуктов.

Температурные поддиапазоны OptiSet должны быть запрограммированы так, чтобы ни один из них не был разделен границей диапазонов замороженных и свежих продуктов. Граница диапазонов Fresh и Frozen должна совпадать с верхней границей верхнего поддиапазона для замороженных продуктов. Следующий за ним температурный поддиапазон должен начинаться с температуры на 1 градус выше. Изменение данного параметра сопровождается восстановлением заводских настроек OptiSet.

## **Количество и границы температурных диапазонов OptiSet**

Эти функции позволяют задать количество температурных диапазонов OptiSet и их границы.

Можно задать до 10 диапазонов, удовлетворяющих следующим условиям.

- **•** Все диапазоны должны находиться между нижним и верхним предельными значениями задаваемой температуры.
- **•** Нижняя граница первого диапазона совпадает с нижним пределом задаваемой температуры (Setpoint Limit Low).
- **•** Верхняя граница последнего диапазона совпадает с верхним пределом задаваемой температуры (Setpoint Limit High).
- **•** Следующий диапазон начинается с температуры, ровно на 1 градус превышающей верхнюю границу предыдущего диапазона.
- **•** Ни один диапазон не должен разделяться границей свежие-замороженные продукты. Верхняя граница последнего температурного диапазона для замороженных продуктов совпадает с границей свежие-замороженные продукты (Fresh Frozen Range). Первый диапазон для свежих продуктов начинается с температуры, ровно на 1 целый градус превышающей границу свежиезамороженные продукты.
- **•** Заводская настройка (к которой агрегат возвращается после "холодного" запуска) - один температурный диапазон для замороженных и один для свежих продуктов.

Оптимизация параметров регулирования согласно требованиям пользователя осуществляется индивидуально для каждого диапазона. Изменение границы любого из диапазонов отменяет все настройки для вышележащих диапазонов и восстанавливает для данного и вышележащих диапазонов заводские настройки.

## **Границы диапазона**

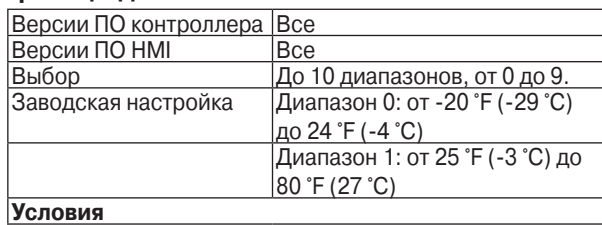

### **Назначение**

Можно задать до 10 диапазонов (пронумерованных от 0 до 9). Каждый из них определяется максимальной и минимальной задаваемой температурой. Нижняя граница первого диапазона совпадает с нижним пределом задаваемой температуры (Setpoint Limit Low). Верхняя граница последнего диапазона совпадает с верхним пределом задаваемой температуры (Setpoint Limit High). Все диапазоны должны находиться выше или ниже заданной границы замороженных и свежих продуктов (Fresh/Frozen). Ни один диапазон не должен разделяться границей свежие-замороженные продукты. Каждый следующий диапазон начинается с температуры, на один градус (°F или °C) превышающей верхнюю границу предыдущего. Изменение границы любого из диапазонов отменяет все настройки для вышележащих диапазонов и восстанавливает для данного и вышележащих диапазонов заводские настройки. По умолчанию принимается два диапазона: "0" (замороженные, Frozen) и "1" (свежие, Fresh).

## **Диапазон OptiSet**

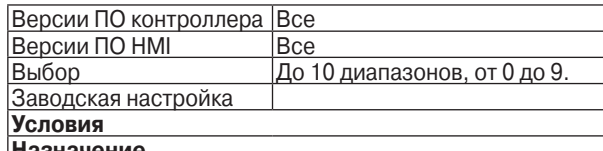

#### **Назначение**

Этим параметром выбирается для программирования один из диапазонов, заданных функцией Range Limits (см. выше). Доступные диапазоны определяются настройками функции Range Limits (см. выше). Максимальное число диапазонов – 10. Первый диапазон имеет номер "0".

## **Настройки для температурных диапазонов**

Перечисленные ниже функции позволяют задать требуемый режим работы для каждого диапазона. Для диапазона можно выбрать доступные режимы работы: Economy Mode, Cycle Sentry Mode и Continuous Mode. В каждом диапазоне можно разрешить или запретить любой из этих режимов, но либо Cycle Sentry, либо Continuous обязательно должен быть разрешен. Если для какого-либо диапазона разрешено более одного режима работы, то выбор осуществляется через меню Mode или нажатием кнопки Mode. Комплекс доступных настроек для каждого диапазона зависит от выбранного для данного диапазона режима работы.

- **• Экономичный режим (Economy Mode)** Если разрешен экономичный режим, можно изменить только настройки, которые определяют реакцию на открытие двери камеры.
- **Режим Cycle Sentry Если режим Cycle Sentry** разрешен, а Economy – нет, можно изменить ряд параметров режима Cycle Sentry. Эти параметры одинаковые для диапазонов замороженных и свежих продуктов.
- **• Режим Continuous** Если режим Continuous разрешен, а Economy – нет, можно изменить ряд параметров режима Continuous. Эти параметры различны для диапазонов замороженных и свежих продуктов. Они также зависят от наличия регулятора ETV и от того, выключена ли функция модуляции.

## **Экономичный режим (Economy Mode)**

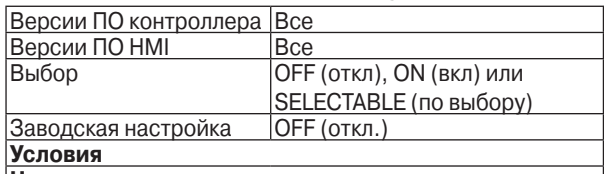

#### **Назначение**

Если экономичный режим включен, то при работе в режимах Cycle Sentry и Continuous будет использоваться комплекс параметров с менее жесткими требованиями к поддержанию температуры. Это снижает расход топлива.

Хотя настройка SELECTABLE представлена в меню, она не выполняется и ее нельзя использовать.

Данный параметр позволяет включать или отключать экономичный режим (Economy Mode) для выбранного температурного поддиапазона.

Настройки экономичного режима изменению не подлежат.

Можно изменить только те функции, которые определяют реакцию на открытие двери камеры. Более подробно режим Economy описан в разделе 7.

## **Режим Cycle Sentry**

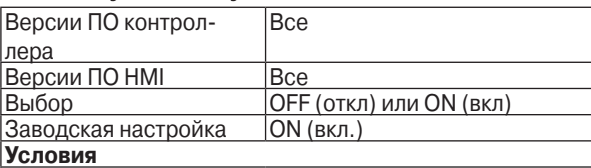

## **Назначение**

В режиме Cycle Sentry агрегат запускается автоматически по запросу охлаждения, обогрева или оттайки и отключается после удовлетворения такого запроса. При работе от дизельного двигателя (Diesel Mode) дополнительно учитывается необходимость поддержания двигателя в прогретом состоянии и подзарядки АКБ. При работе от электрического привода (Electric Mode) дополнительно учитывается необходимость зарядки АКБ.

Данный параметр позволяет включать или отключать режим Cycle Sentry для выбранного температурного поддиапазона. Если включены оба режима, Cycle Sentry и Continuous, нужный режим выбирается нажатием кнопки "Mode" на пульте управления HMI или через главное меню (Main menu).

Если режим Cycle Sentry включен, а Economy – отключен, то в OptiSet можно изменить ряд параметров режима Cycle Sentry. Изменяемые параметры OptiSet для режима Cycle Sentry одинаковы для диапазонов замороженных и свежих продуктов.

Описание этих параметров приведено на следующих страницах.

## **Режим Continuous**

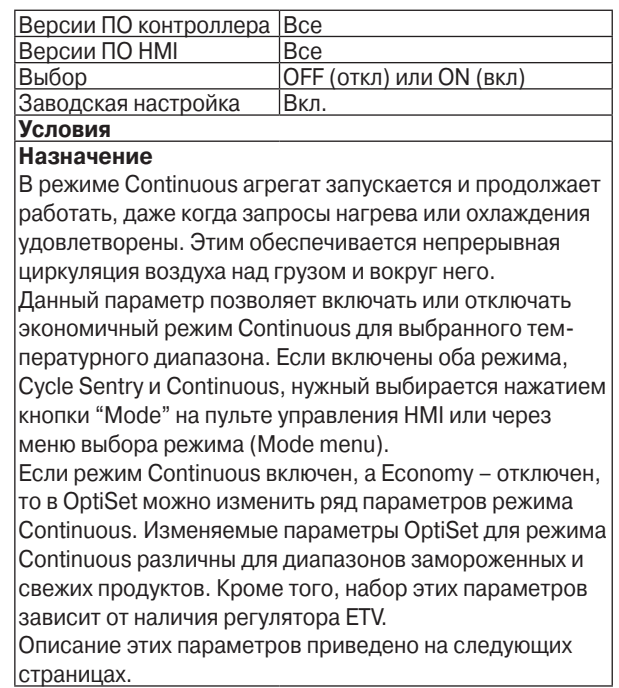

## **Параметры OptiSet для экономичного режима (Economy Mode) - диапазоны свежих и замороженных продуктов**

В экономичном режиме можно изменить только настройки, которые определяют реакцию на открытие двери камеры. Все остальные параметры, хотя и не предъявляют жестких требований к поддержанию температурного режима, но являются фиксированными.

## **Cycle Sentry – реакция на открытие двери (Cycle Sentry Door Open Forces)**

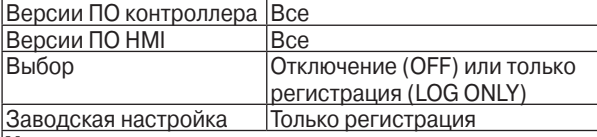

**Условия**

Для данного температурного диапазона должен быть включен режим Cycle Sentry.

### **Назначение**

При наличии дополнительного датчика двери камеры этот параметр задает действия в ответ на открытие двери (Door Open). Если выбрана настройка OFF (ОТКЛ), то через 4 секунды после открытия двери контроллер регистрирует это событие и выключает агрегат. Если в момент открытия двери агрегат работает в режиме оттайки, он выключается по завершению оттайки. Если выбрана настройка LOG ONLY (ТОЛЬКО РЕГИСТРАЦИЯ), то открытие двери регистрируется (с 4 секундной задержкой), но агрегат продолжает работать. Открытие двери отмечается в обоих регистраторах данных - CargoWatch и ServiceWatch. Открытие двери регистрируется при условии, что дверной выключатель оставался разомкнутым (или замкнутым) в течение 4 секунд. Это предотвращает ложные срабатывания.

## **Cycle Sentry – время простоя при открытии двери (Cycle Sentry Door Open Timeout)**

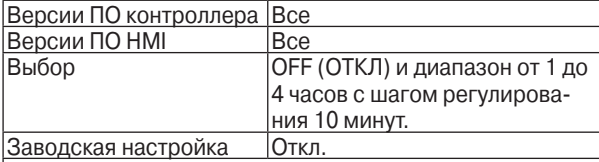

### **Условия**

Для параметра Cycle Sentry Door Open Forces должна быть выбрана настройка Off.

### **Назначение**

Параметр задает время простоя после открытия двери, за которым следует перезапуск агрегата.

Можно либо задать время простоя (Door Open Timeout) в диапазоне от 1 до 4 часов с шагом 10 минут, либо отключить функцию перезапуска (настройка OFF). Если функция отключена (Off), агрегат не запустится, пока дверь не будет закрыта. Если время простоя задано, то через 4 с после его истечения агрегат автоматически запустится. Агрегат будет работать, даже если дверь остается открытой.

## **Continuous – реакция на открытие двери (Door Open Forces)**

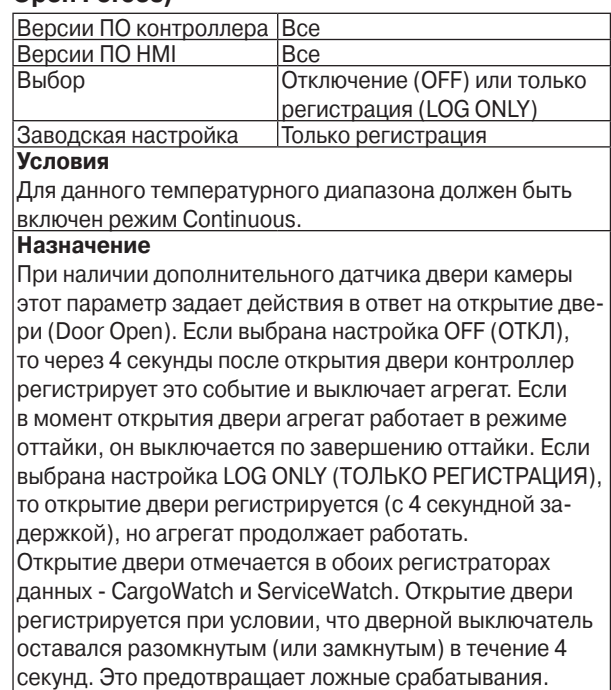

## **Continuous – время простоя при открытии двери (Door Open Timeout)**

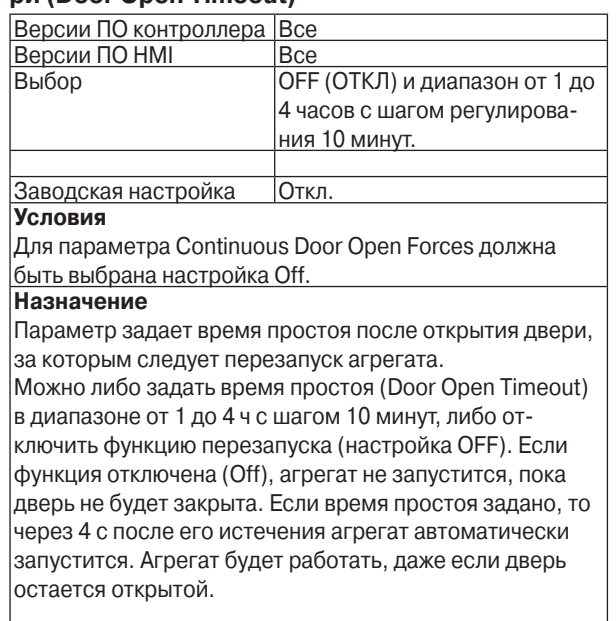

## **Параметры OptiSet для режима Cycle Sentry - диапазоны свежих и замороженных продуктов**

Для режима работы Cycle Sentry можно изменить указанные ниже параметры. Они одинаковы для диапазонов замороженных и свежих продуктов.

## **Cycle Sentry - первичный выход на заданную температуру на высокой скорости (High Speed Pulldown)**

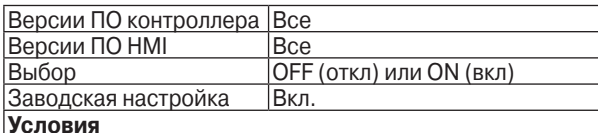

### **Назначение**

Данный параметр позволяет включить или отключить функцию стартового выхода на заданную температуру для выбранного температурного диапазона. Если функция включена, то после запуска агрегат работает с высокой скоростью, пока не будет достигнута заданная температура (и в режиме охлаждения, и в режиме обогрева). Если функция отключена, то агрегат переключается на низкую скорость, как только отклонение температуры возвратного воздуха от заданного значения становится меньше определенной величины. Переключение на высокую скорость при стартовом

выходе на заданную температуру происходит с двухминутной задержкой.

Если функция Fuel Saver II включена, то переключение на высокую скорость происходит с более длительной задержкой.

Функция High Speed Pulldown не действует в режиме работы с модуляцией.

## **Cycle Sentry – Fuel Saver II**

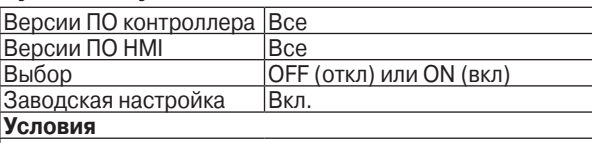

#### **Назначение**

Данный параметр позволяет включить или отключить функцию Fuel Saver II для выбранного температурного диапазона.

Если функция Fuel Saver II включена, то в тех случаях, когда требуется переключить двигатель на высокие обороты, т.е. когда в режиме Cycle Sentry или Continuous отклонение температуры от заданной превышает определенный уровень, двигатель некоторое время продолжает работать на низких оборотах. Включается таймер 8 минутной задержки, в течение которой по показаниям управляющего датчика контролируется температура в камере. Если за это время температура понижается (в режиме охлаждения) или повышается (в режиме обогрева) до заданного уровня, таймер обнуляется и двигатель продолжает работать на низких оборотах. Если изменение температуры за время задержки не достигает заданного уровня, двигатель переключается на высокие обороты. Такая задержка переключения на высокие обороты экономит топливо и при этом обеспечивает достижение заданной температуры в камере. Если при активной функции FS-II агрегат переключился на высокие обороты, то высокая скорость поддерживается до достижения заданной температуры. Если функция FS-II не разрешена (DISABLED), то переключение на высокую скорость охлаждения или обогрева производится без задержки. Если функция Fuel Saver II отключена (Off), то пере-

ключение на высокую скорость при начальном запуске происходит с двухминутной задержкой.

## **Cycle Sentry - точка переключения на низкую скорость (Low Speed Switch Point)**

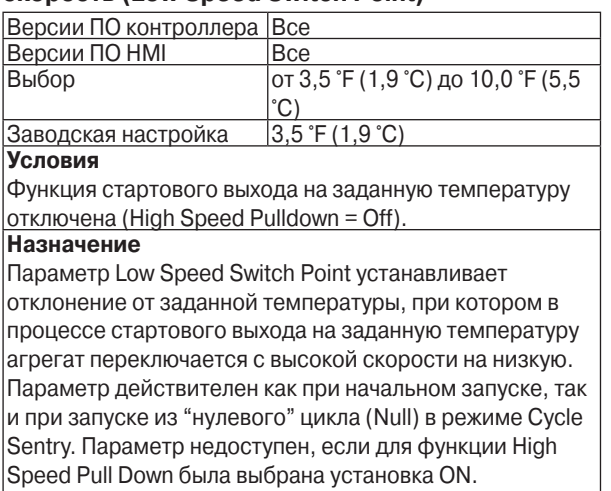

Если заданная точка переключения на низкую скорость превышает 3,5 °F (1,9 °С), температура запуска агрегата из "нулевого" состояния (см. ниже) корректируется автоматически. Она должна превышать заданную температуру переключения с высокой на низкую скорость не менее чем на 1,5 °F (0,8 °C).

## **Cycle Sentry – температура запуска из "нулевого" состояния (Null Restart)**

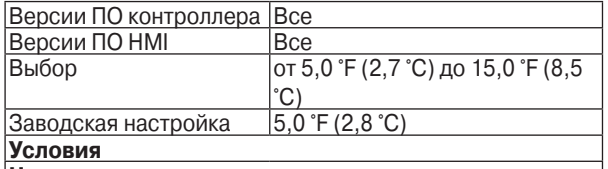

### **Назначение**

Данный параметр задает отклонение вверх от заданной температуры, при котором в режиме Cycle Sentry агрегат запускается.

Диапазон возможных значений зависит от настройки функции High Speed Pull Down. Если заданная точка переключения на низкую скорость (Low Speed Switch Point) превышает 3,5 °F (1,9 °С), температура запуска агрегата из "нулевого" состояния (Null Restart) корректируется автоматически. Она должна превышать заданную температуру переключения с высокой на низкую скорость не менее чем на 1,5 °F (0,8 °C).

В диапазоне замороженных продуктов температура запуска из "нулевого" состояния не должна превышать 29 °F (-1,6 °C). Это позволит избежать таяния груза. Отклонение вниз от заданной температуры, при котором происходит запуск из "нулевого" состояния - это фиксированный параметр, не доступный для настройки.

## **Cycle Sentry – реакция на открытие двери (Cycle Sentry Door Open Forces)**

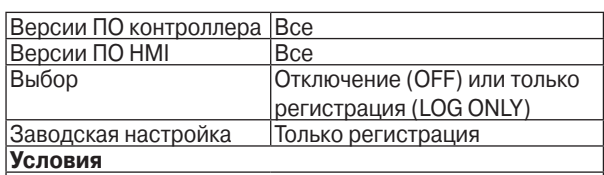

#### **Назначение**

При наличии дополнительного датчика двери камеры этот параметр задает действия в ответ на открытие двери (Door Open). Если выбрана настройка OFF (ОТКЛ), то через 4 секунды после открытия двери контроллер регистрирует это событие и выключает агрегат. Если в момент открытия двери агрегат работает в режиме оттайки, он выключается по завершению оттайки. Если выбрана настройка LOG ONLY (ТОЛЬКО РЕГИСТРАЦИЯ), то открытие двери регистрируется (с 4 секундной задержкой), но агрегат продолжает работать. Открытие двери отмечается в обоих регистраторах данных - CargoWatch и ServiceWatch. Открытие двери регистрируется при условии, что дверной выключатель оставался разомкнутым (или замкнутым) в течение 4 секунд. Это предотвращает ложные срабатывания.

## **Cycle Sentry – время простоя при открытии двери (Cycle Sentry Door Open Timeout)**

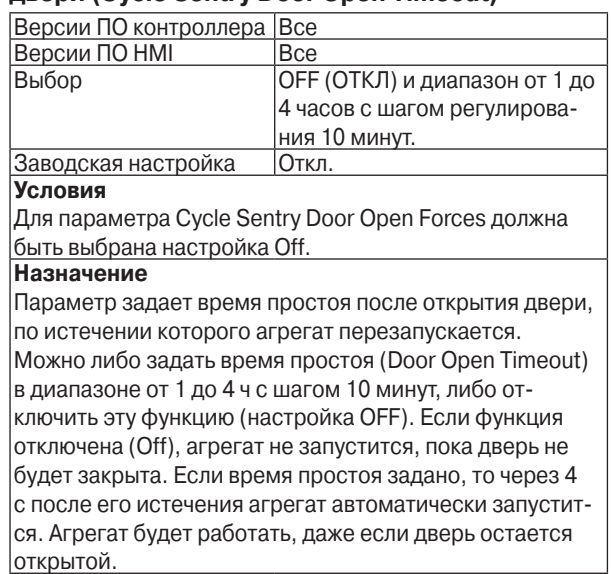

## **Параметры OptiSet для режима Continuous - диапазоны свежих и замороженных продуктов для агрегатов без ETV или с выключенной функцией модуляции**

Приведенные ниже параметры могут быть изменены только для агрегатов с указанной конфигурацией.

Если агрегат имеет регулятор ETV или если включена функция модуляции, то изменяемые параметры OptiSet для режима Continuous в диапазоне свежих продуктов будут иными.

## **Continuous – первичный выход на заданную температуру на высокой скорости.**

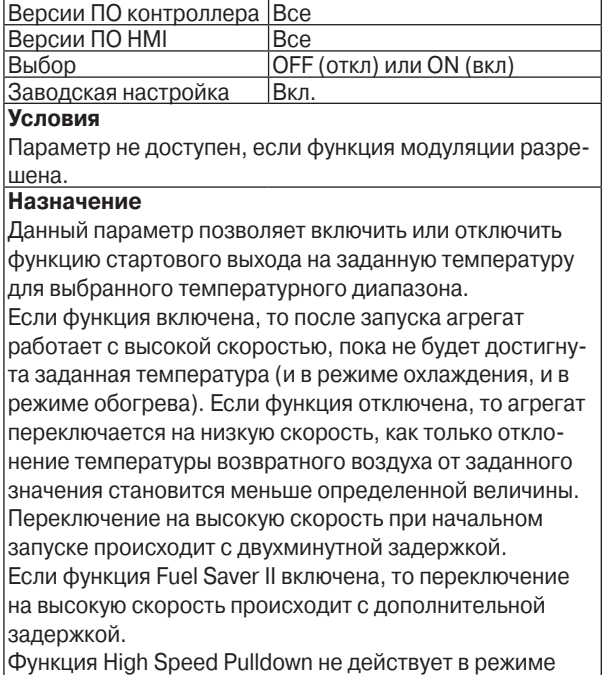

работы с модуляцией.

## **Continuous – Fuel Saver II**

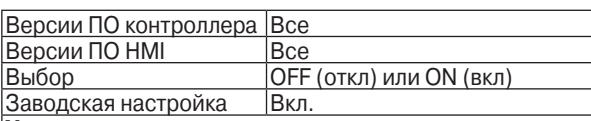

**Условия**

Параметр не доступен, если функция модуляции не разрешена.

## **Назначение**

Данный параметр включает или отключает функцию Fuel Saver II для выбранного температурного диапазона. Если функция Fuel Saver II включена, то в тех случаях, когда требуется переключить двигатель на высокие обороты, т.е. когда в режиме Cycle Sentry или Continuous отклонение температуры от заданной превышает определенный уровень, двигатель некоторое время продолжает работать на низких оборотах. Включается таймер 8 минутной задержки, в течение которой по показаниям управляющего датчика контролируется температура в камере. Если за это время температура понижается (в режиме охлаждения) или повышается (в режиме обогрева) на заданную величину, таймер обнуляется и двигатель продолжает работать на низких оборотах. Если изменение температуры за время задержки не достигает заданного уровня, двигатель переключается на высокие обороты. Такая задержка переключения на высокие обороты экономит топливо и при этом обеспечивает достижение заданной температуры в камере. Если при активной функции FS-II агрегат переключился на высокие обороты, то высокая скорость поддерживается до достижения заданной температуры. Если функция Fuel Saver II отключена (Off), то переключение на высокую скорость при начальном запуске происходит с двухминутной задержкой.

### **Continuous - точка переключения на низкую скорость (Low Speed Switch Point)**

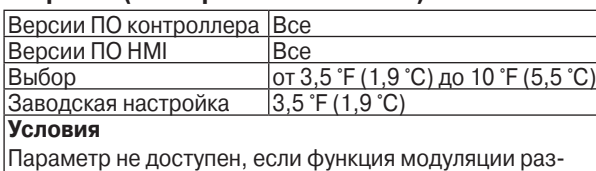

решена. Параметр доступен только при условии, что функция стартового выхода на заданную температуру отключена (High Speed Pulldown = Off).

### **Назначение**

 Параметр Low Speed Switch Point устанавливает отклонение от заданной температуры, при котором в процессе стартового выхода на заданную температуру агрегат переключается с высокой скорости на низкую. Параметр действителен как при начальном запуске, так и при запуске из "нулевого" цикла (Null) в режиме Cycle Sentry. Параметр недоступен, если для функции High Speed Pull Down была выбрана установка ON.

Если заданная точка переключения на низкую скорость превышает 3,5 °F (1,9 °С), температура запуска агрегата из "нулевого" состояния (см. ниже) корректируется автоматически. Она должна превышать заданную температуру переключения с высокой на низкую скорость не менее чем на 1,5 °F (0,8 °C).

При работе с модуляцией данный параметр настройки не применяется.

## **Continuous – точка переключения в режиме Fuel Saver II (Fuel Saver II Switch Point)**

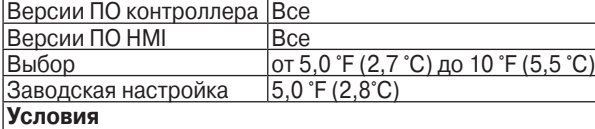

Параметр не доступен, если функция модуляции разрешена.

Параметр доступен только при условии, что для функции Fuel Saver II выбрана настройка On.

#### **Назначение**

Данный параметр задает отклонение вверх от заданной температуры, которое является условием переключения на высокую скорость при активной функции Fuel Saver II.

#### **Continuous - точка переключения нагрев-охлаждение (Heat/Cool Switch Point)**

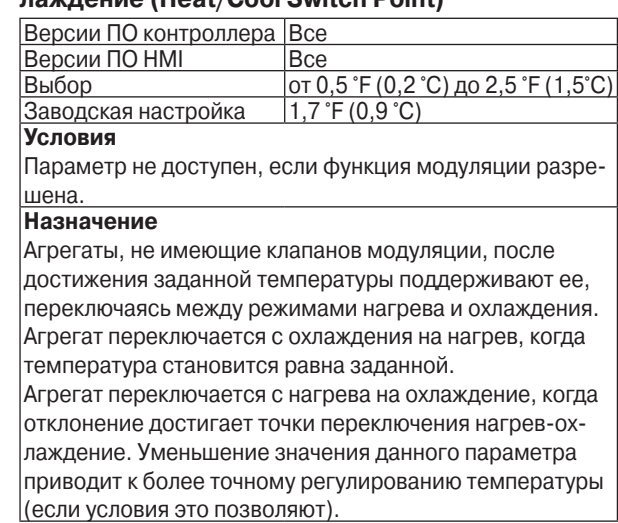

## **Continuous – реакция на открытие двери (Door Open Forces)**

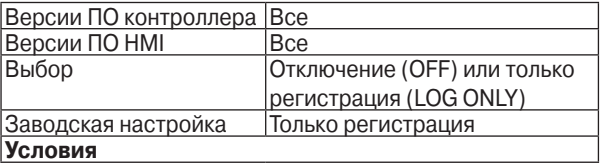

#### **Назначение**

При наличии дополнительного датчика двери камеры этот параметр задает действия в ответ на открытие двери (Door Open). Если выбрана настройка OFF (ОТКЛ), то через 4 секунды после открытия двери контроллер регистрирует это событие и выключает агрегат. Если в момент открытия двери агрегат работает в режиме оттайки, он выключается по завершению оттайки. Если выбрана настройка LOG ONLY (ТОЛЬКО РЕГИСТРАЦИЯ), то открытие двери регистрируется (с 4 секундной задержкой), но агрегат продолжает работать. Открытие двери отмечается в обоих регистраторах данных - CargoWatch и ServiceWatch. Открытие двери регистрируется при условии, что дверной выключатель оставался разомкнутым (или замкнутым) в течение 4 секунд. Это предотвращает ложные срабатывания.

## **Continuous – время простоя при открытии двери (Door Open Timeout)**

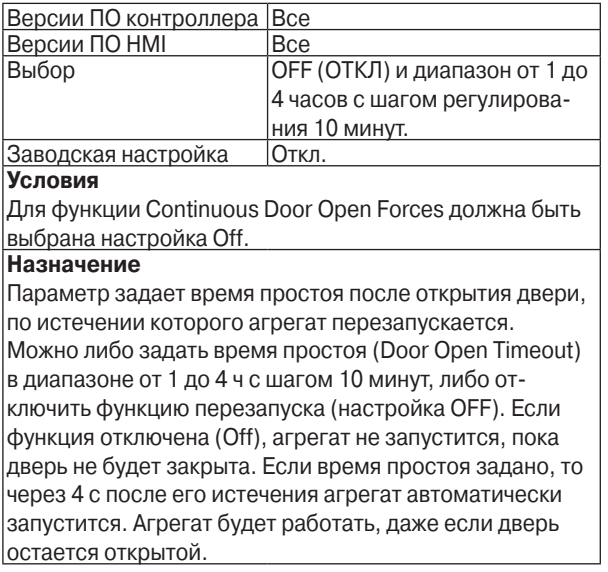

## **Параметры OptiSet для режима Continuous - диапазон свежих продуктов на агрегатах с ETV и с включенной функцией модуляции**

Приведенные ниже параметры для режима Continuous и диапазона свежих продуктов могут быть изменены для агрегатов, оснащенных регулятором ETV, у которых активирована функция модуляции. Регулируемые параметры режима Continuous будут иными в диапазоне замороженных продуктов, или при отсутствии регулятора ETV, или при отключенной функции модуляции.

## **FreshSet™**

FreshSet - это дополнительный комплекс регулируемых параметров OptiSet, предназначенных для оптимального хранения охлажденных (Fresh) продуктов. Он применим для агрегатов с регулятором ETV в режиме работы Continuous Run.

FreshSet позволяет задать параметры регулирования температуры в режиме модуляции с учетом нижнего предела температуры (Floor Limit) и отклонения температуры вверх от заданной, при котором агрегат начинает работать с высокой скоростью (High Speed Modulation Ceiling).

Пока температура нагнетаемого и возвратного воздуха остается в указанных пределах, холодильный агрегат работает с низкой скоростью. Если удержать температуру в этих границах не удается, автоматически включается высокая скорость, которая сохраняется, пока температура не окажется в требуемом диапазоне. Автоматическое включение высоких оборотов может быть вызвано высокой наружной температурой, плохой теплоизоляцией кузова или загрузкой теплых продуктов.

## **Модуляция (Modulation Control)**

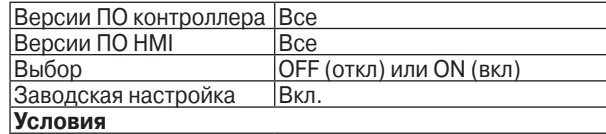

#### **Назначение**

Данный параметр включает или отключает режим модуляции для выбранного температурного поддиапазона. Электронный регулятор низкого давления, ETV, способный постепенно менять проходное сечение, установлен между испарителем и компрессором. Если функция модуляции включена (On), контроллер непосредственно управляет регулятором ETV. При температуре, близкой к заданной, ETV начинает закрываться, дросселируя всасываемый в компрессор газ, что снижает холодопроизводительность. Чем ближе температура в камере к заданной, тем меньше проходное сечение ETV. Данное устройство обеспечивает плавное и устойчивое регулирование температуры. Модуляция возможна только в режиме Continuous.

Нормально закрытый соленоид горячего газа открывается, когда установка работает в режиме охлаждения с модуляцией и температура очень близка к заданной. Через открытый соленоид часть горячего газа из линии нагнетания поступает в распределитель испарителя, еще больше снижая холодопроизводительность и одновременно предотвращая низкое давление всасывания.

## **Управляющий датчик температуры (Controlling Sensor)**

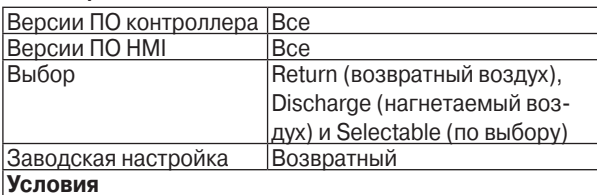

### **Назначение**

Модуляция обеспечивает плавное и устойчивое регулирование температуры. Модуляция возможна только в режиме Continuous.

Данный параметр служит для выбора управляющего датчика, по сигналам которого должна поддерживаться в режиме модуляции заданная температура, – датчика температуры возвратного воздуха (Return Air Temperature Sensor) или нагнетаемого воздуха (Discharge Air Temperature Sensor).

При модуляции с регулированием по температуре возвратного воздуха (Return Air Modulation) температура нагнетаемого воздуха ограничивается нижним пределом температуры. Этот предел равен разности заданной температуры и значения параметра FreshSet Floor Limit (т.е. заданного предельного отклонения). Таким способом обеспечивается дополнительная защита от замораживания продуктов, чувствительных к температуре. Если температура нагнетаемого воздуха приближается к нижнему пределу, агрегат переключается на управление по температуре нагнетаемого воздуха. После восстановления требуемых температурных условий автоматически включается управление по температуре возвратного воздуха.

При модуляции с регулированием по температуре нагнетаемого воздуха поддерживается заданная температура нагнетаемого воздуха. Хотя настройка Selectable представлена в меню, она не выполняется и ее нельзя использовать.

## **FreshSet – настройка стартового выхода на заданную температуру с модуляцией (Modulation Pull Down Option)**

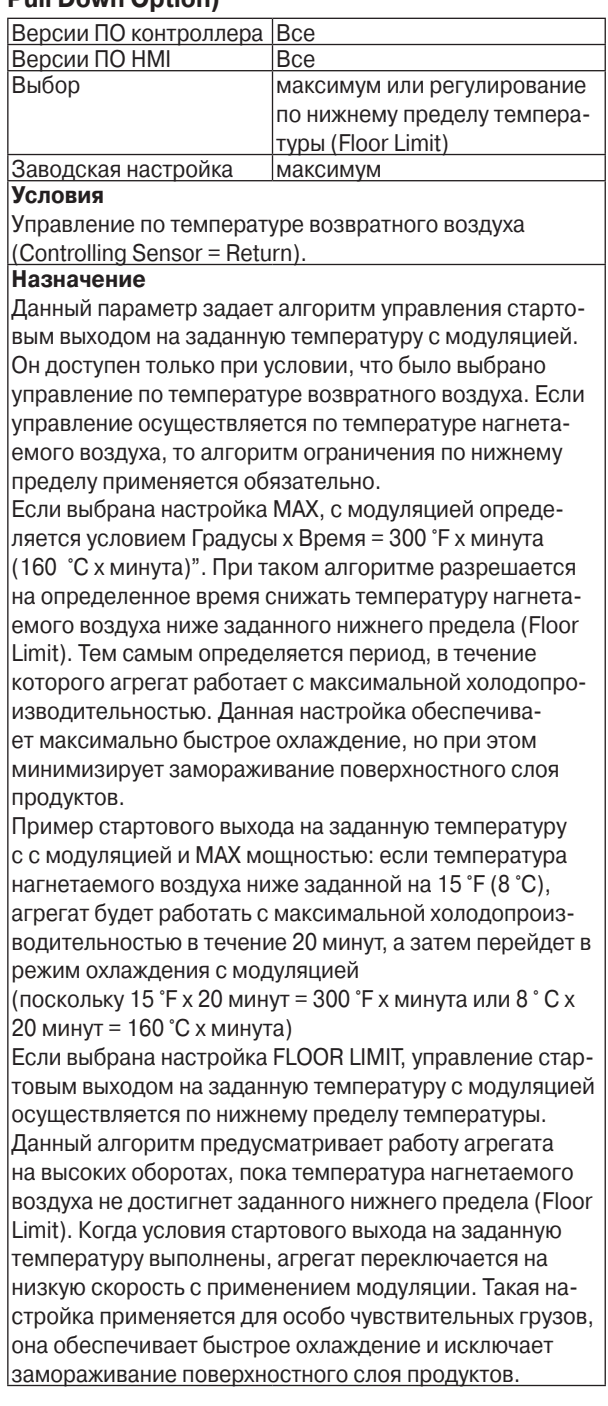

## **FreshSet – нижний предел температуры (Floor Limit)**

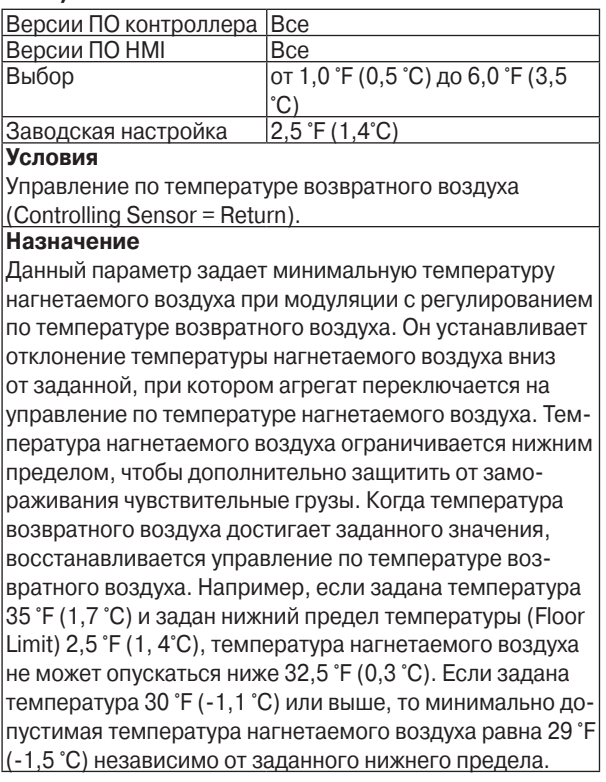

## **FreshSet – защита от замораживания (Freeze Protection)**

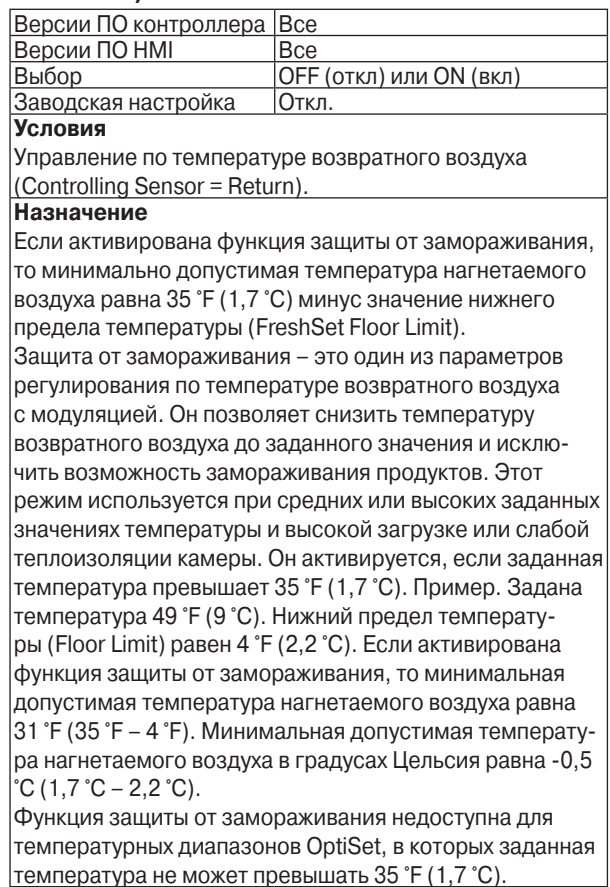

### **FreshSet – высокая скорость при активной функции модуляции (High Speed Modulation)**

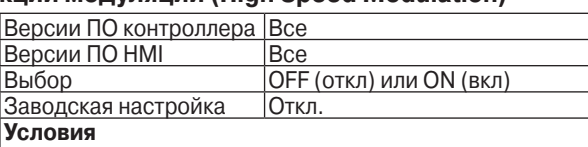

 $\Phi$ ункция модуляции включена (Modulation Control = On). **Назначение**

Данный параметр включает или отключает функцию скоростного охлаждения с модуляцией. В условиях высокой тепловой нагрузки функция скоростного охлаждения с модуляцией обеспечивает точное поддержание температуры за счет повышения расхода воздуха и холодопроизводительности. Увеличение расхода воздуха достигается работой агрегата на высоких оборотах. Высокий расход воздуха препятствует чрезмерному отклонению температуры возвратного воздуха вверх от заданного значения при большой тепловой нагрузке. При работе на высокой скорости температура нагнетаемого воздуха регулируется по нижнему пределу температуры.

Если для данного параметра выбрана настройка On, агрегат автоматически переключается на высокую скорость при большой тепловой нагрузке.

После восстановления требуемых температурных условий агрегат автоматически переключается на низкую скорость. То есть, высокая скорость включается только по мере необходимости во избежание чрезмерного расхода топлива и ресурса агрегата.

**FreshSet – предельное верхнее отклонение для переключения на высокую скорость при активированной модуляции (High Speed Modulation Ceiling)**

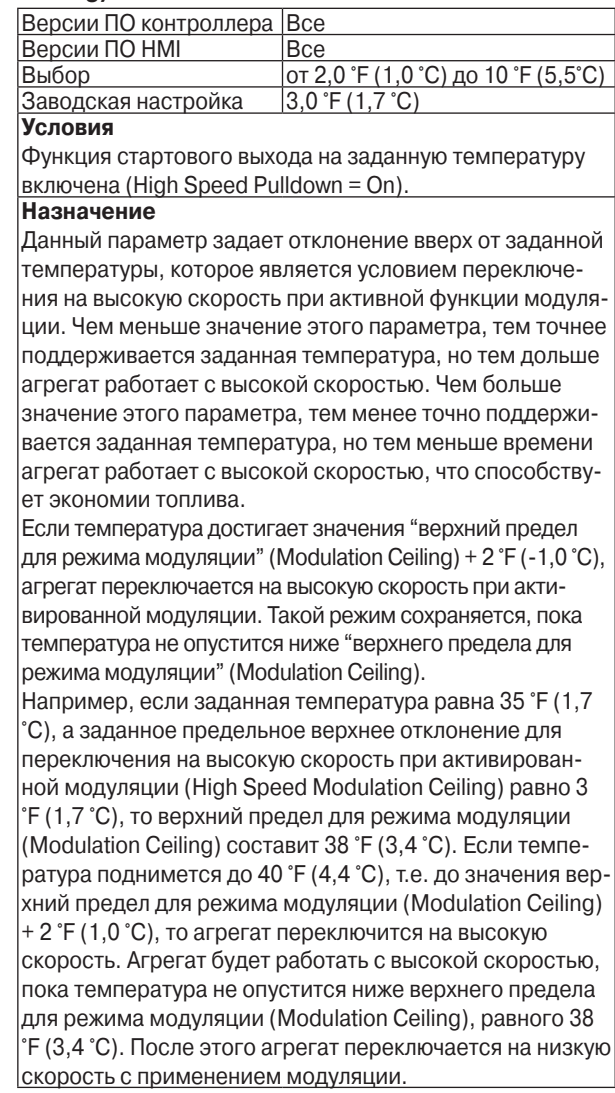

## **Continuous – реакция на открытие двери (Door Open Forces)**

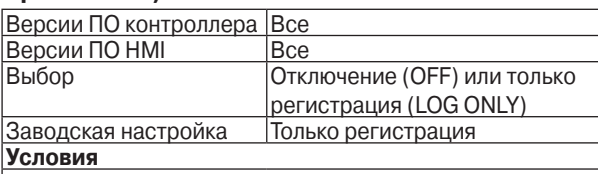

## **Назначение**

Этот параметр позволяет задать действия в ответ на открытие двери (Door Open), при условии, что камера оснащена дополнительным дверным выключателем. Если выбрана настройка OFF (ОТКЛ), то через 4 секунды после открытия двери контроллер регистрирует это событие и выключает агрегат. Если в момент открытия двери агрегат работает в режиме оттайки, он выключается по завершению оттайки. Если выбрана настройка LOG ONLY (ТОЛЬКО РЕГИСТРАЦИЯ), то открытие двери регистрируется (с 4 секундной задержкой), но агрегат продолжает работать.

Открытие двери отмечается в обоих регистраторах данных - CargoWatch и ServiceWatch. Открытие двери регистрируется при условии, что дверной выключатель оставался разомкнутым (или замкнутым) в течение 4 секунд. Это предотвращает ложные срабатывания.

## **Время простоя при открытии двери (Door Open Timeout)**

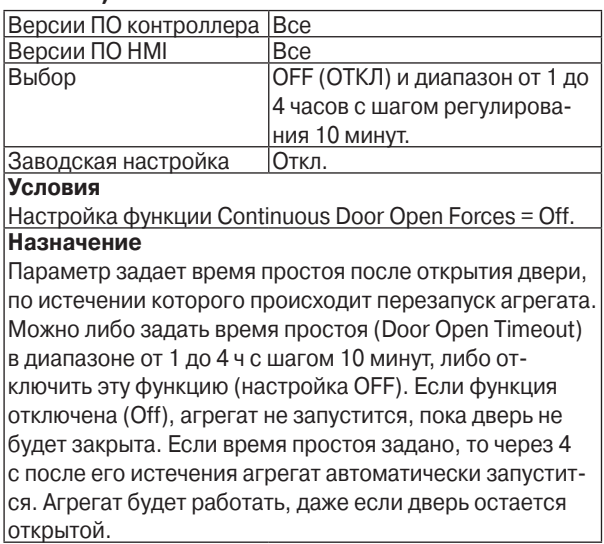

## **Меню конфигурирования датчиков – регистратор данных CargoWatch**

Регистратор данных CargoWatch встроен в пульт HMI. Этот регистратор данных соответствует европейскому стандарту EN12830. Он регистрирует сигналы до 6 температурных датчиков и 4 дискретных входов. Это дополнительные датчики, не те, которые используются для управления агрегатом. Обратите внимание, что регистратор данных CargoWatch не фиксирует показания датчиков агрегата. Такие показания и прочие рабочие параметры записываются регистратором данных ServiceWatch.

# **Программирование датчиков**

## **Интервал записи**

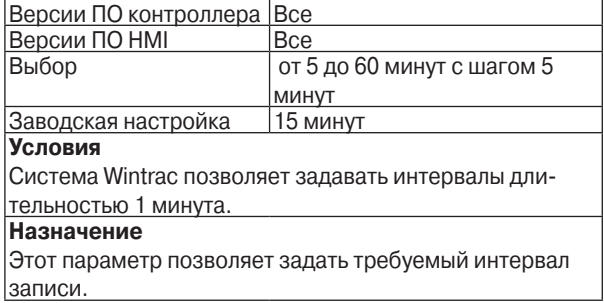

## **Датчики, опрашиваемые регистратором CargoWatch (1, 2, 3, 4, 5, 6)**

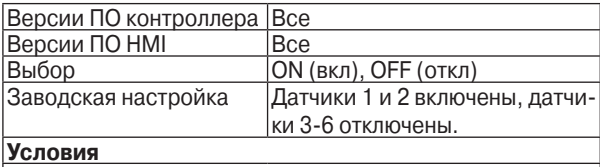

**Назначение**

Этот параметр позволяет задать датчики, показания которых будут записываться.

### **Название датчиков регистратора CargoWatch (1, 2, 3, 4, 5, 6)**

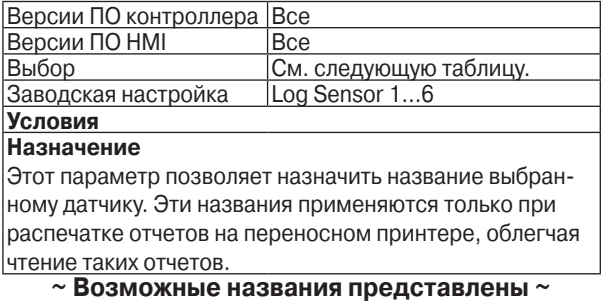

**в следующей колонке**

## **Выбор**

- Independent Sensor 1, 2, 3, 4, 5 or 6
- **Return Air**
- Return Air Zone 1, 2 or 3
- **Other Return Air**
- Discharge Air
- Discharge Air Zone 1, 2 or 3
- Other Discharge Air
- Spare Return Air
- Spare Return Air Zone 1, 2 or 3
- Other Spare Return Air
- Spare Discharge Air
- Spare Discharge Air Zone 1, 2 or 3
- Other Spare Discharge Air
- USDA 1, 2 or 3
- Spare USDA 1, 2 or 3
- Spare
- Other
- **Other Spare**
- **Front**
- Rear
- Side
- **Right Side**
- Left Side
- Spare Front
- Spare Rear
- Spare Side
- Spare Right Side
- Spare Left Side
- **Fresh**
- **Frozen**
- **Chilled**
- Dry
- Spare Fresh
- Spare Frozen
- Spare Chilled
- Spare Dry
- Ambient
- Spare Ambient
- Log Sensor 1, 2, 3, 4, 5 or 6

### **Сигнализация о выходе из диапазона (для показаний выбранного датчика)**

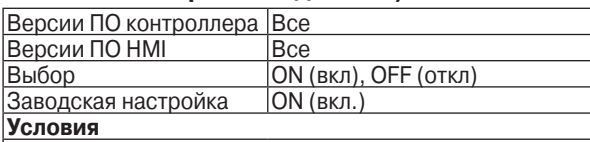

### **Назначение**

Данный параметр позволяет включать и отключать функцию сигнализации о выходе температуры из заданного диапазона. Сигнализация срабатывает, если отклонение показаний выбранного датчика от заданного значения превышает значение параметра LOW (отклонение вниз) или HIGH (отклонение вверх). Причем для срабатывания сигнализации такой выход температуры за заданные пределы должен сохраняться в течение часа. Аварийное сообщение появляется на исходном экране, см. следующий рисунок.

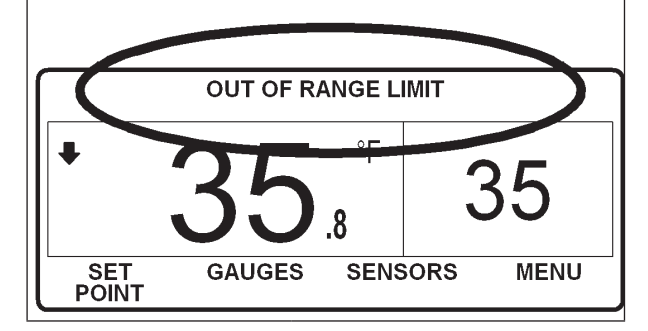

## **Нижнее контрольное отклонение (Low)**

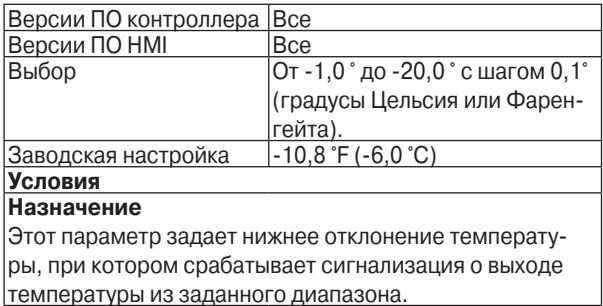

## **Верхнее контрольное отклонение (High)**

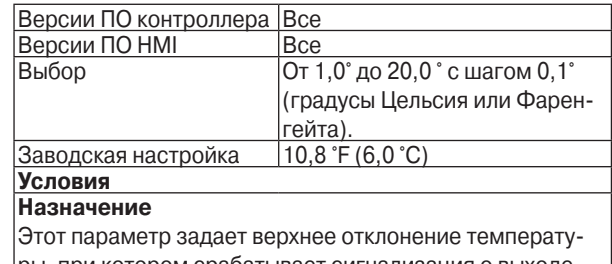

ры, при котором срабатывает сигнализация о выходе температуры из заданного диапазона.

## **Опция для Италии (Italian Option)**

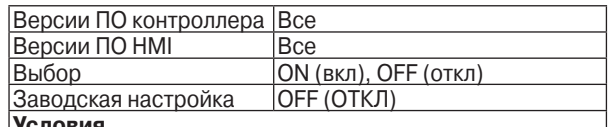

#### **Условия Назначение**

Если для данного параметра выбрана настройка ON, то в случае подъема температуры в камере выше -15 °C на пульте появляется сообщение "Out of Range Limit", а подсветка экрана мигает. Это аварийное сообщение отображается на исходном экране, см. рис. внизу.

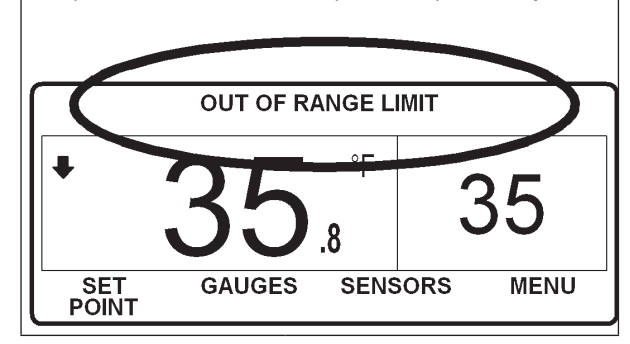

#### **Усреднение показаний датчика (Sensor Averaging)**

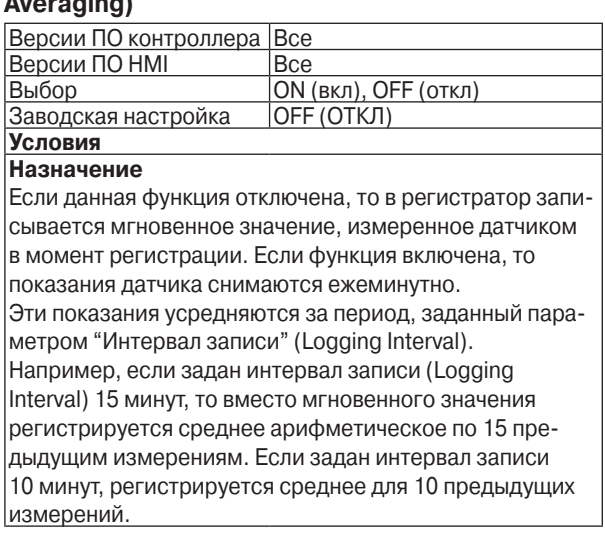

## **Назначение дискретных входов (Digital Input Programming)**

Дискретные входы используются для регистрации состояния дверного выключателя.

## **Назначение дискретного входа 1, 2, 3 или 4 для регистратора CargoWatch (Digital In for CargoWatch digital input 1, 2, 3 or 4)**

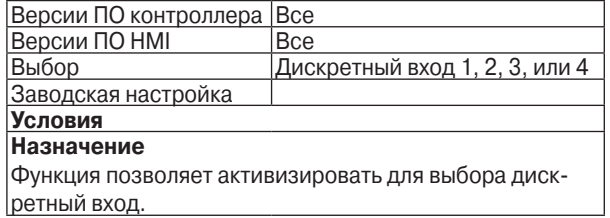

## **Регистрация открытия двери (Door Open Logging)**

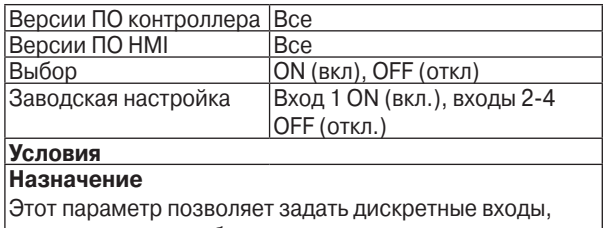

состояние которых будет записываться.

## **Присвоение имени дискретному входу 1, 2, 3, 4 регистратора CargoWatch (Digital Input Name)**

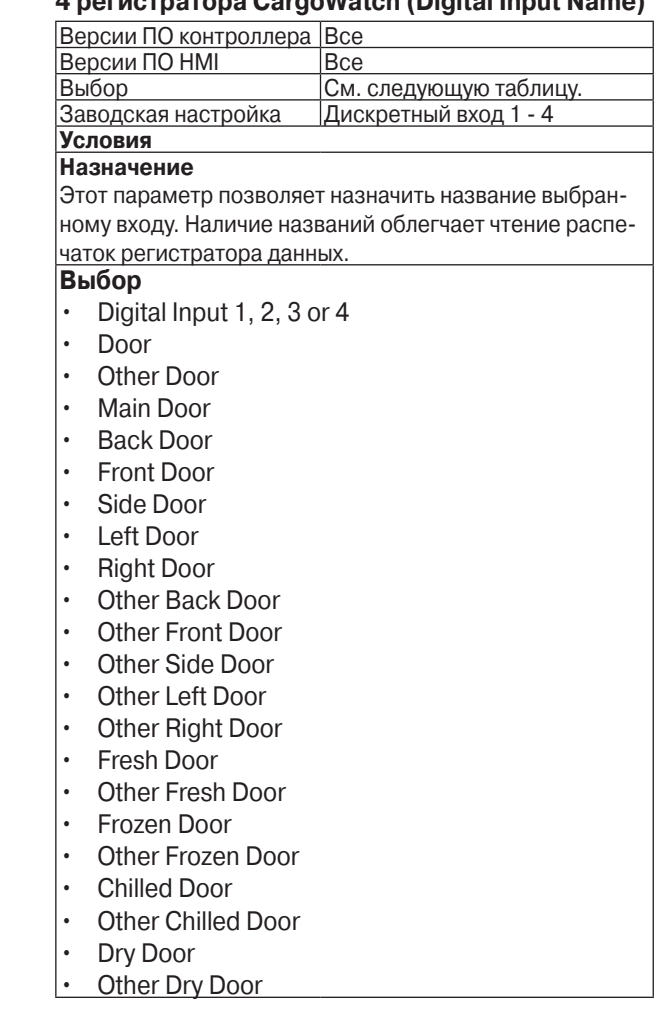

## **Меню конфигурирования агрегата (Unit Configuration Setup Menu)**

Меню Unit Setup предназначено для ввода информации о фактической конфигурации агрегата. Его параметры задаются на заводе в соответствии с комплектацией агрегата. Приведенные ниже заводские настройки могут понадобиться при замене микропроцессора.

## **Аварийный код 111 неверная конфигурация агрегата (Unit Not Configured Correctly)**

Если контроллер обнаруживает несоответствие между фактической и заданной конфигурацией, генерируется аварийный код 111 "Unit Not Configured Correctly".

## **Тип двигателя (Engine туре Is)**

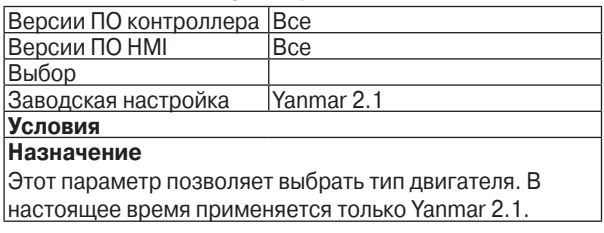

## **Тип компрессора (Compressor Type Is)**

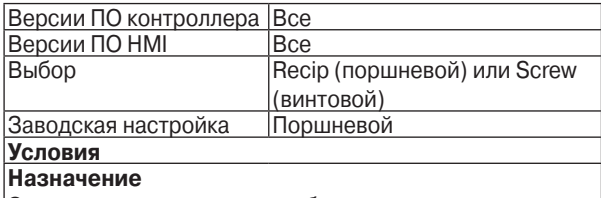

Этот параметр позволяет выбрать тип компрессора. Настройка "screw" (винтовой) пока не используется.

## **Наличие ETV**

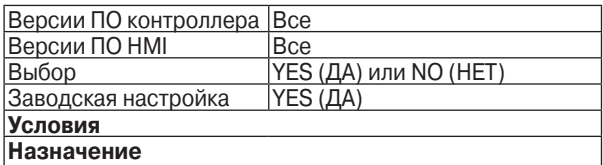

Этот параметр позволяет ввести данные об оснащении агрегата электронным регулятором низкого давления (ETV). Для агрегатов с ETV вводится настройка YES. Для всех остальных агрегатов вводится настройка NO.

### **Наличие резервного электродвигателя**

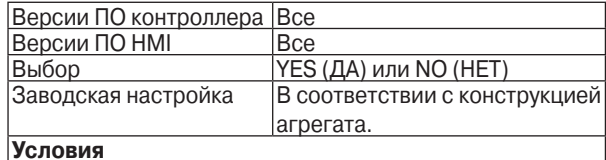

## **Назначение**

Этот параметр позволяет ввести данные об оснащении агрегата дополнительным резервным электроприводом Electric Standby. Если агрегат оснащен резервным электроприводом, выберите настройку YES. Если агрегат не оснащен резервным электроприводом, выберите настройку NO.

## **Тип электродвигателя**

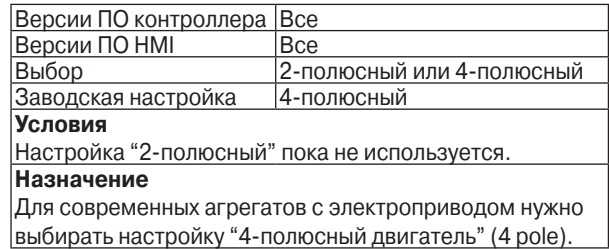

## **Разрешение автоматического переключения в режим Electric из режима Diesel (Diesel to Electric Auto Switch Enabled?)**

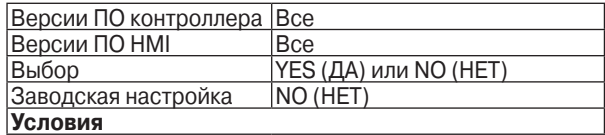

### **Назначение**

Этот параметр используется, чтобы разрешить автоматическое переключение в режим работы от резервного электропривода. Если выбрана настройка YES, агрегат, присоединенный к включенному источнику питания, автоматически переключается в режим работы от резервного электропривода. Если выбрана настройка NO, оператор должен вручную переключить агрегат с дизельного привода на электрический.

## **Разрешение автоматического переключения в режим Diesel из режима Electric (Diesel Auto Switch Enabled?)**

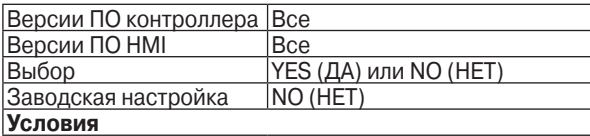

#### **Назначение**

Этот параметр используется, чтобы разрешить автоматическое переключение в режим работы от дизельного двигателя. Если выбрана настройка YES, агрегат автоматически переключается в режим работы от дизельного двигателя в случае отключения или нарушения электропитания. Если выбрана настройка NO, оператор должен вручную переключить агрегат с электрического привода на дизельный.

## **Агрегат SL**

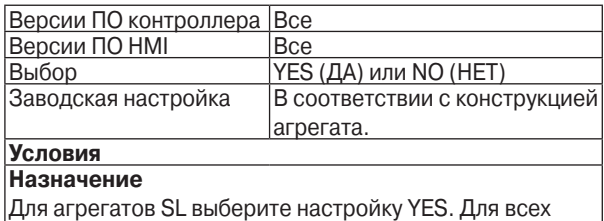

остальных агрегатов вводится настройка NO.

### **Высокопроизводительный агрегат**

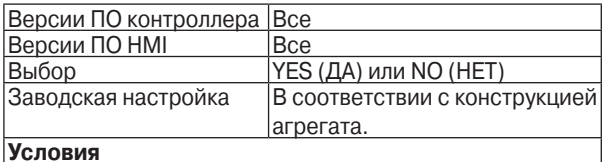

### **Назначение**

Если агрегат выполнен в комплектации Повышенная Производительность (High Capacity) (обороты высокой скорости 2600 об/мин.), то выберите настройку YES, чтобы в высокоскоростном режиме двигатель работал с максимальной скоростью. Если двигатель агрегата – не высокооборотный, выберите настройку NO.

#### **Высокая производительность в режиме Fresh (High Capacity Fresh Is?)**

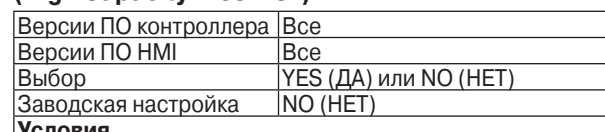

#### **Условия**

Параметр "High Capacity Unit" должен иметь настройку YES.

#### **Назначение**

Если агрегат оснащен высокооборотным двигателем и если для данного параметра выбрана настройка YES, то в режиме низкой скорости двигатель будет работать с повышенной скоростью (1730 об/мин). Если двигатель агрегата – не высокооборотный, выберите настройку NO.

## **Привод заслонки испарителя от мотор-редуктора**

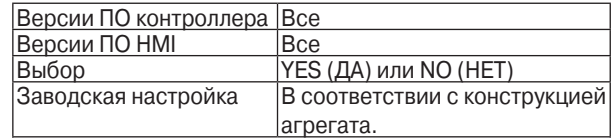

#### **Условия Назначение**

Этот параметр позволяет ввести данные о том, какой привод применяется для заслонки испарителя – соленоид или мотор-редуктор. Если агрегат оснащен моторредуктором, выберите настройку YES. Если агрегат не оснащен мотор-редуктором, выберите настройку NO. Примечание. Все агрегаты SL-400e оснащены моторредуктором заслонки испарителя, для них данный параметр должен иметь настройку YES. Примечание. Агрегаты, оснащенные мотор-редуктором заслонки испарителя, требуют особой интерфейсной

платы. Они имеют с дополнительную цепь управления мотор-редуктором.

### **Тип датчика уровня топлива**

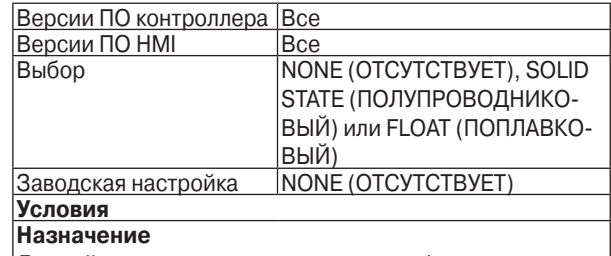

Данный параметр позволяет ввести информацию о типе применяемого датчика уровня топлива – поплавковом или полупроводниковом. Если датчик уровня топлива отсутствует, следует выбрать настройку NONE.

# Раздел 4 – Управление SR-2

# **СОДЕРЖАНИЕ – РАЗДЕЛ 4**

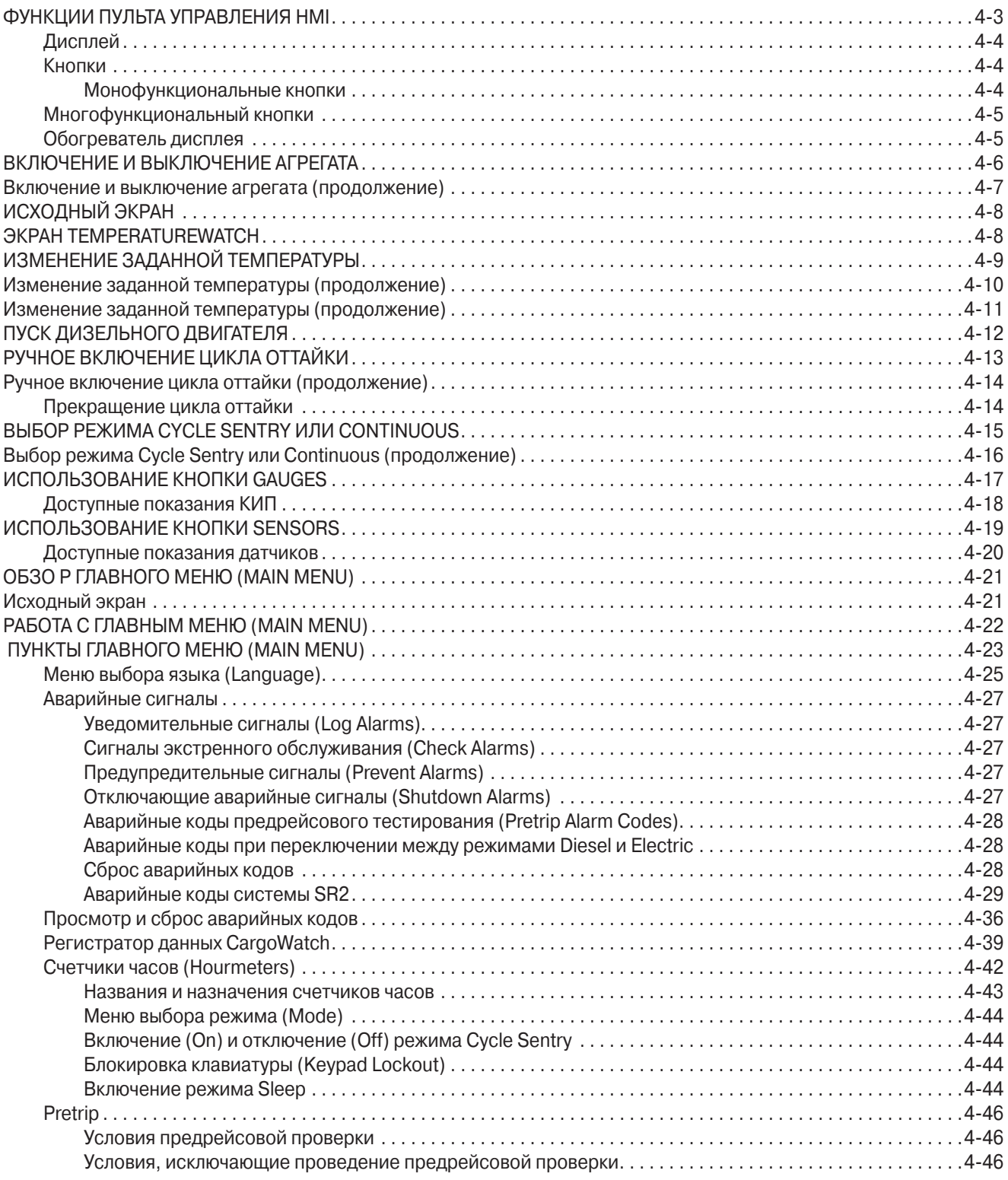

# Раздел 4 – Управление SR-2

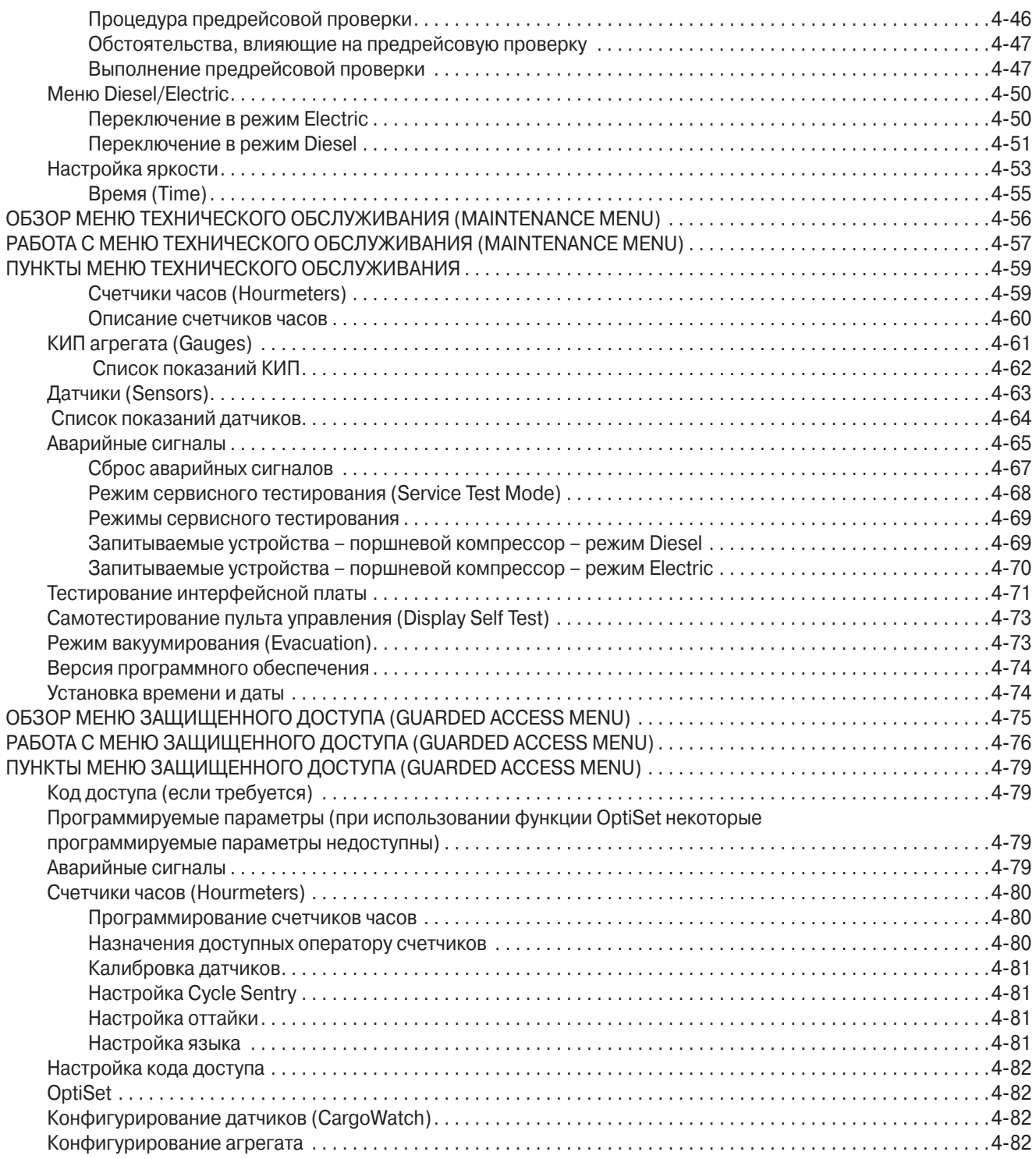

# **ФУНКЦИИ ПУЛЬТА УПРАВЛЕНИЯ ��� HMI**

Пульт управления HMI (Human/Machine Interface) подключен к контроллеру и служит для управления агрегатом и отображения информации. Пульт HMI и контроллер соединены шиной CAN (Controller Area Network). HMI также включает в себя регистратор данных о температуре груза Cargo Watch. Он расположен на дверце блока управления.

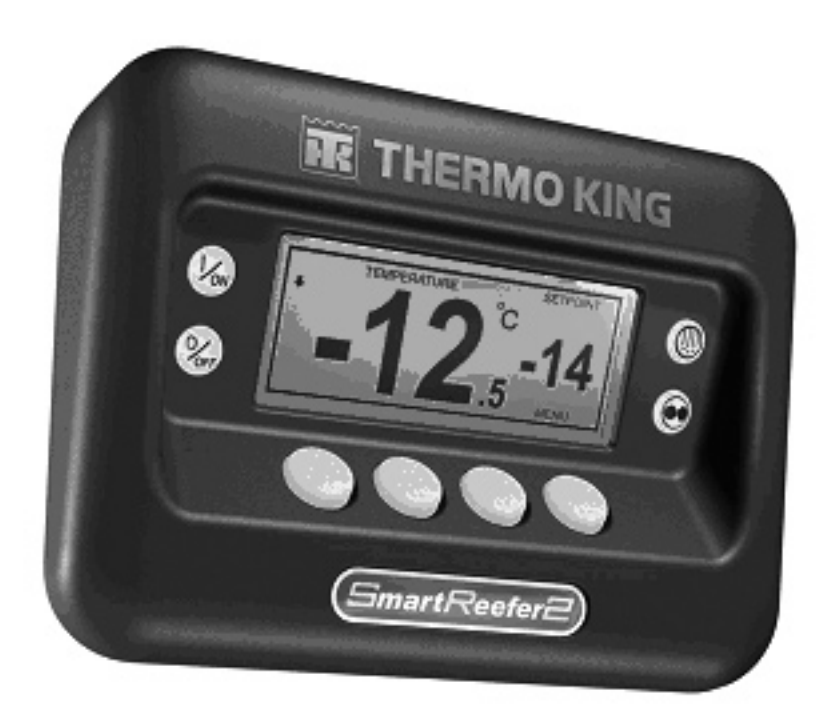

На пульте управления HMI имеется дисплей и восемь сенсорных кнопок.

Дисплей способен отображать текст и графику.

Кнопки слева и справа от дисплея имеют по одной функции.

Четыре кнопки, расположенные под дисплеем, - многофункциональные. Функции этих кнопок зависят от предыдущих операций управления. Текущая функция отображается на дисплее непосредственно над кнопкой.

# **Раздел 4 – Управление SR-2**

## **Дисплей**

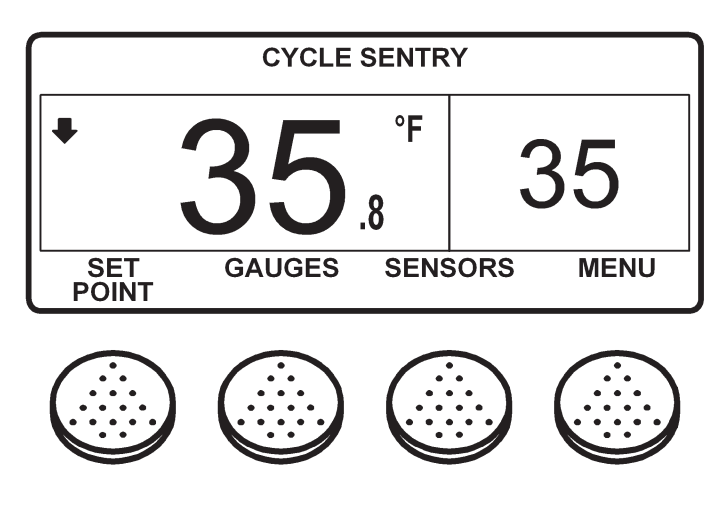

На дисплее отображается информация, предназначенная для оператора. Через дисплей оператор получает сведения о заданной и фактической температуре, состоянии агрегата, показаниях контрольно-измерительных приборов, температурных параметрах и прочих интересующих его условиях. На рисунке показан исходный экран, где представлена заданная и фактическая температура в камере. В нашем примере агрегат работает в режиме CYCLE SEN-TRY, заданная температура 35 °F, фактическая температура 35,8 °F. Направленная вниз стрелка означает, что агрегат работает на охлаждение. Для изменения заданной температуры нажмите левую многофункциональную кнопку "SETPOINT". Для входа в главное меню нажмите правую многофункциональную кнопку "MAIN MENU". Две другие многофункциональные кнопки служат для входа в меню GAUGES (КИП агрегата) и SENSORS (Датчики).

## **Кнопки**

## **Монофункциональные кнопки**

Кнопки, расположенные по сторонам дисплея, не программируются. Их функция всегда остается постоянной.

Эти функции описаны ниже.

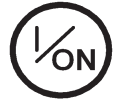

Кнопка включения агрегата. При включении на короткое время появляется логотип Thermo King, а затем - исходный экран с фактической и заданной температурой в камере. Подробнее об этом см. далее в настоящем разделе главу "Включение и выключение агрегата".

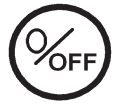

Кнопка отключения агрегата. Нажатие этой кнопки начинает процедуру отключения агрегата. Подробнее об этом см. далее в настоящем разделе главу "Включение и выключение агрегата".

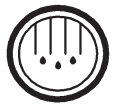

Кнопка ручного включения цикла оттайки. Подробнее об этом см. далее в настоящем разделе главу "Ручное включение цикла оттайки".

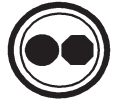

Кнопка выбора режима Cycle Sentry или Continuous (если такой выбор разрешен настройкой OptiSet). Подробнее об этом см. далее в настоящем разделе главу "Выбор режима Cycle Sentry или Continuous".

## **Многофункциональный кнопки**

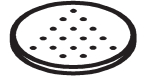

Функции четырех расположенных под дисплеем кнопок зависят от предшествующих операций управления. Текущая функция отображается на дисплее непосредственно над кнопкой.

Типичные функции этих кнопок: МЕНЮ (MENU) ВПЕРЕД (NEXT) НАЗАД (BACK) ДА (YES) НЕТ (NO) + - ВЫБОР (SELECT) ВЫБОР (ВЫХОД) СБРОС (CLEAR) ПОДСКАЗКА (HELP) СЧЕТЧИКИ ЧАСОВ (HOUR METERS) ДАТЧИКИ (SENSORS) КИП агрегата (GAUGES

## **Обогреватель дисплея**

Пульт управления HMI оборудован обогревателем дисплея. Обогреватель обеспечивает нормальную индикацию при низкой наружной температуре.

Пульт HMI оборудован собственным датчиком температуры, который управляет обогревателем дисплея. Обогреватель включается, если агрегат включен и наружная температура ниже -2° C. Обогреватель отключается, когда измеренная встрое нным датчиком температура поднимается выше +3 ° C. Включенный подогреватель потребляет ток от 1,4 до 1,7 А.

Чем ниже наружная температура, тем большее время требуется для прогрева дисплея при холодном пуске. При очень низких температурах изображение на дисплее может появиться с задержкой 10-15 с.

# **ВКЛЮЧЕНИЕ И ВЫКЛЮЧЕНИЕ АГРЕГАТА**

Чтобы включить агрегат, нажмите кнопку ON, чтобы отключить - кнопку OFF. При включении на короткое время, пока происходит инициализация пульта управления, появляется логотип Thermo King

**ВНИМАНИЕ**! В случае пульта HMI с программным обеспечением версии 6502 или 6602 кнопку ON необходимо удерживать нажатой, пока не появится логотип Thermo King. Если удерживать кнопку ON меньше 0,5 с, то дисплей мигнет, но агрегат не включится. В таком случае вновь нажмите кнопку ON и удерживайте до появления логотипа Thermo King.

**Примечание**. При очень низкой наружной температуре изображение заставки может появиться на дисплее с задержкой до 15 с.

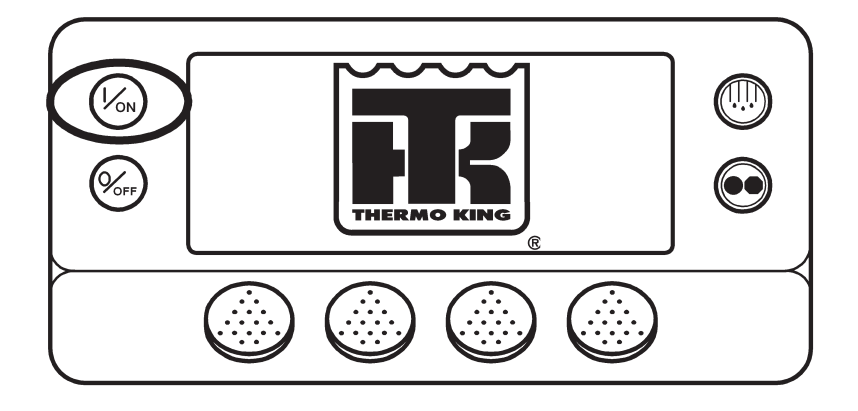

Затем, пока устанавливается связь и происходит подготовка контроллера к работе, будет отображаться представленный ниже экран.

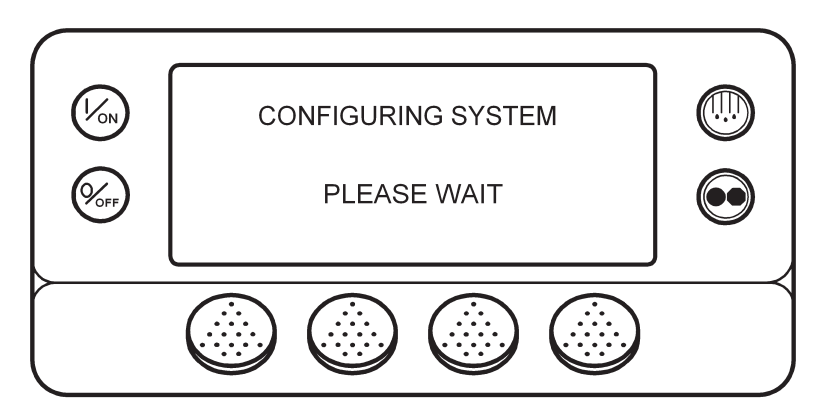

## **Включение и выключение агрегата (продолжение)**

Когда контроллер будет готов к работе, появится исходный экран.

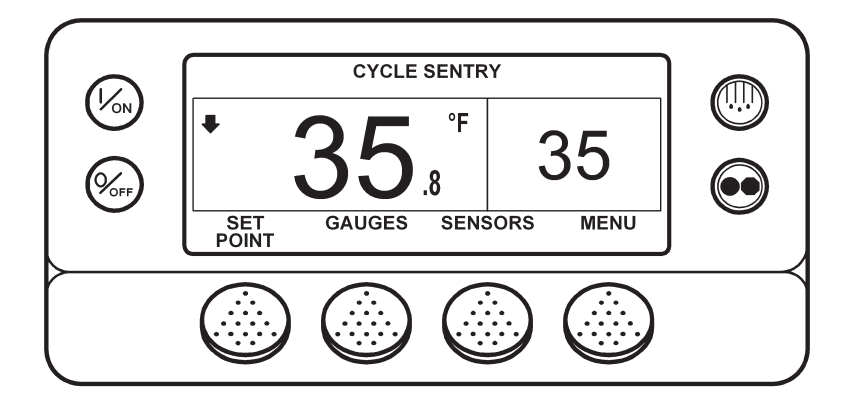

Нажатие кнопки ОFF приведет к отключению агрегата. Агрегат немедленно выключается. На дисплее короткое время отображается сообщение "ОТКЛЮЧЕНИЕ ПИТАНИЯ СИСТЕМЫ. ДЛЯ ОТМЕНЫ НАЖМИТЕ "ON".

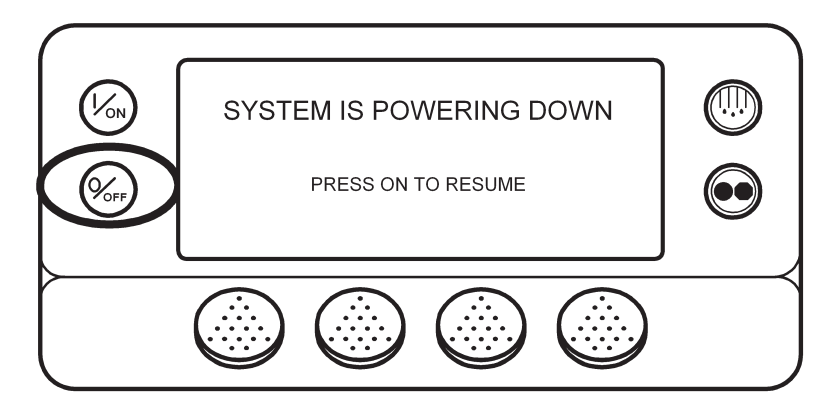

Затем ненадолго появляется сообщение OFF ("ОТКЛ") и дисплей гаснет. Чтобы снова включить питание агрегата, нажмите кнопку ON.

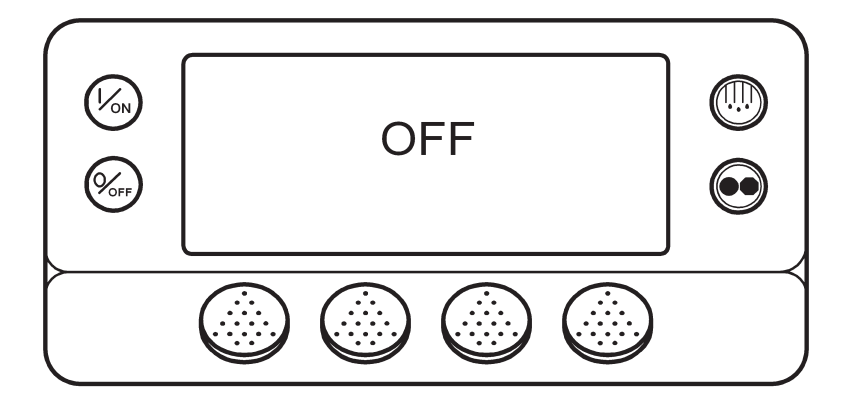
## **ИСХОДНЫЙ ЭКРАН**

Исходный экран – это форма индикации, которая действует, если не были активированы другие функции индикации. На исходном экране отображаются фактическая и заданная температура в камере. Отображается та температура, которую должен поддерживать агрегат, обычно это температура возвратного воздуха. В нашем примере фактическая температура равна 35,8 °F, а заданная 35 °F. Надпись в верхней части дисплея говорит о том, что агрегат работает в режиме Cycle Sentry. Направленная вниз стрелка означает, что агрегат работает на охлаждение. Для изменения заданной температуры нажмите левую многофункциональную кнопку "SETPOINT". Для входа в главное меню нажмите правую многофункциональную кнопку "MAIN MENU". Две другие многофункциональные кнопки служат для входа в меню GAUGES (КИП агрегата) и SENSORS (Датчики).

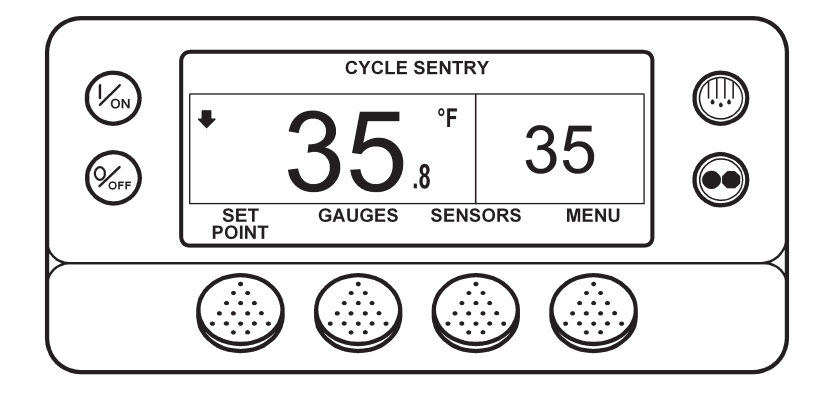

### *<u>OKPAH TEMPERATUREWATCH</u>*

Исходный экран автоматически сменяется экраном TemperatureWatch, если в течение 2,5 минут не была нажата ни одна кнопка и если отсутствуют аварийные сигналы. Экран TemperatureWatch закрывается после нажатия любой кнопки. На экране TemperatureWatch отображаются фактическая и заданная температура в камере. Крупные цифры позволяют издалека разглядеть показания. Отображается температура, которую должен поддерживать агрегат, обычно это температура возвратного воздуха. В нашем примере фактическая температура равна 35,8 °F, а заданная 35 °F. Направленная вниз стрелка означает, что агрегат работает на охлаждение. При нажатии любой многофункциональной кнопки восстанавливается исходный экран.

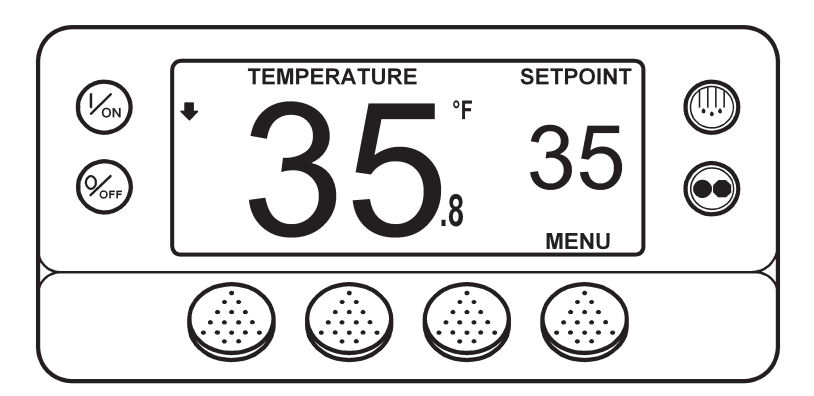

Экран TemperatureWatch не отображается при наличии аварийного сигнала. Если аварийная ситуация возникает в то время, когда отображается экран TemperatureWatch, восстанавливается исходный экран.

### **ИЗМЕНЕНИЕ ЗАДАННОЙ ТЕМПЕРАТУРЫ**

Если на дисплее представлен экран Temperature Watch, вернитесь к исходному экрану, нажав любую многофункциональную кнопку. Во время отображения исходного экрана нажмите кнопку SETPOINT.

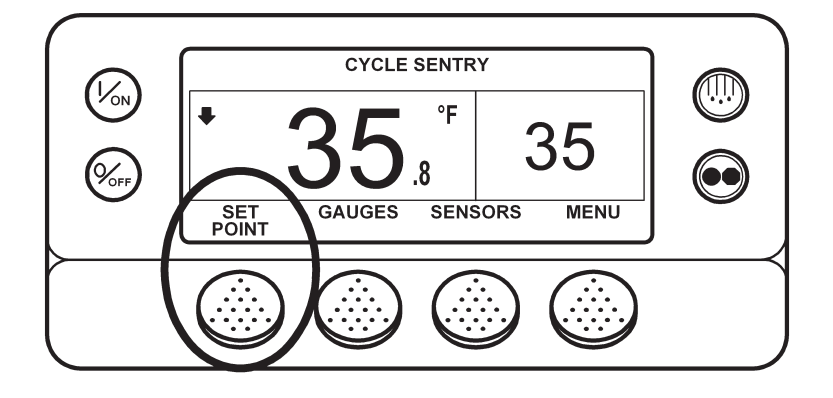

Отобразится экран заданной температуры, показанный на следующем рисунке.

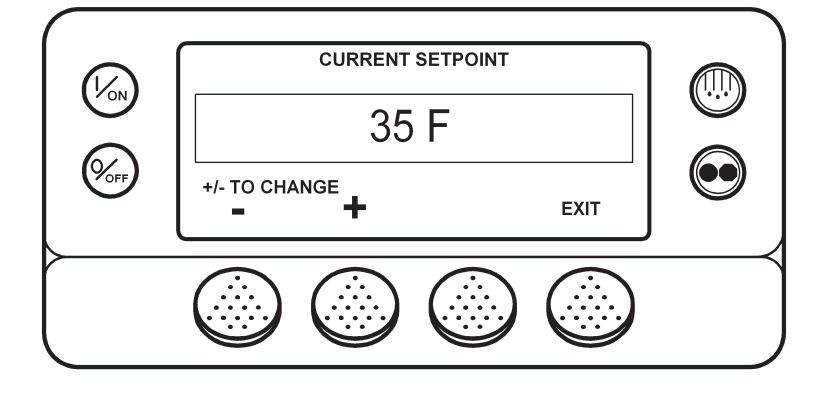

Кнопками "-" и "+" задайте требуемую температуру. В нашем примере кнопкой "+" была установлена температура 40 °F�

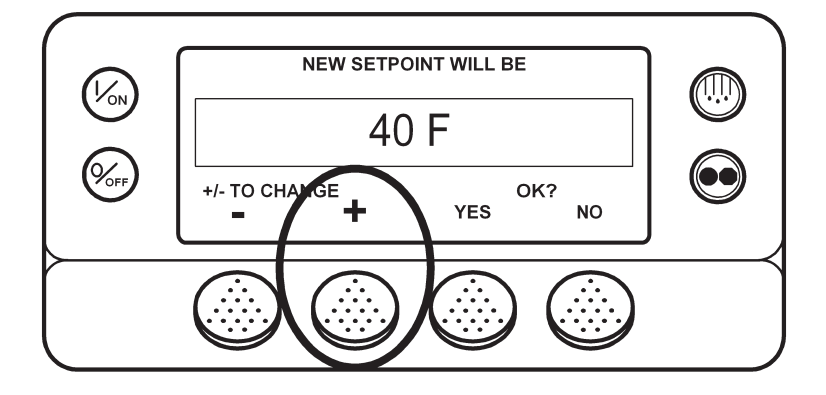

### **Изменение заданной температуры (продолжение)**

Подтвердите или отмените изменение заданной температуры кнопкой YES или NO. Задав температуру кнопками "+" и "-", нажмите кнопку YES для подтверждения и загрузки нового значения. Подтвердить (YES) или отменить (NO) изменение заданной температуры необходимо в течение 10 с после нажатия кнопки "+" или "-". Как напоминание об этом через 5 с подается звуковой сигнал. Если в течение 10 с не будет нажата кнопка YES или NO, заданная температура остается без изменений. Кроме того, генерируется аварийный код 127 Setpoint Not Entered – "температура не задана".

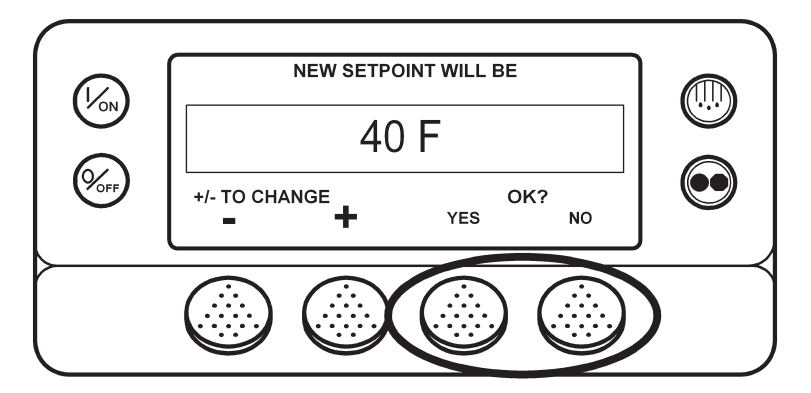

После нажатия кнопки YES на дисплее короткое время, пока загружается новое заданное значение температуры, присутствует сообщение "PROGRAMMING NEW SETPOINT - PLEASE WAIT". Затем на несколько секунд появляется новое заданное значение температуры.

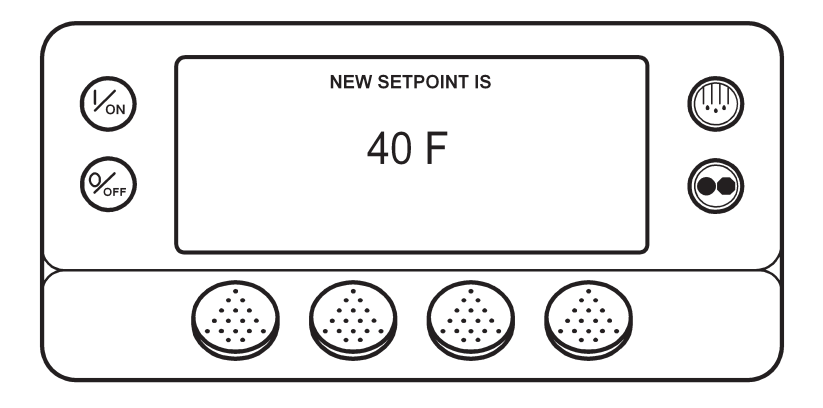

### **Изменение заданной температуры (продолжение)**

Затем включается исходный экран с новой заданной температурой. Заметьте, что стрелка направлена вверх, т.е. агрегат работает в режиме обогрева.

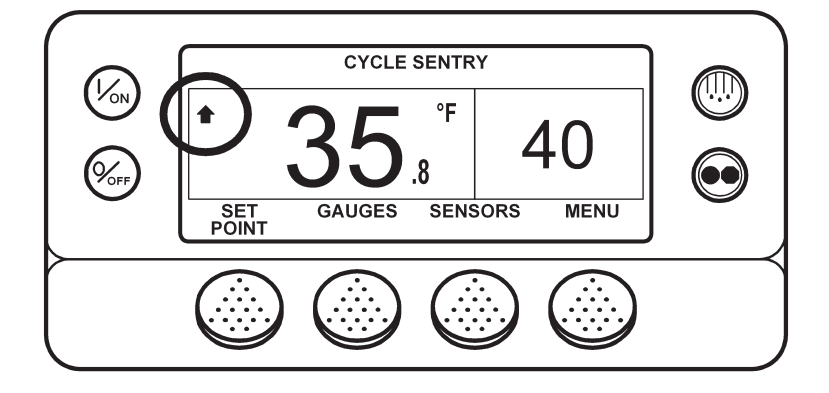

ВНИМАНИЕ! Подтвердить (YES) или отменить (NO) изменение заданной температуры необходимо в тече**ние 10 с после нажатия кнопки "+" или "-".**

- **•** Нажатие кнопки YES подтверждает произведенное изменение заданной температуры. На дисплее вновь отображается исходный экран.
- **•** Нажатие кнопки NO отменяет изменение заданной температуры. Заданная температура остается прежней, на дисплее вновь отображается исходный экран.
- **•** Если в течение 10 с после нажатия кнопки "+" или "-" изменение заданной температуры не было подтверждено (YES) или отменено (NO), заданная температура остается неизменной, а на дисплее восстанавливается исходный экран. На краткое время появляется сообщение SETPOINT NOT CHANGED и регистрируется аварийный сигнал 127 Setpoint Not Entered - "температура не задана".

## **ПУСК ДИЗЕЛЬНОГО ДВИГАТЕЛЯ**

Предпусковой подогрев и пуск дизельного двигателя производится автоматически и в режиме Continuous, и в режиме Cycle Sentry. После включения агрегата двигатель при необходимости прогревается и запускается. В режиме Cycle Sentry подогрев и пуск двигателя откладывается, если в данный момент нет необходимости в его работе. Подогрев и пуск двигателя задерживается на 10 с при нажатии любой кнопки пульта HMI

#### **ОСТОРОЖНО! Если агрегат включен, двигатель может автоматически запуститься в любой момент.**

#### **ОСТОРОЖНО! Запрещается использовать пусковое топливо, облегчающее холодный пуск.**

Во время предпускового подогрева двигателя на дисплее отображается показанный на следующем рисунке экран пуска двигателя.

Во время предпускового прогрева и работы стартера подается звуковой сигнал.

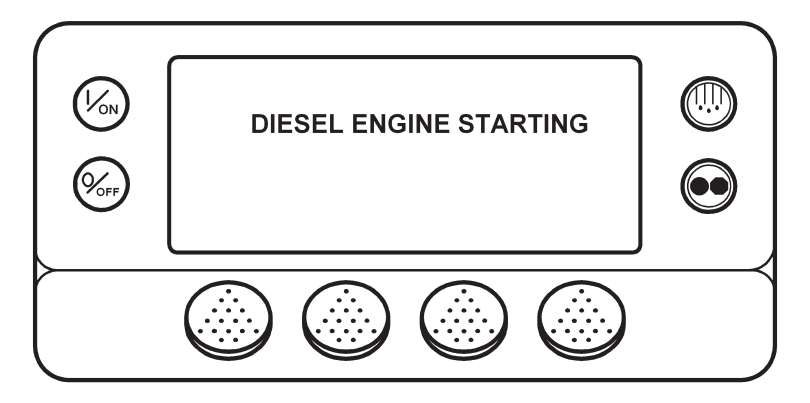

После пуска двигателя на дисплее появляется исходный экран с фактической и заданной температурой.

### **РУЧНОЕ ВКЛЮЧЕНИЕ ЦИКЛА ОТТАЙКИ**

Обычно циклы оттайки включаются автоматически по сигналам таймера или датчиков температуры. Но можно включить оттайку вручную. Ручное включение отайки возможно, если агрегат работает и температура испарителя не превышает 45 °F (7 °C). Примечание. Если для функции Rail Alternate выбрана настройка "YES", то оттайка будет разрешена при температуре испарителя, не превышающей 50 °F (10 °C).

Другие параметры, например, настройки дверного выключателя, могут запрещать ручное включение оттайки. Для ручного включения цикла оттайки нажмите кнопку "оттайка", отмеченную на следующем рисунке.

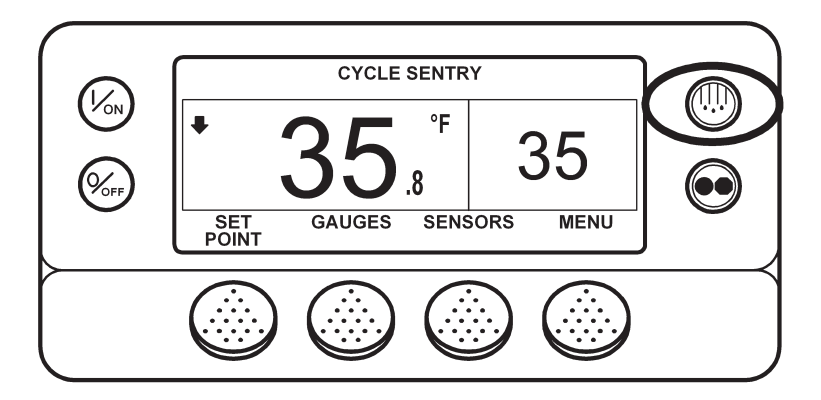

На короткое время появляются сообщения [DEFROST] (ОТТАЙКА), [PROGRAMMING DEFROST - PLEASE WAIT] (ПЕ-РЕХОД В РЕЖИМ ОТТАЙКИ - ПОЖАЛУЙСТА ПОДОЖДИТЕ), а затем - [DEFROST STARTED] (ОТТАЙКА ВКЛЮЧЕНА).

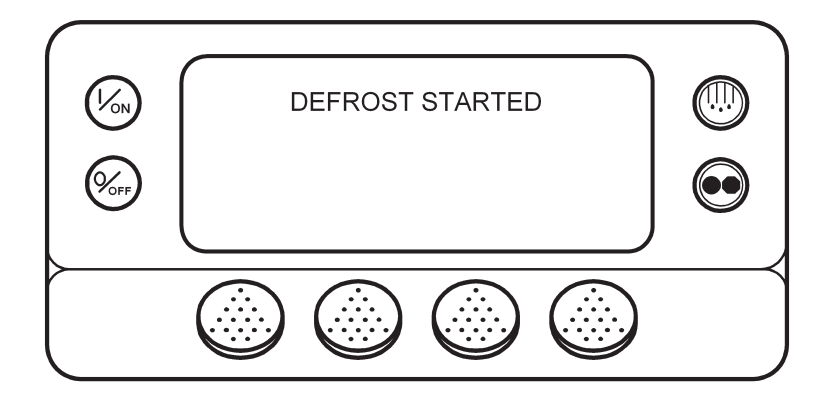

### **Ручное включение цикла оттайки (продолжение)**

На дисплее открывается экран оттайки. Шкальный индикатор приблизительно отображает время, остающееся до завершения оттайки. В данном примере индикатор показывает, что цикл оттайки выполнен на 25 %.

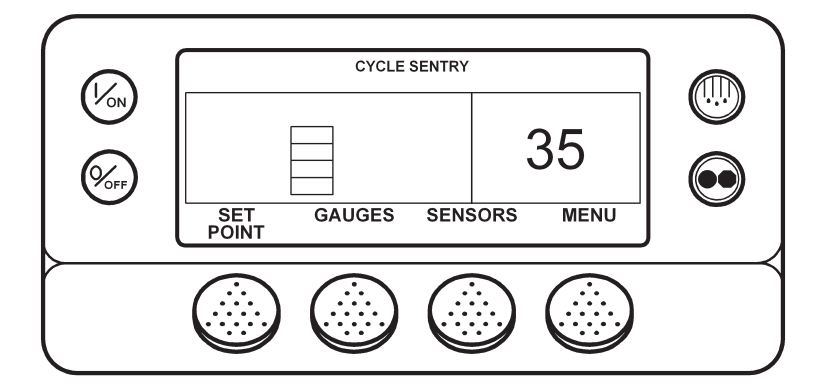

### **Прекращение цикла оттайки**

Цикл оттайки прекращается автоматически, когда температура теплообменника превышает 58 °F (11 °C) или когда истекает предельное время оттайки. Если для функции Rail Alternate выбрана установка "YES", то оттайка прекращается при 65 °F (18 °C) или по истечении предельного времени оттайки. Кроме того, оттайку можно остановить, отключив и вновь включив питание агрегата.

## **ВЫБОР РЕЖИМА CYCLE SENTRY ИЛИ CONTINUOUS**

В режиме Cycle Sentry агрегат запускается и останавливается автоматически, обеспечивая поддержание заданной температуры, прогрев двигателя и подзарядку аккумулятора. В режиме Continuous агрегат запускается автоматически и работает непрерывно, поддерживая заданную температуру и постоянную циркуляцию воздуха через камеру. При использовании функции OptiSet один из режимов, Cycle Sentry или Continuous, может быть недоступен.

Режимы Cycle Sentry или Continuous переключаются кнопкой выбора режимов, при условии, что это разрешается настройками функции OptiSet.

Наименование выбранного режима (в нашем примере - Cycle Sentry) отображается в верхней части экрана.

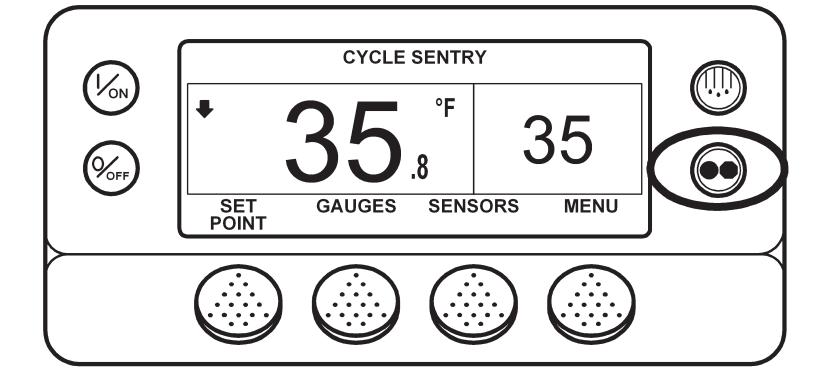

Если агрегат находится в режиме Cycle Sentry, то при нажатии кнопки выбора режимов он переключается в режим Continuous. На дисплее появляется сообщение о переключении, см. рисунок внизу.

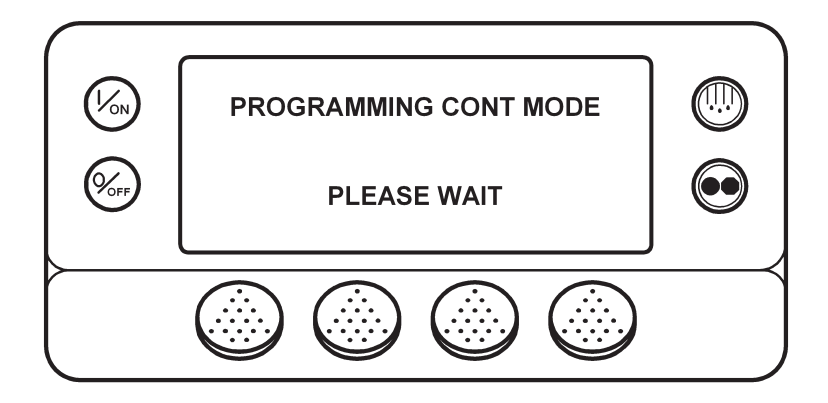

## Выбор режима Cycle Sentry или Continuous (продолжение)

Затем в течение трех секунд отображается сообщение о новом режиме.

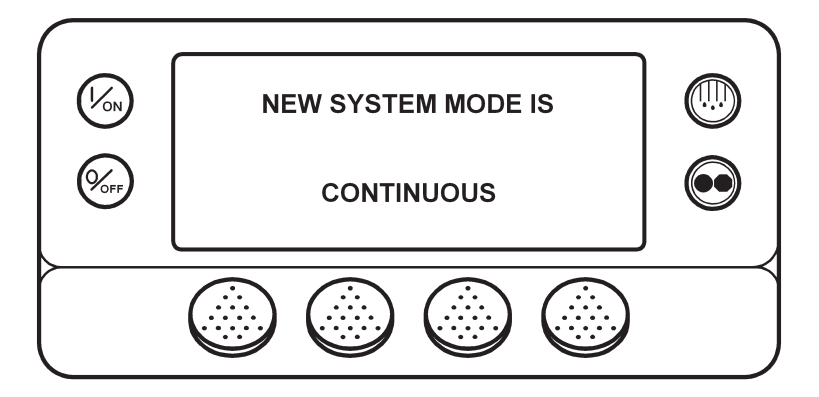

После этого дисплей возвращается к исходному экрану. В нашем примере агрегат работает в режиме Continuous, о чем свидетельствует надпись в верхней части экрана.

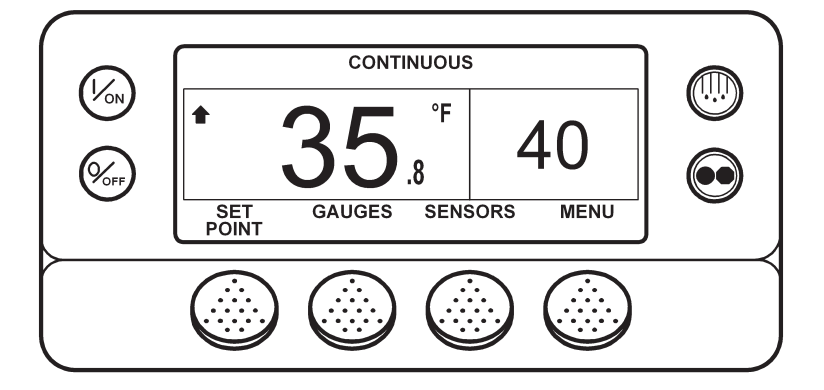

Новое нажатие кнопки переключения режимов возвращает агрегат в режим Cycle Sentry.

**ВНИМАНИЕ!** Если агрегат переключен в режим Continuous из "нулевого" состояния режима Cycle Sentry, то запуск происходит автоматически.

Примечание. Настройки функции OptiSet могут запрещать переключение в режим Cycle Sentry или Continuous.

### **ИСПОЛЬЗОВАНИЕ КНОПКИ ������ GAUGES**

С помощью кнопки GAUGES оператор может просмотреть показания КИП агрегата. Для входа в меню GAUGES нажмите кнопку GAUGES

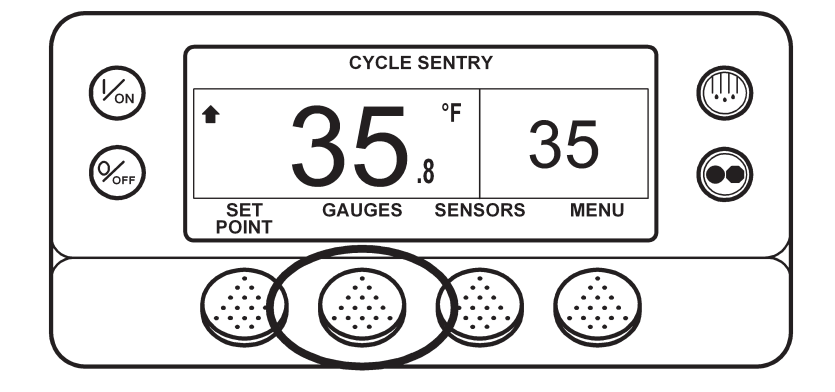

Открывается экран первого контрольно-измерительного прибора. Для переключения экранов используйте кнопки NEXT (следующий) и BACK (предыдущий). Нажатие кнопки LOCK фиксирует представленные на дисплее показания.

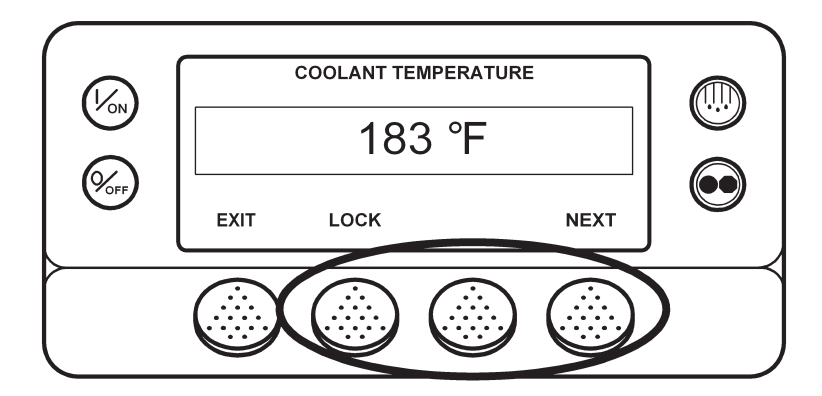

Доступные показания КИП указаны на следующей странице.

Для возвращения к исходному экрану нажмите кнопку EXIT

#### Имеющиеся КИП

**Coolant Temperature** - Температура охлаждающей жидкости двигателя.

**Coolant Level** - Уровень охлаждающей жидкости в расширительном бачке.

**Engine Oil Pressure** - Давление масла в двигателе, ОК (нормальное) или LOW (низкое).

Amps - Ток заряда/разряда аккумулятора, А.

Battery Voltage - Напряжение аккумулятора, В.

**Engine RPM** - Частота вращения двигателя, об/мин.

Discharge Pressure - Давление нагнетания компрессора (только для агрегатов с электронным регулятором низкого давления, ETV).

**Suction Pressure** – Давление всасывания компрессора (только для агрегатов с ETV).

**ETV Position** - Положение клапана электронного регулятора низкого давления (только для агрегатов с ETV).

I/O (Input/Output State) - Состояние перечисленных ниже входных и выходных устройств.

- Реле высокой скорости (High Speed Relay) / электрический нагреватель  $\bullet$
- Реле работы (Run Relay)  $\bullet$
- Заслонка испарителя (Defrost Damper)  $\bullet$
- Выход включения тепловых режимов  $\bullet$
- Реле переключения режимов Diesel/Electric (только для агрегатов модели 50)  $\bullet$
- $\bullet$ Реле перегрузки по току (только для агрегатов модели 50)
- Байпас горячего газа (для агрегатов с ETV)  $\bullet$

### **ИСПОЛЬЗОВАНИЕ КНОПКИ ������� SENSORS**

Кнопка SENSORS позволяет просматривать показания датчиков температуры. Для входа в меню SENSORS нажмите кнопку SENSORS.

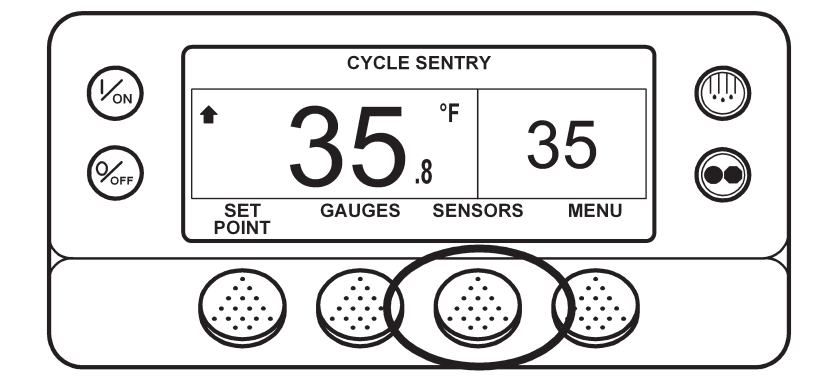

Открывается экран первого датчика. Для переключения экранов используйте кнопки NEXT (следующий) и BACK (предыдущий). Нажатие кнопки LOCK фиксирует представленные на дисплее показания.

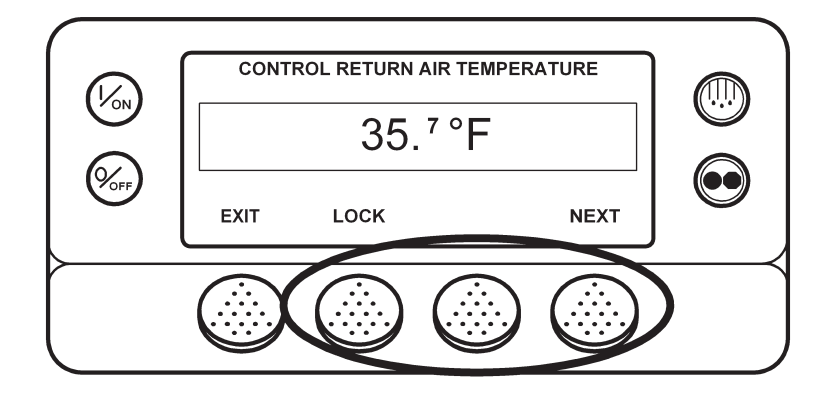

Доступные показания датчиков указаны на следующей странице.

Для возвращения к исходному экрану нажмите кнопку EXIT

Имеющиеся датчики **Control Return Air Temperature** - Температура возвратного воздуха, измеренная управляющим датчиком. Display Return Air Temperature - Температура возвратного воздуха, измеренная индикаторным датчиком. Control Discharge Air Temperature - Температура нагнетаемого воздуха, измеренная управляющим датчиком. Display Discharge Air Temperature - Температура нагнетаемого воздуха, измеренная индикаторным датчиком. Temperature Differential - Разность показаний управляющего датчика температуры возвратного воздуха и управляющего датчика температуры нагнетаемого воздуха. **Evaporator Coil Temperature** – Показания датчика температуры испарителя. Ambient Air Temperature - Показания датчика наружной температуры. **Spare 1 Temperature** - Показания дополнительного датчика температуры 1. Datalogger Sensor 1 Temperature - Показания датчика температуры 1 регистратора данных. Datalogger Sensor 2 Temperature - Показания датчика температуры 2 регистратора данных. Datalogger Sensor 3 Temperature - Показания датчика температуры 3 регистратора данных. Datalogger Sensor 4 Temperature - Показания датчика температуры 4 регистратора данных. Datalogger Sensor 5 Temperature - Показания датчика температуры 5 регистратора данных. Datalogger Sensor 6 Temperature - Показания датчика температуры 6 регистратора данных. Board Temperature Sensor - Температура печатной платы пульта НМІ.

### **ОБЗО Р ГЛАВНОГО МЕНЮ (��� MAIN ���� MENU**

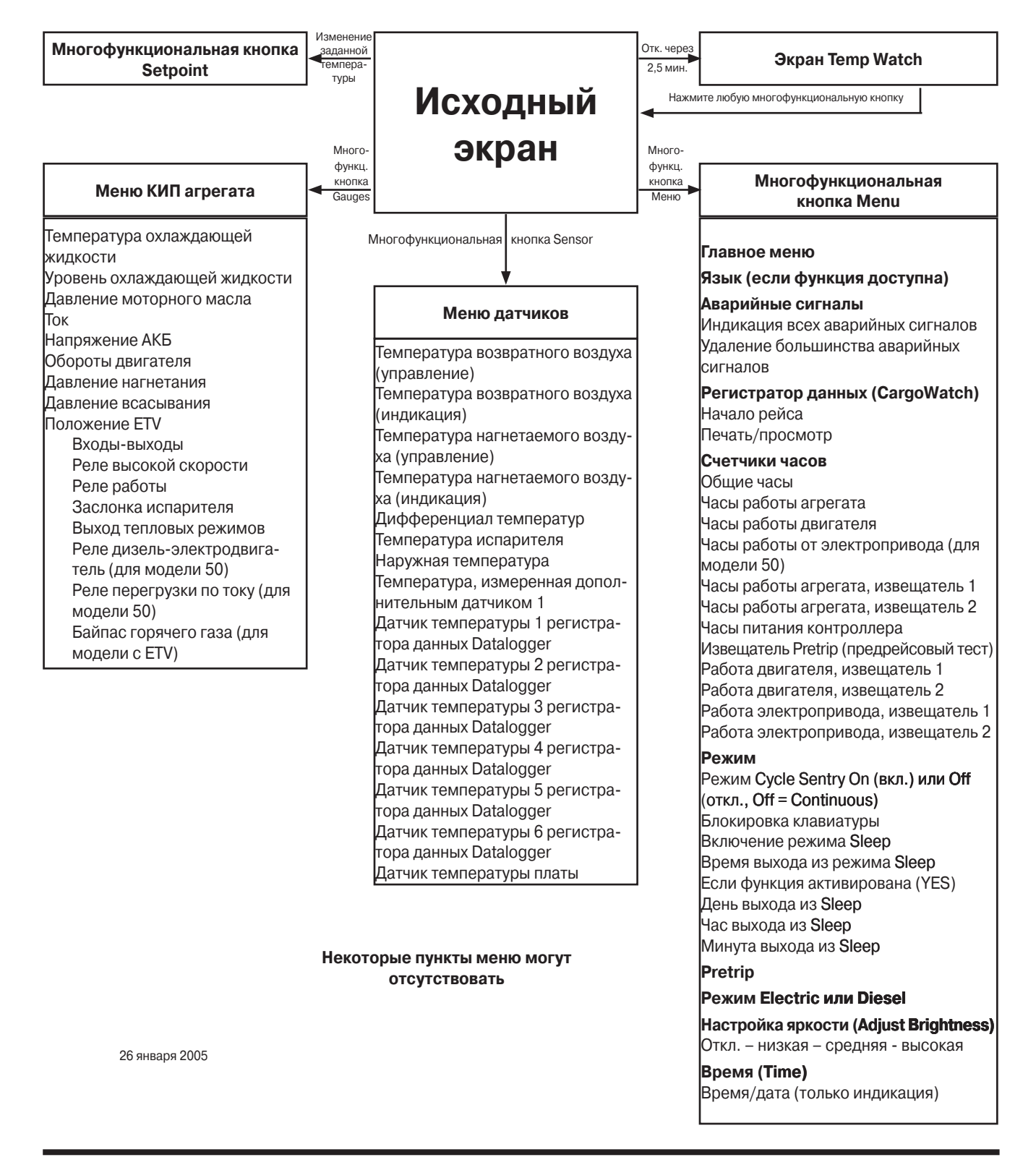

#### Setpoint **Setpoint** 2.5 Min **TempWatch** Change  $Time$ **Display** Soft Key **Standard** out Press Any Soft Key **Display** Gauges Menu **Main Gauges Menu Menu** Soft Key Soft Key **Coolant Temperature** Language (If enabled) **Sensors** Soft Kev **Coolant Level** Engine Oil Pressure **Alarms** Amps **Sensors** Display all alarms **Battery Voltage Menu** Clear most alarms Engine RPM Discharge Pressure Control Return Air Temp Datalogger (CargoWatch) Suction Pressure Display Return Air Temp **ETV Position** Control Discharge Air Temp **Start Trip** Print/View I/O (Inputs/Outputs) Display Discharge Air Temp **High Speed Relay** Temperature Differential **Run Relay Evaporator Coil Temp Hourmeters** Defrost Damper Ambient Air Temp **Total Hours** Spare 1 Temperature **Heat Output Total Run Time Hours** Diesel/Electric Relay (50 only) Datalogger Sensor 1 Temp **Engine Hours** Electric Overload (50 only) Datalogger Sensor 2 Temp Electric Run Hours (50 only) Hot Gas Bypass (ETV only) Datalogger Sensor 3 Temp Total Run Reminder 1 Datalogger Sensor 4 Temp Total Run Reminder 2 Datalogger Sensor 5 Temp Controller Power On Datalogger Sensor 6 Teme Pretrip Reminder **Board Temperature Sensor** Engine Reminder 1 Engine Reminder 2 Electric Reminder 1 Electric Reminder 2 **Mode** Turn Cycle Sentry On or Off  $(Off = Continuous)$ Keypad Lockout Start Sleep Mode Program Wakeup Time If YES Day to Wake Up Hour to Wake Up Minutes to Wake Up **Pretrip** Not all menu features **Electric Standby or Diesel Mode** may appear **Adjust Brightness** Off - Low - Medium - High **Time** TIme/Date (Display Only) 26 January 2005

## **РАБОТА С ГЛАВНЫМ МЕНЮ (MAIN MENU)**

Главное меню состоит из нескольких подменю, с помощью которых оператор получает необходимую информацию и управляет работой агрегата. Для входа в главное меню нажмите кнопку MENU.

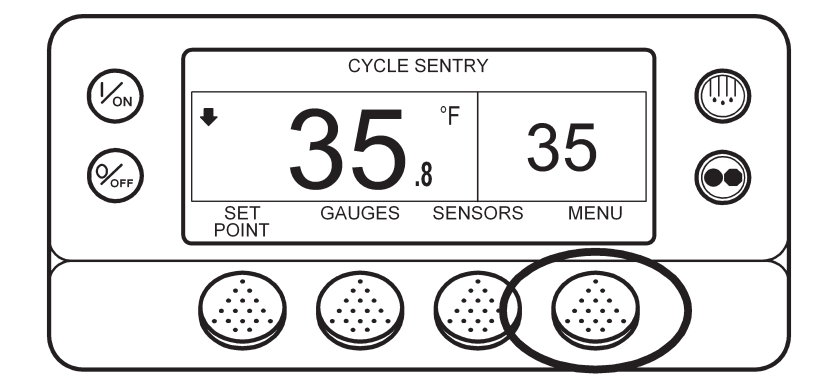

Открывается первый пункт главного меню. Для переключения пунктов используйте кнопки NEXT (следующий) и ВАСК (предыдущий). Когда на дисплее отобразится требуемый пункт, откройте его, нажав кнопку SELECT. На рисунке показано подменю Pretrip.

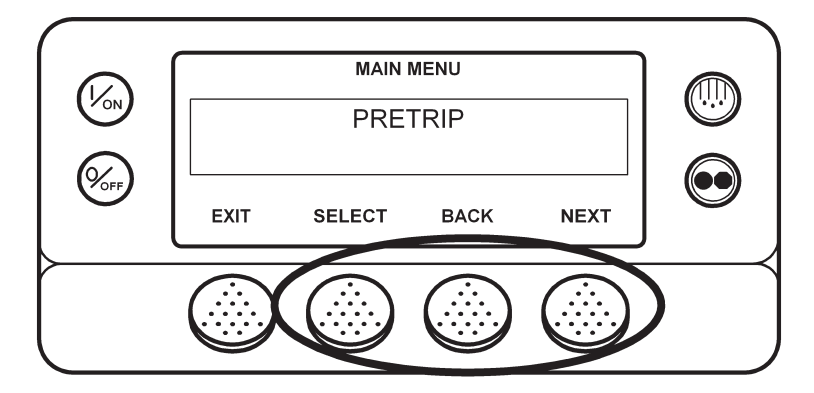

Пункты главного меню указаны на следующей странице. Далее подробно описывается каждый из них.

Для возвращения к исходному экрану нажмите кнопку EXIT.

### **ПУНКТЫ ГЛАВНОГО МЕНЮ (MAIN MENU)**

**Language** – Если подменю доступно, оно позволяет выбрать язык операторского интерфейса из списка, включающего до 11 языков. После этого вся информация будет отображаться на выбранном языке. По умолчанию применяется английский.

**Alarm** – Меню отображает все активные аварийные сигналы и позволяет сбросить большинство из них.

**Datalogger** – Меню позволяет отметить в регистраторе данных CargoWatch начало рейса и распечатать отчет CargoWatch.

**Hourmeters** – Меню позволяет просматривать показания открытых для просмотра счетчиков часов. Если доступ к показаниям определенного счетчика часов закрыт или если счетчик не используется, его показания не отображаются.

#### **Счетчики часов**

- **•** Общие часы (Total Hours)
- **•** Часы работы агрегата (Total Run Time Hours)
- **•** Часы работы двигателя (Engine Hours)
- **•** Часы работы от электропривода (Electric Run Hours)
- **•** Часы работы агрегата, извещатель 1 (Total Run Time Reminder # 2)
- **•** Часы работы агрегата, извещатель 2 (Total Run Time Reminder # 2)
- **•** Часы включенного питания контроллера (Controller Power On)
- **•** Часы срабатывания извещателя Pretrip (Pretrip Reminder)
- **•** Часы работы от дизельного двигателя, извещатель 1 (Engine Run Time Reminder # 2)
- **•** Часы работы от дизельного двигателя, извещатель 2 (Engine Run Time Reminder # 2)
- **•** Часы работы от электродвигателя, извещатель 1 (Electric Run Time Reminder # 2)
- **•** Часы работы от электродвигателя, извещатель 2 (Electric Run Time Reminder # 2)

**Mode** – Меню выбора режима работы агрегата (если настройки допускают выбор режима). Доступность нижеуказанных режимов зависит от других настроек.

- **•** Включение / отключение (On/Off) режима Cycle Sentry (если Cycle Sentry отключен, агрегат работает в режиме Continuous).
- **•** Блокировка клавиатуры
- **•** Включение режима Sleep

Pretrip - Данное меню позволяет оператору запустить предрейсовое тестирование агрегата, Pretrip Test. Если присутствует активный аварийный сигнал, система управления предлагает оператору сбросить его перед включением предрейсового тестирования.

Electric Standby - Если агрегат оборудован резервным электродвигателем, а автоматическое переключение на работу от электродвигателя отключено, этот параметр позволяет оператору вручную переключить агрегат в режим Electric. Если агрегат не оборудован резервным электродвигателем, то данный параметр недоступен.

**Diesel Mode** - Если агрегат работает от резервного электродвигателя, с помощью данного параметра оператор может вручную переключить агрегат в режим Diesel.

Adjust Brightness - меню служит для настройки яркости экрана в соответствии с условиями освещения.

**Time** - Меню предназначено для просмотра даты и времени. Посредством этого меню невозможно изменить дату и время.

#### **Меню выбора языка (�Lan�gu�age)**

Параметр Language позволяет выбрать в меню Language язык операторского интерфейса. После этого вся информация будет отображаться на выбранном языке. Если параметр Language не активирован, данное меню недоступно. По умолчанию применяется английский язык. В данном меню представлены выбрать только те языки, которые сделаны доступными в меню программирования (Programming Menu).

Предлагаемый набор языков зависит от версии программного обеспечения пульта HMI. В настоящее время программное обеспечение версии 65хх поддерживает английский, испанский, французский, немецкий, итальянский, голландский, португальский, греческий, турецкий, иврит и арабский. В настоящее время программное обеспечение версии 66хх поддерживает английский, русский, польский, венгерский, румынский, болгарский, чешский, датский, шведский, норвежский и финский. Версии программного обеспечения 65хх и 66хх различаются только поддерживаемыми языками. Для выбора языка нажмите кнопку MENU

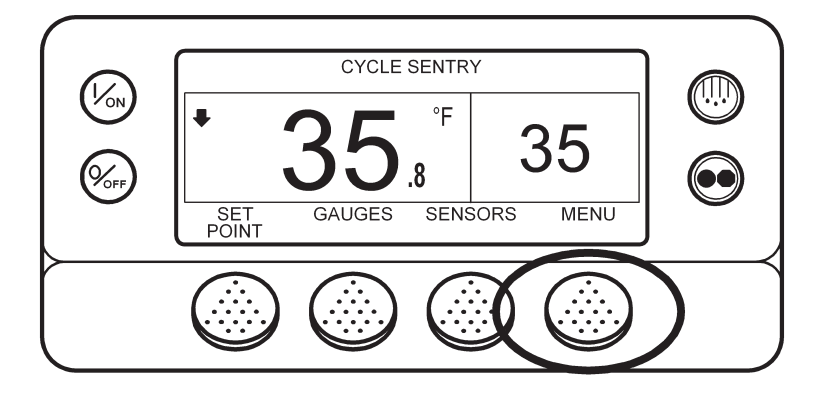

Если доступ к меню языков разрешен, он открывается в первом экране главного меню, см. ниже. Для входа в меню языков нажмите кнопку SELECT

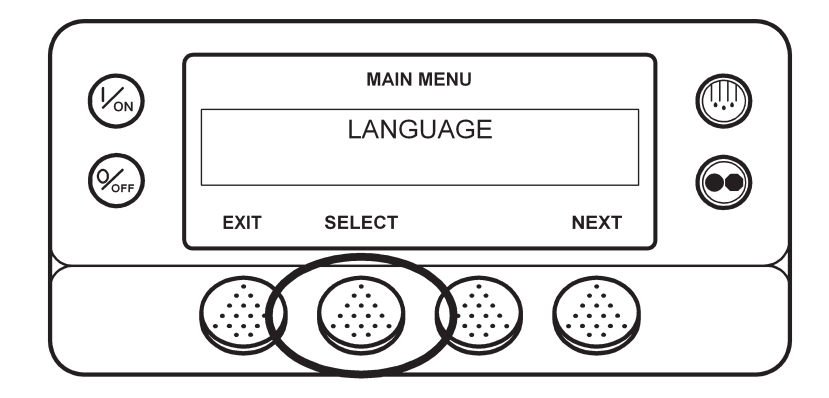

Открывается показанное ниже меню Language. Кнопками "+" или "-" выберите требуемый язык. Когда на дисплее будет представлен требуемый язык, подтвердите выбор, нажав кнопку YES

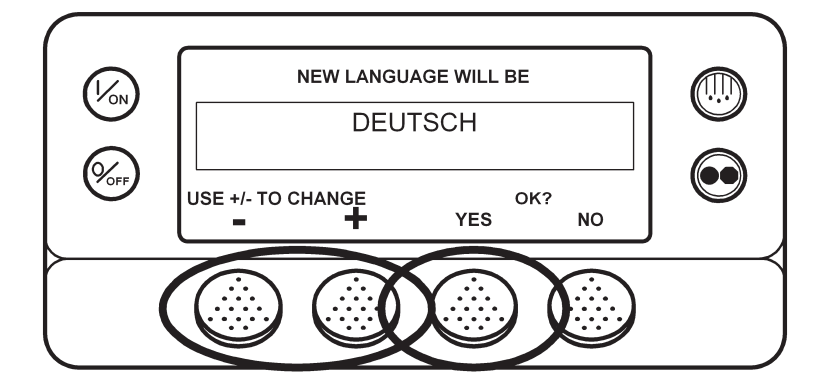

На короткое время появится сообщение на выбранном языке "ПЕРЕХОД НА НОВЫЙ ЯЗЫК - ПОЖАЛУЙСТА, ПО-ДОЖДИТЕ". После этого вновь откроется меню языков, но уже на новом языке. В нашем примере - на немецком.

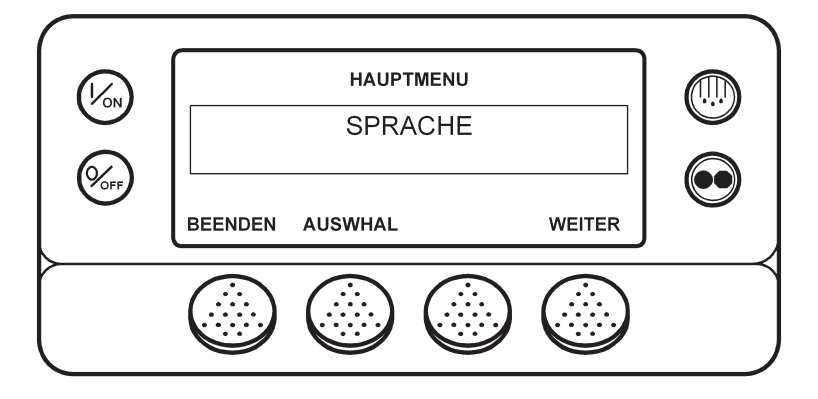

**•** Будьте аккуратны при переходе на другой язык, поскольку вся информация будет отображаться только на нем. Если пользователю незнаком вновь выбранный язык, рекомендуется вернуться к языку, принимаемому по умолчанию. Повторите процедуру выбора языка.

Чтобы выбрать другой пункт главного меню (Main Menu), нажмите кнопку NEXT. Для возвращения к исходному экрану нажмите кнопку EXIT

#### **Аварийные сигналы**

Аварийные сигналы делятся на четыре представленных ниже типа.

#### **Уведомительные сигналы (��Log �� Al rms �� )**

Уведомительные сигналы отображаются в верхней части экрана на 30 секунд при каждом включении агрегата. Одновременно светится сигнальная лампа. Через 30 секунд индикация аварийного сигнала прекращается. Аварийные сигналы данного типа означают, что для предотвращения неисправности необходимо выполнить определенные действия. К этому типу относятся уведомления о необходимости очередного технического обслуживания.

#### **Сигналы экстренного обслуживания (�Check��� �� Al rms �� )**

Сигналы экстренного обслуживания отображаются посредством индикатора аварии, постоянно присутствующего в верхней части экрана, и сообщения "Service Required within 24 Hours" (Проведите техобслуживание в течение 24 ч). Аварийные сигналы данного типа означают, что для предотвращения неисправности необходимо выполнить определенные действия. При наличии сигнала экстренного обслуживания агрегат продолжает работу, но некоторые параметры и функции могут блокироваться. При наличии сигнала экстренного обслуживания экран Temperature-Watch недоступен.

#### $\Pi$  **Pregynpegutents Prevent Alarms**

Сигналы профилактической остановки отображаются посредством индикатора аварии, постоянно присутствующего в верхней части экрана, и сообщения "Unit in Prevent Mode" (Агрегат находится в режиме профилактики). По истечении определенного времени или при выполнении определенных условий агрегат перезапускается. Во время ожидания перезапуска вместе с сигналом профилактической остановки на экране отображается аварийный код 84 Restart Null (нулевое состояние). В большинстве случаев агрегат перезапускается с пониженной производительностью, и система управления определяет, возможна ли непрерывная работа. Если при пониженной производительности аварийный сигнал не генерируется, агрегат возвращается к работе с полной производительностью. Пока агрегат работает с пониженной производительностью, при определенных условиях может отображаться также аварийный код 85 �Forced Unit Operation (Принудительный выбор режима). Если эта аварийная ситуация повторяется несколько раз (число повторов задано), то происходит аварийное отключение и автоматический перезапуск больше не выполняется. При наличии такого аварийного сигнала экран TemperatureWatch недоступен.

#### **Отключающие аварийные сигналы (Shutdown Alarms)**

Отключающие аварийные сигналы отображаются посредством мигающего индикатора аварии и сообщения"Unit Not Running - Service Required" (Агрегат отключен - требуется обслуживание). Отключающие аварийные сигналы отключают агрегат. Агрегат остается выключенным до сброса отключающего аварийного сигнала. Исключение составляют некоторые отключающие аварийные сигналы режимов Diesel и Electric, которые становятся уведомительными при переключении в альтернативный режим работы (из режима Diesel в Electric и наоборот). При наличии такого аварийного сигнала экран TemperatureWatch недоступен.

#### Аварийные коды предрейсового тестирования (Pretrip Alarm Codes)

Если во время проведения предрейсовой проверки (Pretrip Test) возникает аварийная ситуация, на дисплее отображается сообщение "Pretrip Alarm XX", где XX - аварийный код.

#### Аварийные коды при переключении между режимами Diesel и Electric

Если отключающий аварийный сигнал делает невозможной работу только от дизельного двигателя и агрегат переключается на работу от электродвигателя, то отключающий аварийный сигнал режима Diesel становится уведомительным для режима Electric. Благодаря этому агрегат может работать в режиме Electric, хотя аварийный сигнал, который не допускает работы от дизельного двигателя, не сброшен. Если агрегат вернуть в режим Diesel, этот аварийный сигнал вновь станет отключающим и агрегат выключится. Точно также, если отключающий аварийный сигнал делает невозможной работу только от электродвигателя и агрегат переключается на работу от дизельного двигателя, то отключающий аварийный сигнал режима Electric становится уведомительным для режима Diesel. Если агрегат вернуть в режим Electric, этот аварийный сигнал вновь станет отключающим и агрегат выключится. Если при настройке было разрешено автоматическое переключение из режима Electric в режим Diesel, то при появлении отключающего аварийного сигнала режима Electric агрегат продолжает работу от дизельного двигателя.

#### Сброс аварийных кодов

Большинство аварийных кодов можно сбросить из меню Alarm нажатием кнопки CLEAR. Нижеперечисленные аварийные коды управляющих и индикаторных датчиков можно сбросить только из меню Maintenance или Guarded Access:

- Аварийный код 03 "Проверьте управляющий датчик температуры возвратного воздуха".  $\bullet$
- Аварийный код 04 "Проверьте управляющий датчик температуры нагнетаемого воздуха.  $\bullet$
- Аварийный код 203 "Проверьте индикаторный датчик температуры возвратного воздуха.
- Аварийный код 204 "Проверьте индикаторный датчик температуры нагнетаемого воздуха.  $\bullet$

Следующие аварийные коды сбрасываются автоматически:

- Аварийный код 64, извещатель Pretrip, сбрасывается при выполнении предрейсового теста.  $\bullet$
- Аварийный код 91, "Проверьте подключение к электропитанию", сбрасывается автоматически, когда агрегат начинает работать.
- Аварийный код 92, "Класс датчика не введен", сбрасывается, когда класс 5Н заменяется другим.  $\bullet$

### **Аварийные коды системы ��� SR**

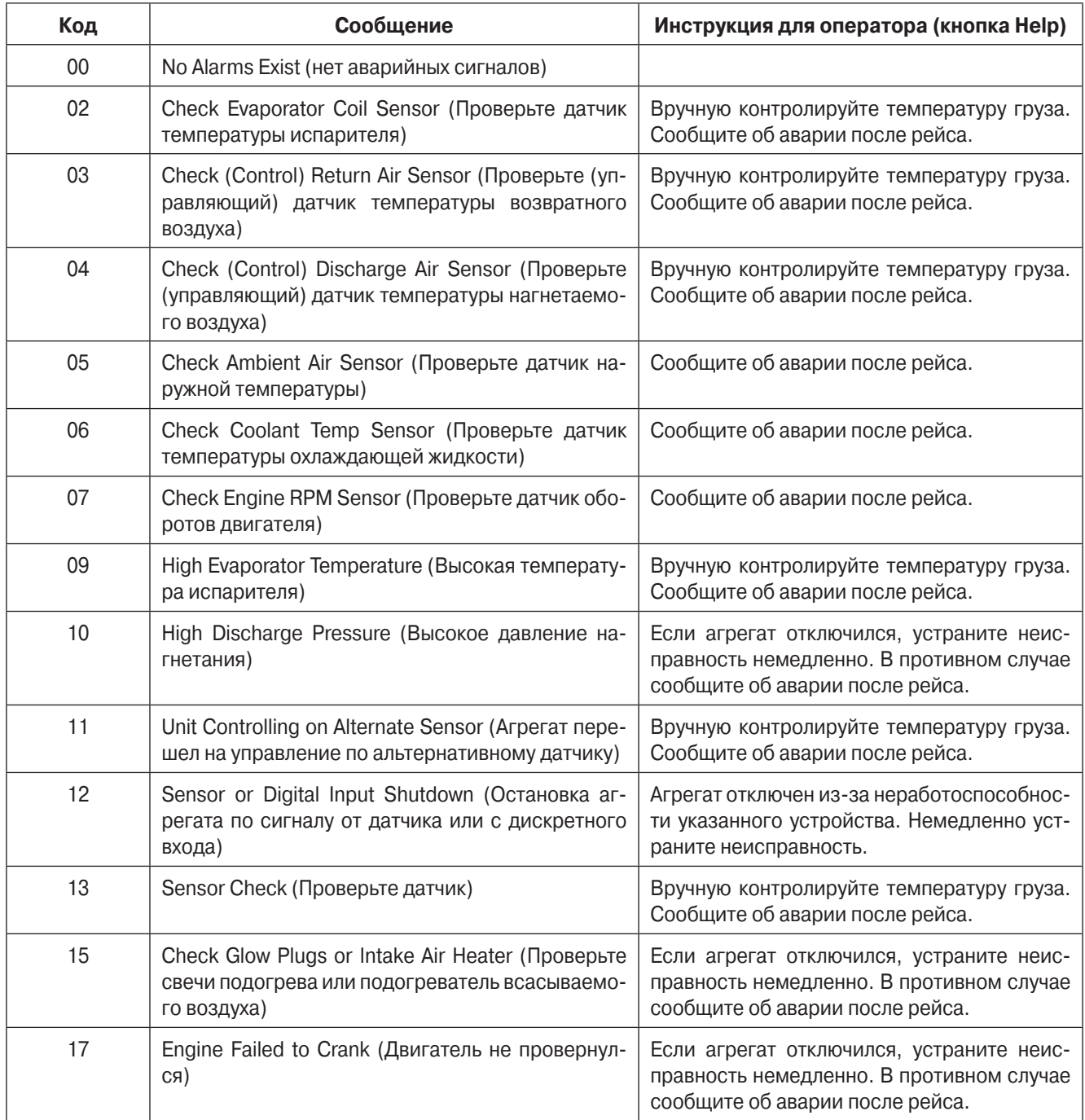

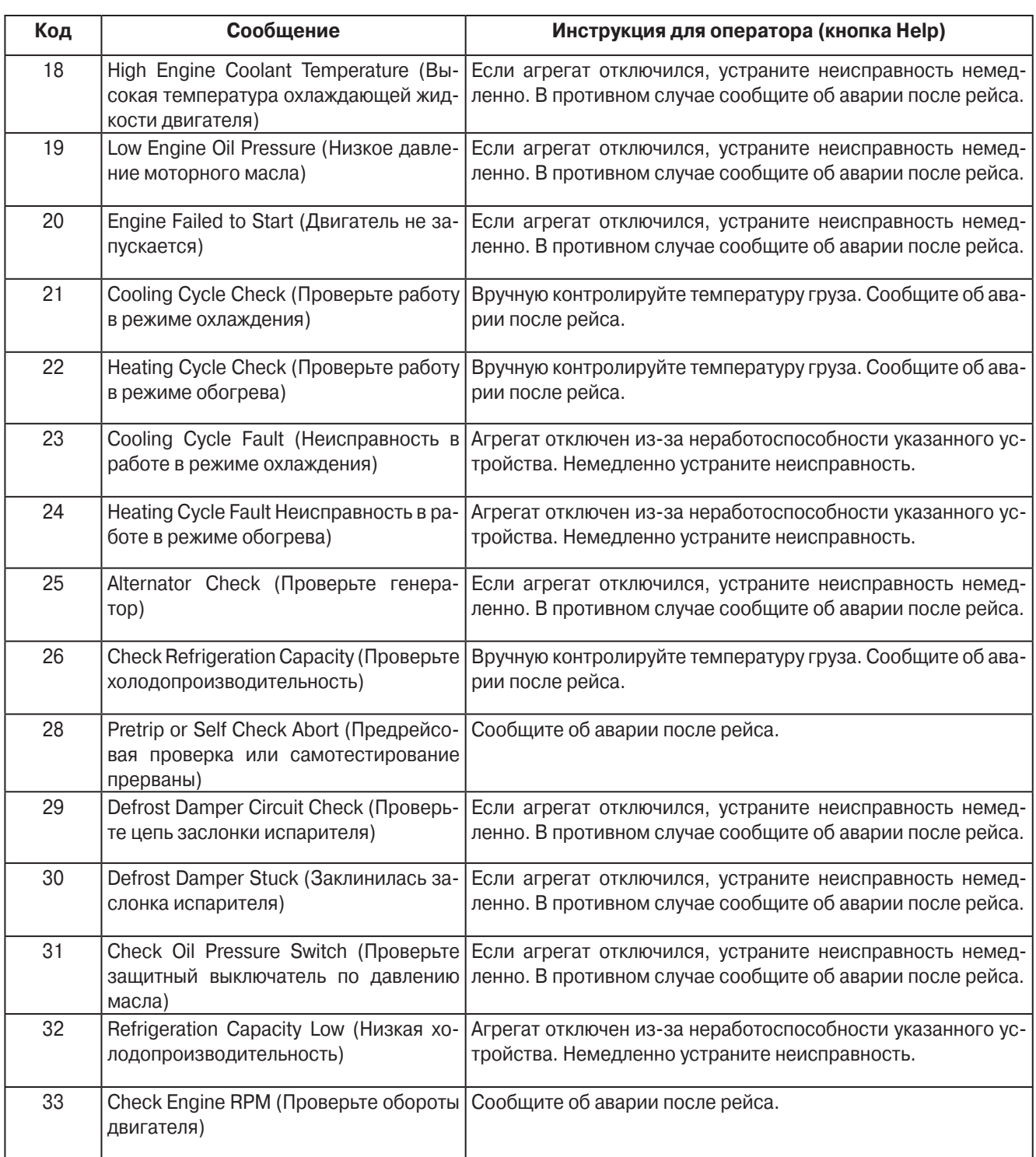

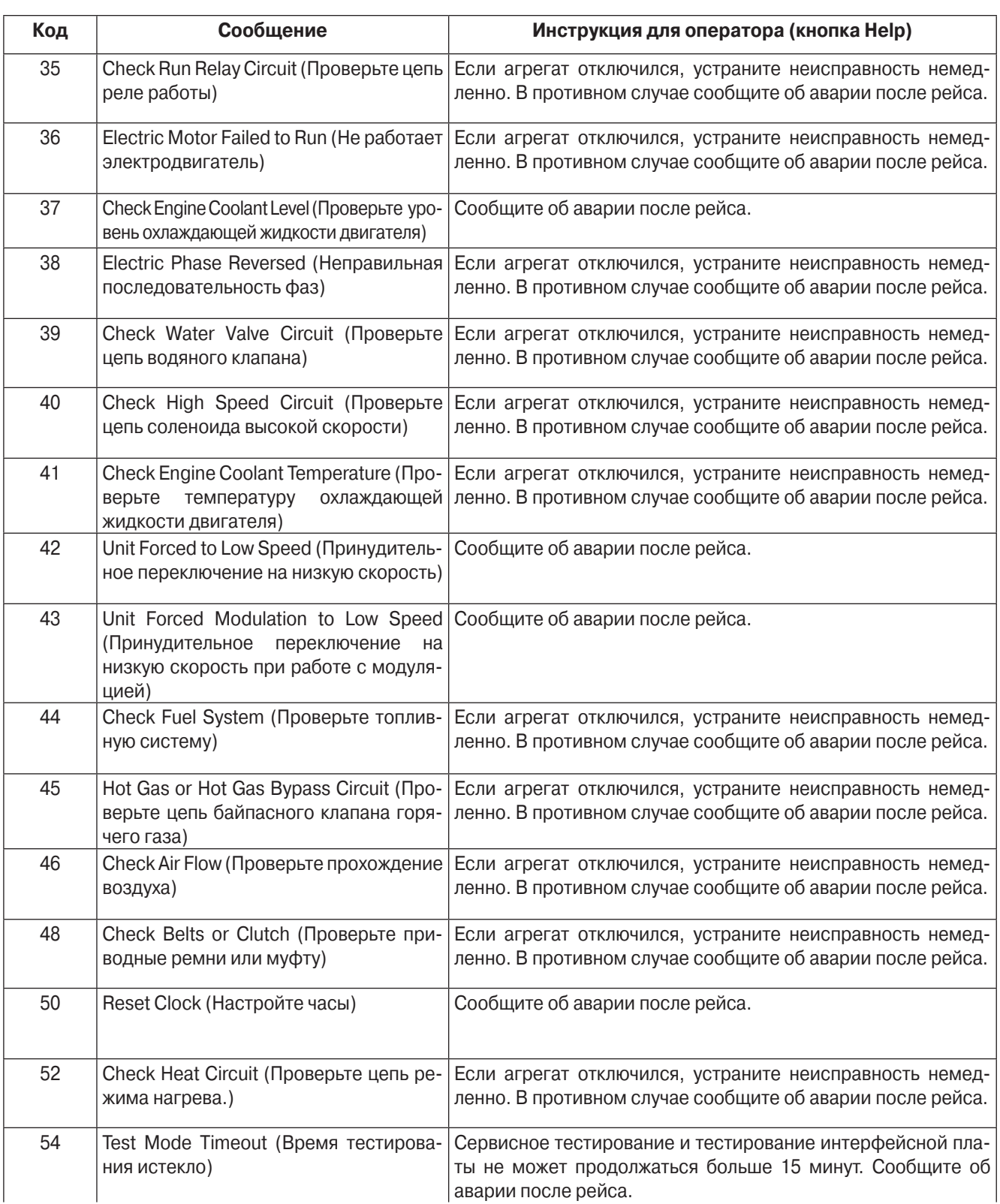

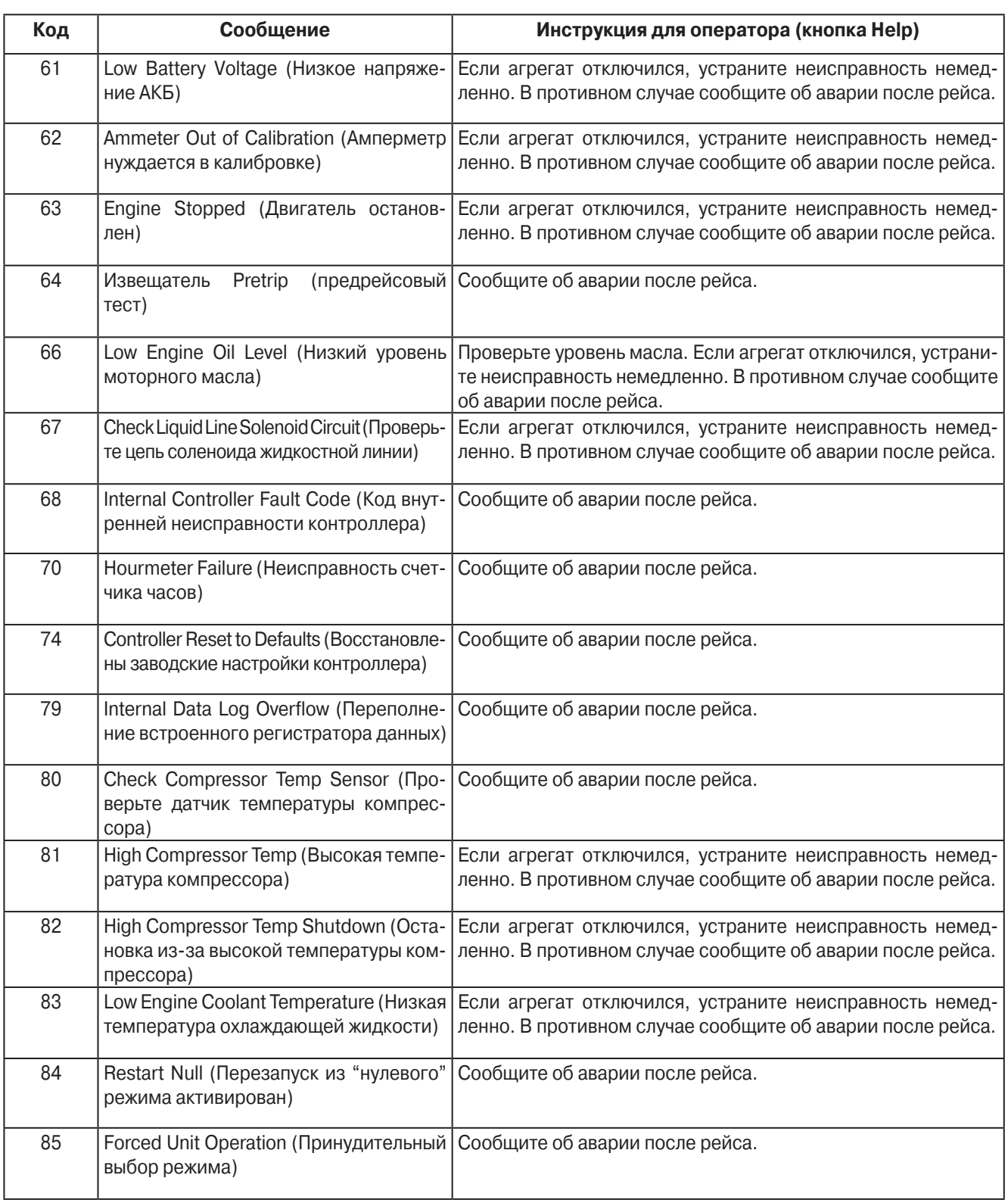

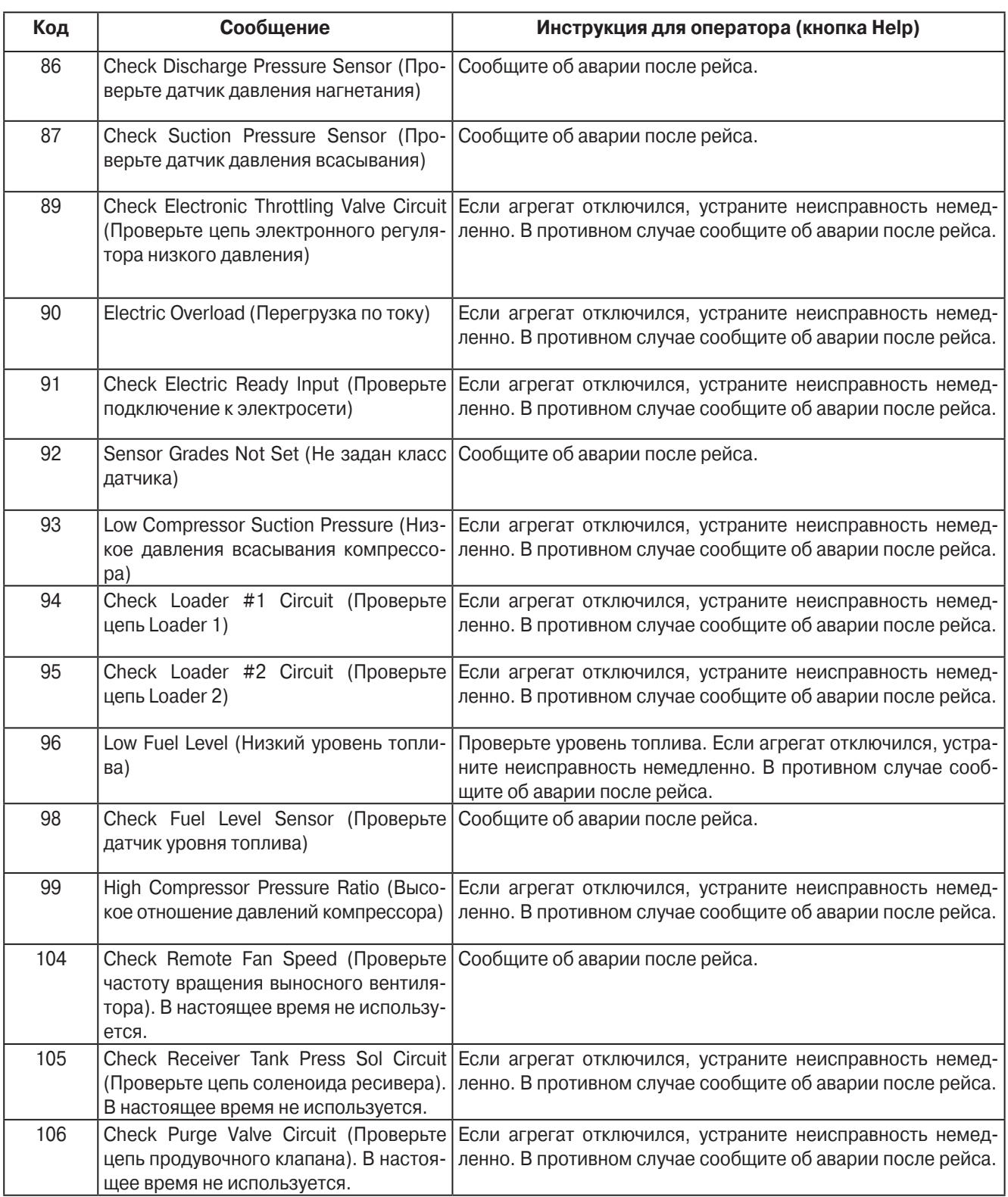

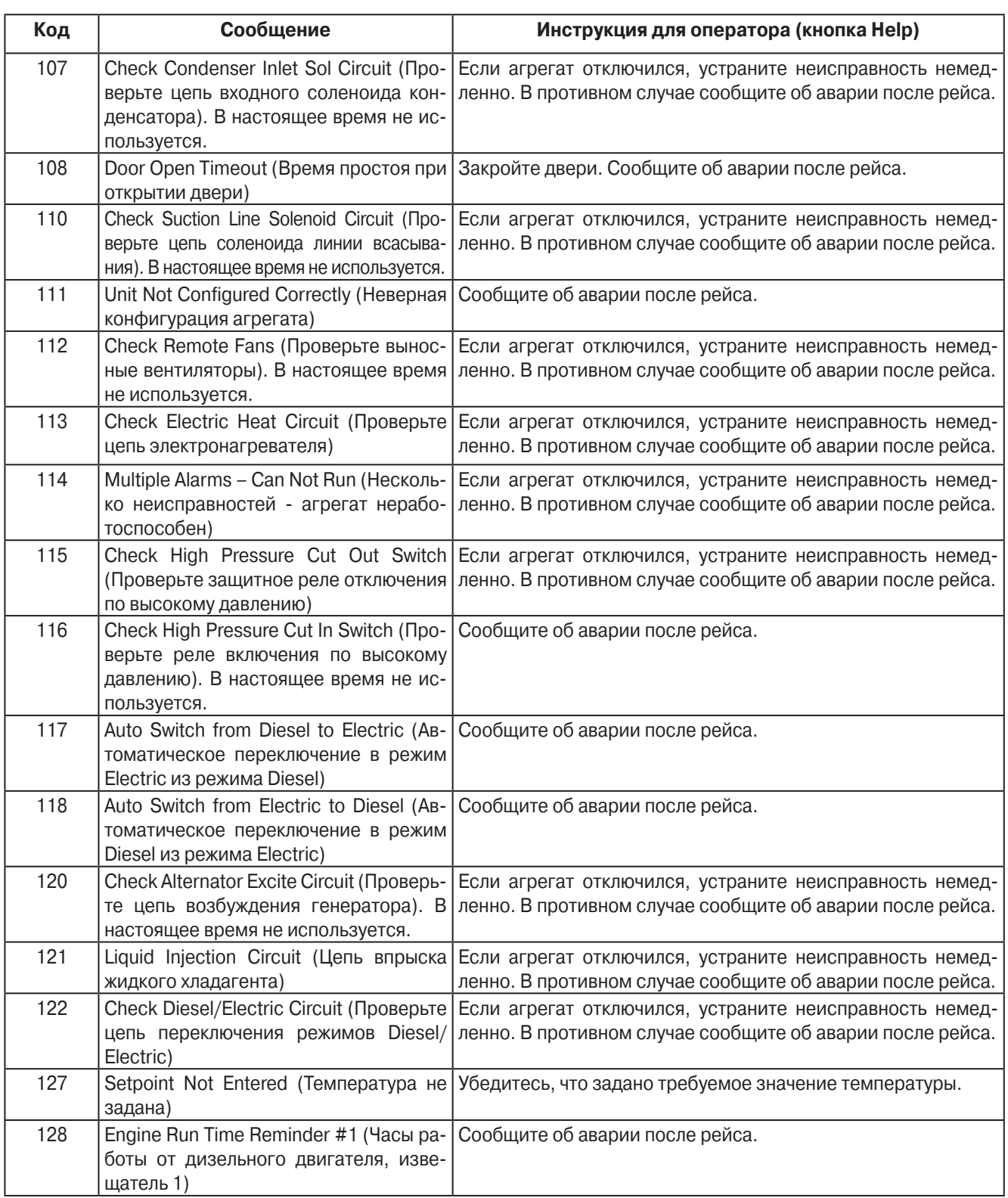

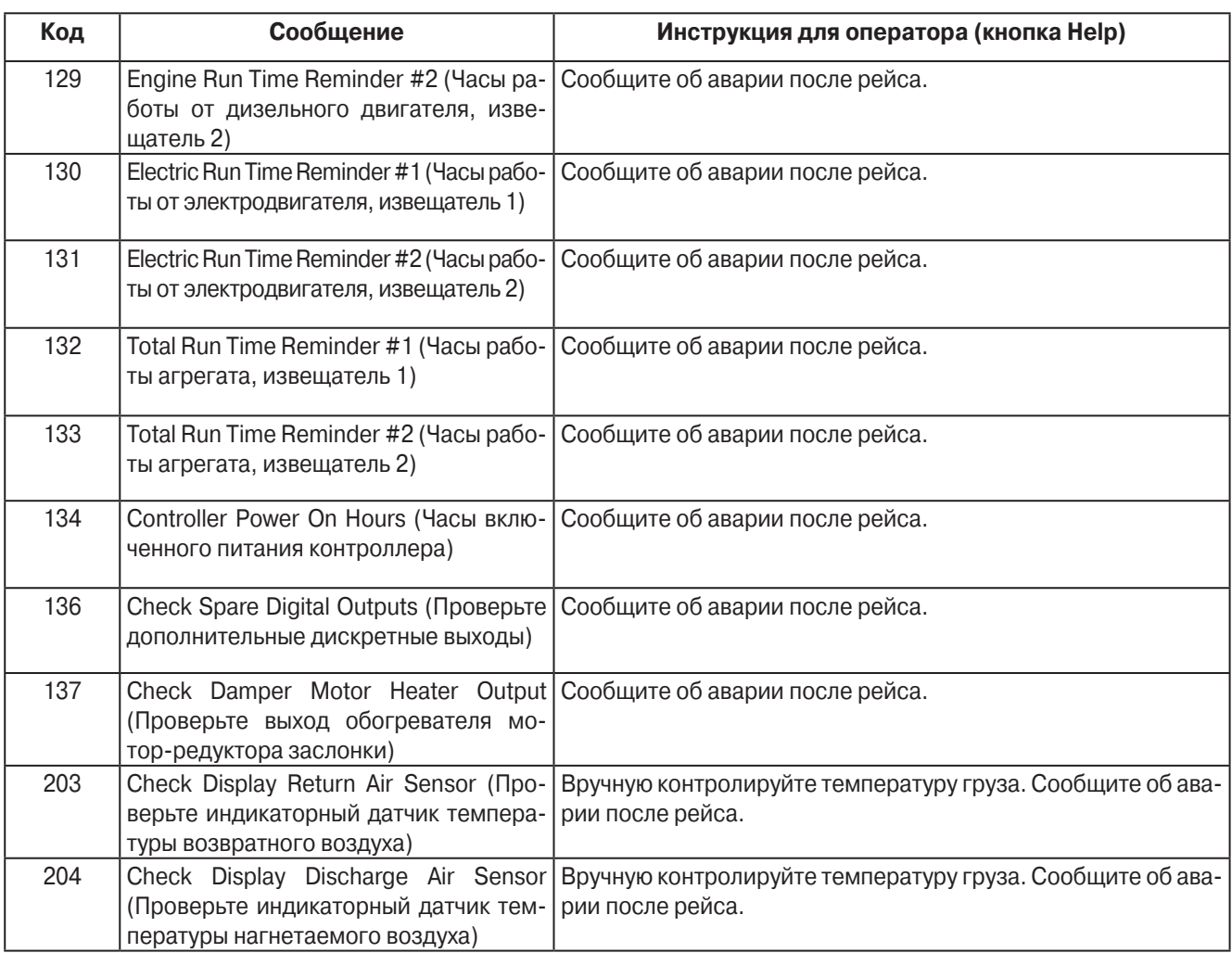

#### **Просмотр и сброс аварийных кодов**

При возникновении аварийной ситуации на дисплее вместо режима работы отображается аварийный код (см. рис. внизу).

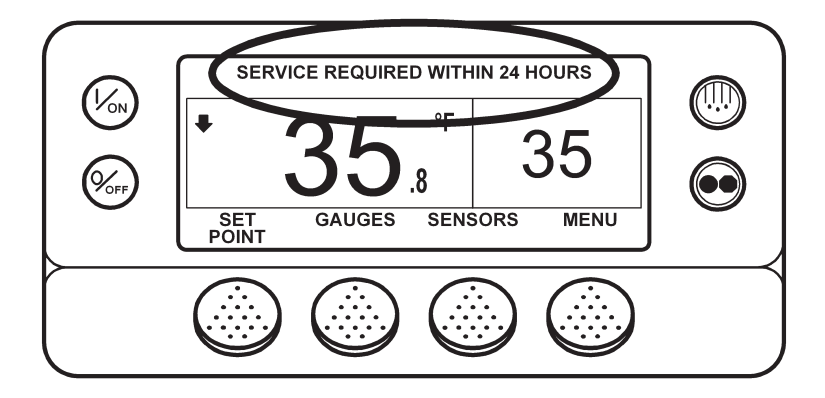

Аварийные коды можно просмотреть и сбросить из меню Alarm. Во время отображения исходного экрана нажмите кнопку MENU

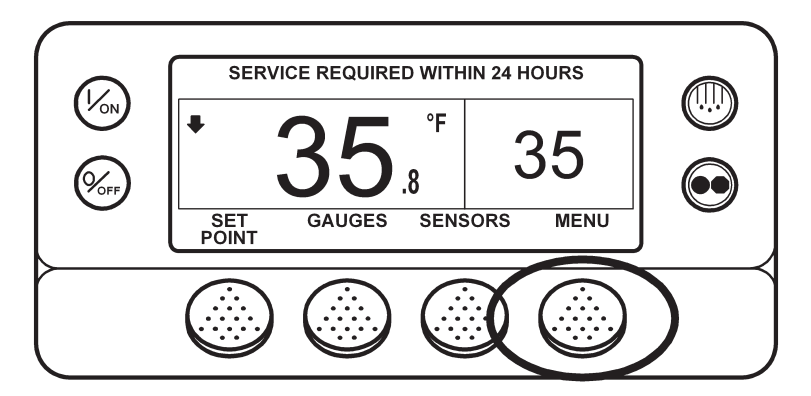

Открывается вход в меню языков (Language) или аварийных сигналов (Alarm). Если открылся вход в меню языков, нажмите кнопку NEXT, чтобы перейти к меню аварийных сигналов. Когда на экране появится надпись ALARMS, нажмите кнопку SELECT

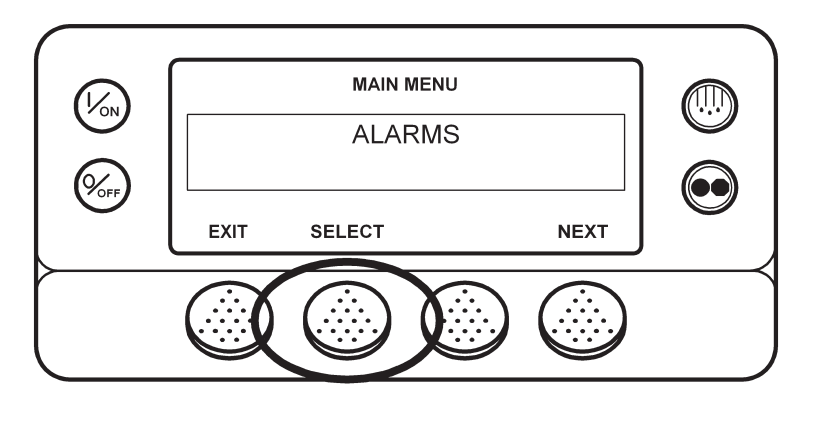

Открывается экран аварийных сигналов. Если аварийных сигналов нет, отображается сообщение "NO ALARMS".

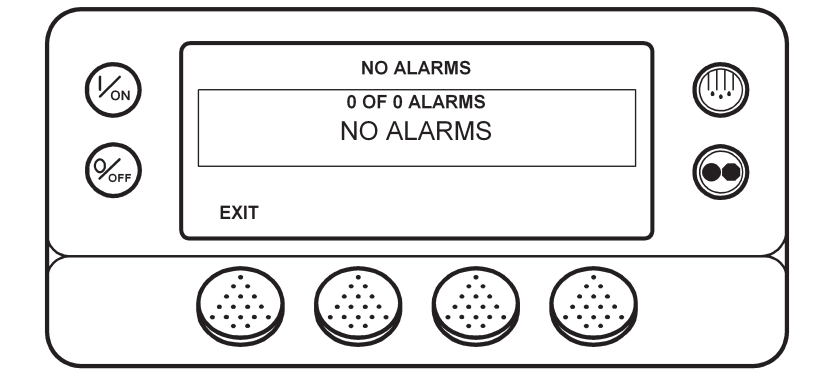

При наличии аварийных сигналов указывается их количество (если сигнал не один) и код последнего сигнала. В нашем примере поступило два аварийных сигнала. Последний из них имеет код 6. Это означает неисправность датчика температуры охлаждающей жидкости.

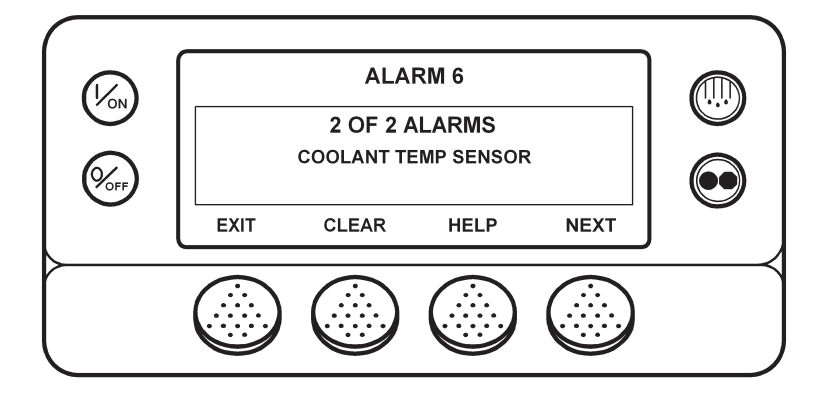

После устранения аварийной ситуации нажмите кнопку CLEAR, чтобы сбросить данный аварийный сигнал. Для получения дополнительной информации об этой неисправности нажмите кнопку HELP. Для отображения следующего аварийного сигнала нажмите кнопку NEXT

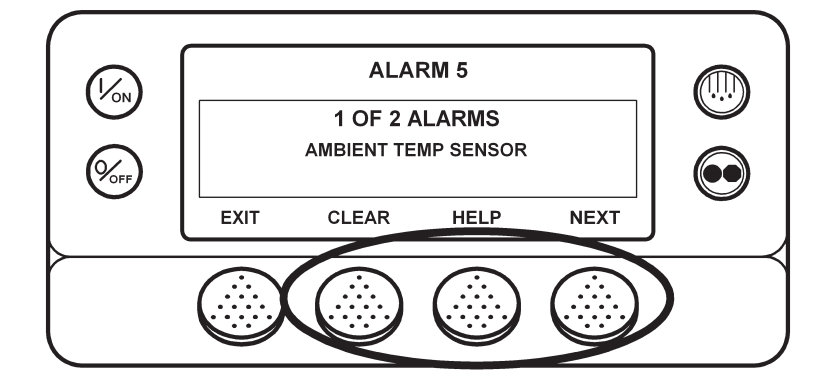

В случае серьезной неисправности агрегат может автоматически отключаться во избежание повреждения агрегата или груза. При этом на дисплее отображается сообщение об отключении агрегата и код аварии, послужившей причиной отключения. В показанном ниже примере агрегат был отключен из-за низкого уровня масла. Для получения дополнительной информации об этой неисправности нажмите кнопку HELP

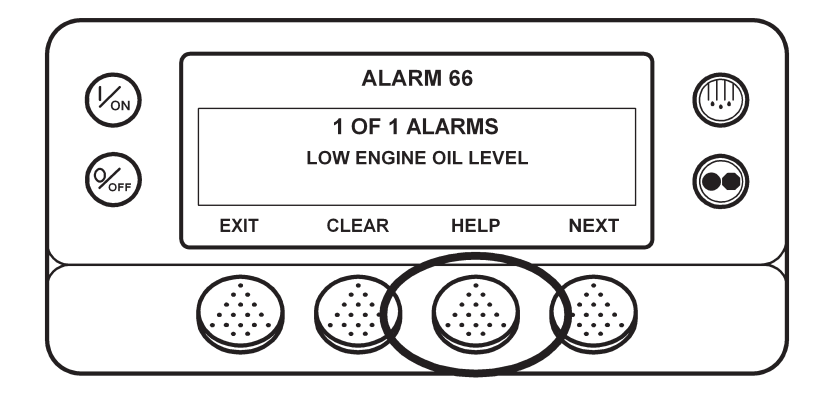

На экране появятся инструкции оператору. Для приведенного выше аварийного кода это сообщение "CHECK OIL LEVEL. IF UNIT IS SHUT DOWN, REPAIR IMMEDIATELY. OTHERWISE, REPORT ALARM AT END OF THE DAY". Проверьте уровень масла, при необходимости долейте масло, сбросьте аварийный сигнал и запустите двигатель.

Чтобы выбрать другой пункт главного меню (Main Menu), нажмите кнопку NEXT. Для возвращения к исходному экрану нажмите кнопку EXIT

#### **Важные замечания об аварийных сигналах**

- **•** Если аварийный сигнал не сбросить, он может оставаться активным.
- **•** Если неисправность не устранена, аварийный сигнал невозможно сбросить.
- **•** Если аварийный сигнал невозможно сбросить из главного (Main) меню, то для него кнопка CLEAR не отображается. Такие сигналы следует сбрасывать из меню технического обслуживания или меню защищенного доступа.

#### Регистратор данных CargoWatch

Регистратор данных CargoWatch встроен в пульт HMI. К нему может быть подключено до 6 датчиков температуры.

Посредством регистратора данных CargoWatch можно отметить начало рейса (Start of Trip), а также распечатать накопленные в регистраторе данные.

Доступ к регистратору данных CargoWatch осуществляется через меню Data Logger. Во время отображения исходного экрана нажмите кнопку MENU

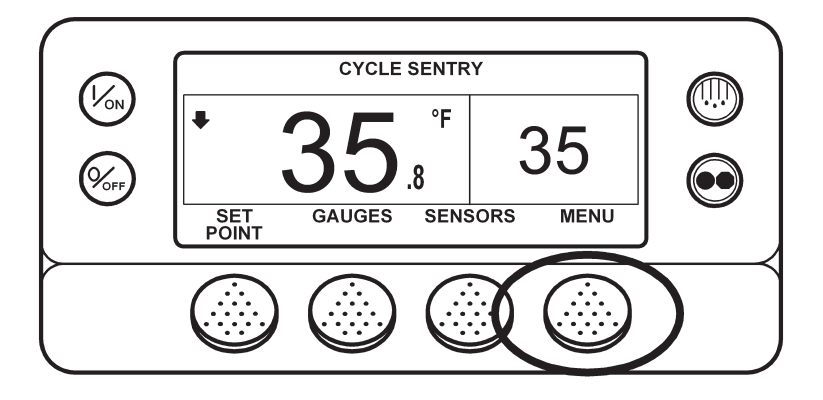

Открывается меню языков (Language) или аварийных сигналов (Alarm). Нажимайте кнопку NEXT, пока не откроется строка Data Logger Menu. Когда на дисплее появится вход в Data Logger Menu, нажмите кнопку SELECT

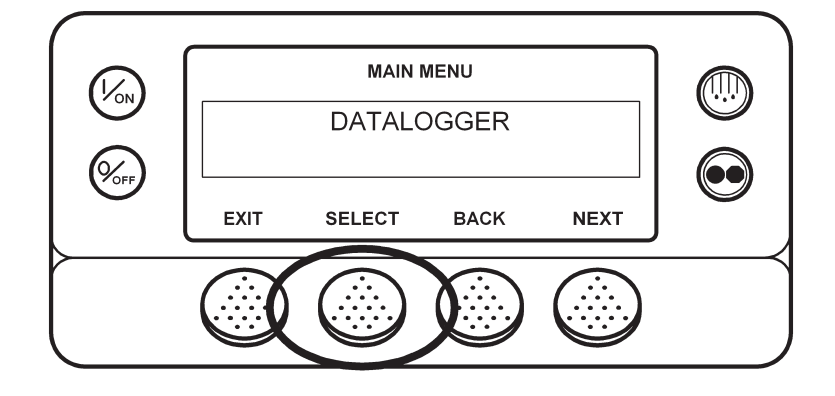

 Первым открывается параметр Start of Trip (начало рейса). Чтобы отметить начало рейса, дважды нажмите кнопку SELECT (первый раз, чтобы открыть экран настройки параметра, второй, чтобы отметить начало рейса. На дисплее на короткое время появляется надпись "START OF TRIP COMPLETE", подтверждающая, что в регистраторе данных отмечено начало рейса.

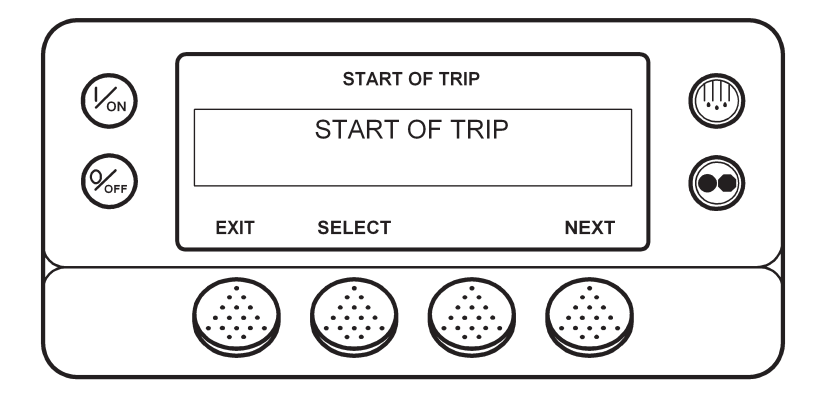

Для перехода к следующему параметру, PRINT / VIEW (ПЕЧАТЬ / ПРОСМОТР), нажмите кнопку NEXT. Появляется вход в меню PRINT / VIEW.

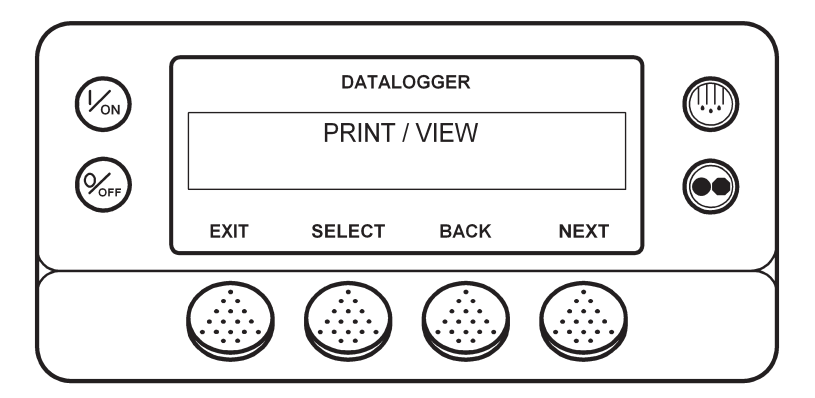

Нажмите кнопку SELECT. Первый экран меню PRINT / VIEW позволяет распечатать квитанцию доставки (Delivery Ticket). При нажатии кнопки SELECT распечатывается квитанция доставки. В ней содержится информация на момент доставки груза.

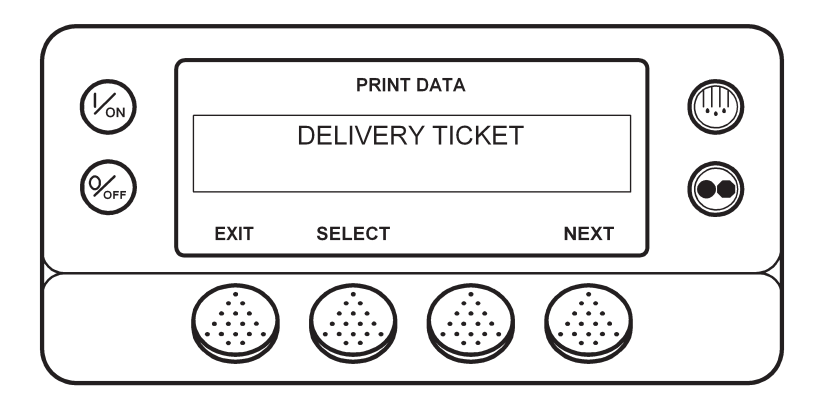

31 January 2005

Нажатие кнопки NEXT открывает экран функции "Trip Ticket" (Отчет о рейсе). При нажатии кнопки SELECT распечатывается отчет о рейсе. В отчете о рейсе содержатся подробные сведения о текущем рейсе.

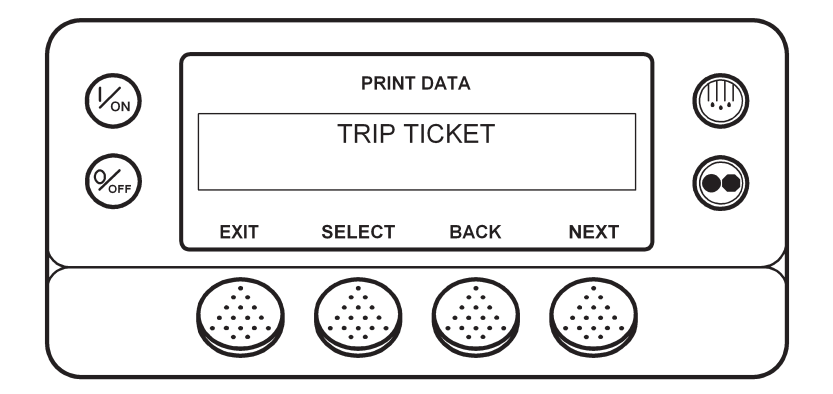

Для возвращения в главное меню нажмите кнопку EXIT

Дополнительная информация о регистраторе данных CargoWatch приводится в разделе 6 настоящей инструкции, в описании сервисной процедуры A49A

### **Счетчики часов (Hourmeters)**

Доступ к счетчикам часов открывается из экрана HOURMETERS. Во время отображения исходного экрана нажмите кнопку MENU

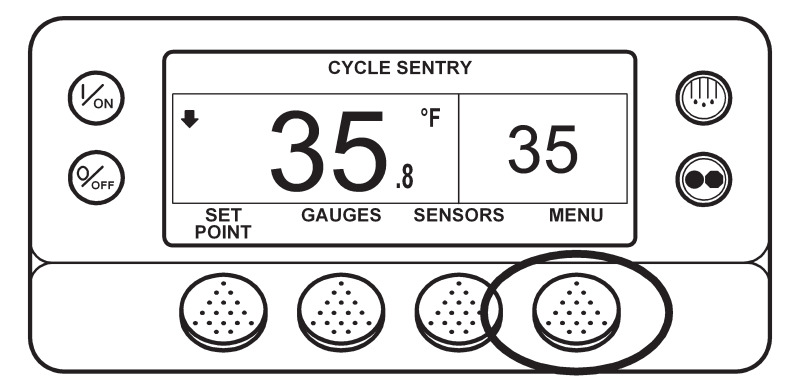

Открывается меню языков (Language) или аварийных сигналов (Alarm). Нажимайте кнопку NEXT, пока не откроется строка Hourmeter Menu. Когда на экране появится надпись Hourmeter Menu, нажмите кнопку SELECT. Открывается экран счетчиков часов.

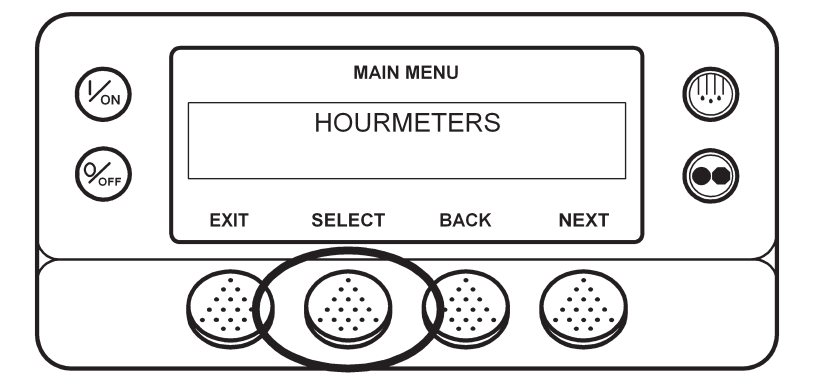

Для переключения между счетчиками используйте кнопки NEXT (следующий) и BACK (предыдущий).

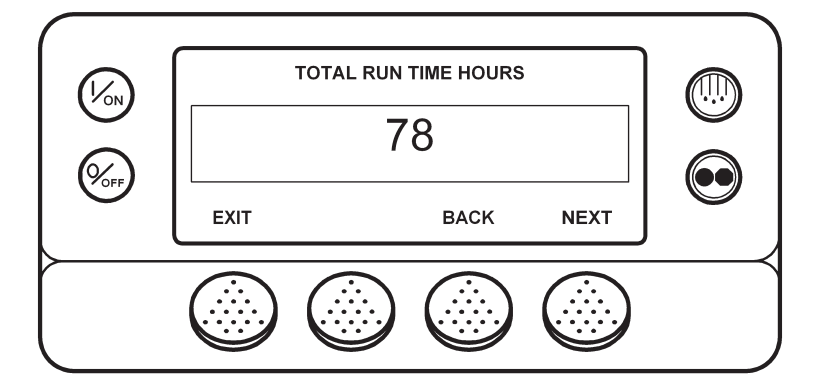

Названия и назначения счетчиков часов приведены на следующей странице в порядке их индикации на дисплее. Отображаются только те счетчики часов, доступ к которым был разрешен через меню Guarded Access. Для возвращения к исходному экрану нажмите кнопку EXIT
#### **Названия и назначения счетчиков часов**

Отображаются только те счетчики часов, доступ к которым был разрешен через меню назначения счетчиков, доступных оператору.

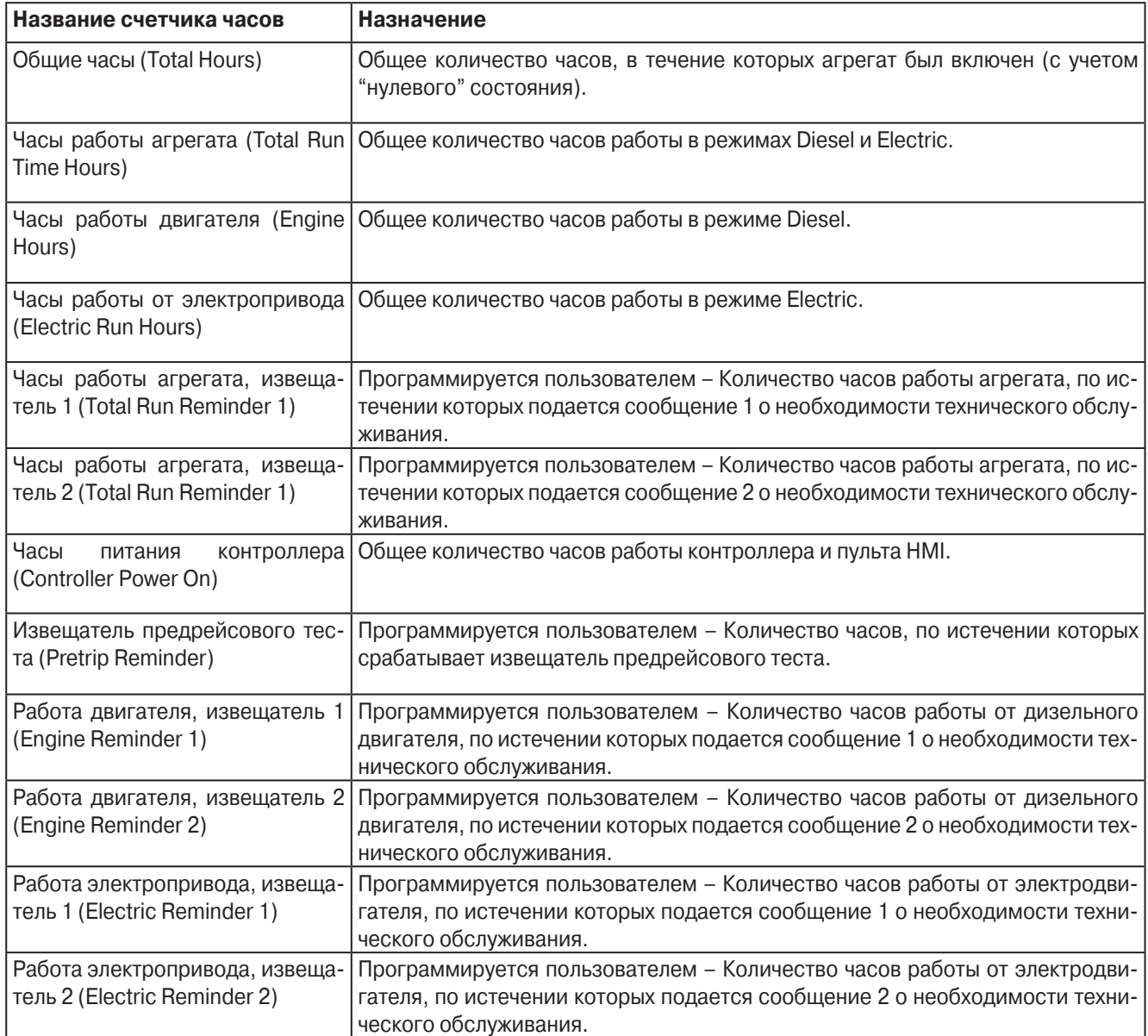

**ВНИМАНИЕ**! Если программируемый счетчиков часов не задействован или если доступ к нему закрыт, он в данном меню не отображается.

#### **Меню выбора режима (�� Mode)**

При помощи меню Mode можно выбрать режим работы. Доступность режимов зависит от настроек OptiSet и других программируемых параметров. Меню позволяет выполнить следующие настройки.

#### **Включение (On) и отключение (Off) режима Cycle Sentry**

Если режим Cycle Sentry разрешен настройками OptiSet, то его можно включить (On) или отключить (Off). Если режим Cycle Sentry отключен, агрегат работает в непрерывном (Continuous) режиме, если только режим Continuous не запрещен настройками OptiSet. Любой из этих двух режимов, Cycle Sentry и Continuous, может быть запрещен настройками OptiSet

#### Блокировка клавиатуры (Keypad Lockout)

Во избежание несанкционированного пользования пультом его кнопки могут быть заблокированы. При блокировке клавиатуры работают только функции включения (On) и отключения (Off). Клавиатура остается заблокированной даже после отключения и нового выключения агрегата. Для снятия блокировки нажмите и удерживайте 5 секунд любую многофункциональную кнопку.

#### **Включение режима Sleep**

В режиме Sleep агрегат не работает, но двигатель поддерживается прогретым, а аккумулятор подзаряжается. При этом на экране отображается надпись "SLEEP" и текущее время.

**• Program Wakeup Time** (Время выхода из режима Sleep) Эта функция задает время выхода из режима Sleep. В заданное время агрегат запускается и возобновляет нормальную работу.

Если активирована функция "Wakeup Time", требуется задать следующие параметры:

- **• Day to Wake Up** (День выхода из режима Sleep) Данный параметр задает день выхода из режима Sleep.
- **• Hour to Wake Up** (Час выхода из режима Sleep) Данный параметр задает час выхода из режима Sleep.
- **• Minute to Wake Up** (Минута выхода из режима Sleep) Данный параметр задает минуту выхода из режима Sleep.
- **Run Pretrip on Wakeup** (Включение предрейсовой проверки при выходе из режима Sleep) Если активировать этот параметр, то при выходе агрегата из режима Sleep автоматически включается предрейсовая проверка.

Изменения режима производятся через меню Mode. Во время отображения исходного экрана нажмите кнопку MENU

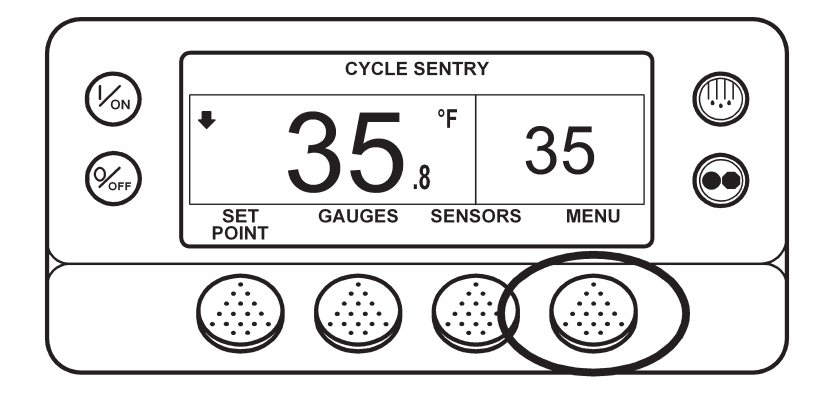

Открывается меню языков (Language) или аварийных сигналов (Alarm). Нажимайте кнопку NEXT, пока не откроется строка Mode Menu. Когда на экране появится надпись Mode Menu, нажмите кнопку SELECT

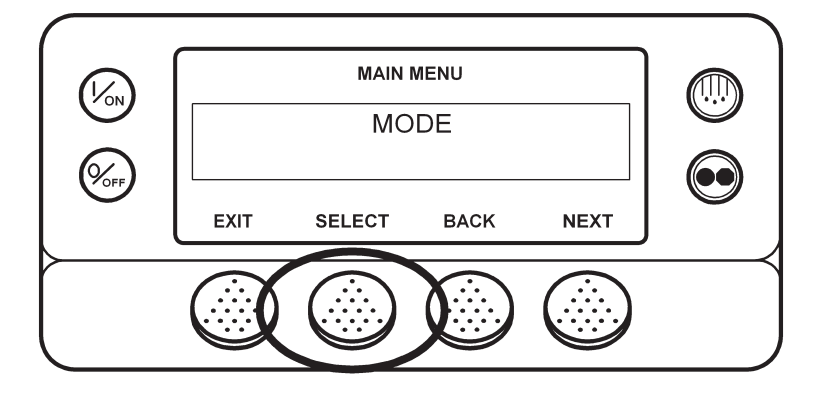

Открывается первый экран меню Mode. Для настройки данного параметра нажмите кнопку SELECT. Для перехода к другим пунктам меню Mode нажимайте кнопку NEXT

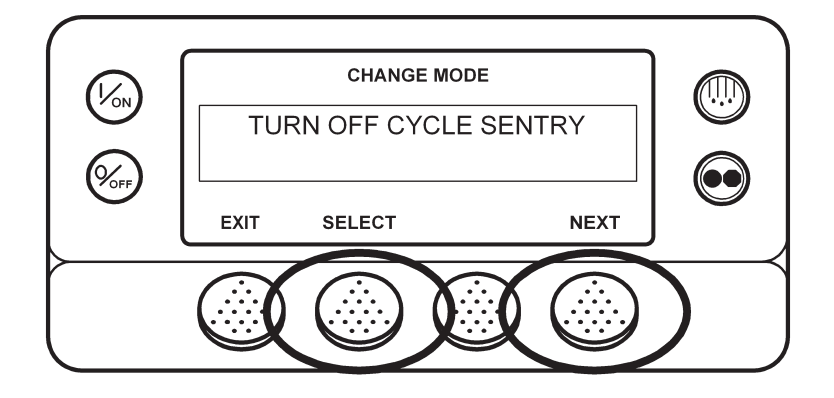

Доступные настройки режимов представлены на следующей странице. Доступность режимов зависит от настроек OptiSet и других программируемых параметров.

### **Pretrip**

Предрейсовая проверка Pretrip Test предназначена для проверки работоспособности агрегата. Данный экран позволяет оператору запустить предрейсовую проверку. Если предрейсовая проверка запущена, когда агрегат отключен, производится полная предрейсовая проверка (Full Pretrip Test), включая измерение потребляемого тока. Если предрейсовая проверка запущена, когда агрегат работает от дизельного или электрического двигателя, производится "предрейсовая проверка работающего агрегата" (Running Pretrip Test). Возможные результаты теста: PASS (удовлетворительно), CHECK (требует проверки) или FAIL (неудовлетворительно).

#### **Условия предрейсовой проверки**

- **•** Предрейсовую проверку можно проводить как в режиме Diesel, так и в режиме Electric.
- **•** В процессе предрейсовой проверки агрегат автоматически переключается между режимами Diesel и Electric, если такие переключения разрешены настройками и если имеются условия для такого переключения.

#### **Условия, исключающие проведение предрейсовой проверки**

- **•** Наличие отключающих аварийных сигналов. Наличие некоторых сигналов экстренного обслуживания и уведомительных сигналов не исключает проведение предрейсовой проверки.
- **•** Активный режим Sleep.
- **•** Активный режим сервисного тестирования, тестирования интерфейсной платы или вакуумирования.

#### **Процедура предрейсовой проверки**

Операции предрейсовой проверки выполняется в указанном ниже порядке. Полная предрейсовая проверка включает все испытания. Предрейсовая проверка работающего агрегата начинается, когда дизельный или электрический двигатель уже запущен, и не включает в себя измерение токов и проверку пуска двигателя.

- **•** Измерение токов На каждый электрический элемент системы управления подается питание, проверяется соответствие потребляемого тока спецификации.
- **•** Пуск двигателя Двигатель запускается автоматически.
- **•** Оттайка Если температура испарителя ниже 45 °F (7 °C), включается цикл оттайки.
- **•** Проверка оборотов двигателя Одновременно с проверкой охлаждения проверяется частота вращения дизельного двигателя при высокой и низкой скорости.
- **•** Проверка охлаждения Проверка холодопроизводительности при низкой скорости.
- **•** Проверка обогрева Проверка теплопроизводительности при низкой скорости.
- **•** Отчет о результатах проверки Результат проверки отображается как PASS (удовлетворительно), CHECK (требует проверки) или FAIL (неудовлетворительно). Если результат проверки - "CHECK" или "FAIL", то вместе с ним сообщается аварийный код, по которому можно определить причину неисправности.

#### **Обстоятельства, влияющие на предрейсовую проверку**

При выполнении предрейсовой проверки необходимо принимать во внимание следующие соображения.

- **•** Если камера загружена сухим грузом, необходимо обеспечить надлежащее течение воздуха через груз. Если груз блокирует потоки воздуха, результаты проверки могут быть искажены. Кроме того, агрегаты SR-2 обладают высокой холодопроизводительностью, что приводит к быстрому изменению температуры. В результате чувствительные к охлаждению сухие грузы могут быть испорчены.
- **•** Если непосредственно перед предрейсовой проверкой камера была вымыта, чрезмерно высокая влажность может исказить результаты испытаний.
- **•** Если в камере находится чувствительный к температуре груз, контролируйте температуру груза в ходе предрейсовой проверки, поскольку во время этой процедуры нормальное регулирование температуры не действует.
- **•** Следите за тем, чтобы во время предрейсовой проверки двери камеры оставались закрытыми, иначе результаты испытаний будут искажены.

#### **Выполнение предрейсовой проверки**

Если перед началом предрейсовой проверки двигатель был отключен, производится полная предрейсовая проверка. Если при включении предрейсовой проверки дизельный или электрический двигатель уже работает, производится "предрейсовая проверка работающего агрегата".

- **•** Перед началом предрейсовой проверки сбросьте все аварийные коды.
- **•** Предрейсовую проверку можно остановить в любой момент, выключив агрегат.

Проверка запускается из меню Pretrip. Во время отображения исходного экрана нажмите кнопку MENU

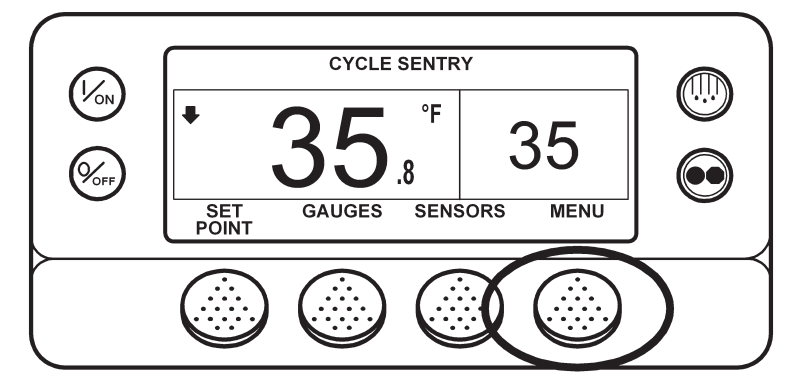

Открывается меню языков (Language) или аварийных сигналов (Alarm). Нажимайте кнопку NEXT, пока не откроется строка Pretrip Menu

Когда на экране появится надпись Pretrip Menu, нажмите кнопку SELECT, чтобы запустить предрейсовую проверку.

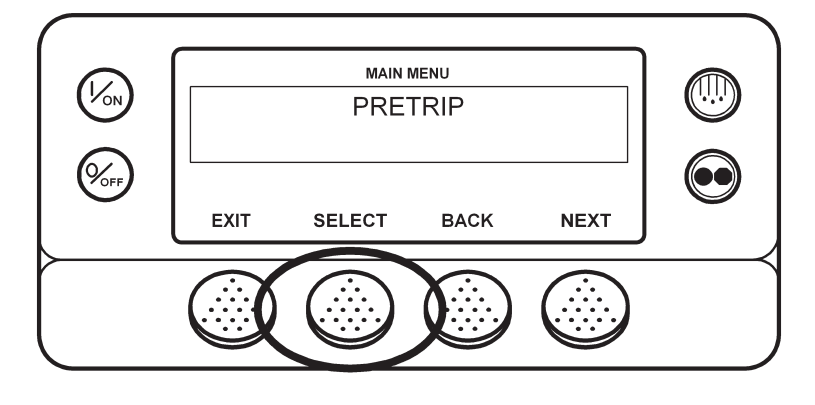

Если агрегат в это время не работает, будет проведена полная предрейсовая проверка (Full Pretrip Test). Если агрегат работает в от дизельного или электрического двигателя, будет проведена "предрейсовая проверка работающего агрегата" (Running Pretrip).

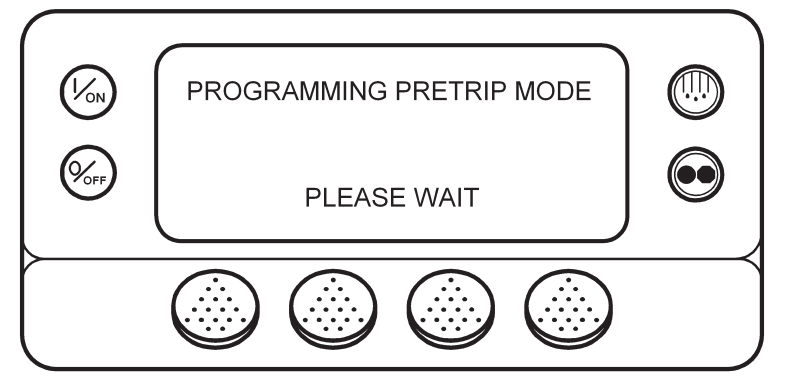

Открывается экран Pretrip. В верхней строке экрана сообщается, что идет проверка неработающего агрегата. Отображение номера текущего теста и общего числа тестов позволяет следить за ходом проверки. В приведенном ниже примере выполняется тест 1 из 26, проверка датчика. Во время предрейсовой проверки многофункциональные кнопки можно использовать для входа в меню Счетчиков часов (Hourmeter), КИП (Gauge) и Датчиков (Sensor). Предрейсовую проверку можно остановить в любой момент, выключив агрегат. При этом генерируется аварийный код 28 Pretrip Abort (предрейсовая проверка прервана). Одновременно могут быть генерироваться и другие аварийные сигналы Если предрейсовая проверка прервана, такие сигналы – нормальное явление.

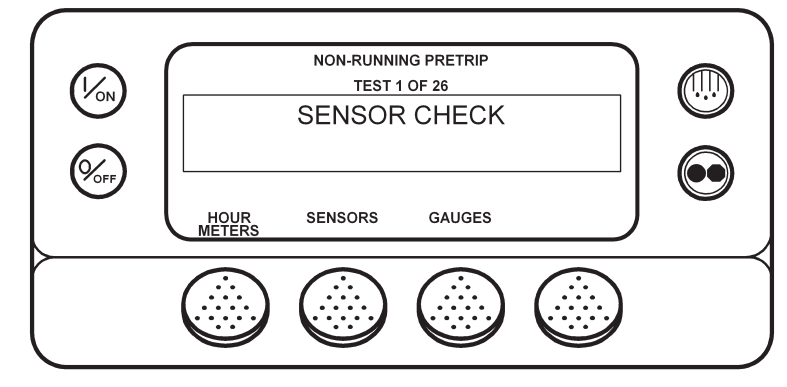

По завершении проверки неработающего агрегата автоматически запускается двигатель, и начинается проверка работающего агрегата. В показанном ниже примере выполняется проверка работающего агрегата, тест 21 из 26, проверка охлаждения.

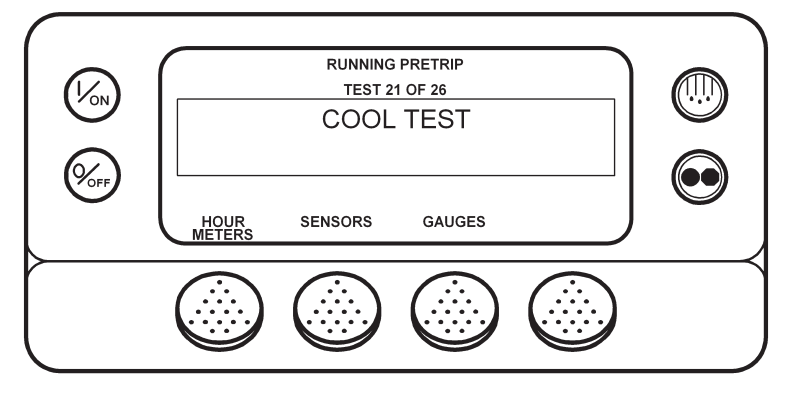

31 January 2005

По завершении всех тестов отображается результат проверки – PASS (удовлетворительно), CHECK (требует проверки) или FAIL (неудовлетворительно). Если результат проверки - "CHECK" или "FAIL", то вместе с ним сообщается аварийный код, по которому можно определить причину неисправности.

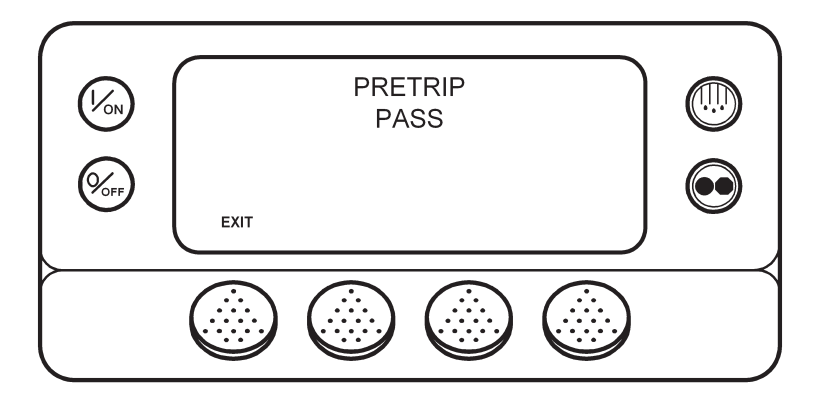

Если результат проверки - "CHECK" или "FAIL", необходимо найти и устранить неисправность, прежде чем приступать к эксплуатации агрегата.

### **Меню Diesel/Electric**

Экран Diesel / Electric позволяет оператору вручную переключать агрегат в режим работы от дизельного или электрического двигателя. Агрегат можно запрограммировать так, чтобы он автоматически переключался на работу от резервного электропривода, если присоединен к включенному источнику электропитания, и возвращался к работе от дизельного двигателя в случае отключения или нарушения электропитания. Если агрегат запрограммирован на автоматическое переключение между режимами Diesel и Electric, данный экран не появляется.

#### **Переключение в режим �� Electric �����**

Если агрегат работает от дизельного двигателя и настройка разрешает ручное переключение на работу от электродвигателя , такое переключение производится из меню Electric Standby. Во время отображения исходного экрана нажмите кнопку MENU

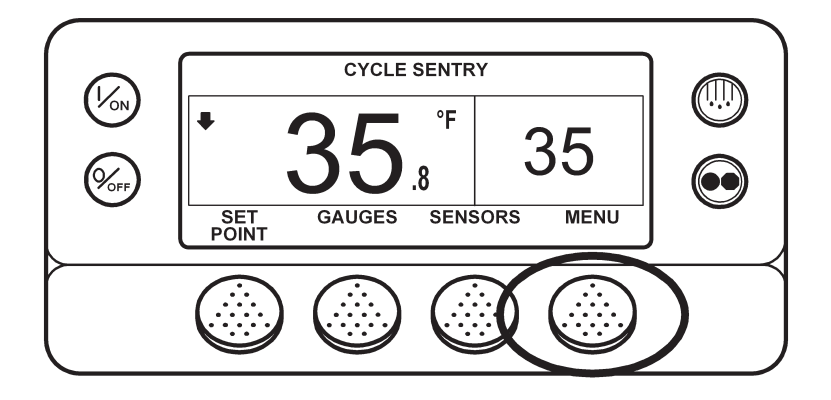

Открывается меню языков (Language) или аварийных сигналов (Alarm). Нажимайте кнопку NEXT, пока не откроется строка Electric Standby Menu. Когда на экране появится надпись Electric Standby Menu, нажмите кнопку SELECT

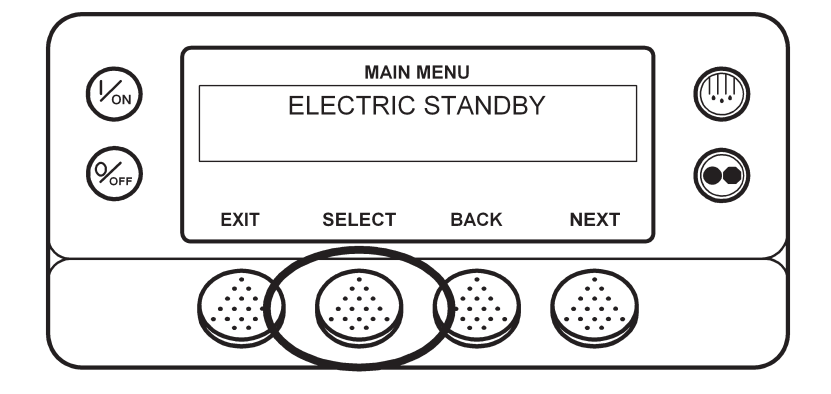

Если агрегат присоединен к источнику электропитания и включен, то в ответ на нажатие кнопки открывается экран резервного электропривода. Затем в течение 10 секунд отображается сообщение о новом режиме. Агрегат начинает работу в режиме Electric. При отсутствии напряжения в электросети на дисплее отображается приглашение вернуться в режим Diesel (см. ниже).

Если настройка разрешает ручное переключение в режим Diesel, то в случае отключения или нарушения электропитания система предлагает переключить агрегат на работу от дизельного двигателя. Если выбрать команду YES, агрегат переключается на работу от дизельного двигателя. Если выбрать команду NO, агрегат остается в режиме Electric Standby, даже если электропитание отсутствует.

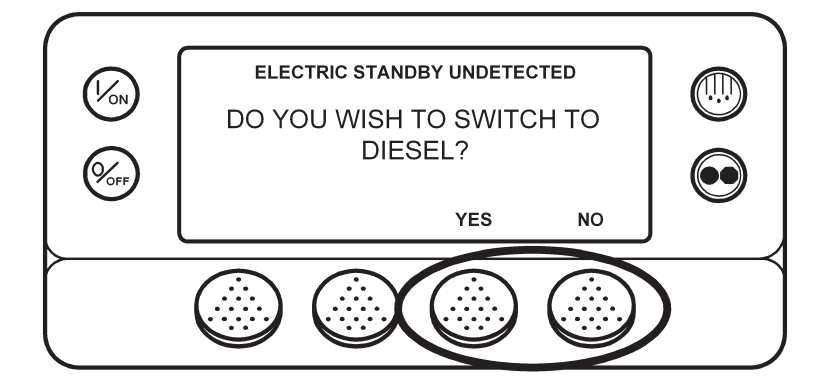

#### Переключение в режим Diesel

Если агрегат работает от электродвигателя и настройка разрешает ручное переключение на работу от дизельного двигателя, такое переключение производится из меню Diesel Mode. Во время отображения исходного экрана нажмите кнопку MENU

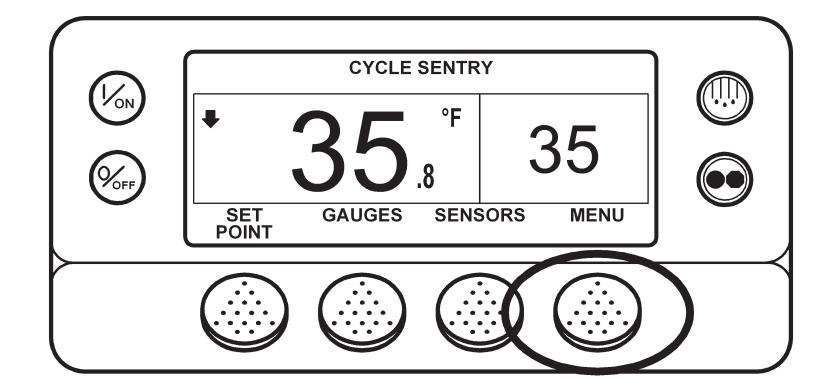

Открывается меню языков (Language) или аварийных сигналов (Alarm). Нажимайте кнопку NEXT, пока не откроется строка Diesel Mode Menu. Когда на экране появится надпись Diesel Mode Menu, нажмите кнопку SELECT

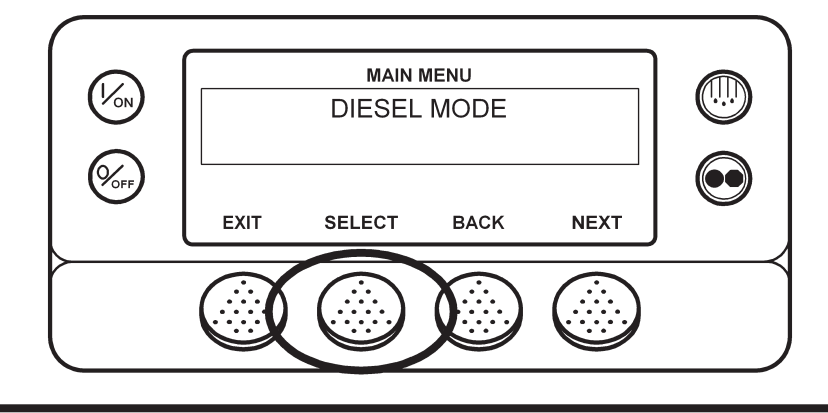

Агрегат вернется в режим работы от дизельного двигателя.

Агрегат можно запрограммировать так, чтобы он автоматически переключался на работу от резервного электропривода, если присоединен к включенному источнику электропитания. Его можно также запрограммировать на автоматическое возвращение к работе от дизельного двигателя в случае отключения или нарушения электропитания.

#### **Настройка яркости**

Яркость дисплея пульта HMI можно регулировать в соответствии с условиями освещения. Имеются четыре настройки яркости - HIGH (высокая), MEDIUM (средняя), LOW (низкая) и OFF (подсветка отключена). Настройка OFF фактически означает очень слабую подсветку, подходящую для работы в темноте.

Яркость экрана регулируется через меню Adjust Brightness. Во время отображения исходного экрана нажмите кнопку MENU

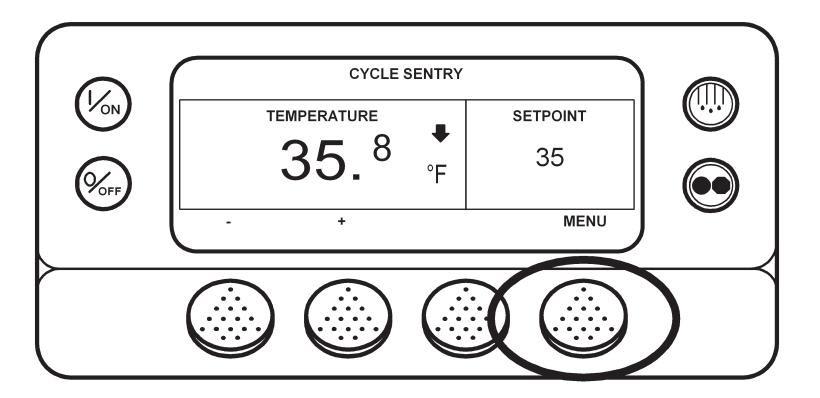

Открывается меню языков (Language) или аварийных сигналов (Alarm). Нажимайте кнопку NEXT, пока не откроется строка Adjust Brightness Menu. Когда на экране появится надпись Adjust Brightness Menu, нажмите кнопку SELECT

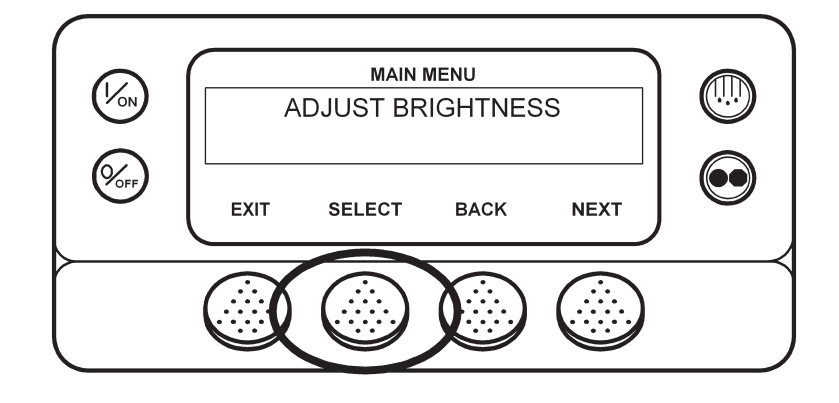

Открывается показанное ниже меню настройки яркости дисплея. Кнопками "+" и "-" выберите требуемую яркость. Когда на дисплее будет представлена требуемая яркость, подтвердите выбор, нажав кнопку YES

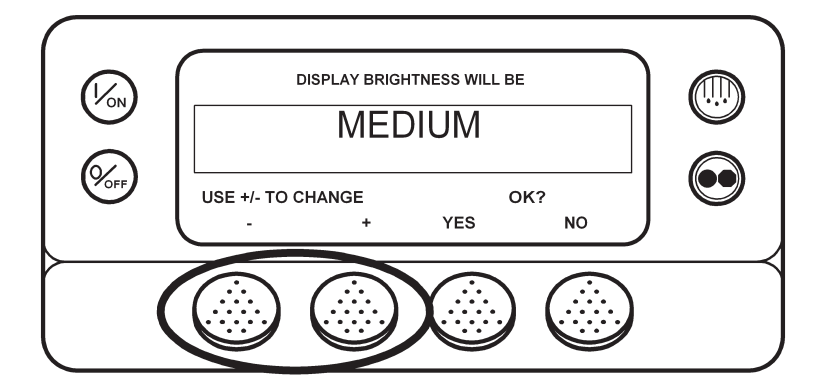

На короткое время появляется сообщение "ADJUSTING BRIGHTNESS - PLEASE WAIT" (Настройка яркости - пожалуйста, подождите).

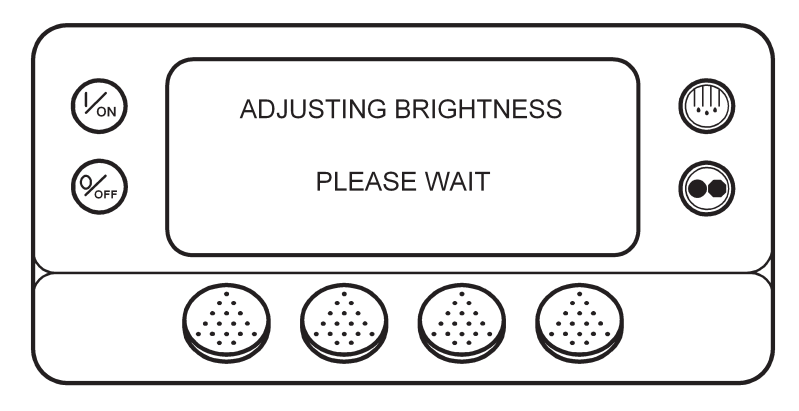

#### **Время (Time)**

Меню позволяет проверить, правильно ли настроены время и дата. Изменить настройку времени и даты через главное меню нельзя.

Текущие значения даты и времени можно отобразить через главное меню. Во время отображения исходного экрана нажмите кнопку MENU

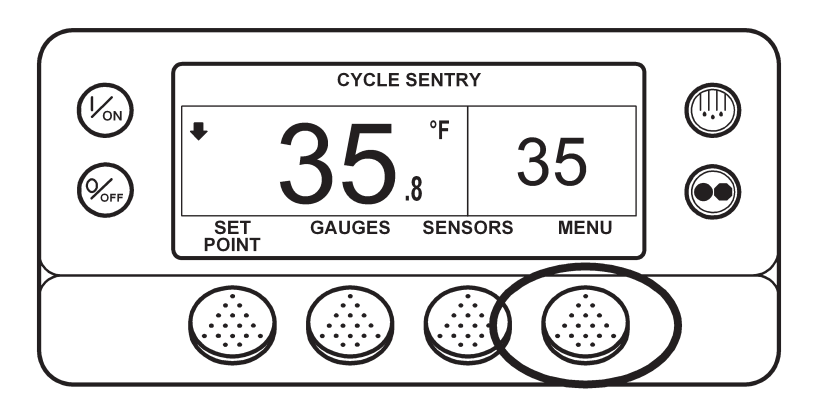

Открывается меню языков (Language) или аварийных сигналов (Alarm). Нажимайте кнопку NEXT, пока не откроется строка Time. Когда на экране появится надпись Time, нажмите кнопку SELECT. На дисплее появляются текущее время и дата.

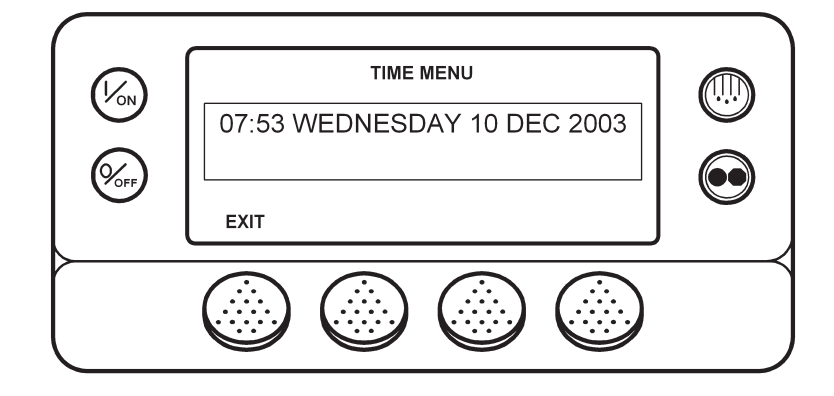

### **ОБЗОР МЕНЮ ТЕХНИЧЕСКОГО ОБСЛУЖИВАНИЯ (���������� MAINTENANCE ���� MENU**

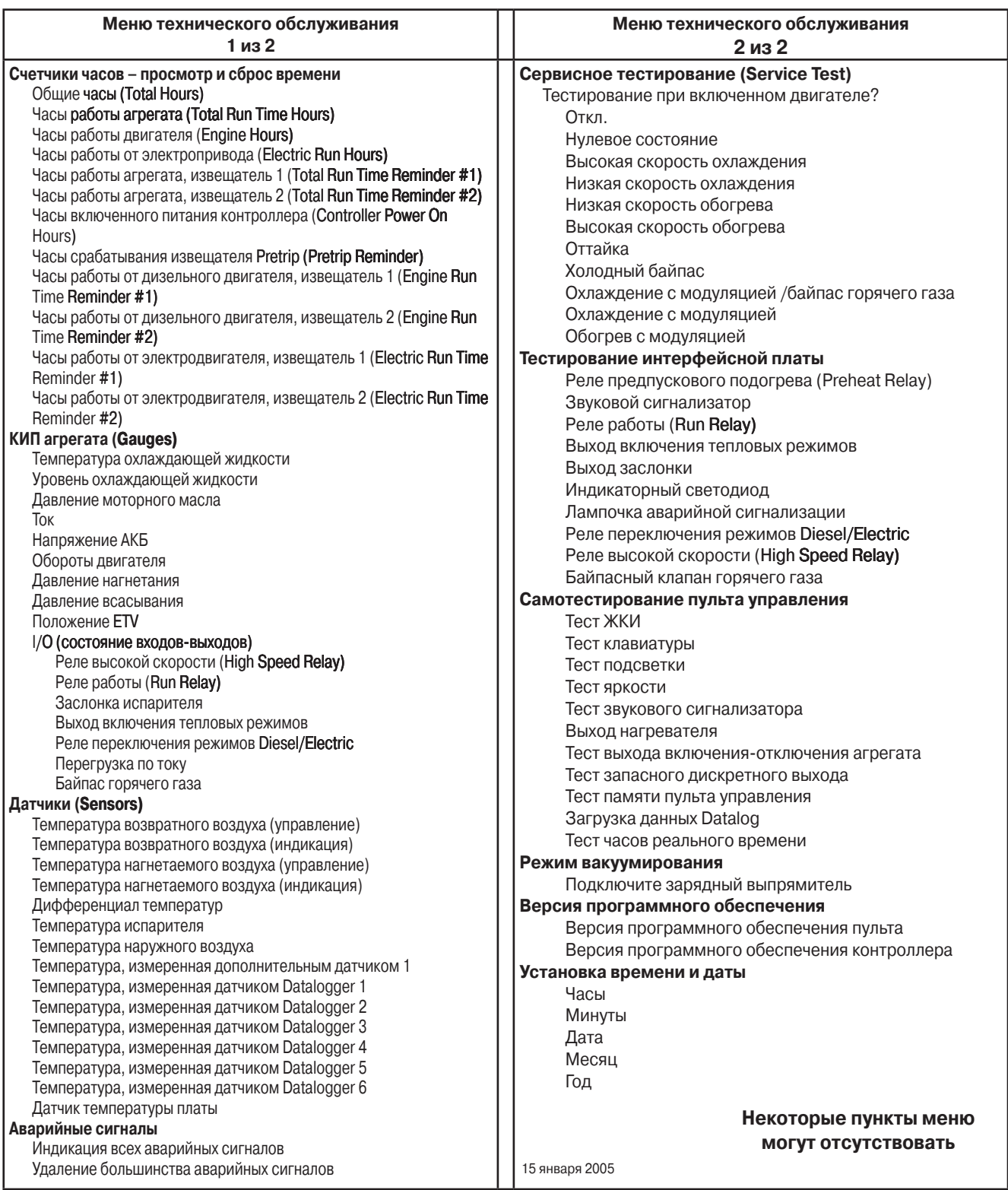

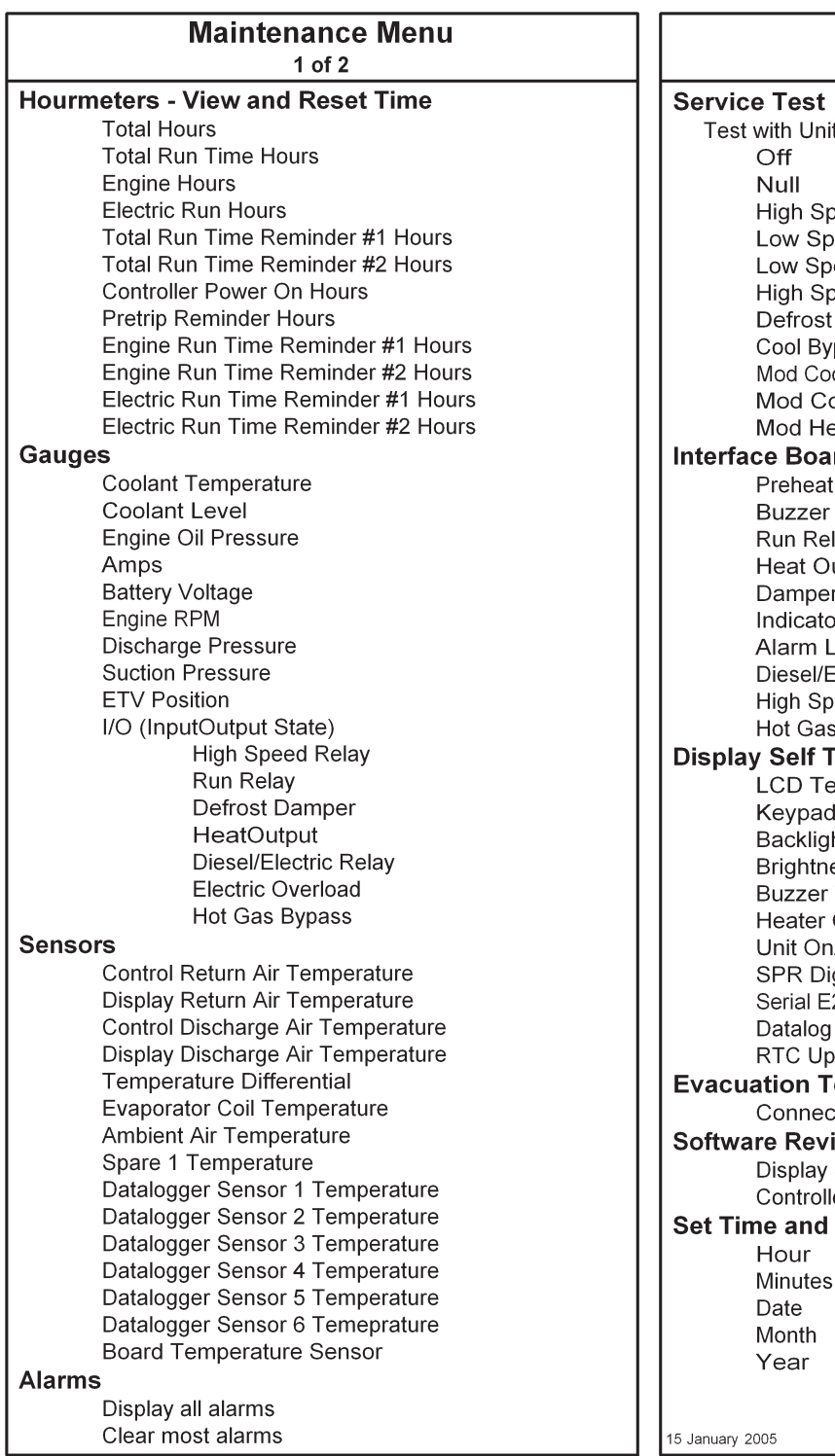

**Maintenance Menu**  $2$  of  $2$ Running? beed Cool eed Cool eed Heat eed Heat pass .<br>ol /HGB loo eat rd Test Relay lay utput r Output or Light .ight Electric Relay eed Relay Bypass Valve **Test** est. Test ht Test ess Test Test Output /Off Output Test gital Output Test  $\overline{c}$ -<br>Flash date est t Battery Charger ision Software Rev er Software Rev **Date** Not all menu features may appear

### **РАБОТА С МЕНЮ ТЕХНИЧЕСКОГО ОБСЛУЖИВАНИЯ (MAINTENANCE MENU)**

Через меню технического обслуживания специалист по обслуживанию может получить дополнительную информацию, провести диагностику в режимах сервисного тестирования (Service Test Mode) и тестирования интерфейсной платы (Interface Board Test Mode), а также вакуумировать агрегат и заправить его хладагентом. Здесь же можно проверить версию программного обеспечения и настроить часы (ввести время и дату).

Для входа в меню технического обслуживания нажмите кнопку MENU.

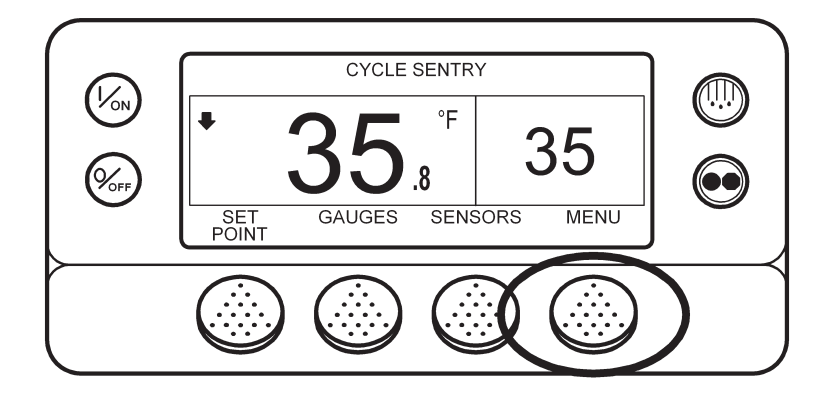

Вход в меню Maintenance осуществляется из первого экрана главного меню – Language либо Alarms. На рисунке показан экран Alarms. Нажмите и удерживайте 5 секунд многофункциональную кнопку EXIT и кнопку без названия.

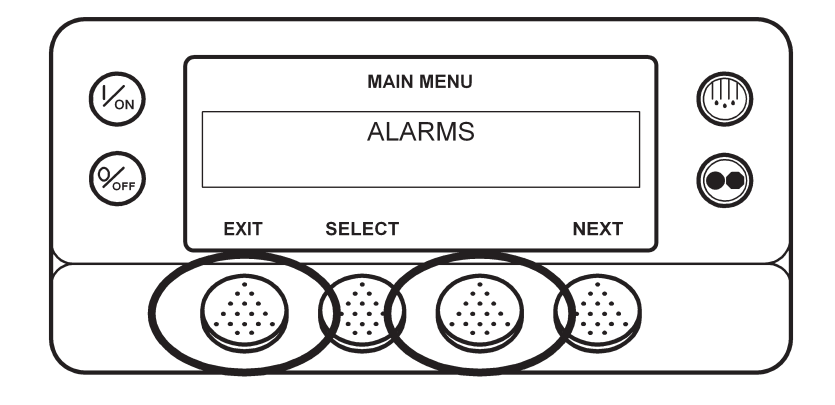

Открывается первый экран меню технического обслуживания. Для переключения пунктов меню технического обслуживания используйте кнопки NEXT (следующий) и BACK (предыдущий). Когда на дисплее отобразится требуемый пункт, откройте его, нажав кнопку SELECT.

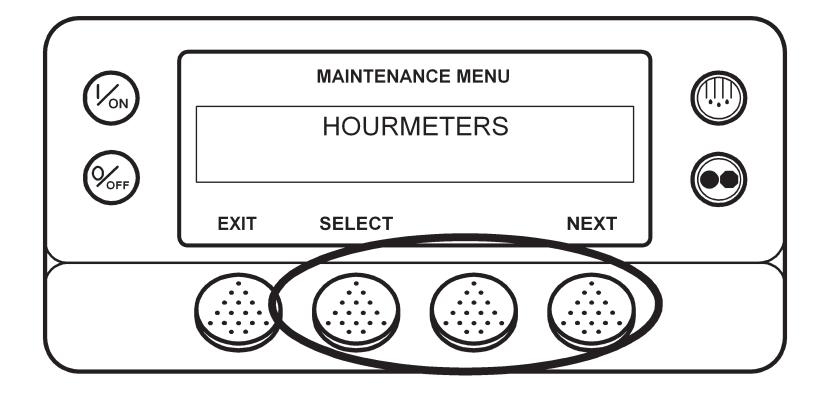

Пункты меню технического обслуживания указаны на следующей странице. Подробное описание каждого из них приводится далее в данном разделе руководства.

Для возвращения к исходному экрану нажмите кнопку EXIT.

Кроме того, пульт управления HMI автоматически возвращается к исходному экрану, если в течение 30 секунд не была нажата ни одна кнопка.

### **ПУНКТЫ МЕНЮ ТЕХНИЧЕСКОГО ОБСЛУЖИВАНИЯ**

#### **Счетчики часов (Hourmeters)**

Из этого подменю можно просмотреть все включенные счетчики часов, даже если к ним закрыт доступ через главное меню. Кроме того, этот экран (Maintenance Menu Hourmeter Display) позволяет обнулять счетчики с программируемым лимитом времени.

Для доступа к счетчикам часов нажмите кнопку SELECT, когда в меню Maintenance будет открыта строка HOURMETERS. Отобразится экран счетчиков часов, показанный на следующем рисунке.

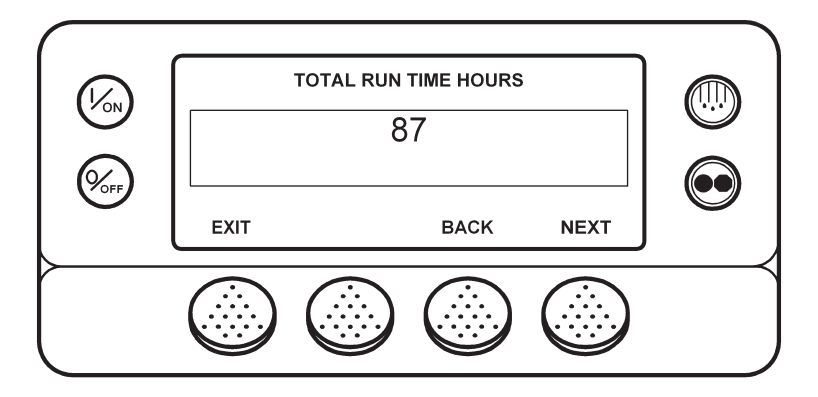

Выбор счетчиков осуществляется с помощью кнопок NEXT (следующий) и BACK (предыдущий).

Для возвращения в меню технического обслуживания нажмите кнопку EXIT.

Если счетчик часов не включен в меню защищенного доступа, он не открывается в меню технического обслуживания.

Описание счетчиков часов приведено на следующей странице.

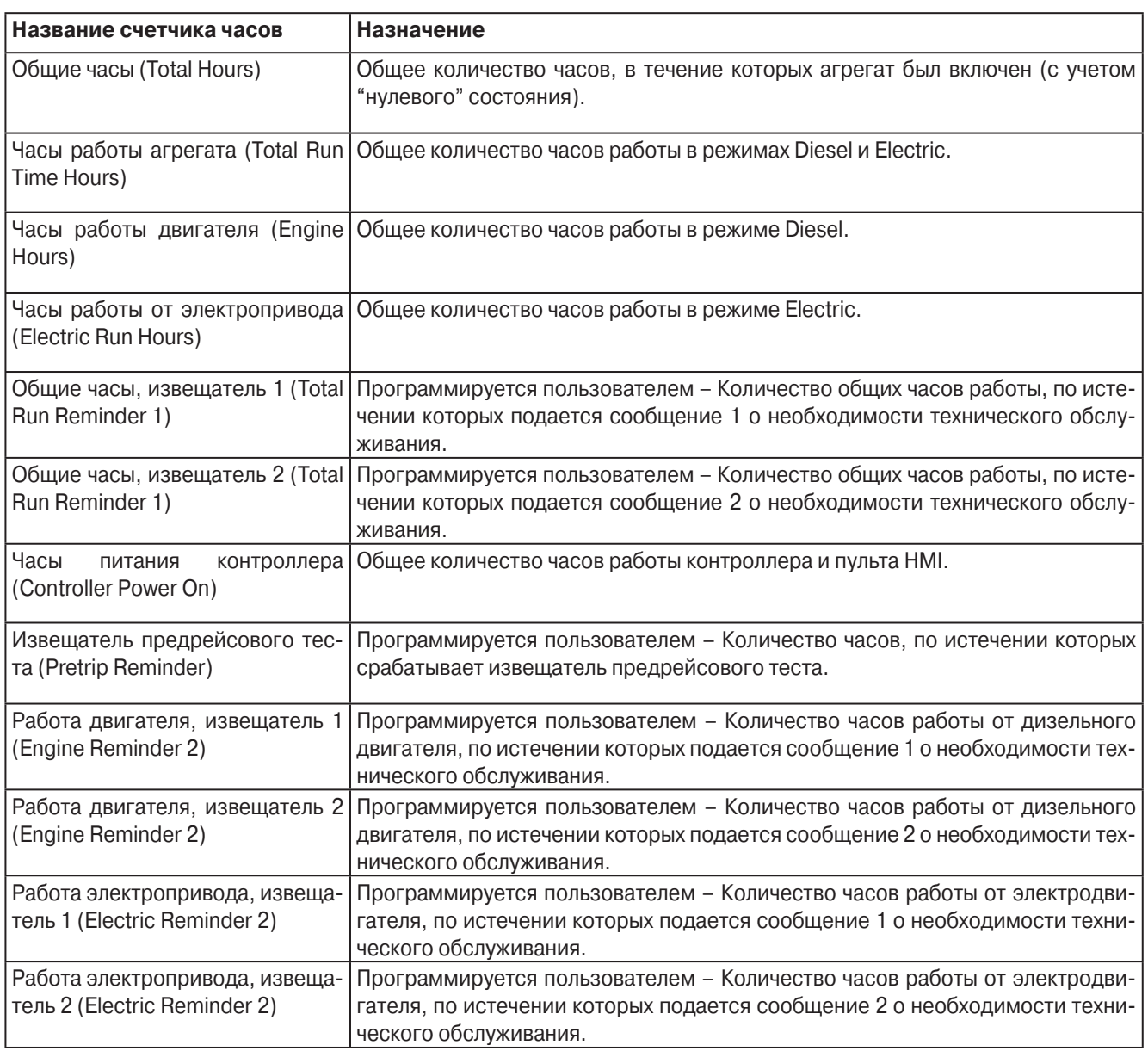

#### **Описание счетчиков часов**

### **КИП агрегата (Gauges)**

Через данное меню специалист по обслуживанию может просмотреть показания КИП агрегата.

Для доступа к показаниям КИП нажмите кнопку SELECT, когда в меню технического обслуживания будет открыта строка Gauges. Отобразится экран КИП, показанный на следующем рисунке.

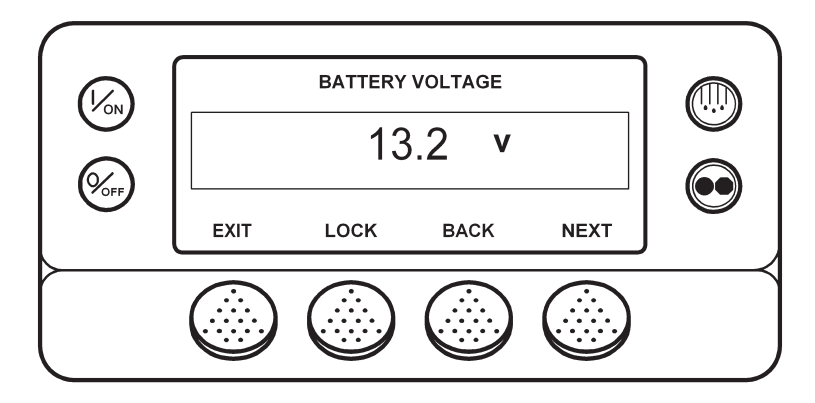

Выбор контрольно-измерительных приборов осуществляется с помощью кнопок NEXT (следующий) и BACK (предыдущий).

Оператор может на 15 минут зафиксировать на дисплее экран выбранного контрольно-измерительного прибора, нажав кнопку LOCK.

Для возвращения в меню технического обслуживания нажмите кнопку EXIT.

Комплект КИП зависит от модели агрегата. В меню отображаются показания только тех приборов, которыми оснащен данный агрегат.

Список КИП приведен на следующей странице.

В меню КИП можно войти также через главное меню.

#### **Список показаний КИП**

- **•** Температура охлаждающей жидкости (Coolant Temperature)
- **•** Уровень охлаждающей жидкости (Coolant Level)
- **•** Давление моторного масла (Engine Oil Pressure)
- **•** Ток (Amps)
- **•** Напряжение АКБ (Battery Voltage)
- **•** Обороты двигателя (Engine RPM)
- **•** Давление нагнетания (Discharge Pressure)
- **•** Давление всасывания (Suction Pressure)
- **•** Положение ETV (ETV Position)
- **•** Состояние входов-выходов (I/O (Input/Output State))

Реле высокой скорости (High Speed Relay)

Реле работы (Run Relay)

Заслонка испарителя (Defrost Damper)

Выход включения тепловых режимов (Heat Output)

Реле переключения режимов Diesel/Electric (Diesel/Electric Relay)

Реле перегрузки по току (Electric Overload)

Байпас горячего газа (Hot Gas Bypass)

### **Датчики (Sensors)**

Через данное меню специалист по обслуживанию может просмотреть показания датчиков температуры.

Для доступа к экранам датчиков нажмите кнопку SELECT, когда в меню технического обслуживания будет открыта строка SENSORS. Отобразится экран датчиков, показанный на следующем рисунке.

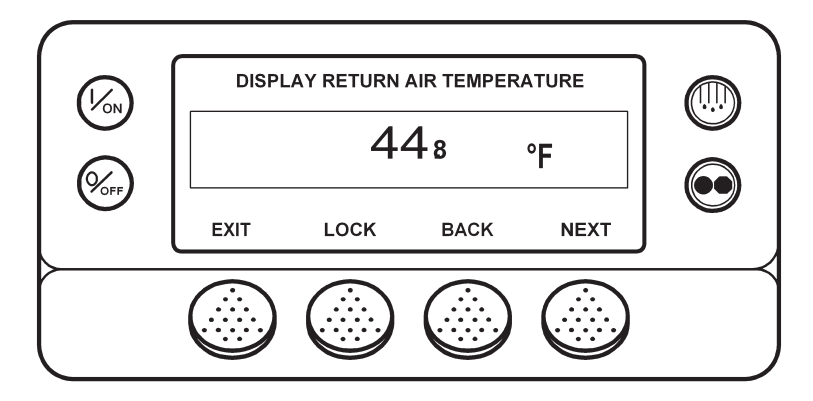

Выбор датчиков осуществляется с помощью кнопок NEXT (следующий) и BACK (предыдущий).

Оператор может зафиксировать на дисплее экран выбранного датчика, нажав кнопку LOCK.

Для возвращения в меню технического обслуживания нажмите кнопку EXIT.

Список датчиков приведен на следующей странице.

В меню датчиков можно войти также через главное меню.

#### **Список показаний датчиков**

- **•** Температура возвратного воздуха (управление) (Control Return Air Temperature)
- **•** Температура возвратного воздуха (индикация) (Display Return Air Temperature)
- **•** Температура нагнетаемого воздуха (управление) (Control Discharge Air Temperature)
- **•** Температура нагнетаемого воздуха (индикация) (Display Discharge Air Temperature)
- **•** Дифференциал температур (Temperature Differential)
- **•** Температура испарителя (Evaporator Coil Temperature)
- **•** Температура наружного воздуха (Ambient Air Temperature)
- **•** Температура, измеренная дополнительным датчиком 1 (Spare 1 Temperature)
- Температура, измеренная датчиком Datalogger 1 ( Datalogger Sensor 1 Temperature)
- **•** Температура, измеренная датчиком Datalogger 2 (Datalogger Sensor 2 Temperature)
- Температура, измеренная датчиком Datalogger 3 ( Datalogger Sensor 3 Temperature)
- **•** Температура, измеренная датчиком Datalogger 4 (Datalogger Sensor 4 Temperature)
- Температура, измеренная датчиком Datalogger 5 (Datalogger Sensor 5 Temperature)
- **•** Температура, измеренная датчиком Datalogger 6 (Datalogger Sensor 6 Temperature)
- **•** Температура платы HMI (Board Temperature Sensor (HMI board))

#### **Аварийные сигналы**

Данное меню позволяет просматривать аварийные сигналы и сбрасывать большинство из них. Меню аварийных сигналов имеется также в главном меню. Однако через данное меню можно сбросить некоторые сигналы, которые не сбрасываются через меню Alarms главного меню. При возникновении ситуации, требующей экстренного обслуживания, на дисплее вместо режима работы отображается аварийное сообщение (см. рис. внизу).

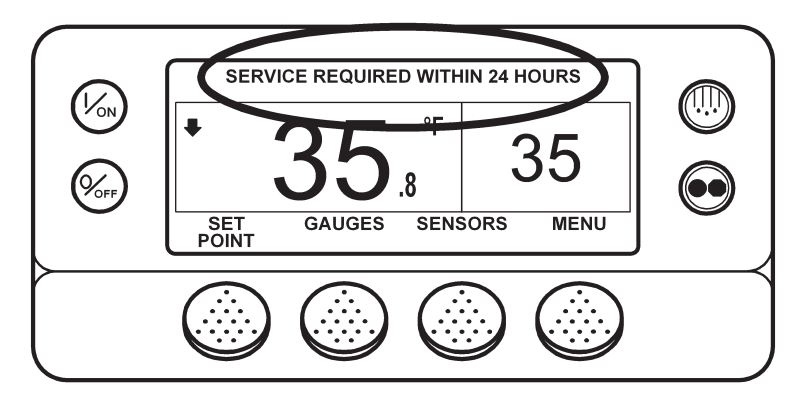

В случае профилактической остановки на дисплее вместо режима работы отображается сообщение о профилактической остановке (см. рис. внизу).

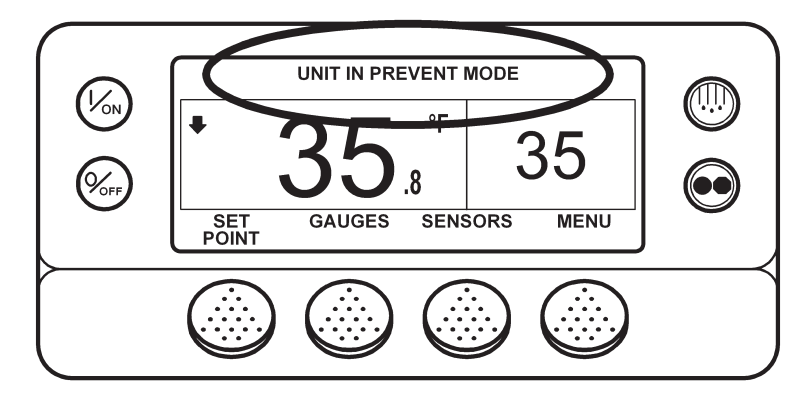

При возникновении ситуации аварийного отключения на дисплее вместо режима работы отображается сообщение аварийного отключения (см. рис. внизу). При наличии такого сигнала агрегат отключается и, если в нем имеется груз, необходимо немедленно выполнить техническое обслуживание.

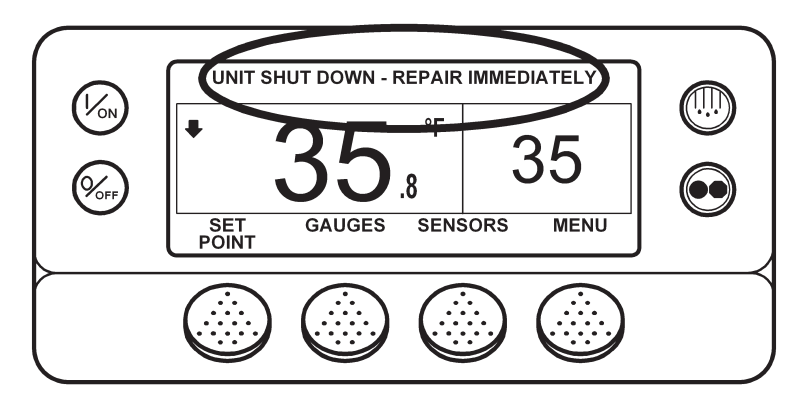

Для доступа к экранам аварийных сигналов нажмите кнопку SELECT, когда в меню технического обслуживания будет открыта строка ALARMS. Отобразится экран аварийных сигналов, показанный на следующем рисунке.

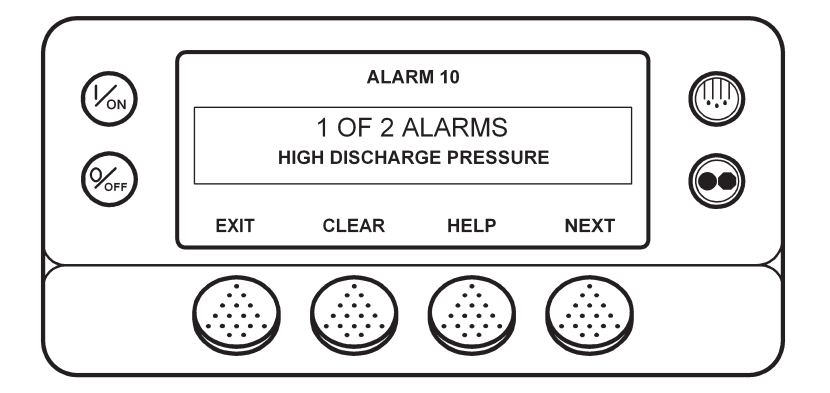

Для просмотра зарегистрированных аварийных сигналов нажимайте кнопку NEXT.

При нажатии кнопки HELP открываются инструкции для оператора.

Кнопка CLEAR сбрасывает большинство аварийных сигналов. Но некоторые аварийные сигналы можно сбросить только из меню защищенного доступа Guarded Access.

Для возвращения в меню технического обслуживания нажмите кнопку EXIT.

#### **Сброс аварийных сигналов**

Большинство аварийных кодов можно сбросить из меню Alarm нажатием кнопки CLEAR.

Нижеперечисленные аварийные коды управляющих и индикаторных датчиков можно сбросить только из меню Maintenance или Guarded Access:

- **•** Аварийный код 03 "Проверьте управляющий датчик температуры возвратного воздуха".
- **•** Аварийный код 04 "Проверьте управляющий датчик температуры нагнетаемого воздуха".
- **•** Аварийный код 203 "Проверьте индикаторный датчик температуры возвратного воздуха".
- **•** Аварийный код 204 "Проверьте индикаторный датчик температуры нагнетаемого воздуха".

Следующие аварийные коды сбрасываются автоматически:

- **•** Аварийный код 64, извещатель Pretrip, сбрасывается при выполнении предрейсового теста.
- **•** Аварийный код 91, "Проверьте подключение к электросети", сбрасывается автоматически, когда агрегат начинает работать.
- **•** Аварийный код 92, "Класс датчика не введен", сбрасывается, когда класс 5H заменяется другим.

#### **Режим сервисного тестирования (Service Test Mode)**

Режим сервисного тестирования (Service Test Mode) позволяет принудительно переключить агрегат в определенный режим для проведения диагностики. Двигатель при этом может работать, а может быть выключен.

**ВНИМАНИЕ**! Сервисное тестирование невозможно включить при наличии отключающего аварийного сигнала, а также из "нулевого" состояния (профилактическая остановка, Prevent Mode, аварийный код 84). Прежде чем включать сервисное тестирование, сбросьте все отключающие аварийные сигналы.

Для доступа к экранам сервисного тестирования нажмите кнопку SELECT, когда в меню технического обслуживания будет открыта строка SERVICE TEST.

Выберите вариант тестирования – Running (на работающем агрегате) или Non Running (на неработающем агрегате). Открывается экран сервисного тестирования, показанный на следующем рисунке. В нашем примере показан экран теста "Высокая скорость охлаждения".

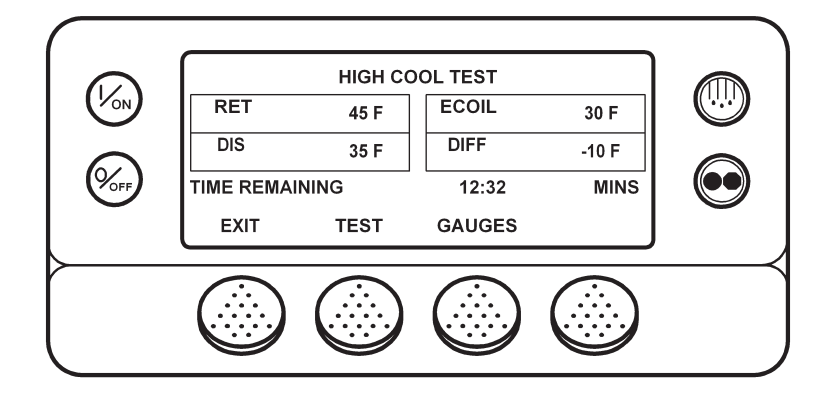

Отображаются температуры возвратного и нагнетаемого воздуха и испарителя. Представлен также рассчитанный дифференциал температур.

Для просмотра показаний КИП нажимайте кнопку GAUGES.

Для выбора тестов используйте кнопку TEST.

Для возвращения в меню технического обслуживания нажмите кнопку EXIT.

Продолжительность теста составляет 15 минут. На индикаторе отображается время, оставшееся до конца теста. По окончании времени тестирования агрегат отключается (если он работал) и отображается аварийный код 54 "Время тестирования истекло".

Набор тестов зависит от модели агрегата. В меню отображаются только тесты, применимые для данного агрегата.

Список тестов приведен на следующей странице.

#### **Режимы сервисного тестирования**

- **•** Откл. (Off)
- **•** Нулевое состояние (Null)
- **•** Высокая скорость охлаждения (High Speed Cool)
- **•** Низкая скорость охлаждения (Low Speed Cool)
- **•** Низкая скорость обогрева (Low Speed Heat)
- **•** Высокая скорость обогрева (High Speed Heat)
- **•** Оттайка (Defrost)
- **•** Холодный байпас (Cool Bypass) (только для агрегатов с ETV).
- **•** Охлаждение со 100 % модуляцией и байпасом горячего газа (Modulation Cool 100% with Hot Gas Bypass) (только для агрегатов с ETV).
- **•** Охлаждение со 100 % модуляцией (Modulation Cool 100%) (только для агрегатов с ETV).
- **•** Обогрев со 100 % модуляцией (Modulation Heat 100%) (только для агрегатов с ETV).

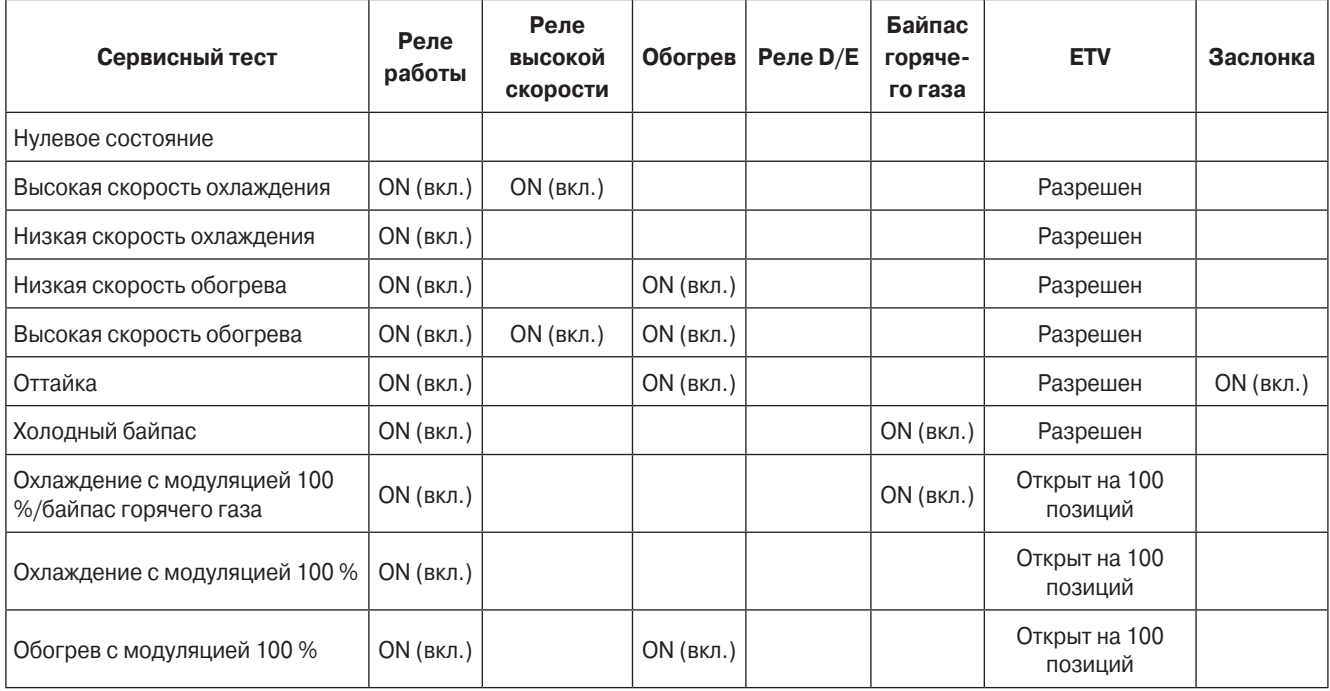

#### **Запитываемые устройства – поршневой компрессор – режим Diesel**

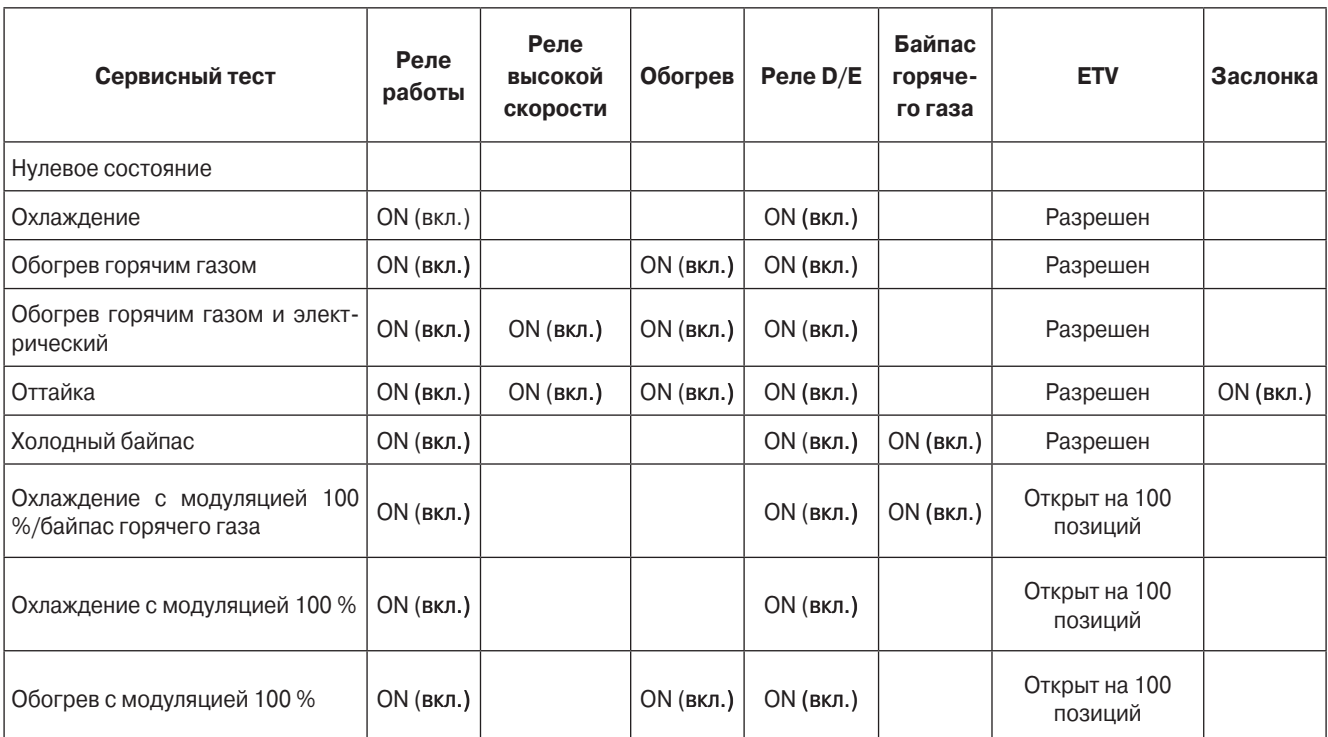

### **Запитываемые устройства – поршневой компрессор – режим Electric**

#### **Тестирование интерфейсной платы**

Данной режим позволяет включать и выключать отдельные устройства управления в целях диагностики. При проведении этого теста агрегат не работает. Если запустить тест во время работы агрегата, агрегат выключится.

**ВНИМАНИЕ!** Тестирование интерфейсной платы невозможно запустить при наличии отключающего аварийного сигнала, а также из "нулевого" состояния (профилактическая остановка, Prevent Mode, аварийный код 84). Прежде чем включать сервисное тестирование, сбросьте все отключающие аварийные сигналы.

Для доступа к экранам тестирования интерфейсной платы нажмите кнопку SELECT, когда в меню технического обслуживания будет открыта строка INTERFACE BOARD TEST. Открывается экран тестирования интерфейсной платы, показанный на следующем рисунке. В нашем примере включен тест цепи выхода включения тепловых режимов.

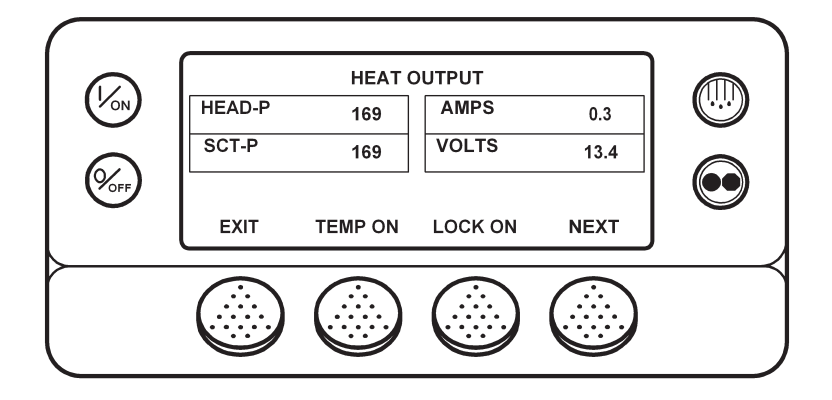

Отображаются давления нагнетания и всасывания, сила тока и напряжение.

Пока нажата кнопка TEMP ON, на выбранное устройство подается питание.

Нажатие кнопки LOCK ON включает выбранное устройство на 15 минут. По окончании времени тестирования отображается аварийный код 54 "Время тестирования истекло". Кнопку LOCK ON можно использовать не для всех тестов. См. следующую страницу.

Для возвращения в меню технического обслуживания нажмите кнопку EXIT.

Набор тестов зависит от модели агрегата. В меню отображаются показания только тесты, применимые для данного агрегата.

Список тестов приведен на следующей странице.

Нажатие кнопки LOCK ON включает выбранное устройство на 15 минут. Кнопку LOCK ON можно использовать не для всех тестов. В нашем примере на 15 минут был включен выход тепловых режимов. Из сравнения показаний AMPS с предыдущими, полученными, когда это устройство не было включено, видно, что потребление цепи выхода тепловых режимов составляет около 0,3 А.

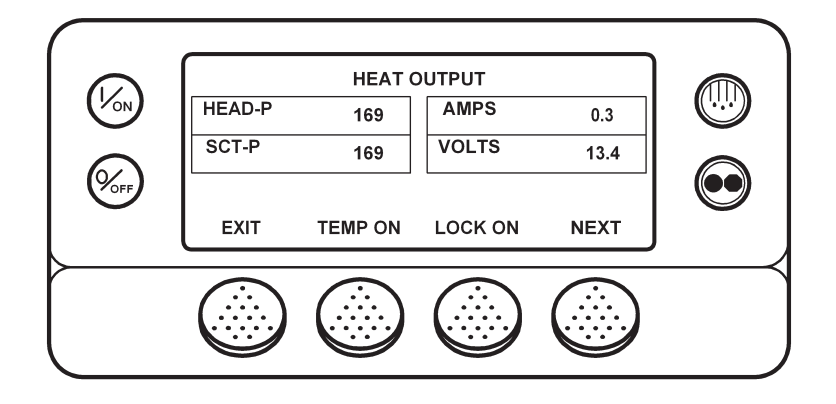

На индикаторе отображается время, оставшееся до конца теста. По окончании времени тестирования отображается аварийный код 54 "Время тестирования истекло".

При нажатии кнопки UNLOCK действие команды LOCK ON отменяется и открывается меню тестирования интерфейсной платы.

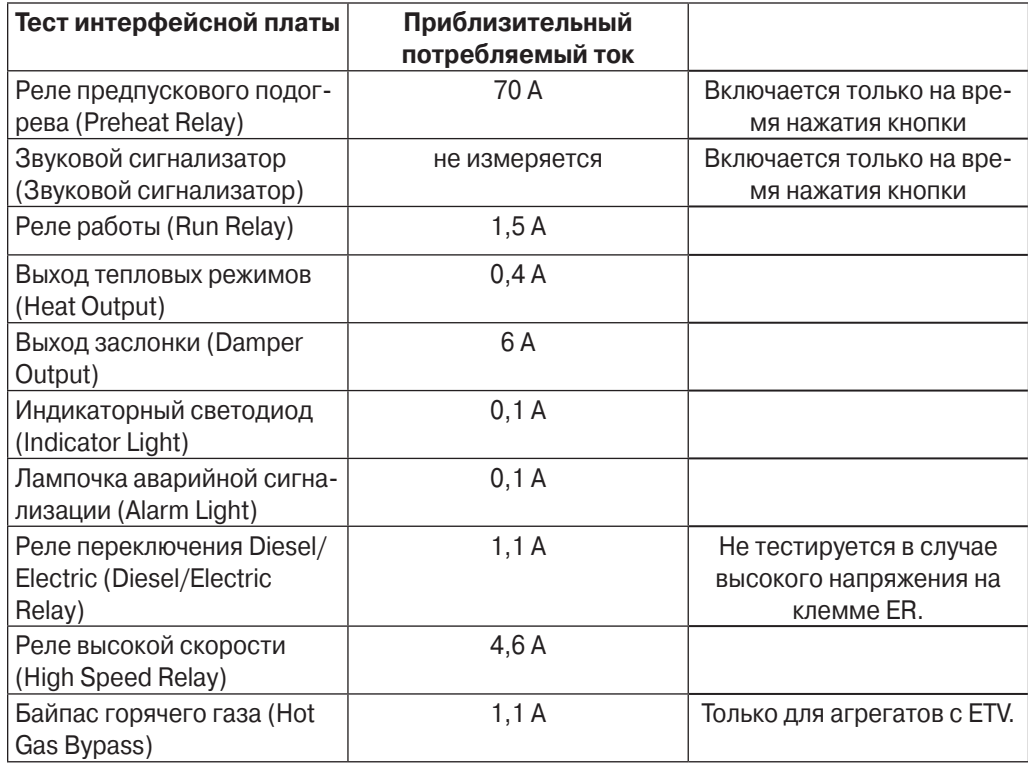

#### **Самотестирование пульта управления (Display Self Test)**

В этом режиме специалист по обслуживанию может выполнять тесты для проверки пульта управления HMI. Доступные тесты указаны ниже.

Для доступа к экранам самотестирования пульта управления (Display Self Test) нажмите кнопку SELECT, когда в меню Maintenance будет открыта строка DISPLAY SELF TEST. Открывается экран самотестирования пульта управления. Выберите нужный тест из представленного списка.

- **•** Тест ЖК дисплея (LCD ) Позволяет переключать дисплей между режимами нормального и негативного изображения. В режиме негативного изображения должны включиться все ранее выключенные сегменты, а все ранее включенные - выключиться. Это позволяет проверить работу всех сегментов дисплея.
- **•** Тест клавиатуры (Keypad) В ходе этого теста оператору предлагается по очереди нажать четыре многофункциональные кнопки, а также кнопки "Оттайка" и Cycle Sentry. После нажатия соответствующей кнопки на дисплее появляется приглашение нажать следующую. Таким образом, проверяется работа всех кнопок.
- **•** Тест подсветки экрана (Backlight) Позволяет проверить включение и отключение подсветки.
- **•** Тест регулирования яркости (Brightness) В ходе теста специалист по обслуживанию переключает яркость подсветки - низкую, среднюю или высокую.
- **•** Тест звукового сигнализатора (Buzzer) Позволяет проверить включение и отключение звукового сигнализатора.
- **•** Тест обогревателя дисплея (Heater) Позволяет проверить включение и отключение обогревателя дисплея.
- **•** Тест выхода включения-отключения агрегата (On/Off Output) Проверка выхода, через который осуществляется включение-отключение агрегата. При успешном тесте агрегат отключается. Чтобы снова запустить агрегат, нажмите кнопку ON.
- **•** Тест запасного дискретного выхода (SPR Digital Output) Включение и отключение дискретного выхода 2. Это позволяет проверить работу устройства, подключенного к данному выходу.
- **•** Тест памяти (Serial E2) Тест встроенной памяти пульта HMI. Продолжительность теста менее 1 с, отображаемые результаты: PASS (удовлетворительно) или FAIL (неудовлетворительно).
- **•** Тест памяти регистратора данных (Datalog Flash) Позволяет проверить память встроенного в пульт HMI регистратора данных CargoWatch. Продолжительность теста - менее 1 с, отображаемые результаты: PASS (удовлетворительно) или FAIL (неудовлетворительно).
- **•** Тест часов (RTC Update) Проверка встроенных системных часов пульта HMI. Продолжительность теста менее 3 с, отображаемые результаты: PASS (удовлетворительно) или FAIL (неудовлетворительно).

#### **Режим вакуумирования (Evacuation)**

Тест позволяет открыть нормально закрытые клапаны холодильного контура, чтобы вакуумировать агрегат и заправить его хладагентом. Электронный регулятор низкого давления (ETV), если он имеется, полностью открывается. Система предлагает оператору подключить зарядное устройство, чтобы на время вакуумирования и заправки гарантировать напряжение АКБ, достаточное для поддержания всех клапанов в открытом положении.

### **Версия программного обеспечения**

Это меню позволяет определить версию программного обеспечения пульта HMI и контроллера.

#### **Установка времени и даты**

Это меню позволяет просмотреть и изменить настройку часов пульта HMI.

### **ОБЗОР МЕНЮ ЗАЩИЩЕННОГО ДОСТУПА (GUARDED ACCESS MENU)**

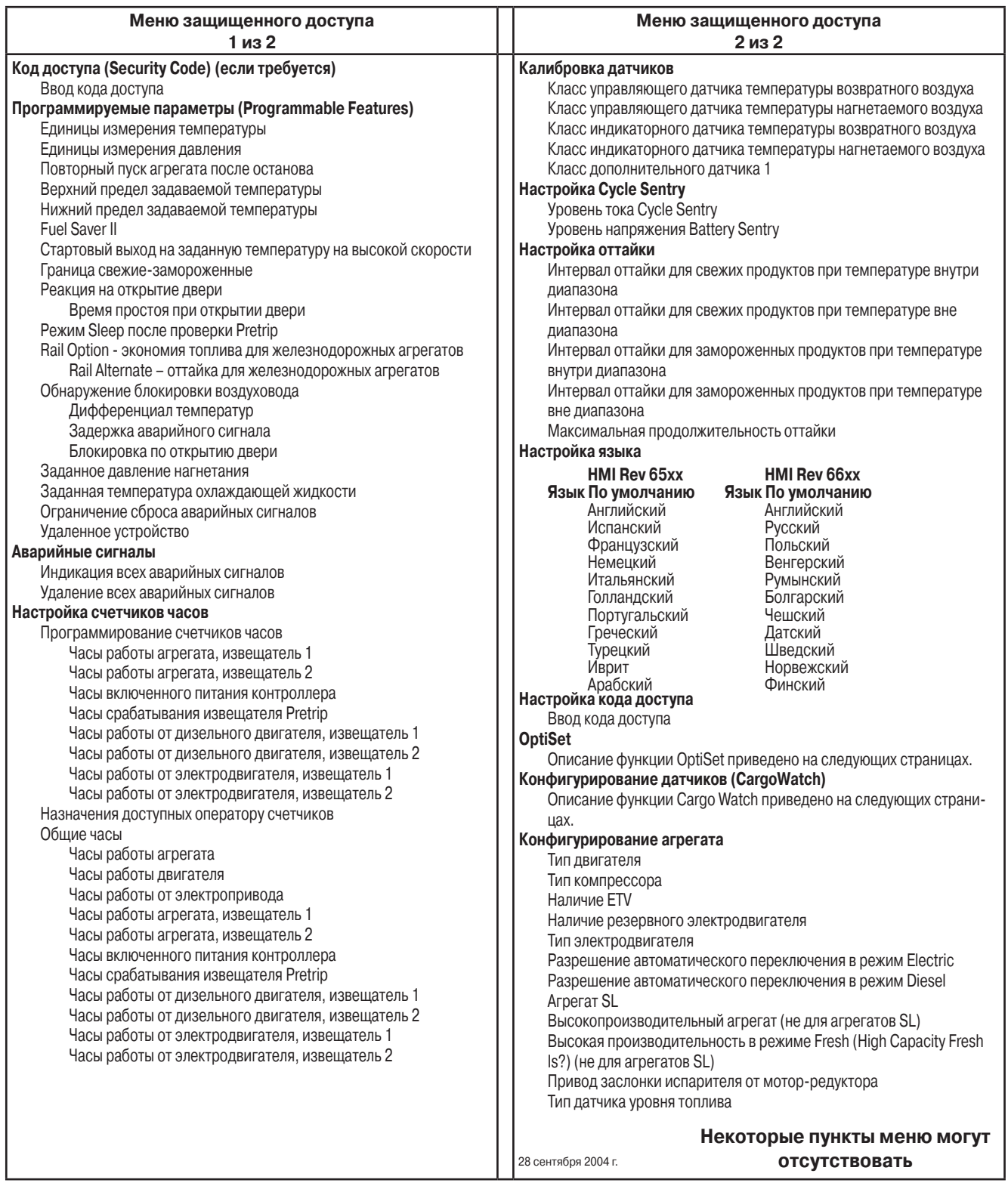

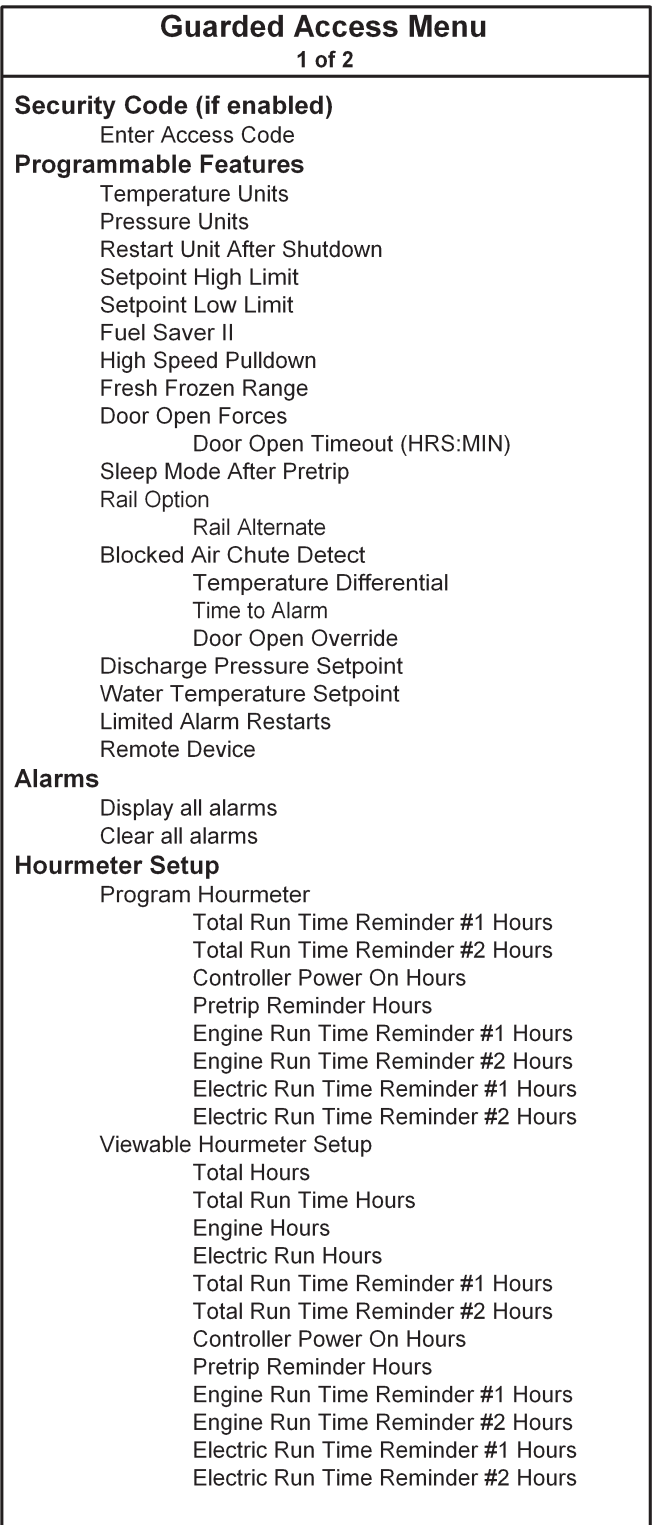

#### **Guarded Access Menu**  $2$  of  $2$ **Sensor Calibration** Control Return Air Sensor Grade Control Discharge Air Sensor Grade Display Return Air Sensor Grade Display Discharge Alr Sensor Grade Spare 1 Sensor Grade **Cycle Sentry Setup** Cycle Sentry Amps Level Battery Sentry Voltage Level **Defrost Setup** Defrost Interval In Range with Fresh Setpoint Defrost Interval Not In Range with Fresh Setpoint Defrost Interval In Range with Frozen Setpoint Defrost Interval Not In Range with Frozen Setpoint Maximum Defrost Duration **Language Setup** HMI Rev 65xx HMI Rev 66xx Default Lanuage Default Lanuage English English Spanish Russian French Polish German Hungarian Italian Romanian Dutch Bulgarian Portuguese Czech Greek Danish Turkish Swedish Hebrew Norwegian Arabic Finnish **Access Code Setup** Enter Access Code **OptiSet** See OptiSet description on following pages **Sensor Configuration (CargoWatch)** See Cargo Watch description on following pages **Unit Configuration** Engine Type Is Compressor Type Is ETV Configured Electric Standby Equipped? Electric Motor Type Is Diesel to Electric Autoswitch Enabled? Electric to Diesel Autoswitch Enabled? SL Unit? High Capacity Unit? (Not SL Units) High Capacity Fresh Is? (Not SL Units) Defrost Motor Equipped? Fuel Sensor Type Not all menu features may appear 28 December 2004

### **РАБОТА С МЕНЮ ЗАЩИЩЕННОГО ДОСТУПА (GUARDED ACCESS MENU)**

Меню защищенного доступа состоит из вложенных меню, посредством которых специалист по обслуживанию может проверить и изменить программируемые параметры. Эти параметры подробно описаны в разделе 3 данного руководства. Порядок прочтения и регистрации значений параметров изложен в сервисной процедуре A02A. Порядок программирования параметров изложен в сервисной процедуре А04А.

Вход в меню защищенного доступа осуществляется из меню технического обслуживания. Вход в меню защищенного доступа разрешается только при неработающем агрегате.

**Примечание** – Если агрегат работает, то выберите в меню технического обслуживания тестирование интерфейсной платы (Interface Board Test). В результате агрегат выключится. Нажмите кнопку EXIT для возвращения в меню технического обслуживания и перейдите к последнему пункту меню технического обслуживания, который открывает вход в меню защищенного доступа (Guarded Access).

Чтобы войти в меню технического обслуживания из исходного экрана нажмите кнопку MENU.

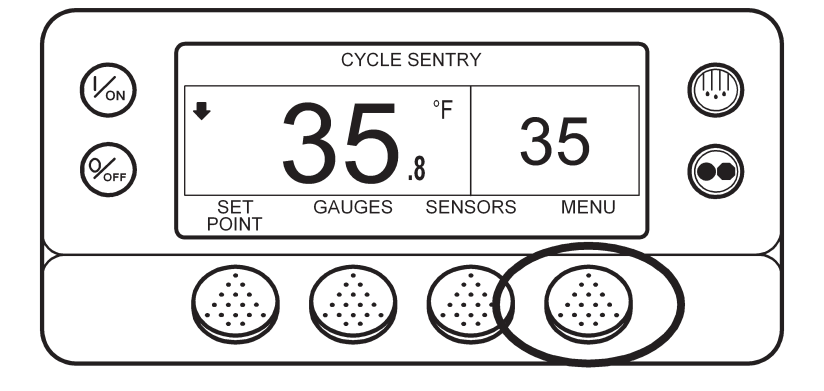

Открывается первый экран главного меню – Language либо Alarms. Из него можно войти в меню технического обслуживания. На рисунке показан экран Alarms. Нажмите и удерживайте 5 секунд многофункциональную кнопку EXIT и кнопку без названия.

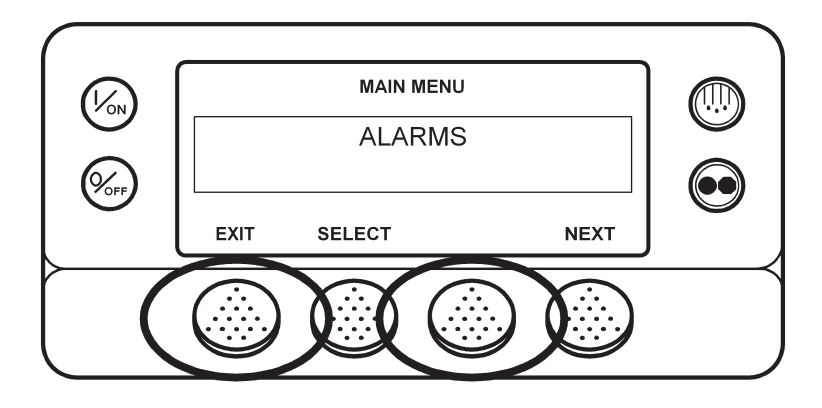
Открывается первый экран меню технического обслуживания. Нажимайте кнопку NEXT, пока не откроется последний пункт меню технического обслуживания, Установка времени и даты (Set Time and Date). Нажмите и удерживайте 5 секунд многофункциональную кнопку EXIT и кнопку без названия.

Примечание - Если агрегат работает, то при пролистывании меню технического обслуживания выберите пункт тестирования интерфейсной платы (Interface Board test), чтобы выключить агрегат. После этого нажмите кнопку ЕХІТ для возвращения в меню технического обслуживания и перейдите к последнему пункту этого меню.

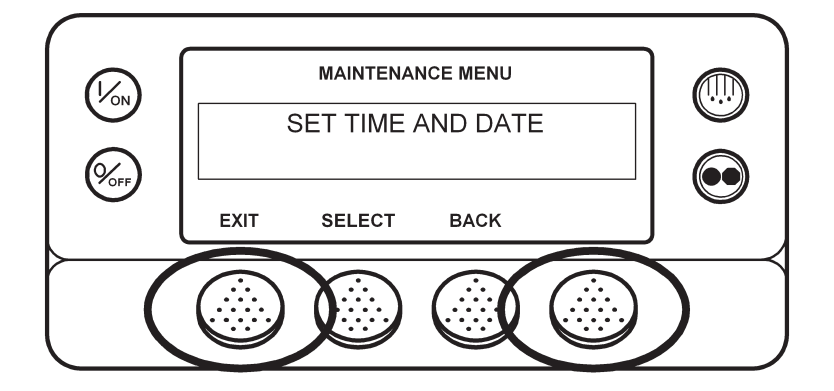

Если доступ в меню защищенного доступа закрыт паролем (Security Code), введите этот пароль. Если пароль неизвестен, введите 4444.

После ввода верного пароля или пароля 4444 откроется первый экран меню защищенного доступа. Если пароль не был задан, экран откроется сразу. Для переключения пунктов меню защищенного доступа используйте кнопки NEXT (следующий) и BACK (предыдущий). Когда на дисплее отобразится требуемый пункт, откройте его, нажав кнопку SELECT.

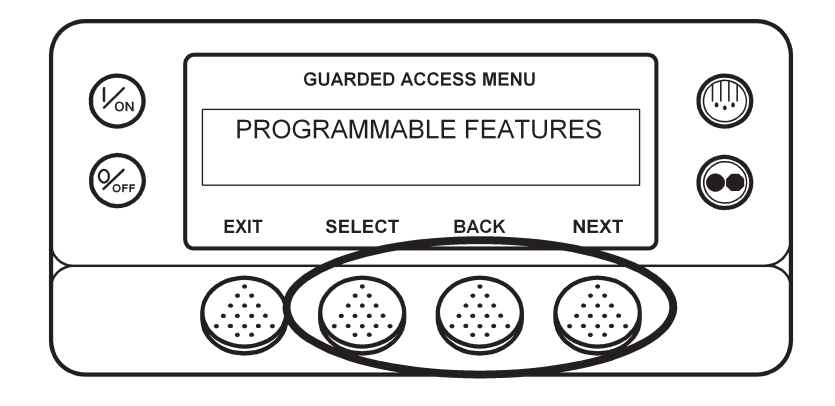

Пункты меню технического обслуживания указаны на следующей странице. Подробное описание каждого из них приводится в разделе 3 данного руководства.

Порядок прочтения и регистрации значений параметров изложен в сервисной процедуре А02А. Порядок программирования параметров изложен в сервисной процедуре А04А.

Для возвращения к исходному экрану нажмите кнопку EXIT.

Примечание. После выхода из меню защищенного доступа выполняется обычный запуск агрегата.

# ПУНКТЫ МЕНЮ ЗАЩИЩЕННОГО ДОСТУПА (GUARDED ACCESS MENU)

Подробное описание всех пунктов меню защищенного доступа дано в разделе 3 данного руководства.

# Код доступа (если требуется)

Если ранее был задан код входа в меню защищенного доступа (Security Code), введите этот код. Если код неизвестен, введите 4444.

# Программируемые параметры (при использовании функции OptiSet некоторые программируемые параметры недоступны)

- Единицы измерения температуры  $\bullet$
- Единицы измерения давления
- Повторный пуск агрегата после останова
- Верхний предел задаваемой температуры (Setpoint High Limit)
- $\bullet$ Нижний предел задаваемой температуры (Setpoint Low Limit)
- Fuel Saver II
- Стартовый выход на заданную температуру на высокой скорости (High Speed Pulldown)
- Температура разграничения свежие-замороженные (Fresh Frozen Range)  $\bullet$
- Реакция на открытие двери (Door Open Forces)  $\bullet$
- Время простоя при открытии двери (Door Open Timeout)  $\bullet$
- Режим Sleep после проверки Pretrip (Sleep Mode After Pretrip)
- Rail Option экономия топлива для железнодорожных агрегатов  $\bullet$
- Rail Alternate оттайка для железнодорожных агрегатов  $\bullet$
- Обнаружение блокировки воздуховода
- Дифференциал температур  $\bullet$
- Задержка аварийного сигнала
- Блокировка по открытию двери  $\bullet$
- Заданное давление нагнетания (Discharge Pressure Setpoint)  $\bullet$
- Заданная температура охлаждающей жидкости (Water Temperature Setpoint)  $\bullet$
- Ограничение сброса аварийных сигналов (Limited Alarm Restarts)  $\bullet$
- Удаленное устройство

### Аварийные сигналы

Данное меню позволяет просматривать аварийные сигналы и сбрасывать большинство из них.

## **Счетчики часов (Hourmeters)**

### **Программирование счетчиков часов**

- **•** Часы работы агрегата, извещатель 1 (Total Run Time Reminder #1)
- **•** Часы работы агрегата, извещатель 2 (Total Run Time Reminder #2)
- **•** Часы включенного питания контроллера (Controller Power On)
- **•** Часы срабатывания извещателя Pretrip (Pretrip Reminder)
- **•** Часы работы от дизельного двигателя, извещатель 1 (Engine Run Time Reminder #1)
- **•** Часы работы от дизельного двигателя, извещатель 2 (Engine Run Time Reminder #2)
- **•** Часы работы от электродвигателя, извещатель 1 (Electric Run Time Reminder #1)
- **•** Часы работы от электродвигателя, извещатель 2 (Electric Run Time Reminder #2)

### **Назначения доступных оператору счетчиков**

- **•** Общие часы (Total Hours) просмотр
- **•** Часы работы агрегата (Total Run Hours) просмотр
- **•** Часы работы агрегата, извещатель 1 (Total Run Time Reminder #1 ) просмотр
- **•** Часы работы агрегата, извещатель 2 (Total Run Time Reminder #2 ) просмотр
- **•** Часы включенного питания контроллера (Controller Power On) просмотр
- **•** Извещатель предрейсового теста (Pretrip Reminder) просмотр
- **•** Часы работы от дизельного двигателя (Engine Run Time ) просмотр
- **•** Часы работы от дизельного двигателя, извещатель 1 (Engine Run Time Reminder #1) просмотр
- **•** Часы работы от дизельного двигателя, извещатель 2 (Engine Run Time Reminder #2 ) просмотр
- **•** Часы работы от электрического двигателя (Electric Run Time ) просмотр
- **•** Часы работы от электрического двигателя, извещатель 1 (Electric Run Time Reminder #1 ) просмотр
- **•** Часы работы от электрического двигателя, извещатель 2 (Electric Run Time Reminder #2 ) просмотр

### **Калибровка датчиков**

- Класс управляющего датчика температуры возвратного воздуха (Control Return Air Sensor)
- **•** Класс управляющего датчика температуры нагнетаемого воздуха (Control Discharge Air Sensor)
- **•** Класс индикаторного датчика температуры возвратного воздуха (Display Return Air Sensor)
- **•** Класс индикаторного датчика температуры нагнетаемого воздуха (Display Discharge Air Sensor)
- **•** Класс дополнительного датчика 1 (Spare Sensor 1)

## **Настройка Cycle Sentry**

- **•** Уровень тока Cycle Sentry (Cycle Sentry Amps Level)
- **•** Уровень напряжения Battery Sentry (Battery Sentry Voltage Level)

### **Настройка оттайки**

- **•** Интервал оттайки для свежих продуктов при температуре внутри диапазона (Fresh In Range)
- **•** Интервал оттайки для свежих продуктов при температуре вне диапазона (Not In Range)
- **•** Интервал оттайки для замороженных продуктов при температуре внутри диапазона (Frozen In Range)
- **•** Интервал оттайки для замороженных продуктов при температуре вне диапазона (Frozen Not In Range)
- **•** Максимальная продолжительность оттайки (Maximum Defrost Duration)

### **Настройка языка**

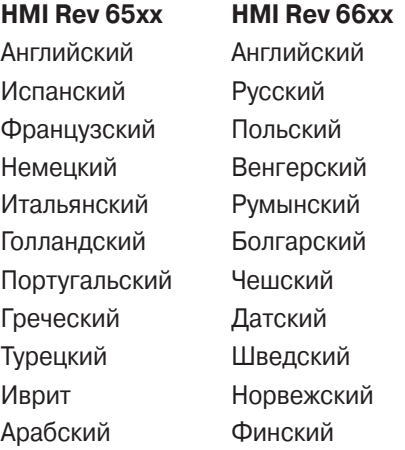

# **Настройка кода доступа**

Данный пункт меню позволяет, если требуется, задать пароль для входа в меню защищенного доступа.

# **OptiSet**

См. блок-схему в разделе 3 данного руководства.

# **Конфигурирование датчиков (CargoWatch)**

Регистратор может использовать до 6 датчиков и 4 дискретных входов. Подробнее об этом см. в описании сервисной процедуры A49A.

## **Конфигурирование агрегата**

- Тип двигателя (Engine Type Is)
- **•** Тип компрессора (Compressor Type Is)
- **•** Наличие ETV (ETV Configured)
- Наличие резервного электродвигателя (Electric Standby Equipped)
- **•** Тип электродвигателя (Electric Motor Type Is)
- Разрешение автоматического переключения в режим Electric (Diesel to Electric Autoswitch)
- Разрешение автоматического переключения в режим Diesel (Electric to Diesel Autoswitch)
- **•** Агрегат SL
- **•** Высокопроизводительный агрегат (High Capacity Unit)
- **•** Высокая производительность в режиме Fresh (High Capacity Fresh)
- **•** Привод заслонки испарителя от мотор-редуктора (Defrost Motor)
- **•** Тип датчика уровня топлива (Fuel Sensor Type)

# **СОДЕРЖАНИЕ – РАЗДЕЛ 5**

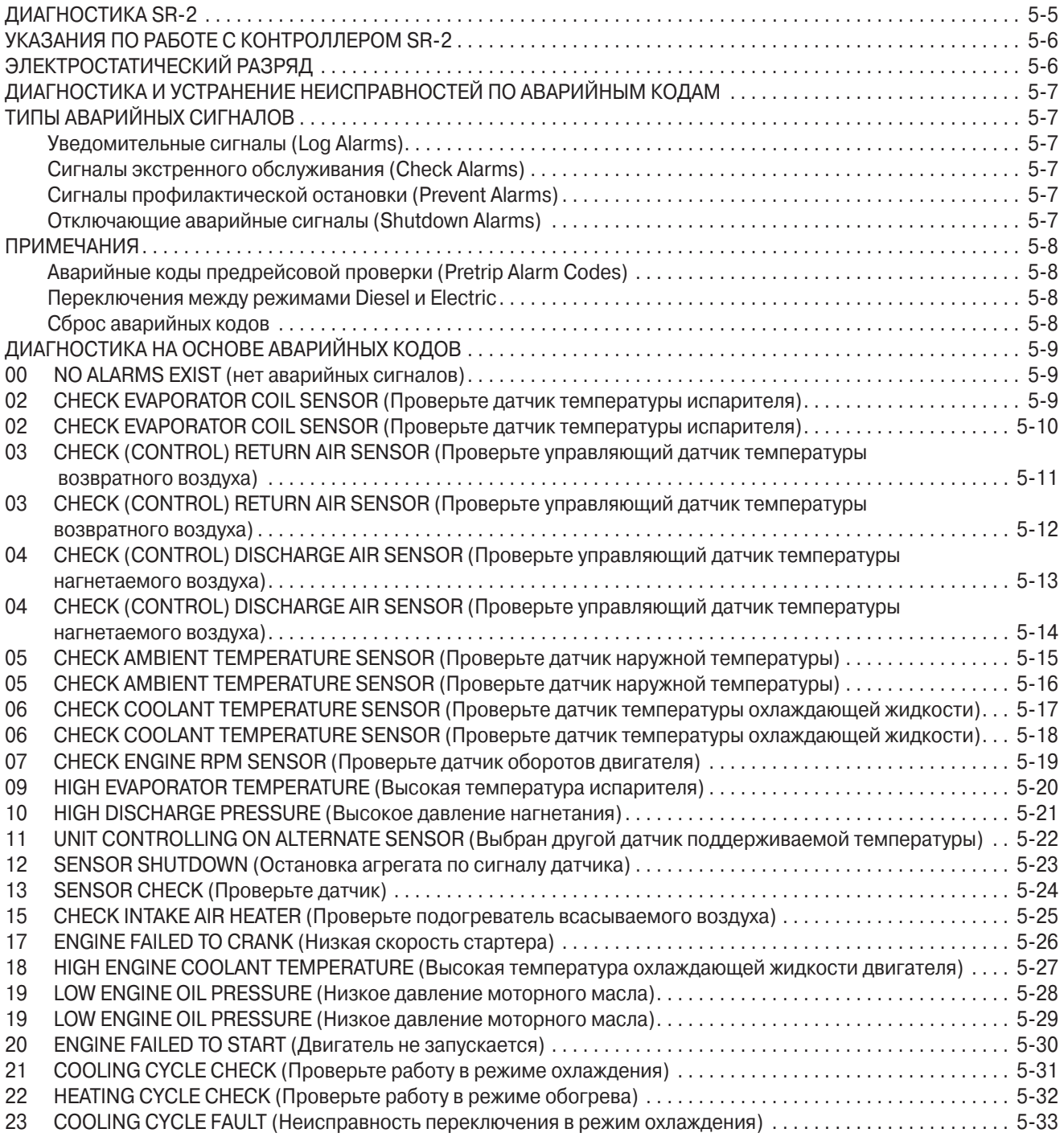

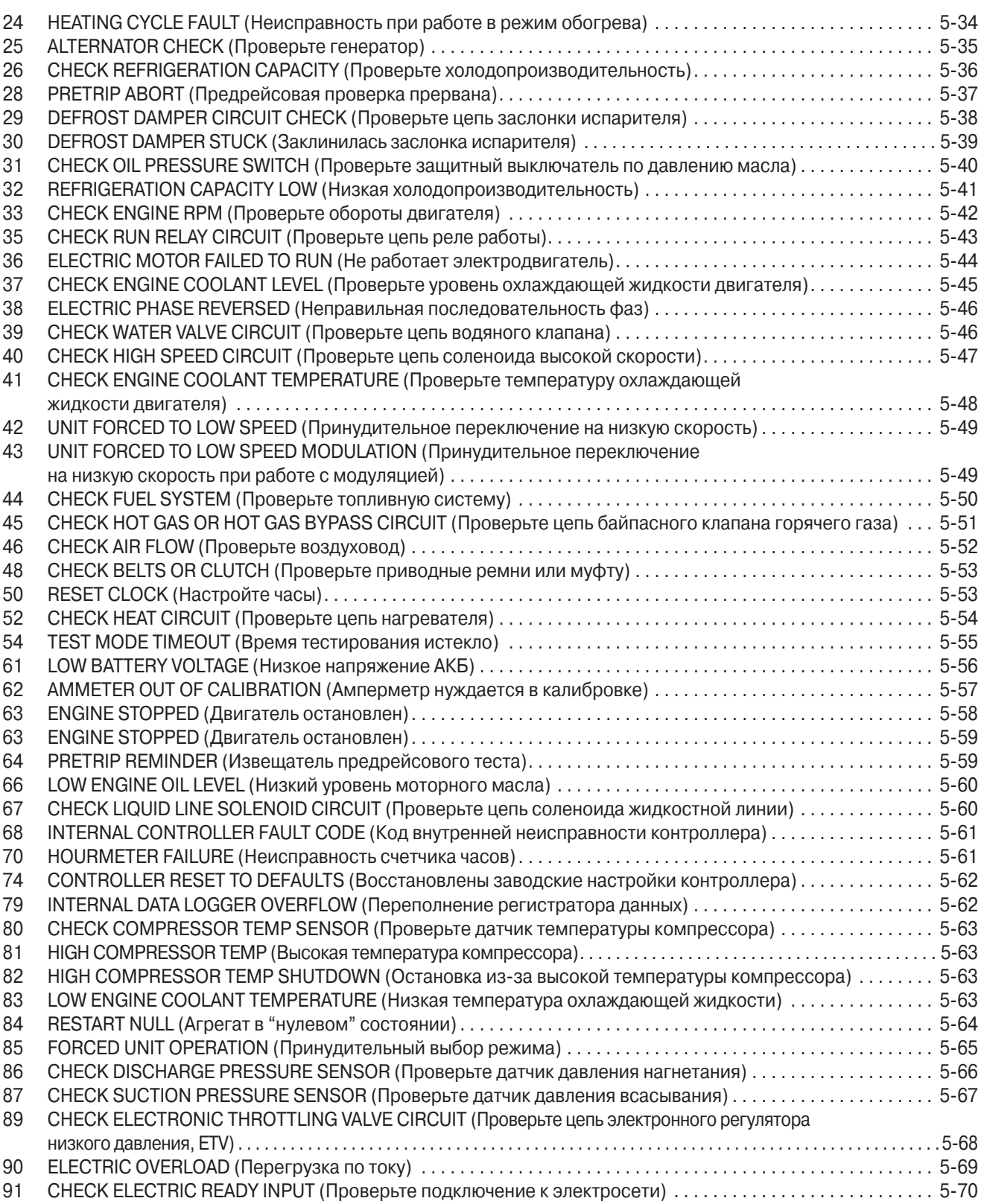

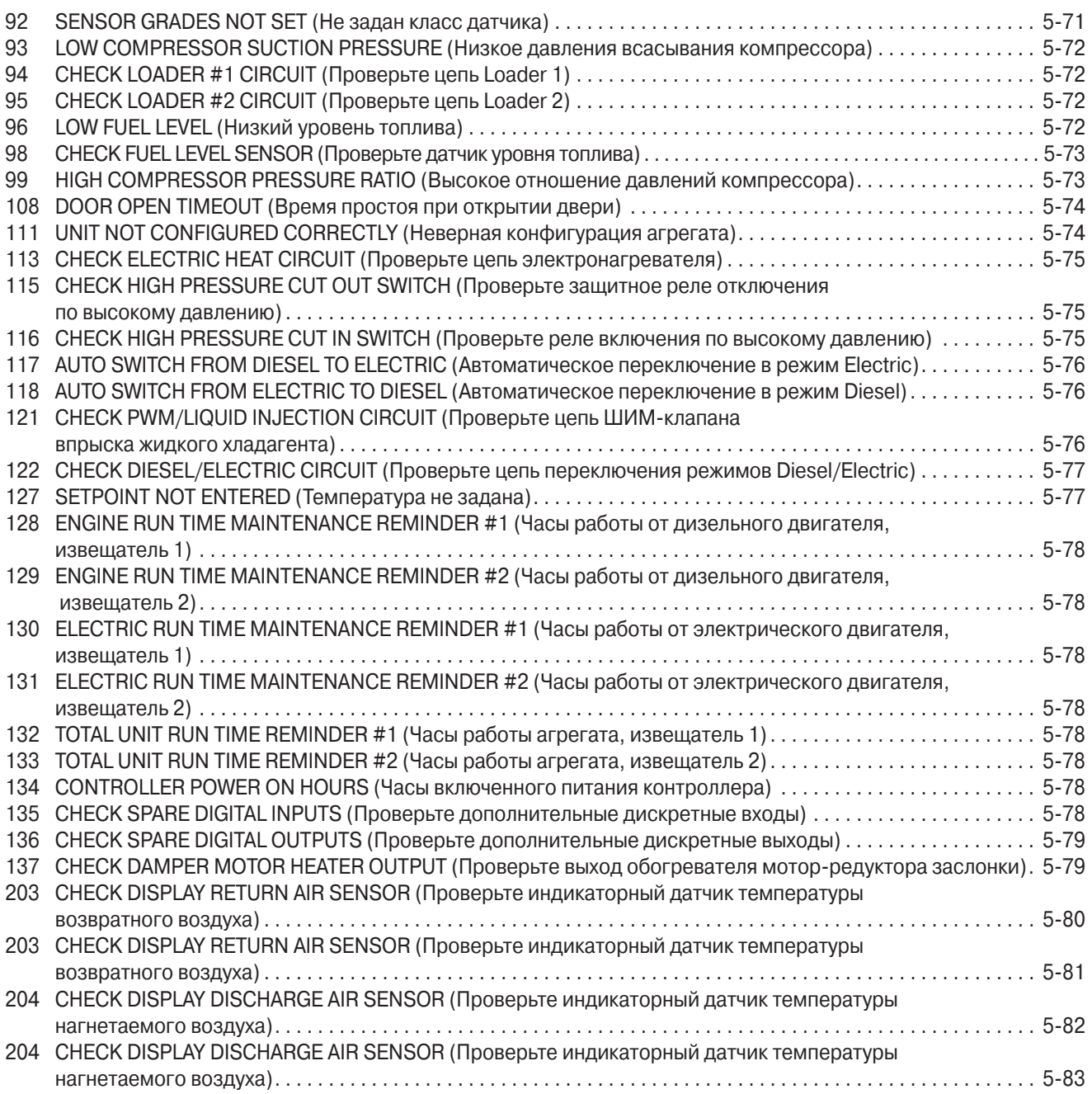

# ДИАГНОСТИКА SR-2

В разделе 5 излагаются диагностические процедуры, которые помогают специалисту по техническому обслуживанию быстро обнаружить причину неисправности и устранить ее указанными в процедуре методами. Важно точно соблюдать указанную последовательность действий. Отступление от этого правила ведет к некачественному ре-MOHTY.

Кроме того, в разделе приведены две таблицы. Первая таблица содержит сводку операций, которые предлагается выполнить для устранения неисправностей, обозначенных аварийными кодами. Вторая таблица содержит сводку операций, которые предлагается выполнить при наличии других признаков неисправности, помимо аварийных кодов.

Соблюдайте следующие правила.

- Если появилось подозрение, что агрегат неисправен, сделайте все возможное, чтобы провести предрейсовую проверку (Pretrip Test). В ходе предрейсовой проверки неисправного агрегата почти всегда генерируется один или несколько аварийных кодов, которые укажут на причины неисправности.
- Оператору следует записывать все аварийные коды в порядке их появления. Аварийные коды отображаются в порядке обнаружения неисправностей, новые коды добавляются к началу списка.
- Перед началом предрейсовой проверки удалите все аварийные коды.
- Для проверки работы агрегата используйте тестирование интерфейсной платы (Interface Board Test) и сервисное тестирование (Service Test Mode).
- Убедитесь, что подключены все разъемы интерфейсной платы и пульта управления НМІ.
- Убедитесь, что подключены разъемы всех проводов.
- Прежде чем передать агрегат в эксплуатацию убедитесь, что контроллер запрограммирован в соответствии с требованиями пользователя.

# **УКАЗАНИЯ ПО РАБОТЕ С КОНТРОЛЛЕРОМ SR-2**

**При работе с агрегатами, оборудованными контроллером SR-2, необходимо соблюдать следующие меры предосторожности:**

- **• Запрещается проверять цепи, к которым подключен контроллер, контрольной лампой, соединенной с аккумулятором.**
- **• При замене датчика возвратного или нагнетаемого воздуха нужно задать класс нового датчика через пункт Калибровка датчика (Sensor Calibration) меню защищенного доступа (Guarded Access).**
- **• При замене контроллера выполните следующие сервисные процедуры:**
	- **A02A Запись текущих настроек контроллера**
	- **A03A Демонтаж и замена контроллера**
	- **A04A Программирование контроллера**
- **• При выполнении сварочных работ нужно соблюдать сервисную процедуру А26А.**

# **ЭЛЕКТРОСТАТИЧЕСКИЙ РАЗРЯД**

Для защиты от электростатического разряда необходимо соблюдать следующие правила.

- **•** Постоянно храните контроллеры SR-2 и пульты управления HMI в антистатических пакетах.
- **•** Защитите неисправные контроллеры SR-2 и пульты управления HMI от механического повреждения, упаковав их в картонные коробки, в которых они поставляются изготовителем. Их следует возвратить на завод-изготовитель для анализа неисправности и, возможно, ремонта.

# **ДИАГНОСТИКА И УСТРАНЕНИЕ НЕИСПРАВНОСТЕЙ ПО АВАРИЙНЫМ КОДАМ**

При подозрении на неисправность агрегата сделайте все возможное, чтобы провести предрейсовую проверку (Pretrip Test). В ходе предрейсовой проверки неисправного агрегата почти всегда генерируется один или несколько аварийных кодов, указывающих на причины неисправности.

# **ТИПЫ АВАРИЙНЫХ СИГНАЛОВ**

Аварийные сигналы делятся на четыре представленных ниже типа.

# **Уведомительные сигналы (Log Alarms)**

Уведомительные сигналы отображаются в верхней части экрана на 30 секунд при каждом включении агрегата. Одновременно светится сигнальная лампа. Через 30 секунд индикация аварийного сигнала прекращается. Аварийные сигналы данного типа означают, что для предотвращения неисправности необходимо выполнить определенные действия. К этому типу относятся уведомления о необходимости очередного технического обслуживания.

# **Сигналы экстренного обслуживания (Check Alarms)**

Сигналы экстренного обслуживания отображаются посредством индикатора аварии, постоянно присутствующего в верхней части экрана, и сообщения "Service Required within 24 Hours" (Проведите техобслуживание в течение 24 ч). Аварийные сигналы данного типа означают, что для предотвращения неисправности необходимо выполнить определенные действия. При наличии сигнала экстренного обслуживания агрегат продолжает работу, но некоторые параметры и функции могут блокироваться. При наличии такого сигнала экран TemperatureWatch недоступен.

# **Сигналы профилактической остановки (Prevent Alarms)**

Сигналы профилактической остановки отображаются посредством индикатора аварии, постоянно присутствующего в верхней части экрана, и сообщения "Unit in Prevent Mode" (Агрегат находится в профилактическом режиме). По истечении определенного времени или при выполнении определенных условий агрегат перезапускается. Во время ожидания перезапуска вместе с сигналом профилактической остановки на экране отображается аварийный код 84 "Нулевое состояние". В большинстве случаев агрегат перезапускается с пониженной производительностью, и система управления определяет, возможна ли непрерывная работа. Если при пониженной производительности аварийный сигнал не генерируется, агрегат возвращается к работе с полной производительностью. Пока агрегат работает с пониженной производительностью, при определенных условиях может отображаться также аварийный код 85 Forced Unit Operation (Принудительный выбор режима). Если эта аварийная ситуация повторяется несколько раз (число повторов задано), то происходит аварийное отключение и автоматический перезапуск больше не выполняется. При наличии такого сигнала экран TemperatureWatch недоступен.

# **Отключающие аварийные сигналы (Shutdown Alarms)**

Отключающие аварийные сигналы отображаются посредством мигающего индикатора аварии и сообщения"Unit Not Running - Service Required" (Агрегат отключен - требуется обслуживание). Отключающие аварийные сигналы отключают агрегат. Агрегат остается выключенным до сброса такого сигнала. Исключение составляют некоторые отключающие аварийные сигналы режимов Diesel и Electric, которые становятся уведомительными при переключении в альтернативный режим работы (из режима Diesel в Electric и наоборот). При наличии такого сигнала экран TemperatureWatch недоступен.

# **ПРИМЕЧАНИЯ**

## Аварийные коды предрейсовой проверки (Pretrip Alarm Codes)

Если во время проведения предрейсовой проверки (Pretrip Test) возникает аварийная ситуация, на дисплее отображается сообщение "Pretrip Alarm XX", где XX - аварийный код.

## Переключения между режимами Diesel и Electric

Если отключающий аварийный сигнал делает невозможной работу только от дизельного двигателя и агрегат переключается на работу от электродвигателя, то отключающий аварийный сигнал режима Diesel становится уведомительным для режима Electric. Благодаря этому агрегат может работать в режиме Electric, хотя аварийный сигнал, который не допускает работы от дизельного двигателя, не сброшен. Если агрегат вернуть в режим Diesel, этот аварийный сигнал вновь станет отключающим и агрегат выключится.

Точно также, если отключающий аварийный сигнал делает невозможной работу только от электродвигателя и агрегат переключается на работу от дизельного двигателя, то отключающий аварийный сигнал режима Electric становится уведомительным для режима Diesel. Если агрегат вернуть в режим Electric, этот аварийный сигнал вновь станет отключающим и агрегат выключится. Если при настройке было разрешено автоматическое переключение из режима Electric в режим Diesel, то при появлении отключающего аварийного сигнала режима Electric агрегат продолжает работу от дизельного двигателя.

### Сброс аварийных кодов

Большинство аварийных кодов можно сбросить из меню Alarm нажатием кнопки CLEAR.

Нижеперечисленные аварийные коды управляющих и индикаторных датчиков можно сбросить только из меню Maintenance или Guarded Access:

- Аварийный код 03 "Проверьте управляющий датчик температуры возвратного воздуха".  $\bullet$
- Аварийный код 04 "Проверьте управляющий датчик температуры нагнетаемого воздуха".  $\bullet$
- Аварийный код 203 "Проверьте индикаторный датчик температуры возвратного воздуха".  $\bullet$
- Аварийный код 204 "Проверьте индикаторный датчик температуры нагнетаемого воздуха".  $\bullet$

Следующие аварийные коды сбрасываются автоматически:

- Аварийный код 64, извещатель Pretrip, сбрасывается при выполнении предрейсового теста.
- $\bullet$ Аварийный код 91, "Проверьте подключение к электросети", сбрасывается автоматически, когда агрегат начинает работать.
- Аварийный код 92, "Класс датчика не введен", сбрасывается, когда класс 5Н заменяется другим.  $\bullet$

# **ДИАГНОСТИКА НА ОСНОВЕ АВАРИЙНЫХ КОДОВ**

# **00 NO ALARMS EXIST (нет аварийных сигналов) Страница 1 из 1**

# **02 CHECK EVAPORATOR COIL SENSOR (Проверьте датчик температуры испарителя)**

**Страница 1 из 2**

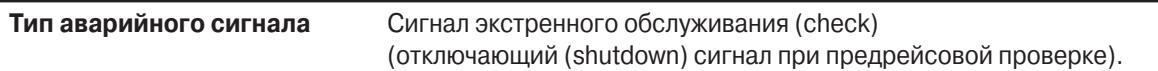

**Связанные аварийные коды** Аварийный код 13

## **Описание и местоположение компонента**

Это неградуированный датчик, который не требует калибровки. Он расположен на коллекторе испарителя. Описание цепи

Датчик температуры испарителя подключается двумя проводами. Синий провод датчика соединяется проводом CTP-01 (+) с контактом №25 35-контактного разъема контроллера для подключения датчиков (J3). Коричневый провод датчика соединяется проводом CTN-01 (-) с контактом №14 35-контактного разъема контроллера для подключения датчиков (J3). Провода данного датчика входят в состав жгута датчиков (Sensor Harness). Они присоединяются к соответствующим проводам жгута датчиков.

# **Примечания**

1. Датчики следует установить так, чтобы по возможности исключить попадание влаги внутрь корпуса. Устанавливайте датчики корпусом вверх и проводами вниз.

# **Условия генерации сигнала**

- 1. Показания датчика в течение определенного времени остаются вне допустимого диапазона температуры. Затем показания могут вернуться к норме. Генерируется только аварийный код 02 "Проверьте датчик температуры испарителя".
- 2. Показания датчика неустойчивы, но они не выходят за границы допустимого диапазона температуры. Генерируются аварийные коды 02 "Проверьте датчик температуры испарителя" и 13 "Проверьте датчик". Это означает, что датчик работает неправильно, но его показания не выходят за пределы допустимого диапазона.
- 3. Разность между показаниями датчика температуры испарителя и других датчиков слишком велика и это не связано с обмерзанием испарителя.

# **Порядок сброса сигнала**

Данный аварийный код сбрасывается вручную. После сброса этого аварийного кода различия показаний датчиков температуры возвратного и нагнетаемого воздуха и температуры испарителя не должны превосходить допустимого предела. Если это не так, считается, что датчик работает неверно и аварийный код не сбрасывается. Если при попытке сброса аварийного кода показания датчика выходят за пределы допустимого диапазона, код не сбрасывается.

#### 02 **CHECK EVAPORATOR COIL SENSOR** (Проверьте датчик температуры испарителя)

# Страница 2 из 2

# Процедура диагностики

Откройте просмотр данных регистратора ServiceWatch с уровнем доступа "Специалист" (Technician Level), чтобы определить условия, при которых возникла эта аварийная ситуация.

## Только аварийный код 02 (показания датчика за пределами диапазона)

- 1. Выведите на экран показания датчика с помощью меню датчиков (Sensor Menu). Если на дисплее отображается индикация [----], то датчик неисправен и подлежит замене. Если после замены неисправность сохраняется, проверьте, нет ли разрыва или короткого замыкания в цепи датчика. См. сервисную процедуру D01A. Проверьте контроллер, используя сервисную процедуру А01А.
- 2. Если на дисплее нормальная индикация, действуйте, как указано ниже.

## Аварийный код 02 и аварийный код 13 (показания датчика неустойчивы)

- 1. Просмотрите данные регистратора ServiceWatch и найдите показания датчика на момент возникновения этой аварийной ситуации. Также проверьте по журналу аварий, возникала ли раньше та же неисправность. Если, судя по доступным данным, датчик неисправен, замените его.
- 2. Если неисправность сохраняется, проверьте разъем датчика, как указано в сервисной процедуре D01A.
- 3. Проверьте цепь датчика, как указано в сервисной процедуре D01A.

# Если генерированы все аварийные коды датчиков (02, 03, 04, 05, 06, 11, 12, 203 и 204)

1. Проверьте соединение в 35-контактном разъеме контроллера Ј3, предназначенном для подключения датчи-KOB.

2. Проверьте контроллер, используя сервисную процедуру А01А.

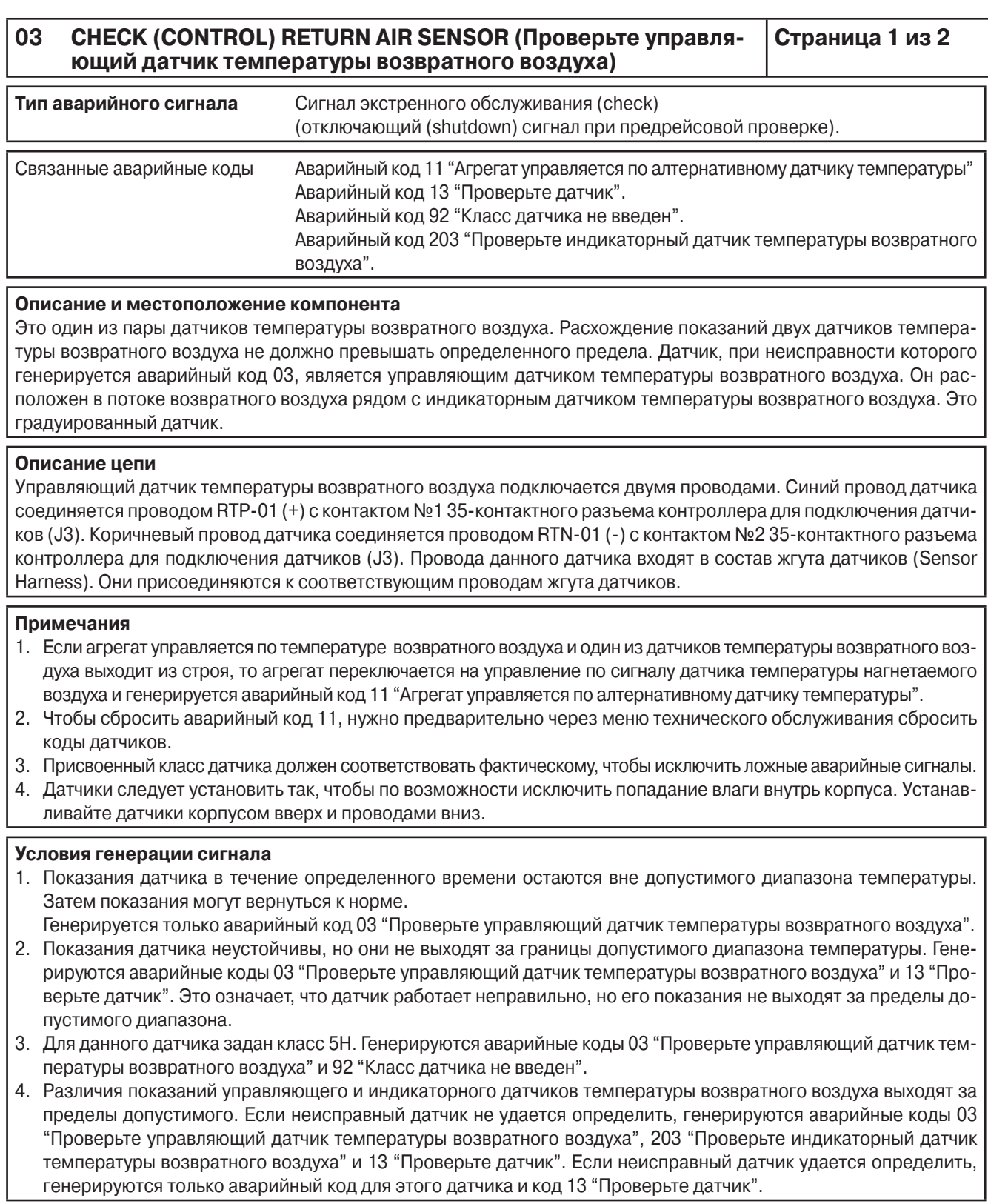

#### **03 CHECK (CONTROL) RETURN AIR SENSOR (Проверьте управляющий датчик температуры возвратного воздуха) Страница 2 из 2**

### **Порядок сброса сигнала**

ЭТОТ АВАРИЙНЫЙ КОД МОЖНО УДАЛИТЬ ТОЛЬКО ИЗ МЕНЮ ТЕХНИЧЕСКОГО ОБСЛУЖИВАНИЯ или МЕНЮ ЗА-ЩИЩЕННОГО ДОСТУПА.

После сброса этого аварийного кода различия показаний датчиков температуры возвратного и нагнетаемого воздуха и температуры испарителя не должны превосходить допустимого предела. Если это не так, считается, что датчик работает неверно и аварийный код не сбрасывается. Если в момент сброса аварийного кода показания датчика выходят за пределы допустимого диапазона, код не сбрасывается. Если поступил аварийный код 92 "Класс датчика не введен", то перед сбросом необходимо ввести класс датчика.

### **Программируемые параметры**

Это градуированный датчик. Необходимо правильно задать класс датчика через меню защищенного доступа.

### **Процедура диагностики**

Откройте просмотр данных регистратора ServiceWatch с уровнем доступа "Специалист" (Technician Level), чтобы определить условия, при которых возникла эта аварийная ситуация.

### **Только аварийный код 03 (показания датчика за пределами диапазона)**

- 1. Выведите на экран показания датчика с помощью меню датчиков (Sensor Menu). Если на дисплее отображается индикация [----], то датчик неисправен и подлежит замене. Если после замены неисправность сохраняется, проверьте, нет ли разрыва или короткого замыкания в цепи датчика. См. сервисную процедуру D01А. Проверьте контроллер, используя сервисную процедуру A01A.
- 2. Если на дисплее нормальная индикация, действуйте, как указано ниже.

### **Аварийный код 03 и аварийный код 13 (показания датчика неустойчивы)**

- 1. Просмотрите данные регистратора ServiceWatch и найдите показания датчика на момент возникновения этой аварийной ситуации. Также проверьте по журналу аварий, возникала ли раньше та же неисправность. Если, судя по доступным данным, датчик неисправен, замените его.
- 2. Убедитесь, что присвоенный класс датчика соответствует фактическому.
- 3. Убедитесь, что датчик правильно смонтирован и находится в потоке воздуха.
- 4. Если неисправность сохраняется, проверьте разъем датчика, как указано в сервисной процедуре D01A.
- 5. Проверьте цепь датчика, как указано в сервисной процедуре D01A.

# **Аварийный код 03 и аварийный код 92 (Не задан класс датчика)**

1. Проверьте и правильно задайте класс датчика.

### **Аварийный код 03, аварийный код 203 и аварийный код 13 (Рассогласование показаний парных датчиков)**

- 1. Просмотрите данные регистратора ServiceWatch и найдите показания датчика на момент возникновения этой аварийной ситуации. Также просмотрите журнал аварий в поисках аварийных кодов, которые помогли бы определить неисправный датчик. Если, судя по доступным данным, датчик неисправен, замените его.
- 2. Убедитесь, что датчик правильно смонтирован и находится в потоке воздуха.
- 3. Убедитесь, что присвоенный класс датчика соответствует фактическому.
- 4. Если не удается определить, какой из двух датчиков неисправен, проверьте их показания, одновременно погрузив в воду со льдом, или замените оба датчика.

# **Если генерированы все аварийные коды датчиков (02, 03, 04, 05, 06, 11, 12, 203 и 204)**

- 1. Проверьте соединение в 35-контактном разъеме контроллера J3, предназначенном для подключения датчиков.
- 2. Проверьте контроллер, используя сервисную процедуру A01A.

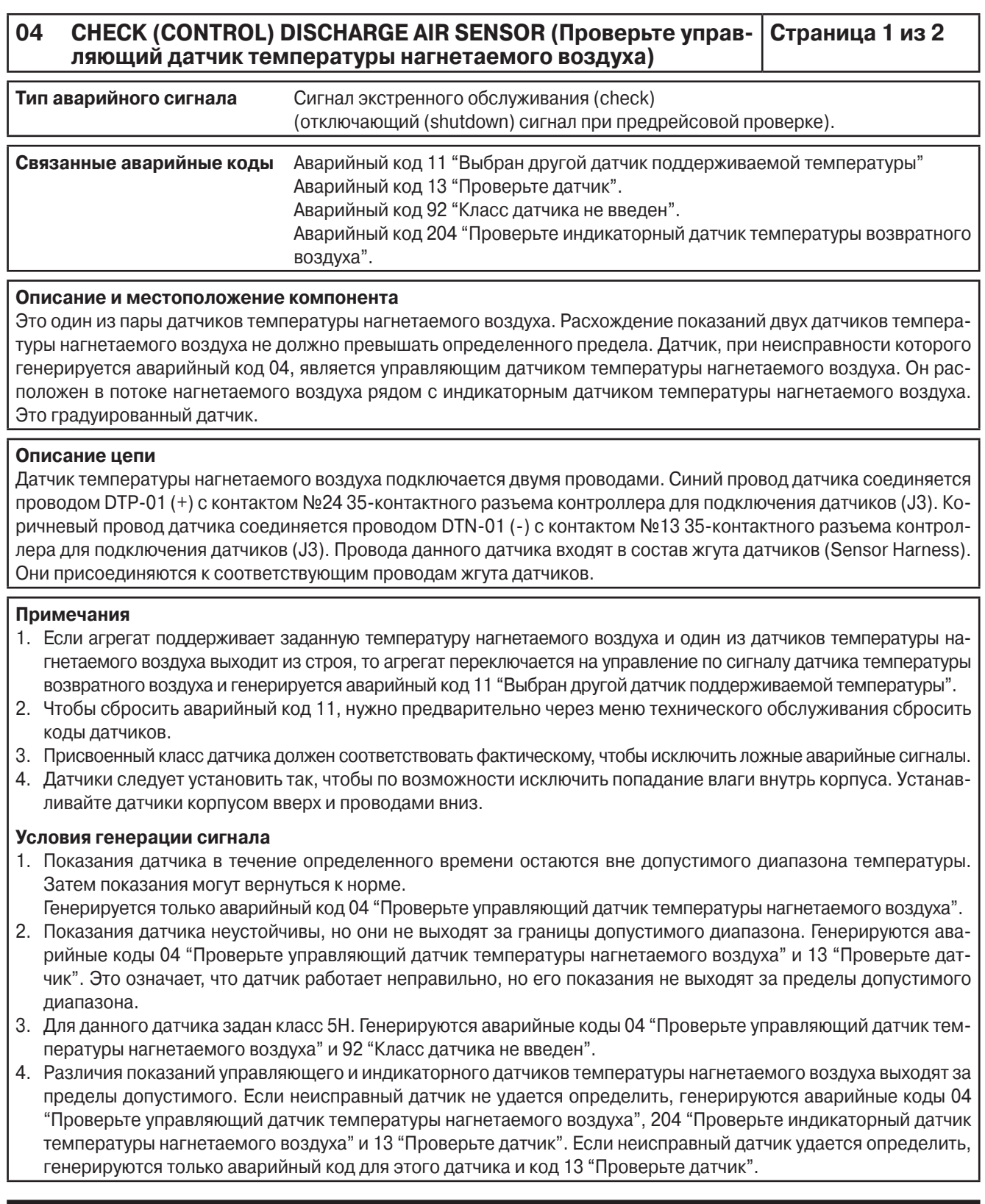

# **04 CHECK (CONTROL) DISCHARGE AIR SENSOR (Проверьте управляющий датчик температуры нагнетаемого воздуха)**

**Страница 2 из 2**

## **Порядок сброса сигнала**

ЭТОТ АВАРИЙНЫЙ КОД МОЖНО УДАЛИТЬ ТОЛЬКО ИЗ МЕНЮ ТЕХНИЧЕСКОГО ОБСЛУЖИВАНИЯ или МЕНЮ ЗА-ЩИЩЕННОГО ДОСТУПА.

После сброса этого аварийного кода различия показаний датчиков температуры возвратного и нагнетаемого воздуха и температуры испарителя не должны превосходить допустимого предела. Если это не так, считается, что датчик работает неверно и аварийный код не сбрасывается. Если в момент сброса аварийного кода показания датчика выходят за пределы допустимого диапазона температуры, код не сбрасывается. Если поступил аварийный код 92 "Класс датчика не введен", то перед сбросом необходимо ввести класс датчика.

### **Программируемые параметры**

Это градуированный датчик. Необходимо правильно задать класс датчика через меню защищенного доступа.

## **Процедура диагностики**

Откройте просмотр данных регистратора ServiceWatch с уровнем доступа "Специалист" (Technician Level), чтобы определить условия, при которых возникла эта аварийная ситуация.

## **Только аварийный код 04 (показания датчика за пределами диапазона)**

- 1. Выведите на экран показания датчика с помощью меню датчиков (Sensor Menu). Если на дисплее отображается индикация [----], то датчик неисправен и подлежит замене. Если после замены неисправность сохраняется, проверьте, нет ли разрыва или короткого замыкания в цепи датчика. См. сервисную процедуру D01А. Проверьте контроллер, используя сервисную процедуру A01A.
- 2. Если на дисплее нормальная индикация, действуйте, как указано ниже.

## **Аварийный код 04 и аварийный код 13 (показания датчика неустойчивы)**

- 1. Просмотрите данные регистратора ServiceWatch и найдите показания датчика на момент возникновения этой аварийной ситуации. Также проверьте по журналу аварий, возникала ли раньше та же неисправность. Если, судя по доступным данным, датчик неисправен, замените его.
- 2. Убедитесь, что присвоенный класс датчика соответствует фактическому.
- 3. Убедитесь, что датчик правильно смонтирован и находится в потоке воздуха.
- 4. Если неисправность сохраняется, проверьте разъем датчика, как указано в сервисной процедуре D01A.
- 5. Проверьте цепь датчика, как указано в сервисной процедуре D01A.

## **Аварийный код 04 и аварийный код 92 (Не задан класс датчика)**

1. Проверьте и правильно задайте класс датчика.

## **Аварийный код 04 и аварийный код 204 (Рассогласование показаний парных датчиков)**

- 1. Просмотрите данные регистратора ServiceWatch и найдите показания датчика на момент возникновения этой аварийной ситуации. Также просмотрите журнал аварий в поисках аварийных кодов, которые помогли бы определить неисправный датчик. Если, судя по доступным данным, датчик неисправен, замените его.
- 2. Убедитесь, что датчик правильно смонтирован и находится в потоке воздуха.
- 3. Убедитесь, что присвоенный класс датчика соответствует фактическому.
- 4. Если не удается определить, какой из двух датчиков неисправен, проверьте их показания, одновременно погрузив в воду со льдом, и замените дефектный датчик или два датчика, если неисправны оба.

### **Если генерированы все аварийные коды датчиков (02, 03, 04, 05, 06, 11, 12, 203 и 204)**

- 1. Проверьте соединение в 35-контактном разъеме контроллера J3, предназначенном для подключения датчиков.
- 2. Проверьте контроллер, используя сервисную процедуру A01A.

# **05 CHECK AMBIENT TEMPERATURE SENSOR (Проверьте датчик наружной температуры)**

**Страница 1 из 2**

# **Тип аварийного сигнала** Сигнал экстренного обслуживания (check) (отключающий (shutdown) сигнал при предрейсовой проверке).

**Связанные аварийные коды** Аварийный код 13

# **Описание и местоположение компонента**

Это неградуированный датчик, который не требует калибровки. Датчик расположен за решеткой конденсатора в потоке входящего воздуха.

# **Описание цепи**

Датчик наружной температуры подключается двумя проводами. Синий провод датчика соединяется проводом ATP-01 (+) с контактом №3 35-контактного разъема контроллера для подключения датчиков (J3). Коричневый провод датчика соединяется проводом ATN-01 (-) с контактом №4 35-контактного разъема контроллера для подключения датчиков (J3). Провода данного датчика входят в состав жгута датчиков (Sensor Harness). Датчик подключается к жгуту датчиков DIN разъемом.

# **Примечания**

1. Датчики следует установить так, чтобы по возможности исключить попадание влаги внутрь корпуса. Устанавливайте датчики корпусом вверх и проводами вниз.

# **Условия генерации сигнала**

1. Показания датчика в течение определенного времени остаются вне допустимого диапазона. Затем показания могут вернуться к норме.

Генерируется только аварийный код 05 "Проверьте датчик наружной температуры". 2. Показания датчика неустойчивы, но они не выходят за границы допустимого диапазона температуры. Генерируется аварийный код 05 "Проверьте датчик наружной температуры" и 13 "Проверьте датчик". Это означает, что датчик работает неправильно, но его показания не выходят за пределы допустимого диапазона.

# **Порядок сброса сигнала**

Данный аварийный код сбрасывается вручную. Если в момент сброса аварийного кода показания датчика выходят за пределы допустимого диапазона температуры, код не сбрасывается.

#### 05 **CHECK AMBIENT TEMPERATURE SENSOR** (Проверьте датчик наружной температуры)

# Страница 2 из 2

# Процедура диагностики

Откройте просмотр данных регистратора ServiceWatch с уровнем доступа "Специалист" (Technician Level), чтобы определить условия, при которых возникла эта аварийная ситуация.

## Только аварийный код 05 (показания датчика за пределами диапазона)

- 1. Выведите на экран показания датчика с помощью меню датчиков (Sensor Menu). Если на дисплее отображается индикация [----], то датчик неисправен и подлежит замене. Если после замены неисправность сохраняется, проверьте, нет ли разрыва или короткого замыкания в цепи датчика. См. сервисную процедуру D01A. Проверьте контроллер, используя сервисную процедуру А01А.
- 2. Если на дисплее нормальная индикация, действуйте, как указано ниже.

## Аварийный код 05 и аварийный код 13 (показания датчика неустойчивы)

- 1. Просмотрите данные регистратора ServiceWatch и найдите показания датчика на момент возникновения этой аварийной ситуации. Также проверьте по журналу аварий, возникала ли раньше та же неисправность. Если, судя по доступным данным, датчик неисправен, замените его.
- 2. Если неисправность сохраняется, проверьте разъем датчика, как указано в сервисной процедуре D01A.
- 3. Проверьте цепь датчика, как указано в сервисной процедуре D01A.

## Если генерированы все аварийные коды датчиков (02, 03, 04, 05, 06, 11, 12, 203 и 204)

- 1. Проверьте соединение в 35-контактном разъеме контроллера ЈЗ, предназначенном для подключения датчи-KOB.
- 2. Проверьте контроллер, используя сервисную процедуру А01А.

# **06 CHECK COOLANT TEMPERATURE SENSOR (Проверьте датчик температуры охлаждающей жидкости)**

**Страница 1 из 2**

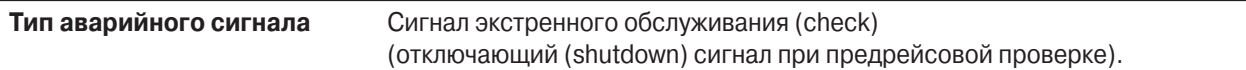

### **Связанные аварийные коды**

#### **Описание и местоположение компонента**

Это неградуированный датчик, который не требует калибровки. Датчик расположен в корпусе термостата двигателя.

### **Описание цепи**

Датчик температуры охлаждающей жидкости подключается двумя проводами. Синий провод датчика соединяется проводом WTP-01 (+) с контактом №26 35-контактного разъема контроллера для подключения датчиков (J3). Коричневый провод датчика соединяется проводом WTN-01 (-) с контактом №15 35-контактного разъема контроллера для подключения датчиков (J3). Провода данного датчика входят в состав жгута датчиков (Sensor Harness). Датчик подключается к жгуту датчиков DIN разъемом.

### **Примечания**

1. Разъемы следует расположить так, чтобы по возможности исключить попадание влаги внутрь корпуса разъема.

### **Условия генерации сигнала**

1. Показания датчика в течение определенного времени остаются вне допустимого диапазона температуры. Затем показания могут вернуться к норме.

Генерируется только аварийный код 06 – "Проверьте датчик температуры охлаждающей жидкости".

### **Порядок сброса сигнала**

Данный аварийный код сбрасывается вручную.

#### 06 **CHECK COOLANT TEMPERATURE SENSOR** (Проверьте датчик температуры охлаждающей жидкости)

Страница 2 из 2

## Процедура диагностики

Откройте просмотр данных регистратора ServiceWatch с уровнем доступа "Специалист" (Technician Level), чтобы определить условия, при которых возникла эта аварийная ситуация.

### Аварийный код 06

- 1. Выведите на экран показания датчика с помощью меню датчиков (Sensor Menu). Если на дисплее отображается индикация [----], то датчик неисправен и подлежит замене. Если после замены неисправность сохраняется, проверьте, нет ли разрыва или короткого замыкания в цепи датчика. См. сервисную процедуру D01A. Проверьте контроллер, используя сервисную процедуру А01А.
- 2. Просмотрите данные регистратора ServiceWatch и найдите показания датчика на момент возникновения этой аварийной ситуации. Также проверьте по журналу аварий, возникала ли раньше та же неисправность. Если, судя по доступным данным, датчик неисправен, замените его.
- 3. Если неисправность сохраняется, проверьте разъем датчика, как указано в сервисной процедуре D01A.
- 4. Проверьте цепь датчика, как указано в сервисной процедуре D01A.

## Если генерированы все аварийные коды датчиков (02, 03, 04, 05, 06, 11, 12, 203 и 204)

- 1. Проверьте соединение в 35-контактном разъеме контроллера ЈЗ, предназначенном для подключения датчиков.
- 2. Проверьте контроллер, используя сервисную процедуру А01А.

# **07 CHECK ENGINE RPM SENSOR (Проверьте датчик оборотов двигателя)**

**Страница 1 из 2**

**Тип аварийного сигнала** Сигнал экстренного обслуживания (check)

### **Связанные аварийные коды**

### **Описание и местоположение компонента**

Датчик маховика является бесконтактным, он генерирует импульс всякий раз, когда мимо него проходит зубец маховика. Контроллер подсчитывает количество этих импульсов и преобразует в обороты в минуту. Датчик расположен на картере маховика над стартером.

### **Описание цепи**

Датчик маховика подключается двумя проводами. Один из контактов датчика маховика соединяется проводом FS1 с контактом №35 36-контактного разъема J7 интерфейсной платы. Второй контакт датчика маховика соединяется проводом FS2 с контактом №36 36-контактного разъема J7 интерфейсной платы. Полярность подключения датчика - произвольная. Провода данного датчика входят в состав жгута датчиков (Sensor Harness). Винтовые клеммы датчика подключаются к проводам жгута датчиков.

### **Условия генерации сигнала**

- 1. Датчик давления масла показывает, что двигатель работает, а датчик оборотов нет.
- 2. Датчик давления масла и амперметр тока генератора показывают, что двигатель работает, но частота вращения остается меньше 300 об/мин. в течение 4 с.

### **Порядок сброса сигнала**

Данный аварийный код сбрасывается вручную.

#### **Процедура диагностики**

- 1. Отсоедините датчик и измерьте переменное напряжение на его разъемах при работающем двигателе. Если на нем нет небольшого (выше 1,0 В) переменного напряжения, отрегулируйте положение датчика. Выключите агрегат и вворачивайте датчик, пока он не коснется маховика. Отверните датчик на 1/2 оборота и затяните стопорную гайку. Еще раз измерьте напряжение на датчике. Если напряжения на датчике по-прежнему нет, то он неисправен и подлежит замене.
- 2. Если переменное напряжение присутствует, отсоедините жгут проводов от контроллера и от датчика маховика. Переключите мультиметр "Fluke" в режим измерения сопротивления и проверьте, не замкнут ли на массу провод FS1. Если провод замкнут на массу, найдите и отремонтируйте дефектный участок жгута.
- 3. Если замыкания на массу нет, присоедините провод FS1 к проводу FS2. Проверьте целостность цепи FS1 - FS2 - контакт 36 разъема интерфейсной платы. Сопротивление этой цепи не должно превышать 1 Ом. Если цепь разомкнута, проверьте кабельный жгут, руководствуясь электрической схемой агрегата.

# **09 HIGH EVAPORATOR TEMPERATURE (Высокая температура испарителя)**

**Страница 1 из 1**

**Тип аварийного сигнала** Отключающий аварийный сигнал (Shutdown)

# **Описание и местоположение компонента**

См. аварийный код 02 "Проверьте датчик температуры испарителя"

### **Условия генерации сигнала**

Температура испарителя на протяжении определенного времени превышает допустимое значение.

## **Порядок сброса сигнала**

Данный аварийный код сбрасывается вручную.

### **Процедура диагностики**

1. Проверьте работу холодильной системы, особенно в режимах обогрева и оттайки.

2. Проверьте работу датчика температуры испарителя, как указано для аварийного кода 02.

# **10 HIGH DISCHARGE PRESSURE (Высокое давление нагнетания) Страница 1 из 1**

**Тип аварийного сигнала** Сигнал профилактической остановки (prevent) или отключающий (shutdown)

**Связанные аварийные коды** Аварийный код 84 "Нулевое состояние"

### **Описание и местоположение компонента**

Защитное реле отключения по высокому давлению (HPCO) расположено на нагнетательном коллекторе компрессора.

### **Описание цепи**

Защитное реле отключения по высокому давлению подключается двумя проводами. Один из контактов реле соединяется проводом HPCO с контактом №17 36-контактного разъема J7 интерфейсной платы. Другой контакт реле соединяется проводом PHPC с контактом №18 36-контактного разъема J7 интерфейсной платы. Полярность подключения реле - произвольная. Провода реле входят в состав основного жгута (Main Harness). Реле подключается к жгуту датчиков DIN разъемом.

### **Условия генерации сигнала**

1. Сигнал профилактической остановки генерируется при размыкании контактов реле HPCO. Агрегат перезапускается с пониженной производительностью. Разрешается три таких перезапуска. Если с трех попыток не удается выйти на режим полной производительности, генерируется сигнал аварийного отключения. Сигнал аварийного отключения не генерируется после трех попыток, если разрешен постоянный перезапуск (Continuous Restart).

Если перезапуск запрещен (Restart Disabled), агрегат остается выключенным после первой же остановки по аварийному сигналу.

2. Сигнал профилактической остановки генерируется, если давление нагнетания превышает предварительно запрограммированное значение, а датчик давления нагнетания исправен. Агрегат перезапускается с пониженной производительностью. Разрешается три таких перезапуска. Если с трех попыток не удается выйти на режим полной производительности, генерируется сигнал аварийного отключения.

Сигнал аварийного отключения не генерируется после трех попыток, если разрешен постоянный перезапуск (Continuous Restart).

Если перезапуск запрещен (Restart Disabled), агрегат остается выключенным после первой же остановки по аварийному сигналу.

### **Порядок сброса сигнала**

- 1. Данный аварийный код можно сбросить вручную, если устранены условия, при которых он генерируется.
- 2. Данный аварийный код сбрасывается автоматически, если в результате профилактической остановки неисправность устранена.

#### **Примечания**

При срабатывании реле НРСО агрегат всегда отключается. Контакты этого реле размыкают цепь реле работы (Run Relay).

#### **Процедура диагностики**

- 1. В случае высокого давления нагнетания устраните его причину.
- 2. Проверьте предохранитель F1 интерфейсной платы.

# **11 UNIT CONTROLLING ON ALTERNATE SENSOR (Выбран другой датчик поддерживаемой температуры)**

**Страница 1 из 1**

**Тип аварийного сигнала** Сигнал экстренного обслуживания (check)

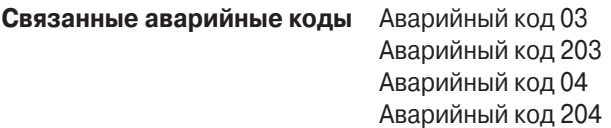

### **Описание и местоположение компонента**

См. описания для вышеуказанных аварийных кодов.

## **Описание цепи**

См. описания для вышеуказанных аварийных кодов.

### **Условия генерации сигнала**

Датчик, по сигналам которого должна поддерживаться заданная температура (управляющий датчик температуры возвратного или нагнетаемого воздуха, в зависимости от настроек агрегата), неисправен и агрегат управляется по сигналу от другого датчика. Если Агрегат управляется по сигналу алтернативного датчика температуры возвратного воздуха и один из парных датчиков температуры возвратного воздуха неисправен, агрегат переключается на управление по сигналам датчика температуры нагнетаемого воздуха. Если агрегат управляется по датчику температуры нагнетаемого воздуха и один из парных датчиков температуры нагнетаемого воздуха неисправен, агрегат переключается на управление по сигналам датчика температуры возвратного воздуха.

### **Порядок сброса сигнала**

Данный аварийный код сбрасывается вручную. Чтобы сбросить аварийный код 11, необходимо предварительно сбросить аварийный код соответствующего датчика.

### **Процедура диагностики**

Определите, какой из аварийных кодов датчиков (03, 203, 04 или 204) присутствует. Действуйте в соответствии с указаниями для этого аварийного кода.

# **12 SENSOR SHUTDOWN (Остановка агрегата по неисправности датчика) Страница 1 из 1**

**Тип аварийного сигнала** Сигнал экстренного обслуживания (check) или отключающий (shutdown)

**Связанные аварийные коды** Аварийный код 03 Аварийный код 203 Аварийный код 04 Аварийный код 204

**Описание и местоположение компонента** См. описания для вышеуказанных аварийных кодов.

### **Описание цепи**

См. описания для вышеуказанных аварийных кодов.

#### **Условия генерации сигнала**

### **Диапазон свежих продуктов**

Датчики температуры и возвратного, и нагнетаемого воздуха вышли из строя или были отключены из-за рассогласования показаний парных датчиков. В температурном диапазоне свежих продуктов в такой ситуации генерируется сигнал аварийного отключения (shutdown alarm).

#### **Диапазон замороженных продуктов**

Датчики температуры и возвратного, и нагнетаемого воздуха вышли из строя или были отключены из-за рассогласования показаний парных датчиков. В температурном диапазоне замороженных продуктов в такой ситуации генерируется сигнал экстренного обслуживания (check alarm). Агрегат переключается в режим постоянного охлаждения с низкой скоростью.

### **Порядок сброса сигнала**

Данный аварийный код сбрасывается вручную. Чтобы сбросить аварийный код 12, необходимо предварительно сбросить аварийный код соответствующего датчика.

## **Процедура диагностики**

Определите, какой из аварийных кодов датчиков (03, 203, 04 или 204) присутствует. Действуйте в соответствии с указаниями для этого аварийного кода.

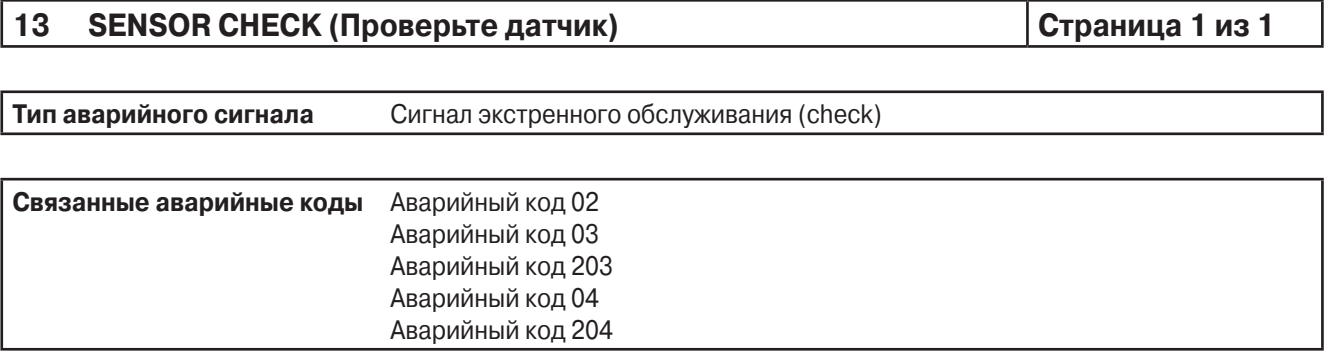

### **Описание и местоположение компонента**

См. описания для вышеуказанных аварийных кодов.

## **Описание цепи**

См. описания для вышеуказанных аварийных кодов.

### **Условия генерации сигнала**

Аварийный код 13 всегда генерируется вместе с другим аварийным кодом датчика.

- 1. Код генерируется через 20 минут после завершения цикла оттайки, если показания датчиков температуры возвратного и нагнетаемого воздуха и температуры испарителя различаются более, чем допустимо. Одновременно генерируется аварийный код 02.
- 2. Код генерируется, если сразу после сброса аварийного кода 02, 03, 203, 04 или 204 показания датчиков температуры возвратного и нагнетаемого воздуха и температуры испарителя различаются сильнее, чем допустимо.
- 3. Код генерируется, если показания какого-либо датчика температуры возвратного или нагнетаемого воздуха или теплообменника неустойчивы или неверны.

### **Порядок сброса сигнала**

Данный аварийный код сбрасывается вручную. Предварительно необходимо сбросить аварийный код соответствующего датчика через меню защищенного доступа.

### **Процедура диагностики**

Определите, какой из аварийных кодов датчиков (03, 203, 04, 204 или 05) присутствует. Действуйте в соответствии с указаниями для этого аварийного кода.

#### **15 CHECK INTAKE AIR HEATER (Проверьте подогреватель всасываемого воздуха) Страница 1 из 1**

**Тип аварийного сигнала** Уведомительный (log), экстренного обслуживания (check) или отключающий (shutdown)

**Связанные аварийные коды** Аварийный код 62

### **Описание и местоположение компонента**

Электрический подогреватель всасываемого воздуха расположен на впускном коллекторе.

### **Описание цепи**

Питание на электрический подогреватель всасываемого воздуха подается по цепи Н через предохранитель F5 интерфейсной платы. Ток подогревателя контролируется с помощью измерительного шунта интерфейсной платы.

### **Условия генерации сигнала**

- 1. Если при запуске двигателя ток подогревателя меньше определенного значения, генерируется уведомительный сигнал. Минимальный ток для двигателя Yanmar 2.1 составляет 63 А.
- 2. Если при запуске двигателя ток подогревателя больше определенного значения, генерируется сигнал экстренного обслуживания. Максимальный ток для двигателя Yanmar 2.1 составляет 80 А.
- 3. Если при предрейсовом тестировании (Pretrip Test) ток меньше определенного значения, генерируется сигнал экстренного обслуживания.
- 4. Если при предрейсовом тестировании (Pretrip Test) ток больше определенного значения, генерируется сигнал аварийного отключения.

### **Порядок сброса сигнала**

Данный аварийный код сбрасывается вручную.

### **Процедура диагностики**

- 1. Проверьте работу цепи подогревателя в режиме тестирования интерфейсной платы (Interface Board Test). Должен гореть светодиод 3. Требуемая сила тока – приблизительно 70 А.
- 2. Если ток меньше 63 А, проверьте, полностью ли заряжен аккумулятор. Убедитесь, что соединения цепи плотно затянуты и не коррозированы.
- 3. Если ток близок к нулю, проверьте, нет ли обрыва в нагревателе и не перегорел ли предохранитель F5.
- 4. Если ток больше 80 А, проверьте, нет ли в нагревателе короткого замыкания.

# **17 ENGINE FAILED TO CRANK (Двигатель не провернулся) Страница 1 из 1**

**Тип аварийного сигнала** Уведомительный (log), экстренного обслуживания (check), профилактической остановки (prevent) или отключающий (shutdown)

**Связанные аварийные коды** Аварийный код 84 "Перезапуск из "нулевого" режима"

### **Условия генерации сигнала**

При пуске двигателя частота вращения не достигает 40 об/мин. После двух безуспешных попыток завести двигатель аварийный код 17 переходит в категорию сигнала аварийного отключения.

## **Порядок сброса сигнала**

Данный аварийный код сбрасывается вручную.

## **Примечания**

Это сигнал профилактической остановки. Предпринимаются две попытки пуска двигателя. Если с двух попыток не удается обеспечить нормальные обороты двигателя, генерируется сигнал аварийного отключения.

## **Примечания.**

Сочетание аварийного кода 17 с аварийным кодом 20/84 "Двигатель не запускается", является сигналом аварийного отключения.

Если аварийный код 17 генерируется после сброса аварийного кода 63, разрешается только одна попытка пуска двигателя.

## **Процедура диагностики**

- 1. Проверьте АКБ, стартер и соединительные провода.
- 2. Проверьте исправность предохранителя F3 на интерфейсной плате.
- 3. Проверьте работу цепи стартера, включив пуск двигателя в режиме Continuous. Включение светодиода 25 означает, что на стартер подается напряжение. Двигатель должен вращаться.
- 4. Проверьте цепь 8S. Возможно, она нарушена из-за согнувшегося или плохо прижатого контакта или из-за обрыва провода.
- 5. Проверьте омметром целостность цепи 8S в составе жгута сильного тока (High Current Harness) согласно сервисной процедуре Н04А.
- 6. Проверьте, не заклинило ли компрессор или двигатель.
- 7. В агрегатах модели 50 с резервным электродвигателем проверьте, исправна ли муфта и не заклинен ли электродвигатель.

# **18 HIGH ENGINE COOLANT TEMPERATURE (Высокая температура охлаждающей жидкости двигателя) Страница 1 из 1 Тип аварийного сигнала** Сигнал профилактической остановки (prevent) или отключающий (shutdown) **Связанные аварийные коды** Аварийный код 84 "Перезапуск из "нулевого" режима" **Описание и местоположение компонента** Код генерируется по показаниям датчика температуры охлаждающей жидкости. См. описание компонента и цепи для аварийного кода 07 "Проверьте датчик температуры охлаждающей жидкости". **Условия генерации сигнала** 1. Измеренная датчиком температура охлаждающей жидкости слишком высока, а от датчика уровня охлаждающей жидкости (CLS) не поступает сигнал низкого уровня жидкости. Аварийный код 18 "Высокая температура охлаждающей жидкости двигателя" является сигналом профилактической остановки. Агрегат перезапускается с пониженной производительностью. Разрешается два таких перезапуска. Если с двух попыток не удает-

ся выйти на режим полной производительности, генерируется сигнал аварийного отключения. Сигнал аварийного отключения не генерируется после трех попыток, если разрешен постоянный перезапуск

(Continuous Restart). Если перезапуск запрещен (Restart Disabled), агрегат остается выключенным после первой же остановки по аварийному сигналу.

2. Измеренная датчиком температура охлаждающей жидкости слишком высока, а от датчика уровня охлаждающей жидкости (CLS) поступает сигнал низкого уровня жидкости. Аварийный код 18 "Высокая температура охлаждающей жидкости двигателя" является отключающим аварийным сигналом.

# **Порядок сброса сигнала**

- 1. Данный аварийный код можно сбросить вручную, если устранены условия, при которых он генерируется.
- 2. Данный аварийный код сбрасывается автоматически, если в результате профилактической остановки неисправность устранена.

# **Примечания**

В случае переключения агрегата в режим Electric данный аварийный код становится уведомительным. Пока агрегат работает от электропривода, система управления следит за тем, сохраняются ли условия появления аварийного кода 18, и сбрасывает этот код, когда температура охлаждающей жидкости двигателя опускается до безопасного уровня.

# **Процедура диагностики**

- 1. Проверьте температуру охлаждающей жидкости через меню КИП (Gauge). Если она выше 220 °F (104 °C), проверьте систему охлаждения двигателя, чтобы определить причину перегрева.
- 2. Проверьте уровень охлаждающей жидкости. При необходимости стравите воздух из системы охлаждения. **ОСТОРОЖНО! Не открывайте радиатор, пока он не остынет!**
- 3. Проверьте приводной ремень водяного насоса.

4. Убедитесь в нормальном течении воздуха и охлаждающей жидкости через радиатор.

5. Проверьте датчик температуры охлаждающей жидкости, как указано выше в пункте "Аварийный код 06".

# **19 LOW ENGINE OIL PRESSURE (Низкое давление моторного масла) Страница 1 из 1**

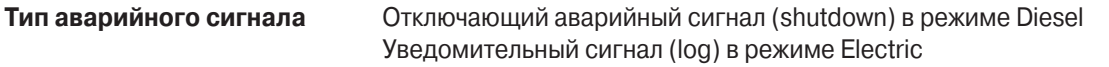

**Связанные аварийные коды** Аварийный код 31 "Проверьте защитный выключатель по давлению масла"

#### **Описание и местоположение компонента**

Защитный выключатель по низкому давлению масла (LOPS) расположен рядом с масляным фильтром.

### **Описание цепи**

Защитный выключатель по низкому давлению масла подключается одним проводом. Защитный выключатель по низкому давлению масла соединяется проводом 20B с контактом №28 36-контактного разъема J7 интерфейсной платы. Соблюдать полярность подключения не требуется. При низком давлении масла контакты выключателя замыкаются. Провода защитного выключателя входят в состав основного жгута (Main Harness). Винтовая клемма датчика подключается к проводу жгута датчиков.

## **Описание и местоположение компонента**

См. описание для аварийного кода 31 "Проверьте защитный выключатель по давлению масла".

### **Описание цепи**

См. описание для аварийного кода 31 "Проверьте защитный выключатель по давлению масла".

### **Условия генерации сигнала**

Если агрегат работает от дизельного двигателя и давление масла остается низким дольше 30 с, аварийный код 19 "Низкое давление моторного масла" является сигналом аварийного отключения.

### **Порядок сброса сигнала**

Данный аварийный код сбрасывается вручную.

## **Примечания**

В случае переключения агрегата в режим Electric данный аварийный код становится уведомительным.

# **19 LOW ENGINE OIL PRESSURE (Низкое давление моторного масла)**

**Страница 1 из 1**

## **Процедура диагностики**

1. Проверьте уровень масла.

- 2. Проверьте давление масла, присоединив манометр к защитному выключателя по низкому давлению.
- 3. Проверьте, размыкается ли защитный выключатель при нормальном давлении масла и замыкается ли при низком давлении.
- 4. Проверьте, зарегистрирован ли связанный аварийный код 31.
- 5. С помощью меню КИП (Gauge) определите давление масла во время работы агрегата. Оно должно быть нормальным. Если это не так, причиной может быть залипание контактов или короткое замыкание в цепи выключателя.
- 6. Контакты выключателя должны быть замкнуты, когда двигатель не работает, и разомкнуты, когда он работает. Убедитесь в этом с помощью омметра
- 7. Измерьте напряжение на проводе 20B-01, подключенном к контакту 28 36-контактного разъема J7 интерфейсной платы. Во время работы двигателя на нем должно быть напряжение АКБ.
- 8. Подсоедините манометр и удостоверьтесь, что при работе двигателя давление масла повышается.
- 9. Проверьте омметром целостность провода 20В-01 основного жгута по сервисной процедуре Н04А.

# **20 ENGINE FAILED TO START (Двигатель не запускается) Страница 1 из 1**

**Тип аварийного сигнала** Уведомительный (log), экстренного обслуживания (check), профилактической остановки (prevent) или отключающий (shutdown)

### **Связанные аварийные коды** нет

### **Условия генерации сигнала**

Стартер вращал двигатель в течение максимально разрешенного срока, но двигатель не запустился. Обычно разрешается выполнить две попытки пуска. Разрешенное время работы стартера при первой попытке – 25 с. Разрешенное время работы стартера при второй попытке – 45 с. Примечания.

Сочетание аварийного кода 20 с аварийным кодом 17/84 "Низкая скорость стартера", является сигналом аварийного отключения.

Если аварийный код 20 генерируется после сброса аварийного кода 63, разрешается только одна попытка пуска двигателя.

### **Порядок сброса сигнала**

Данный аварийный код сбрасывается вручную.

#### **Примечания**

В случае переключения агрегата в режим Electric данный аварийный код становится уведомительным.

### **Процедура диагностики**

1. Проверьте уровень топлива.

- 2. Проверьте топливный соленоид, топливный насос и всю топливную систему (электрику и механику).
- 3. Выясните причину, по которой двигатель не запускается или запускается слишком медленно.
- 4. При низкой наружной температуре проверьте, не загустело ли топливо.
- 5. Проверьте, не забит ли воздушный фильтр или система забора воздуха.
- 6. В режиме тестирования интерфейсной платы (Interface Board Test) проверьте исправность электрического подогревателя всасываемого воздуха.
- 7. В агрегатах модели 50 с резервным электродвигателем проверьте, исправна ли муфта и не заклинен ли электродвигатель.
#### $21$ **COOLING CYCLE CHECK** Страница 1 из 1 (Проверьте работу в режиме охлаждения)

Тип аварийного сигнала Сигнал профилактической остановки (prevent)

Аварийный код 23 "Неисправность в процессе охлаждения" Связанные аварийные коды Аварийный код 84 "Нулевое состояние" Аварийный код 85 "Принудительный выбор режима"

# Условия генерации сигнала

Температурный дифференциал на испарителе соответствует режиму обогрева, хотя включен режим охлаждения.

# Порядок сброса сигнала

Данный аварийный код сбрасывается автоматически или вручную.

# Примечания

- 1. Это сигнал профилактической остановки. При повторном возникновении этого сигнала генерируется аварийный код 23 "Неисправность в режиме охлаждения" и выполняется аварийное отключение.
- 2. Если перезапуск запрещен (Restart Disabled), код 23 аварийного отключения генерируется после первой же остановки по данному аварийному сигналу.

# Процедура диагностики

Скачайте и просмотрите запись регистратора ServiceWatch с уровнем доступа "Специалист" (Technician Level), чтобы определить условия, при которых возникла эта аварийная ситуация.

- 1. Проверьте дифференциал температуры. Для этого включите его индикацию или найдите разность показаний управляющих датчиков температуры возвратного и нагнетаемого воздуха.
- 2. Проверьте количество хладагента.
- 3. Установите манометры и проверьте эффективность холодильной системы.
- 4. Удостоверьтесь, что классы датчиков заданы правильно.
- 5. Проверьте циркуляцию воздуха. Причиной генерации данного кода может быть возврат потока нагнетаемого воздуха в испаритель по короткому пути, вызванный блокировкой воздушного потока.
- 6. Проверьте трехходовой клапан. Данный код может генерироваться из-за того, что трехходовой клапан не вернулся в положение "охлаждение".
- 7. Проверьте пилотный соленоид. Залипание этого клапана в открытом положении не позволяет трехходовому клапану переключиться в положение "охлаждение".

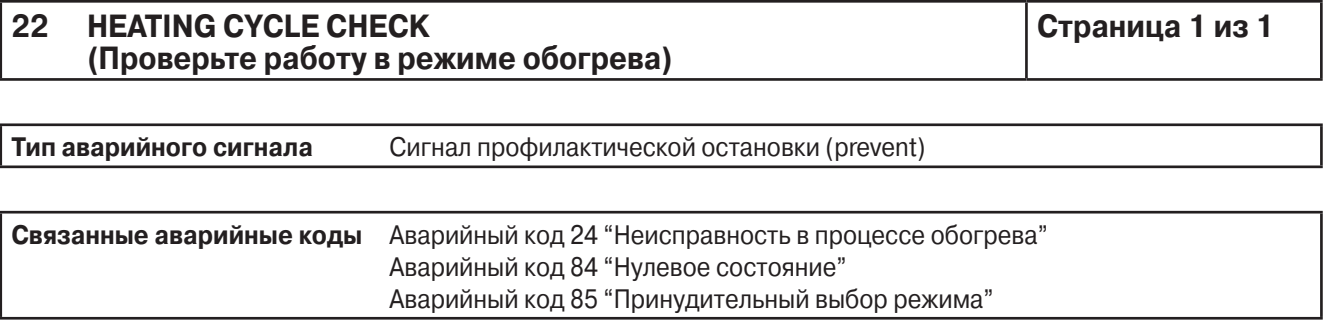

# Условия генерации сигнала

Температурный дифференциал на испарителе соответствует режиму охлаждения, хотя включен режим обогрева.

# Порядок сброса сигнала

Данный аварийный код сбрасывается автоматически или вручную.

# Примечания

- 1. Это сигнал профилактической остановки. При повторном возникновении этого сигнала генерируется аварийный код 24 "Неисправность в режиме обогрева" и выполняется аварийное отключение.
- 2. Если перезапуск запрещен (Restart Disabled), код 24 аварийного отключения генерируется после первой же остановки по данному аварийному сигналу.

# Процедура диагностики

Скачайте и просмотрите запись регистратора ServiceWatch с уровнем доступа "Специалист" (Technician Level), чтобы определить условия, при которых возникла эта аварийная ситуация.

- 1. Проверьте дифференциал температуры. Для этого включите его индикацию или найдите разность показаний управляющих датчиков температуры возвратного и нагнетаемого воздуха.
- 2. Проверьте количество хладагента.
- 3. Установите манометры и проверьте эффективность холодильной системы.
- 4. Удостоверьтесь, что классы датчиков заданы правильно.
- 5. Проверьте циркуляцию воздуха. Причиной генерации данного кода может быть возврат потока нагнетаемого воздуха в испаритель по короткому пути, вызванный блокировкой воздушного потока.
- 6. Проверьте трехходовой клапан. Данный код может генерироваться из-за того, что трехходовой клапан не вернулся в положение "обогрев".
- 7. Проверьте пилотный соленоид. Неисправность этого клапана не позволяет трехходовому клапану переключиться в положение "обогрев".

# **23 COOLING CYCLE FAULT (Неисправность при работе в режиме охлаждения)**

**Страница 1 из 1**

**Тип аварийного сигнала** Отключающий аварийный сигнал (Shutdown)

**Связанные аварийные коды** Аварийный код 21 "Проверьте работу в режиме охлаждения"

# **Условия генерации сигнала**

Агрегат обогревает камеру, хотя включен режим охлаждения. Перед этим аварийным сигналом генерируется аварийный код 21 "Проверьте работу в режиме охлаждения".

# **Порядок сброса сигнала**

Данный аварийный код сбрасывается вручную.

# **Примечания**

- 1. Это сигнал аварийного отключения. Перед этим аварийным сигналом, как правило, генерируется аварийный код 21 "Проверьте работу в режиме охлаждения".
- 2. Если перезапуск запрещен (Restart Disabled), код 23 аварийного отключения генерируется после первой же остановки по указанному аварийному сигналу.

# **Процедура диагностики**

Скачайте и просмотрите запись регистратора ServiceWatch с уровнем доступа "Специалист" (Technician Level), чтобы определить условия, при которых возникла эта аварийная ситуация.

- 1. Проверьте дифференциал температуры. Для этого включите его индикацию или найдите разность показаний управляющих датчиков температуры возвратного и нагнетаемого воздуха.
- 2. Проверьте количество хладагента.
- 3. Установите манометры и проверьте эффективность холодильной системы.
- 4. Удостоверьтесь, что классы датчиков заданы правильно.
- 5. Проверьте циркуляцию воздуха. Причиной генерации данного кода может быть возврат потока нагнетаемого воздуха в испаритель по короткому пути, вызванный блокировкой воздушного потока.
- 6. Проверьте трехходовой клапан. Данный код может генерироваться из-за того, что трехходовой клапан не вернулся в положение "охлаждение".
- 7. Проверьте пилотный соленоид. Залипание этого клапана в открытом положении не позволяет трехходовому клапану переключиться в положение "охлаждение".

# **24 HEATING CYCLE FAULT (Неисправность при работе в режиме обогрева)**

**Страница 1 из 1**

**Тип аварийного сигнала** Отключающий аварийный сигнал (Shutdown)

**Связанные аварийные коды** Аварийный код 21 "Проверьте работу в режиме обогрева"

# **Условия генерации сигнала**

Агрегат охлаждает камеру, хотя включен режим обогрева. Перед этим аварийным сигналом генерируется аварийный код 22 "Проверьте работу в режиме обогрева".

# **Порядок сброса сигнала**

Данный аварийный код сбрасывается вручную. Перед этим аварийным сигналом, как правило, генерируется аварийный код 22 "Проверьте работу в режиме обогрева".

Если перезапуск запрещен (Restart Disabled), код 24 аварийного отключения генерируется после первой же остановки по указанному аварийному сигналу.

# **Примечания**

- 1. Это сигнал аварийного отключения. Перед этим аварийным сигналом, как правило, генерируется аварийный код 23 "Проверьте работу в режиме обогрева".
- 2. Если перезапуск запрещен (Restart Disabled), код 24 аварийного отключения генерируется после первой же остановки по указанному аварийному сигналу.

# **Процедура диагностики**

Скачайте и просмотрите запись регистратора ServiceWatch с уровнем доступа "Специалист" (Technician Level), чтобы определить условия, при которых возникла эта аварийная ситуация.

- 1. Проверьте дифференциал температуры. Для этого включите его индикацию или найдите разность показаний управляющих датчиков температуры возвратного и нагнетаемого воздуха.
- 2. Проверьте количество хладагента.
- 3. Установите манометры и проверьте эффективность холодильной системы.
- 4. Удостоверьтесь, что классы датчиков заданы правильно.
- 5. Проверьте циркуляцию воздуха. Причиной генерации данного кода может быть возврат потока нагнетаемого воздуха в испаритель по короткому пути, вызванный блокировкой воздушного потока.
- 6. Проверьте трехходовой клапан. Данный код может генерироваться из-за того, что трехходовой клапан не вернулся в положение "обогрев".
- 7. Проверьте пилотный соленоид. Неисправность этого клапана не позволяет трехходовому клапану переключиться в положение "обогрев".

# **25 ALTERNATOR CHECK (Проверьте генератор) Страница 1 из 1**

**Тип аварийного сигнала** Уведомительный (log), экстренного обслуживания (check) или отключающий (shutdown)

**Связанные аварийные коды** нет

# **Условия генерации сигнала**

- 1. Данный аварийный код генерируется, если двигатель работает, давление масла в норме, но в течение трех минут ток заряда АКБ остается меньше 1,0 А, а напряжение АКБ меньше 13,2 В. В режиме обычной работы или предрейсового тестирования (Petrip Test) код является сигналом экстренного обслуживания (Check), а в спящем режиме (Sleep) – сигналом аварийного отключения (Shutdown).
- 2. Если двигатель работает, давление масла в норме, а напряжение АКБ в течение трех минут превышает 16,0 В, данный аварийный код является сигналом аварийного отключения (Shutdown).
- 3. Данный код генерируется, если агрегат работает от электропривода, частота генератора больше 100 Гц, но в течение трех минут ток заряда АКБ остается меньше 1,0 А, а напряжение АКБ меньше 13,2 В. В режиме обычной работы или предрейсового тестирования (Petrip Test) код является сигналом экстренного обслуживания (Check), а в спящем режиме (Sleep) – сигналом аварийного отключения (Shutdown).

# **Порядок сброса сигнала**

Данный аварийный код сбрасывается вручную.

- 1. Проверьте и отрегулируйте приводной ремень генератора.
- 2. Запустите двигатель. Через экраны КИП в меню технического обслуживания проверьте напряжение АКБ и ток заряда. Напряжение должно быть больше 13,2 В, но меньше 16 В. Ток должен быть больше 1,0 А. Проверьте и при необходимости отремонтируйте систему подзаряда АКБ.
- 3. Проверьте цепь генератора.
- 4. Проверьте напряжение возбуждения генератора. Оно должно равняться напряжению АКБ.
- 5. Проверьте напряжение на обмотке возбуждения генератора. Оно должно равняться напряжению АКБ.
- 6. Проверьте предохранитель F20 на интерфейсной плате.
- 7. Если агрегат оборудован генератором Prestolite, проверьте наличие и исправность предохранителя F4 на интерфейсной плате. В агрегатах, оборудованных генератором Bosh, предохранитель интерфейсной платы F2 должен отсутствовать.

#### 26 **CHECK REFRIGERATION CAPACITY** (Проверьте холодопроизводительность)

Страница 1 из 1

Тип аварийного сигнала Сигнал экстренного обслуживания (check)

Аварийный код 85 "Принудительный выбор режима" Связанные аварийные коды

# Условия генерации сигнала

1. Данный аварийный код генерируется в случае значительного снижения теплопроизводительности или холодопроизводительности агрегата.

2. Снижение производительности не настолько велико, чтобы произошло аварийное отключение.

3. Этот аварийный код может генерироваться и в режиме охлаждения, и в режиме обогрева.

# Порядок сброса сигнала

Данный аварийный код сбрасывается вручную или автоматически.

### Примечания

Если в результате какого-либо аварийного сигнала профилактической остановки агрегат перешел в режим пониженной производительности и при этом поступил аварийный код 26, вместе с ним генерируется аварийный код 85 "Принудительный выбор режима". Аварийный код 85 означает, что агрегат принудительно переключен в режим пониженной производительности.

# Процедура диагностики

Откройте просмотр данных регистратора ServiceWatch с уровнем доступа "Специалист" (Technician Level), чтобы определить условия, при которых возникла эта аварийная ситуация.

- 1. Проверьте дифференциал температуры. Для этого включите его индикацию или найдите разность показаний управляющих датчиков температуры возвратного и нагнетаемого воздуха.
- 2. Проверьте количество хладагента.
- 3. Установите манометры и проверьте эффективность холодильной системы.
- 4. Удостоверьтесь, что классы датчиков заданы правильно.
- 5. Проверьте циркуляцию воздуха. Причиной генерации данного кода может стать немедленный возврат нагнетаемого воздуха на вход теплообменника, вызванный блокировкой воздушного потока.
- 6. Проверьте перегрев в испарителе.

#### 28 PRETRIP ABORT (Предрейсовая проверка прервана)

Страница 1 из 1

Тип аварийного сигнала Отключающий аварийный сигнал (Shutdown)

Связанные аварийные коды Соответствующий аварийный сигнал предрейсовой проверки.

# Условия генерации сигнала

Если во время предрейсового тестирования обнаруживается неисправность, требующая аварийного отключения, агрегат отключается. Генерируется аварийный код 28 и код той неисправности, которая вызвала аварийное отключение. Это код также генерируется, если оператор отключает агрегат во время предрейсового тестирования.

# Порядок сброса сигнала

Данный аварийный код сбрасывается вручную.

- 1. Этот код генерируется всякий раз, когда предрейсовое тестирование прерывается до индикации результата теста (PASS, CHECK или FAIL).
- 2. Устраните причины генерированных аварийных кодов.
- 3. После ремонта вновь включите предрейсовое тестирование через главное меню. Подробнее об этом см. в разделе 4.
- 4. Если никаких аварийных кодов кроме кода 28 не зарегистрировано, возможно, во время предрейсового тестирования агрегат был отключен с пульта или тест был прерван запросом от внешнего устройства. Сбросьте данный аварийный сигнал и повторите предрейсовое тестирование.

#### **29 DEFROST DAMPER CIRCUIT CHECK (Проверьте цепь заслонки испарителя) Страница 1 из 1**

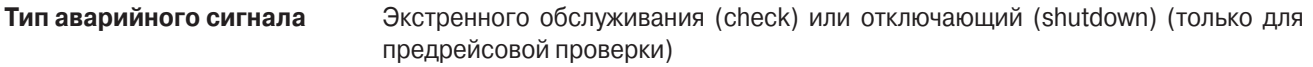

**Связанные аварийные коды** Аварийный код 137 "Проверьте выход обогревателя мотор-редуктора заслонки"

# **Описание и местоположение компонента**

Соленоид заслонки расположен в корпусе заслонки. Он механически соединен с заслонкой.

### **Описание цепи**

Соленоид заслонки подключается двумя проводами. Один из контактов соленоида соединяется проводом №29 с разъемом J15 интерфейсной платы. Второй контакт соленоида соединяется проводом CHD с заземляющим контактом на пластине рядом с АКБ. Между проводом №29 и массой подключается оградительный диод (катодом к проводу). Провода защитного выключателя входят в состав основного жгута (Main Harness). Питание подается на провод №29 через предохранитель F6 интерфейсной платы.

# **Условия генерации сигнала**

- 1. Этот аварийный код генерируется, если при предрейсовом тестировании неработающего агрегата ток через измерительный шунт отличается от заданного. Сила тока измеряется при включенном и отключенном выходе.
- 2. Этот код является сигналом экстренного обслуживания (check), если при включенном соленоиде ток отличается от заданного.
- 3. Этот код является сигналом аварийного отключения, если после отключения данного устройства сила тока не равна 0.

# **Порядок сброса сигнала**

Данный аварийный код сбрасывается вручную.

# **Примечания**

1. Для подачи питания в эту цепь должно быть включено реле работы.

- 1. Проверьте работу цепи заслонки испарителя в режиме тестирования интерфейсной платы (Interface Board Test). Светодиод 4 реле заслонки должен гореть.
- 2. В режиме тестирования интерфейсной платы (Interface Board Test) манипулируя заслонкой испарителя и проверьте потребляемый соленоидом заслонки ток, включив индикацию амперметра через меню КИП HMI. Ток должен составлять приблизительно 6 А.
- 3. В режиме тестирования интерфейсной платы подайте питание на привод заслонки испарителя и измерьте напряжение в цепи №29. Если на соленоид подается напряжение, а ток , замеренный, как указано выше в п.2, отсутствует, замените соленоид привода заслонки.
- 4. Если конфигурация агрегата задана неправильно, то вместо аварийного кода 29 может генерироваться аварийный код 137.

# **30 DEFROST DAMPER STUCK (Заклинилась заслонка испарителя) Страница 1 из 1**

**Тип аварийного сигнала** Сигнал экстренного обслуживания (check)

**Связанные аварийные коды** Аварийный код 137 "Проверьте выход обогревателя мотор-редуктора заслонки"

# **Описание и местоположение компонента**

Заслонка испарителя расположена в верхней части агрегата на пути нагнетаемого воздуха. Она закрывается на время оттайки и не пропускает теплый воздух внутрь камеры. Мотор-редуктор заслонки смонтирован непосредственно за нагнетательным пленумом и соединен с заслонкой тягой.

# **Описание цепи**

Мотор-редуктор заслонки подключается двумя проводами. К одному из контактов мотор-редуктора присоединяется черный провод GM-, а к другому – красный провод GM+. Провода мотор-редуктора входят в состав основного жгута (Main Harness). Провода 8F-01 и CH-19 обогревателя заслонки также проходят через основной жгут.

# **Условия генерации сигнала**

- 1. Сигнал экстренного обслуживания генерируется, если в течение определенного времени ток мотор-редуктора заслонки превышает норму.
	- Это указывает на то, что заслонка примерзла или заклинилась.

# **Порядок сброса сигнала**

Данный аварийный код сбрасывается вручную.

### **Примечания**

- 1. Агрегаты с мотор-редуктором заслонки оборудуются специальной интерфейсной платой. Каталожный номер такой интерфейсной платы 41-5363.
- 2. Для подачи питания на обогреватель заслонки должно быть включено реле работы.

- 1. Проверьте работу цепи мотор-редуктора заслонки испарителя в режиме тестирования интерфейсной платы (Interface Board Test). Проверьте, загорается ли светодиод 31, когда заслонка открыта, и светодиод 32, когда она закрыта.
- 2. Начальный ток при трогании мотора-редуктора действует кратковременно и не может быть точно измерен. Во время работы мотор-редуктора потребляемый ток не должен превышать 0,8 А.
- 3. Проверьте, не примерзла ли заслонка к корпусу. При разрушении намерзшего льда может чрезмерно повысится потребляемый приводом ток.
- 4. Проверьте, не заедает ли механизм перемещения заслонки, нет ли льда и других препятствий, мешающих его нормальной работе.

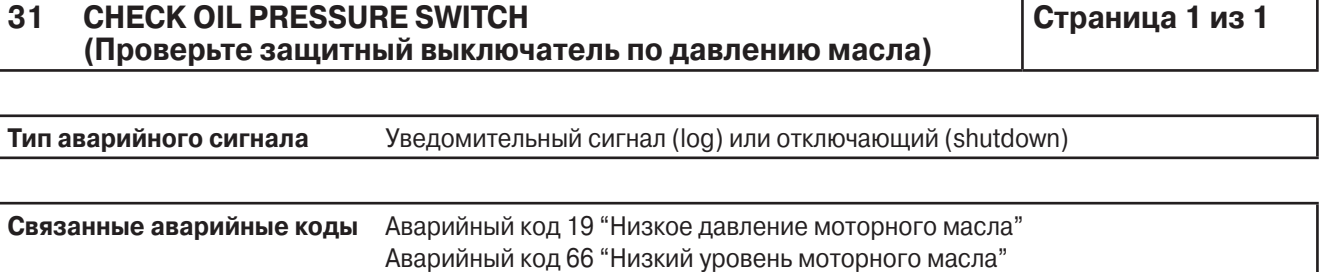

# **Описание и местоположение компонента**

Защитный выключатель по низкому давлению масла (LOPS) расположен рядом с масляным фильтром.

### **Описание цепи**

Защитный выключатель по низкому давлению масла подключается одним проводом. Защитный выключатель по низкому давлению масла соединяется проводом 20B с контактом №28 36-контактного разъема J7 интерфейсной платы. Соблюдать полярность подключения не требуется. При низком давлении масла контакты выключателя замыкаются. Провода защитного выключателя входят в состав основного жгута (Main Harness). Винтовая клемма датчика подключается к проводу жгута датчиков.

# **Условия генерации сигнала**

- 1. Если агрегат включен в режим Diesel, но в данный момент не работает, уровень масла в норме, а защитный выключатель не указывает на низкое давление масла, то аварийный код 31 "Проверьте реле низкого давления масла" является уведомительным сигналом.
- 2. Если агрегат включен в режим Diesel, но в данный момент не работает, уровень масла низкий, а защитный выключатель не указывает на низкое давление масла, то аварийный код 31 "Проверьте реле низкого давления масла" является сигналом аварийного отключения.
- 3. Если агрегат включен в режим Electric и защитный выключатель не указывает на низкое давление масла, то аварийный код 31 "Проверьте реле низкого давления масла" является уведомительным сигналом.

# **Порядок сброса сигнала**

Данный аварийный код сбрасывается вручную.

# **Примечания**

Если данный аварийный сигнал является отключающим в режиме Diesel, то при переключении в режим Electric он становится уведомительным.

Если данный аварийный код генерирован в режиме Electric, то при переключении в режим Diesel он классифицируется согласно пункту 1 или пункту 2 вышеприведенных "Условий генерации сигнала".

- 1. С помощью меню КИП (Gauge) определите давление масла, когда агрегат не работает. Давление должно быть низким (индикация LOW). Если это не так, причиной может быть залипание контактов выключателя в открытом положении или обрыв в цепи.
- 2. Проверьте омметром целостность провода 20В-01 основного жгута по сервисной процедуре Н04А.

#### 32 **REFRIGERATION CAPACITY LOW** (Низкая холодопроизводительность)

Страница 1 из 1

Тип аварийного сигнала Отключающий аварийный сигнал (Shutdown)

Связанные аварийные коды Аварийный код 26 "Проверьте холодопроизводительность"

### Условия генерации сигнала

Код генерируется, если из-за низкой теплопроизводительности или холодопроизводительности агрегат не справляется с нагрузкой. Холодо- или теплопроизводительность агрегата существенно нарушена, и меры по ее восстановлению, такие как оттайка, оказались неэффективными.

# Порядок сброса сигнала

Данный аварийный код сбрасывается вручную.

# Примечания

Перед аварийным кодом 32, как правило, генерируется аварийный код 26.

# Процедура диагностики

Откройте просмотр данных регистратора ServiceWatch с уровнем доступа "Специалист" (Technician Level), чтобы определить условия, при которых возникла эта аварийная ситуация.

- 1. Проверьте дифференциал температуры. Для этого включите его индикацию или найдите разность показаний управляющих датчиков температуры возвратного и нагнетаемого воздуха.
- 2. Проверьте количество хладагента.
- 3. Установите манометры и проверьте эффективность холодильной системы.
- 4. Удостоверьтесь, что классы датчиков заданы правильно.
- 5. Проверьте циркуляцию воздуха. Причиной генерации данного кода может быть возврат потока нагнетаемого воздуха в испаритель по короткому пути, вызванный блокировкой воздушного потока.
- 6. Проверьте компрессор и все компоненты холодильного контура.

#### 33 **CHECK ENGINE RPM (Проверьте обороты двигателя)** Страница 1 из 1

Тип аварийного сигнала Сигнал экстренного обслуживания (check) (только для предрейсовой проверки)

Аварийный код 07 "Проверьте датчик оборотов двигателя" Связанные аварийные коды Аварийный код 122 "Проверьте цепь переключения режимов Diesel/Electric"

# Условия генерации сигнала

Частота вращения двигателя в режиме низкой или высокой скорости не соответствует спецификации для данной конфигурации агрегата.

# Порядок сброса сигнала

Данный аварийный код сбрасывается вручную.

# Примечания

Сигнал экстренного обслуживания, действительный только при предрейсовой проверке.

# Процедура диагностики

- 1. Проверьте и отрегулируйте работу в режиме высокой скорости, как указано в инструкции по техническому обслуживанию агрегата.
- 2. Проверьте и отрегулируйте работу в режиме низкой скорости, как указано в инструкции по техническому обслуживанию агрегата.
- 3. Проверьте исправность соленоида включения высокой скорости и соединения тяги.
- 4. Убедитесь, что выбранные значения высокой и низкой скорости соответствуют заданной конфигурации агрегата.

Примечание. Для переключения на высокую скорость охлаждения и низкую скорость охлаждения используйте режим сервисного тестирования (Service Test Mode). Подробнее об этом см. в разделе 4.

# **35 CHECK RUN RELAY CIRCUIT (Проверьте цепь реле работы) Страница 1 из 1**

**Тип аварийного сигнала** Отключающий аварийный сигнал (Shutdown)

# **Связанные аварийные коды**

# **Описание цепи**

Реле работы К1 (Run Relay), светодиод 6 и предохранитель F1 расположены на интерфейсной плате. Питание подается через провод 8Н жгута интерфейсной платы.

Когда на реле работы подается напряжение, по проводу 8Н запитывается цепь 7К. Данный аварийный код указывает, что на дискретном входе, подключенном к цепи 7К, нет напряжения, когда реле работы должно быть запитано.

# **Условия генерации сигнала**

Рассогласование между выходом реле работы и цепью обратной связи (7К).

Из-за неисправности реле работы результат предрейсовой проверки считается неудовлетворительным (FAIL).

# **Порядок сброса сигнала**

Данный аварийный код сбрасывается вручную.

# **Примечания**

- 1. Проверьте предохранитель F1 на интерфейсной плате.
- 2. Убедитесь, что реле работы К1 запитано (горит светодиод 6).
- 3. Убедитесь, что контакты защитного реле отключения по высокому давлению (HPCO) замкнуты (цепи РНРС и НРСО-01).
- 4. Измерьте напряжение на проводе HPCO, подключенном к реле HPCO. Когда агрегат включен, здесь должно быть напряжение АКБ.

# **36 ELECTRIC MOTOR FAILED TO RUN (Не работает электродвигатель) Страница 1 из 1**

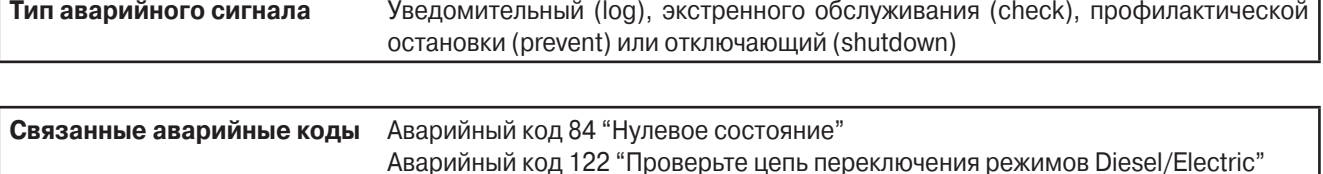

# **Условия генерации сигнала**

В течение 10 с частота генератора остается ниже 200 Гц.

# **Порядок сброса сигнала**

Данный аварийный код сбрасывается вручную.

# **Примечания**

Этот аварийный сигнал становится уведомительным при переключении в режим Diesel.

- 1. Проверьте электродвигатель, его контактор, реле защиты от перегрузки и другие элементы цепи электродвигателя. В случае неисправности втягивающей или удерживающей обмотки контактора он подлежит замене.
- 2. Проверьте напряжение на модуле контроля фаз. На проводах ER и 8 оно должно быть равным напряжению АКБ.
- 3. Проверьте напряжение на модуле контроля фаз в режиме работы от резервного электропривода. На вводах L1, L2 и L3 должно быть сетевое напряжение.
- 4. Проверьте напряжение на обмотках контактора электродвигателя. При работе электродвигателя в цепи 7ЕС или 7ЕВ должно быть напряжение АКБ.
- 5. Проверьте, нет ли неисправностей, из-за которых вращение электродвигателя не передается генератору (проскальзывание ремня, дефект муфты и т.д.).
- 6. Проверьте генератор, как было указано для аварийного кода 25. Проверьте переменное напряжение в цепи W. При работе генератора в цепи W должно быть переменное напряжение от 0,5 до 13,0 В.

# **37 CHECK ENGINE COOLANT LEVEL (Проверьте уровень охлаждающей жидкости двигателя)**

**Страница 1 из 2**

**Тип аварийного сигнала** Уведомительный сигнал (log) или отключающий (shutdown)

**Связанные аварийные коды** Аварийный код 06 "Проверьте датчик температуры охлаждающей жидкости"

# **Описание цепи**

### **Оптическое реле**

Оптическое реле подключается тремя проводами. От контроллера на него идет общий провод и провод питания +5 В. Реле расположено в расширительном бачке радиатора. Уровень охлаждающей жидкости не должен опускаться ниже реле. Этот аварийный код генерируется, если реле дольше 3 минут остается выше уровня охлаждающей жидкости. Данный аварийный код сбрасывается автоматически, когда уровень жидкости поднимается выше реле. Провода (CLS-01, CLN-01, CLP-01) проходят в основном жгуте.

# **Магнитное реле**

Реле подключается двумя проводами. Если уровень охлаждающей жидкости выше реле, напряжение +5 В подается с провода CLP на провод CLS. Этот аварийный код генерируется, если реле дольше 3 минут остается выше уровня охлаждающей жидкости. Данный аварийный код сбрасывается автоматически, когда уровень жидкости поднимается выше реле. Провода (CLS-01 и CLP-01) проходят в основном жгуте.

### **Условия генерации сигнала**

- 1. Если в течение 3 минут от реле поступает сигнал низкого уровня охлаждающей жидкости, генерируется уведомительный аварийный сигнал.
- 2. Если в течение 3 минут от реле поступает сигнал низкого уровня охлаждающей жидкости и при этом активен аварийный код 06 "Проверьте датчик температуры охлаждающей жидкости", генерируется сигнал аварийного отключения.

# **Порядок сброса сигнала**

Данный аварийный код сбрасывается автоматически, если в течение 30 секунд от реле поступает сигнал нормального уровня охлаждающей жидкости.

# **Процедура диагностики**

**ОСТОРОЖНО! Будьте очень осторожны при проверке уровня охлаждающей жидкости.**

- 1. Проверьте уровень и состав охлаждающей жидкости. Убедитесь, что уровень остывшей охлаждающей жидкости находится выше реле.
- 2. Проверьте цепь подключения реле. Возможно, она нарушена из-за согнувшегося или плохо прижатого контакта или из-за обрыва провода.
- 3. Убедитесь, что на проводе CLP-01, идущем от контроллера, присутствует +5 В относительно массы.
- 4. В случае оптического реле проверьте его соединение с массой (провод CLN-01).
- 5. Проверьте напряжение между цепью CLS-01 и массой. Если реле находится ниже уровня охлаждающей жидкости, напряжение должно быть +5 В, а если выше - то +0,5 В.

# **38 ELECTRIC PHASE REVERSED (Неправильная последовательность фаз) Страница 1 из 2 Тип аварийного сигнала** Отключающий аварийный сигнал в режиме Electric

Уведомительный сигнал после переключения в режим Diesel.

**Связанные аварийные коды** Аварийный код 90 "Перегрузка по току"

# **Условия генерации сигнала**

Неправильный порядок подключения фаз внешнего источника питания или электродвигателя, из-за чего компрессор и вентилятор конденсатора вращаются в противоположном направлении.

# **Порядок сброса сигнала**

Данный аварийный код сбрасывается вручную.

# **Процедура диагностики**

- 1. Убедитесь, что подключение проводов к электродвигателю обеспечивает правильное чередование фаз.
- 2. Провод 7EC-01 должен быть подключен к контактору MCB, а провод 7EB-01 к контактору MCA электродвигателя.
- 3. Проверьте напряжение на модуле контроля фаз. На проводах 7EA и 8 оно должно быть равным напряжению АКБ.
- 4. Проверьте напряжение на модуле контроля фаз в режиме работы от резервного электропривода. На вводах L1, L2 и L3 должно быть сетевое напряжение.
- 5. Удостоверьтесь в правильном подключении фаз к контакторам MCA и MCB.

#### **39 CHECK WATER VALVE CIRCUIT (Проверьте цепь водяного клапана) Страница 1 из1**

**Тип аварийного сигнала** Сигнал экстренного обслуживания (check)

# **Примечания**

Пока не применяется.

# **40 CHECK HIGH SPEED CIRCUIT (Проверьте цепь соленоида высокой скорости)**

**Страница 1 из 1**

**Тип аварийного сигнала** Экстренного обслуживания (check) или отключающий (shutdown) (только для предрейсовой проверки)

**Связанные аварийные коды** нет

# **Описание и местоположение компонента**

Соленоид высокой скорости расположен позади насоса высокого давления.

# **Описание цепи**

Соленоид высокой скорости подключается двумя проводами. Один из контактов соленоида высокой скорости соединяется проводом 7D-01 с разъемом J15 интерфейсной платы. Второй контакт соленоида высокой скорости соединяется с массой проводом CHHS. Соблюдать полярность подключения не требуется, но между проводом 7D-01 и соленоидом необходимо подключить оградительный диод (катодом к проводу). Провода соленоида входят в состав основного жгута (Main Harness). Питание подается на провод 7D-01 через предохранитель F6 интерфейсной платы.

# **Условия генерации сигнала**

- 1. Этот аварийный код генерируется, если при предрейсовом тестировании при не работающем двигателе ток через измерительный шунт отличается от заданного. Сила тока измеряется при включенном и отключенном выходе.
- 2. Этот код является сигналом экстренного обслуживания (check), если при включенном соленоиде ток отличается от заданного.
- 3. Этот код является сигналом аварийного отключения, если после отключения данного устройства сила тока не равна 0.

# **Порядок сброса сигнала**

Данный аварийный код сбрасывается вручную.

- 1. Проверьте работу цепи высокой скорости в режиме тестирования интерфейсной платы (Interface Board Test). Светодиод 5 реле высокой скорости должен гореть.
- 2. В режиме тестирования интерфейсной платы (Interface Board Test) включите высокую скорость и проверьте потребляемый соленоидом ток, включив индикацию амперметра через меню КИП. Ток должен составлять приблизительно 4,6 А.
- 3. В режиме тестирования интерфейсной платы подайте напряжение на соленоид высокой скорости и измерьте напряжение в цепи 7D-01. Если на соленоид высокой скорости подается напряжение, а ток, замеряемый, как указано выше в п.2, отсутствует, замените соленоид высокой скорости.

# **41 CHECK ENGINE COOLANT TEMPERATURE (Проверьте температуру охлаждающей жидкости двигателя)**

**Страница 1 из 1**

**Тип аварийного сигнала** Уведомительный сигнал (Log)

**Связанные аварийные коды** Аварийный код 42 "Принудительное переключение на низкую скорость" Аварийный код 43 "Принудительное переключение на низкую скорость при работе с модуляцией"

# **Условия генерации сигнала**

Температура охлаждающей жидкости поднимается выше 210 °F или остается выше 205 °F в течение 60 с.

# **Порядок сброса сигнала**

Данный аварийный код сбрасывается вручную.

- 1. Нажмите кнопку Gauge и проверьте температуру охлаждающей жидкости двигателя.
- 2. Проверьте уровень охлаждающей жидкости двигателя.
- 3. Проверьте приводной ремень водяного насоса.
- 4. Убедитесь в нормальном протоке воздуха и охлаждающей жидкости через радиатор.

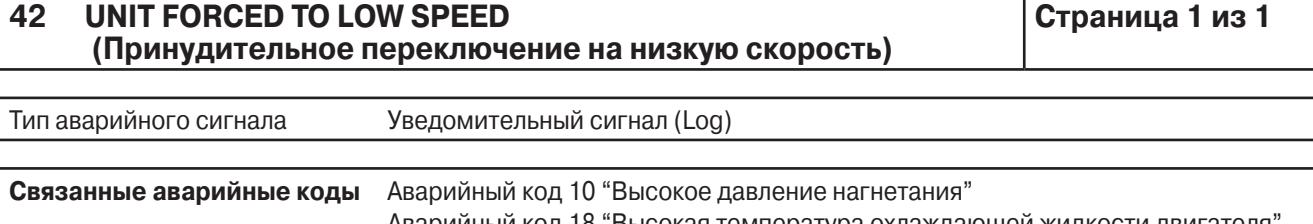

Аварийный код 18 "Высокая температура охлаждающей жидкости двигателя" Аварийный код 41 "Проверьте температуру охлаждающей жидкости двигателя" Аварийный код 43 "Принудительное переключение на низкую скорость при работе с модуляцией"

# **Условия генерации сигнала**

Агрегат был переключен в режим низкой скорости из-за высокой температуры охлаждающей жидкости или высокого давления нагнетания. Вместе с ним могут быть генерированы аварийные коды 10 и 18 или 41.

Для агрегатов с электронным регулятором низкого давления (ETV): при чрезмерном повышении температуры охлаждающей жидкости ETV закрывается, уменьшая нагрузку на двигатель.

# **Порядок сброса сигнала**

Данный аварийный код сбрасывается автоматически, если работа агрегата нормализуется.

# **Процедура диагностики**

Найдите и устраните неисправность в соответствии с указаниями для связанных аварийных кодов.

# **43 UNIT FORCED TO LOW SPEED MODULATION (Принудительное переключение на низкую скорость при работе с модуляцией)**

**Страница 1 из 1**

**Тип аварийного сигнала** Уведомительный сигнал (Log)

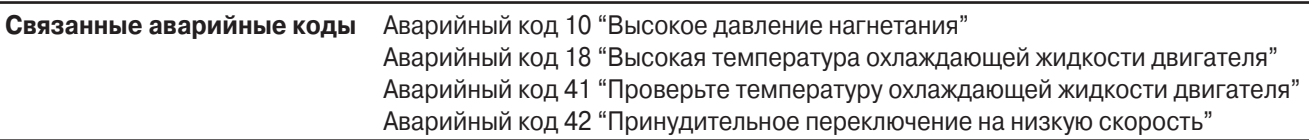

### **Условия генерации сигнала**

Агрегат работает на низкой скорости, но температура охлаждающей жидкости выше допустимой. ETV при этом закрывается, чтобы уменьшить нагрузку на двигатель.

### **Порядок сброса сигнала**

Данный аварийный код сбрасывается автоматически, если работа агрегата нормализуется.

# **Примечания**

Код используется только для агрегатов с ETV.

# **Процедура диагностики**

Найдите и устраните неисправность в соответствии с указаниями для связанных аварийных кодов.

# **44 CHECK FUEL SYSTEM (Проверьте топливную систему) Страница 1 из 1**

**Тип аварийного сигнала** Уведомительный (log) или отключающий (shutdown) сигнал

# **Связанные аварийные коды**

**Описание и местоположение компонента**

**Описание цепи**

#### **Условия генерации сигнала Условие 1**

Если при первом после сброса аварийного кода 44 пуске двигателя в течение первых 10 секунд после успешного пуска поступает сигнал низкого давления топлива, происходит следующее…

- **•** Две минуты двигатель работает на высоких оборотах.
- **•** Если через 2 минуты давление топлива останется низким, генерируется код 44 и выполняется аварийное отключение.
- **•** Если через 2 минуты давление топлива нормализуется, агрегат переходит в обычный режим и возможная генерация аварийного кода определяется условием 2.

# **Условие 2**

Это условие не применимо, если действует условие 1.

Если двигатель работает и реле сигнализирует о нормальном давлении топлива, а затем в течение 15 с давление топлива остается низким, то генерируется аварийный код 44 и выполняется аварийное отключение.

# **Порядок сброса сигнала**

Данный аварийный код сбрасывается вручную.

# **Примечания**

В случае переключения агрегата в режим Electric данный аварийный код становится уведомительным.

Данный аварийный код действует только для агрегатов, на которых установлено реле низкого давления топлива.

# **Процедура диагностики**

1. Проверьте уровень топлива.

2. Убедитесь, что в топливопроводах нет утечек и воздушных пробок.

3. При работе при очень низких температурах проверьте, не загустело ли дизельное топливо.

4. Проверьте реле низкого давления топлива и его соединения.

# **45 CHECK HOT GAS OR HOT GAS BYPASS CIRCUIT (Проверьте цепь байпасного клапана горячего газа)**

**Страница 1 из 1**

**Тип аварийного сигнала** Экстренного обслуживания (check) или отключающий (shutdown) (только для предрейсовой проверки)

# **Связанные аварийные коды** нет

### **Описание и местоположение компонента**

Соленоид подачи/байпаса горячего газа установлен в секции конденсатора за ресивером. Это нормально закрытый клапан. Он применяется только на агрегатах, оборудованных регулятором ETV.

### **Описание цепи**

Соленоид подачи/байпаса горячего газа подключается двумя проводами. Провод HG-01 соединяет соленоид подачи/байпаса горячего газа с контактом 5 разъема J7 интерфейсной платы. Второй контакт соленоида соединяется проводом CHHG с заземляющим контактом на пластине рядом с АКБ. Полярность подключения соленоида - произвольная. Провода соленоида входят в состав основного жгута (Main Harness). Питание в цепь HG-01 подается через защитный транзистор Smart FET на интерфейсной плате.

# **Условия генерации сигнала**

- 1. Этот аварийный код генерируется, если при предрейсовом тестировании при не работающем двигателе ток через измерительный шунт отличается от заданного. Сила тока измеряется при включенном и отключенном выходе.
- 2. Этот код является сигналом экстренного обслуживания (check), если при включенном соленоиде ток отличается от заданного.
- 3. Этот код является сигналом аварийного отключения, если после отключения данного устройства сила тока не равна 0.

# **Порядок сброса сигнала**

Данный аварийный код сбрасывается вручную.

- 1. Проверьте работу цепи подачи/байпаса горячего газа в режиме тестирования интерфейсной платы (Interface Board Test). Светодиод 10 соленоида горячего газа должен гореть.
- 2. В режиме тестирования интерфейсной платы (Interface Board Test) подайте питание на соленоид подачи/байпаса горячего газа и проверьте потребляемый соленоидом ток, включив индикацию амперметра через меню КИП. Ток должен составлять приблизительно 1,1 А.
- 3. В режиме тестирования интерфейсной платы (Interface Board Test) подайте питание на соленоид подачи/байпаса горячего газа. Проверьте, есть ли напряжение АКБ на цепи HG-01. Если на соленоид подачи/байпаса горячего газа подается напряжение, а ток, измеренный, как указано выше в п.2, отсутствует, замените его обмотку.

# **46 CHECK AIR FLOW (Проверьте воздушный поток) Страница 1 из 2**

**Тип аварийного сигнала** Сигнал экстренного обслуживания (check)

# **Связанные аварийные коды**

# **Описание и местоположение компонента**

Блокировка воздуховода обнаруживается с помощью дополнительного датчика 1, установленного в нагнетательном воздуховоде.

# **Условия генерации сигнала**

Аварийный код генерируется, если разность показаний управляющего датчика температуры нагнетаемого воздуха и дополнительного датчика 1, установленного в воздуховоде, превышает запрограммированный лимит. Подробнее см. в разделе 3, параметр "Обнаружение блокировки воздуховода".

# **Порядок сброса сигнала**

Данный аварийный код сбрасывается вручную.

# **Программируемые параметры**

Подробнее см. в разделе 3, параметр "Обнаружение блокировки воздуховода".

# **Процедура диагностики**

1. Проверьте, не заблокирован ли нагнетательный воздуховод.

2. Удостоверьтесь, что дополнительный датчик установлен в воздуховоде в задней части камеры и ничем не загорожен.

3. Проверьте исправность дополнительного датчика.

# **48 CHECK BELTS OR CLUTCH (Проверьте приводные ремни или муфту)**

**Страница 1 из 1**

**Тип аварийного сигнала** Отключающий аварийный сигнал (Shutdown)

# **Связанные аварийные коды**

# **Условия генерации сигнала**

Частота генератора не соответствует оборотам двигателя, что указывает на проскальзывании приводного ремня.

# **Порядок сброса сигнала**

Данный аварийный код сбрасывается вручную.

# **Примечания**

Код используется только для агрегатов, оборудованных резервных электродвигателем.

# **Процедура диагностики**

- 1. Проверьте состояние и работу муфты и ремней (в частности, натяжение ремней).
- 2. Проверьте работу генератора.
- 3. Проверьте целостность цепи "W", включая резистор.
- 4. В случае агрегата модели 30 (имеющего только дизельный двигатель) проверьте заданную конфигурацию.

# **50 RESET CLOCK (Настройте часы) Страница 1 из 2**

**Тип аварийного сигнала** Уведомительный сигнал (Log)

### **Условия генерации сигнала**

Данный аварийный сигнал генерируется, если из-за длительного отключения питания пульта HMI разряжается конденсатор, поддерживающий системные часы. В результате нарушается работа часов. Чтобы зарядить конденсатор HMI, включите установку.

# **Порядок сброса сигнала**

Данный аварийный код сбрасывается вручную.

- 1. Включите установку, чтобы зарядить конденсатор HMI.
- 2. Установите часы с учетом часового пояса.

# **52 CHECK HEAT CIRCUIT (Проверьте цепь обогрева) Страница 1 из 2**

**Тип аварийного сигнала** Экстренного обслуживания (check) или отключающий (shutdown) (только для предрейсовой проверки)

# **Связанные аварийные коды** нет

# **Описание и местоположение компонента**

Пилотный соленоид установлен в секции конденсатора рядом с ресивером.

# **Описание цепи**

Пилотный соленоид подключается двумя проводами. Один из контактов пилотного соленоида соединяется проводом 26-01 с контактом №3 разъема J7 интерфейсной платы. Второй контакт соленоида соединяется проводом CHPS с заземляющим контактом на пластине рядом с АКБ. Полярность подключения соленоида - произвольная. Провода соленоида входят в состав основного жгута (Main Harness). Питание в цепь 26-01 подается через защитный транзистор Smart FET на интерфейсной плате.

# **Условия генерации сигнала**

- 1. Этот аварийный код генерируется, если при предрейсовом тестировании при не работающем двигателе ток через измерительный шунт отличается от заданного. Сила тока измеряется при включенном и отключенном выходе.
- 2. Этот код является сигналом экстренного обслуживания (check), если при включенном соленоиде ток отличается от заданного.
- 3. Этот код является сигналом аварийного отключения, если после отключения данного устройства сила тока не равна 0.

# **Порядок сброса сигнала**

Данный аварийный код сбрасывается вручную.

- 1. Проверьте работу цепи пилотного соленоида в режиме тестирования интерфейсной платы (Interface Board Test). Светодиод 8 цепи обогрева должен гореть.
- 2. В режиме тестирования интерфейсной платы (Interface Board Test) подайте питание на пилотный соленоид и проверьте потребляемый соленоидом ток, включив индикацию амперметра через меню КИП. Ток должен составлять приблизительно 0,5 А.
- 3. В режиме тестирования интерфейсной платы подайте питание на пилотный соленоид и измерьте напряжение на цепи 26-01. Если на пилотный соленоид подается напряжение, а ток, измеренный, как указано выше в п.2, отсутствует, замените пилотный соленоид.

# **54 TEST MODE TIMEOUT (Время тестирования истекло) Страница 1 из 2**

**Тип аварийного сигнала** Отключающий аварийный сигнал (Shutdown)

**Связанные аварийные коды** нет

# **Условия генерации сигнала**

- 1. Данный аварийный код генерируется, если какая-либо функция режима сервисного тестирования (Service Test Mode) выполняется более 15 минут.
- 2. Данный аварийный код генерируется, если какая-либо функция режима тестирования интерфейсной платы (Interface Board Test) выполняется более 15 минут.

# **Порядок сброса сигнала**

Данный аварийный код сбрасывается вручную.

# **Процедура диагностики**

1. Если какая-либо функция режима сервисного тестирования (Service Test Mode) исполняется дольше 15 минут, агрегат выключается и регистрируется аварийный код 54. Сбросьте этот код и при необходимости вновь войдите в режим Service Test, чтобы завершить диагностику или устранить неисправность.

# **61 LOW BATTERY VOLTAGE (Низкое напряжение АКБ) Страница 1 из 1**

**Тип аварийного сигнала** Уведомительный (log) или отключающий (shutdown) сигнал

### **Связанные аварийные коды**

# **Условия генерации сигнала**

- 1. Аварийный код 61 является сигналом аварийного отключения, если в течение 3 минут напряжение АКБ остается ниже 11,2 В (за исключением периода подогрева или пуска).
- 2. Аварийный код 61 является уведомительным сигналом, если во время предпускового подогрева напряжение АКБ меньше 10 В.
- 3. Аварийный код 61 является сигналом аварийного отключения, если в ходе предрейсовой проверки (Pretrip Test) ток подогрева не отвечает спецификации, а напряжение АКБ меньше 11,3 В.
- 4. Аварийный код 61 является сигналом аварийного отключения, если в ходе предрейсовой проверки (Pretrip Test) напряжение АКБ не отвечает спецификации, когда все выходы интерфейсной платы отключены.
- 5. Аварийный код 61 является сигналом аварийного отключения, если в режиме вакуумирования напряжение АКБ в течение 3 минут остается выше 16,0 В.
- 6. Аварийный код 61 является уведомительным сигналом, если наружная температура более чем на 10,0 °F отличается от заданной температуры или если неисправен датчик наружной температуры и при этом в режиме Cycle Sentry три раза подряд выполняется попытка запуска двигателя при низком напряжении АКБ.
- 7. Если предпринимается три попытки перезапустить агрегат, аварийный код 61 является сигналом аварийного отключения. Это означает, что контроллер отключился из-за низкого напряжения АКБ во время пуска двигателя.

# **Порядок сброса сигнала**

Данный аварийный код сбрасывается вручную.

- 1. Проверьте заряд и при необходимости зарядите АКБ.
- 2. Убедитесь, что клеммы АКБ не корродировали и надежно затянуты.
- 3. С помощью меню КИП (Gauge) проверьте напряжение АКБ при работающем двигателе.
- 4. С помощью меню КИП (Gauge) проверьте ток заряда АКБ при работающем двигателе.
- 5. Проверьте работу генератора. Проверьте натяжение приводного ремня.
- 6. Проверьте АКБ нагрузочной вилкой. При необходимости замените старую АКБ.

# **62 AMMETER OUT OF CALIBRATION (Амперметр нуждается в калибровке)**

**Страница 1 из 1**

**Тип аварийного сигнала** Отключающий аварийный сигнал (Shutdown) (только для предрейсовой проверки)

# **Связанные аварийные коды**

# **Условия генерации сигнала**

Предрейсовое тестирование измерительного шунта (Pretrip Test) с отключением всех выходов интерфейсной платы показало, что цепь шунта нуждается в калибровке.

# **Порядок сброса сигнала**

Данный аварийный код сбрасывается вручную.

# **Процедура диагностики**

Проверьте контроллер, используя сервисную процедуру A01A.

# **63 ENGINE STOPPED (Двигатель остановлен) Страница 1 из 2**

**Тип аварийного сигнала** Уведомительный (log), профилактической остановки (prevent) или отключающий (shutdown)

**Связанные аварийные коды** Аварийный код 84 "Нулевое состояние"

# **Условия генерации сигнала**

- 1. Агрегат работал и должен был продолжать работать, но остановился.
- 2. Это может быть вызвано различными причинами, которые приводят к повторяющейся некритической неисправности.
- 3. Агрегат перезапускается с пониженной производительностью. Разрешается три таких перезапуска. Если с трех попыток не удается выйти на режим полной производительности, генерируется сигнал аварийного отключения. Сигнал аварийного отключения не генерируется после трех попыток, если разрешен постоянный перезапуск (Continuous Restart). Если перезапуск запрещен (Restart Disabled), агрегат остается выключенным после первой же остановки по аварийному сигналу.
- 4. Если после сброса аварийного кода 63 генерируется аварийный код 17 "Двигатель не провернулся" или 20 "Двигатель не запускается", то эти коды являются сигналами аварийного отключения.

# **Порядок сброса сигнала**

Данный аварийный код сбрасывается вручную или автоматически.

# **Программируемые параметры**

Контроллер можно запрограммировать на постоянный перезапуск агрегата (Continuous Restart).

# **Примечания**

При переключении агрегата в режим Electric данный аварийный код становится уведомительным.

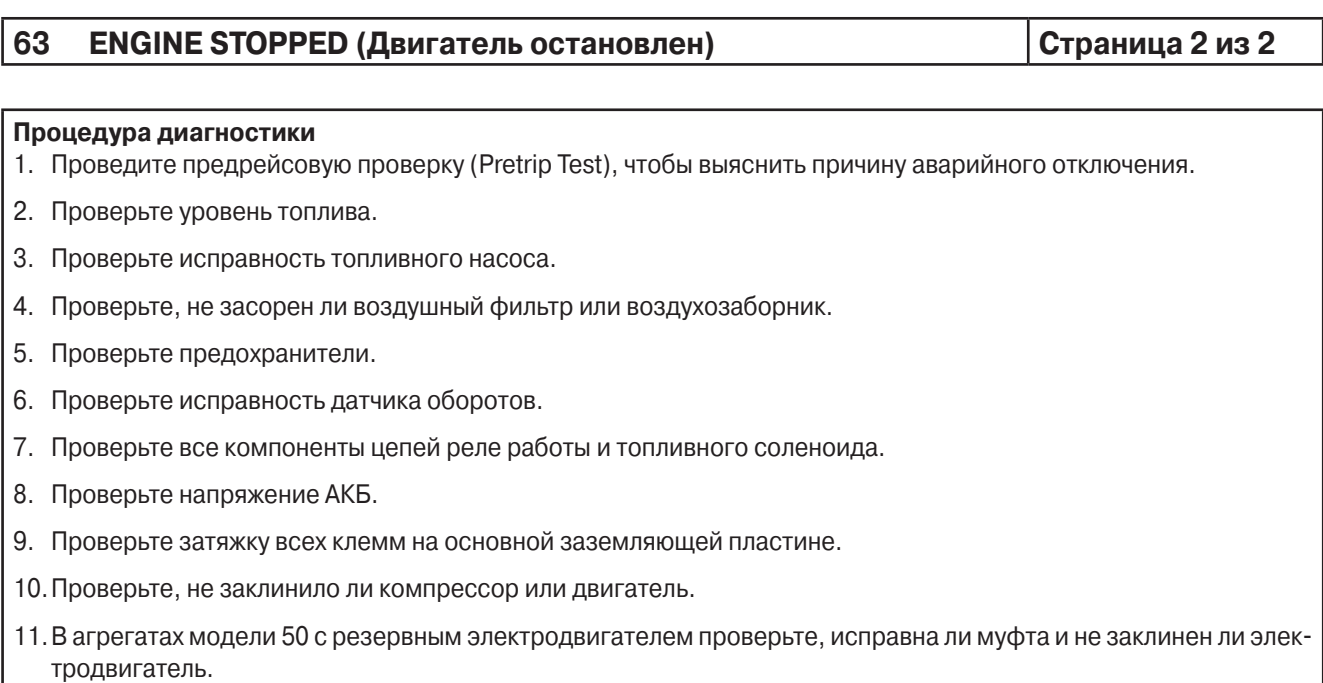

# **64 PRETRIP REMINDER (Извещатель предрейсового теста) Страница 1 из 1**

**Тип аварийного сигнала** Уведомительный сигнал (Log)

# **Связанные аварийные коды**

# **Условия генерации сигнала**

Один из счетчиков часов запрограммирован как извещатель предрейсового теста, и показание счетчика превысило запрограммированное значение.

# **Порядок сброса сигнала**

Сигнал сбрасывается автоматически после успешного завершения предрейсового тестирования.

# **Программируемые параметры**

Данный параметр должен быть запрограммирован. Подробнее об этом см. в разделе 3.

# **Процедура диагностики**

1. Выполните предрейсовое тестирование для проверки работоспособности агрегата.

2. После успешного тестирования обнулите счетчик извещателя предрейсового тестирования.

# **66 LOW ENGINE OIL LEVEL (Низкий уровень моторного масла) Страница 1 из 2**

**Тип аварийного сигнала** Уведомительный сигнал (log) или отключающий (shutdown)

# **Связанные аварийные коды**

# **Описание и местоположение компонента**

Выключатель расположен перед масляным фильтром в верхней части масляного поддона. Контакты выключателя разомкнуты при нормальном уровне масла и замкнуты при низком уровне.

# **Описание цепи**

Провода (OLS-01 и CHOL) проходят в основном жгуте.

# **Условия генерации сигнала**

- 1. Если в течение 3 минут от выключателя поступает сигнал низкого уровня моторного масла, аварийный код 66 является сигналом аварийного отключения.
- 2. Если после ручного сброса аварийного кода 66 уровень масла остается низким, этот код генерируется снова в качестве сигнала аварийного отключения.

# **Порядок сброса сигнала**

Данный аварийный код сбрасывается автоматически, если в течение 3 секунд от реле поступает сигнал нормального уровня масла.

### **Примечания**

При переключении агрегата в режим Electric данный аварийный код становится уведомительным.

# **Процедура диагностики**

- 1. Проверьте уровень масла, при необходимости долейте масло.
- 2. Проверьте омметром защитный выключатель по уровню масла. Когда уровень масла в норме, контакты выключателя должен быть разомкнуты.
- 3. Проверьте омметром целостность цепей OLS-01 и CHOL согласно сервисной процедуре Н04А.

#### **67 CHECK LIQUID LINE SOLENOID CIRCUIT (Проверьте цепь соленоида жидкостной линии) Страница 1 из 2**

**Тип аварийного сигнала** Экстренного обслуживания (check) или отключающий (shutdown) (только для предрейсовой проверки)

# **Примечания**

Пока не применяется.

# **68 INTERNAL CONTROLLER FAULT CODE (Код внутренней неисправности контроллера)**

**Страница 1 из 1**

**Тип аварийного сигнала** Уведомительный сигнал (Log)

# **Условия генерации сигнала**

Внутренняя неисправность контроллера.

# **Процедура диагностики**

Замените контроллер.

Отправьте неисправный контроллер на завод-изготовитель для проверки.

# **70 HOURMETER FAILURE (Неисправность счетчика часов) Страница 1 из 1**

**Тип аварийного сигнала** Уведомительный сигнал (Log)

# **Связанные аварийные коды**

# **Условия генерации сигнала**

Показания одного или нескольких счетчиков часов превысили 499 999 часов.

# **Порядок сброса сигнала**

Данный аварийный код сбрасывается вручную.

# **Процедура диагностики**

- 1. Если показания счетчика нормальные, выполните "холодный запуск" (Cold Start) по сервисной процедуре А07А.
- 2. Если после этого код сбросился, произведите настройку параметров контроллера по сервисной процедуре А04А.

# **ВНИМАНИЕ! Всякий раз после "холодного запуска" необходимо выполнить настройку контроллера по сервисной процедуре А04А.**

# **74 CONTROLLER RESET TO DEFAULTS (Восстановлены заводские настройки контроллера)**

**Страница 1 из 1**

**Тип аварийного сигнала** Сигнал экстренного обслуживания (check)

### **Условия генерации сигнала**

Все программируемые параметры возвращаются к заводским настройкам. Обычно это происходит при холодном запуске.

# **Порядок сброса сигнала**

Данный аварийный сигнал сбрасывается только из меню защищенного доступа Guarded Access.

# **Процедура диагностики**

- 1. Удостоверьтесь, что перемычка холодного запуска J101 на интерфейсной плате находится в правильном (верхнем) положении. Это положение обозначено белой меткой на интерфейсной плате (сбоку от перемычки). При неверном положении перемычки холодный запуск будет происходить при каждом включении агрегата.
- 2. Завершите настройку контроллера согласно сервисной процедуре A04A.
- 3. Аварийный код 74 будет удален во время настройки параметров контроллера по сервисной процедуре А04А.

**ВНИМАНИЕ! Если после генерации аварийного кода 74 не выполнить процедуру настройки, то требования пользователя относительно условий хранения груза не будут соблюдены.**

#### **79 INTERNAL DATA LOGGER OVERFLOW (Переполнение регистратора данных) Страница 1 из 1**

**Тип аварийного сигнала** Уведомительный сигнал (Log)

### **Условия генерации сигнала**

Слишком большое количество регистрируемых событий произошло одновременно или слишком большое количество событий произошло во время скачивания.

# **Порядок сброса сигнала**

Данный аварийный код сбрасывается вручную.

### **Процедура диагностики**

Никакие меры по исправлению ситуации не возможны. Данный код только указывает на то, что события призошли, но они не были зафиксированы регистратором.

# **80 CHECK COMPRESSOR TEMP SENSOR (Проверьте датчик температуры компрессора)**

**Страница 1 из 1**

**Тип аварийного сигнала** Сигнал экстренного обслуживания (check)

# **Примечания**

Пока не применяется.

# **81 HIGH COMPRESSOR TEMP (Высокая температура компрессора) Страница 1 из 1**

**Тип аварийного сигнала** Уведомительный сигнал (Log)

**Примечания**

Пока не применяется.

#### **82 HIGH COMPRESSOR TEMP SHUTDOWN (Остановка из-за высокой температуры компрессора) Страница 1 из 1**

**Тип аварийного сигнала** Сигнал профилактической остановки (prevent)

**Примечания**

Пока не применяется.

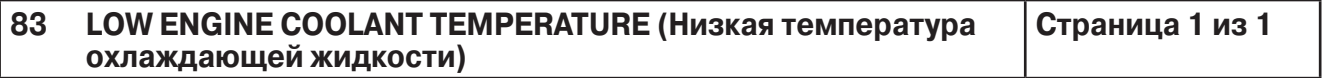

Страница 1 из 1

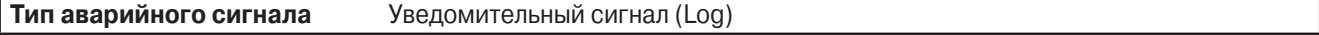

# **Примечания**

Пока не применяется.

#### RESTART NULL (Перезапуск из "нулевого" режима) 84

Страница 1 из 1

Тип аварийного сигнала Сигнал профилактической остановки (prevent)

Аварийные коды 10, 17, 18, 20, 21, 22, 36, 63, 90 и 91 Связанные аварийные коды

# Условия генерации сигнала

Данный аварийный код генерируется вместе с аварийным кодом неисправности, которая вызвала остановку агрегата.

# Порядок сброса сигнала

Данный аварийный код сбрасывается автоматически после устранения неисправности.

# Примечания

- 1. Данный аварийный код является вторичным и сопутствует аварийном коду исходной неисправности.
- 2. Код указывает на временную остановку агрегата ("профилактическая остановка" или перезапуск из "нулевого" режима). Код сбрасывается автоматически, если аварийное состояние не повторяется.
- 3. Для устранения многих неисправностей требуется на некоторое время остановить агрегат (чтобы остыл двигатель, понизилось давление и т.п.). Совместная генерация кода неисправности, вызвавшего остановку агрегата, и аварийного кода 84 означает, что контроллер принимает меры по устранению неисправности и перезапуск будет произведен, как только позволят условия.
- 4. Если меры по устранению неисправности были успешны, исходный аварийный код и аварийный код 84 сбрасываются автоматически. Если исходная неисправность сохраняется и меры по ее устранению не принесли результата, код этой неисправности не сбрасывается. Аварийный код 84 автоматически удаляется, а агрегат переходит в состояние аварийного отключения.
- 5. Данный аварийный код генерируется, если работа агрегата временно остановлена по сигналу профилактической остановки (prevent alarm). Например, если агрегат был отключен из-за высокого давления нагнетания, необходимо некоторое время, чтобы давление в системе пришло в норму. Агрегат перезапускается, как только позволят условия.
- 6. Если перезапуск запрещен настройкой, то и аварийный код 84 не появится.
- 7. Большинство сигналов профилактической остановки переходит в сигнал аварийного отключения, если в течение определенного времени трижды повторяется та же неисправность.
- 8. Аварийные коды 10, 18 и 63 не переходят в сигнал аварийного отключения, если разрешен постоянный перезапуск (параметр Continuous Restart).

# Процедура диагностики

Примите меры, предусмотренные для связанных аварийных кодов.

#### 85 **FORCED UNIT OPERATION (Принудительный выбор режима)** Страница 1 из 1

Тип аварийного сигнала Сигнал экстренного обслуживания (check)

Связанные аварийные коды Аварийный код 26 "Проверьте холодопроизводительность"

# Условия генерации сигнала

Данный аварийный код генерируется только в том случае, если во время работы агрегата в режиме ограниченной производительности поступил аварийный код низкой холодопроизводительности.

# Порядок сброса сигнала

Данный аварийный код сбрасывается автоматически после устранения неисправности.

# Примечания

- 1. Данный аварийный код является вторичным и сопутствует аварийному коду исходной неисправности.
- 2. Код означает, что агрегат был принудительно переключен в режим работы, отличный от того режима, который нормально применяется в данных условиях. Обычно это происходит из-за низкой температуры охлаждающей жидкости или высокой температуры компрессора. Этот код указывает на то, что нормальная работа агрегата прервана корректирующей командой (уменьшено заданное значение давления нагнетания). Данный аварийный код генерируется только в том случае, если во время работы агрегата в режиме ограниченной производительности обнаружены признаки низкой холодопроизводительности.

# Процедура диагностики

Примите меры, предусмотренные для связанных аварийных кодов.

# **86 CHECK DISCHARGE PRESSURE SENSOR (Проверьте датчик давления нагнетания)**

**Страница 1 из 1**

**Тип аварийного сигнала** Сигнал экстренного обслуживания (check)

# **Связанные аварийные коды**

# **Описание цепи**

Датчик подключается тремя проводами. От контроллера на него подается питание +5В и соединение с "землей". Датчик расположен над 3-ходовым клапаном. Провода (DPP-01, DPN-01 и DPI-01) проходят в жгуте датчиков (Sensor Harness).

# **Условия генерации сигнала**

- 1. Агрегат не работает и показания датчика в течение 10 с превышают 500 PSIG (34,5 бар).
- 2. Агрегат работает и показания датчика в течение 10 с меньше +25 PSIG (1,7 бар). Это условие не действительно, если наружная температура ниже 0 °F (-18 °C) или если выполняется проверка регулятора ETV.
- 3. Во время тестирования ETV давление нагнетания не увеличилось или не уменьшилось.

### **Порядок сброса сигнала**

Данный аварийный код сбрасывается вручную. Сброс этого кода приводит к остановке агрегата и повторному тестированию ETV, в ходе которого проверяется исправность датчика.

# **Примечания**

Аварийный код 86 заменяет аварийный код 109, который применялся в системах mP-VI.

- 1. Проверьте давление нагнетания через меню КИП (Gauge).
- 2. Если давление нагнетания не отображается на дисплее, отсоедините датчик и проверьте наличие +5 В между DPP-01 и DPN-01. Если напряжение 5 В отсутствует, проверьте контроллер по сервисной процедуре А01А.
- 3. Подсоедините манометры и измерьте давление. Если показания датчика неверны, замените его.
- 4. Омметром проверьте целостность проводов DPP-01, DPN-01 и DP-01.
### **87 CHECK SUCTION PRESSURE SENSOR (Проверьте датчик давления всасывания)**

**Страница 1 из 1**

**Тип аварийного сигнала** Сигнал экстренного обслуживания (check)

#### **Связанные аварийные коды**

#### **Описание цепи**

Датчик подключается тремя проводами. От контроллера на него подается питание +5 В и соединение с "землей". Датчик расположен в линии всасывания после регулятора ETV. Провода (SPP-01, SPN-01 и SPI-01) проходят в жгуте датчиков (Sensor Harness).

#### **Условия генерации сигнала**

- 1. Когда агрегат работает, показания датчика в течение 10 с выше 200 PSIG (13,8 бар). Во время тестирования ETV это условие не действительно.
- 2. Во время тестирования ETV давление всасывания не увеличилось или не уменьшилось.

#### **Порядок сброса сигнала**

Данный аварийный код сбрасывается вручную. Сброс этого кода приводит к остановке агрегата и повторному тестированию ETV, в ходе которого проверяется исправность датчика.

#### **Процедура диагностики**

1. Проверьте давление всасывания через меню КИП (Gauge).

2. Если давление всасывания не отображается на дисплее, отсоедините датчик и проверьте наличие +5 В между SPP-01 и SPN-01. Если напряжение 5 В отсутствует, проверьте контроллер по сервисной процедуре А01А.

3. Подсоедините манометры и измерьте давление. Если показания датчика неверны, замените его.

4. Омметром проверьте целостность проводов SPP-01, SPN-01 и SP-01.

### **89 CHECK ELECTRONIC THROTTLING VALVE CIRCUIT (Проверьте цепь электронного регулятора низкого давления, ETV)**

**Страница 1 из 1**

**Тип аварийного сигнала** Сигнал экстренного обслуживания (check) или отключающий (shutdown)

#### **Связанные аварийные коды**

#### **Описание и местоположение компонента**

Регулятор ETV расположен в линии всасывания и доступен с задней стороны агрегата.

#### **Описание цепи**

#### **Условия генерации сигнала**

Аварийный код может генерироваться как во время предпусковой фазы включения агрегата, так и при запуске двигателя. Во время предпусковей фазы включения агрегата проверяется управление регулятором ETV (электрическая проверка клапана). На первом этапе проверки после запуска двигателя регулятор ETV устанавливается в положение минимального проходного сечения. Правильность положения ETV подтверждается падением давления всасывания. На втором этапе проверки после запуска двигателя регулятор ETV открывается. Правильная работа ETV подтверждается повышением давления всасывания.

Электрическая проверка осуществляется перед каждым пуском дизельного или электрического двигателя. Проверка ETV при работающем двигателе осуществляется только при перезапуске после аварийного отключения или профилактической остановки, а также при проверке исправности какого-либо из датчиков давления хладагента. Проверка при работающем двигателе выполняется также при пуске двигателя в ходе предрейсового тестирования.

#### **Порядок сброса сигнала**

Данный аварийный код сбрасывается вручную.

#### **Процедура диагностики**

- 1. Проверьте давления всасывания и нагнетания при неработающем двигателе, чтобы определить, достаточно ли хладагента в системе.
- 2. Проверьте работу цепи электронного регулятора низкого давления по сервисной процедуре G03A.
- 3. Если электрические компоненты цепи электронного регулятора низкого давления работают нормально, проверьте, достаточно ли хладагента в холодильном контуре, не замерз ли расширительный клапан и нет ли других причин, затрудняющих течение хладагента через линию всасывания.

### **90 ELECTRIC OVERLOAD (Перегрузка по току) Страница 1 из 2**

**Тип аварийного сигнала** Уведомительный (log), профилактической остановки (prevent) или отключающий (shutdown)

**Связанные аварийные коды** Аварийный код 84 перезапуск из "нулевого" режима

#### **Условия генерации сигнала**

1. Данный аварийный код генерируется при работе от резервного электропривода в случае срабатывания реле защиты электродвигателя от перегрузки (EOL).

2. Код генерируется только при условии, что агрегат подключен к 3-фазной сети (высокое напряжение на клемме ER).

#### **Порядок сброса сигнала**

Данный аварийный код сбрасывается вручную.

#### **Примечания**

В случае переключения агрегата в режим Diesel данный аварийный код становится уведомительным.

#### **Процедура диагностики**

**ОСТОРОЖНО! Высокое напряжение присутствует на агрегатах все время, пока они подключены к резервному источнику электропитания. Будьте осторожны.**

- 1. Проверьте рабочий ток электродвигателя. Сверьте его с током электродвигателя при полной нагрузке (FLA), указанным на заводской табличке.
- 2. Проверьте настройку реле защиты электродвигателя от перегрузки. Она должна быть выше тока при полной нагрузке на 10 %.
- 3. Проверьте целостность цепи EOL-01 между контактом 2 разъема интерфейсной платы J6 и реле защиты от перегрузки.
- 4. Проверьте целостность цепи между контактами 95 и 96 реле защиты от перегрузки. Это нормально замкнутые контакты.
- 5. Проверьте целостность цепи заземления CHHV.

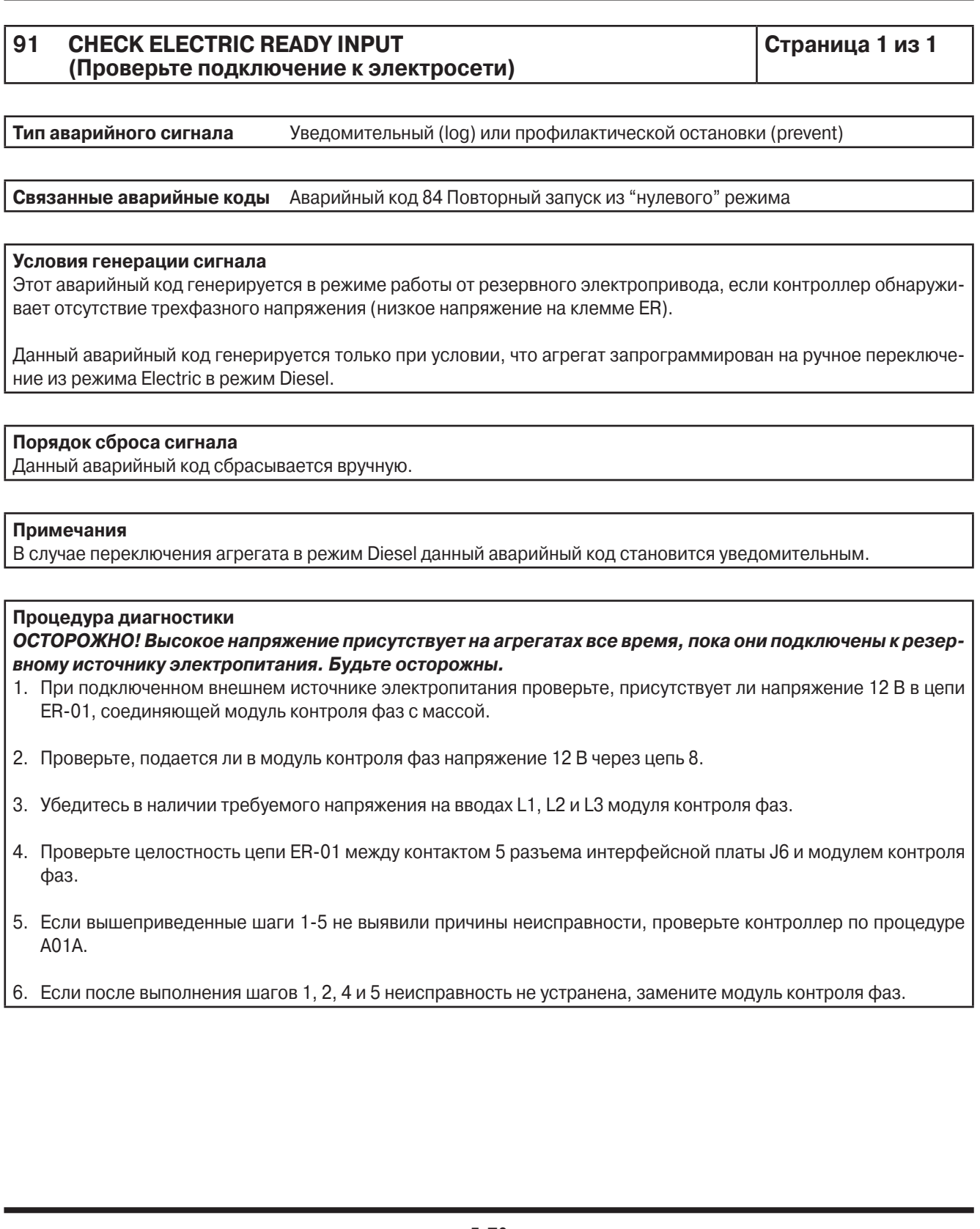

### **92 SENSOR GRADES NOT SET (Не задан класс датчика) Страница 1 из 1**

**Тип аварийного сигнала** Сигнал экстренного обслуживания (check)

**Связанные аварийные коды** Аварийные коды для градуированных датчиков 03, 04, 203 и 204 Аварийный код 12 "Проверьте датчик"

#### **Условия генерации сигнала**

Какой-либо градуированный датчик (температуры нагнетаемого или возвратного воздуха или дополнительный датчик) имеет класс 5Н (принимаемый по умолчанию), при этом показания датчика не выходят из допустимого диапазона. Проверка класса датчика производится при включении питания контроллера.

#### **Порядок сброса сигнала**

Код сбрасывается автоматически при задании класса датчика, отличного от 5H.

#### **Примечания**

Класс датчика задается через меню калибровки датчиков, входящее в меню защищенного доступа. Если введенный класс датчика не соответствует подлинному, его сигналы будут неверно интерпретироваться. Класс "5Н" принимается по умолчанию, он служит напоминанием о том, что класс датчика не задан.

#### **Процедура диагностики**

- 1. Определите фактический класс для каждого градуированного датчика.
- 2. Задайте надлежащие классы датчиков через меню калибровки датчиков, входящее в меню защищенного доступа. См. описание сервисной процедуры A15A в разделе 6 данного руководства.

#### **93 LOW COMPRESSOR SUCTION PRESSURE (Низкое давления всасывания компрессора)**

**Страница 1 из 1**

**Тип аварийного сигнала** Сигнал профилактической остановки (prevent) или отключающий (shutdown)

#### **Примечания**

Пока не применяется.

### **94 CHECK LOADER #1 CIRCUIT (Проверьте цепь Loader 1) Страница 1 из 1**

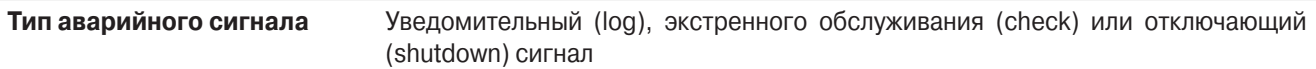

#### **Примечания**

Пока не применяется.

### **95 CHECK LOADER #2 CIRCUIT (Проверьте цепь Loader 2) Страница 1 из 1**

**Тип аварийного сигнала** Уведомительный (log), экстренного обслуживания (check) или отключающий (shutdown) сигнал

#### **Примечания**

Пока не применяется.

### **96 LOW FUEL LEVEL (Низкий уровень топлива) Страница 1 из 1**

**Тип аварийного сигнала** Уведомительный сигнал (Log)

**Связанные аварийные коды** Аварийный код 98 "Проверьте датчик уровня топлива"

#### **Условия генерации сигнала**

Код низкого уровня топлива генерируется, когда в баке остается менее 15 % топлива.

#### **Порядок сброса сигнала**

Данный аварийный код сбрасывается автоматически, когда уровень топлива в баке составляет выше 25 %. Данный аварийный код невозможно сбросить вручную, пока уровень в баке не поднимется выше 20 %.

#### **Процедура диагностики**

Проверьте уровень топлива и при необходимости дозаправьте бак.

### **98 CHECK FUEL LEVEL SENSOR (Проверьте датчик уровня топлива) Страница 1 из 1**

**Тип аварийного сигнала** Уведомительный сигнал (Log)

**Связанные аварийные коды** Аварийный код 96 "Низкий уровень топлива"

#### **Условия генерации сигнала**

Этот код генерируется, если показания датчика уровня топлива выходят за заданные пределы.

#### **Порядок сброса сигнала**

Данный аварийный код сбрасывается вручную.

#### **Процедура диагностики**

- 1. Проверьте правильность и надежность подключения проводов датчика.
- 2. Проверьте целостность проводов датчика.
- 3. Замените датчик уровня топлива.

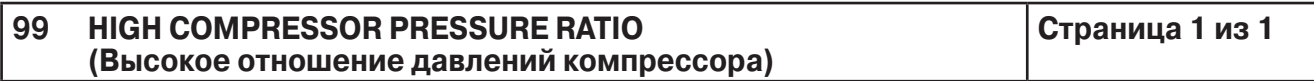

**Тип аварийного сигнала** Сигнал профилактической остановки (prevent)

#### **Примечания**

Пока не применяется.

### **108 DOOR OPEN TIMEOUT (Время простоя при открытии двери) Страница 1 из 1**

**Тип аварийного сигнала** Сигнал экстренного обслуживания (check)

#### **Связанные аварийные коды**

#### **Условия генерации сигнала**

Если дверь камеры оснащена дверным выключателем, программа управления предусматривает отключение агрегата при открытии двери и, если задано максимальное время простоя после открытия двери, перезапуск по истечении этого времени.

#### **Порядок сброса сигнала**

Данный аварийный код сбрасывается вручную.

#### **Примечания**

Если запрограммировано переключение агрегата в "нулевое" состояние при размыкании дверного выключателя, то агрегат не перейдет в "нулевое" состояние, пока дверной выключатель не будет замкнут, а затем разомкнут.

#### **Процедура диагностики**

Проверьте работу дверного выключателя.

#### **111 UNIT NOT CONFIGURED CORRECTLY (Неверная конфигурация агрегата) Страница 1 из 1**

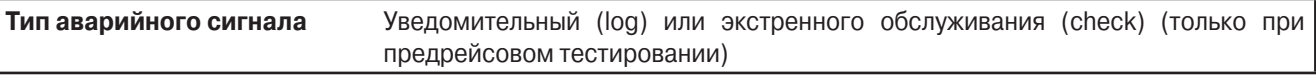

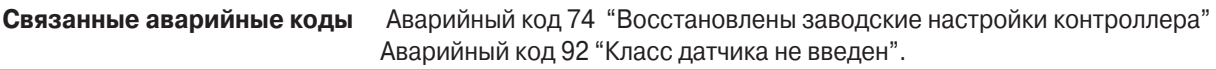

#### **Условия генерации сигнала**

Аварийный сигнал генерируется во время предрейсового тестирования, если обнаруживается расхождение между заданной и фактической конфигурацией агрегата.

#### **Порядок сброса сигнала**

Данный аварийный код сбрасывается вручную.

#### **Процедура диагностики**

- 1. Проверьте фактическую конфигурацию агрегата.
- 2. Задайте конфигурацию агрегата через меню конфигурирования агрегата (Unit Configuration), входящее в меню программирования (Programming Menu), см. сервисную процедуру А04А.

#### **113 CHECK ELECTRIC HEAT CIRCUIT (Проверьте цепь обогрева при работе от электропривода) Страница 1 из 1**

**Тип аварийного сигнала** Экстренного обслуживания (check) или отключающий (shutdown) (только для предрейсовой проверки)

**Связанные аварийные коды** Аварийный код 28 "Предрейсовая проверка прервана".

#### **Условия генерации сигнала**

- 1. Этот аварийный код генерируется, если при предрейсовом тестировании неработающего агрегата ток через измерительный шунт отличается от заданного. Сила тока измеряется при включенном и отключенном выходе.
- 2. Этот код является сигналом экстренного обслуживания (check), если при включенном соленоиде ток отличается от заданного.
- 3. Этот код является сигналом аварийного отключения, если после отключения данного устройства сила тока не равна 0.

#### **Порядок сброса сигнала**

Данный аварийный код сбрасывается вручную.

#### **Процедура диагностики**

- 1. Проверьте наличие напряжения АКБ на проводе 7Е контактора нагревателя.
- 2. Проверьте целостность обмотки контактора нагревателя.

#### **115 CHECK HIGH PRESSURE CUT OUT SWITCH (Проверьте защитное реле отключения по высокому давлению) Страница 1 из 1**

**Тип аварийного сигнала** Сигнал экстренного обслуживания (check)

#### **Примечания**

Пока не применяется.

#### **116 CHECK HIGH PRESSURE CUT IN SWITCH (Проверьте реле включения по высокому давлению) Страница 1 из 1**

**Тип аварийного сигнала** Уведомительный сигнал (Log)

**Примечания**

Пока не применяется.

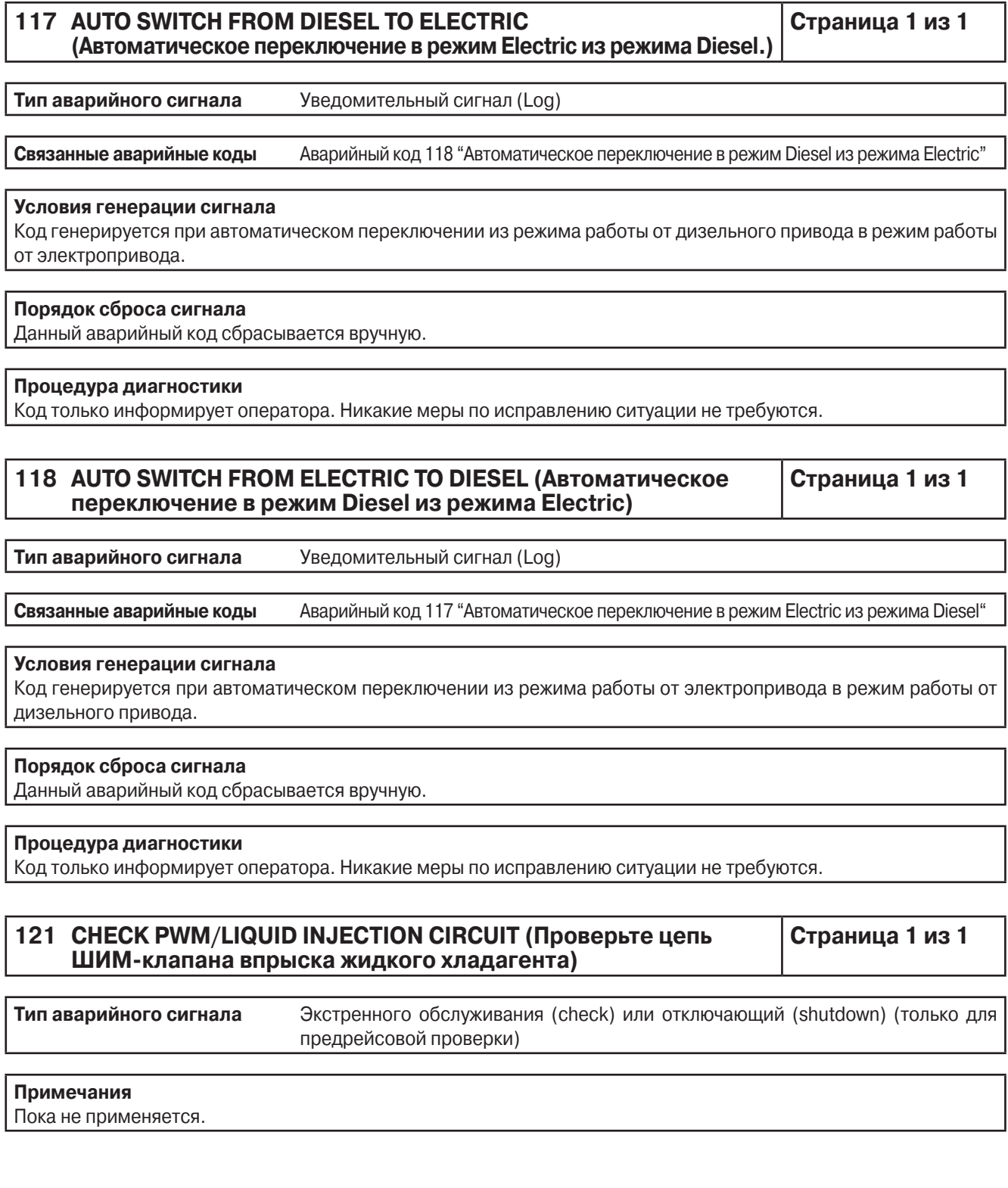

### **122 CHECK DIESEL/ELECTRIC CIRCUIT (Проверьте цепь переключения режимов Diesel/Electric)**

**Страница 1 из 1**

**Тип аварийного сигнала** Экстренного обслуживания (check) или отключающий (shutdown) (только для предрейсовой проверки)

#### **Связанные аварийные коды**

#### **Условия генерации сигнала**

- 1. Этот аварийный код генерируется, если при предрейсовом тестировании неработающего агрегата ток через измерительный шунт отличается от заданного. Сила тока измеряется при включенном и отключенном выходе.
- 2. Этот код является сигналом экстренного обслуживания (check), если при включенном соленоиде ток отличается от заданного.
- 3. Этот код является сигналом аварийного отключения, если после отключения данного устройства сила тока не равна 0.

#### **Порядок сброса сигнала**

Данный аварийный код сбрасывается вручную.

#### **Процедура диагностики**

- 1. Проверьте работу реле Diesel/Electric, включив через меню технического обслуживания режим тестирования интерфейсной платы (Interface Board Test). Светодиод 5 соленоида горячего газа должен гореть.
- 2. В режиме тестирования интерфейсной платы (Interface Board Test) включите реле Diesel/Electric и проверьте потребляемый этим реле ток, включив индикацию амперметра через меню КИП. Ток должен составлять приблизительно 1,1 А. Сила тока зависит от работы генератора.

### **127 SETPOINT NOT ENTERED (Температура не задана) Страница 1 из 1**

**Тип аварийного сигнала** Сигнал экстренного обслуживания (check)

**Связанные аварийные коды**

#### **Условия генерации сигнала**

Заданная температура была изменена, но это изменение не подтверждено нажатием кнопки YES (да). Заданная температура остается без изменений.

#### **Порядок сброса сигнала**

Данный аварийный код сбрасывается вручную.

#### **Процедура диагностики**

Код только информирует оператора. Убедитесь, что задано требуемое значение температуры.

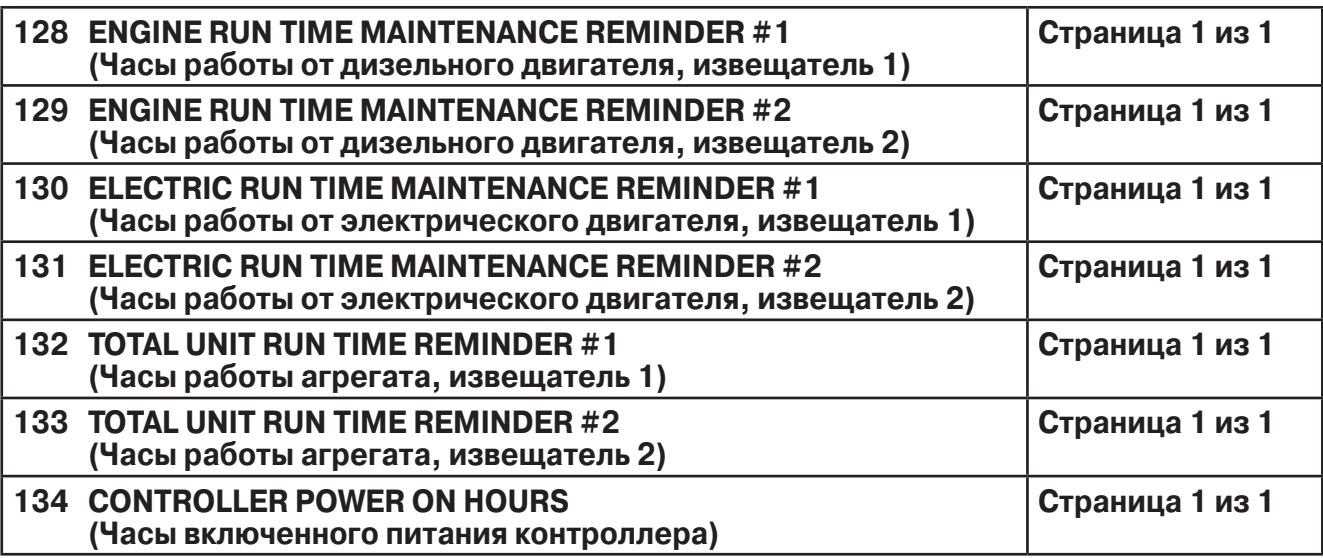

**Тип аварийного сигнала** Уведомительный сигнал (Log)

#### **Связанные аварийные коды**

#### **Условия генерации сигнала**

Показания данного счетчика часов превысили запрограммированный лимит времени.

#### **Порядок сброса сигнала**

Данный аварийный код сбрасывается вручную.

#### **Процедура диагностики**

Проведите необходимое техническое обслуживание, указанное владельцем агрегата.

По завершению технического обслуживания перезапустите счетчик часов через меню Hourmeter. Подробнее об этом см. в разделе 4.

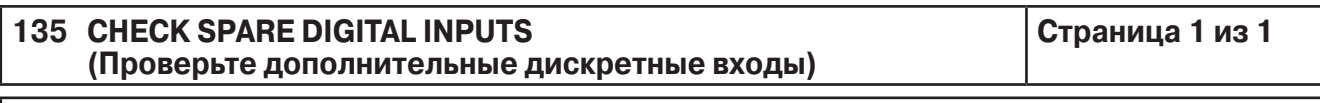

**Тип аварийного сигнала** Сигнал экстренного обслуживания (check) (только для предрейсовой проверки)

#### **Связанные аварийные коды**

#### **Условия генерации сигнала**

Код означает, что в ходе предрейсового тестирования обнаружено ошибочное подключение к дополнительному дискретному входу.

#### **Порядок сброса сигнала**

Данный аварийный код сбрасывается вручную.

#### **Процедура диагностики**

Исправьте ошибку подключения.

#### **136 CHECK SPARE DIGITAL OUTPUTS (Проверьте дополнительные дискретные выходы)**

**Страница 1 из 1**

**Тип аварийного сигнала** Сигнал экстренного обслуживания (check) (только для предрейсовой проверки)

#### **Связанные аварийные коды**

#### **Условия генерации сигнала**

Код означает, что в ходе предрейсового тестирования обнаружено ошибочное подключение к дополнительному дискретному выходу.

#### **Порядок сброса сигнала**

Данный аварийный код сбрасывается вручную.

#### **Процедура диагностики**

Исправьте ошибку подключения.

#### **137 CHECK DAMPER MOTOR HEATER OUTPUT (Проверьте выход обогревателя мотор-редуктора заслонки) Страница 1 из 1**

**Тип аварийного сигнала** Сигнал экстренного обслуживания (check)

**Связанные аварийные коды** Аварийный код 30 "Заклинилась заслонка испарителя"

#### **Описание и местоположение компонента**

#### **Описание цепи**

В агрегатах, у которых заслонка испарителя перемещается мотором-редуктором, выход соленоида заслонки применяется для управления нагревателем мотора-редуктора.

#### **Условия генерации сигнала**

Этот аварийный код генерируется, если при предрейсовом тестировании неработающего агрегата ток через измерительный шунт отличается от заданного. Сила тока измеряется при включенном и отключенном выходе.

#### **Порядок сброса сигнала**

Данный аварийный код сбрасывается вручную.

### **Процедура диагностики**

Если конфигурация агрегата неправильно задана, то код 137 может генерироваться вместо кода 29.

**Страница 1 из 2**

### **203 CHECK DISPLAY RETURN AIR SENSOR (Проверьте индикаторный датчик температуры возвратного воздуха)**

**Тип аварийного сигнала** Сигнал экстренного обслуживания (check) (отключающий (shutdown) сигнал при предрейсовой проверке). **Связанные аварийные коды** Аварийный код 03 "Проверьте управляющий датчик температуры возвратного воздуха". Аварийный код 11 "Агрегат управляется по алтернативному датчику температуры" Аварийный код 13 "Проверьте датчик". Аварийный код 92 "Класс датчика не введен".

#### **Описание и местоположение компонента**

Это один из пары датчиков температуры возвратного воздуха. Расхождение показаний двух датчиков температуры возвратного воздуха не должно превышать определенного предела. Датчик, при неисправности которого генерируется аварийный код 203, служит для индикации температуры возвратного воздуха на дисплее пульта HMI. Он расположен в потоке возвратного воздуха рядом с управляющим датчиком температуры возвратного воздуха. Это градуированный датчик.

#### **Описание цепи**

Индикаторный датчик температуры возвратного воздуха подключается двумя проводами. Синий провод датчика соединяется проводом RTRP-01 (+) с контактом №21 35-контактного разъема контроллера для подключения датчиков (J3). Коричневый провод датчика соединяется проводом RTRN-01 (-) с контактом №32 35-контактного разъема контроллера для подключения датчиков (J3). Провода данного датчика входят в состав жгута датчиков (Sensor Harness). Они присоединяются к соответствующим проводам жгута датчиков.

#### **Примечания**

- 1. Если агрегат управляется по датчику возвратного воздуха и один из датчиков температуры возвратного воздуха выходит из строя, то агрегат переключается на управление по сигналу датчика температуры нагнетаемого воздуха и генерируется аварийный код 11 "Агрегат управляется по алтернативному датчику температуры".
- 2. Чтобы сбросить аварийный код 11, нужно предварительно через меню технического обслуживания сбросить коды датчиков.
- 3. Присвоенный класс датчика должен соответствовать фактическому, чтобы исключить ложные аварийные сигналы.
- 4. Датчики следует установить так, чтобы по возможности исключить попадание влаги внутрь корпуса. Если возможно, устанавливайте датчики корпусом вверх и проводами вниз.

#### **Условия генерации сигнала**

- 1. Показания датчика в течение определенного времени остаются вне допустимого диапазона температуры. Затем показания могут вернуться к норме.
- Генерируется только аварийный код 203 "Проверьте индикаторный датчик температуры возвратного воздуха". 2. Показания датчика неустойчивы, но они не выходят за границы допустимого диапазона температуры. Гене-
- рируются аварийные коды 203 "Проверьте индикаторный датчик температуры возвратного воздуха" и 13, "Проверьте датчик". Это означает, что датчик работает неправильно, но его показания не выходят за пределы допустимого диапазона.
- 3. Для данного датчика задан класс 5H. Генерируются аварийные коды 203 "Проверьте индикаторный датчик температуры возвратного воздуха" и 92 "Класс датчика не введен".
- 4. Различия показаний управляющего и индикаторного датчиков температуры возвратного воздуха выходят за пределы допустимого. Если неисправный датчик не удается определить, генерируются аварийные коды 03 "Проверьте управляющий датчик температуры возвратного воздуха", 203 "Проверьте индикаторный датчик температуры возвратного воздуха" и 13 "Проверьте датчик". Если неисправный датчик удается определить, генерируются только аварийный код для этого датчика и код 13 "Проверьте датчик".

### **203 CHECK DISPLAY RETURN AIR SENSOR (Проверьте индикаторный датчик температуры возвратного воздуха)**

**Страница 2 из 2**

#### **Порядок сброса сигнала**

ЭТОТ АВАРИЙНЫЙ КОД МОЖНО УДАЛИТЬ ТОЛЬКО ИЗ МЕНЮ ТЕХНИЧЕСКОГО ОБСЛУЖИВАНИЯ или МЕНЮ ЗА-ЩИЩЕННОГО ДОСТУПА.

После сброса этого аварийного кода показания датчиков температуры возвратного и нагнетаемого воздуха и температуры испарителя должны различаться не больше, чем на определенную величину. Если это не так, считается, что датчик работает неверно и аварийный код не сбрасывается. Если в момент сброса аварийного кода показания датчика выходят за пределы допустимого диапазона температуры, код не сбрасывается. Если поступил аварийный код 92 "Класс датчика не введен", то перед сбросом необходимо ввести класс датчика.

#### **Программируемые параметры**

Это градуированный датчик. Необходимо правильно задать класс датчика через меню защищенного доступа.

#### **Процедура диагностики**

Скачайте и просмотрите запись регистратора ServiceWatch с уровнем доступа "Специалист" (Technician Level), чтобы определить условия, при которых возникла эта аварийная ситуация.

#### **Только аварийный код 203 (Показания датчика за пределами диапазона)**

- 1. Выведите на экран показания датчика с помощью меню датчиков (Sensor Menu). Если на дисплее отображается индикация [----], то датчик неисправен и подлежит замене. Если после замены неисправность сохраняется, проверьте, нет ли разрыва или короткого замыкания в цепи датчика. См. сервисную процедуру D01А. Проверьте контроллер, используя сервисную процедуру A01A.
- 2. Если на дисплее нормальная индикация, действуйте, как указано ниже.

#### **Аварийный код 203 и аварийный код 13 (показания датчика неустойчивы)**

- 1. Просмотрите данные регистратора ServiceWatch и найдите показания датчика на момент возникновения этой аварийной ситуации. Также проверьте по журналу аварий, возникала ли раньше та же неисправность. Если, судя по доступным данным, датчик неисправен, замените его.
- 2. Убедитесь, что присвоенный класс датчика соответствует фактическому.
- 3. Убедитесь, что датчик правильно смонтирован и находится в потоке воздуха.
- 4. Если неисправность сохраняется, проверьте разъем датчика, как указано в сервисной процедуре D01A.
- 5. Проверьте цепь датчика, как указано в сервисной процедуре D01A.

#### **Аварийный код 203 и аварийный код 92 (Не задан класс датчика)**

1. Проверьте и правильно задайте класс датчика.

#### **Аварийный код 03, аварийный код 203 и аварийный код 13 (Рассогласование показаний парных датчиков)**

- 1. Просмотрите данные регистратора ServiceWatch и найдите показания датчика на момент возникновения этой аварийной ситуации. Также просмотрите журнал аварий в поисках аварийных кодов, которые помогли бы определить неисправный датчик. Если, судя по доступным данным, датчик неисправен, замените его.
- 2. Убедитесь, что датчик правильно смонтирован и находится в потоке воздуха.
- 3. Убедитесь, что присвоенный класс датчика соответствует фактическому.
- 4. Если не удается определить, какой из двух датчиков неисправен, проверьте их показания, одновременно погрузив в воду со льдом.

### **Если генерированы все аварийные коды датчиков (02, 03, 04, 05, 06, 11, 12, 203 и 204)**

- 1. Проверьте соединение в 35-контактном разъеме контроллера J3, предназначенном для подключения датчиков.
- 2. Проверьте контроллер, используя сервисную процедуру A01A.

### **204 CHECK DISPLAY DISCHARGE AIR SENSOR (Проверьте индикаторный датчик температуры нагнетаемого воздуха)**

**Страница 1 из 2**

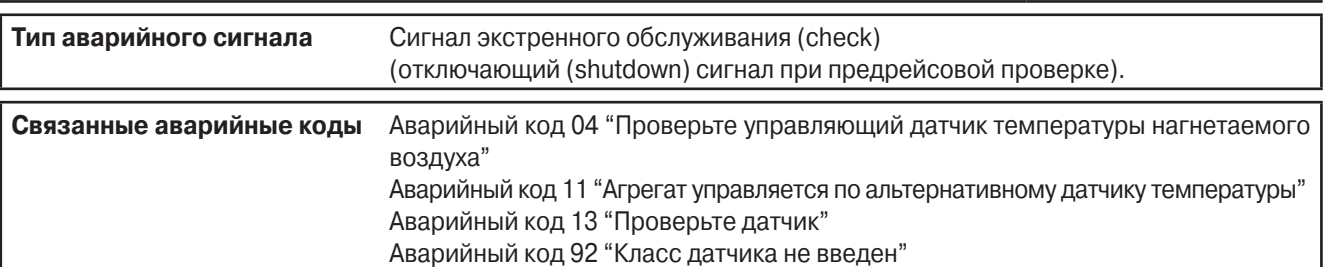

#### **Описание и местоположение компонента**

Это один из пары датчиков температуры нагнетаемого воздуха. Расхождение показаний двух датчиков температуры нагнетаемого воздуха не должно превышать определенного предела.

Датчик, при неисправности которого генерируется аварийный код 204, служит для индикации температуры нагнетаемого воздуха на дисплее пульта HMI. Он расположен в потоке нагнетаемого воздуха рядом с управляющим датчиком температуры нагнетаемого воздуха.

Это градуированный датчик.

#### **Описание цепи**

Датчик температуры нагнетаемого воздуха подключается двумя проводами. Синий провод датчика соединяется проводом DTRP-01 (+) с контактом №22 35-контактного разъема контроллера для подключения датчиков (J3). Коричневый провод датчика соединяется проводом DTRN-01 (-) с контактом №33 35-контактного разъема контроллера для подключения датчиков (J3). Провода данного датчика входят в состав жгута датчиков (Sensor Harness). Они присоединяются к соответствующим проводам жгута датчиков.

#### **Примечания**

1. Если агрегат управляется по датчику нагнетаемого воздуха и один из датчиков температуры нагнетаемого воздуха выходит из строя, то агрегат переключается на управление по сигналу датчика температуры возвратного воздуха и генерируется аварийный код 11 "Выбран другой датчик поддерживаемой температуры".

- 2. Чтобы сбросить аварийный код 11, нужно предварительно через меню технического обслуживания сбросить коды датчиков.
- 3. Присвоенный класс датчика должен соответствовать фактическому, чтобы исключить ложные аварийные сигналы.
- 4. Датчики следует установить так, чтобы по возможности исключить попадание влаги внутрь корпуса. Если возможно, устанавливайте датчики корпусом вверх и проводами вниз.

#### **Условия генерации сигнала**

- 1. Показания датчика в течение определенного времени остаются вне допустимого диапазона температуры. Затем показания могут вернуться к норме.
- Генерируется только аварийный код 204 "Проверьте индикаторный датчик температуры нагнетаемого воздуха".
- 2. Показания датчика неустойчивы, но они не выходят за границы допустимого диапазона температуры. Генерируются аварийные коды 204 "Проверьте индикаторный датчик температуры нагнетаемого воздуха" и 13 "Проверьте датчик". Это означает, что датчик работает неправильно, но его показания не выходят за пределы допустимого диапазона.
- 3. Для данного датчика задан класс 5H. Генерируются аварийные коды 204 "Проверьте индикаторный датчик температуры нагнетаемого воздуха" и 92, "Класс датчика не введен".
- 4. Различия показаний управляющего и индикаторного датчиков температуры возвратного воздуха выходят за пределы допустимого. Если неисправный датчик не удается определить, генерируются аварийные коды 04 "Проверьте управляющий датчик температуры нагнетаемого воздуха", 204 "Проверьте индикаторный датчик температуры нагнетаемого воздуха" и 13 "Проверьте датчик". Если неисправный датчик удается определить, генерируются только аварийный код для этого датчика и код 13 "Проверьте датчик".

### **204 CHECK DISPLAY DISCHARGE AIR SENSOR (Проверьте индикаторный датчик температуры нагнетаемого воздуха)**

**Страница 2 из 2**

#### **Порядок сброса сигнала**

ЭТОТ АВАРИЙНЫЙ КОД МОЖНО УДАЛИТЬ ТОЛЬКО ИЗ МЕНЮ ТЕХНИЧЕСКОГО ОБСЛУЖИВАНИЯ или МЕНЮ ЗА-ЩИЩЕННОГО ДОСТУПА.

После сброса этого аварийного кода показания датчиков температуры возвратного и нагнетаемого воздуха и температуры испарителя должны различаться не больше, чем на определенную величину. Если это не так, считается, что датчик работает неверно и аварийный код не сбрасывается. Если в момент сброса аварийного кода показания датчика выходят за пределы допустимого диапазона температуры, код не сбрасывается. Если поступил аварийный код 92 "Класс датчика не введен", то перед сбросом необходимо ввести класс датчика.

#### **Программируемые параметры**

Это градуированный датчик. Необходимо правильно задать класс датчика через меню защищенного доступа.

#### **Процедура диагностики**

Скачайте и просмотрите запись регистратора ServiceWatch с уровнем доступа "Специалист" (Technician Level), чтобы определить условия, при которых возникла эта аварийная ситуация.

#### **Только аварийный код 204 (Показания датчика за пределами диапазона)**

- 1. Выведите на экран показания датчика с помощью меню датчиков (Sensor Menu). Если на дисплее отображается индикация [----], то датчик неисправен и подлежит замене. Если после замены неисправность сохраняется, проверьте, нет ли разрыва или короткого замыкания в цепи датчика. См. сервисную процедуру D01А. Проверьте контроллер, используя сервисную процедуру A01A.
- 2. Если на дисплее нормальная индикация, действуйте, как указано ниже.

#### **Аварийный код 204 и аварийный код 13 (показания датчика неустойчивы)**

- 1. Просмотрите данные регистратора ServiceWatch и найдите показания датчика на момент возникновения этой аварийной ситуации. Также проверьте по журналу аварий, возникала ли раньше та же неисправность. Если, судя по доступным данным, датчик неисправен, замените его.
- 2. Убедитесь, что присвоенный класс датчика соответствует фактическому.
- 3. Убедитесь, что датчик правильно смонтирован и находится в потоке воздуха.
- 4. Если неисправность сохраняется, проверьте разъем датчика, как указано в сервисной процедуре D01A.
- 5. Проверьте цепь датчика, как указано в сервисной процедуре D01A.

#### **Аварийный код 204 и аварийный код 92 (Не задан класс датчика)**

1. Проверьте и правильно задайте класс датчика.

#### **Аварийный код 04, аварийный код 204 и аварийный код 13 (Рассогласование показаний парных датчиков)**

- 1. Просмотрите данные регистратора ServiceWatch и найдите показания датчика на момент возникновения этой аварийной ситуации. Также просмотрите журнал аварий в поисках аварийных кодов, которые помогли бы определить неисправный датчик. Если, судя по доступным данным, датчик неисправен, замените его.
- 2. Убедитесь, что датчик правильно смонтирован и находится в потоке воздуха.
- 3. Убедитесь, что присвоенный класс датчика соответствует фактическому.
- 4. Если не удается определить, какой из двух датчиков неисправен, проверьте, показания какого из них неверны, одновременно погрузив датчики в воду со льдом.

### **Если генерированы все аварийные коды датчиков (02, 03, 04, 05, 06, 11, 12, 203 и 204)**

- 1. Проверьте соединение в 35-контактном разъеме контроллера J3, предназначенном для подключения датчиков.
- 2. Проверьте контроллер, используя сервисную процедуру A01A.

# **Раздел 6 Сервисные процедуры**

### **Раздел 6 - Содержание**

- **A01A Функциональное тестирование контроллера / интерфейсной платы**
- **A01B Функциональное тестирование пульта управления HMI**
- **A01C Самотестирование пульта управления HMI**
- **A02A Запись текущих настроек контроллера**
- **A03A Замена контроллера и интерфейсной платы**
- **A03B Замена пульта управления HMI**
- **A04A Программирование контроллера**
- **A05A Настройка часов и календаря (см. раздел 4)**
- **A06A Проверка версии программного обеспечения (см. раздел 4)**
- **A07A Выполнение холодного запуска Cold Start**
- **A15A Калибровка датчиков температуры**
- **A17A Полная предрейсовая проверка (см. раздел 4)**
- **A26A Проведение электросварочных работ на агрегатах, оснащенных микропроцессорами**
- **A28A Настройка счетчиков часов работы**
- **A34A Режим сервисных тестов Operating Service Test (см. раздел 4)**
- **A44A Режим тестирования интерфейсной платы (см. раздел 4)**
- **A46A Загрузка микропрограммного обеспечения контроллера**
- **A46B Загрузка микропрограммного обеспечения пульта управления HMI**
- **A48A Описание работы модуля контроля фаз (Phase Detect Module) и проведения диагностики**
- **A49A Регистратор данных CargoWatch**
- **A50A Регистратор данных ServiceWatch**
- **D01A Тест датчика температуры**
- **D03A Тест датчика давления**
- **F01A Проверка и замена защитного выключателя по уровню масла**
- **F05A Проверка защитного выключателя по давлению масла**
- **F07A Тест оптического датчика уровня охлаждающей жидкости**
- **F07B Тест магнитного датчика уровня охлаждающей жидкости**
- **F08A Тест датчика температуры охлаждающей жидкости**
- **F09A Проверка и настройка датчика оборотов**
- **G03A Тест электронного регулятора низкого давления (ETV)**
- **H04A Проверка целостности электропроводки**

### **Функциональное тестирование контроллера / интерфейсной платы**

#### **Область применения**

Все системы SR-2

### **Назначение**

Проверка работоспособности контроллера и интерфейсной платы.

### **Содержание**

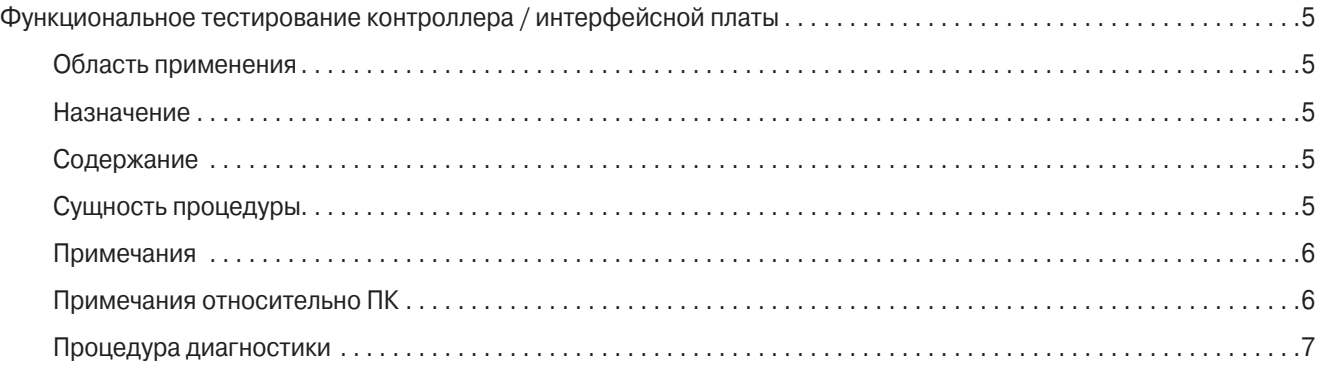

### **Требуемые материалы и принадлежности**

- **•** Тестер Thermo King SR-2 Diagnostic Tool номер по каталогу 204-1102.
- **•** Персональный компьютер с установленным программным обеспечением Thermo King SR-2 Diagnostic software.

### **Сущность процедуры**

Данная процедура позволяет при помощи тестера Thermo King SR-2 Diagnostic Tool проверить работу микропроцессорного контроллера или интерфейсной платы.

#### **Примечания**

- **•** Подайте на систему управления электропитание от заведомо исправного и заряженного аккумулятора, либо от подходящего источника питания, либо от аккумулятора агрегата, подключенного к зарядному устройству. Недостаточное напряжение аккумулятора искажает результаты тестирования. Минимальное напряжение аккумулятора, при котором разрешается проводить тестирование, составляет 11,5 В.
- **•** При тестировании микропроцессорного контроллера подавайте питание на интерфейсную плату, а не на тестер. Подача питания на тестер может привести к нарушению связи.
- **•** Убедитесь в надежности подключения тестера, а по завершении тестирования в надежности подключения кабелей управления агрегата.
- **•** Если первое тестирование оказывается неудачным, обязательно повторите его. Если компонент не прошел тест, проверьте надежность его подключения.

#### **Примечания относительно ПК**

- **•** При выборе компьютера для подключения тестера Thermo King SR-2 Diagnostic Tool нужно учитывать следующее..
- **•** Тестер SR-2 Diagnostic Tool не рассчитан на работу с операционной системой Windows ME.
- **•** Компьютер должен быть настроен на поддержку английского языка. Откройте Панель управления, пункт "Язык и стандарты". На закладке "Общие" в выпадающем меню "Язык (местоположение)" выберите "Английский".
- **•** В качестве разделителя целой и дробной части числа выберите точку (.), а не запятую (,). Введенная запятая при этом будет игнорироваться, например, число "12,3" компьютер воспримет как "123". Откройте панель управления, пункт "Язык и стандарты", закладка "Числа". В окошке "Разделитель целой и дробной части числа" выберите (.) вместо (,).

### **Процедура диагностики**

### **Тестер TK SR-2 Diagnostic Tool далее в тексте именуется "тестер".**

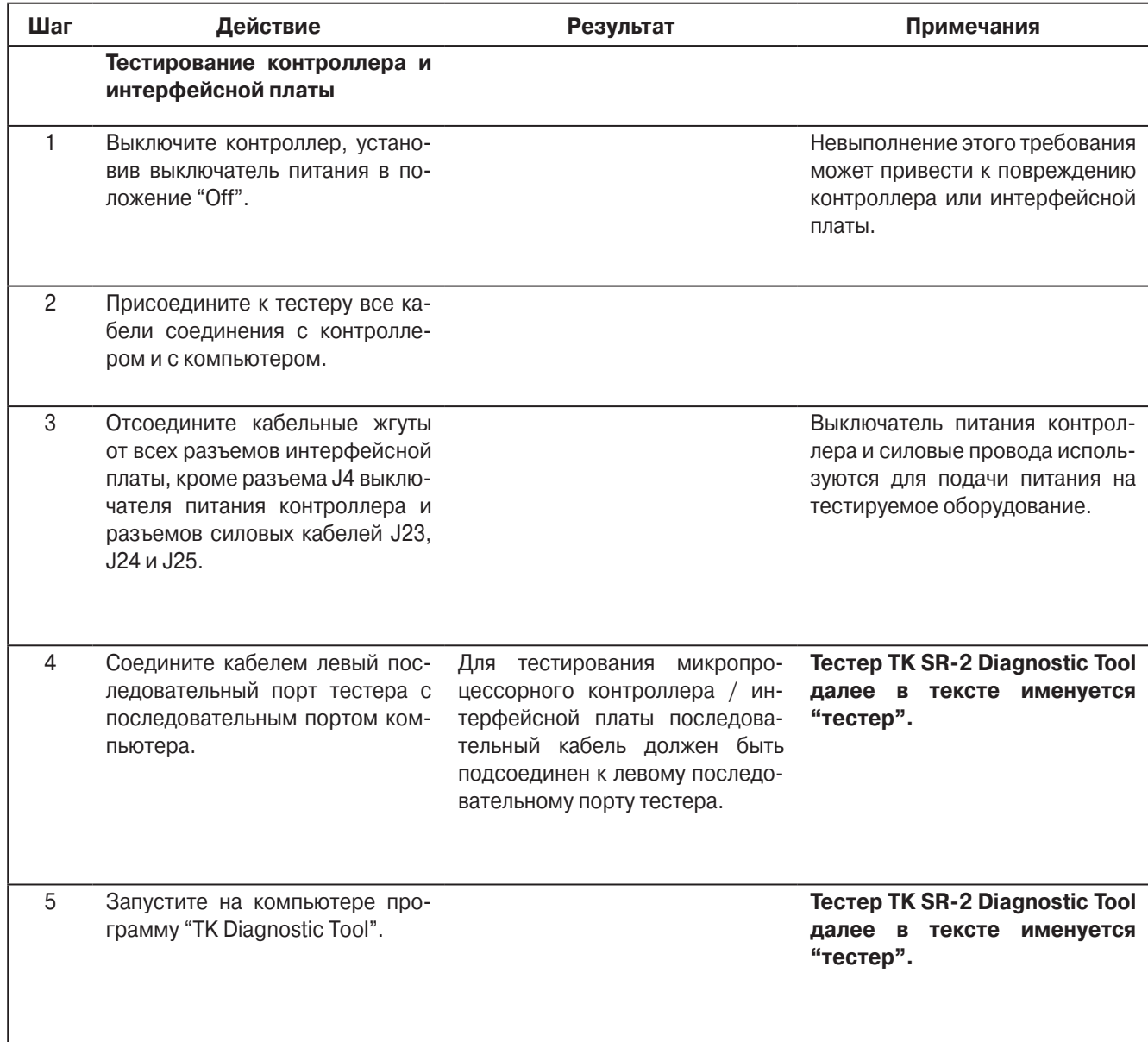

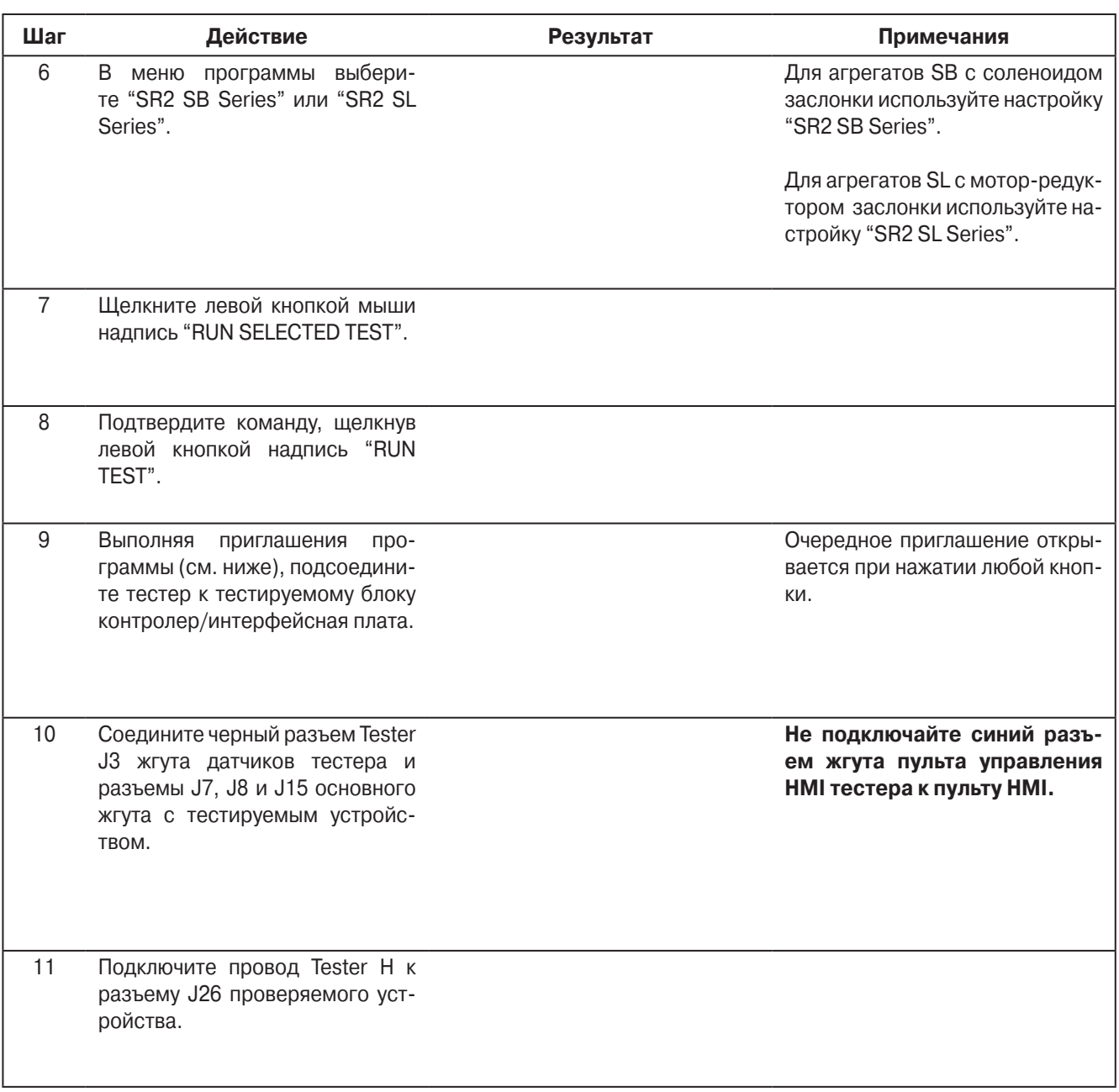

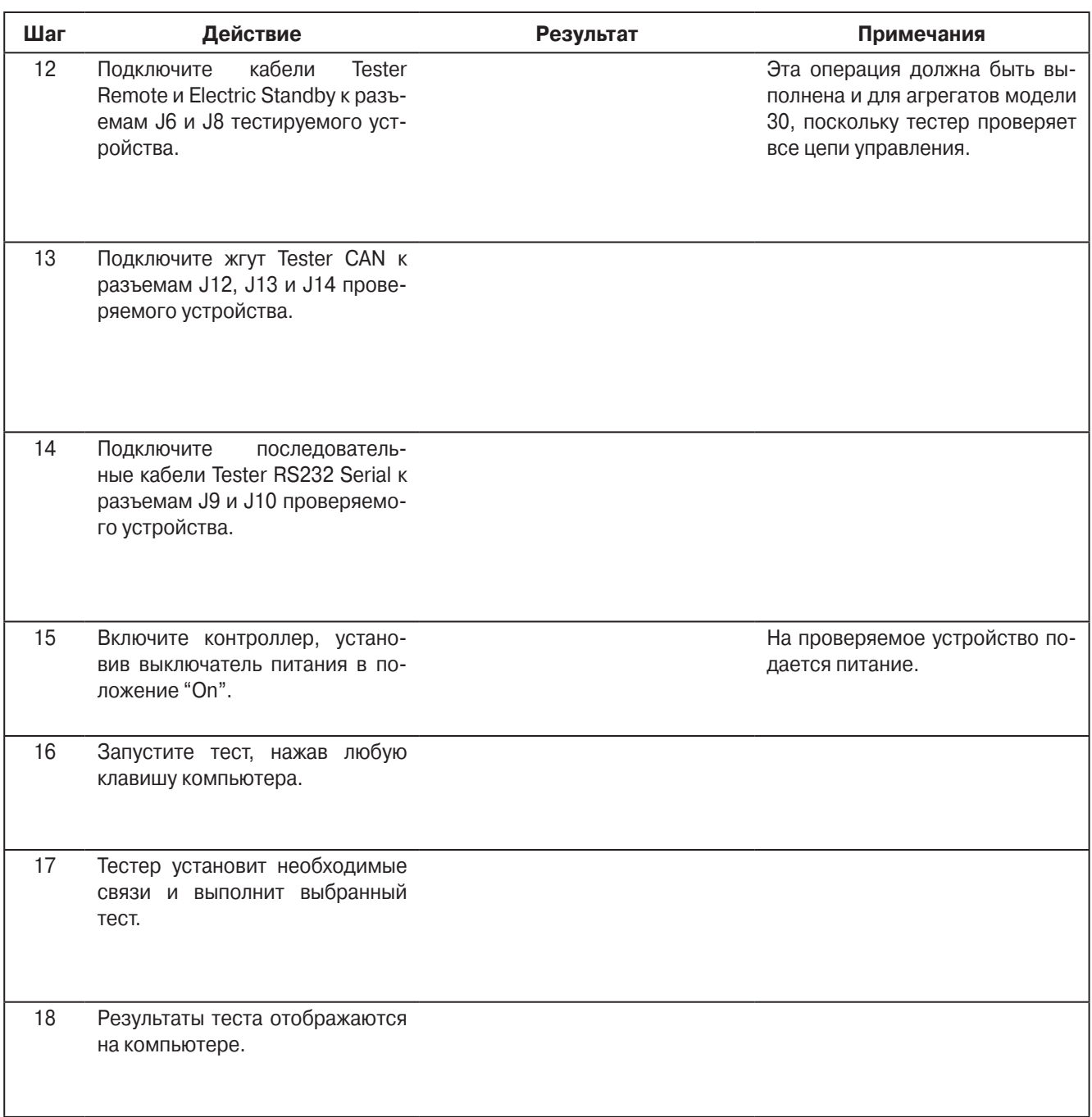

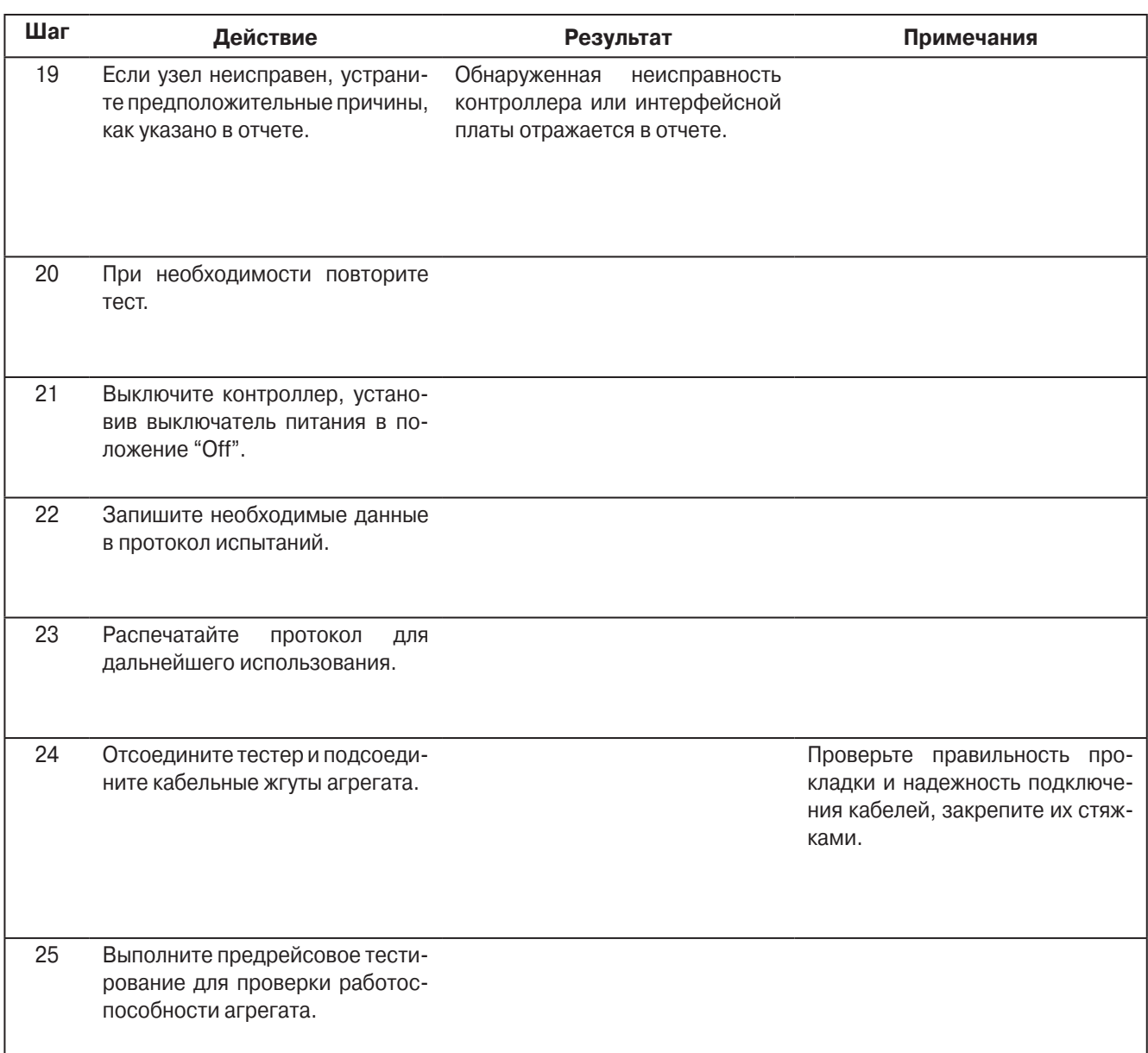

### **Функциональное тестирование пульта управления HMI**

#### **Область применения**

Все системы SR-2

#### **Назначение**

Проверка работоспособности пульта управления HMI.

### **Содержание**

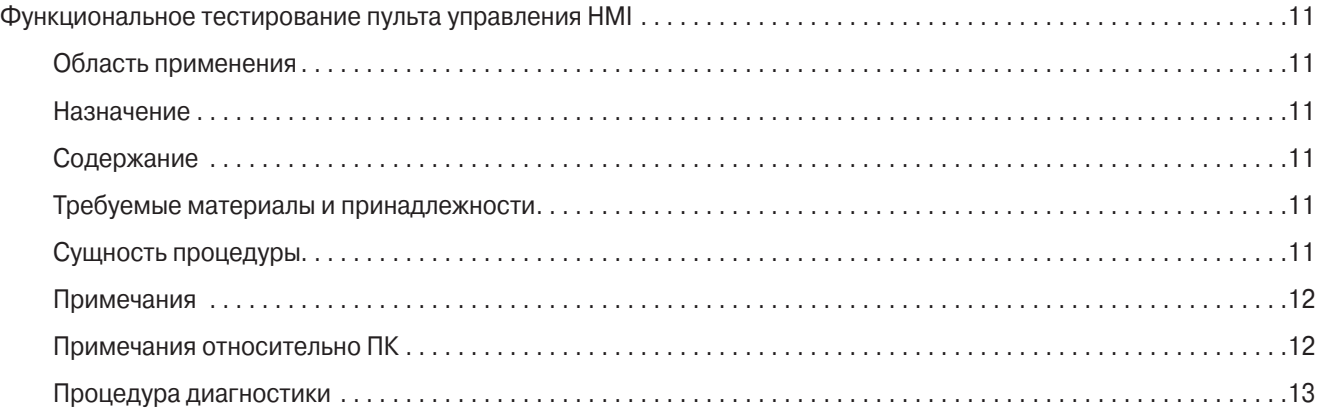

### **Требуемые материалы и принадлежности**

- **•** Тестер Thermo King SR-2 Diagnostic Tool номер по каталогу 204-1102.
- **•** Персональный компьютер с установленным программным обеспечением Thermo King SR-2 Diagnostic software.

### **Сущность процедуры**

Данная процедура позволяет при помощи тестера Thermo King SR-2 Diagnostic Tool проверить работу пульта управления HMI.

#### **Примечания**

- **•** Подайте на систему управления электропитание от заведомо исправного и заряженного аккумулятора, либо от подходящего источника питания, либо от аккумулятора агрегата, подключенного к зарядному устройству. Недостаточное напряжение аккумулятора искажает результаты тестирования. Минимальное напряжение аккумулятора, при котором разрешается проводить тестирование, составляет 11,5 В.
- **•** При тестировании пульта управления HMI подавайте питание на интерфейсную плату, а не на тестер. Подача питания на тестер может привести к нарушению связи.
- **•** Убедитесь в надежности подключения тестера, а по завершении тестирования в надежности подключения кабелей управления агрегата.
- **•** Если первое тестирование оказывается неудачным, обязательно повторите его. Если компонент не прошел тест, проверьте надежность его подключения.
- **•** В меню Maintenance имеется функция самотестирования дисплея "Display Self Test". См. раздел 4 и сервисную процедуру А01С.

#### **Примечания относительно ПК**

При выборе компьютера для подключения тестера Thermo King SR-2 Diagnostic Tool нужно учитывать следующее…

- **•** Тестер SR-2 Diagnostic Tool не рассчитан на работу с операционной системой Windows ME.
- **•** Компьютер должен быть настроен на поддержку английского языка. Откройте Панель управления, пункт "Язык и стандарты". На закладке "Общие" в выпадающем меню "Язык (местоположение)" выберите "Английский".
- **•** В качестве разделителя целой и дробной части числа выберите точку (.), а не запятую (,). Введенная запятая при этом будет игнорироваться, например, число "12,3" компьютер воспримет как "123". Откройте панель управления, пункт "Язык и стандарты", закладка "Числа". В окошке "Разделитель целой и дробной части числа" выберите (.) вместо (,).

### **Процедура диагностики**

### **Тестер TK SR-2 Diagnostic Tool далее в тексте именуется "тестер".**

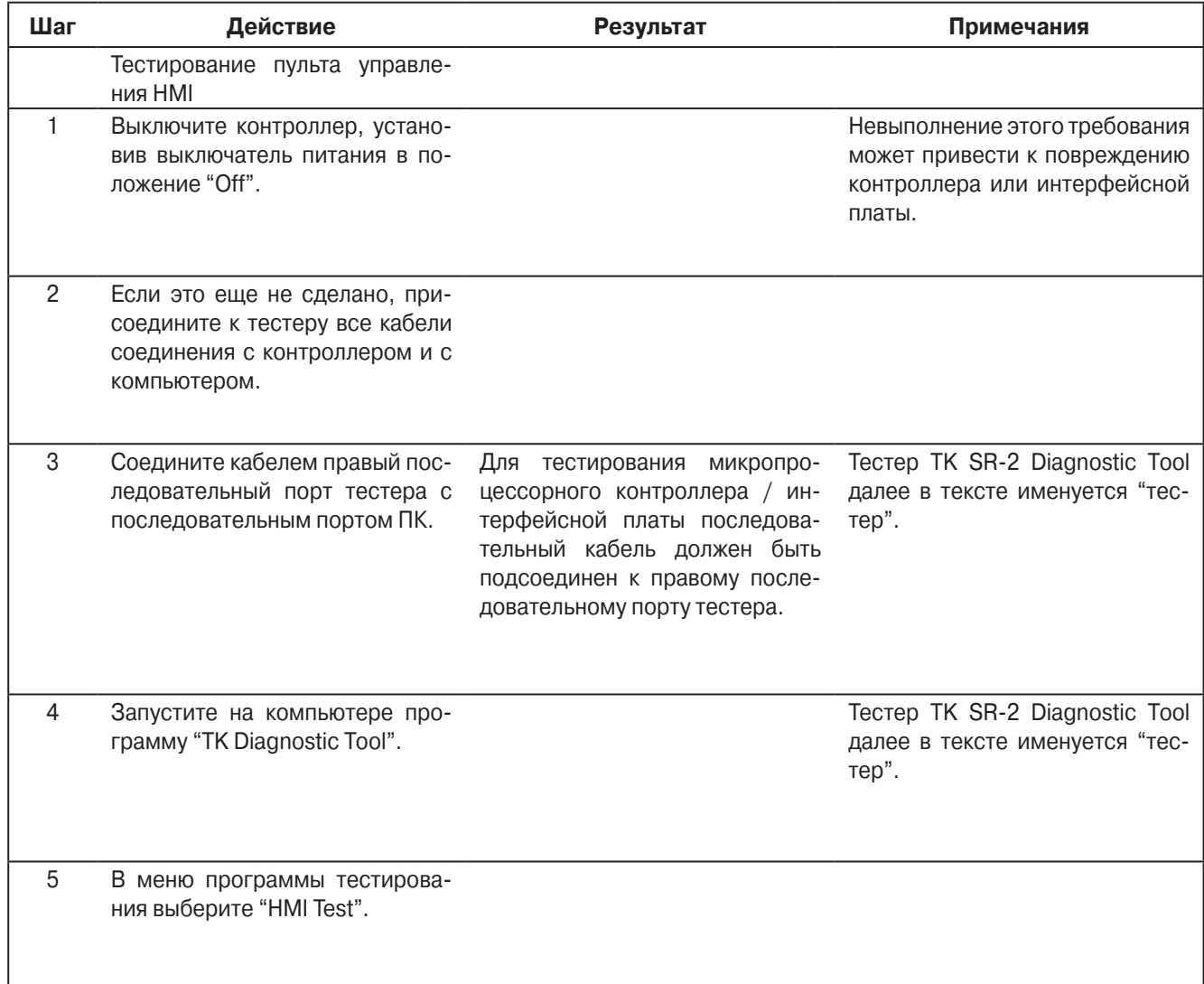

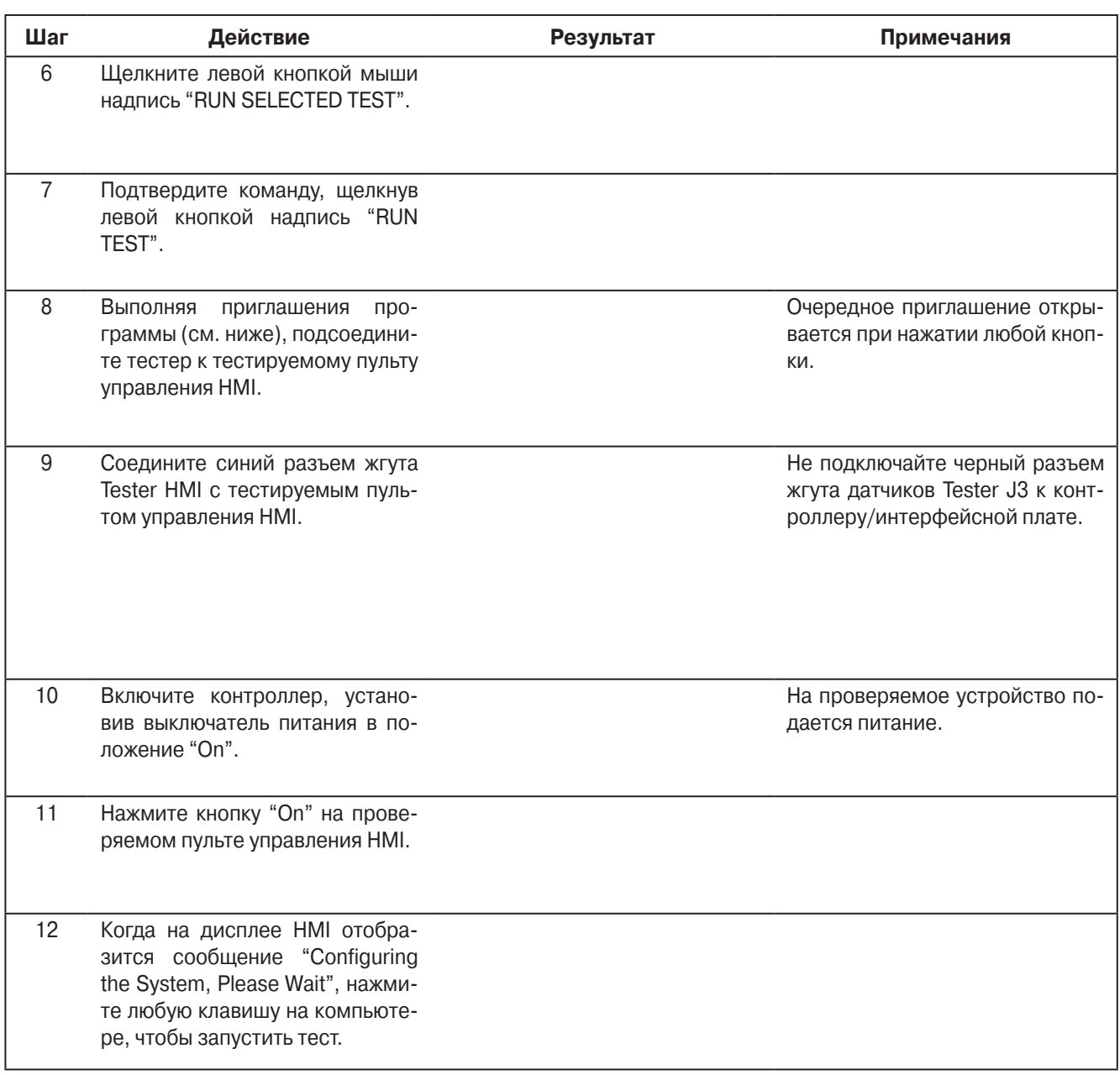

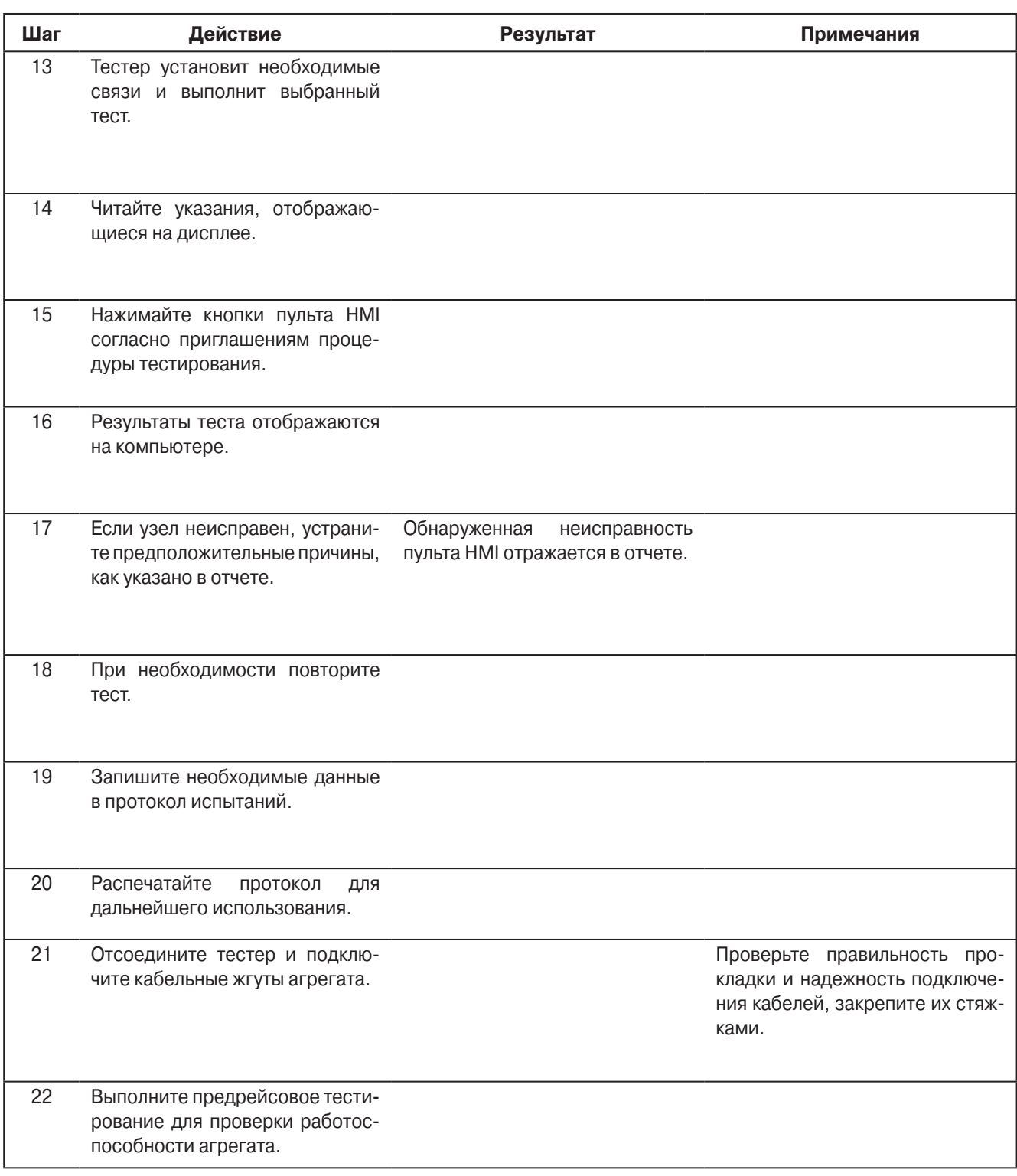

P 41RA01B, 31 января 2005 г.

### **Самотестирование пульта управления HMI**

### **Область применения**

Все системы SR-2

### **Назначение**

Проверка работоспособности пульта управления HMI посредством встроенной программы самотестирования.

### **Содержание**

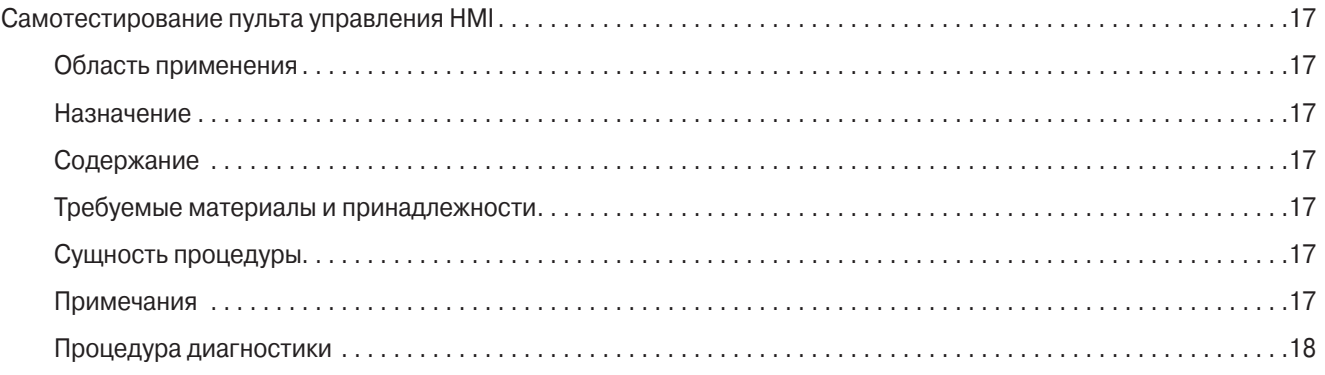

### **Требуемые материалы и принадлежности**

**•** нет.

### **Сущность процедуры**

Данная процедура позволяет при помощи встроенной программы самотестирования проверить работу пульта управления HMI.

### **Примечания**

**•** Чтобы правильно определить неисправный компонент, заменяйте компоненты по одному.

### **Процедура диагностики**

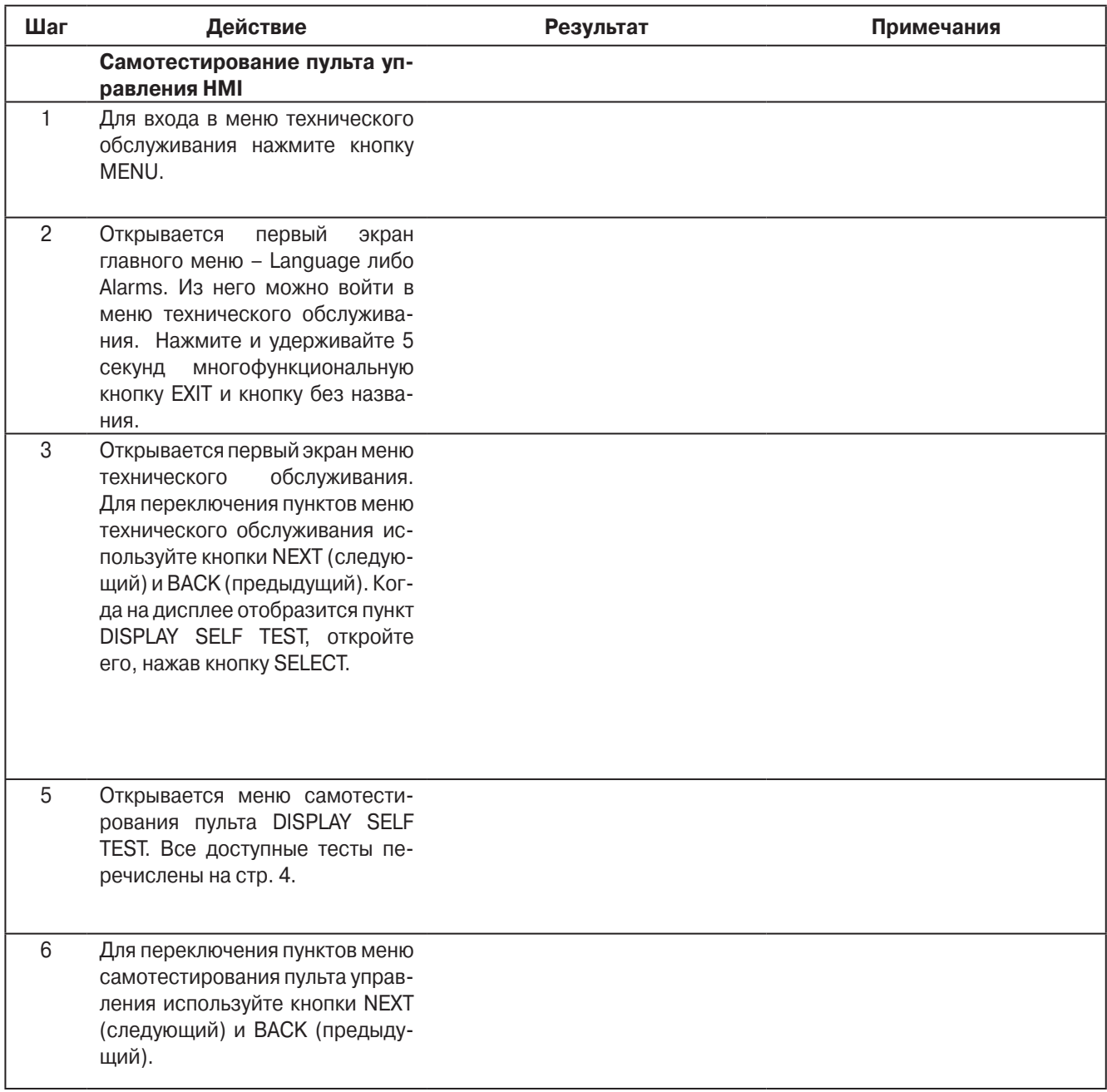
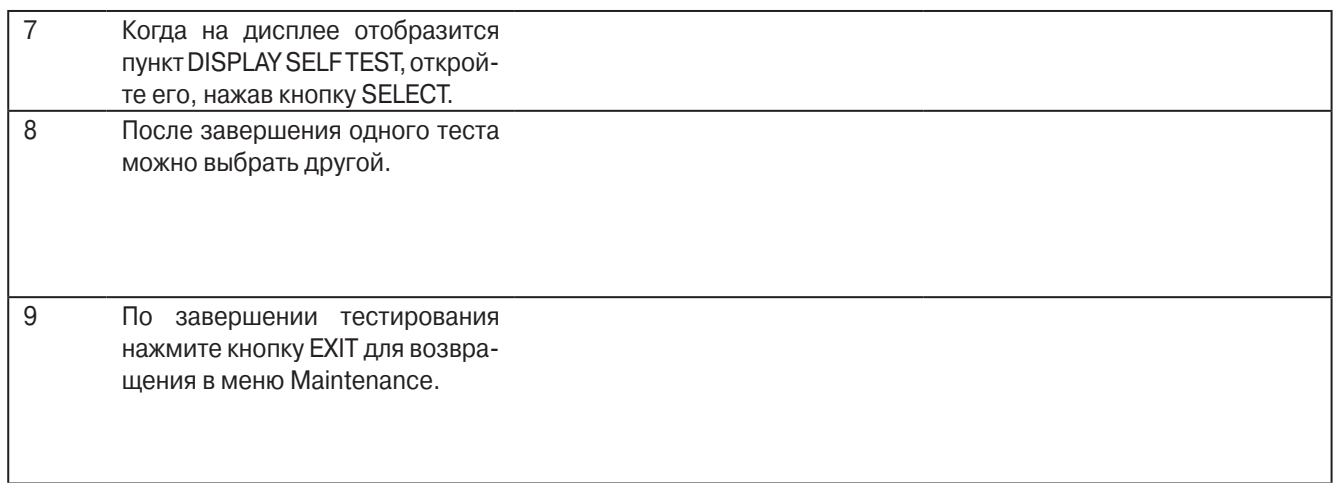

- **• LCD Test** Этот тест позволяет переключать дисплей между режимами нормального и негативного изображения. В режиме негативного изображения должны включиться все ранее выключенные сегменты, а все ранее включенные - выключиться. Это позволяет проверить работу всех сегментов дисплея.
- **• Keypad Test** В ходе этого теста оператору предлагается по очереди нажать четыре многофункциональные кнопки, а также кнопки Defrost и Cycle Sentry. После нажатия соответствующей кнопки на дисплее появляется приглашение нажать следующую. Таким образом, проверяется работа этих кнопок.
- **• Backlight Test** Тест позволяет проверить включение и отключение подсветки.
- **• Brightness Test** В ходе теста специалист по обслуживанию переключает яркость подсветки низкую, среднюю или высокую.
- **• Buzzer Test** Тест позволяет проверить включение и отключение звукового сигнализатора.
- **• Heater Output** Тест позволяет проверить включение и отключение обогревателя дисплея.
- **• Unit On/Off Output Test** Проверка выхода отключения агрегата. При успешном тесте агрегат отключается. Чтобы снова запустить агрегат, нажмите кнопку ON.
- **• SPR Digital Output Test** Проверка выхода включения-отключения дискретного выхода 2. Это позволяет проверить работу устройства, подключенного к данному выходу.
- **• Serial E2** Тест встроенной памяти пульта HMI. Продолжительность теста менее 1 с, отображаемые результаты: PASS (удовлетворительно) или FAIL (неудовлетворительно).
- **• Datalog Flash** Тест встроенного в пульт HMI регистратора данных CargoWatch. Продолжительность теста - менее 1 с, отображаемые результаты: PASS (удовлетворительно) или FAIL (неудовлетворительно).
- **• RTC Update** Тест системных часов пульта HMI. Продолжительность теста менее 3 с, отображаемые результаты: PASS (удовлетворительно) или FAIL (неудовлетворительно).

### **Запись текущих настроек контроллера**

#### **Область применения**

Все системы SR-2

### **Назначение**

Считывание и запись текущих настроек микропроцессорного контроллера.

### **Содержание**

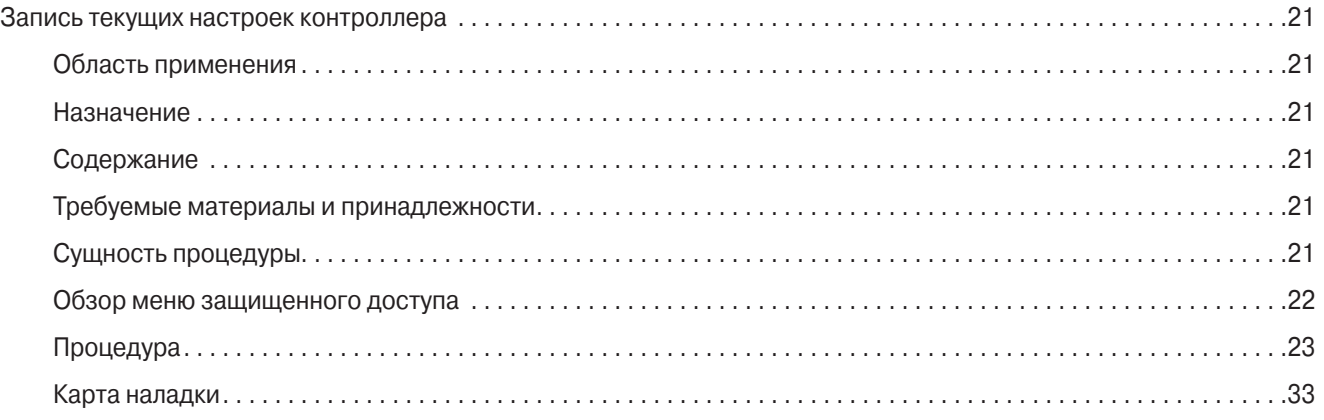

### **Требуемые материалы и принадлежности**

**•** Prepare a copy of the Setup Sheet at the back of this Service Procedure.

### **Сущность процедуры**

- **•** Запись всех текущих настроек системы управления перед заменой микропроцессорного контроллера или "холодным запуском" Cold Start. После установки нового контроллера или "холодного запуска" нужно будет ввести эти настройки.
- **•** Для удобства проведения процедуры на следующей странице приведена структура меню защищенного доступа.
- **•** Полное описание программируемых настроек приведено в разделе 3.
- **•** Заводские настройки указаны в карте наладки в конце описания этой процедуры. Если в карте наладки не указан класс датчика, определите этот класс по маркировке датчика. При настройке важно правильно задать класс каждого датчика.

## **Обзор меню защищенного доступа**

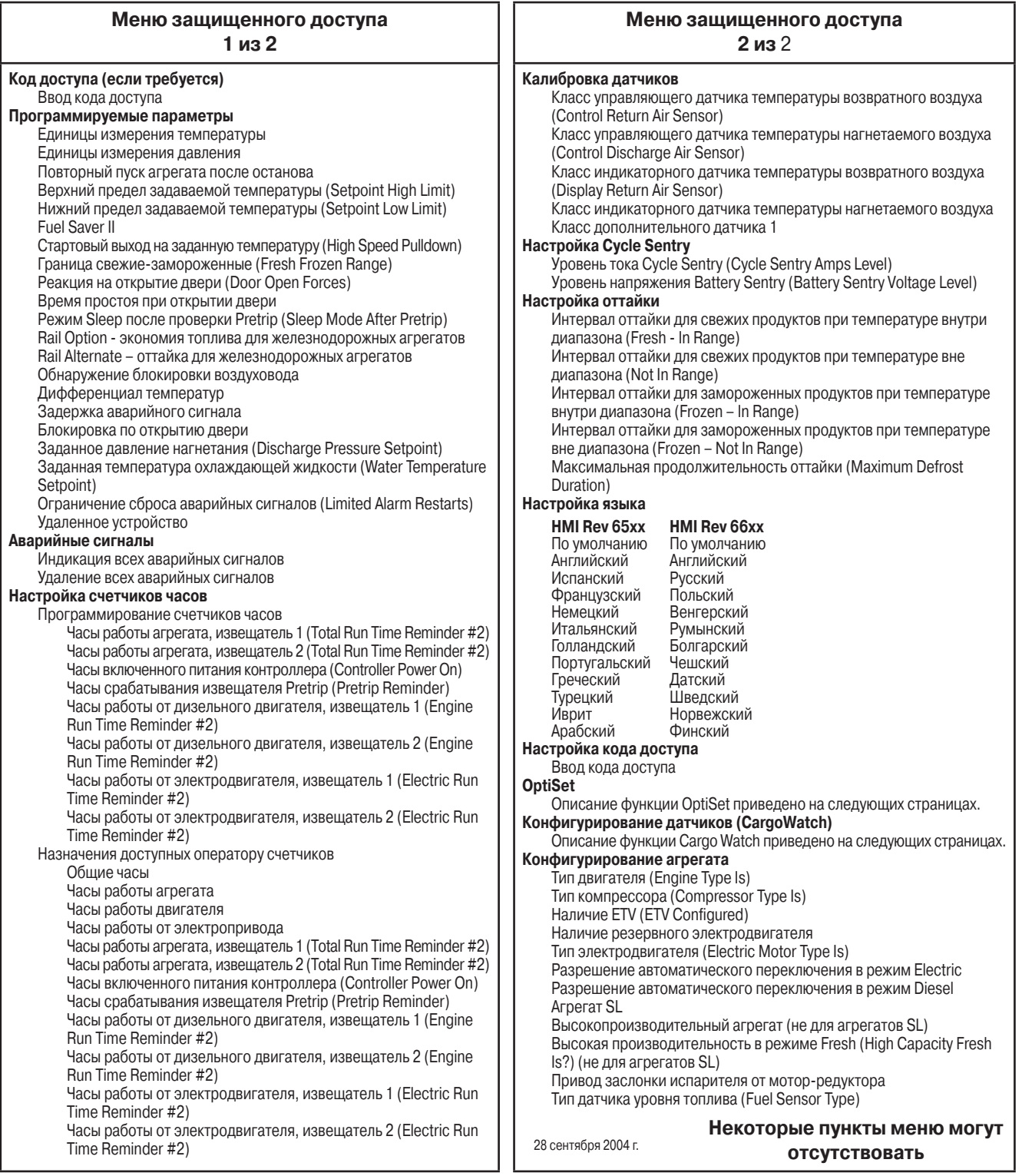

## **Guarded Access Menu Overview**

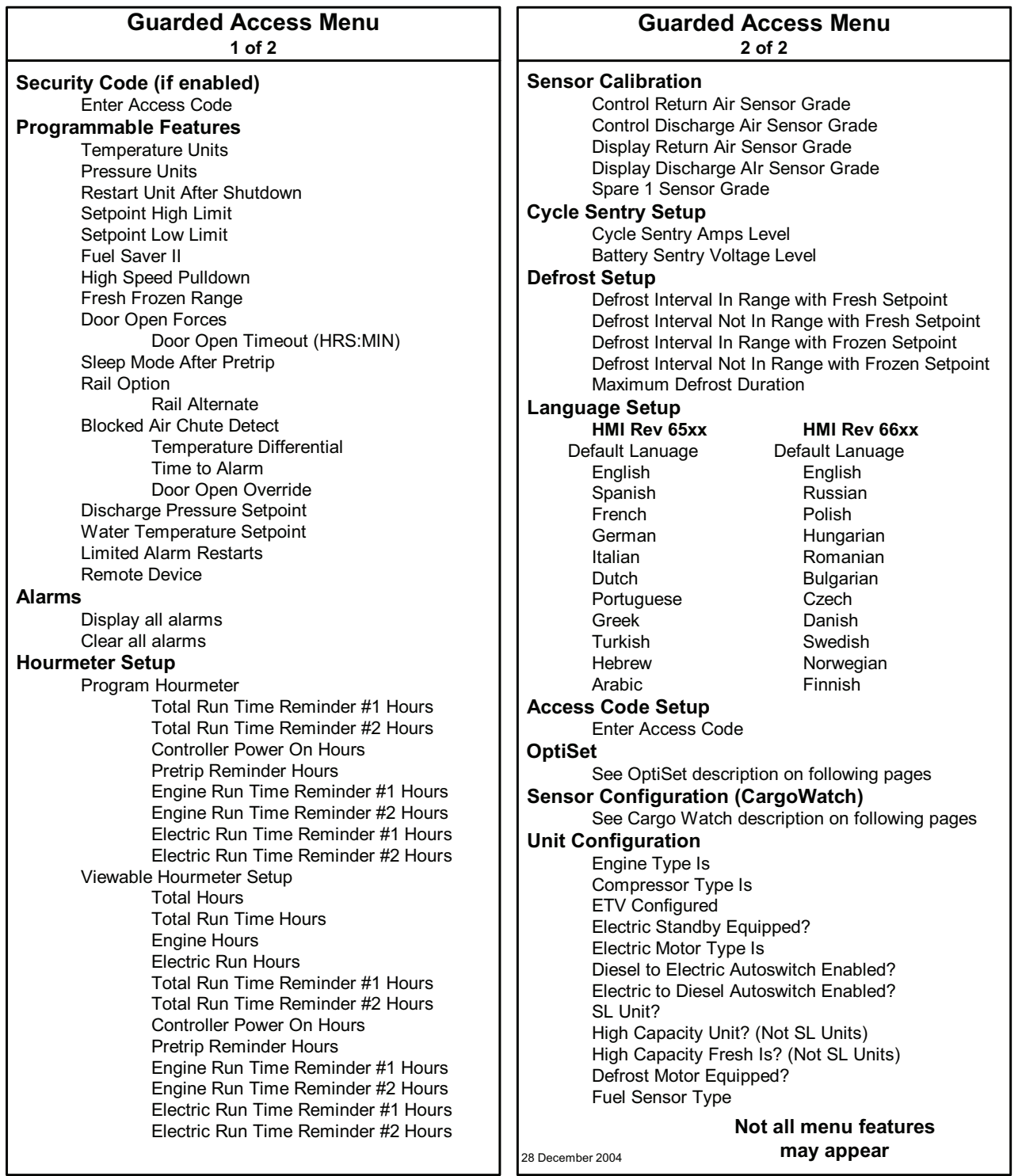

## **Процедура**

При выполнении процедуры используйте приведенную на предыдущей странице структуру меню защищенного доступа.

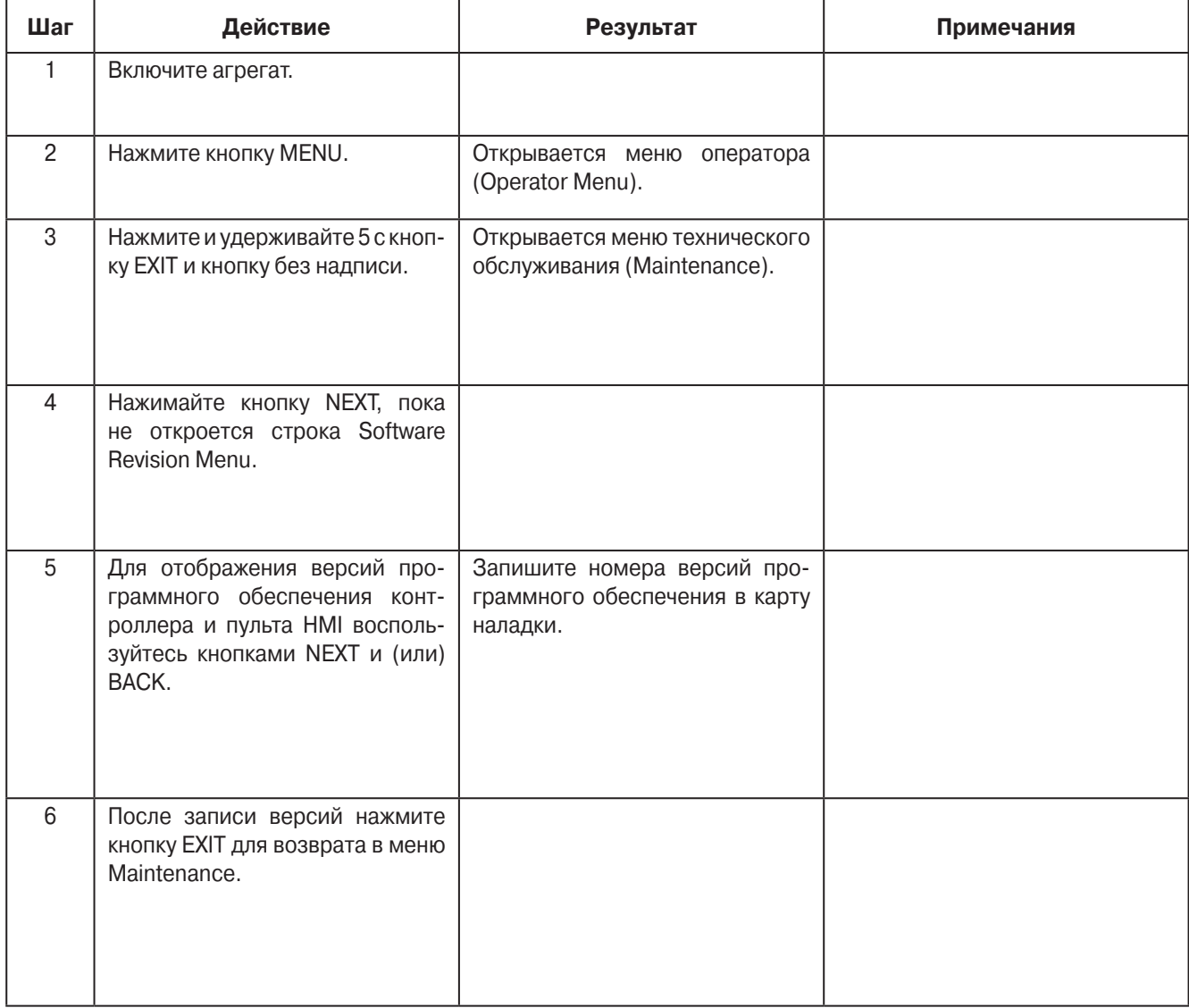

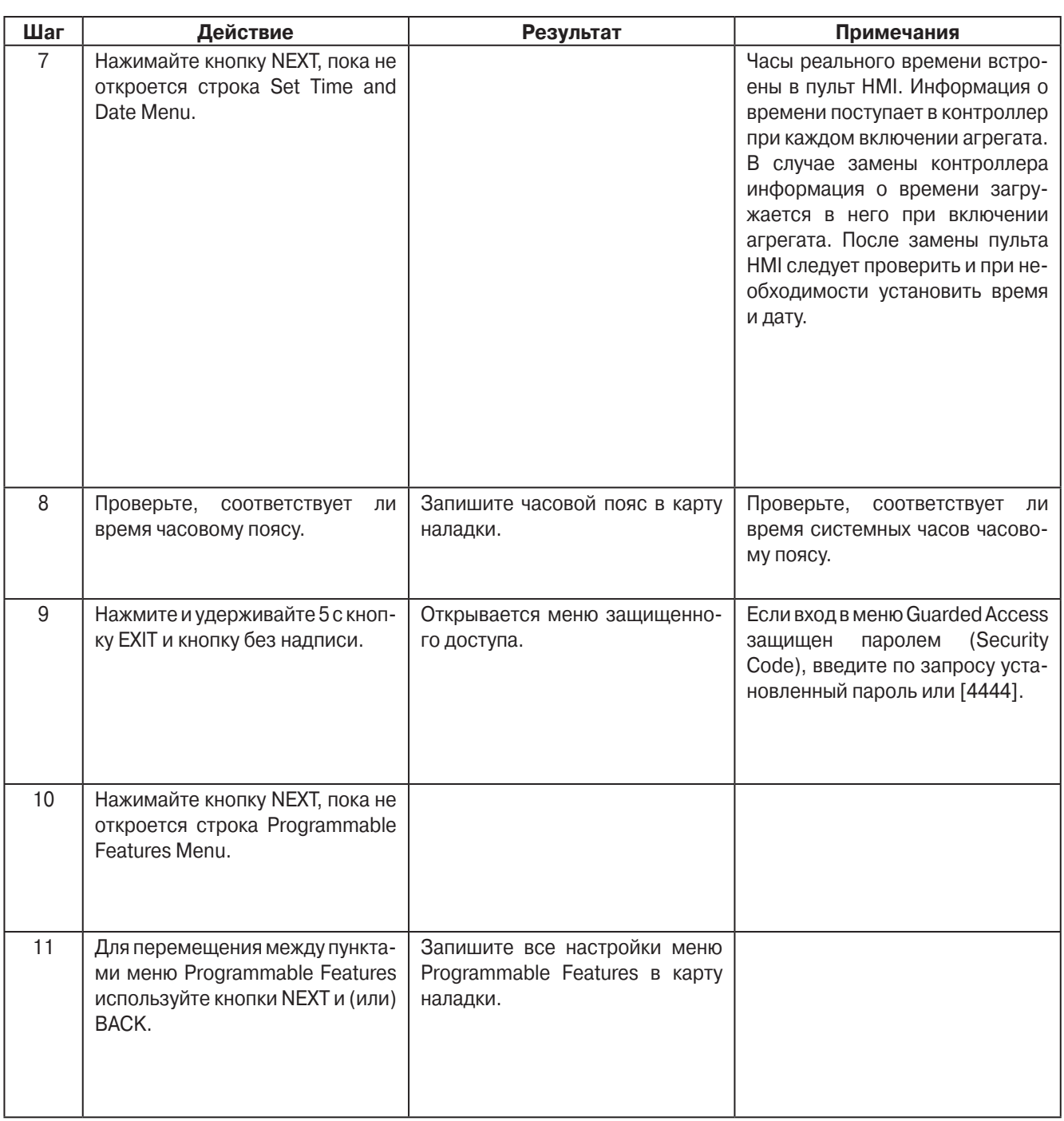

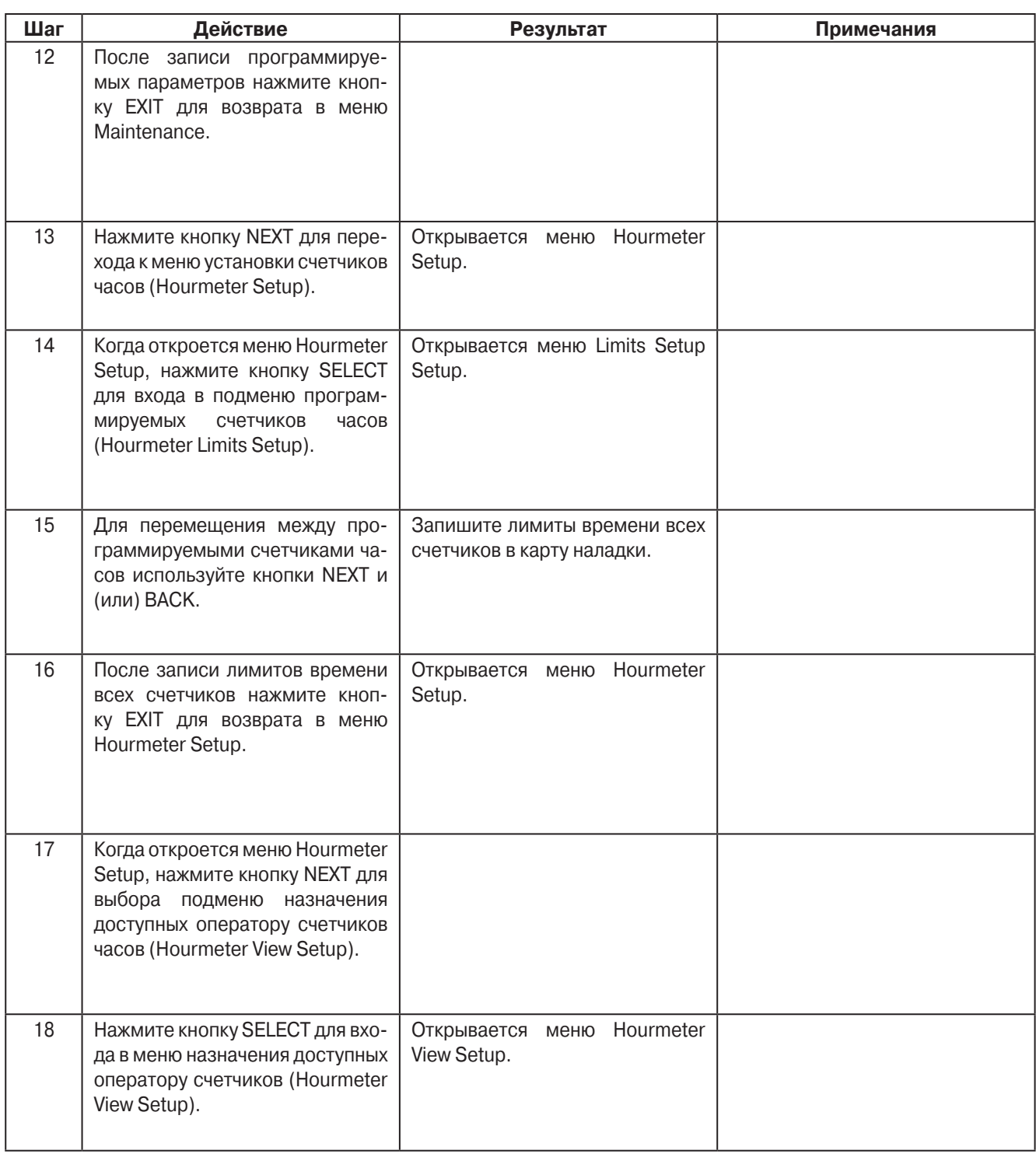

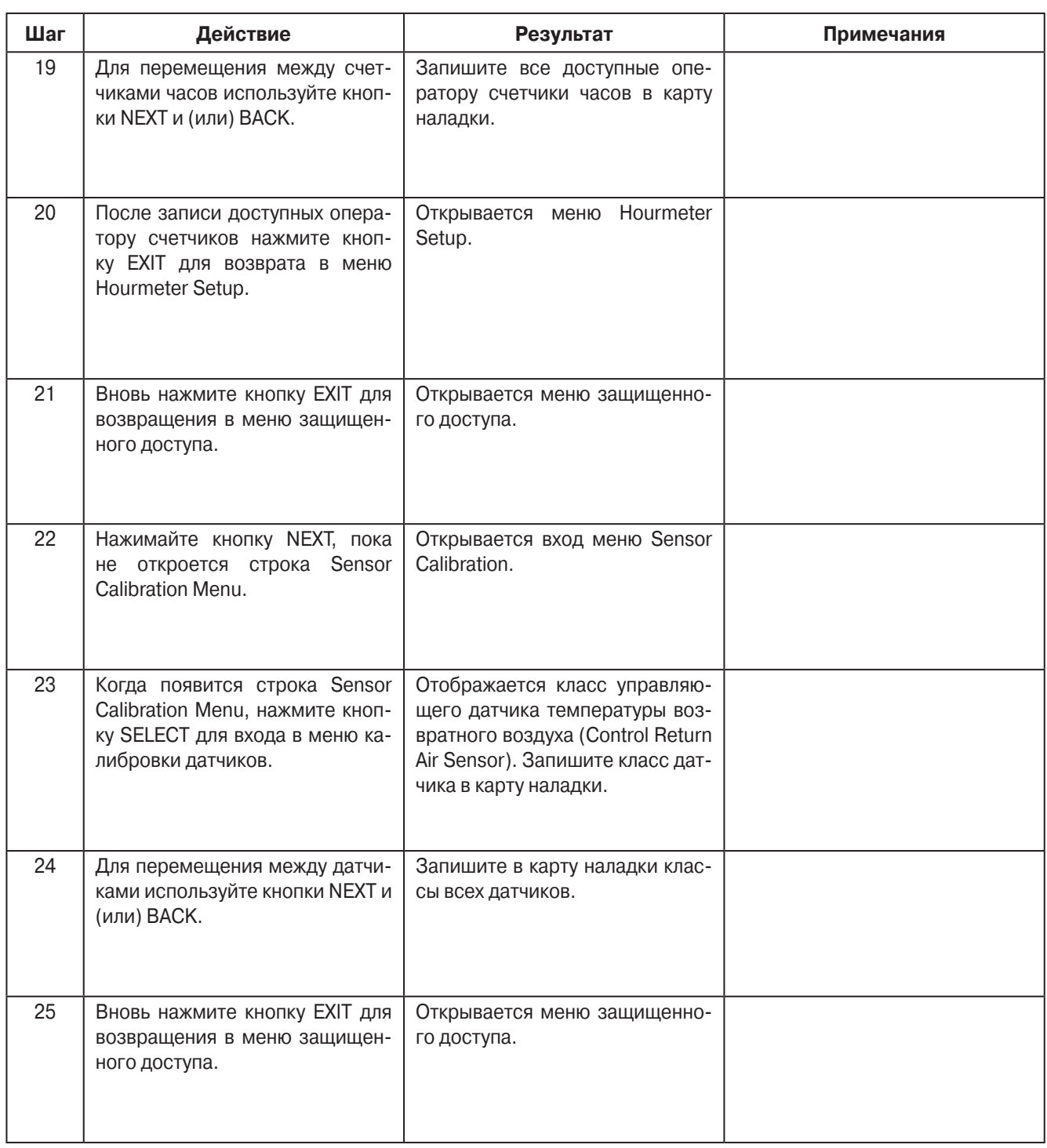

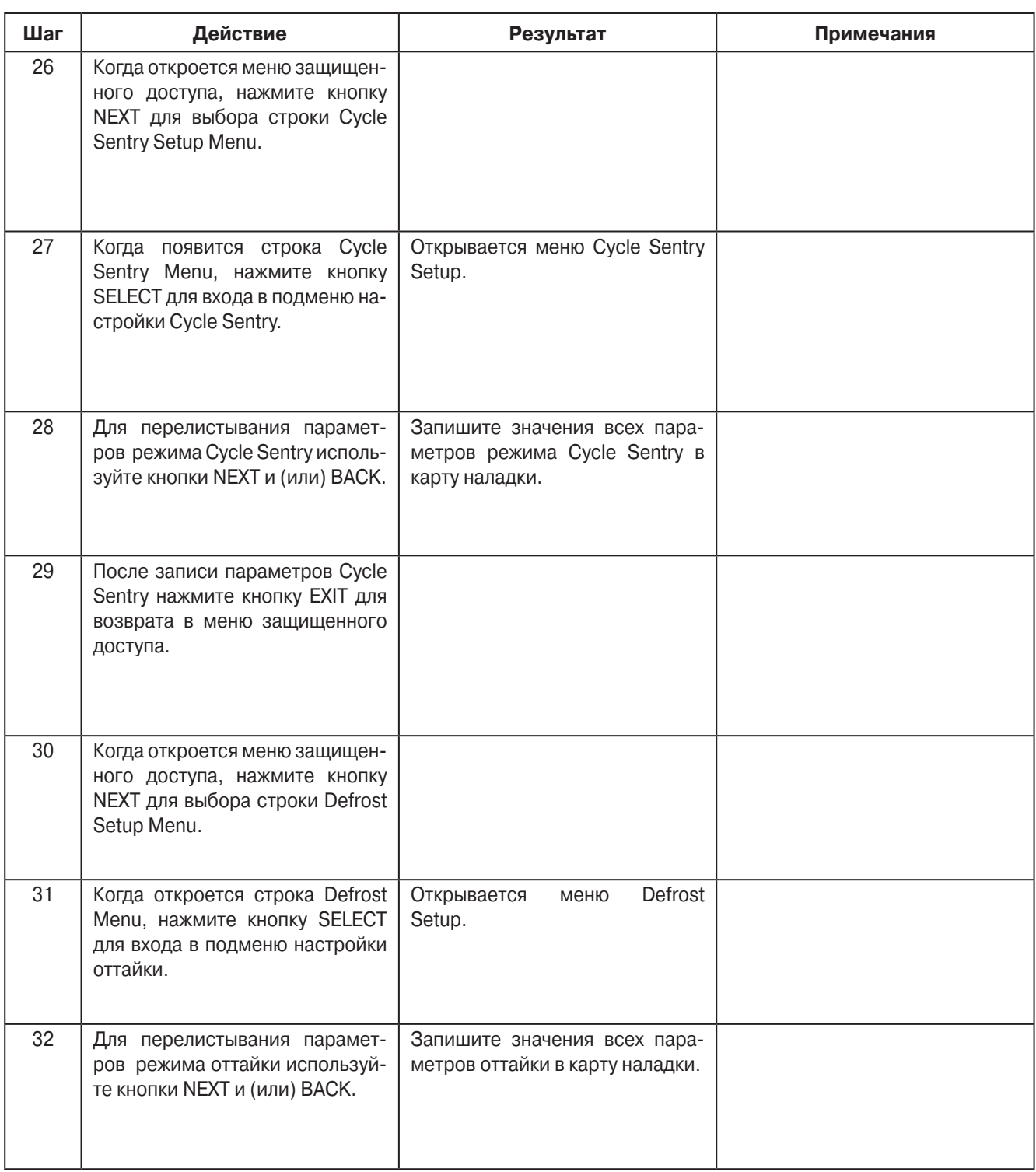

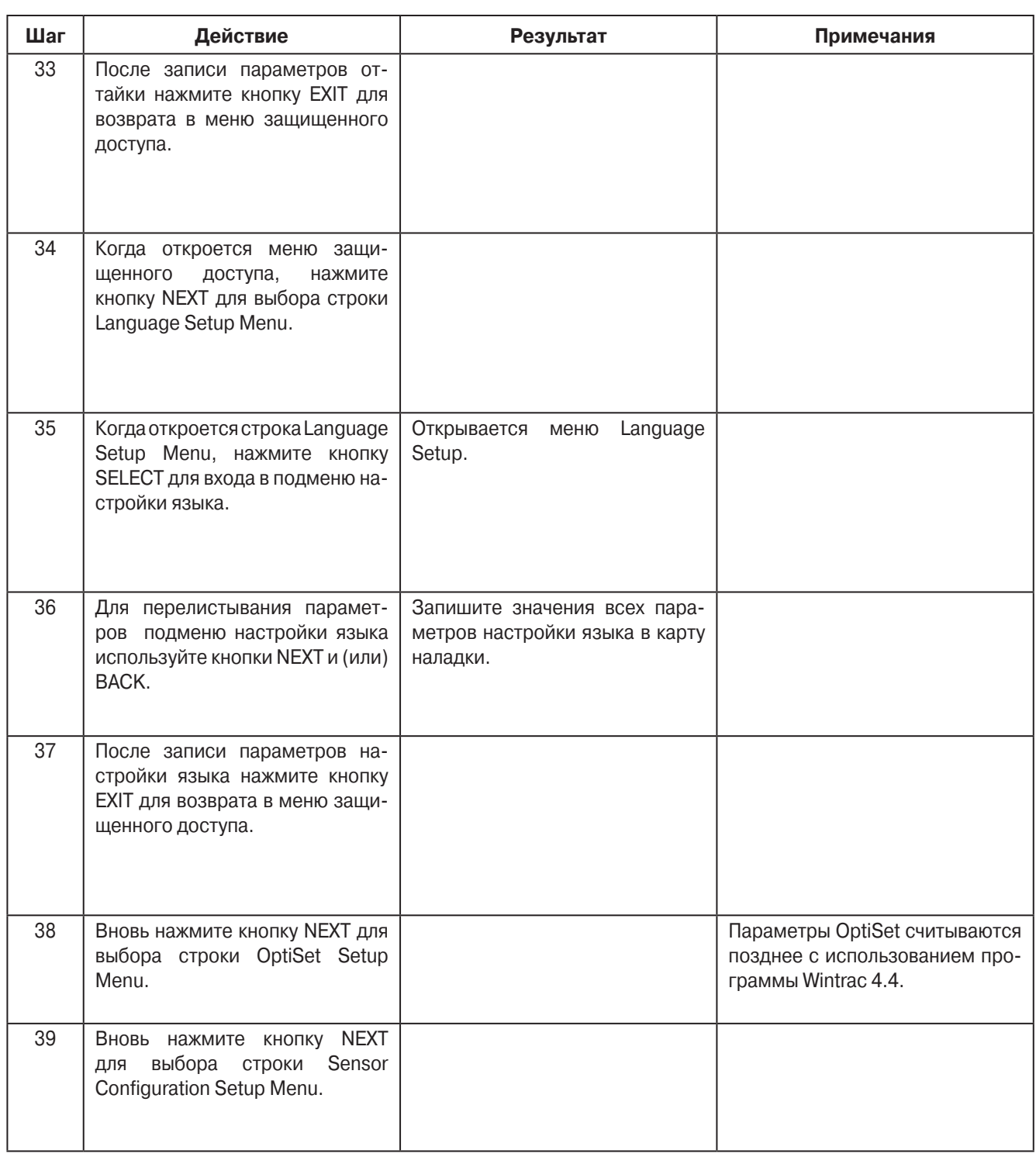

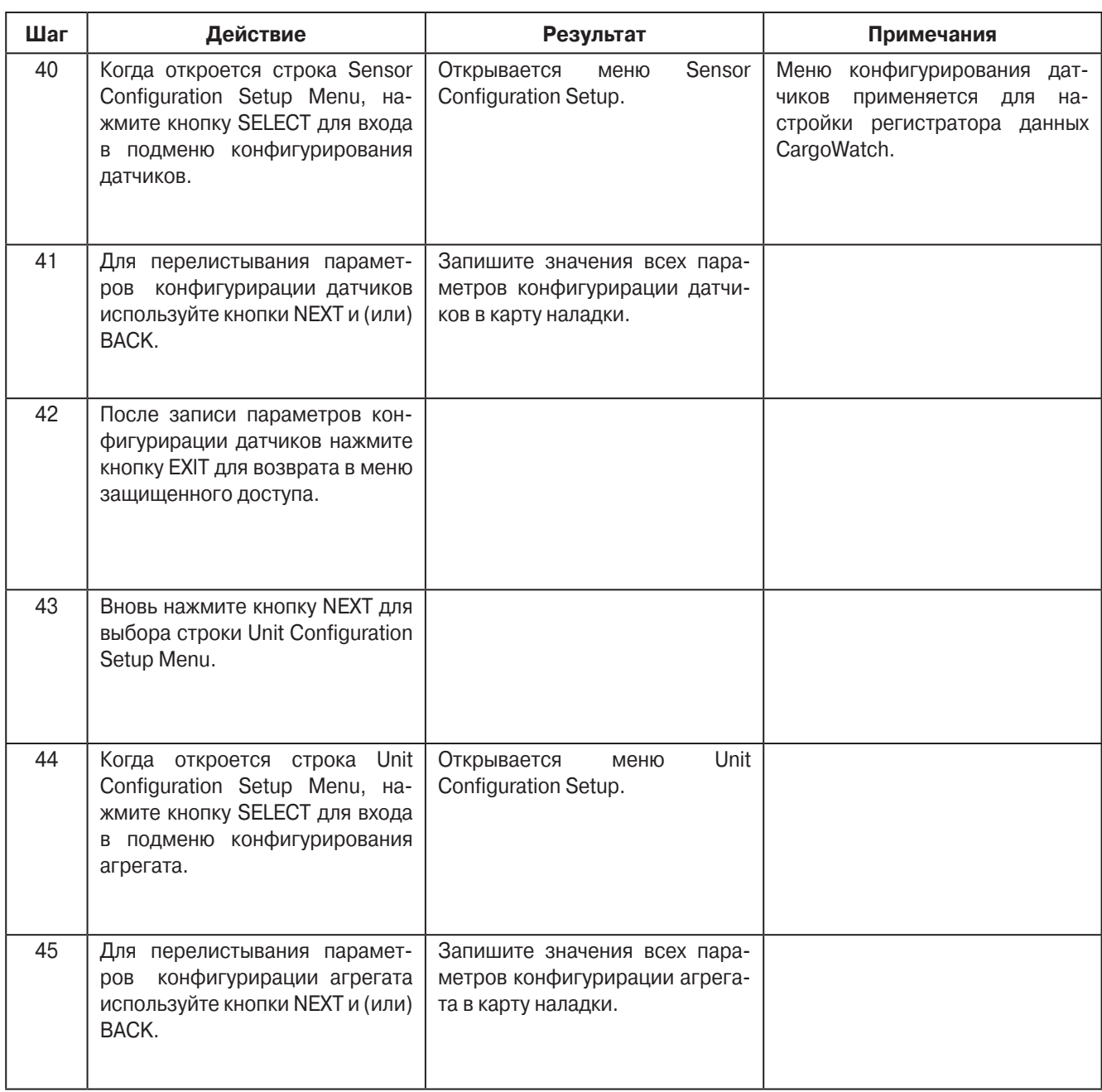

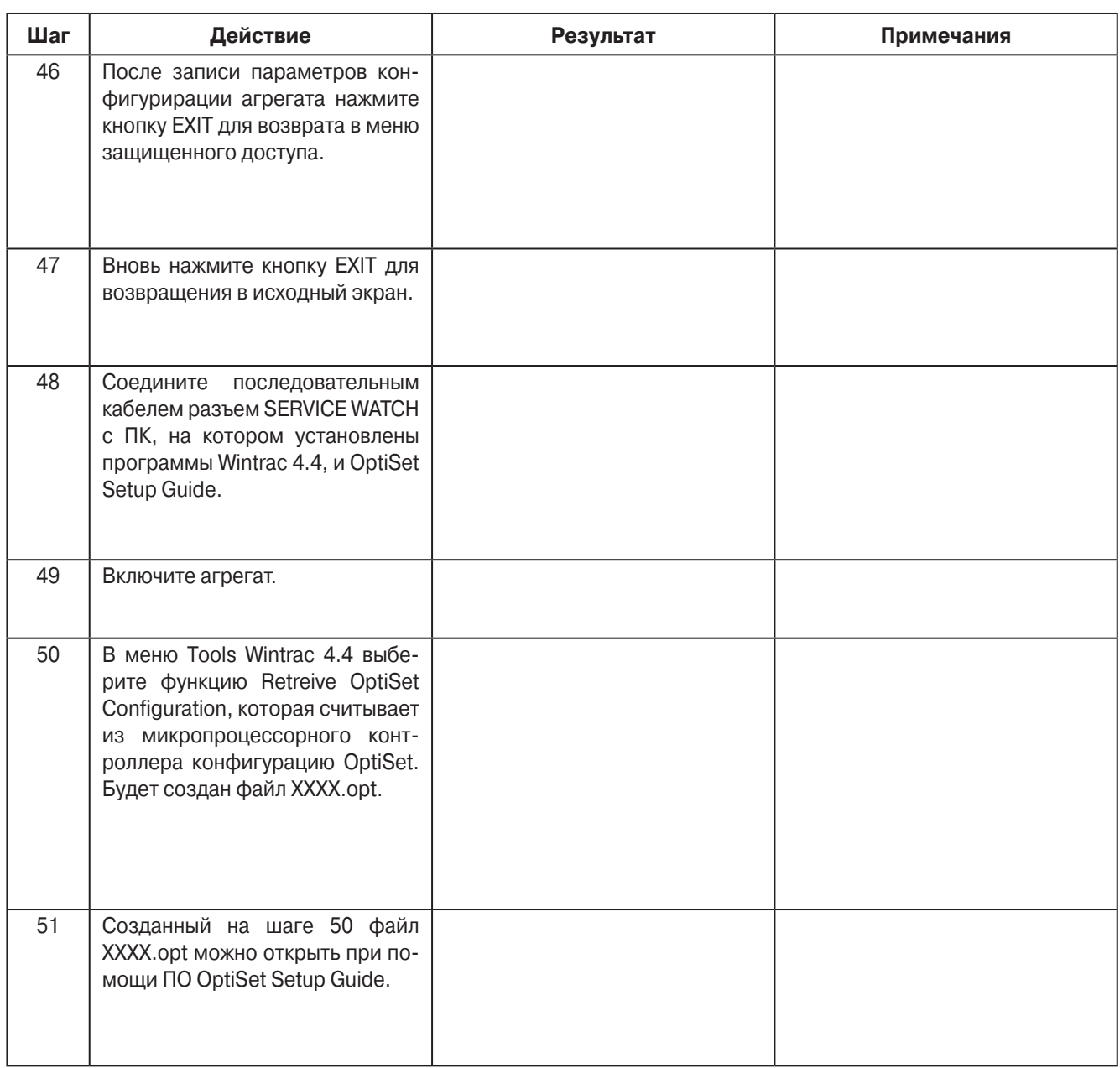

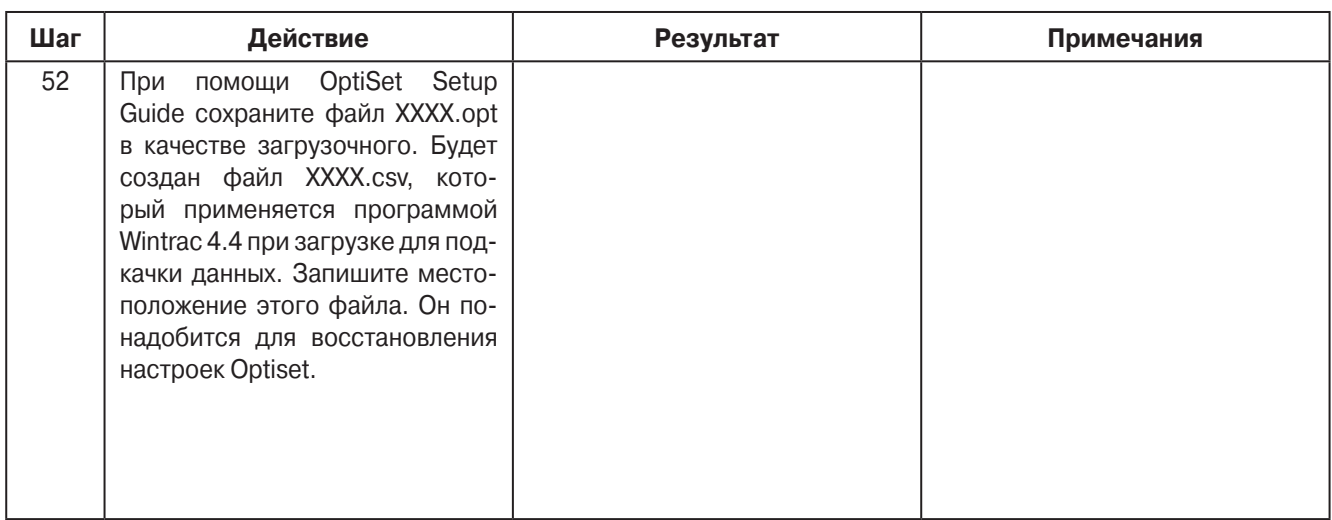

### **Карта наладки**

### **ВЕРСИЯ ПРОГРАММНОГО ОБЕСПЕЧЕНИЯ**

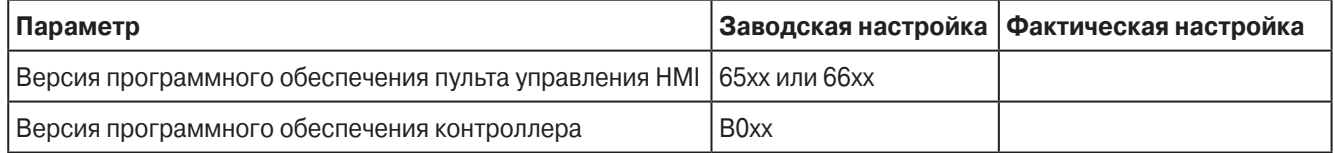

### **НАСТРОЙКА ВРЕМЕНИ И ДАТЫ**

Проверьте, соответствует ли время системных часов часовому поясу. Часы реального времени встроены в пульт HMI. Информация о времени поступает в контроллер при каждом включении агрегата. В случае замены контроллера информация о времени загружается в него при включении агрегата. После замены пульта HMI следует проверить и при необходимости установить время и дату.

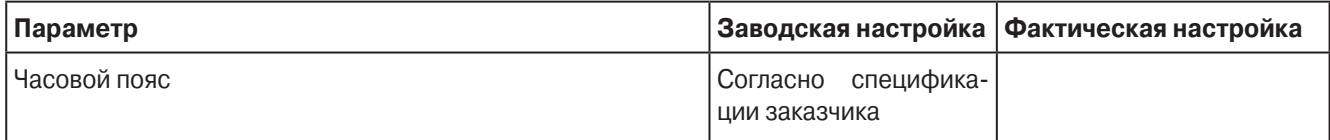

### **ПАРОЛЬ**

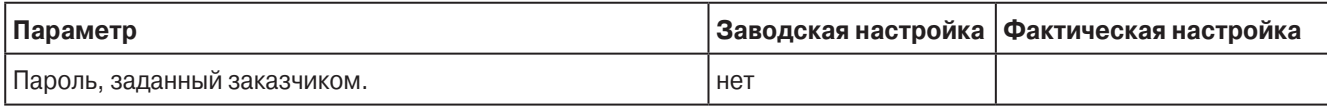

Если заданный пароль неизвестен, введите 4444.

### **ПРОГРАММИРУЕМЫЕ ПАРАМЕТРЫ**

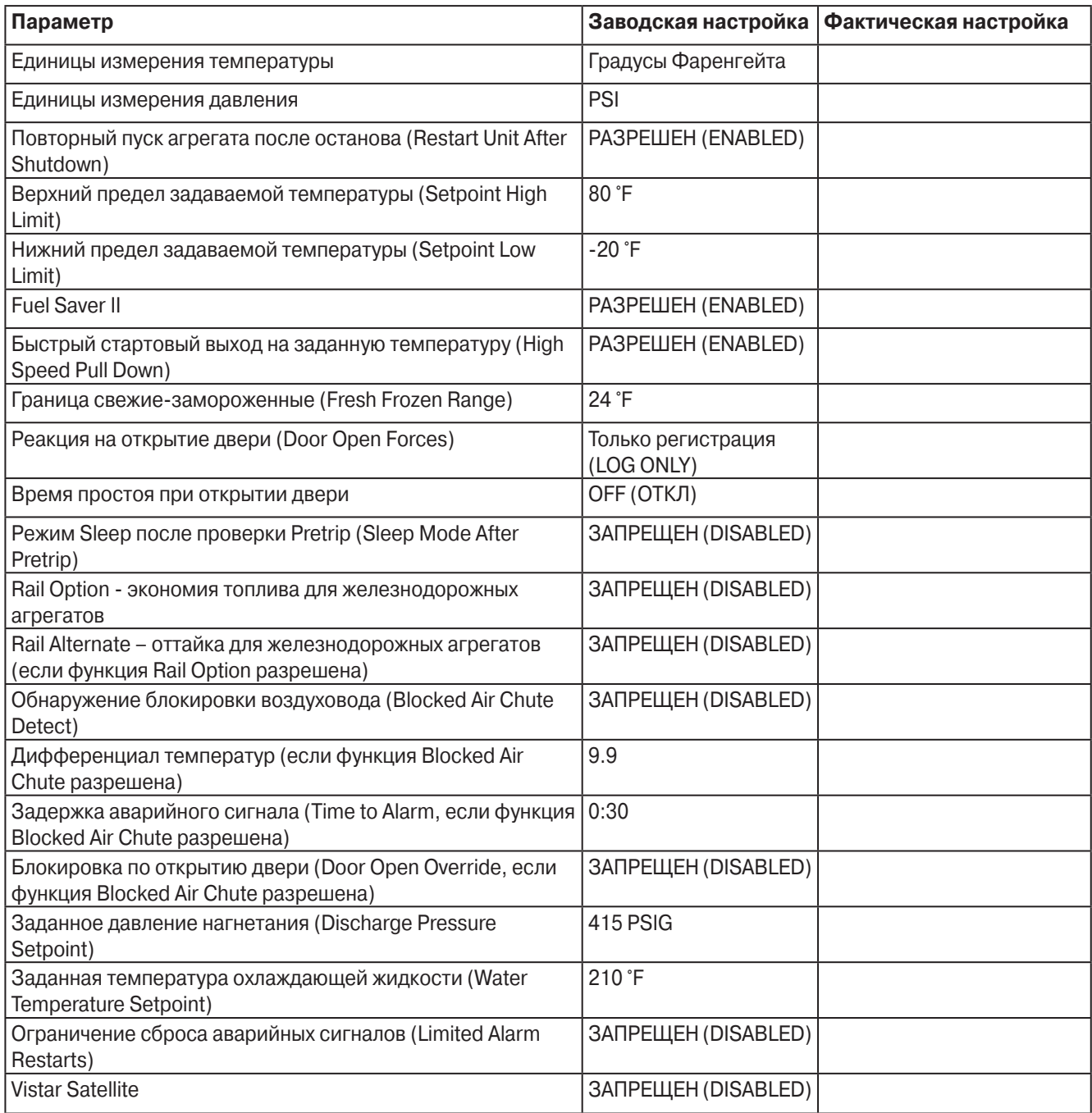

### **НАСТРОЙКА СЧЕТЧИКОВ ЧАСОВ - ПРОГРАММИРОВАНИЕ СЧЕТЧИКОВ**

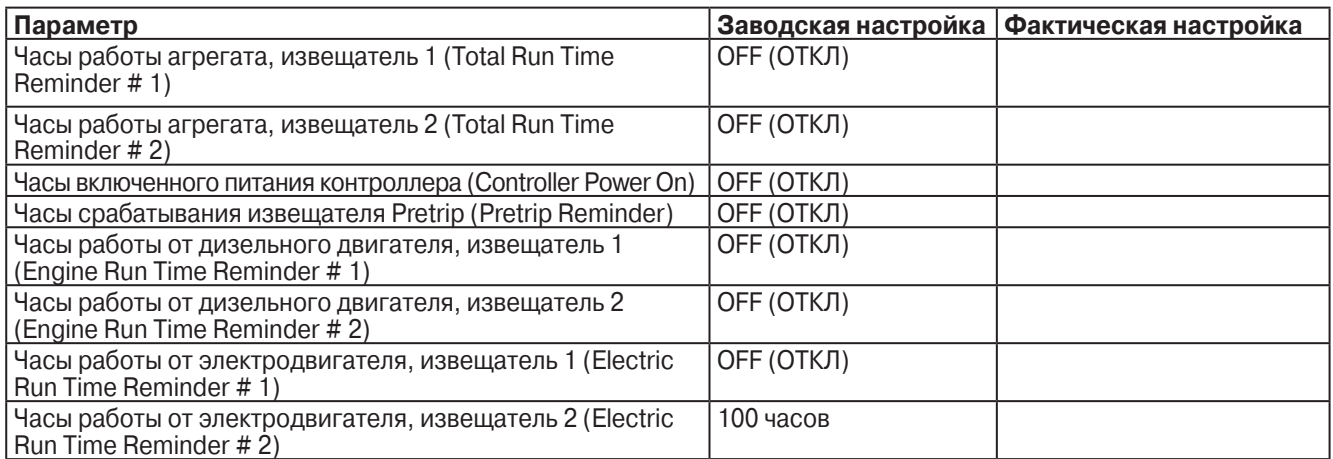

## **НАСТРОЙКА СЧЕТЧИКОВ ЧАСОВ - НАЗНАЧЕНИЯ ДОСТУПНЫХ ОПЕРАТОРУ СЧЕТЧИКОВ**

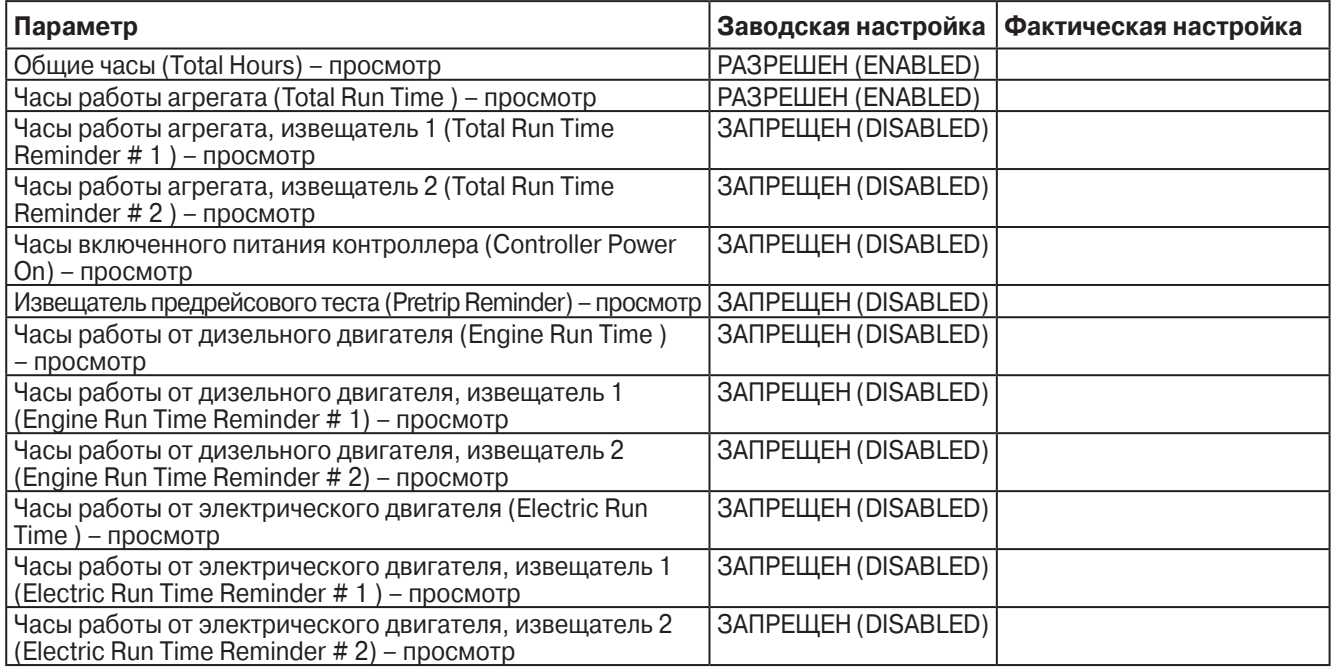

### **КАЛИБРОВКА ДАТЧИКОВ**

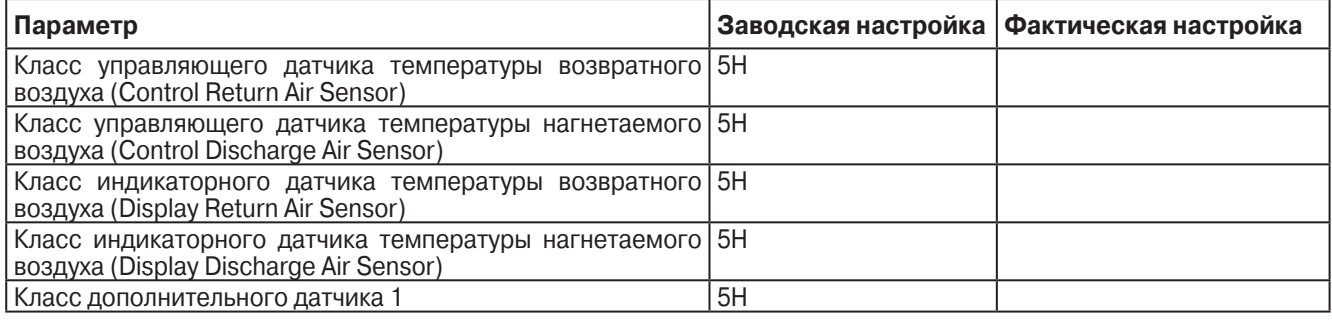

### **НАСТРОЙКА CYCLE SENTRY**

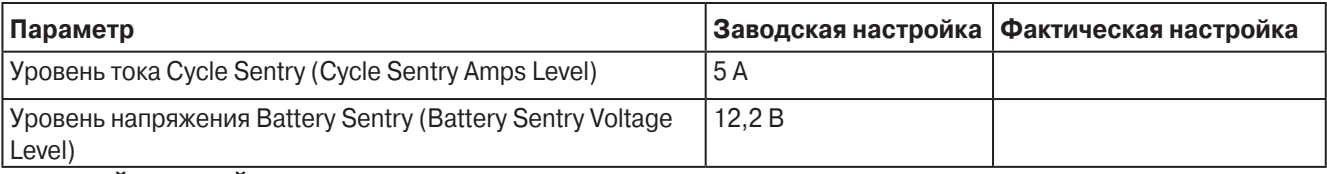

## **НАСТРОЙКА ОТТАЙКИ**

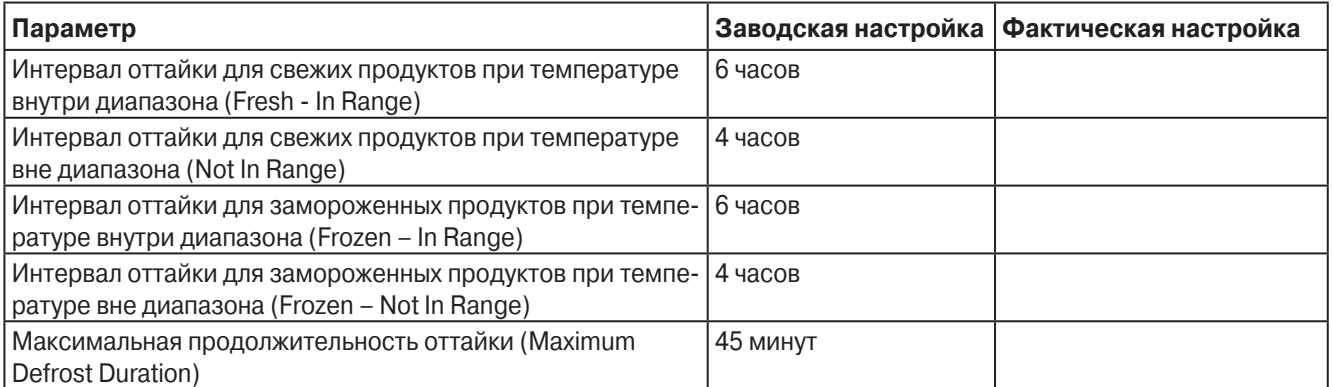

### **НАСТРОЙКА ЯЗЫКА (первый – для 65xx, второй – для 66xx)**

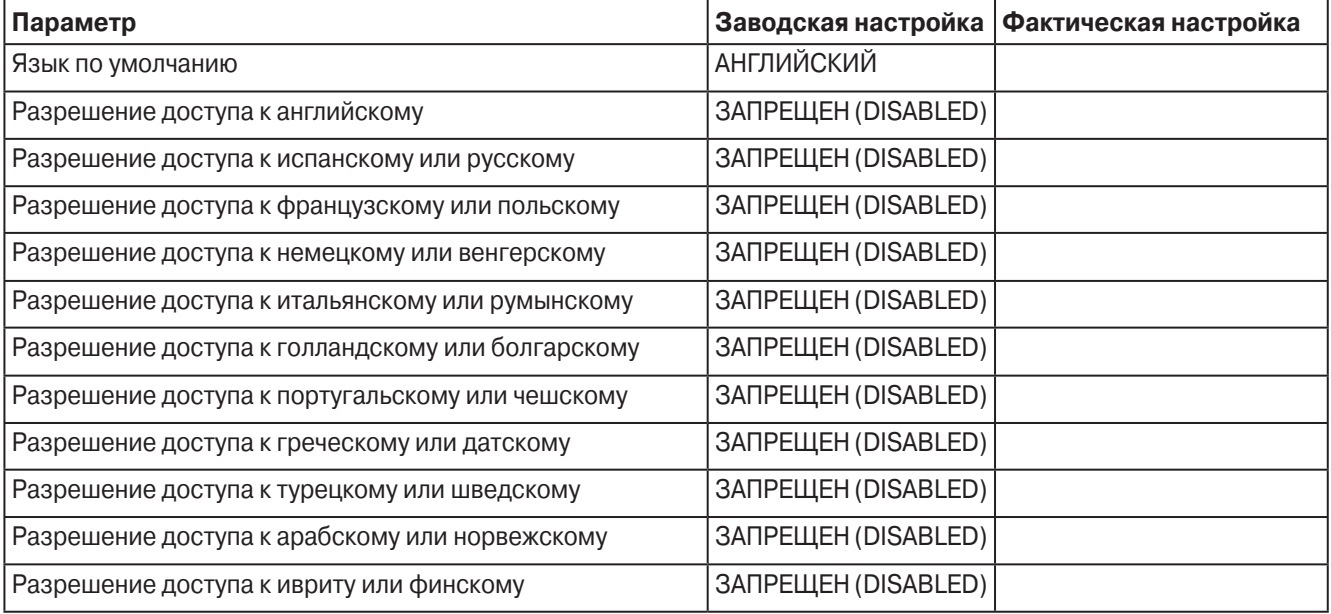

## **НАСТРОЙКА ПАРОЛЯ Параметр Заводская настройка Фактическая настройка** Ввод пароля БЕЗ ПАРОЛЯ

## **OPTISET**

Параметры OptiSet считываются по окончании данной процедуры.

#### **КОНФИГУРИРОВАНИЕ ДАТЧИКОВ (CargoWatch)**

Для всех датчиков задается общий интервал записи.

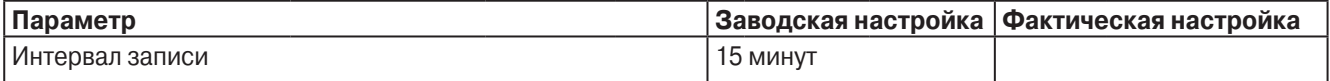

#### Можно настроить до 6 датчиков.

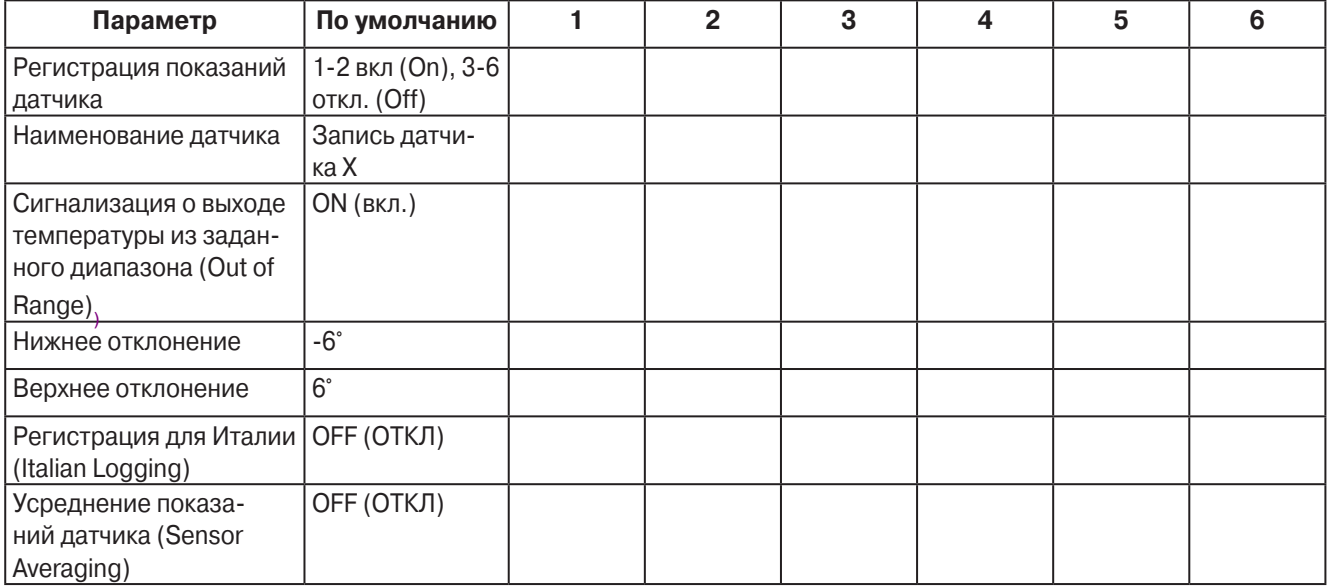

Можно настроить до 4 дискретных вхо-

дов.

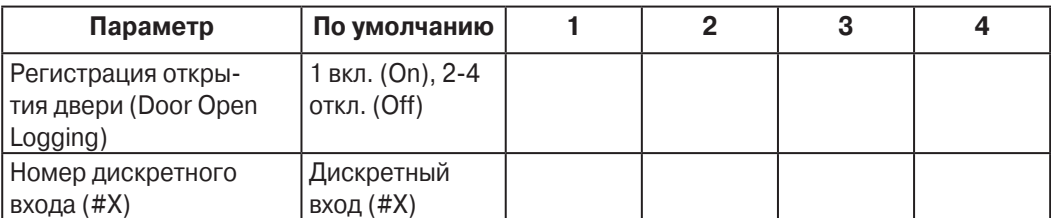

#### **КОНФИГУРИРОВАНИЕ АГРЕГАТА**

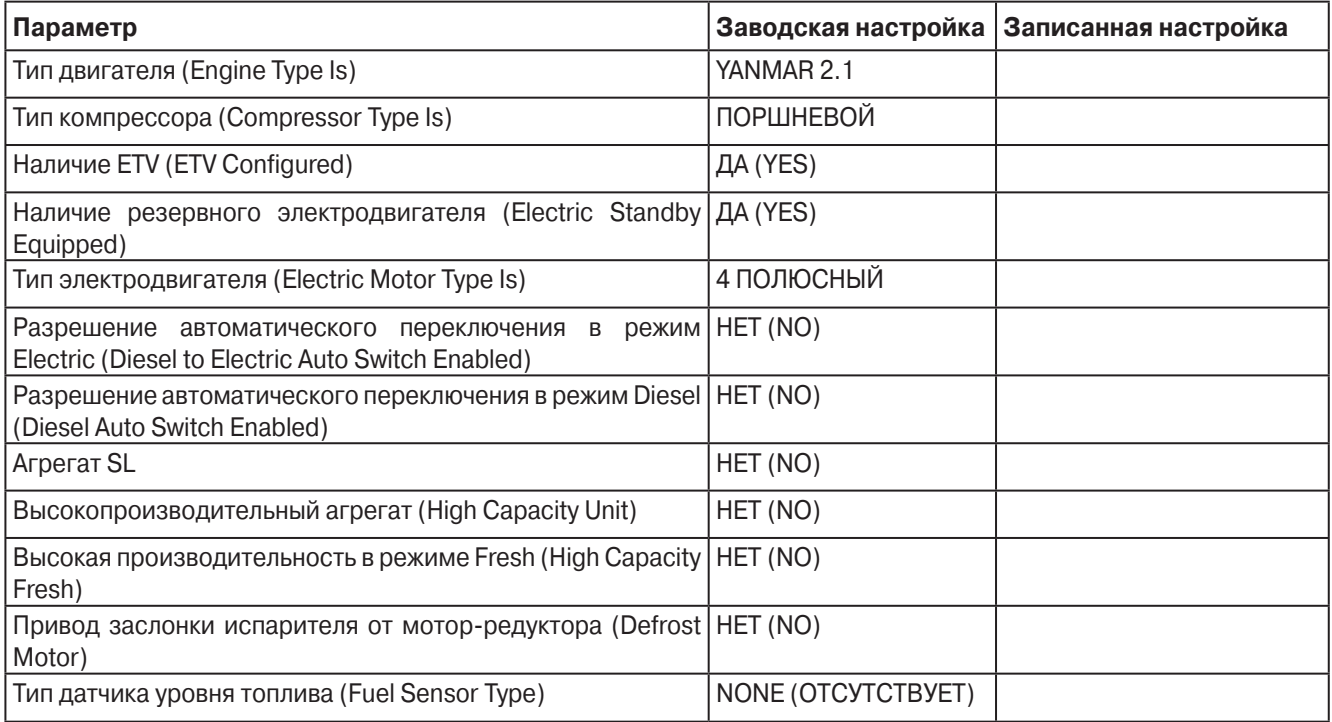

#### **Меню OptiSet Setup**

- 1. Соедините последовательным кабелем разъем агрегата SERVICE WATCH с ПК, на котором установлены программы Wintrac 4.4, и OptiSet Setup Guide.
- 2. Включите агрегат.
- 3. В меню Tools Wintrac 4.4 выберите функцию Retreive OptiSet Configuration, которая считывает из микропроцессорного контроллера конфигурацию OptiSet. Будет создан файл XXXX.opt.
- 4. Созданный на шаге 2 файл XXXX.opt можно открыть при помощи ПО OptiSet Setup Guide.
- 5. При помощи OptiSet Setup Guide сохраните файл XXXX.opt в качестве загрузочного. Будет создан файл XXXX. csv, который применяется программой Wintrac 4.4 при загрузке для подкачки данных. Запишите местоположение этого файла. Он понадобится для восстановления настроек Optiset.

### **Замена контроллера и интерфейсной платы**

#### **Область применения**

Все системы SR-2

#### **Назначение**

Замена контроллера и интерфейсной платы.

### **Содержание**

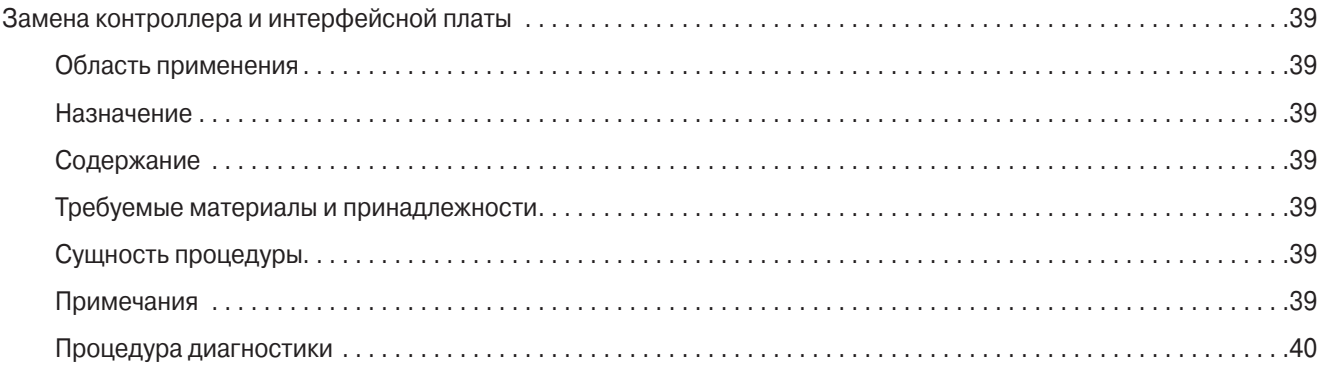

### **Требуемые материалы и принадлежности**

**•** Кабельные стяжки

### **Сущность процедуры**

Интерфейсную плату можно заменить, не вынимая микропроцессорный контроллер из блока управления.

Если необходимо заменить контроллер, выньте из блока управления весь узел контроллера и интерфейсной платы.

### **Примечания**

**•** Удостоверьтесь, что все кабельные жгуты подсоединены правильно и что натяжение жгутов не нарушает надежность соединений. При необходимости закрепите их кабельными стяжками.

## **Процедура диагностики**

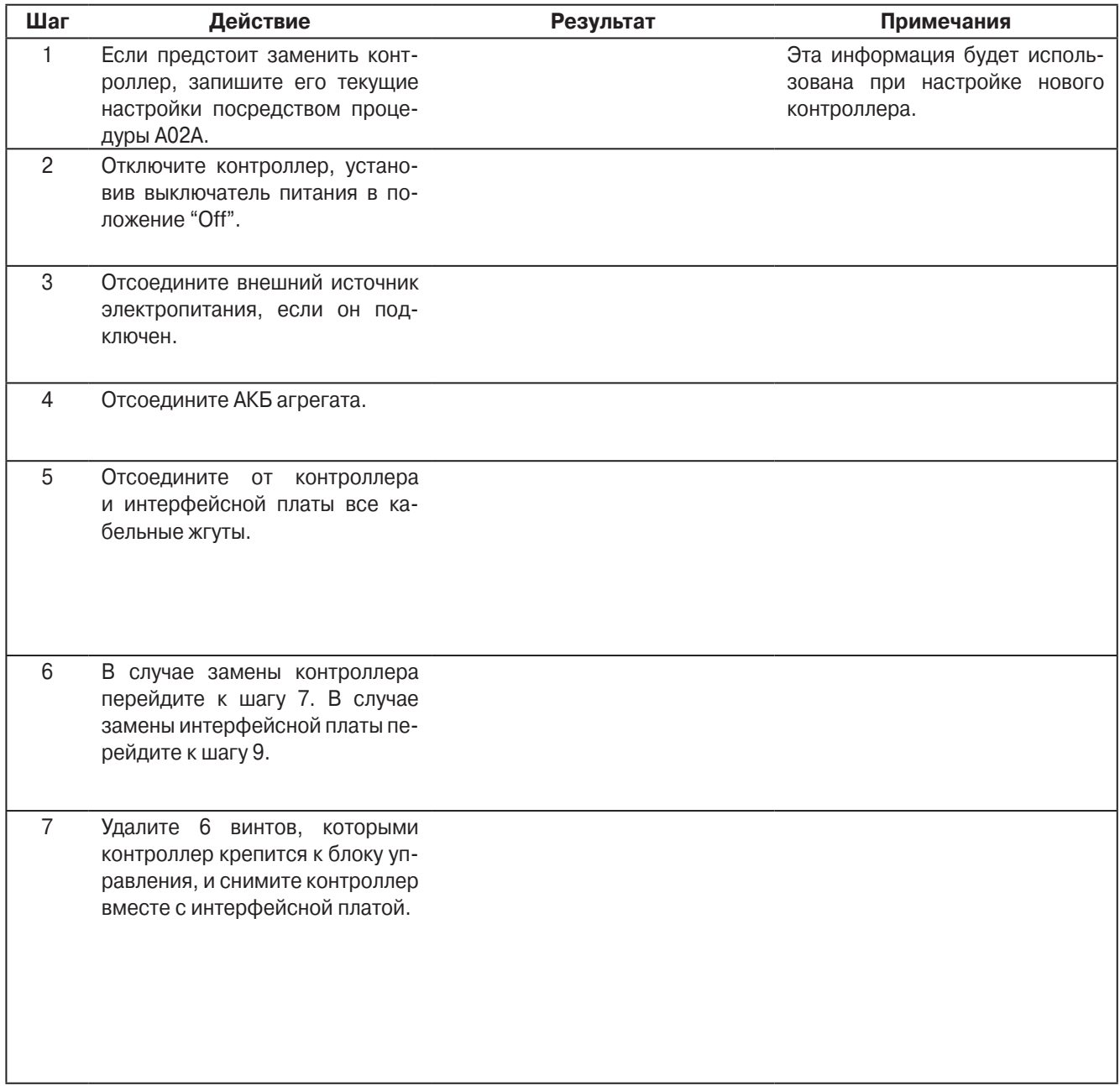

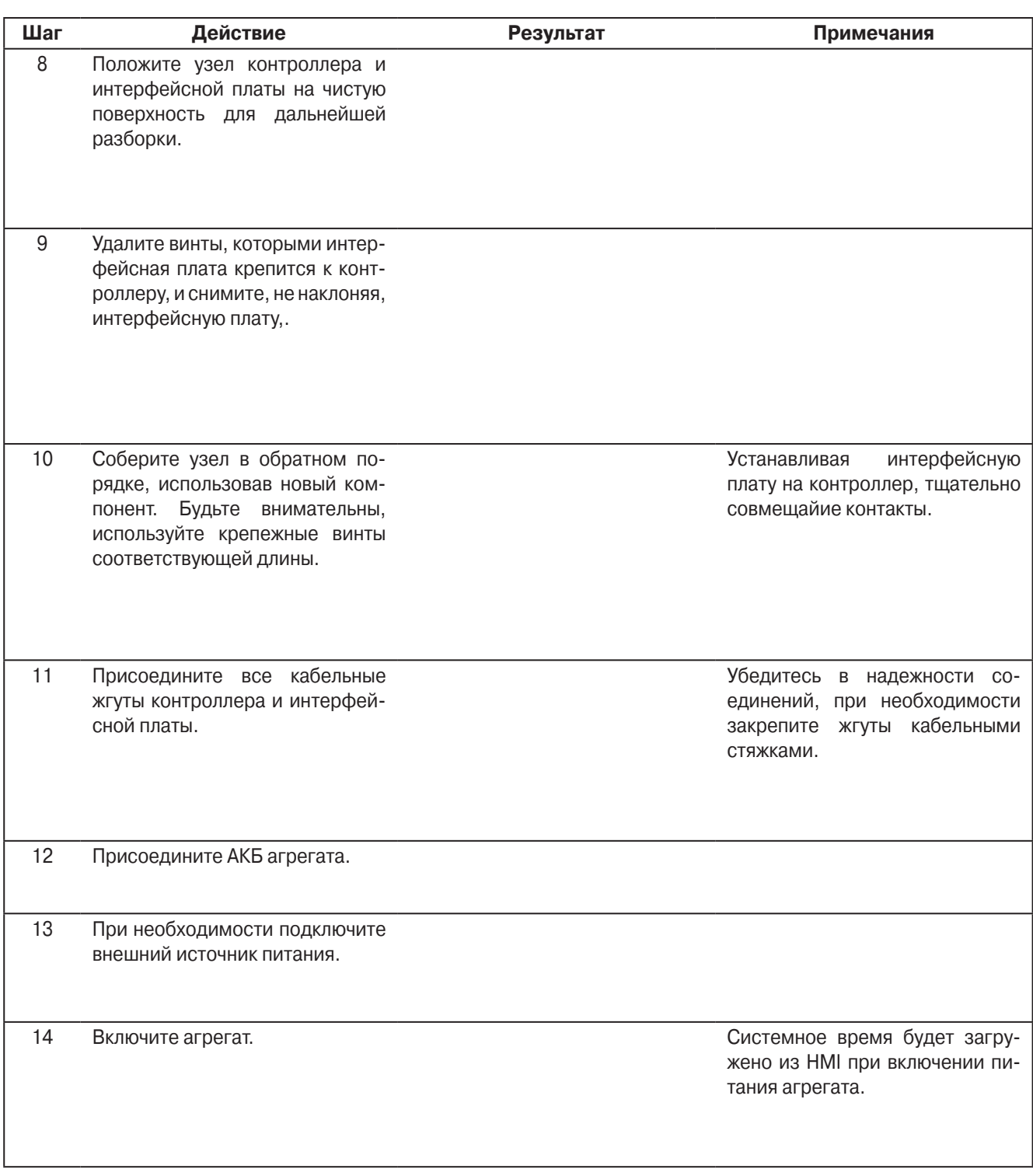

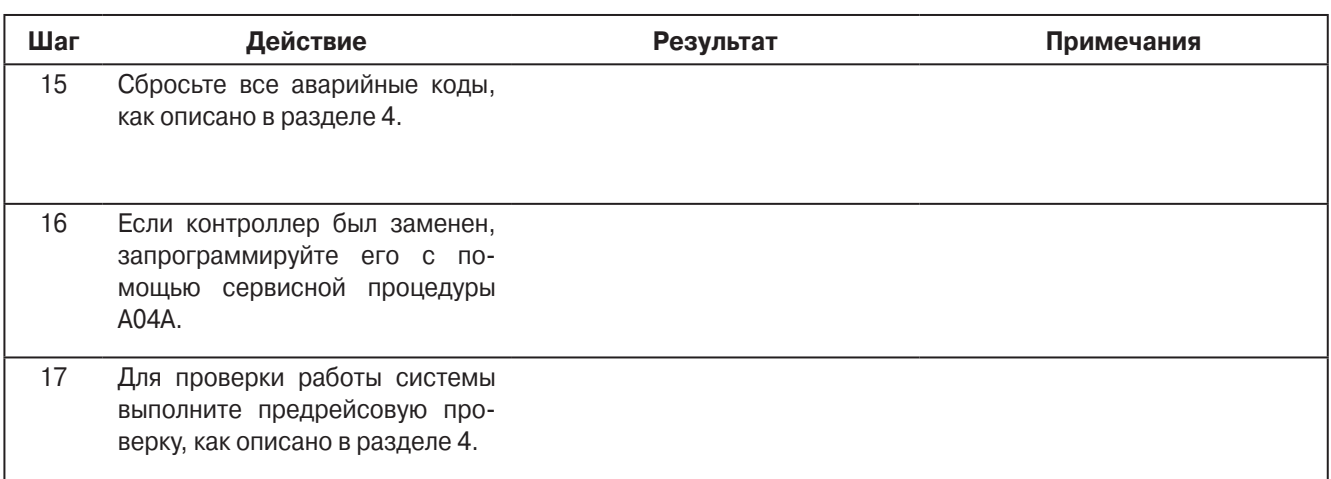

### **Замена пульта управления HMI**

### **Область применения**

Все системы SR-2

### **Назначение**

Замена пульта управления HMI.

### **Содержание**

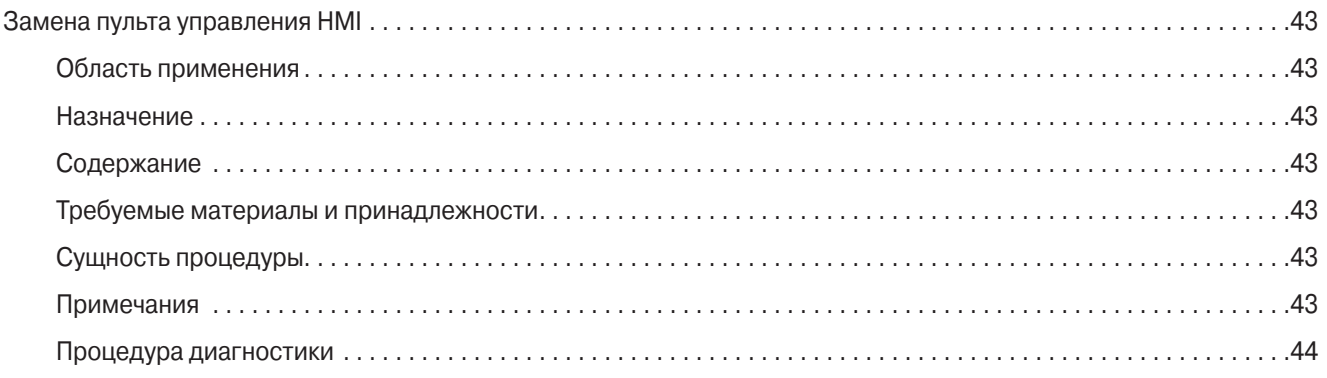

### **Требуемые материалы и принадлежности**

**•** Кабельные стяжки

### **Сущность процедуры**

В ходе процедуры из блока управления извлекается узел пульта управления HMI.

### **Примечания**

**•** Удостоверьтесь, что все кабельные жгуты подсоединены правильно и что натяжение жгутов не нарушает надежность соединений. При необходимости закрепите их кабельными стяжками.

## **Процедура диагностики**

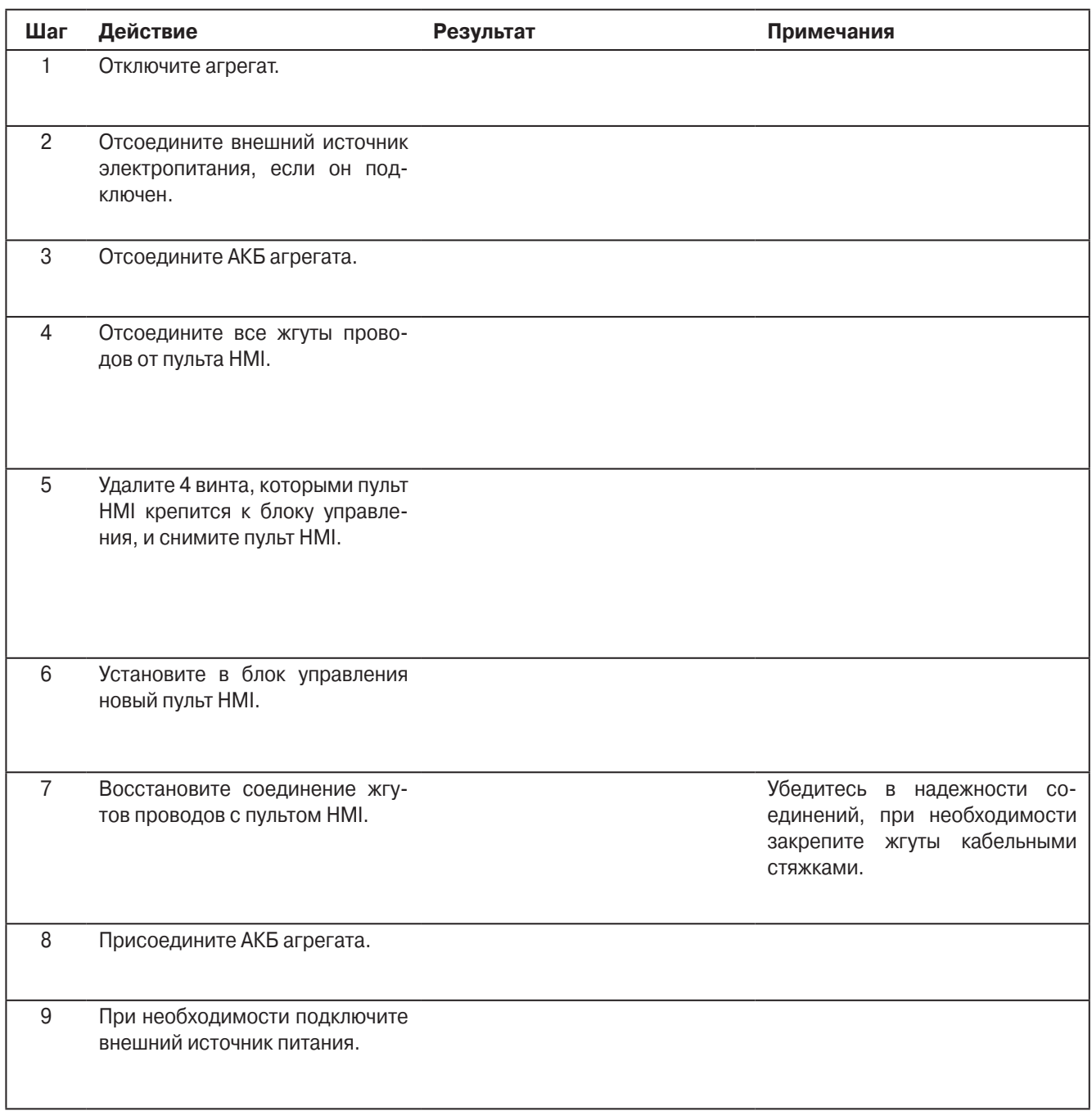

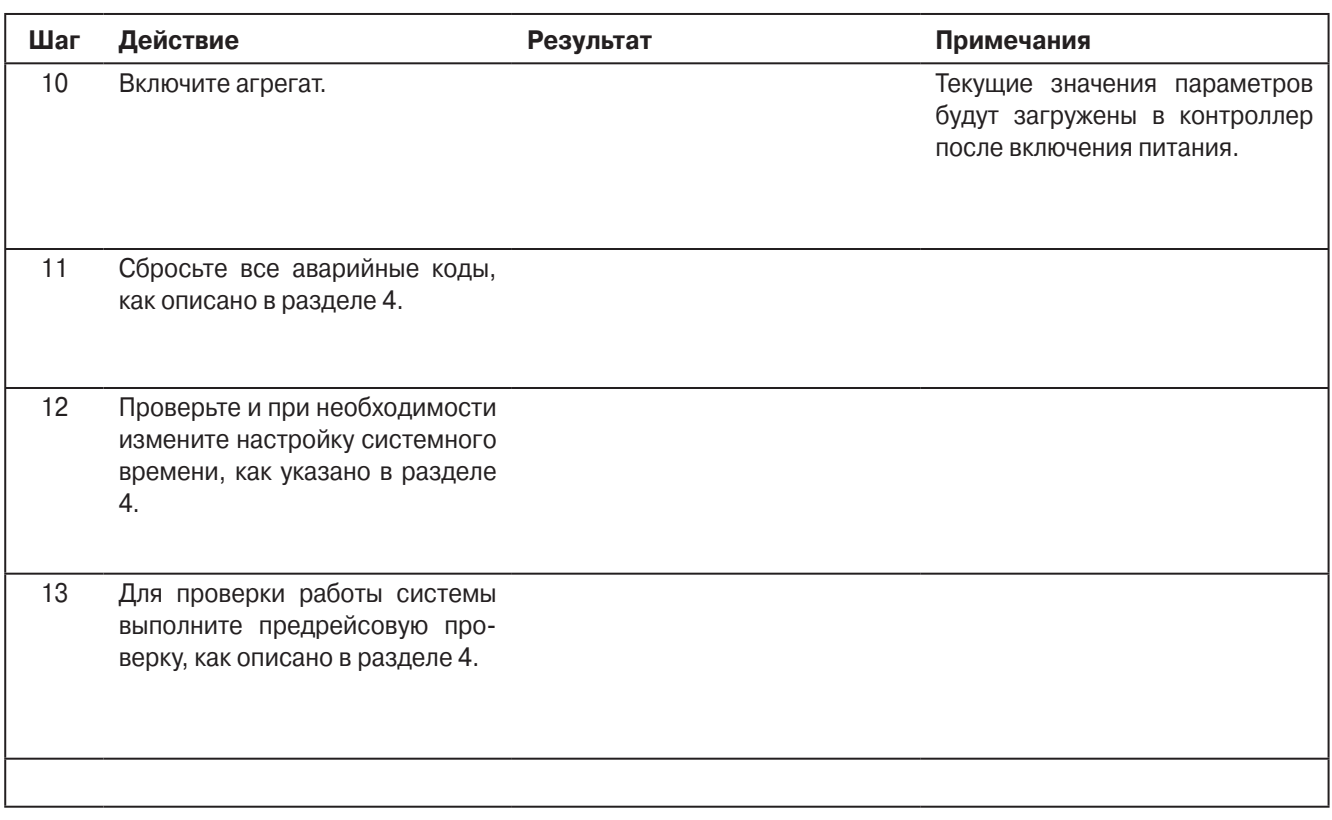

### **Программирование контроллера**

#### **Область применения**

Все системы SR-2

### **Назначение**

Задание классов датчиков и пользовательских настроек.

### **Содержание**

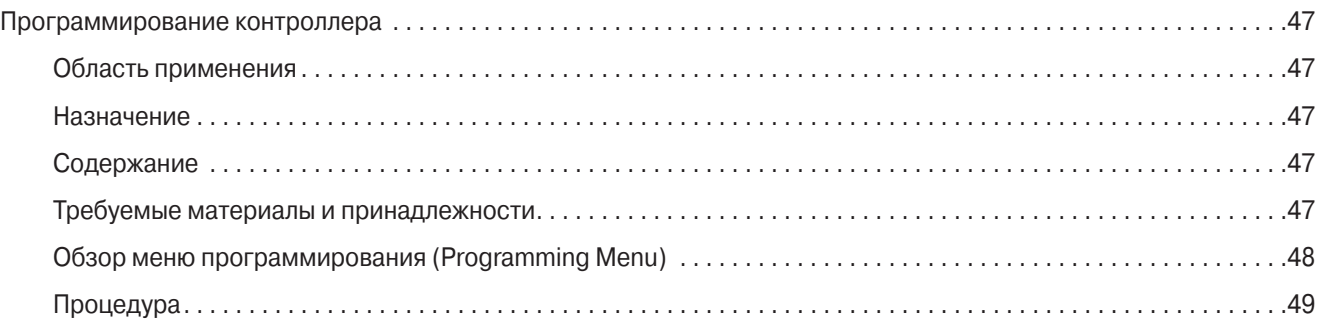

#### **Требуемые материалы и принадлежности**

**•** Заполненная карта наладки с текущими настройками контроллера (см. описание сервисной процедуры А02А).

#### **Сущность процедуры**

- **•** Настройка контроллера производится после замены микропроцессора или выполнения "холодного запуска" Cold Start.
- **•** Для удобства проведения процедуры на следующей странице приведена структура меню программирования.
- **•** Подпобное описание программируемых функций смотрите в Разделе 3.
- **•** Полное описание программируемых настроек приведено в разделе 3. Заводские настройки указаны в карте наладки в конце описания процедуры A02A "Запись текущих настроек контроллера".
- **•** Если в карте наладки не указан класс датчика, определите этот класс по маркировке датчика. При настройке важно правильно задать класс каждого датчика.

## **Обзор меню программирования (Programming Menu)**

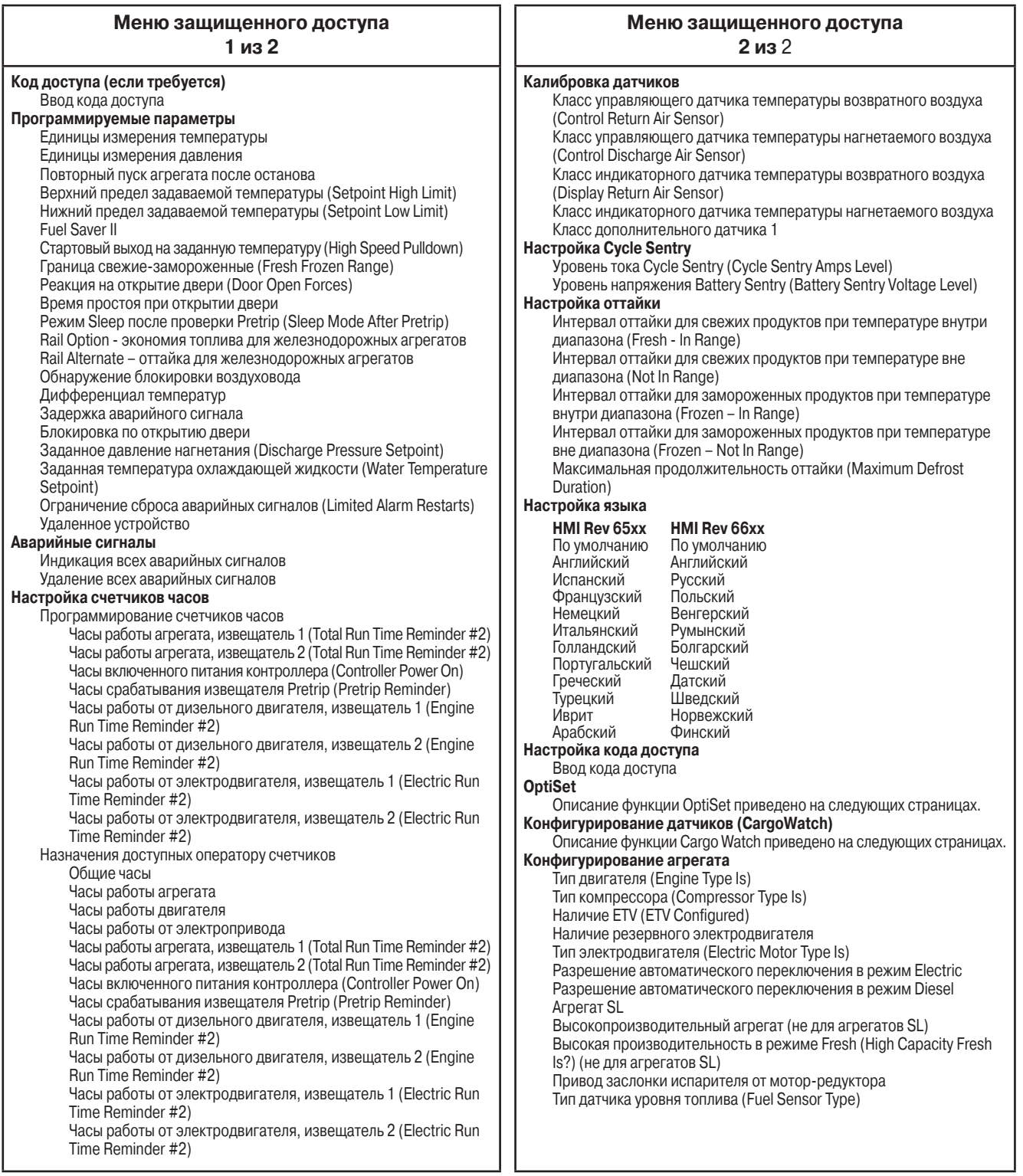

## **Programming Menu Overview**

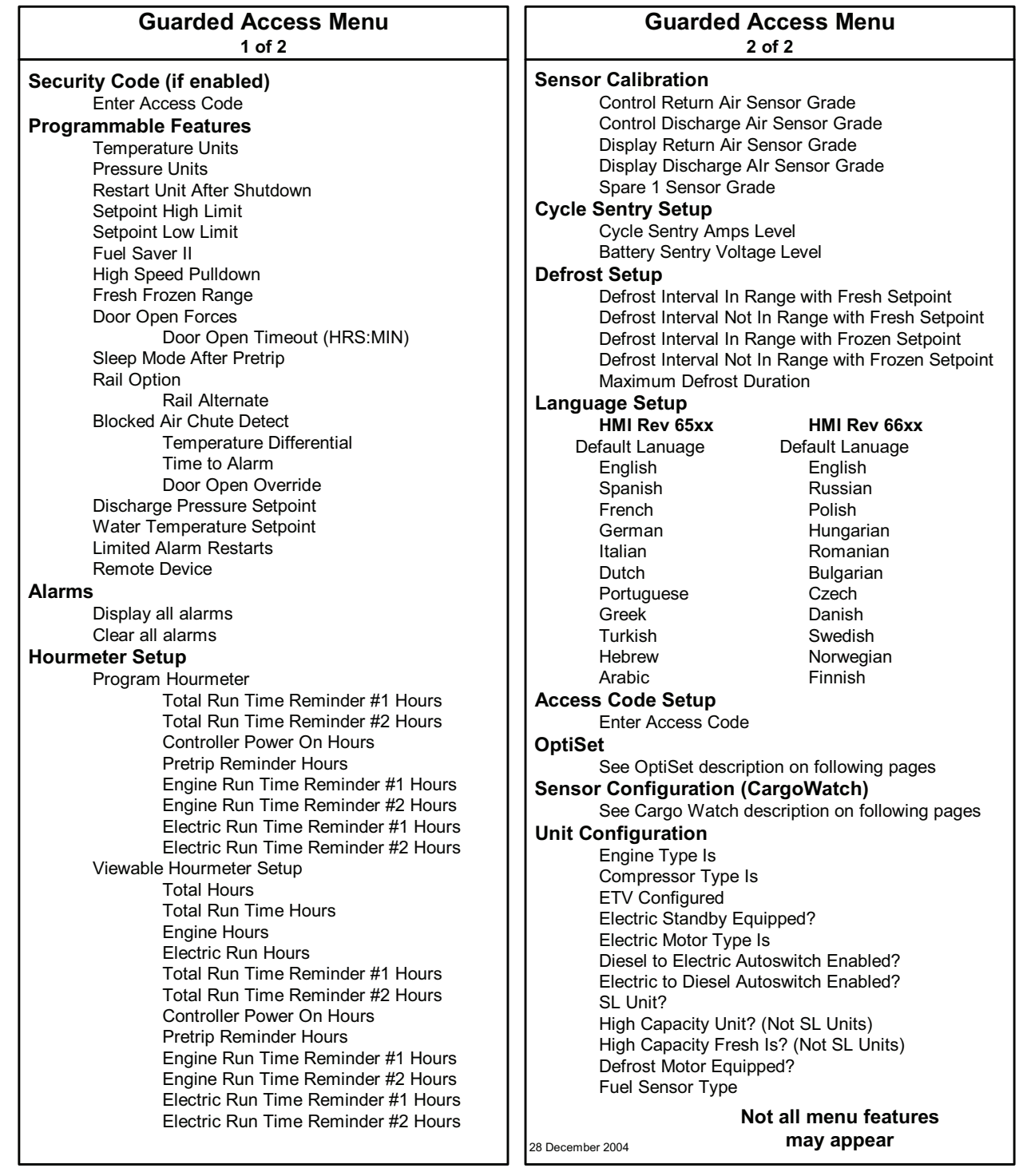

## **Процедура**

Руководствуйтесь приведенной на предыдущей странице структурой меню защищенного доступа.

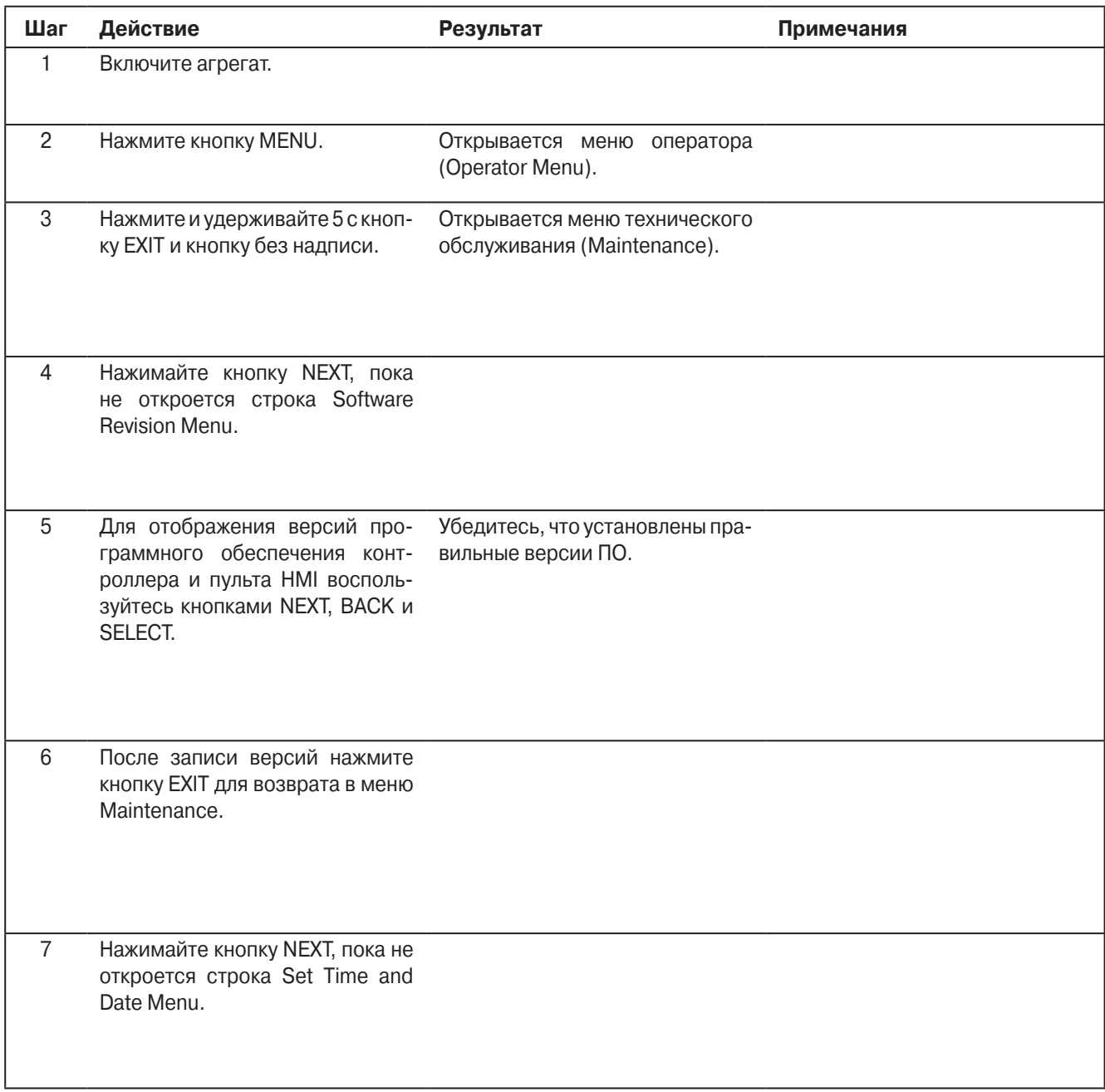

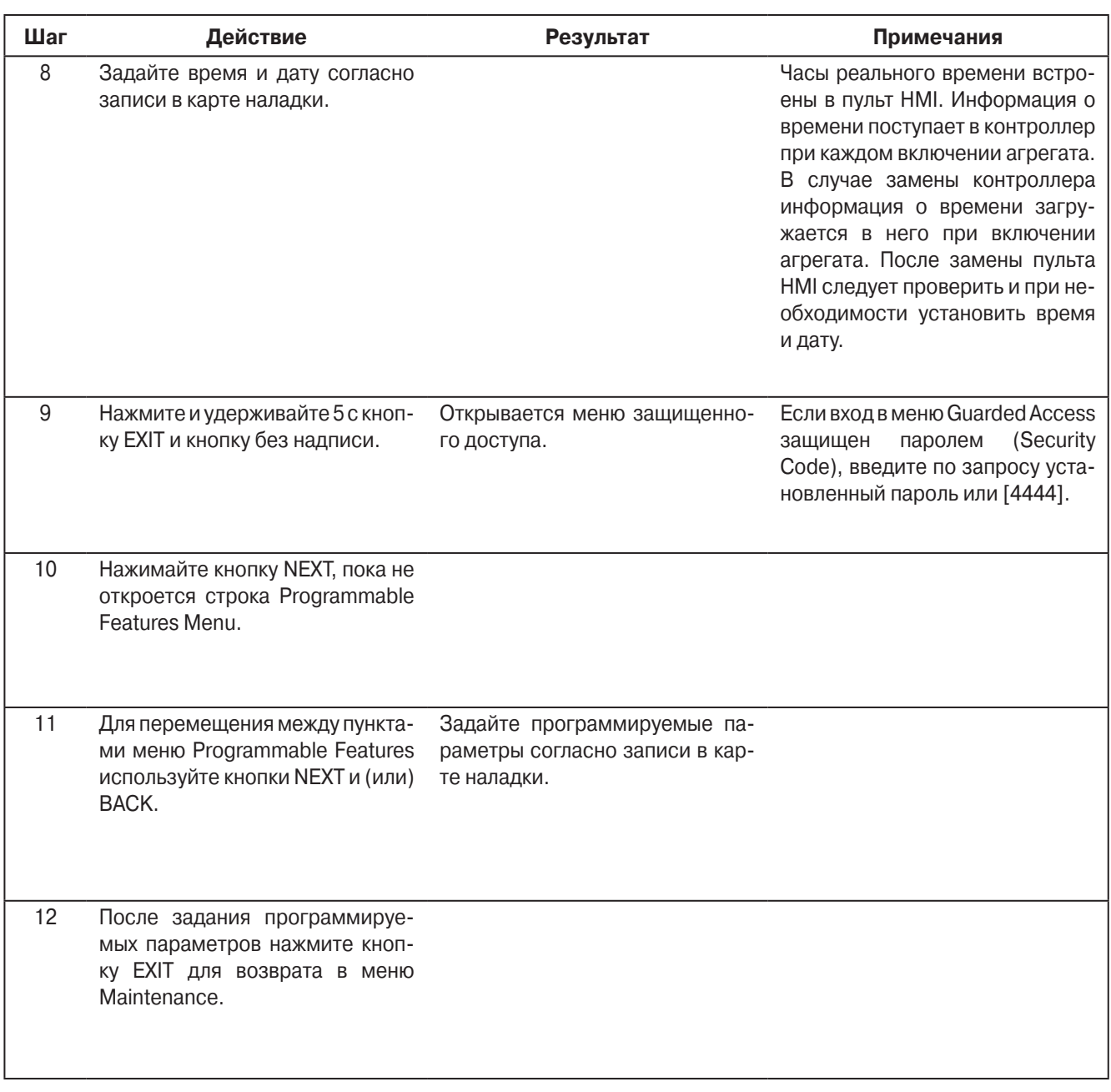

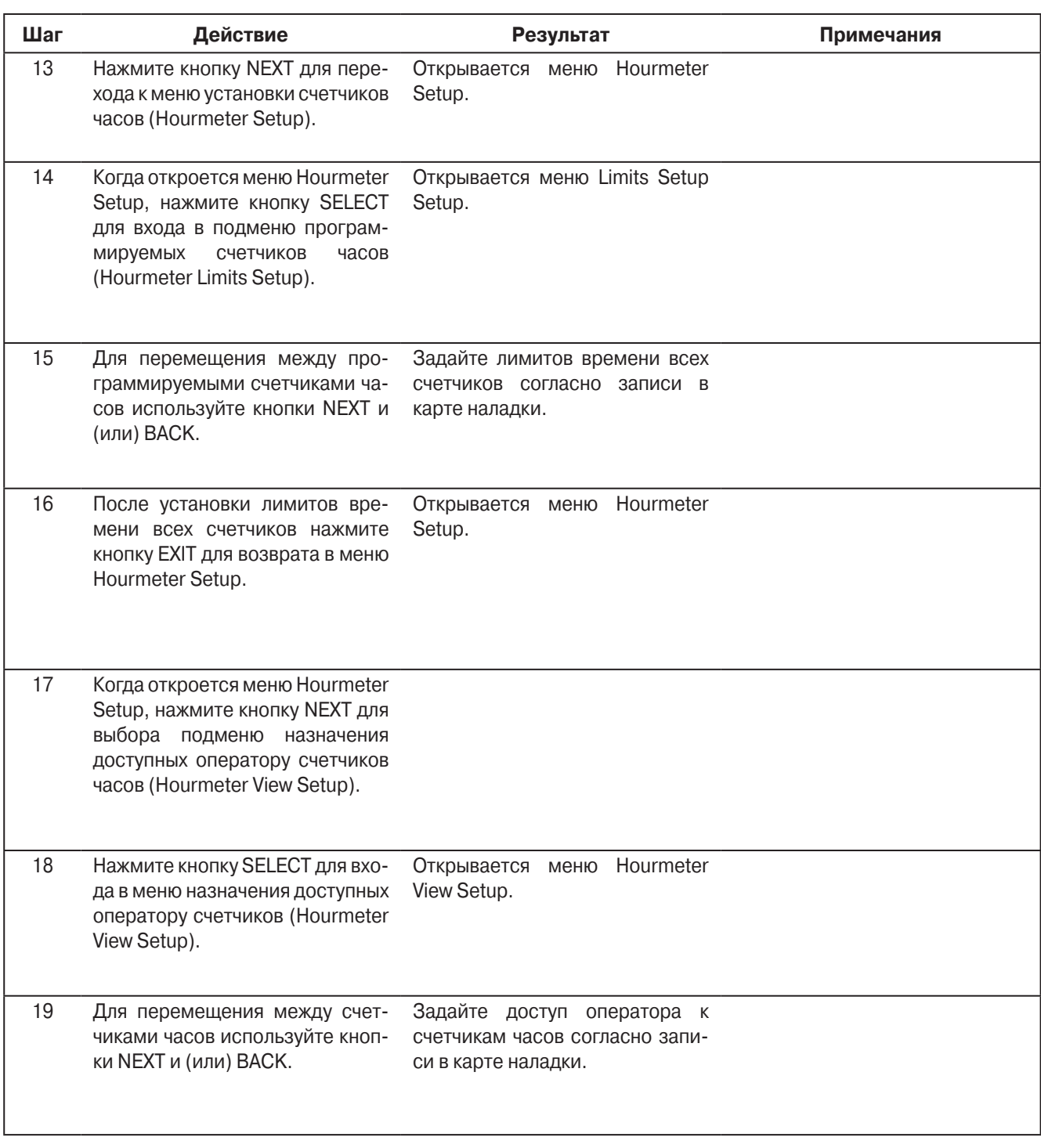

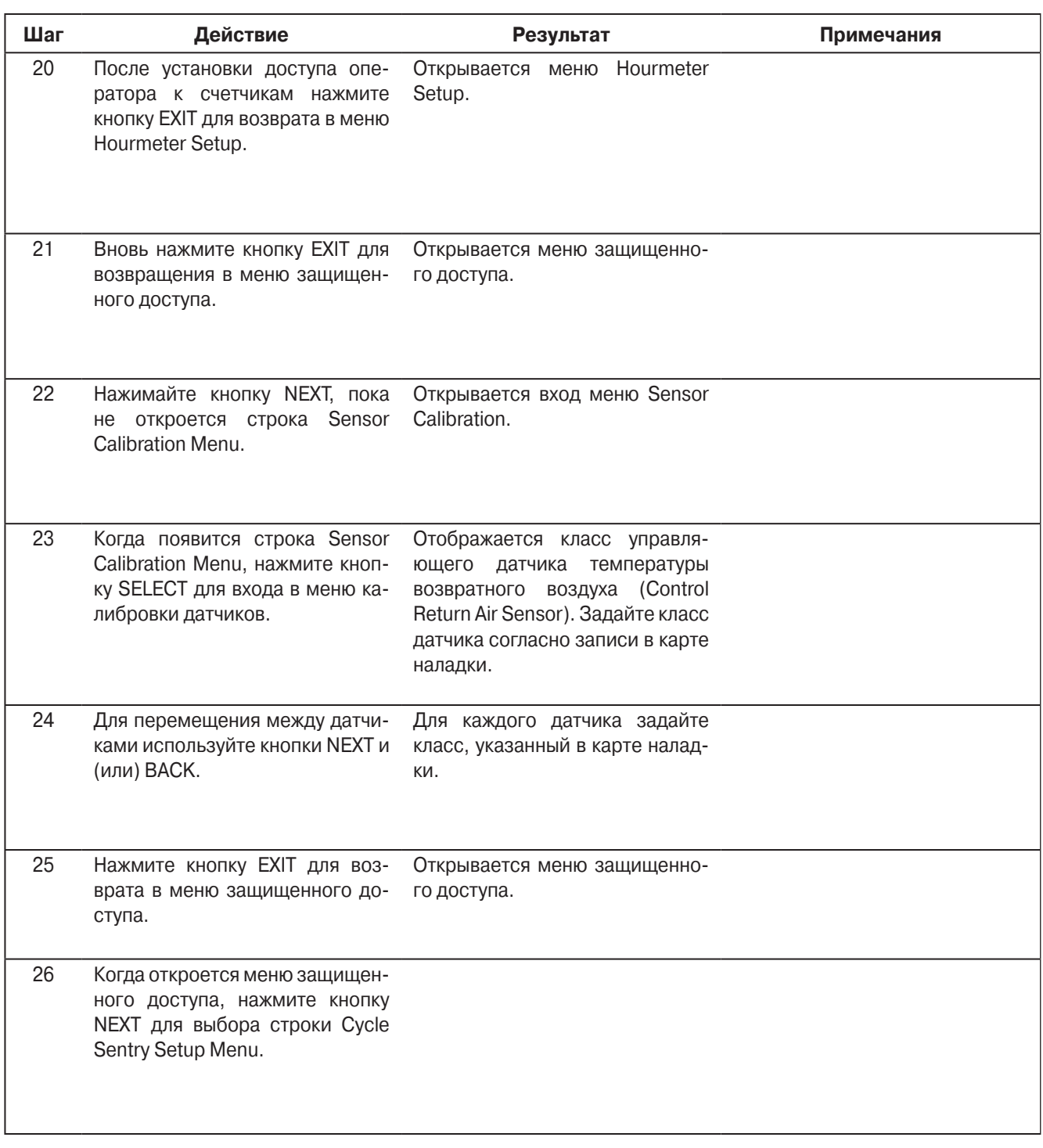
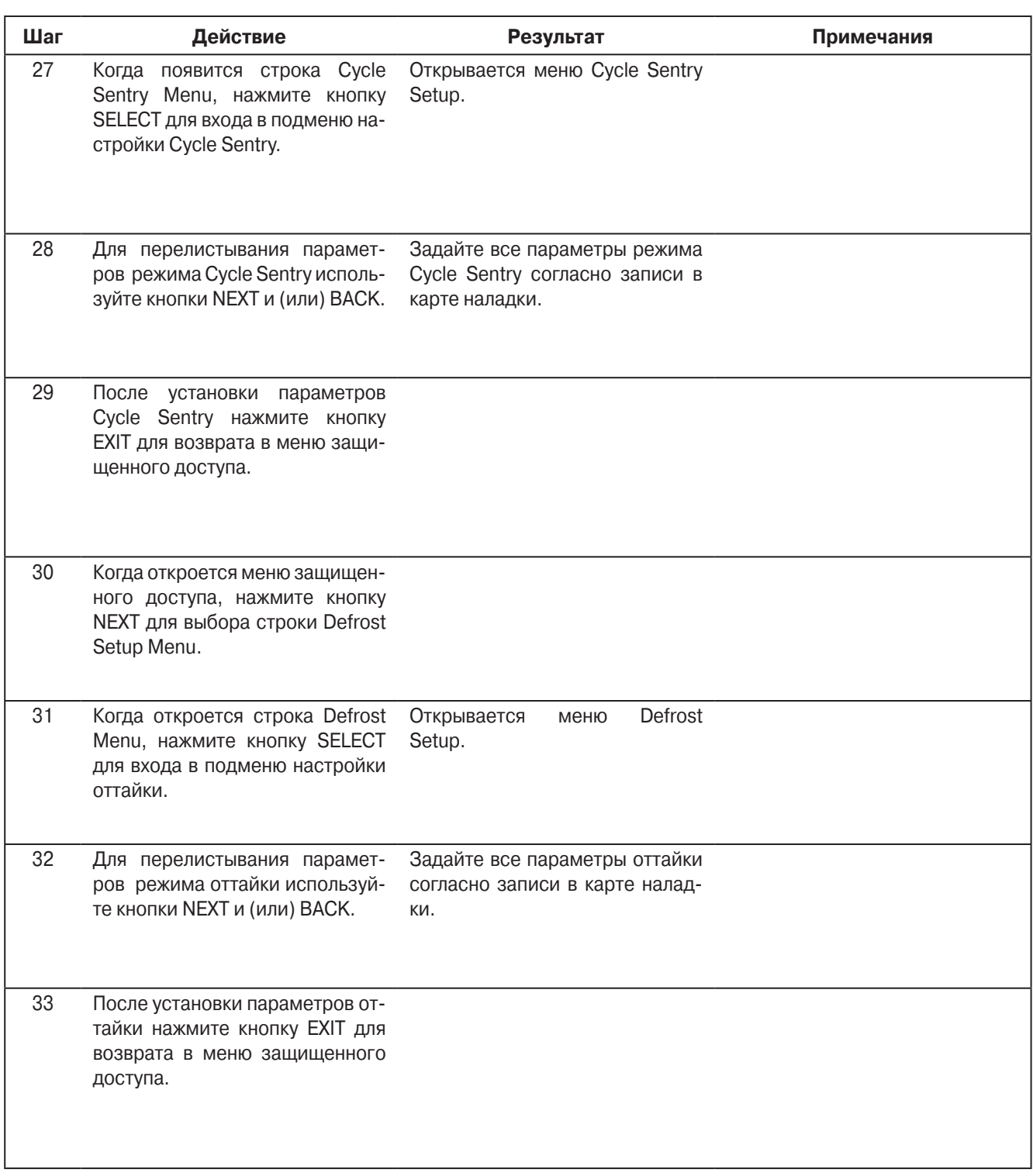

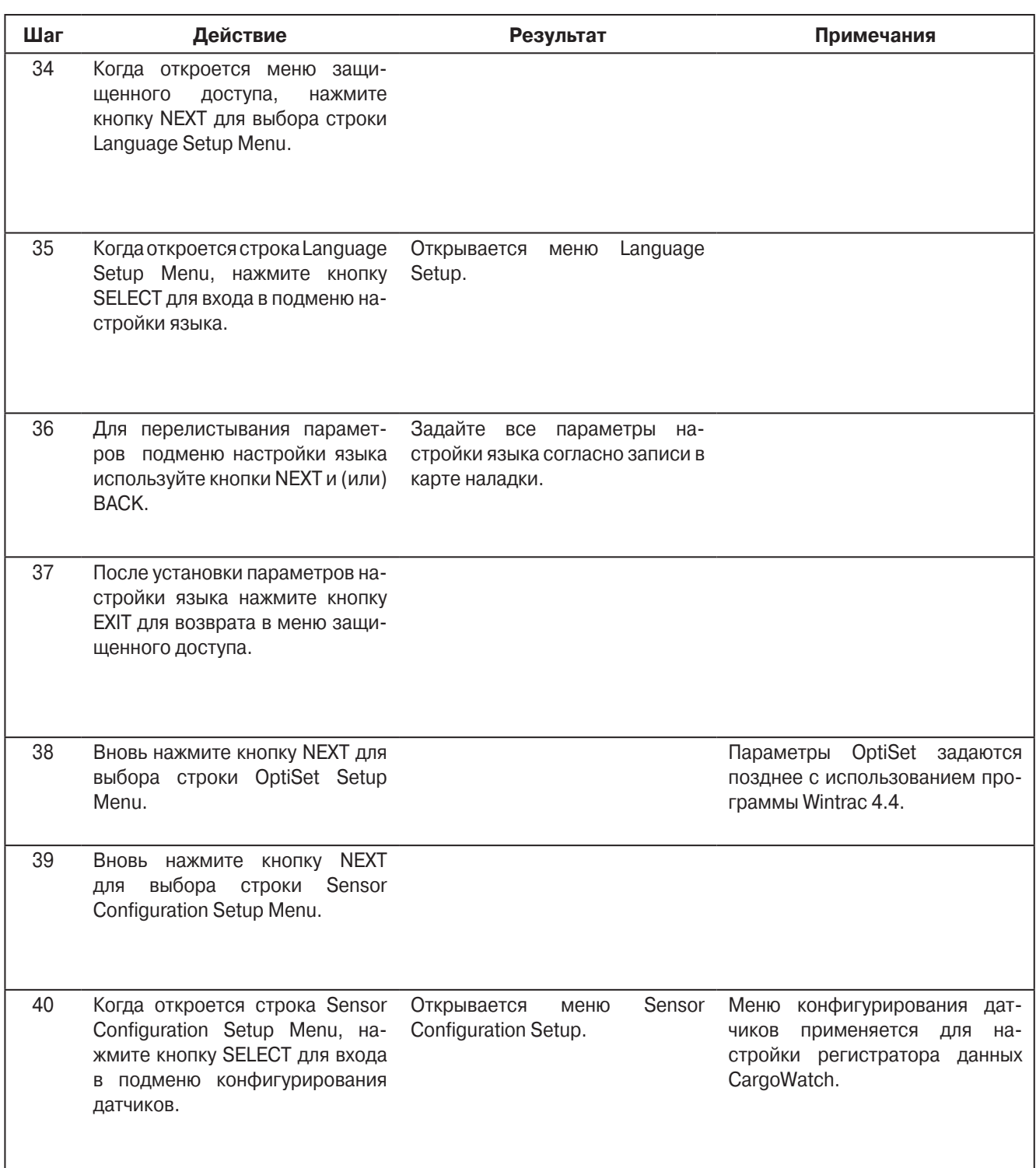

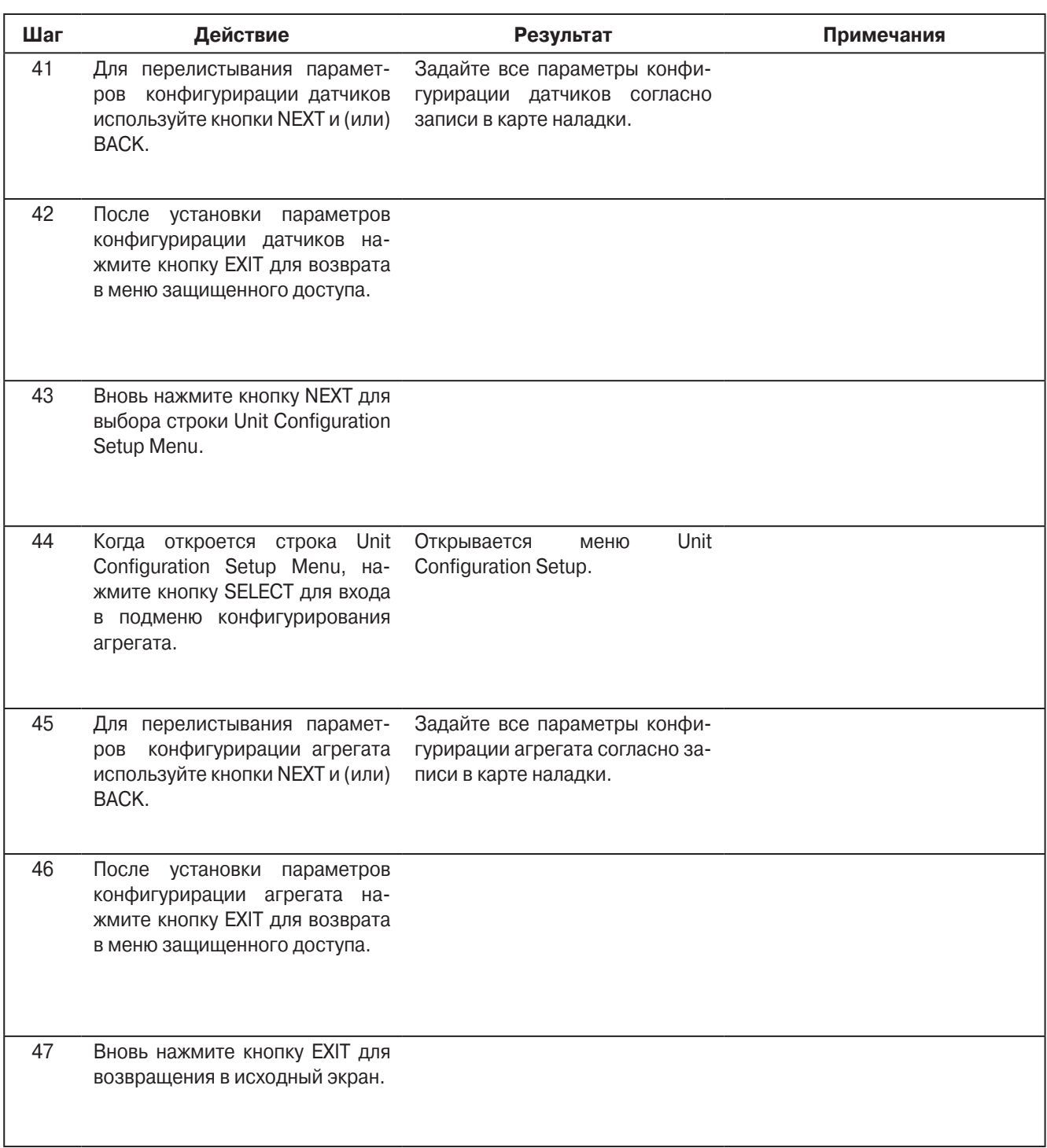

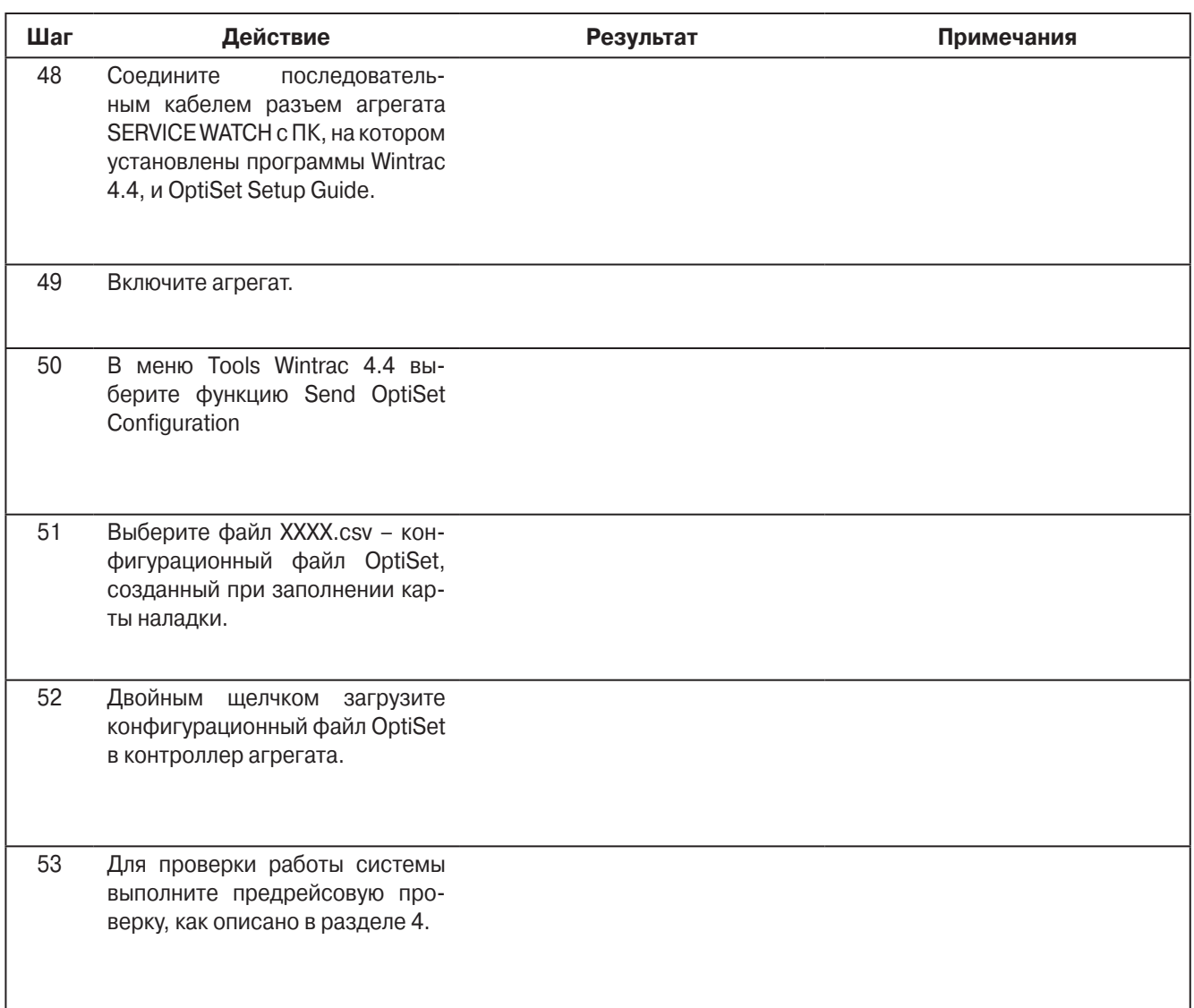

### **Выполнение холодного запуска Cold Start**

#### **Область применения**

Все системы SR-2

### **Назначение**

Выполнение холодного запуска Cold Start.

### **Содержание**

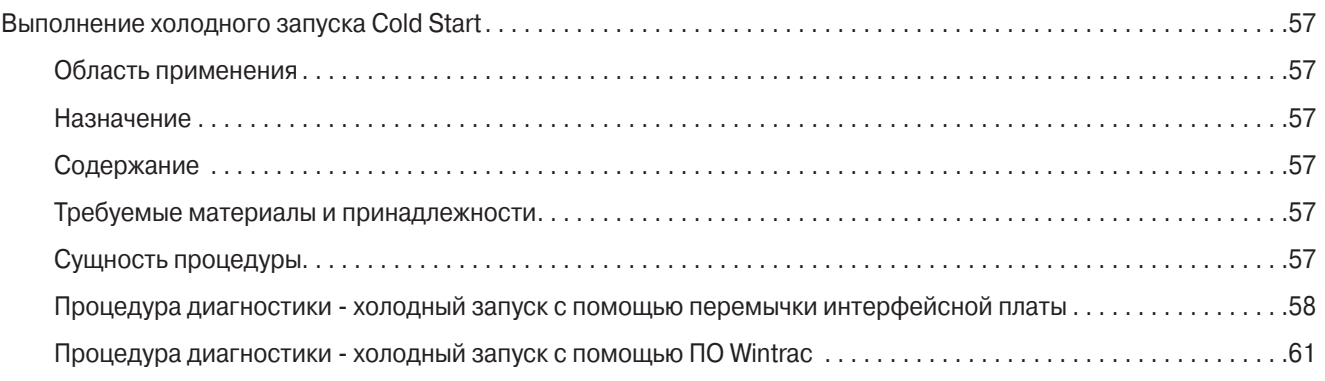

### **Требуемые материалы и принадлежности**

**•** нет

### **Сущность процедуры**

Процедура приводит к холодному запуску контроллера. Все программируемые параметры кроме настроек счетчиков часов и регистратора Service Watch возвращаются к заводским настройкам. Процедура Cold Start включается при помощи перемычки на интерфейсной плате или ПО Wintrac. Оба способа описаны ниже.

**ВНИМАНИЕ!** Все программируемые параметры, такие как калибровка датчиков, настройки оттайки и конфигурации агрегата вернутся к принимаемым по умолчанию (заводским) значениям. После холодного запуска обязательно выполните сервисную процедуру А04А настройки контроллера, иначе агрегат не будет работать согласно требованиям заказчика.

### **Процедура диагностики - холодный запуск с помощью перемычки интерфейсной платы**

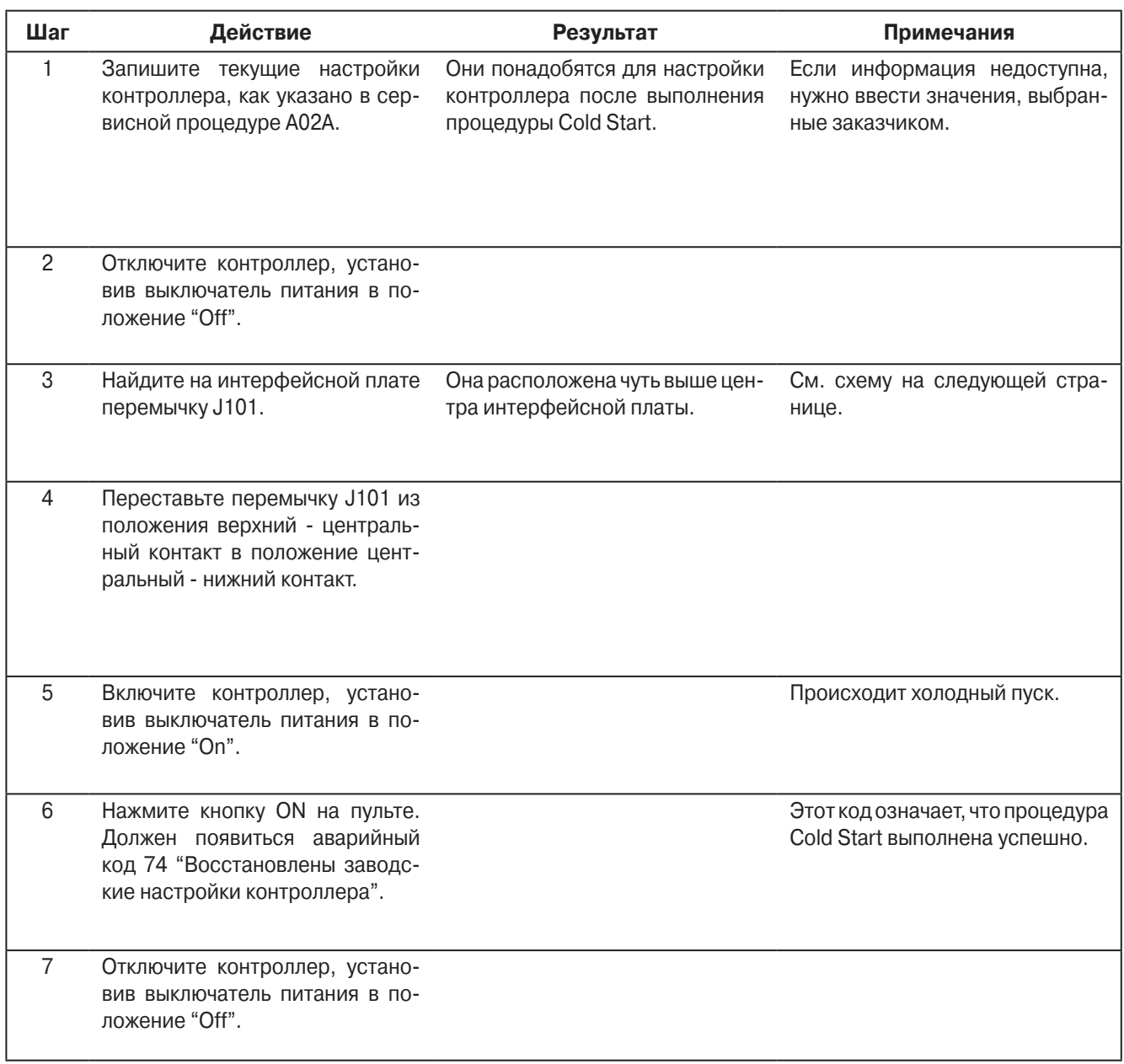

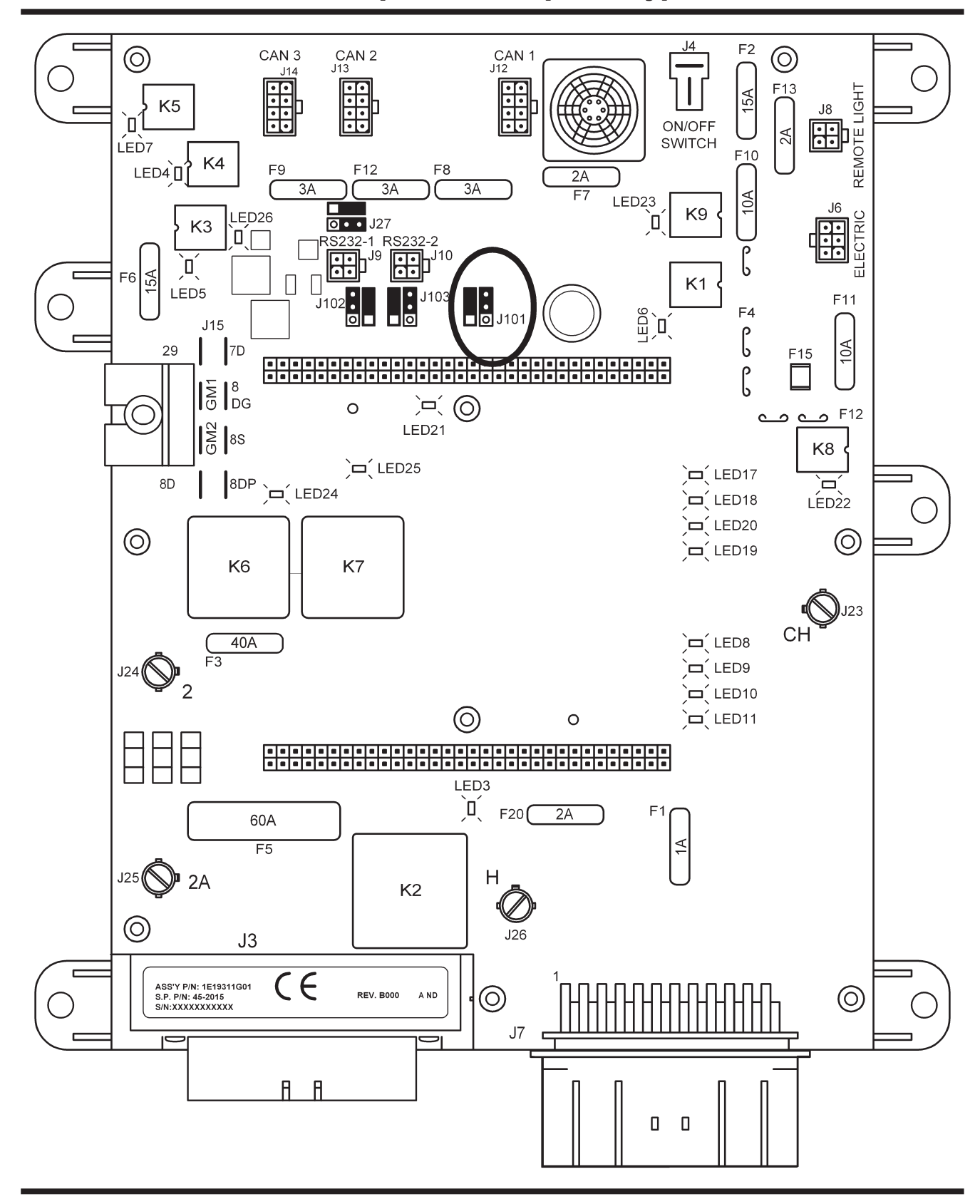

**Раздел 6 - Сервисные процедуры для SR-2 - A07A**

P41RA07A, 30 января 2005 г.

# Раздел 6 - Сервисные процедуры для SR-2 - А07А

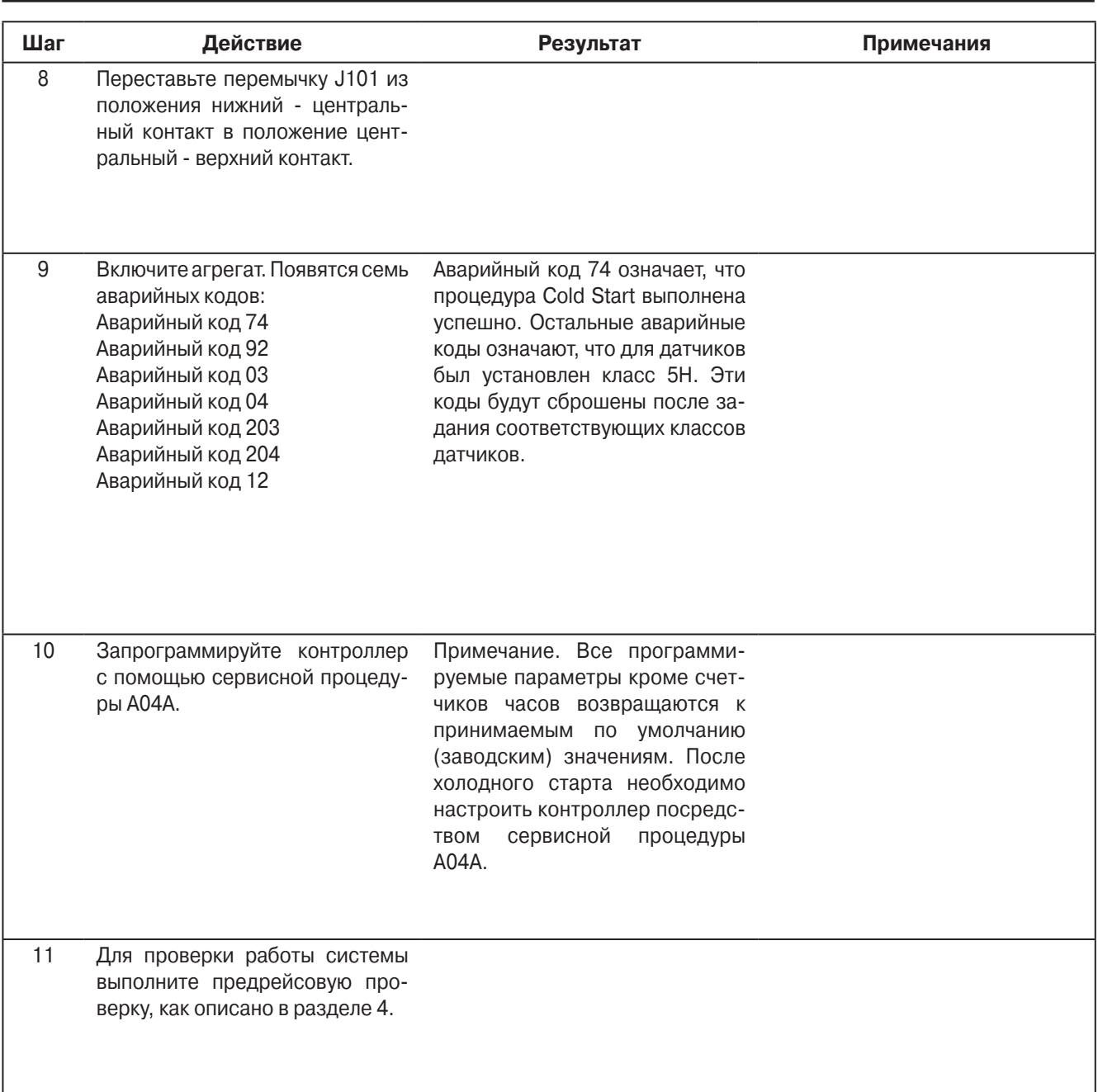

### **Процедура диагностики - холодный запуск с помощью ПО Wintrac**

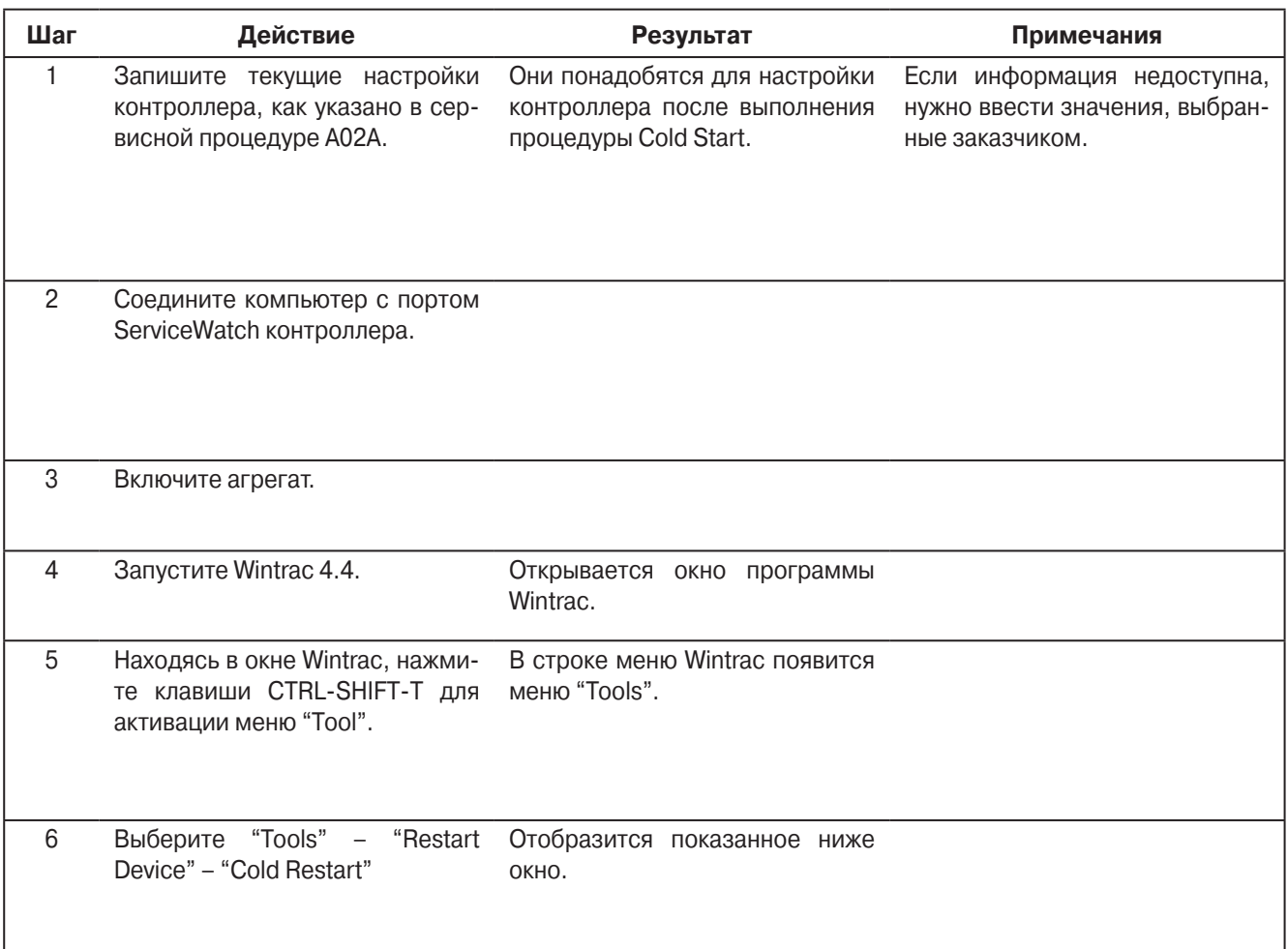

### Wintrac<sub>4</sub> x A Cold Restart will restart your TK Device. Device settings will be set to defaults. ţ Are you sure you wish to continue? Yes  $No$

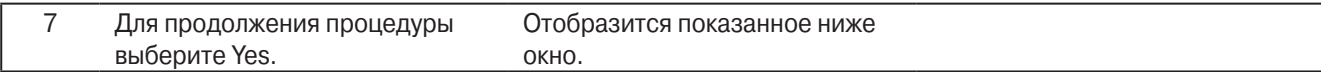

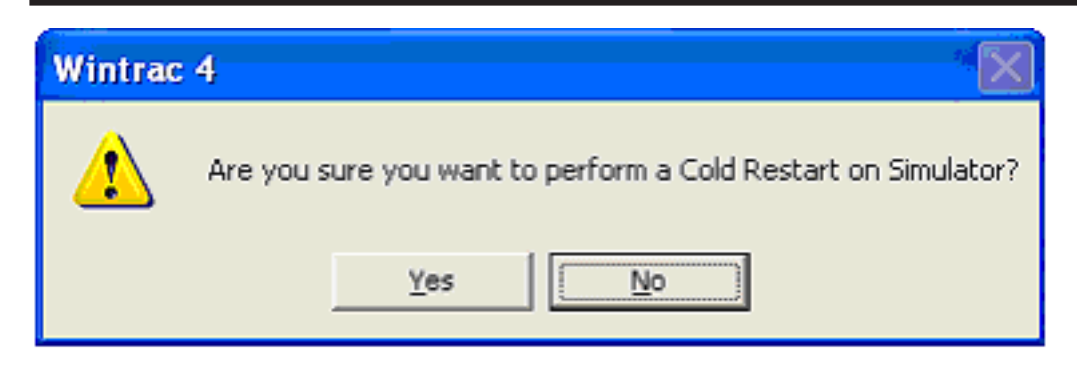

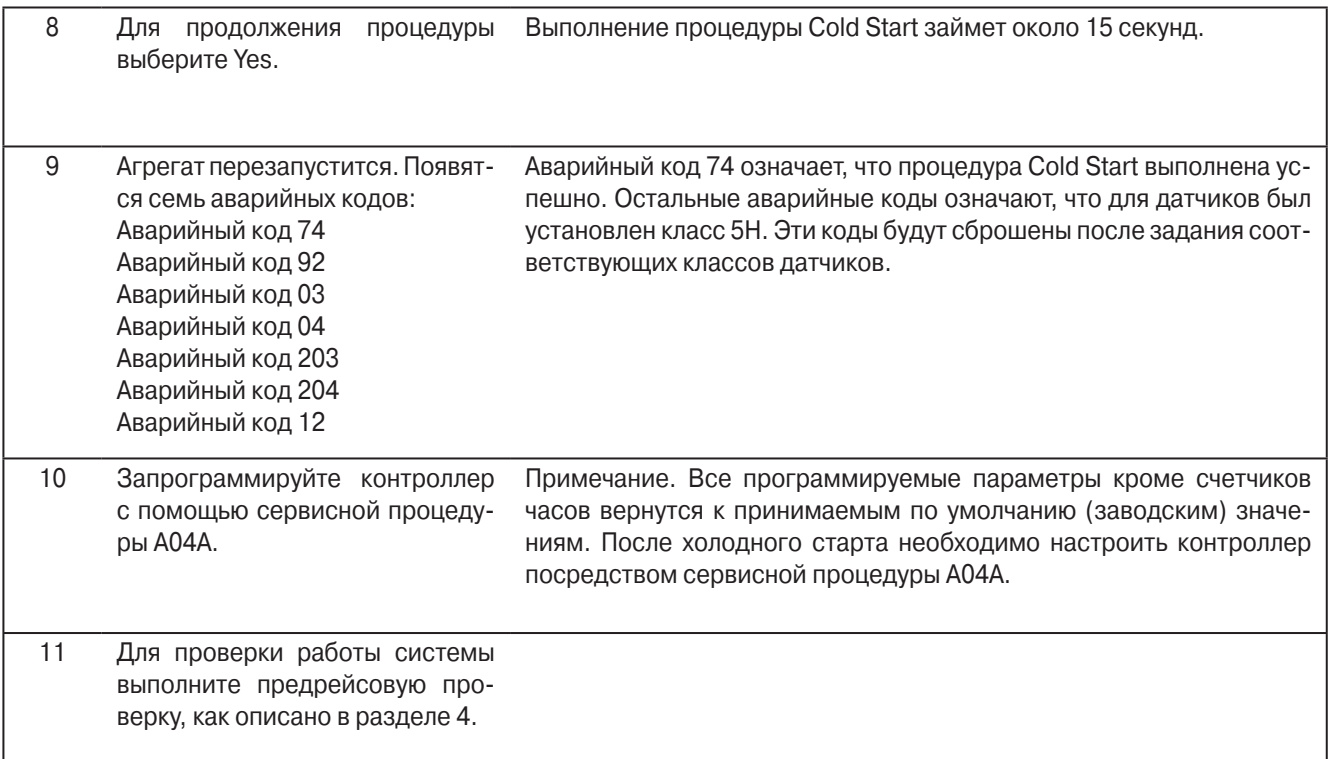

### **Калибровка датчиков температуры**

#### **Область применения**

Все системы SR-2

#### **Назначение**

Задание классов датчиков температуры возвратного и нагнетаемого воздуха после их замены.

#### **Содержание**

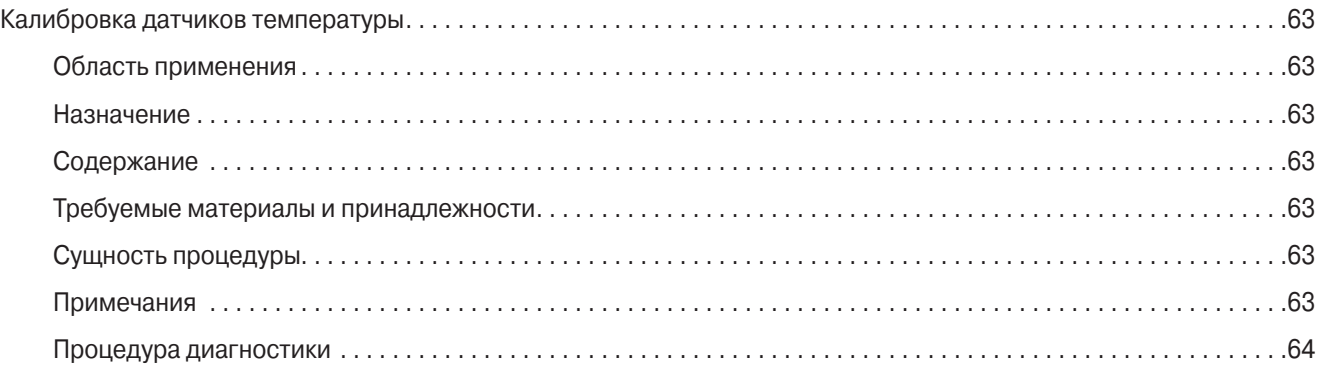

#### **Требуемые материалы и принадлежности**

**•** нет

#### **Сущность процедуры**

Управляющие и индикаторные датчики температуры возвратного и нагнетаемого воздуха градуированы. Для поддержания оптимальной производительности агрегата необходимо после замены датчика ввести его класс. Класс проставлен на корпусе датчика. Несоблюдение этого требования может привести к генерации аварийных кодов.

#### **Примечания**

- **•** Обязательно записывайте класс устанавливаемого датчика температуры возвратного или нагнетаемого воздуха. Этот класс необходим для выполнения калибровки датчика.
- **•** Если для датчика указан класс 5Н, подается аварийный сигнал 92 "Не задан класс датчика" (Sensor Grade Not Set).

### **Процедура диагностики**

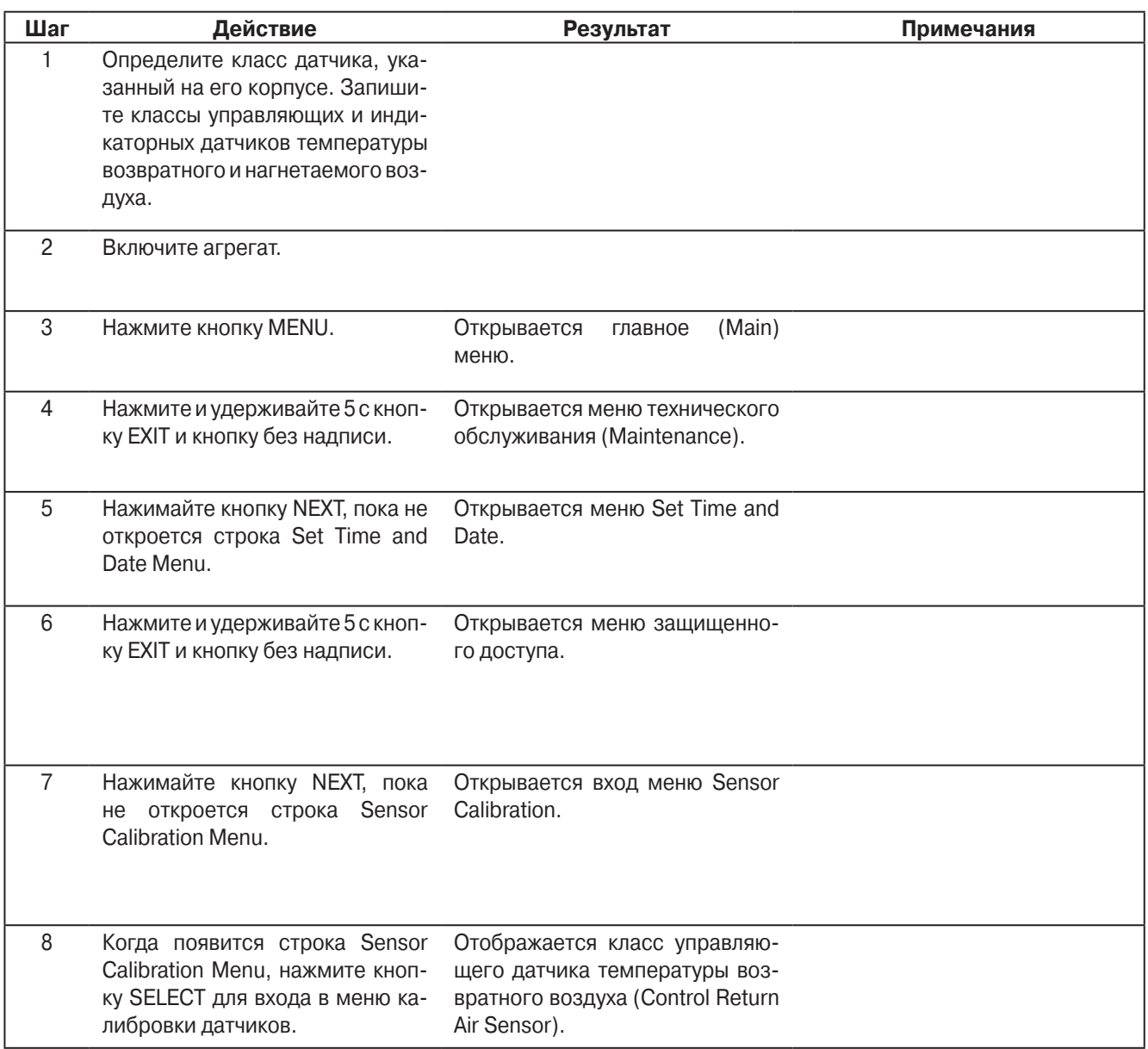

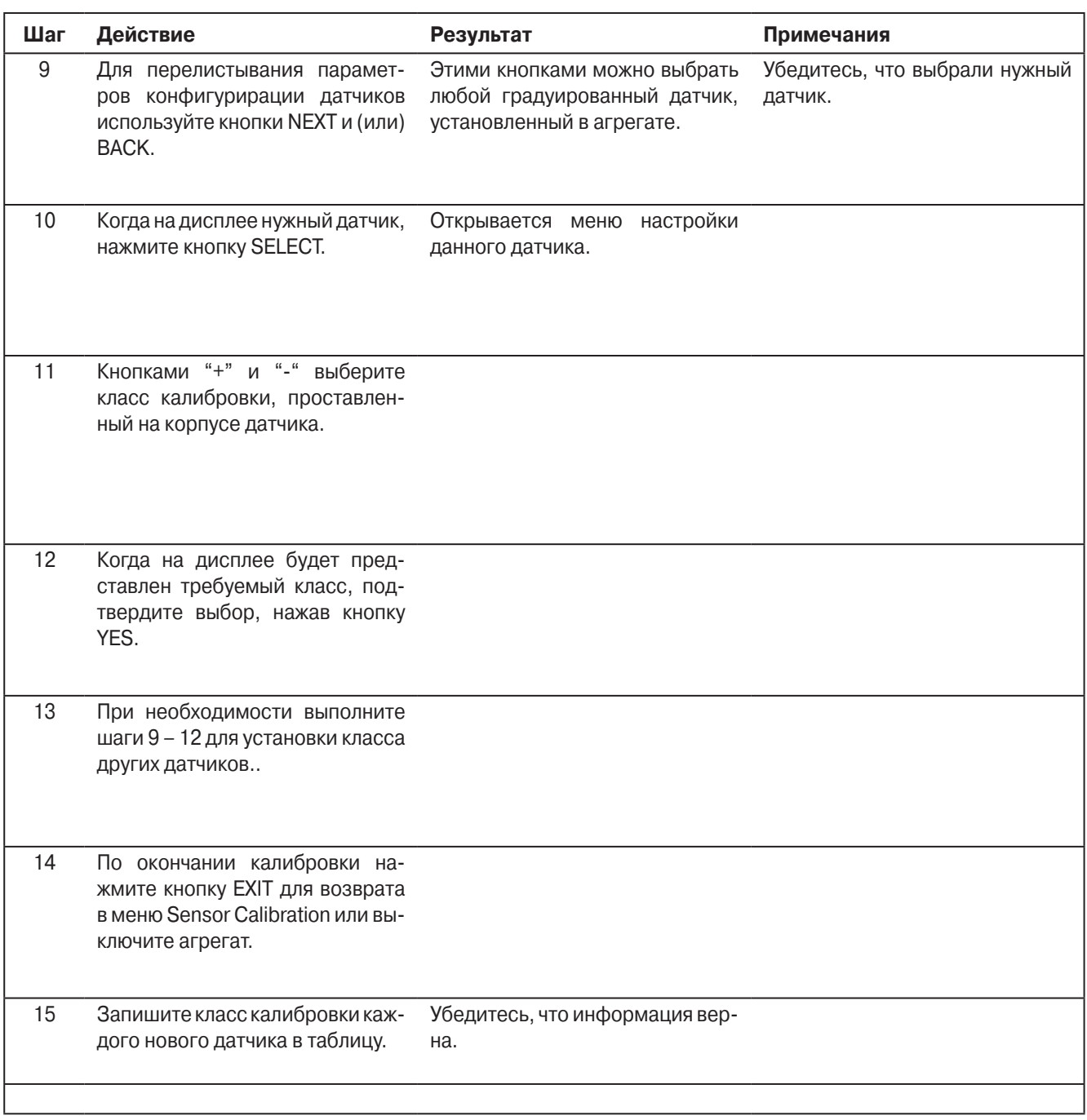

### **Проведение электросварочных работ на агрегатах, оснащенных контроллерами SR-2**

### **Область применения**

Все системы SR-2

#### **Назначение**

Предохранить контроллер от повреждений во время сварочных работ.

#### **Содержание**

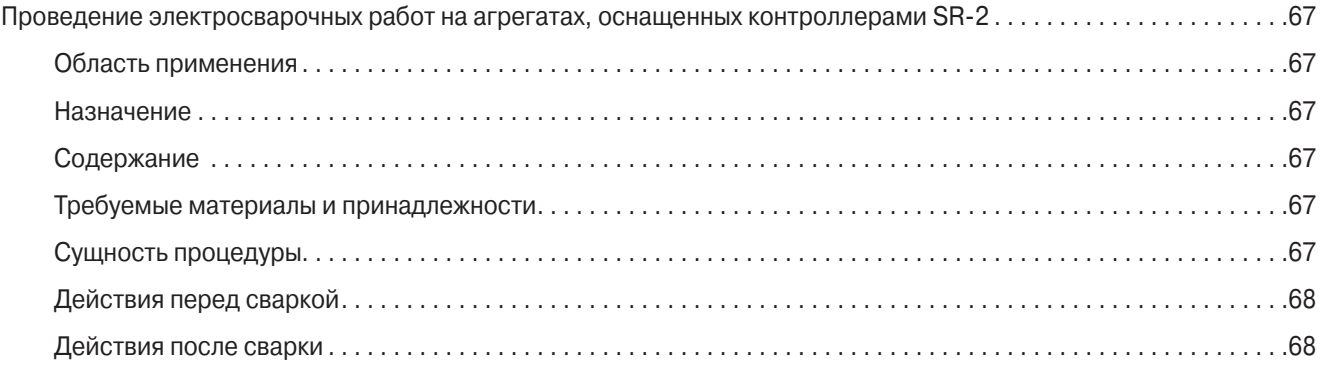

#### **Требуемые материалы и принадлежности**

**•** нет

### **Сущность процедуры**

При электросварке возникают сильные токи, способные повредить электрические и электронные компоненты. Указанная процедура должна свести к минимуму возможность повреждений.

### **Действия перед сваркой**

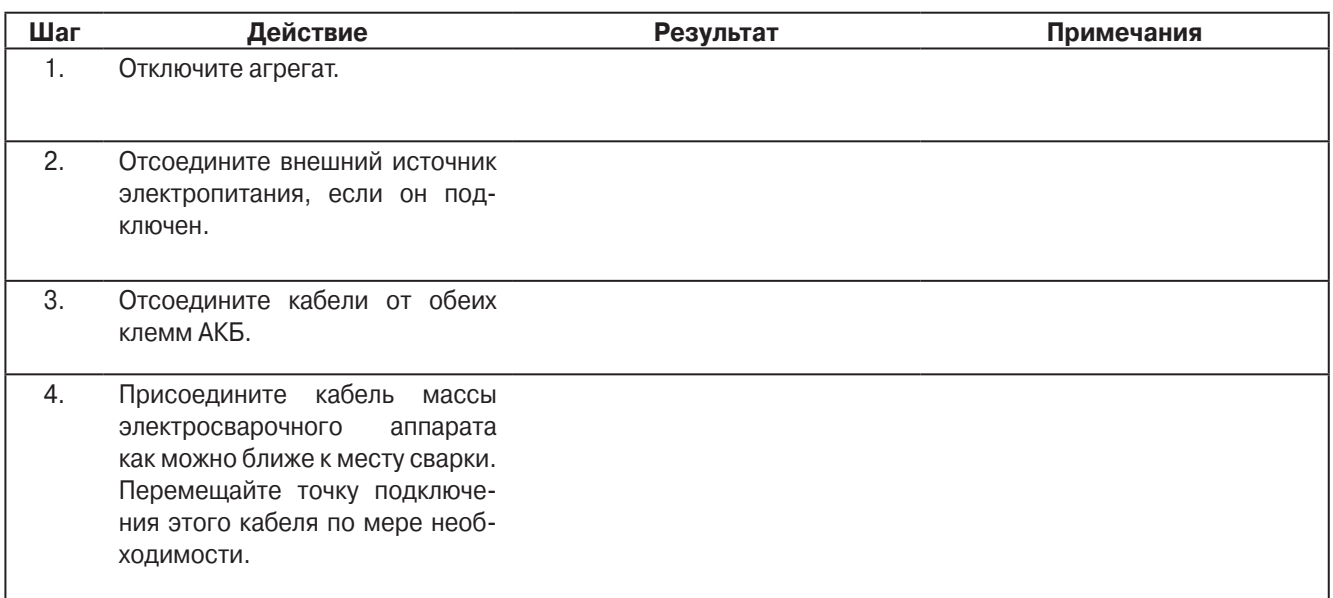

### **Действия после сварки**

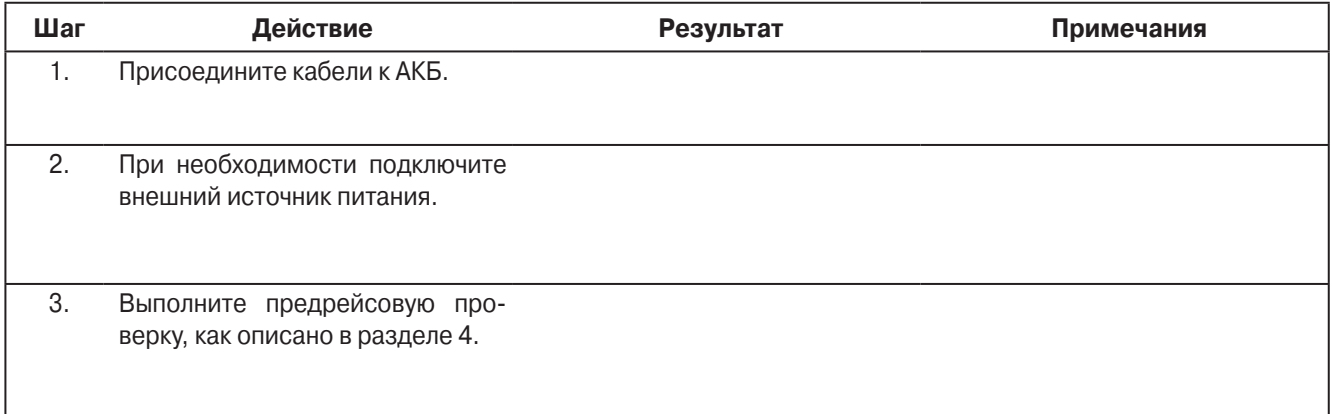

### **Настройка счетчиков часов работы**

#### **Область применения**

Все системы SR-2

#### **Назначение**

Эта процедура нужна для выставления счетчиков общих часов работы контроллера и пульта (Total Hours), часов работы агрегата (Total Run Time Hours), дизельного двигателя (Engine Hours) и электропривода (Electric Run Time Hours) при установке на агрегат нового контроллера. Процедура позволяет увеличить показания счетчиков, если они не превышают 100 часов. Если показания превышают 100 часов, их изменить нельзя.

#### **Содержание**

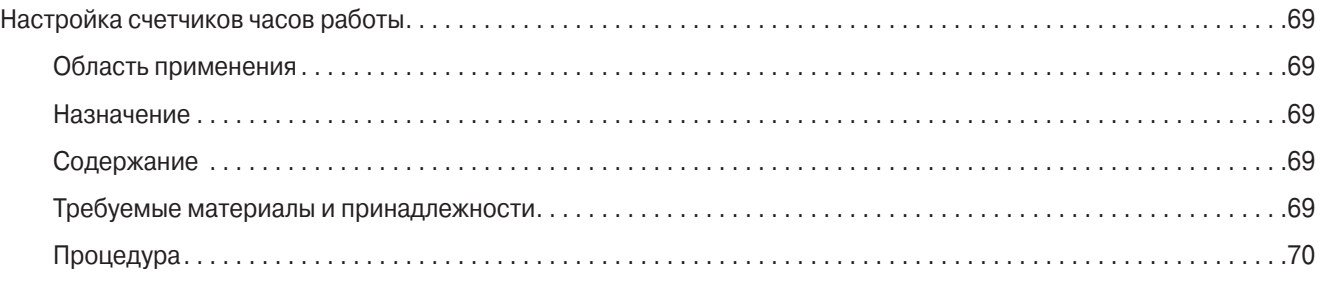

#### **Требуемые материалы и принадлежности**

**•** нет

**ВНИМАНИЕ!** Показания счетчиков можно увеличить, если они не превышают 100 часов. Если показания превышают 100 часов, их изменить нельзя.

**ВНИМАНИЕ**! Если введено время счетчика, превышающее 100 часов, его нельзя будет изменить. Будьте внимательны, задавая показания счетчиков. Убедитесь, что для каждого счетчика задается верное число часов.

**ВНИМАНИЕ**! Помните, что меню защищенного доступа (Guarded Access) закрывается, если в течение 3 минут не была нажата ни одна клавиша. Если такое случится до завершения настройки, когда выставленные показания счетчика превышают 100 часов, отменить эту установку будет невозможно.

### Процедура

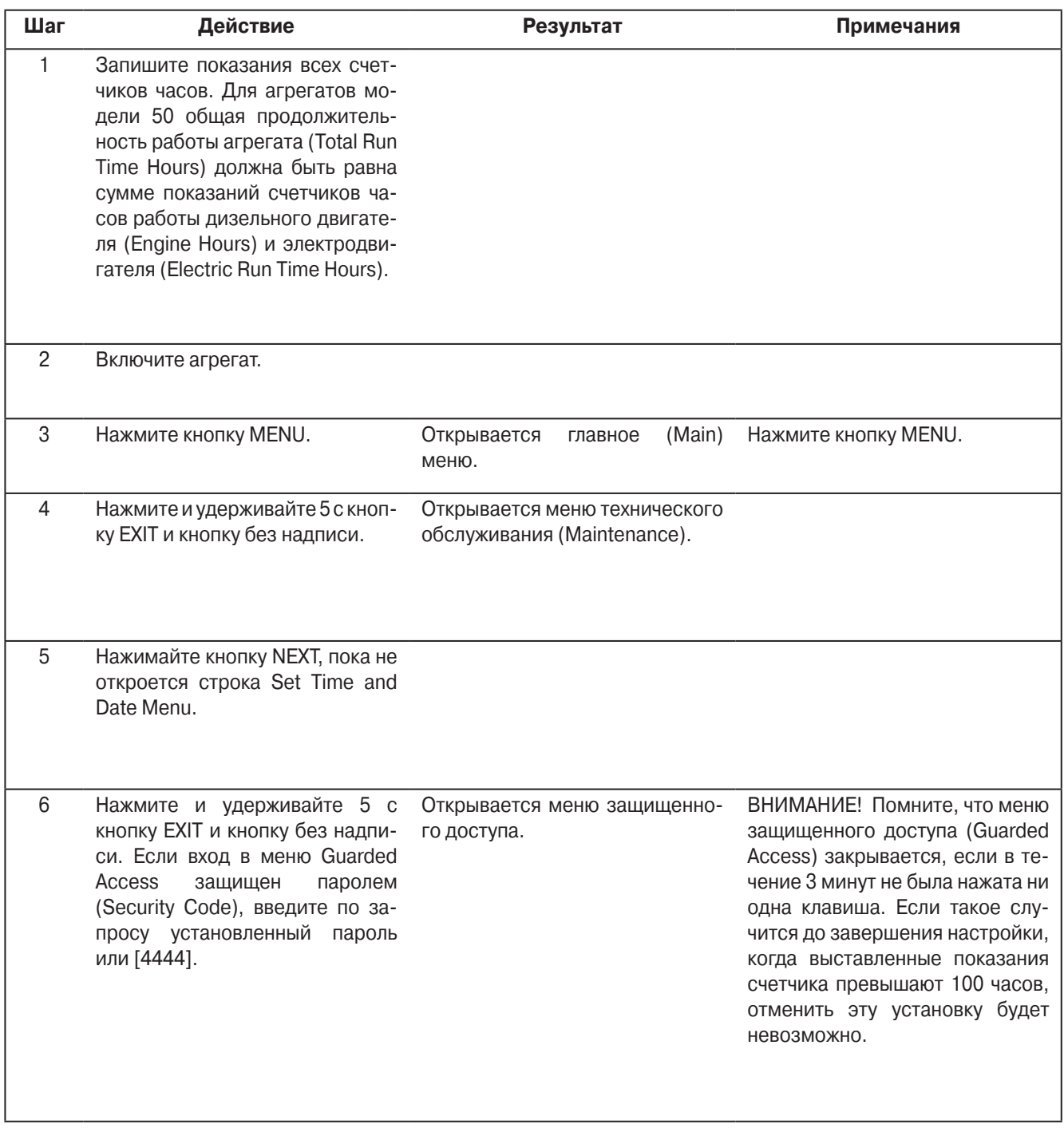

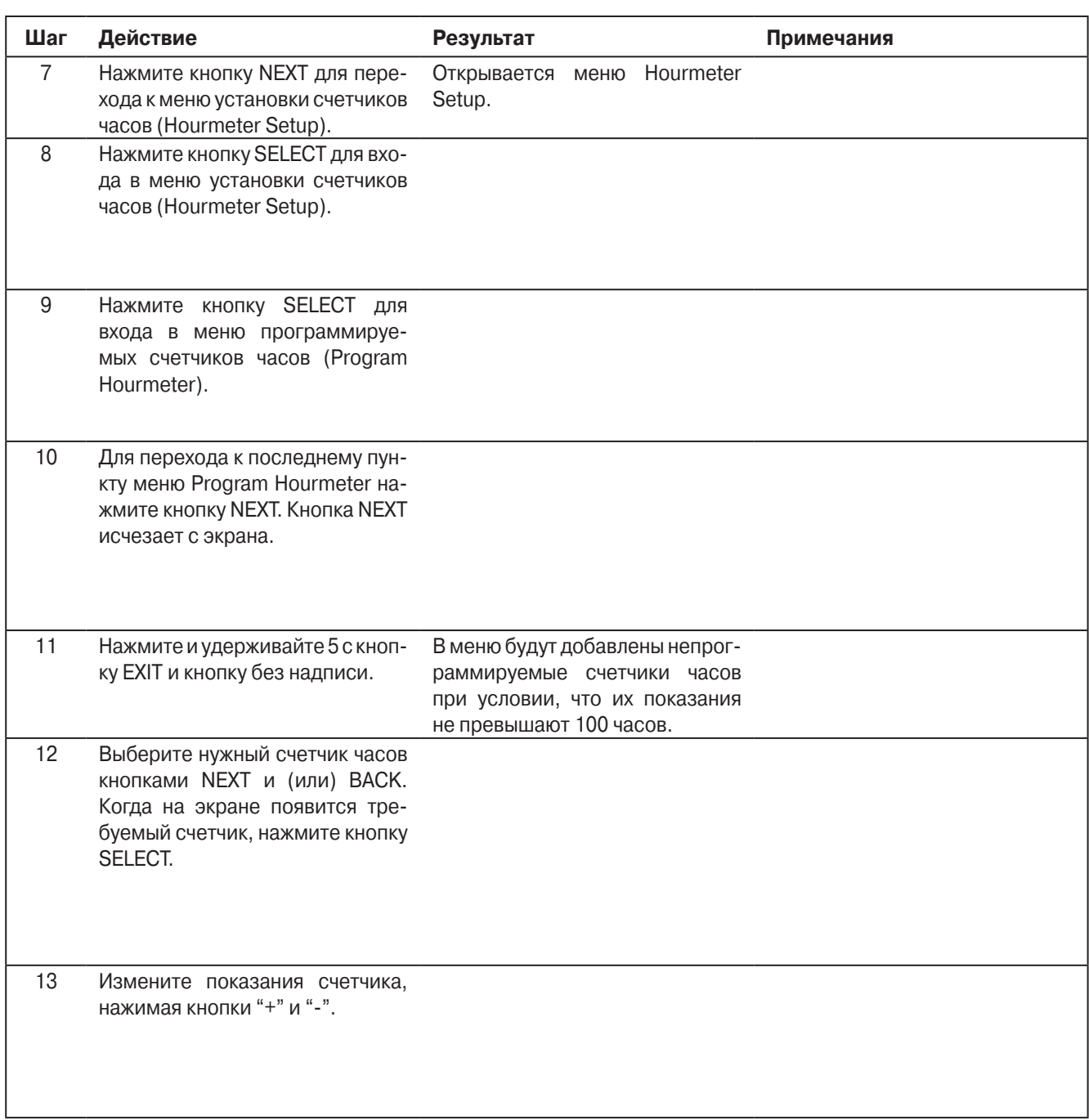

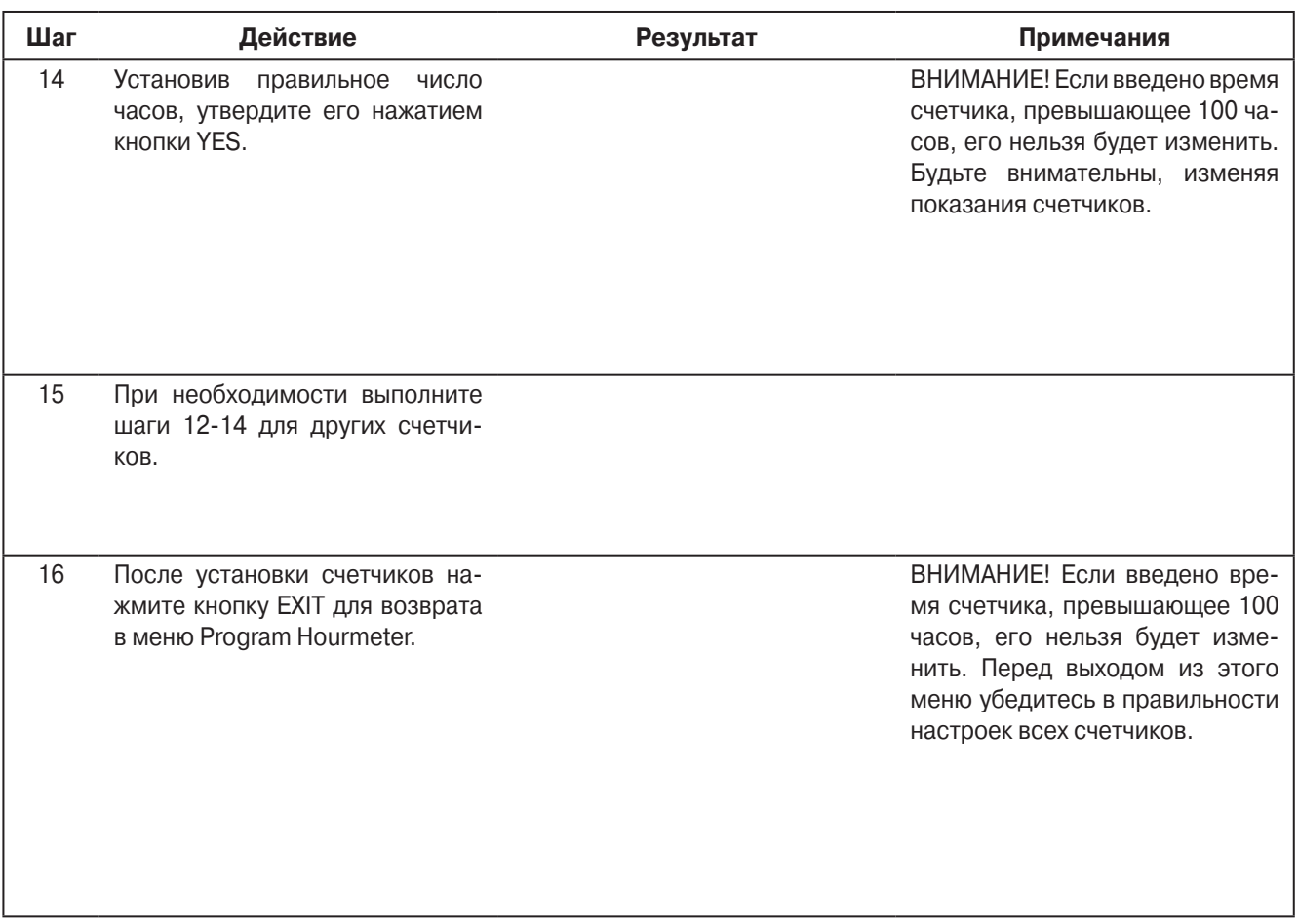

### **Загрузка микропрограммного обеспечения (Flash Loading) контроллера SR-2**

#### **Область применения**

Все системы SR-2

### **Назначение**

Обновление микропрограммного обеспечения контроллера Thermo King SR-2 с компьютера, на котором установлено ПО Wintrac версии 4.4 или старше.

### **Содержание**

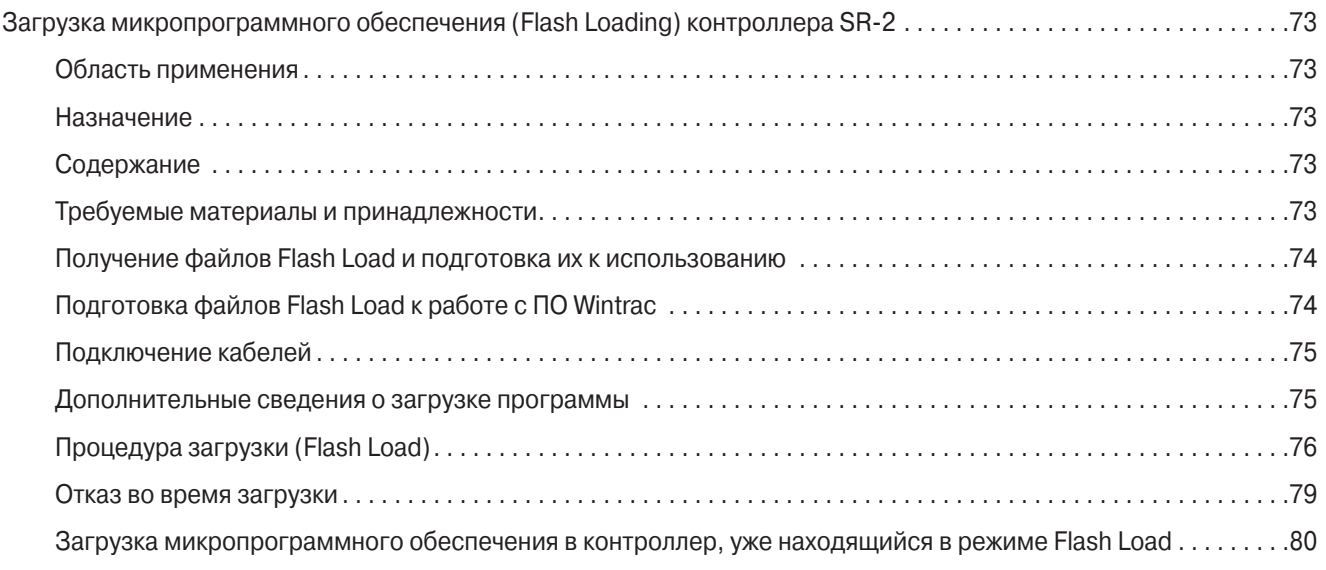

#### **Требуемые материалы и принадлежности**

Для осуществления загрузки микропрограммного обеспечения необходимы:

- **•** Персональный компьютер с установленным ПО Thermo King Wintrac версии 4.4 или старше.
- **•** Соединительный кабель, каталожный номер TK 44-9417 (6 м) или TK 44-9418 (15 м).
- **•** Кабельный переходник с 15-контактным разъемом типа "D" и 5-контактным DIN-разъемом, каталожный номер TK 204-918.
- **•** Файл Flash Load требуемой версии.

### Получение файлов Flash Load и подготовка их к использованию

Для загрузки нужен файл с новой версией микропрограммного обеспечения. Такие файлы имеют формат

Microcode Update B0xx for SR2 Microprocessor.exe (где xx = версия микропрограммного обеспечения).

**ВНИМАНИЕ!** Микропрограммное обеспечение пульта НМІ системы SR2 загружается отдельно. Удостоверьтесь, что Вы выбрали микропрограммное обеспение именно для контроллера SR-2.

Файлы с микропрограммным обеспечением можно получить несколькими способами:

- на сайте компании Thermo King: www.thermoking.com
- как вложение в сообщение Lotus Notes
- как вложение в сообщение по электронной почте.

Создайте отдельную папку и загрузите в нее необходимый файл или файлы. После этого необходимо подготовить файлы к работе.

### Подготовка файлов Flash Load к работе с ПО Wintrac

Перед загрузкой файлов Flash load в контроллер их необходимо подготовить. Для этого сделайте следующее:

- 1. С помощью Windows Explorer найдите папку с этими файлами. Формат файлов "Microcode Update B0xx for SR2 Microprocessor.exe" (где xx = версия микропрограммного обеспечения).
- 2. Дважды щелкните выбранный файл. Файл будет разархивирован и помещен в папку Wintrac\Flashload\SR2. Если такой папки не существует, она будет создана автоматически. В ней будет находиться два файла. Но при работе с Wintrac будет отображаться только один. Теперь эти файлы готовы к загрузке с помощью ПО Wintrac.

#### **Подключение кабелей**

Для загрузки микропрограммного обеспечения используются те же кабели, что и для передачи данных в компьютер. Обычно для подключения компьютера к контроллеру используются два кабеля:

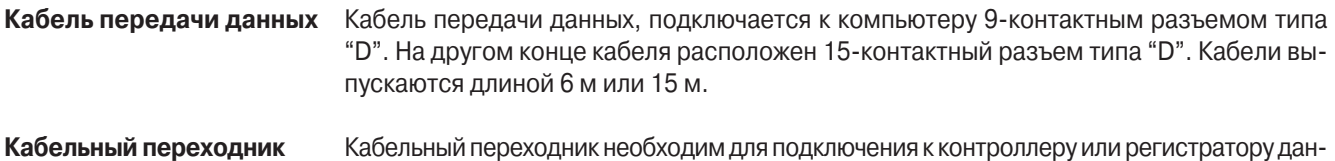

На одном его конце имеется 15-контактный разъем типа "D", а на другом - 5-контактный DIN-разъем. 15-контактный разъем типа "D" служит для подключения соответствующего разъема кабеля данных, а 5-контактный DIN-разъем подключается к разъему Service Watch над пультом HMI. Не подключайте этот кабель к разъему Cargo Watch.

#### **Дополнительные сведения о загрузке программы**

ных.

Информация о ходе загрузки отображается на компьютере, а не на пульте HMI. На пульте HMI Control Panel отображается сообщение: COMMUNICATION FAILURE – LOST CONTROLLER CONNECT (Соединение отсутствует - Нет связи с контроллером). Это нормально. Во время загрузки агрегат должен быть постоянно включен, и соединение не должно нарушаться.

В случае потери связи Wintrac не сможет найти самостоятельно устройство.

Частое (несколько раз в секунду) мигание светодиода Status означает, что контроллер завис при загрузке микропрограммного обеспечения.

При нормальной загрузке светодиод Status мигает один раз в секунду.

### **Процедура загрузки (Flash Load)**

Процедура загрузки микропрограммного обеспечения в подключенный к компьютеру контроллер заключается в следующем:

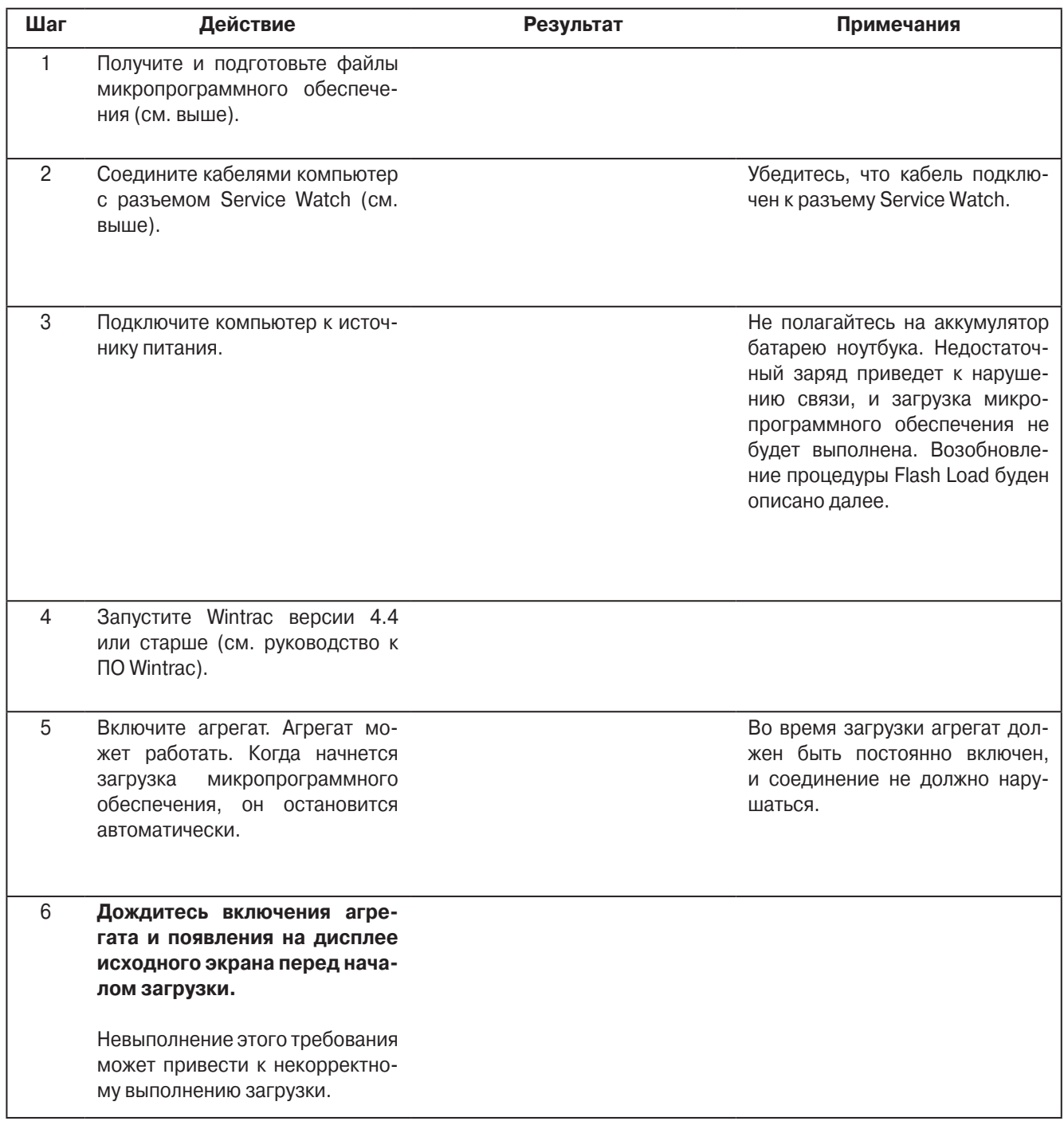

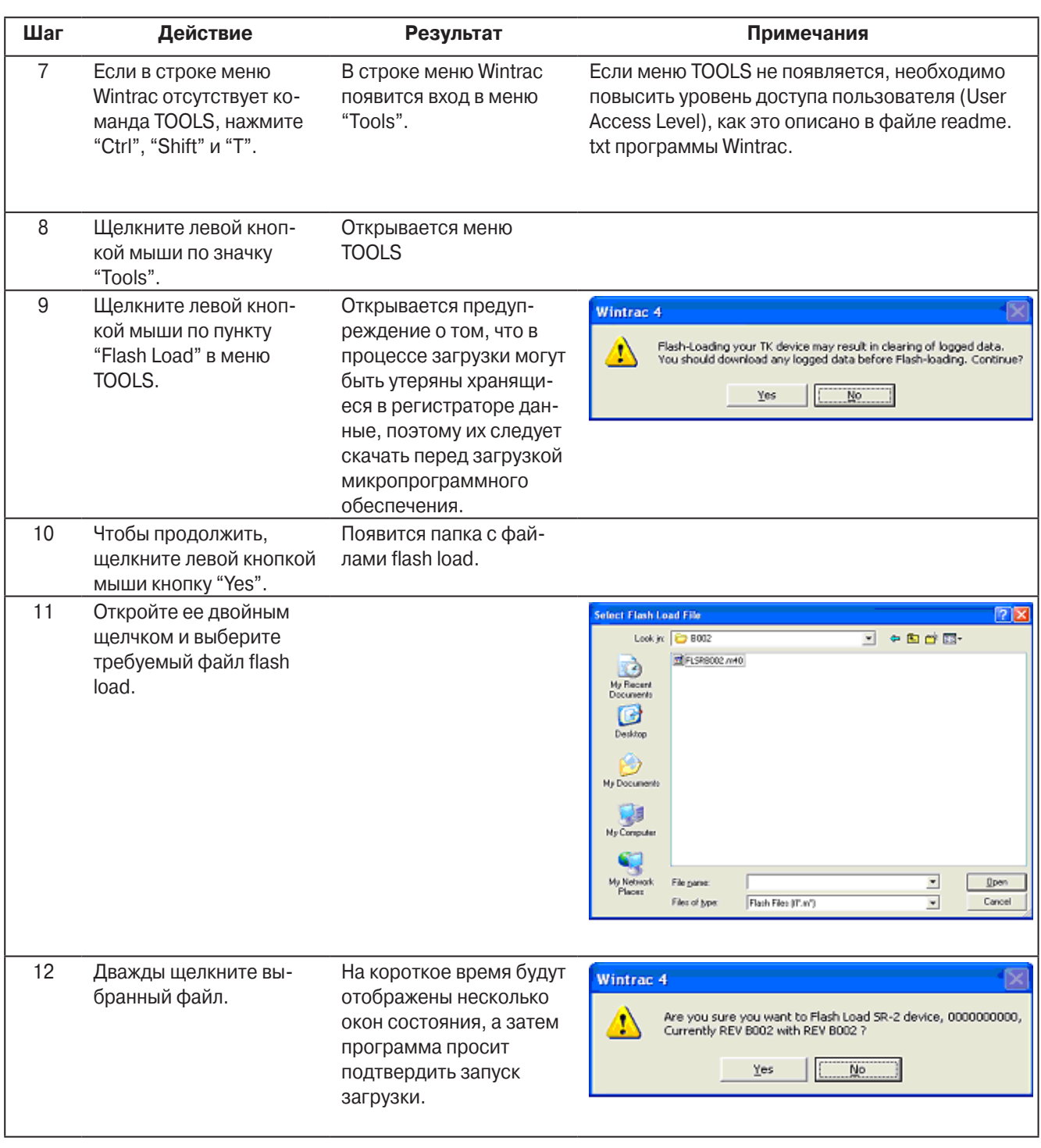

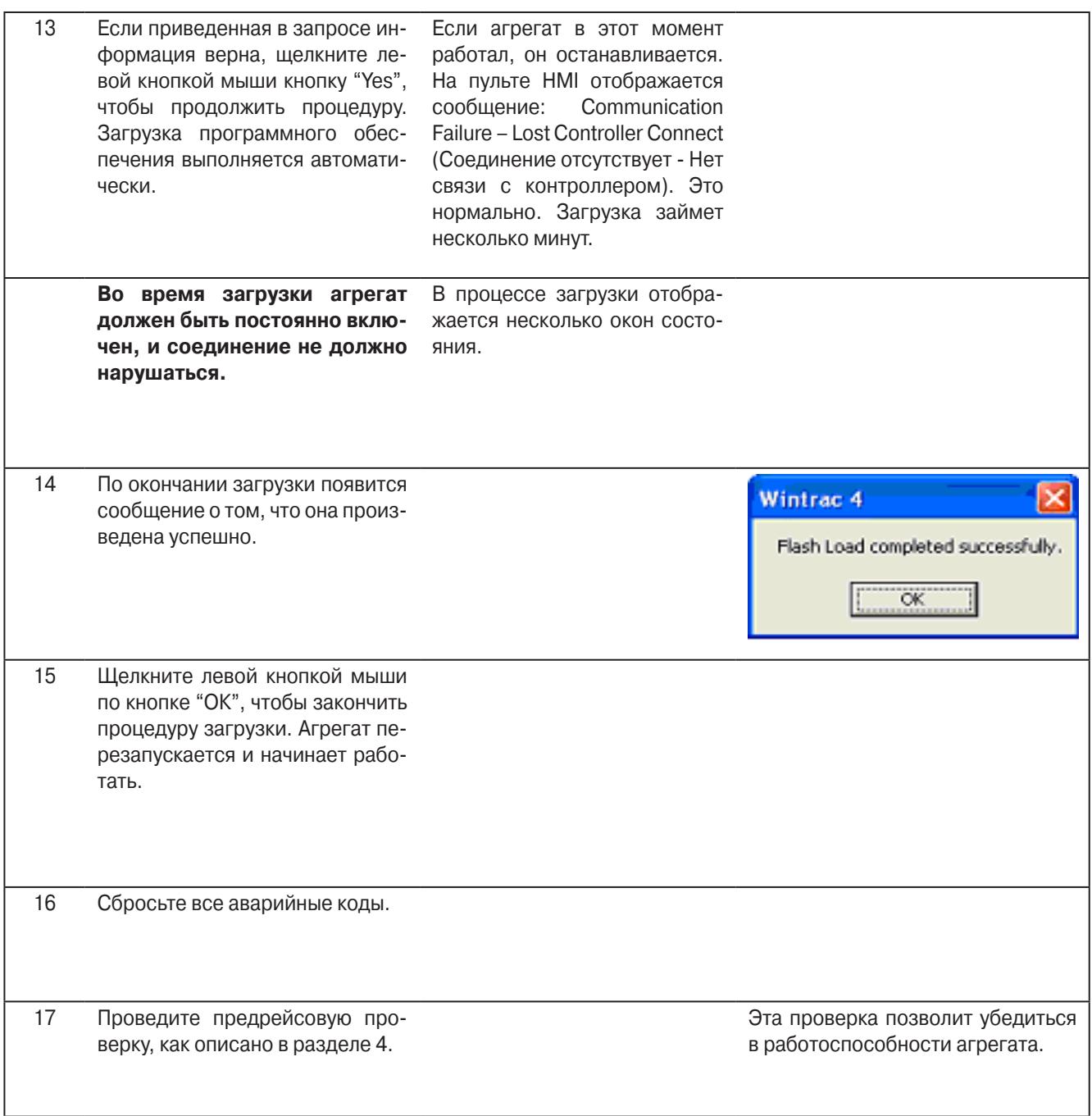

#### **Отказ во время загрузки**

В ходе вышеизложенной процедуры Wintrac осуществляет полную загрузку микропрограммного обеспечения (Full flash load). На контроллер подается вся последовательность команд программы Wintrac, включая те, которые необходимы для поиска устройства и считывания его параметров. Если в ходе загрузки микропрограммы произошел сбой, появляется следующее сообщение:

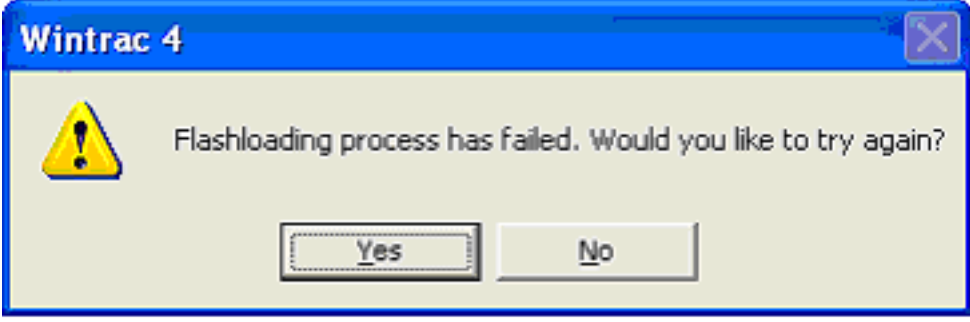

Щелкните левой кнопкой мыши по кнопке "ОК", чтобы произвести повтор загрузки.

Повторная загрузка отличается от полной тем, что контроллер уже находится в режиме Flash Load, при этом применимы не все команды Datapac. Поэтому при повторной загрузке Wintrac попускает начальные операции установления связи с устройством, а сразу приступает к загрузке.

Wintrac просто посылает команды загрузки микропрограммного обеспечения. В случае сбоя Wintrac выдает сообщение об ошибке. В случае успешного завершения повторной загрузки отображается такое же сообщение, как и при успешном завершении процедуры Full Flash Load.

#### Загрузка микропрограммного обеспечения в контроллер, уже находящийся в режиме Flash Load

Возможны ситуации, в которых контроллер находится в режиме Flash Load, но загрузка не завершается. При этих случаях на пульта HMI появляется сообщение "Communication Failure - Lost Controller Connect", а индикатор состояния (21) мигает несколько раз в секунду. Нижеизложенная процедура, как правило, позволяет успешно завершить прерванную загрузку.

Выполните необходимые соединения и запустите процедуру, как было описано выше. Сначала Wintrac пытается выполнить процедуру Full flash load. Поскольку контроллер уже находится в режиме flash load, он не станет выполнять команду "Searching for Device on COM 1" (Поиск устройства, подключенного к COM1). Если поиск продолжается более 5 с, щелкните "Cancel" (Отмена). Программа предлагает повторить операцию.

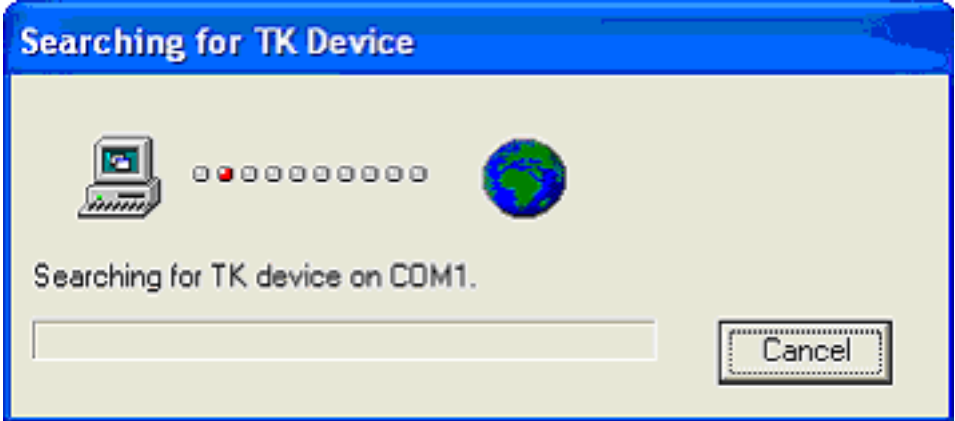

Щелкните левой кнопкой мыши по кнопке "ОК", чтобы произвести повтор загрузки.

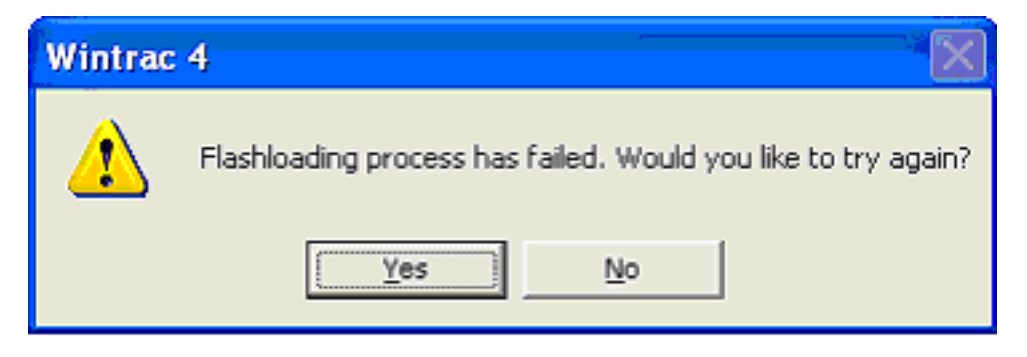

При повторной загрузке Wintrac попускает начальные операции установления связи с устройством и сразу приступает к загрузке микропрограммного обеспечения. Wintrac просто посылает команды загрузки. В случае сбоя Wintrac выдает сообщение об ошибке. В случае успешного завершения повторной загрузки отображается такое же сообщение, как и при успешном завершении процедуры Full Flash Load. Повторная загрузка обычно позволяет исправить ошибку.

Р41RA46A, 30 января 2005 г.

### **Загрузка микропрограммного обеспечения (Flash Loading) пульта HMI контроллера SR2**

#### **Область применения**

Все системы SR-2

### **Назначение**

Обновление микропрограммного обеспечения пульта HMI Thermo King SR-2 с компьютера, на котором установлено ПО Wintrac версии 4.4 или старше. ВНИМАНИЕ! Загрузка микропрограммного обеспечения требует около 18 минут. Учтите это, планируя свои действия.

### **Содержание**

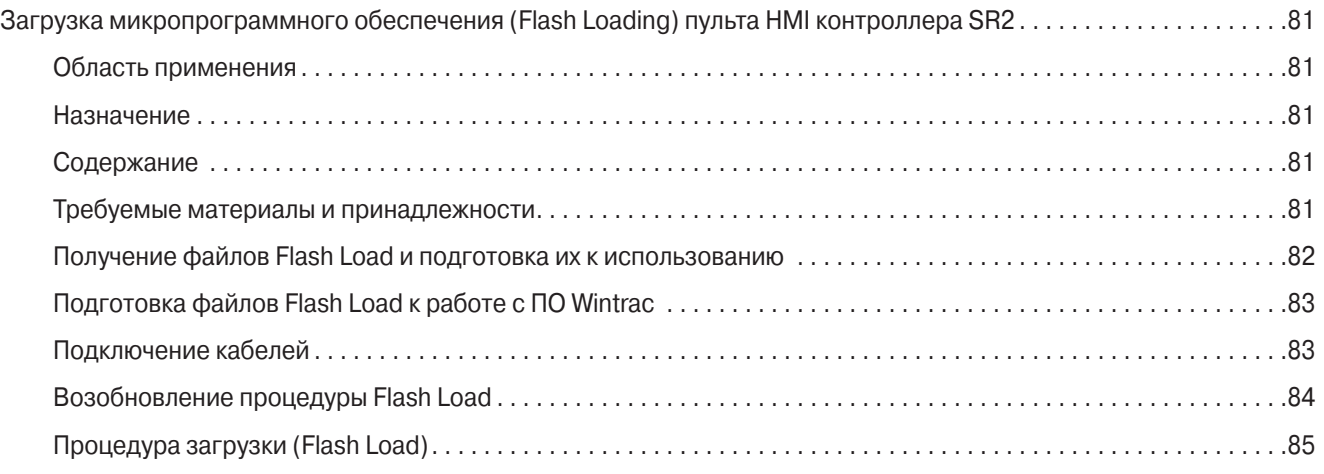

#### **Требуемые материалы и принадлежности**

Для осуществления загрузки микропрограммного обеспечения необходимы:

- **•** Персональный компьютер с установленным ПО Thermo King Wintrac версии 4.4 или старше.
- **•** Соединительный кабель, каталожный номер TK 44-9417 (6 м) или TK 44-9418 (15 м).
- **•** Кабельный переходник с 15-контактным разъемом типа "D" и 5-контактным DIN-разъемом, каталожный номер TK 204-918.
- **•** Файл Flash Load требуемой версии.

#### **Получение файлов Flash Load и подготовка их к использованию**

Для загрузки нужен файл с новой версией микропрограммного обеспечения. Такие файлы имеют формат

Microcode Update 65xx for SR2 HMI Control Panel.exe (где xx = версия микропрограммного обеспечения).

или

Microcode Update 66xx for SR2 HMI Control Panel.exe (где xx = версия микропрограммного обеспечения).

Единственное различие между версиями 65xx и 66xx заключается в языке интерфейса, см. следующую таблицу.

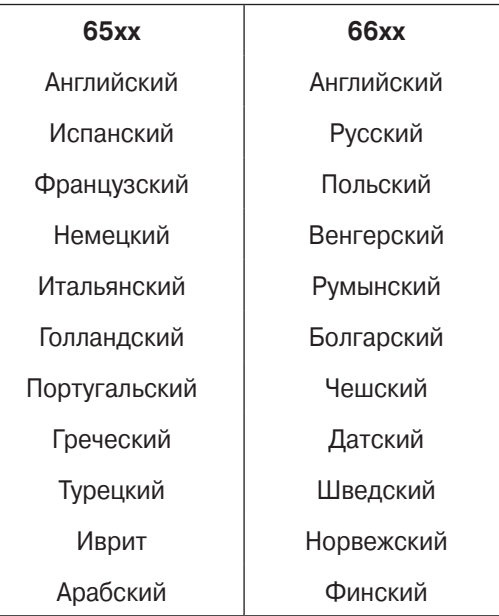

**ВНИМАНИЕ! Микропрограммное обеспечение контроллера SR2 загружается отдельно. Удостоверьтесь, что Вы вы**брали микропрограммное обеспение именно для пульта HMI системы SR-2.

Файлы с микропрограммным обеспечением можно получить несколькими способами:

- **•** на сайте компании Thermo King: www.thermoking.com
- **•** как вложение в сообщение Lotus Notes
- **•** как вложение в сообщение по электронной почте.

Создайте отдельную папку и загрузите в нее необходимый файл или файлы. После этого необходимо подготовить файлы к работе.

### **Подготовка файлов Flash Load к работе с ПО Wintrac**

Перед загрузкой файлов Flash load в контроллер их необходимо подготовить. Для этого сделайте следующее:

1. С помощью Windows Explorer найдите папку с этими файлами. Формат файлов - "Microcode Update 65xx for SR2 HMI Control Panel.exe" (где xx = версия микропрограммного обеспечения).

или

"Microcode Update 66xx for SR2 HMI Control Panel.exe" (где xx = версия микропрограммного обеспечения).

2. Дважды щелкните выбранный файл. Файл будет разархивирован и помещен в папку Wintrac\Flashload\SR2. Если такой папки не существует, она будет создана автоматически. В ней будет находиться два файла.

Теперь эти файлы готовы к загрузке с помощью ПО Wintrac.

#### **Подключение кабелей**

Для загрузки микропрограммного обеспечения используются те же кабели, что и для передачи данных в компьютер. Обычно для подключения компьютера к контроллеру используются два кабеля:

**Кабель передачи данных** Кабель передачи данных, подключается к компьютеру 9-контактным разъемом типа "D". На другом конце кабеля расположен 15-контактный разъем типа "D". Кабели выпускаются длиной 6 м или 15 м.

**Кабельный переходник** Кабельный переходник необходим для подключения к контроллеру или регистратору данных.

На одном его конце имеется 15-контактный разъем типа "D", а на другом - 5-контактный DIN-разъем. 15-контактный разъем типа "D" служит для подключения соответствующего разъема кабеля данных, а 5-контактный DIN-разъем подключается к разъему Cargo Watch над пультом HMI. Не подключайте этот кабель к разъему Service Watch.

### **Возобновление процедуры Flash Load**

Во время загрузки агрегат должен быть постоянно включен, и соединение не должно нарушаться.

Если выключить питание пульта HMI во время загрузки, он будет заблокирован. Для завершения загрузки Flash Load требуется предварительно отсоединить от пульта HMI источник питания. Это можно сделать, отсоединив кабель от разъема в задней части пульта HMI или от АКБ.

После того как загрузка Flash Load была прервана из-за нарушения питания, на первую следующую попытку загрузки система отвечает сообщением об ошибке, а вторая проходит успешно. Отказ при первой загрузке после прерывания – нормальное явление. При второй загрузке некоторые проверки связи между HMI и Wintrac будут пропущены.

### **Процедура загрузки (Flash Load)**

Процедура загрузки микропрограммного обеспечения в подключенный к компьютеру контроллер заключается в следующем:

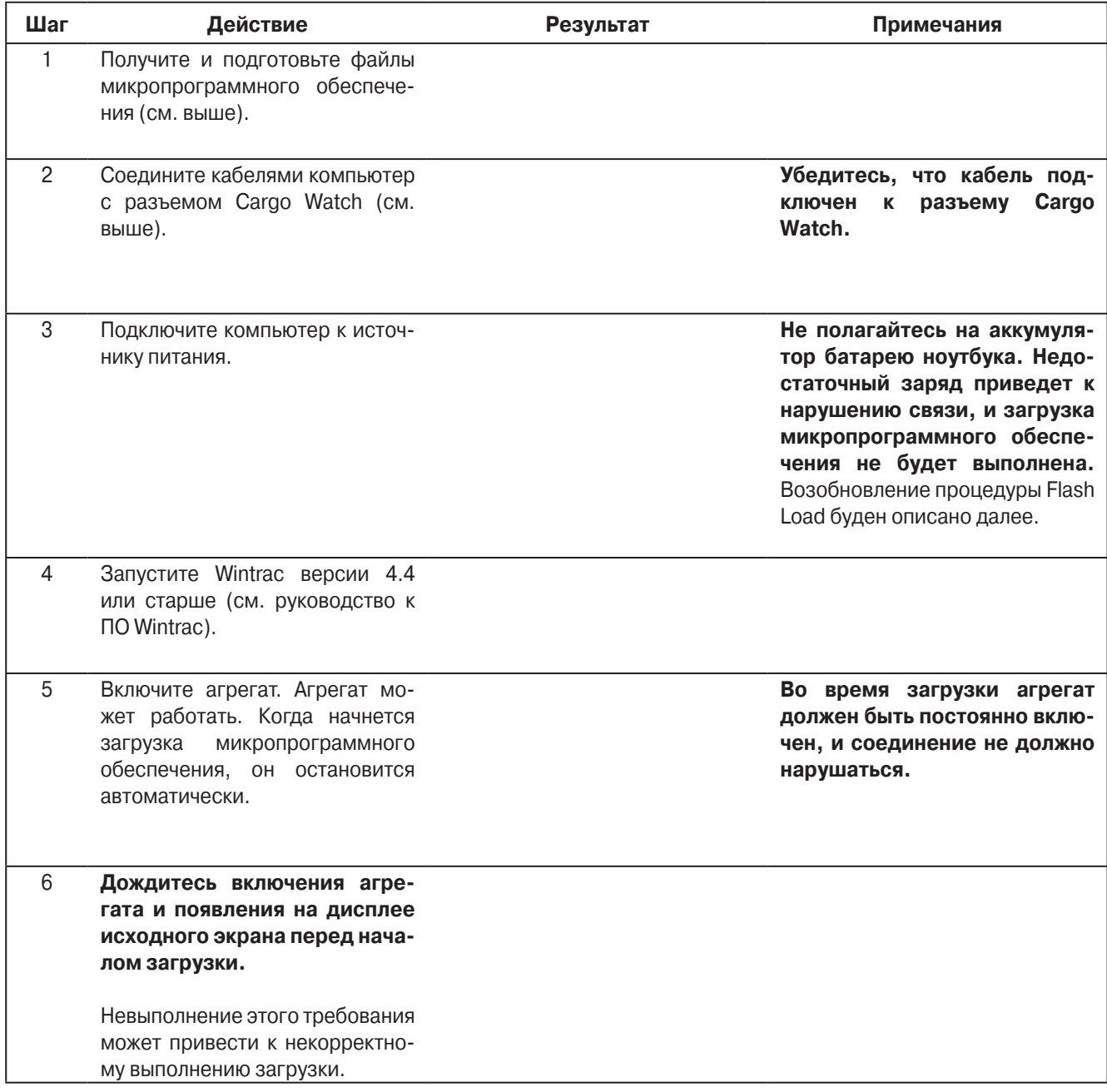

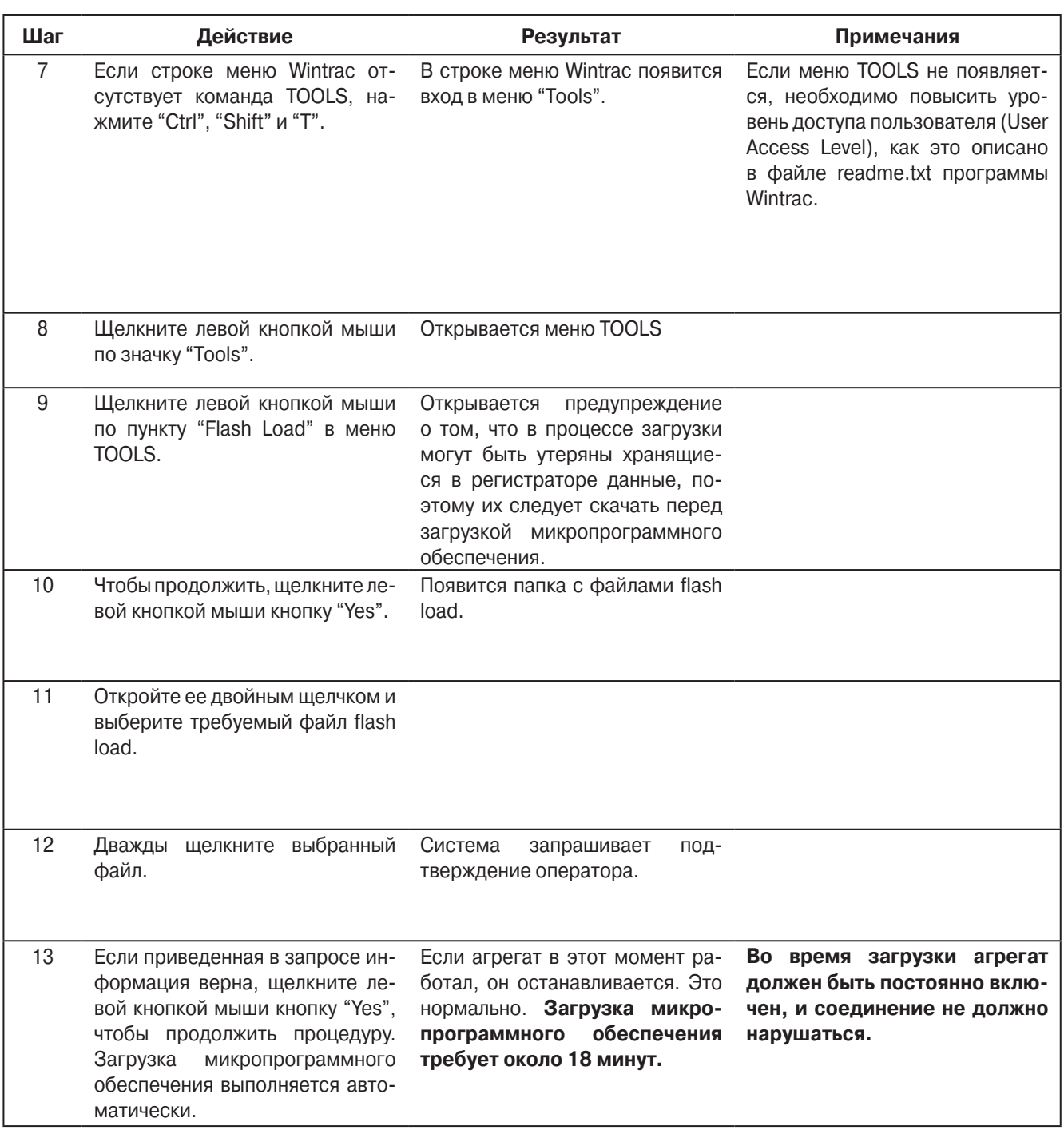

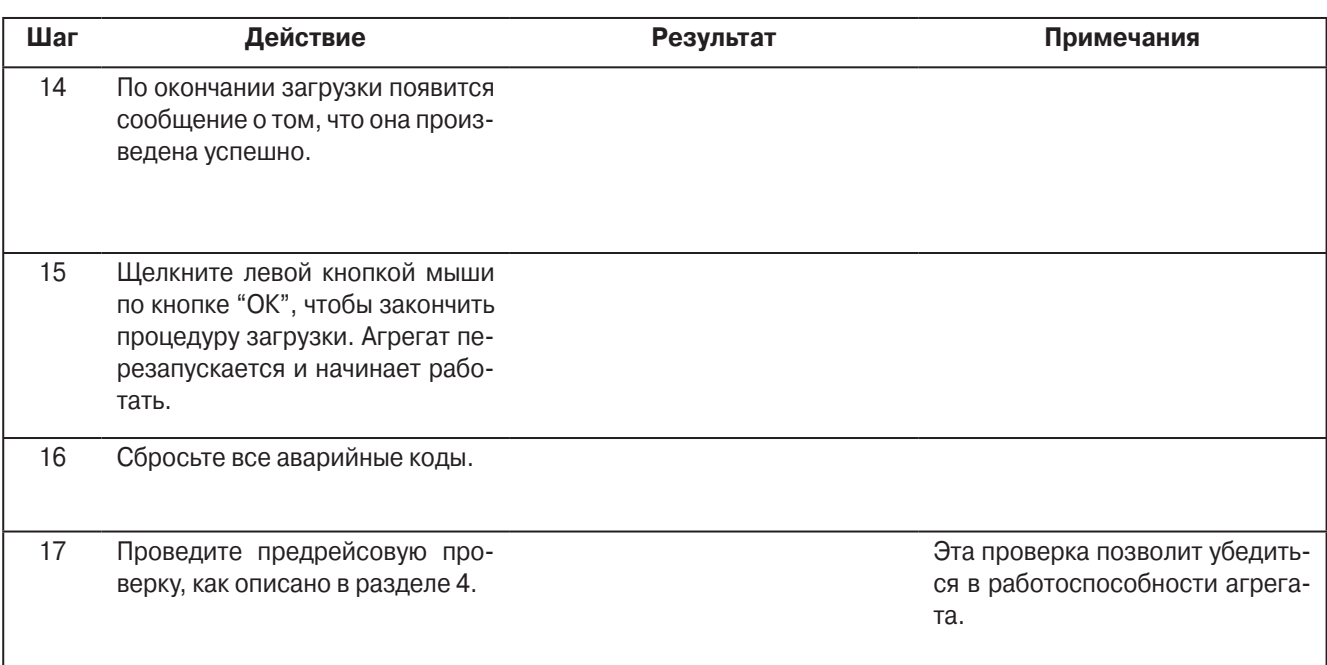

P 41RA 46B, 30 января 2005 г.
### **Работа модуля контроля фаз (Phase Detect Module) и проведение его диагностики**

### **Область применения**

Все системы SR-2 с резервным электроприводом.

### **Назначение**

Описание модуля контроля фаз и его диагностики.

### **Содержание**

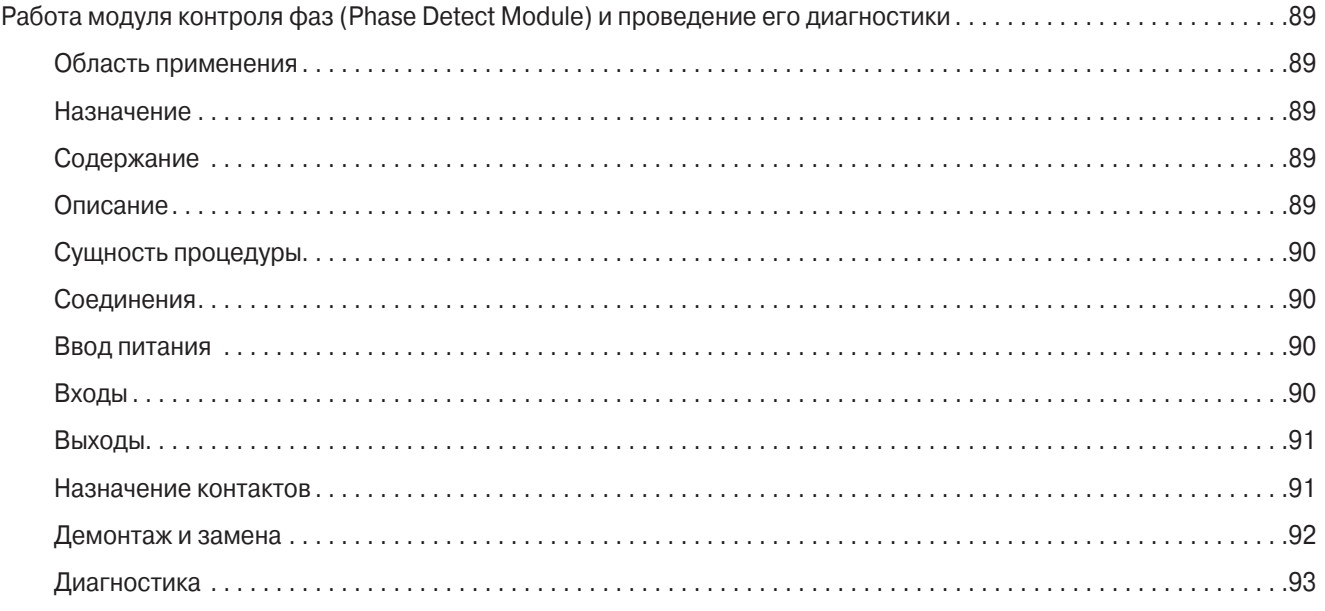

### **Описание**

Модуль контроля фаз предназначен для контроля напряжения 160…510 В в каждой из трех фаз.

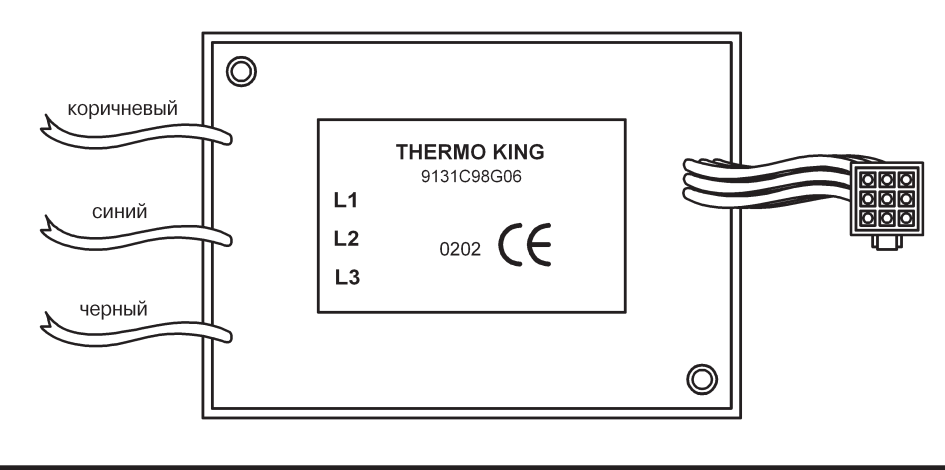

P41RA48A, 30 января 2005 г.

### **Сущность процедуры**

Коричневый, синий и черный провод подключаются соответственно к вводам L1, L2 и L3. Питающее модуль постоянное напряжение 12-24 В подается по проводам #8 и СН.

Если в течение 2-4 с напряжение на всех трех фазных вводах превышает 180 В, то на выходе ER модуля формируется постоянное напряжение 12-24 В. Данный сигнал информирует контроллер о том, что можно использовать резервный электропривод. Если фаза пропадает или если напряжение на каком-либо из вводов в течение 8-10 с остается ниже 160 В, данный сигнал выключается. Модуль продолжает следить за источником питания, и если в течение 2-4 с напряжение на всех трех фазных вводах превышает 180 В, на выходе ER снова появляется постоянное напряжение 12-24 В.

Если фазы чередуются в порядке L1, L2, L3, то с выхода 7ЕВ на соответствующий контактор чередования фаз подается постоянное напряжение 12-24 В. Если фазы чередуются в порядке L1, L3, L2, то с выхода 7ЕС на соответствующий контактор чередования фаз будет подан потенциал массы. Выходы 7ЕВ и 7ЕС блокируют друг друга для предотвращения одновременного включения обоих контакторов.

### **Соединения**

Соединения модуля представленны в следующих таблицах.

#### **Ввод питания**

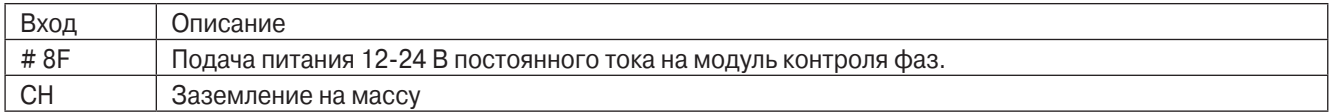

#### **Входы**

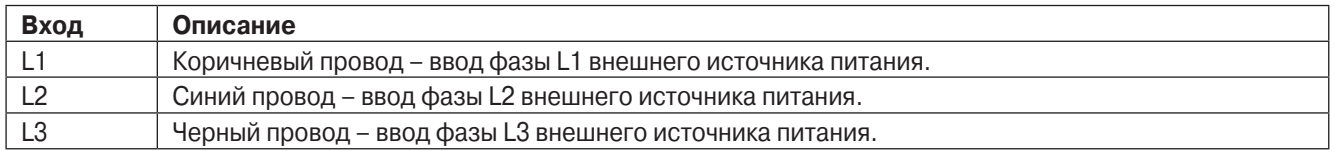

## **Раздел 6 - Сервисные процедуры для SR-2 – A48A**

### **Выходы**

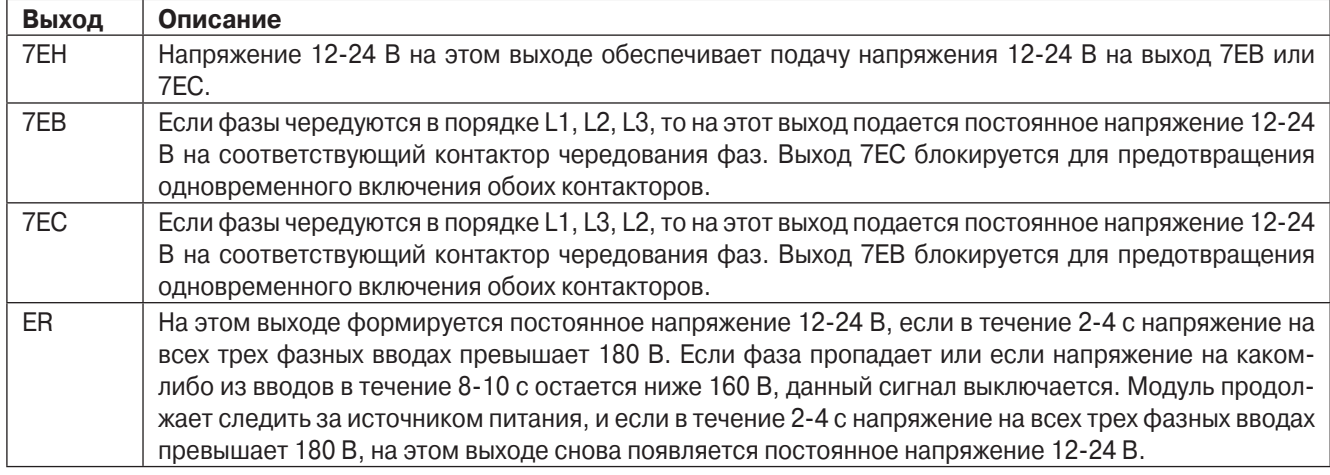

### **Назначение контактов**

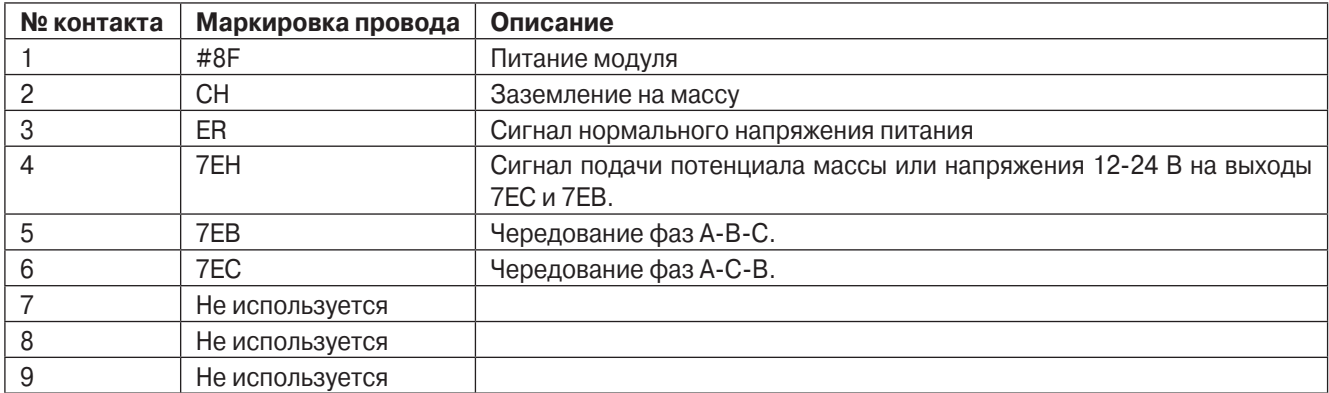

#### **Демонтаж и замена**

- 1. Отключите агрегат.
- 2. Отсоедините АКБ агрегата.
- 3. Отсоедините внешний источник электропитания.
- 4. Отсоедините три провода, соединяющих модуль детектора фаз с контактором электродвигателя.
- 5. Отсоедините кабельный жгут модуля контроля фаз.
- 6. Снимите старый модуль контроля фаз.
- 7. Установите новый модуль контроля фаз.
- 8. Подключите провода нового модуля контроля фаз к верхнему контактору, как указано ниже.
- 9. Подключите коричневый провод к клемме L1 контактора.
- 10.Подключите синий провод к клемме L2 контактора.
- 11.Подключите черный провод к клемме L3 контактора.
- 12.Наконечники проводов должны быть надлежащим образом обжаты.
- 13.Подключите короткий кабельный жгут, выходящий из модуля контроля фаз.
- 14.Установите изолирующую крышку.
- 15.Зафиксируйте провода и жгуты кабельными стяжками.
- 16.Присоедините АКБ агрегата.
- 17.Присоедините внешний источник питания.
- 18.Выполните предрейсовое тестирование для проверки работоспособности агрегата.

## **Раздел 6 - Сервисные процедуры для SR-2 – A48A**

### **Диагностика**

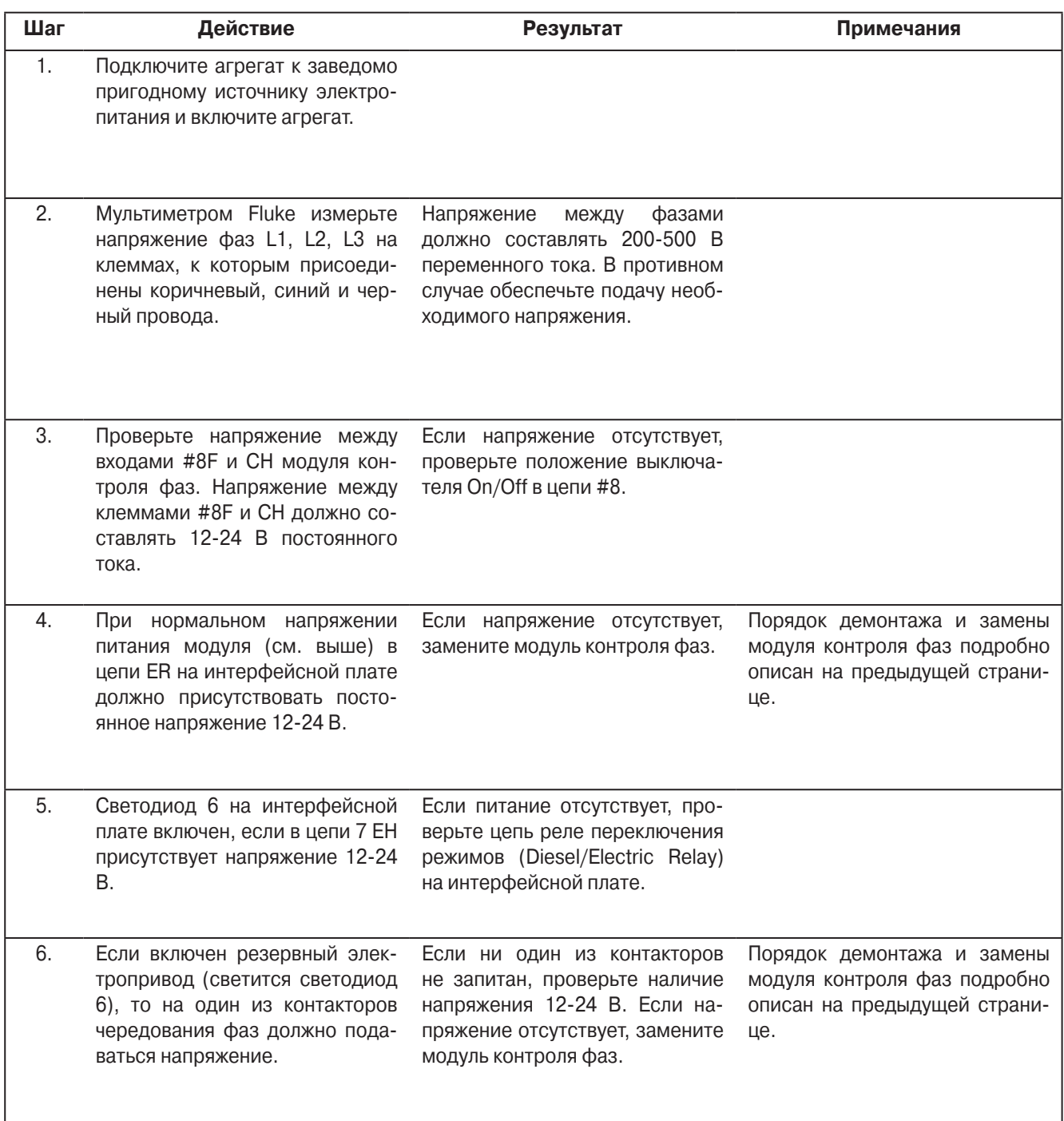

P41RA48A, 30 января 2005 г.

### **Регистратор данных CargoWatch**

### **Область применения**

Все системы SR-2 с дополнительными датчиками CargoWatch

### **Назначение**

Описание регистратора CargoWatch, порядок его применения и диагностики

### **Содержание**

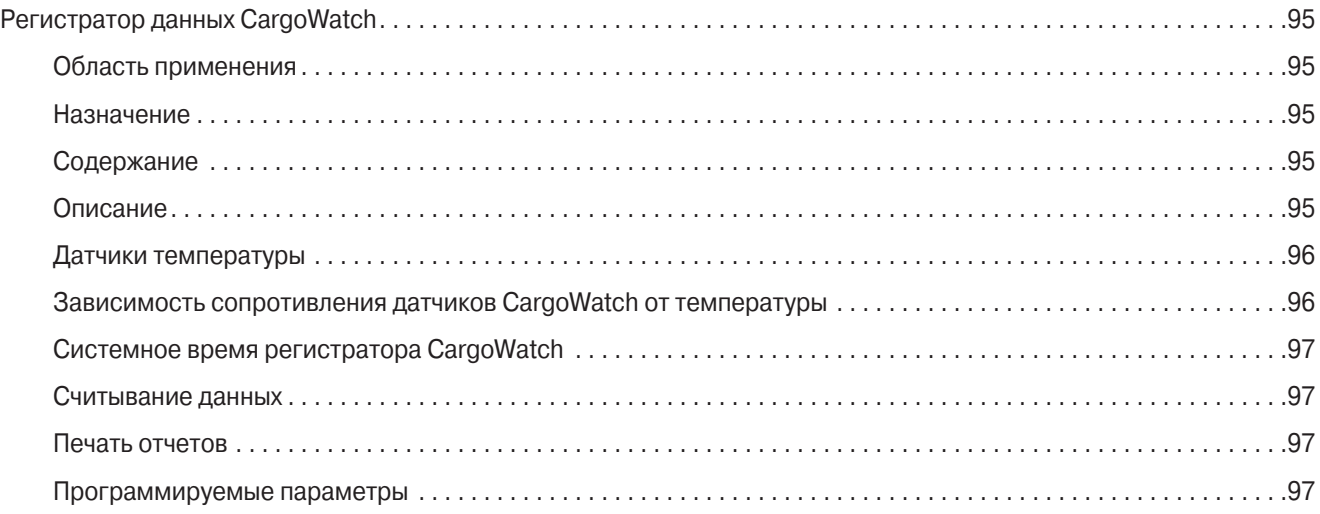

### **Описание**

Регистратор данных CargoWatch встроен в пульт HMI. Этот регистратор данных соответствует европейскому стандарту EN12830. Он регистрирует сигналы до 6 температурных датчиков и 4 дискретных входов. Это дополнительные датчики, не те, которые используются для управления агрегатом. Обратите внимание, что регистратор данных CargoWatch не фиксирует показания датчиков агрегата. Такие показания и прочие рабочие параметры записываются регистратором данных ServiceWatch.

В регистраторе CargoWatch сохраняются следующие данные:

- **•** сигналы до 6 температурных датчиков
- **•** сигналы до 4 дискретных входов (дополнительные дверные выключатели)
- **•** заданная температура
- **•** режимы работы (Operating Modes) время и событие
- **•** время начала и конца оттайки
- **•** отключающие аварийные сигналы (Shutdown Alarms)
- **•** изменение системного времени

## **Раздел 6 - Сервисные процедуры для SR-2 – A49A**

### **Датчики температуры**

Датчики температуры регистратора CargoWatch Data Logger – это терморезисторы, отличающиеся от датчиков температуры системы управления агрегатом. Каталожный номер датчиков CargoWatch: 41-5436. Их можно отличить по следующим признакам:

- **•** Отсутствует кембрик на корпусе датчика
- **•** корпус короче, чем у датчиков управления агрегатом
- **•** не указан класс датчика

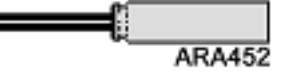

#### **Термисторный датчик CargoWatch**

Эти тероморезисторы меняют сопротивление с изменением температуры. Значения сопротивления приведены в таблице. Сопротивление датчика можно измерить при помощи высокоточного омметра. Приведенная характеристика относится только к датчикам CargoWatch.

### **Зависимость сопротивления датчиков CargoWatch от температуры**

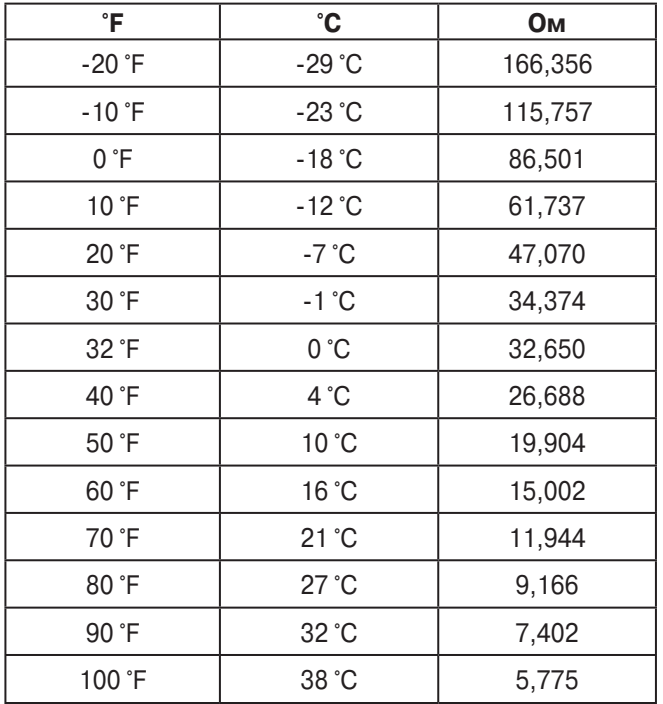

### **Системное время регистратора CargoWatch**

Информацию о дате и времени регистратор CargoWatch получает от пульта HMI. Чтобы настроить дату и время, воспользуйтесь функцией Set Time and Date (последний пункт в меню технического обслуживания, Maintenance menu). Установить дату и время можно также из программы Wintrac 4.4.

При каждом включении питания агрегата информация о дате и времени загружается из пульта HMI в контроллер SR-2 и регистратор ServiceWatch.

### **Считывание данных**

Для считывания данных из регистратора соедините компьютер с портом CargoWatch контроллера. Считывание осуществляется при помощи ПО Wintrac 4.4.

### **Печать отчетов**

Отчет о поездке (Trip Report) и отчет о грузе (Delivery Report) можно распечатать непосредственно с контроллера. Для этого необходимо подключить принтер к порту принтера, расположенному внутри блока управления. Это подключение можно выполнить через кабель-переходник.

#### **Программируемые параметры**

Параметры регистратора CargoWatch задаются из подменю конфигурирования датчиков (Sensor Configuration) меню защищенного доступа (Guarded Access). Параметры датчиков позволяют задавать интервал записи, подключать датчики и дискретные входы, присваивать им названия и настраивать функции. На следующей странице приведена блок-схема этого меню. Полная информация о программируемых параметрах регистратора CargoWatch дана в разделе 3 настоящего руководства.

Эти параметры можно также задать с помощью ПО Wintrac 4.4.

По умолчанию датчики CargoWatch 1 и 2 включены (On), а датчики CargoWatch 3 – 6 и дискретные входы 1 – 4 отключены.

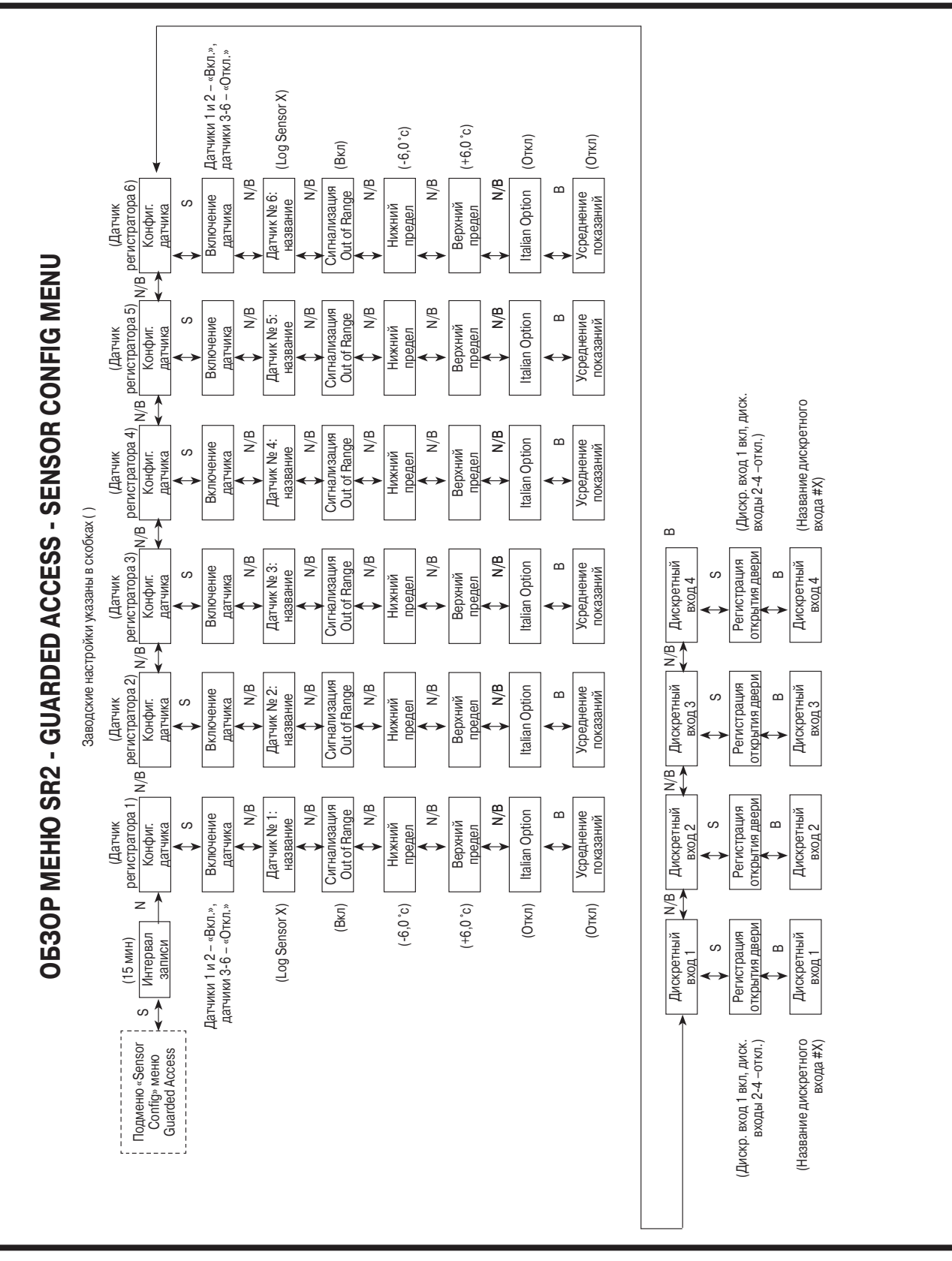

## **Раздел 6 - Сервисные процедуры для SR-2 – A49A**

P41RA49A, 31 января 2005 г.

### **Регистратор данных ServiceWatch**

### **Область применения**

Все системы SR-2

### **Назначение**

Описание регистратора ServiceWatch и порядок его применения

### **Содержание**

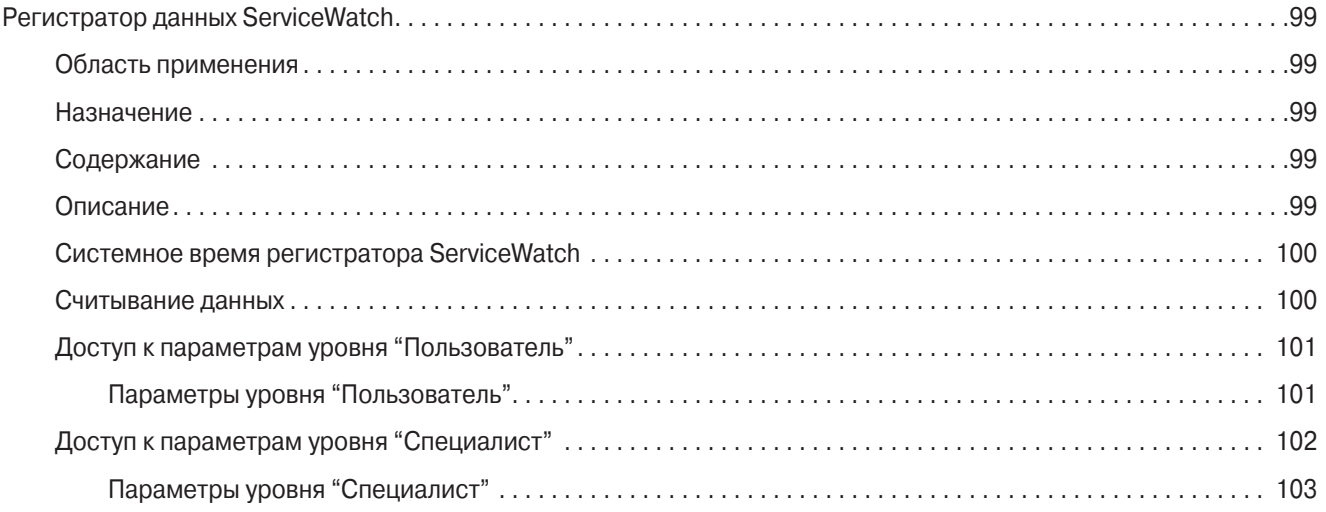

### **Описание**

Регистратор данных ServiceWatch встроен в контроллер SR-2.

в регистраторе ServiceWatch сохраняются следующие данные:

- **•** заводской номер агрегата Thermo King
- **•** номер полуприцепа
- **•** заводской номер SR-2
- **•** версия программного обеспечения SR-2
- **•** показания датчиков температуры
- **•** режимы работы
- **•** зарегистрированные и сброшенные аварийные коды
- **•** время начала и конца оттайки
- **•** открытие дверей
- **•** изменение системного времени

### **Системное время регистратора ServiceWatch**

Информация о дате и времени загружается в регистратор ServiceWatch из пульта HMI при каждом включении питания агрегата.

Чтобы настроить дату и время, воспользуйтесь функцией Set Time and Date (последний пункт в меню технического обслуживания, Maintenance menu).

Чтобы изменить настройку даты и времени в пульте HMI, нужно подключить компьютер к разъему CargoWarch и использовать ПО Wintrac. Системное время будет загружено из пульта HMI в контроллер SR-2 и регистратор ServiceWatch при включении питания агрегата. При помощи ПО Wintrack невозможно изменить дату и время непосредственно в регигистраторе ServiceWatch.

#### **Считывание данных**

Считывание осуществляется при помощи ПО Wintrac 4.4.

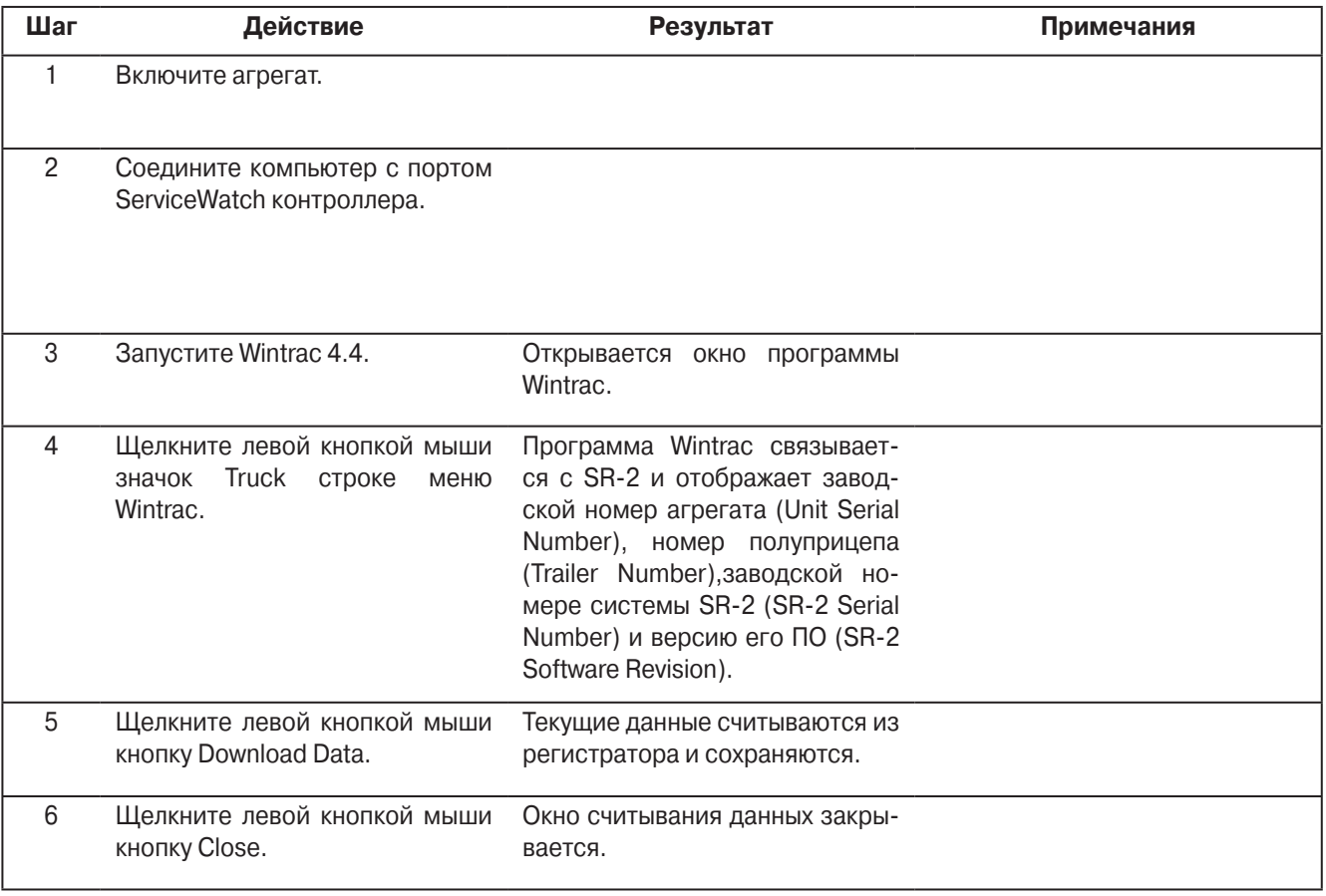

## **Раздел 6 - Сервисные процедуры для SR-2 - A50A**

### **Доступ к параметрам уровня "Пользователь"**

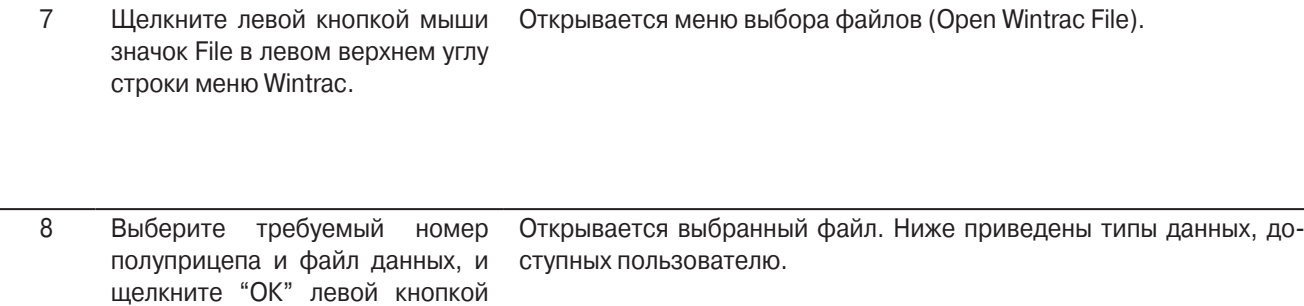

### **Параметры уровня "Пользователь"**

мыши.

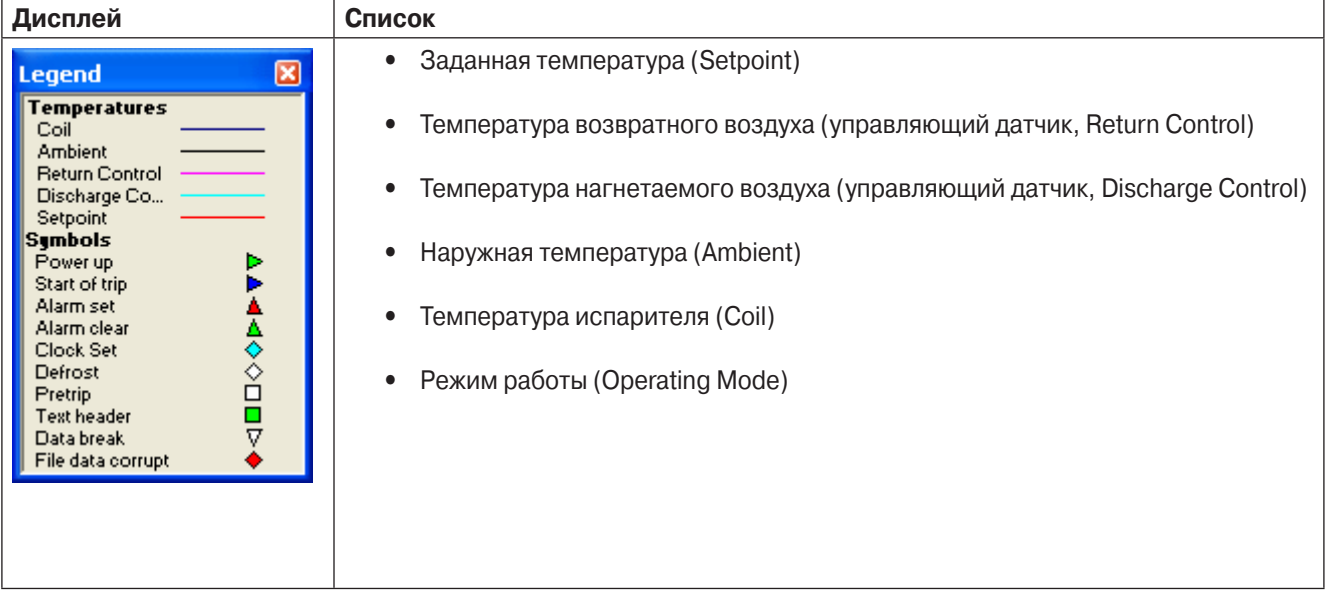

## **Раздел 6 - Сервисные процедуры для SR-2 - A50A**

### **Доступ к параметрам уровня "Специалист"**

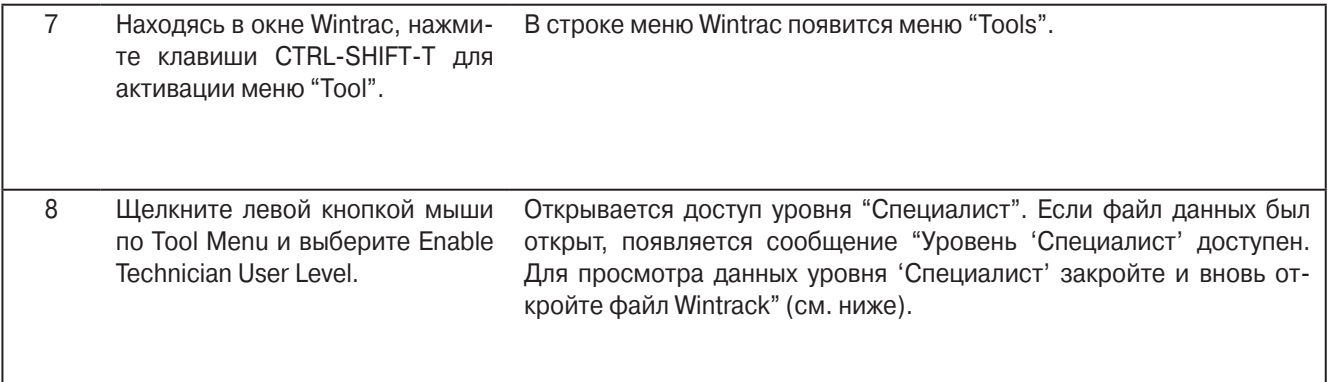

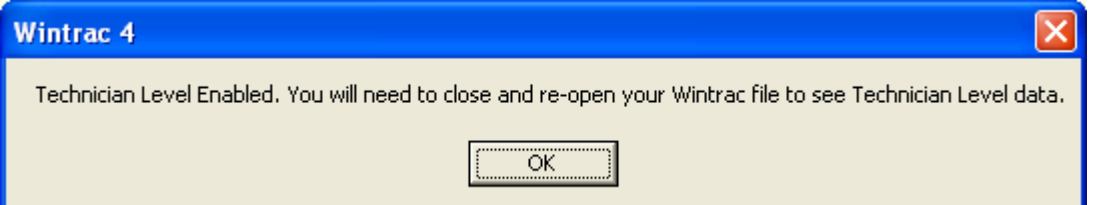

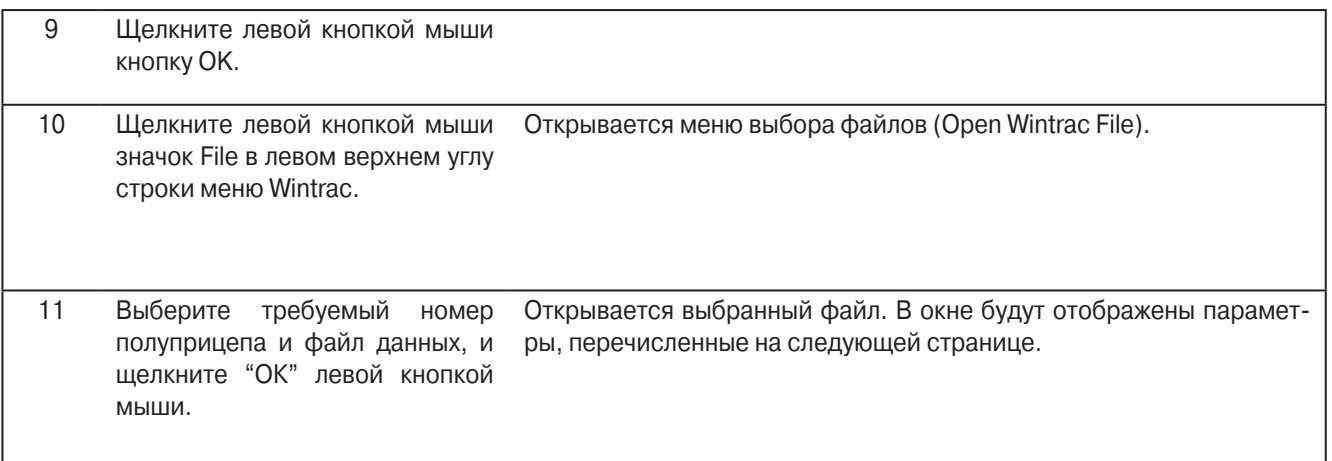

## **Раздел 6 - Сервисные процедуры для SR-2 - A50A**

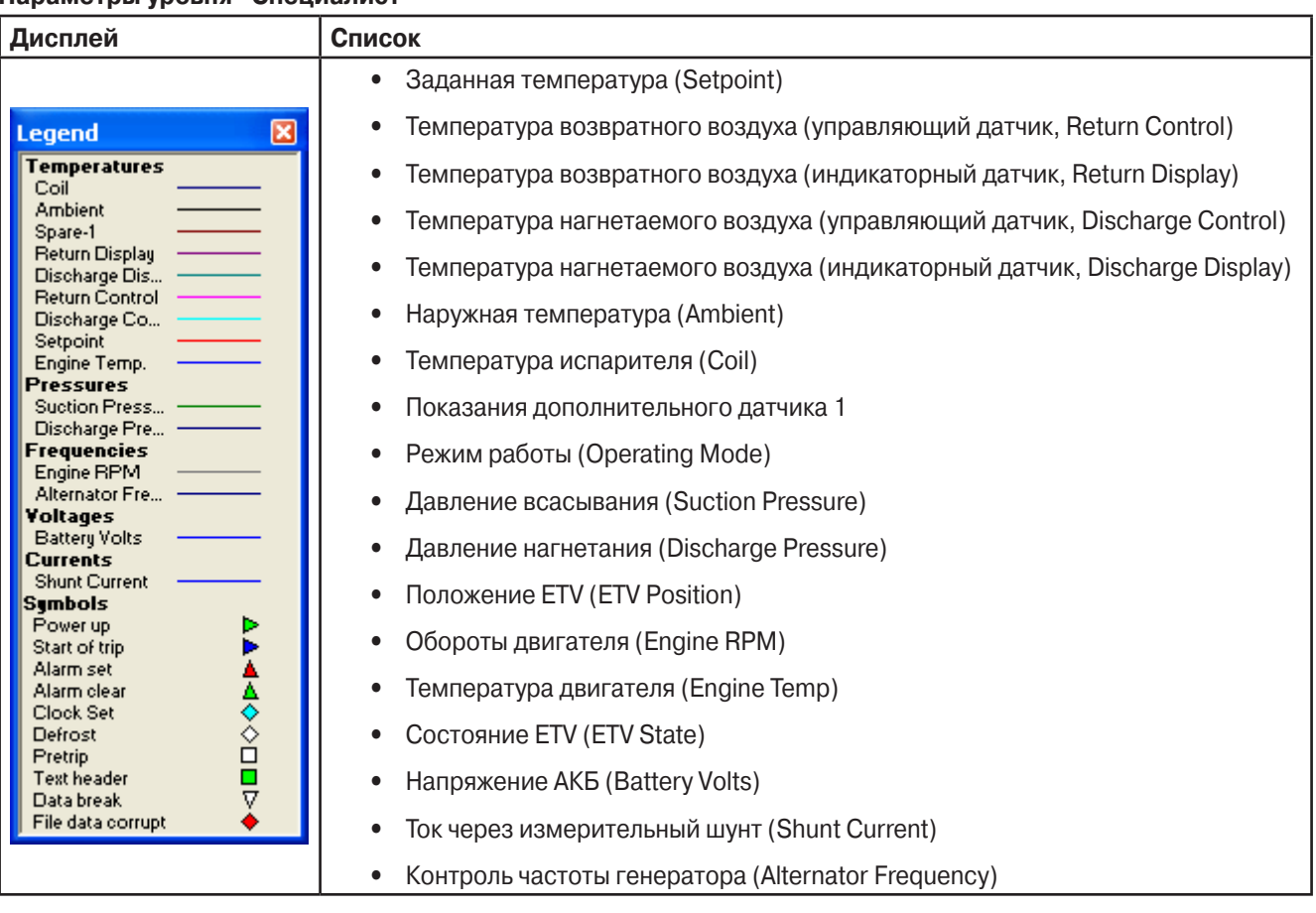

### **Параметры уровня "Специалист"**

### **Тест датчика температуры**

### **Область применения**

Все системы SR-2

### **Назначение**

Проверка исправности температурных датчиков агрегата

### **Содержание**

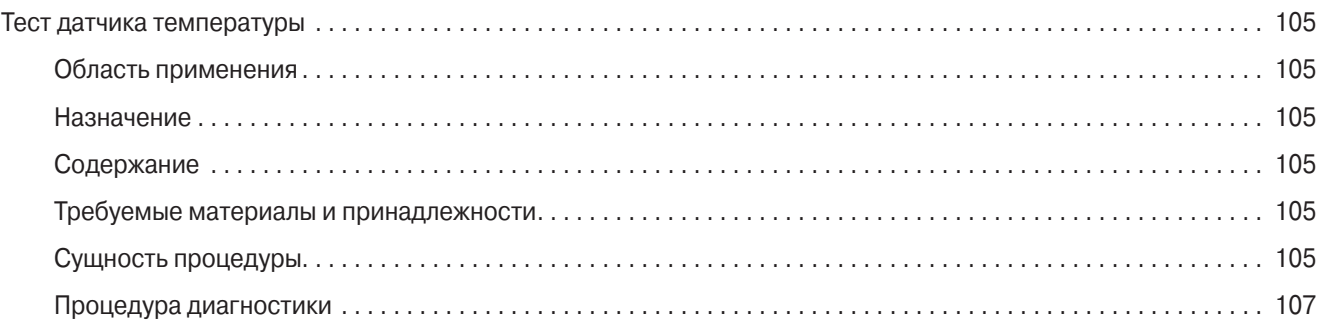

### **Требуемые материалы и принадлежности**

**•** Цифровой мультиметр Fluke

### **Сущность процедуры**

В системе SR-2 применяются и градуированные, и не градуированные датчики. Градуированные датчики используются для измерения температуры возвратного и нагнетаемого воздуха. Неградуированные датчики используются для измерения температуры испарителя и наружного воздуха. И те, и другие датчики проверяются одинаково.

### **Парные датчики**

Для измерения температуры возвратного и нагнетаемого воздуха используются парные датчики. Такие датчики располагаются рядом, чтобы обеспечить идентичность показаний. Один из датчиков является управляющим, а другой – индикаторным. Сигналы управляющих датчиков возвратного и нагнетаемого воздуха применяются для управления агрегатом. Сигналы индикаторных датчиков температуры возвратного и нагнетаемого воздуха используются для индикации температуры на дисплее HMI.

### **Датчики температуры возвратного воздуха (Return Air) – управляющий (Control) и индикаторный (Display)**

Эти датчики измеряют температуру воздуха на входе в испаритель. Датчики установлены в потоке возвратного воздуха и подключены непосредственно к контроллеру через разъем J3. Это градуированные датчики, которые нужно заменять только градуированными датчиками. Для правильного преобразования сигналов датчика в контроллер необходимо ввести класс подключенного датчика. Управляющий датчик температуры возвратного воздуха (Control Return Air Sensor) маркируется одним желтым кембриком и подключается к контроллеру проводами RTP и RTN. Индикаторный датчик температуры возвратного воздуха (Display Return Air Sensor) маркируется двумя желтыми кембриками и подключается к контроллеру проводами RTRP и RTRN. После замены датчика убедитесь, что он правильно подключен.

### **Управляющий (Control Discharge Air) и индикаторный (Display Discharge Air) датчики температуры нагнетаемого воздуха**

Эти датчики измеряют температуру воздуха на выходе из испарителя. Датчики установлены в потоке нагнетаемого воздуха и подключены непосредственно к контроллеру через разъем J3. Это градуированные датчики, которые нужно заменять только градуированными датчиками. Для правильного преобразования сигналов датчика в контроллер необходимо ввести класс подключенного датчика. Управляющий датчик температуры нагнетаемого воздуха (Control Discharge Air Sensor) маркируется одним красным кембриком и подключается к контроллеру проводами DTP и DTN. Индикаторный датчик температуры нагнетаемого воздуха (Display Discharge Air Sensor) маркируется двумя красными кембриками и подключается к контроллеру проводами DTRP и DTRN. После замены датчика убедитесь, что он правильно подключен.

### **Полные отказы (Hard Failures) и неисправности (Soft Failures)**

Неисправности датчиков подразделяются на полные отказы и сбои.

**Полным отказом (Hard Failure)** считается выход показаний датчика из диапазона измерений, обычная причина – разрыв или короткое замыкание в цепи датчика.

В случае полного отказа на дисплее датчика отображаются прочерки. При этом генерируется только аварийный код этого датчика. Аварийный код 13 отсутствует. Проверка контроллера может обнаружить аварийный код датчика и без индикации прочерков на экране датчика. Наличие этого кода указывает на полный отказ датчика.

Время возникновения отказа можно определить, проверив данные регистратора ServiceWatch с уровня доступа "Специалист" (Technician Level).

**Сбоем (Soft Failure)** считается неустойчивая работа или недопустимый дрейф показаний датчика (выход за пределы калибровки). В таких случаях генерируется аварийный код данного датчика или датчиков вместе с аварийным кодом 13. Это означает, что полный отказ датчика (в указанном выше смысле) не обнаружен, но показания датчика недостоверны. Время возникновения сбоя можно определить, проверив данные регистратора ServiceWatch с уровня доступа "Специалист" (Technician Level).

## **Раздел 6 - Сервисные процедуры для SR-2 - D01A**

## **Процедура диагностики**

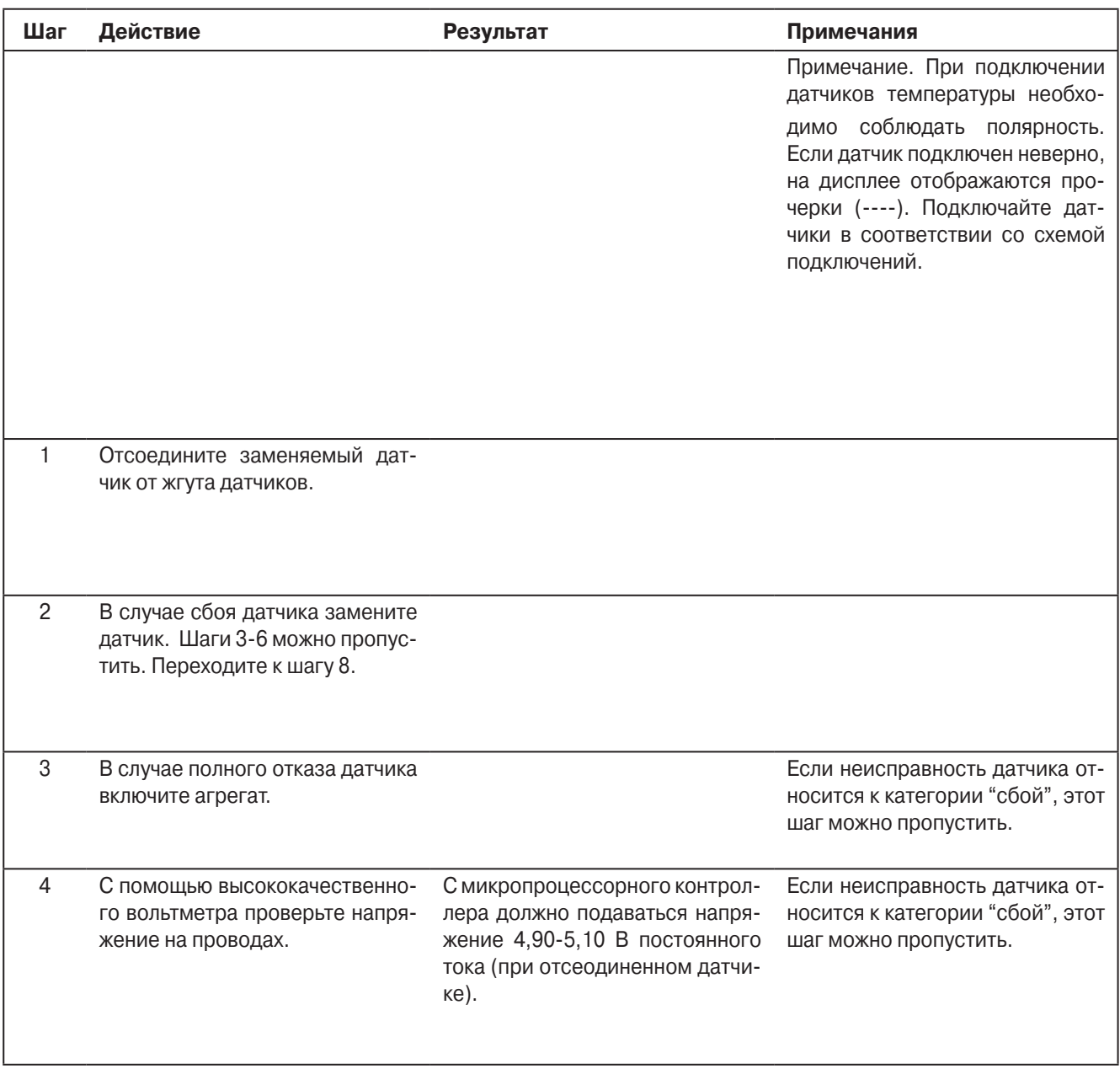

# **Раздел 6 - Сервисные процедуры для SR-2 - D01A**

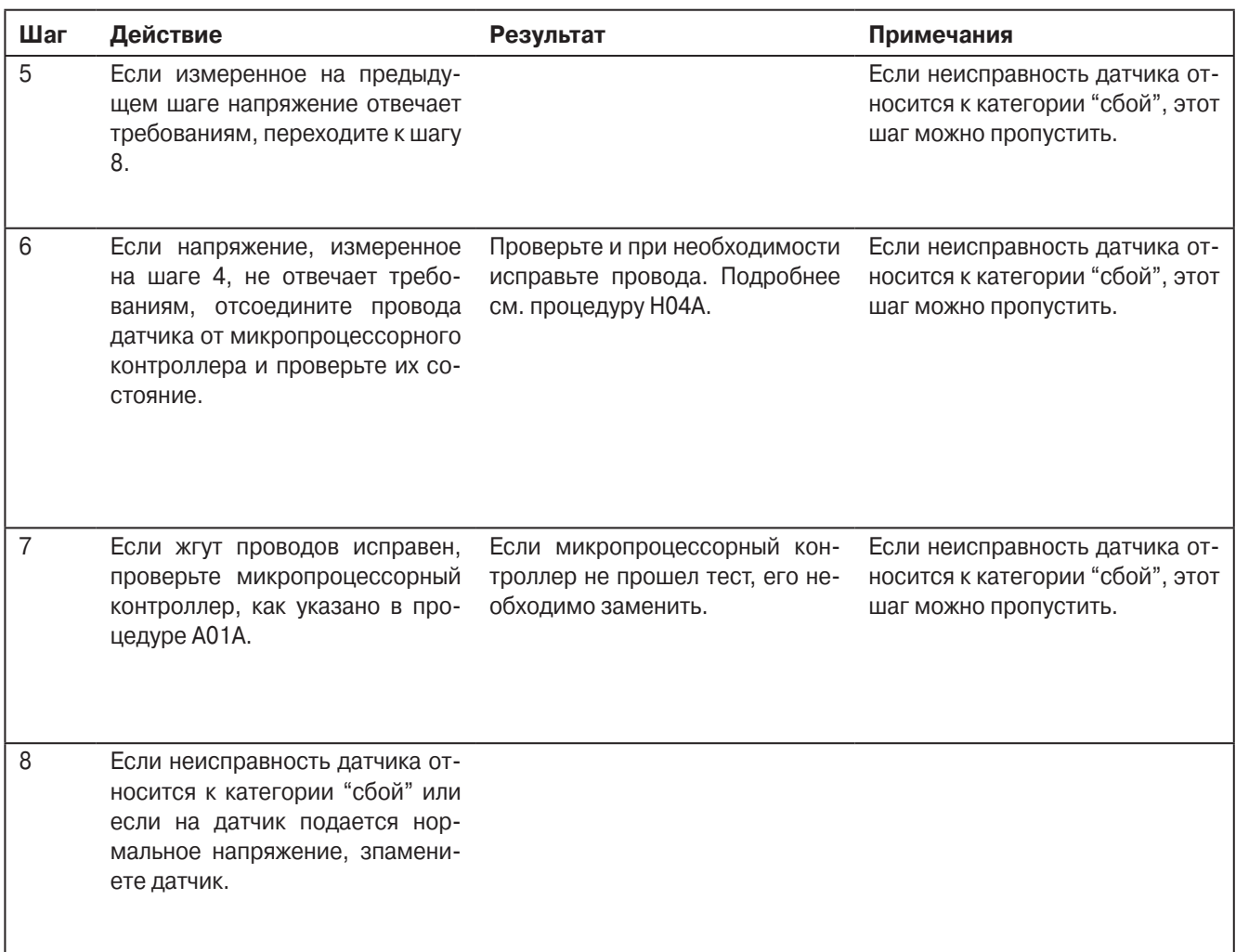

### **Тест датчика давления**

### **Область применения**

Все системы SR-2

### **Назначение**

Проверка исправности датчиков давления всасывания и нагнетания.

### **Содержание**

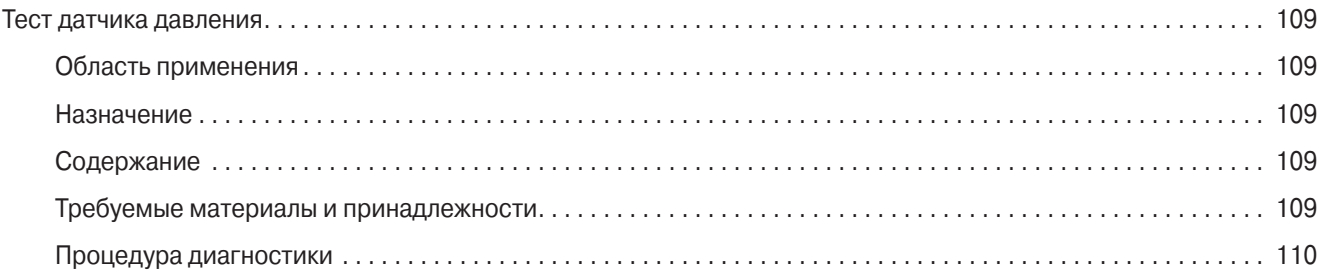

### **Требуемые материалы и принадлежности**

**•** Цифровой мультиметр Fluke.

## **Раздел 6 - Сервисные процедуры для SR-2 - D03A**

### **Процедура диагностики**

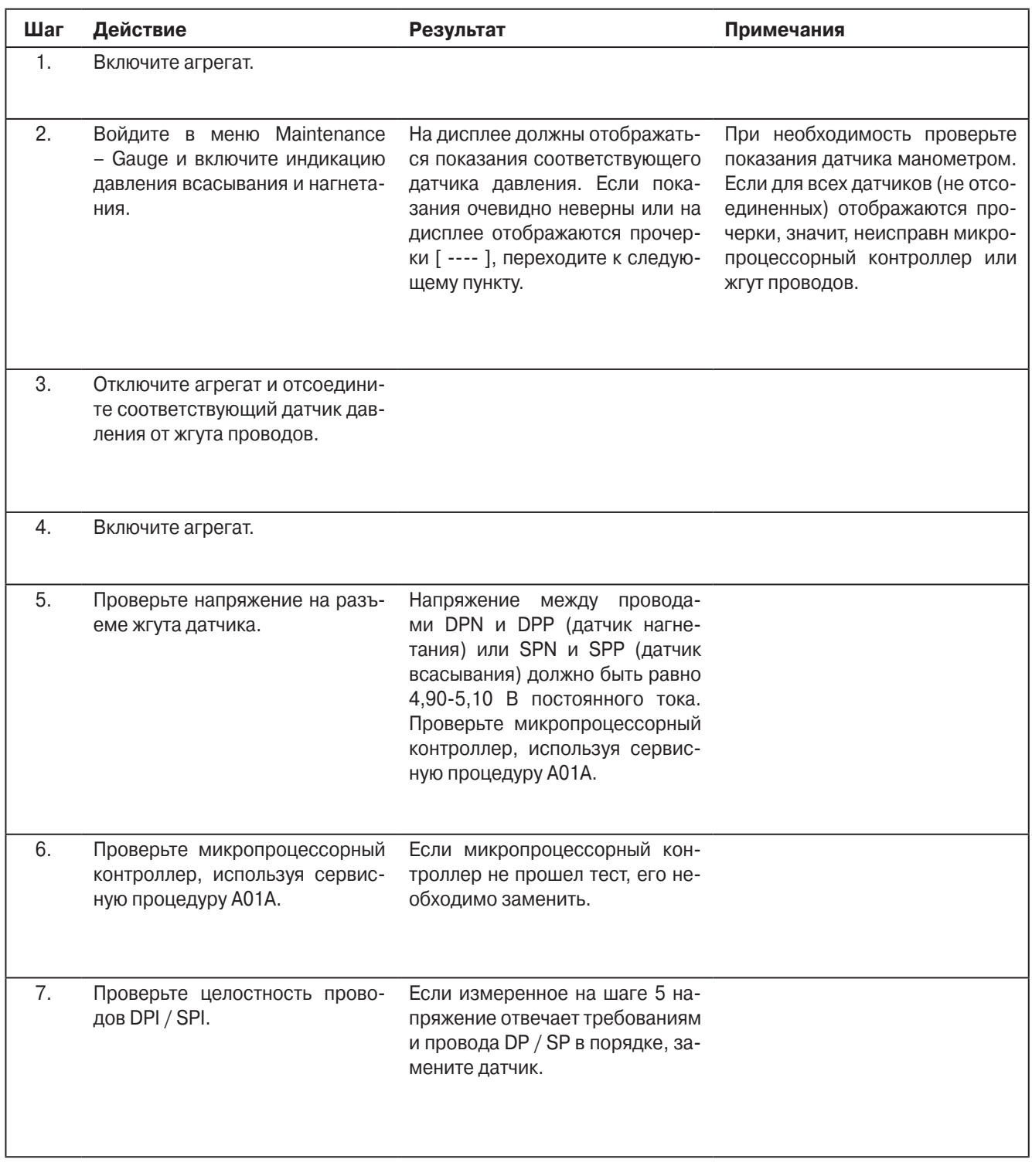

### **Проверка и замена защитного выключателя по уровню масла (Oil level switch)**

#### **Область применения**

Все системы SR-2

### **Назначение**

Проверка исправности защитного выключателя по уровню масла

### **Содержание**

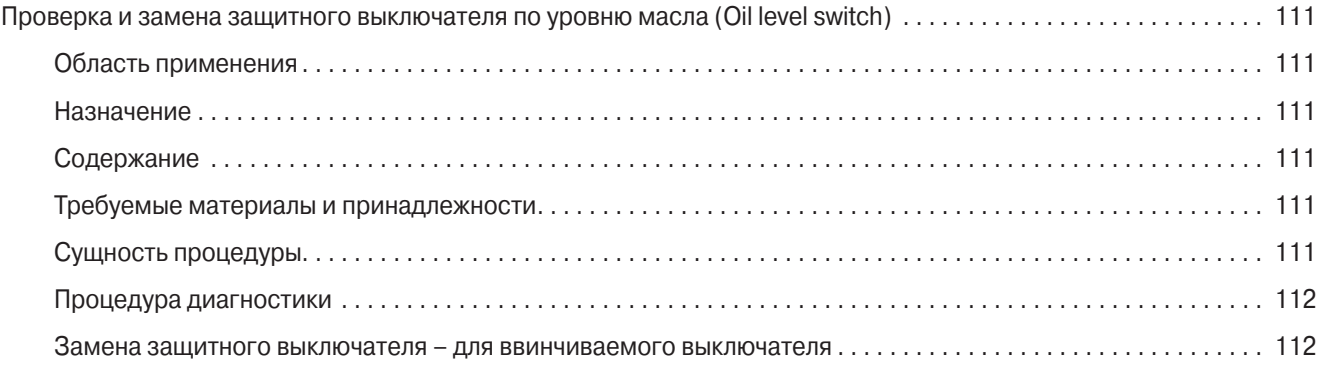

### **Требуемые материалы и принадлежности**

**•** Цифровой мультиметр Fluke

### **Сущность процедуры**

Выключатель разомкнут, если поплавок находится в верхнем положении (картер заполнен). Выключатель замкнут, если поплавок опущен (низкий уровень масла). Размыкание выключателя выключает соответствующую цепь и сбрасывает аварийный код 66.

## **Раздел 6 - Сервисные процедуры для SR-2 - F01A**

### **Процедура диагностики**

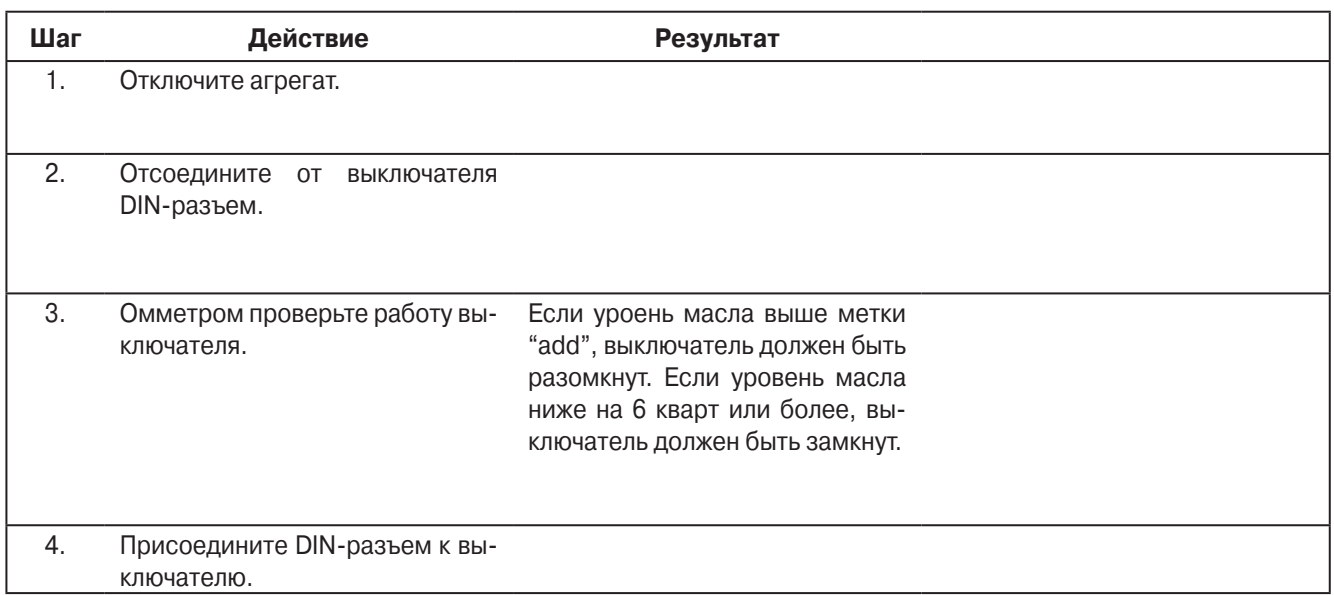

### **Замена защитного выключателя – для ввинчиваемого выключателя**

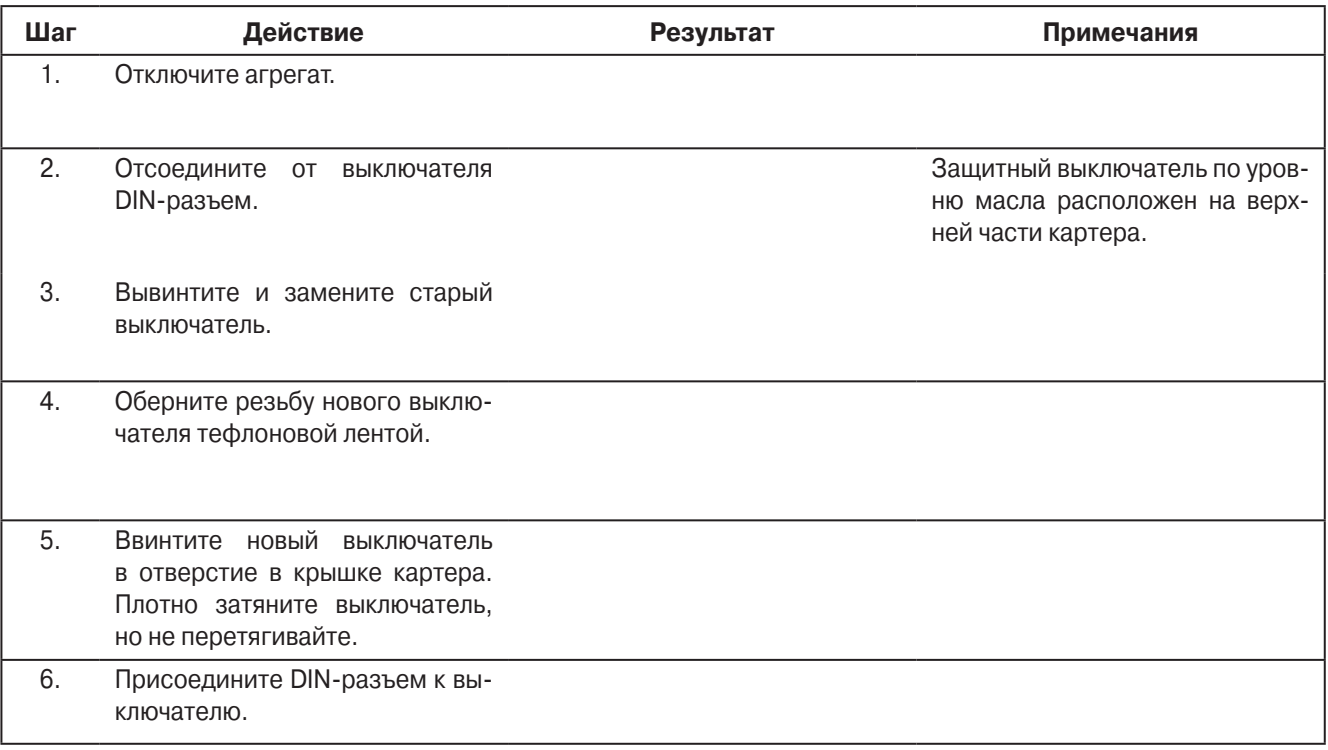

### **Проверка защитного выключателя по давлению масла (Oil pressure switch)**

### **Область применения**

Все системы SR-2

### **Назначение**

Проверка исправности защитного выключателя по давлению масла

### **Содержание**

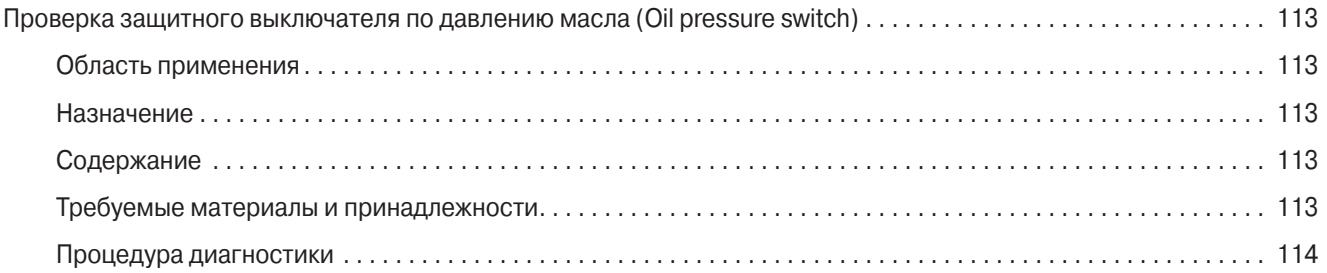

### **Требуемые материалы и принадлежности**

**•** Цифровой мультиметр Fluke.

## **Раздел 6 - Сервисные процедуры для SR-2 - F05A**

### **Процедура диагностики**

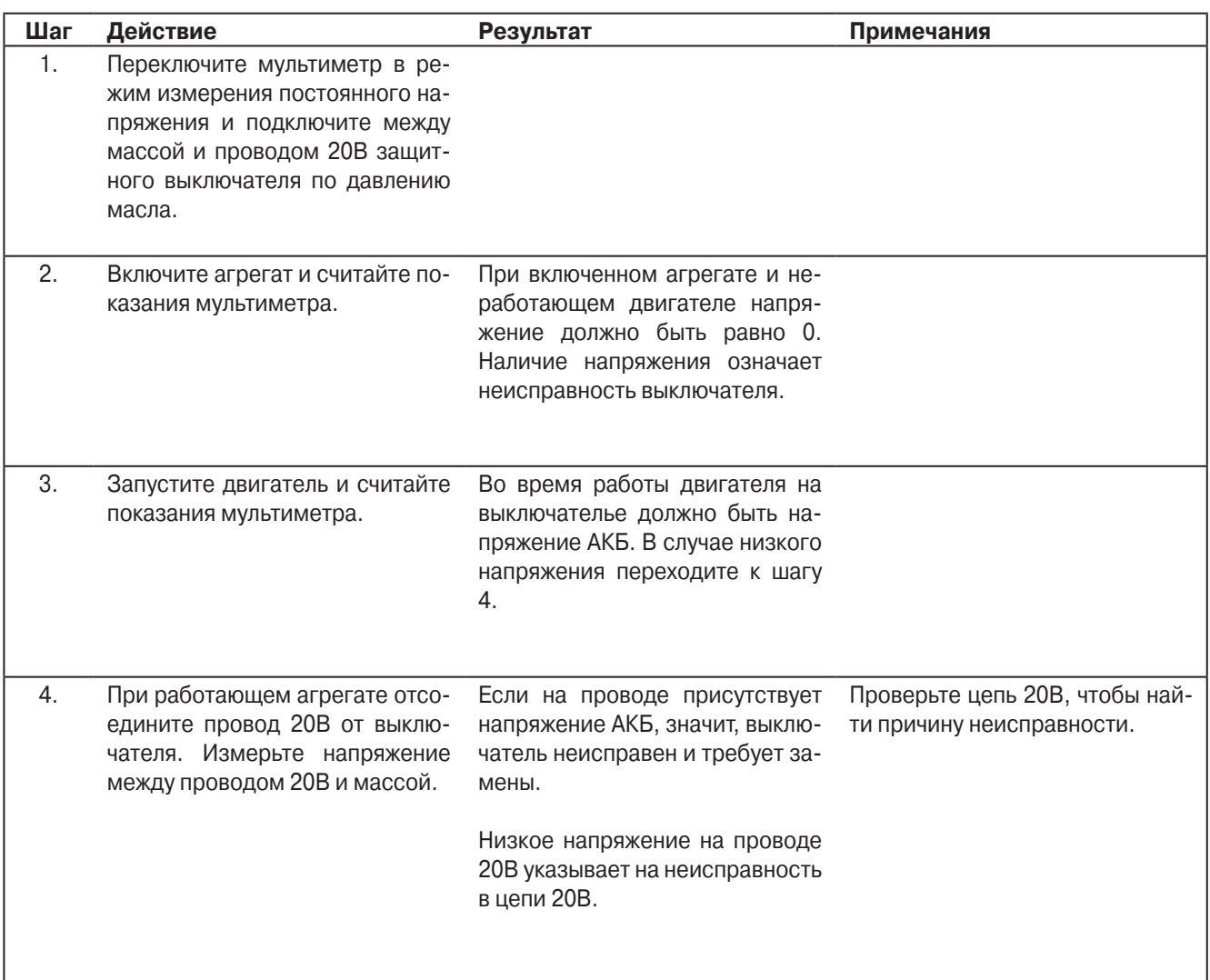

### **Тест оптического датчика уровня охлаждающей жидкости**

### **Область применения**

Все системы SR-2 с оптическими датчиками уровня охлаждающей жидкости

### **Назначение**

Проверка исправности оптического датчика уровня охлаждающей жидкости.

### **Содержание**

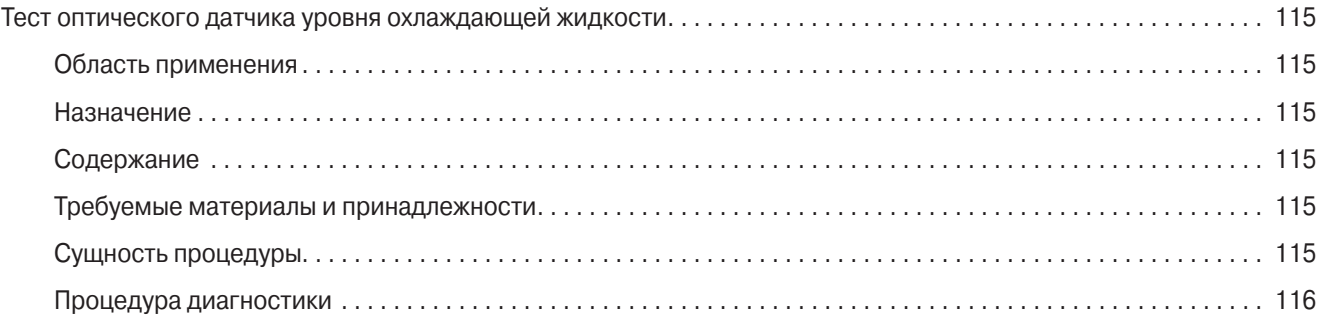

### **Требуемые материалы и принадлежности**

**•** Цифровой мультиметр Fluke

### **Сущность процедуры**

Для определения уровня охлаждающей жидкости в некоторых агрегатах используется оптический датчик. Это трехпроводной датчик, на который от микропроцессорного контроллера подается напряжение +5 В по проводу CLP (контакт 15 разъема J7). С массой датчик соединяется проводом CLN (контакт 27 разъема J7). На выход датчика, провод CLS (разъем J7, контакт 16), подается напряжение +5 В, если уровень охлаждающей жидкости выше датчика, и менее 0,5 В, если этот уровень ниже датчика.

Оптический датчик погружен в охлаждающую жидкость. Для смены датчика необходимо слить из радиатора охлаждающую жидкость, чтобы ее уровень опустился ниже датчика.

## **Раздел 6 - Сервисные процедуры для SR-2 - F07A**

### **Процедура диагностики**

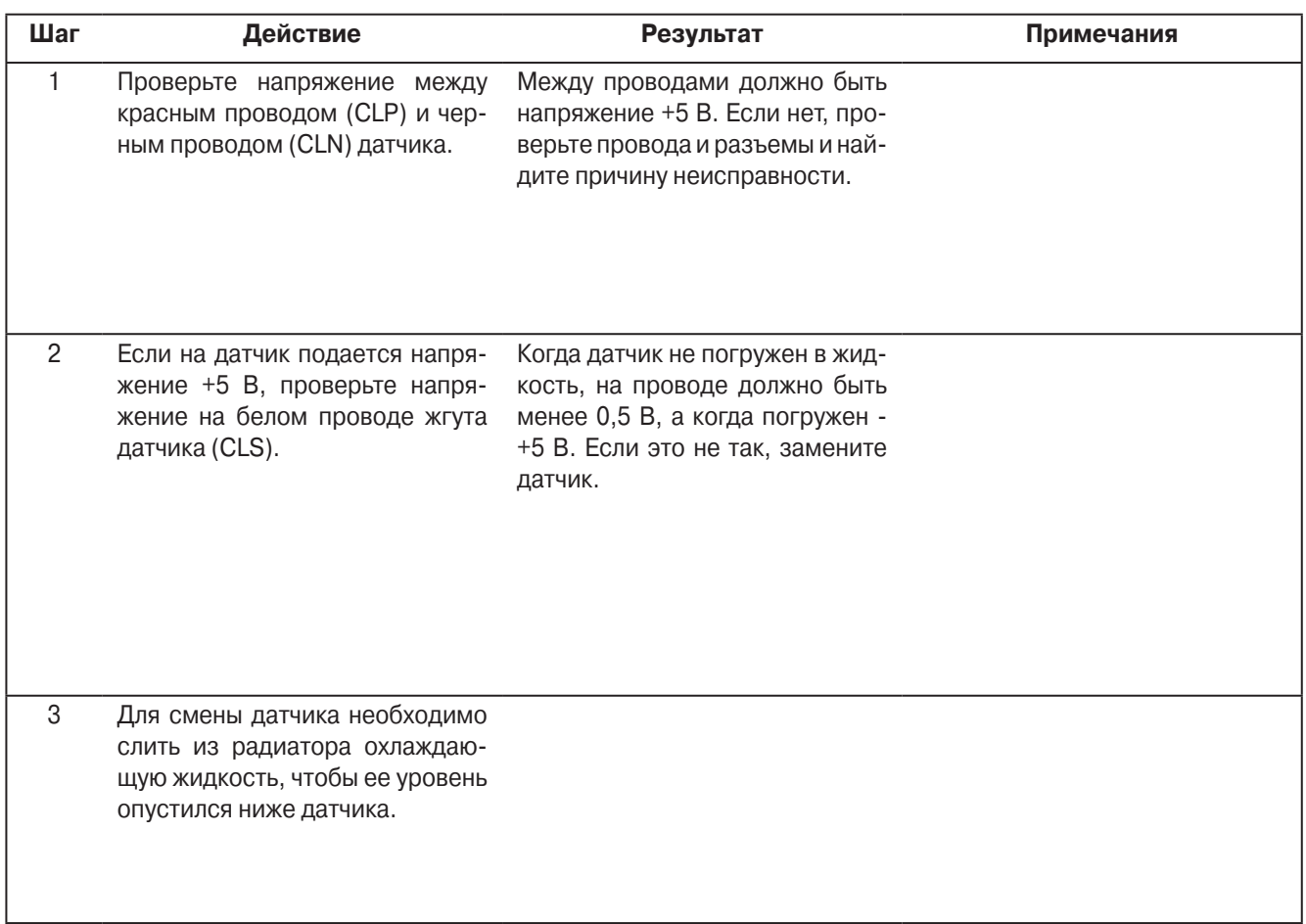

### **Тест магнитного датчика уровня охлаждающей жидкости**

### **Область применения**

Все системы SR-2

### **Назначение**

Проверка исправности магнитного датчика уровня охлаждающей жидкости.

### **Содержание**

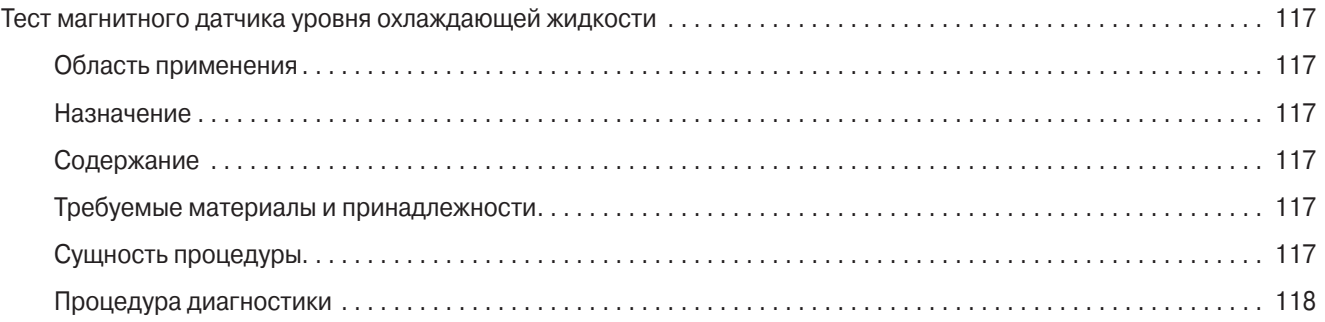

### **Требуемые материалы и принадлежности**

**•** Цифровой мультиметр Fluke

### **Сущность процедуры**

Для определения уровня охлаждающей жидкости в некоторых агрегатах используется магнитное герконовое реле. На этот двухпроводной датчик от микропроцессорного контроллера по проводу CLP (разъем J7, контакт 15) подается напряжение +5 В. На выход датчика, провод CLS (разъем J7, контакт 16), подается напряжение +5 В, если уровень охлаждающей жидкости выше датчика, и менее 0 В, если этот уровень ниже датчика.

Реле находится внутри изолированной камеры в баке охлаждающей жидкости. Магнитный поплавок находится в охлаждающей жидкости вблизи камеры, где находится реле. Контакт реле замыкается или размыкается, когда магнитный поплавок опускается или поднимается вместе с уровнем охлаждающей жидкости. Это реле можно заменить, не сливая жидкость из радиатора. При замене реле соблюдайте осторожность, поскольку оно заключено в стеклянный корпус.

# **Раздел 6 - Сервисные процедуры для SR-2 - F07B**

### **Процедура диагностики**

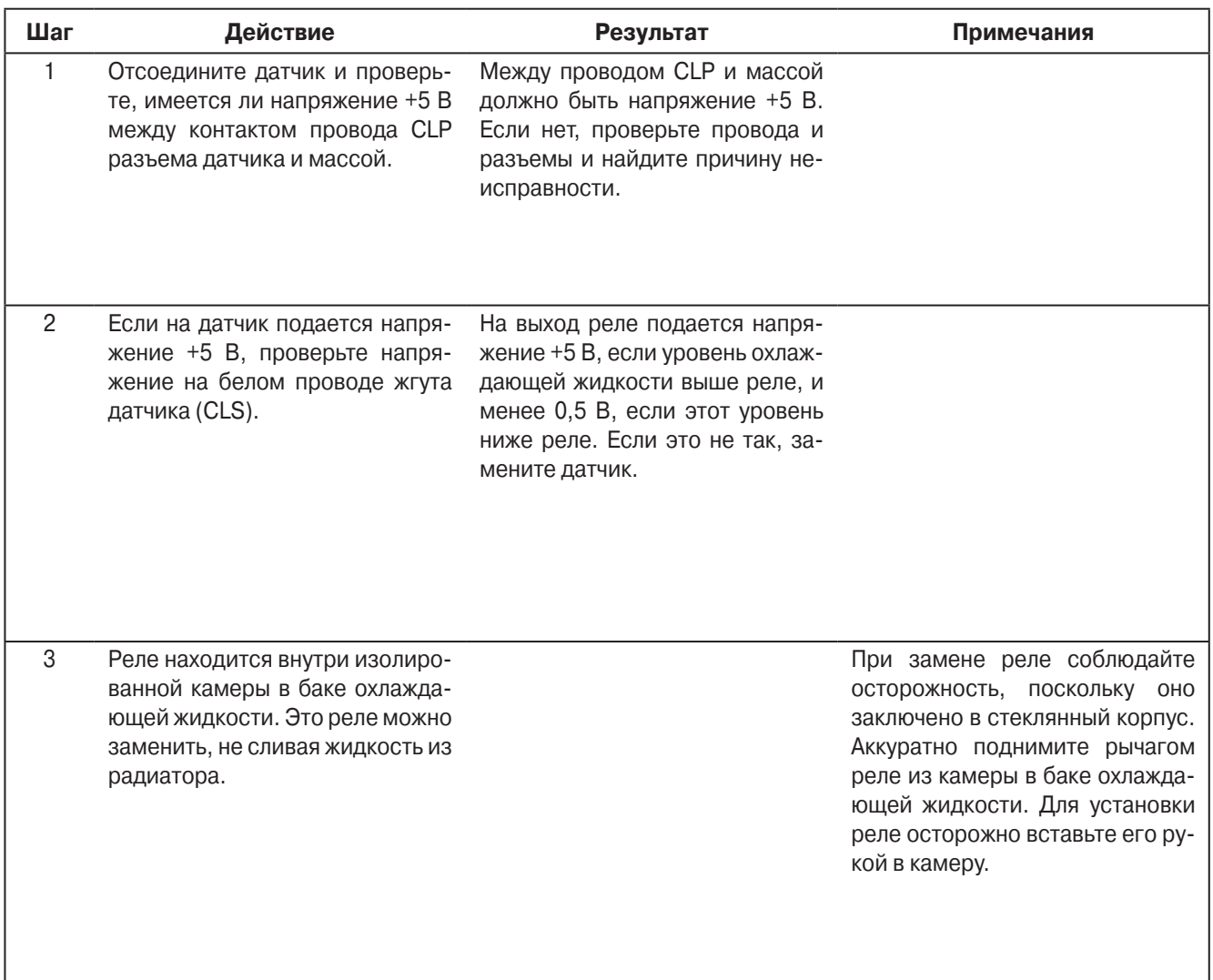

### **Тест датчика температуры охлаждающей жидкости (Coolant Temperature Sensor)**

### **Область применения**

Все системы SR-2

### **Назначение**

Проверка исправности датчика температуры охлаждающей жидкости.

### **Содержание**

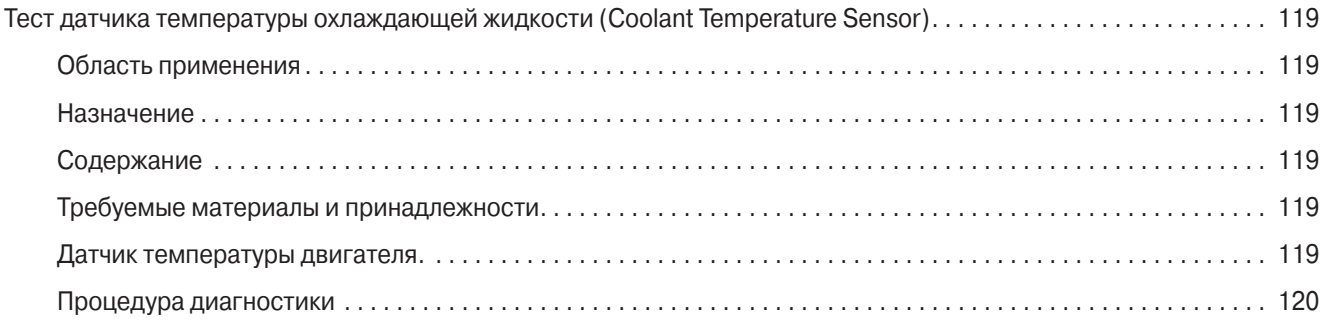

### **Требуемые материалы и принадлежности**

**•** Цифровой мультиметр Fluke.

### **Датчик температуры двигателя.**

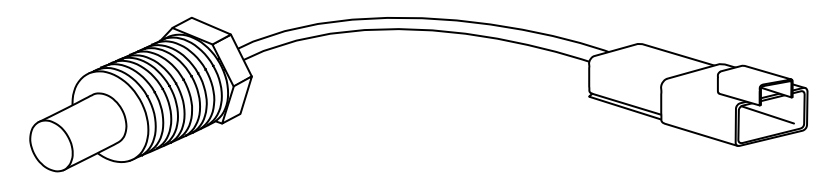

## **Раздел 6 - Сервисные процедуры для SR-2 - F08A**

### **Процедура диагностики**

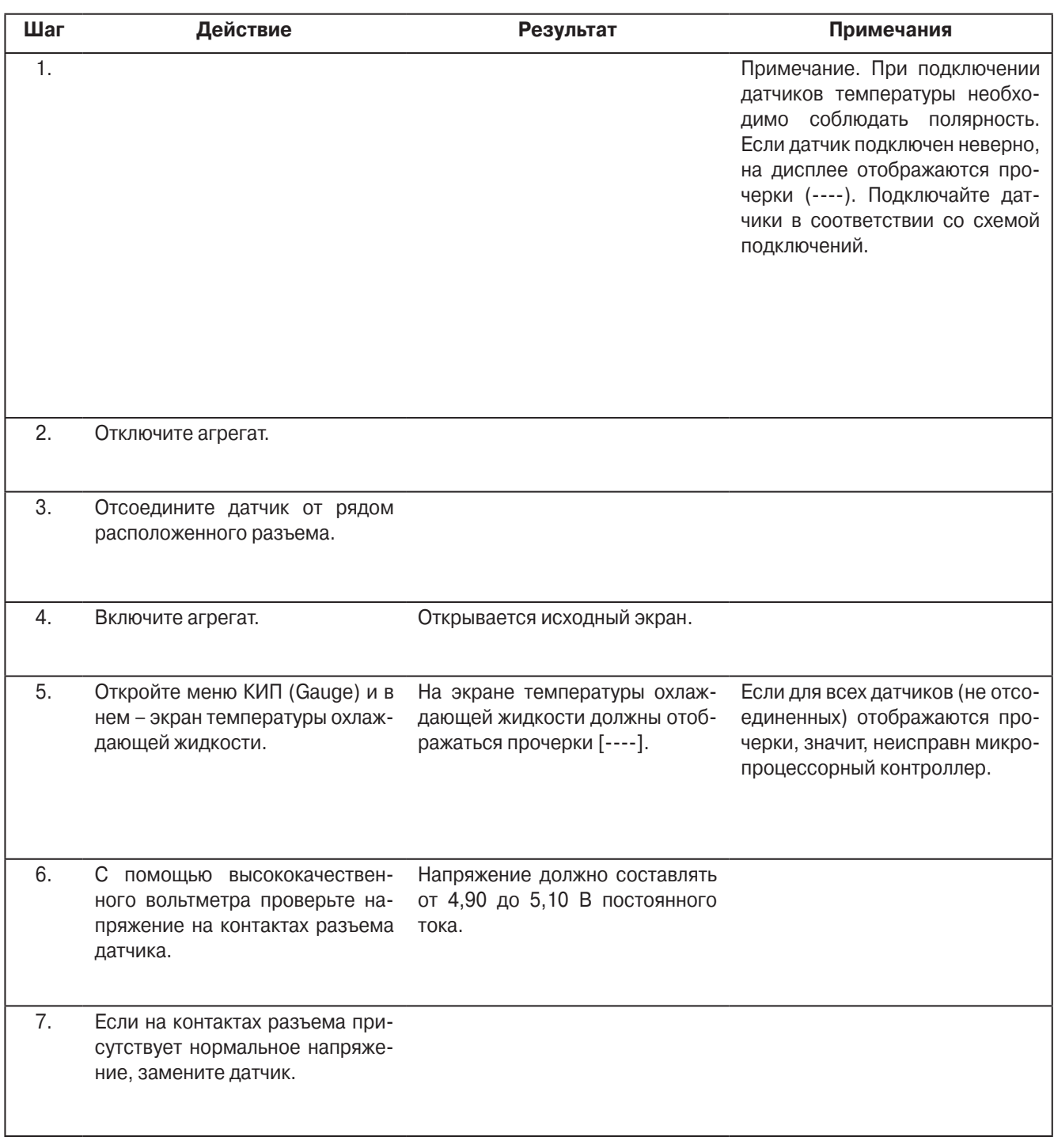

P41RF08A, 30 января 2005 г.

## **Раздел 6 - Сервисные процедуры для SR-2 - F08A**

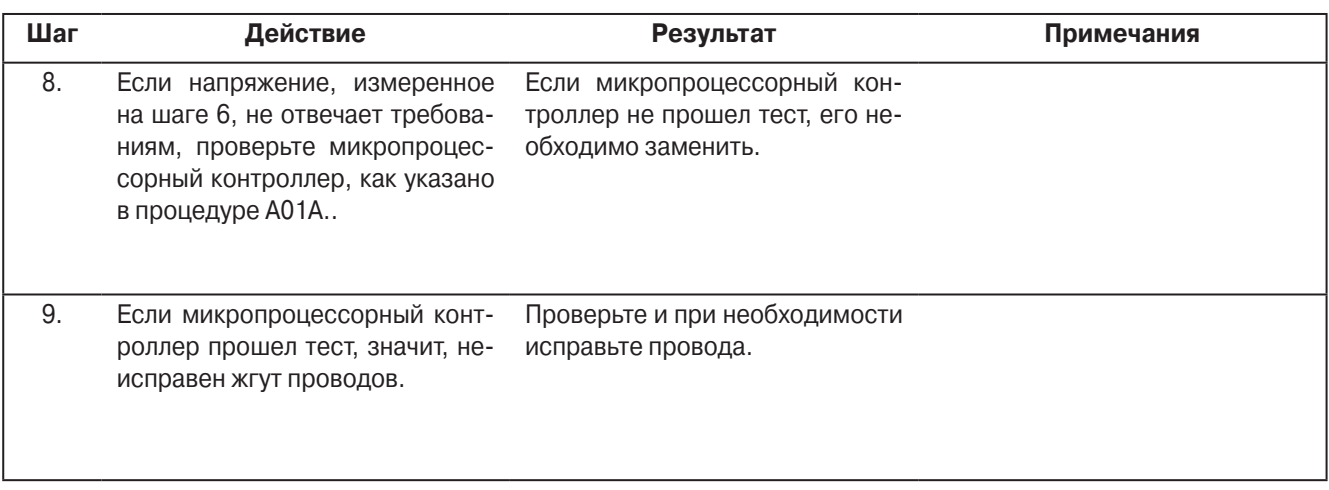

### **Проверка и настройка датчика оборотов (RPM Sensor)**

### **Область применения**

Все системы SR-2

### **Назначение**

Проверка работы и настройка датчика оборотов двигателя.

### **Содержание**

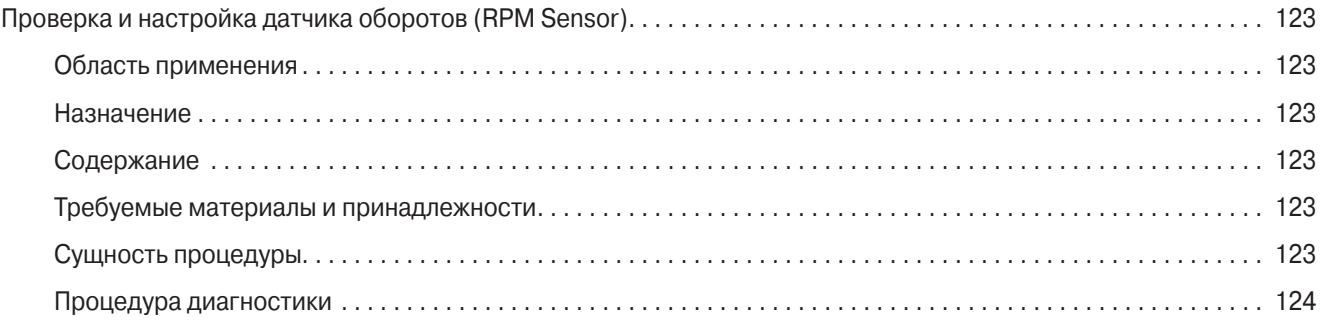

### **Требуемые материалы и принадлежности**

**•** Цифровой мультиметр Fluke

### **Сущность процедуры**

Датчик оборотов двигателя редко отказывает, но может потребовать настройки.

## **Раздел 6 - Сервисные процедуры для SR-2 - F09A**

### **Процедура диагностики**

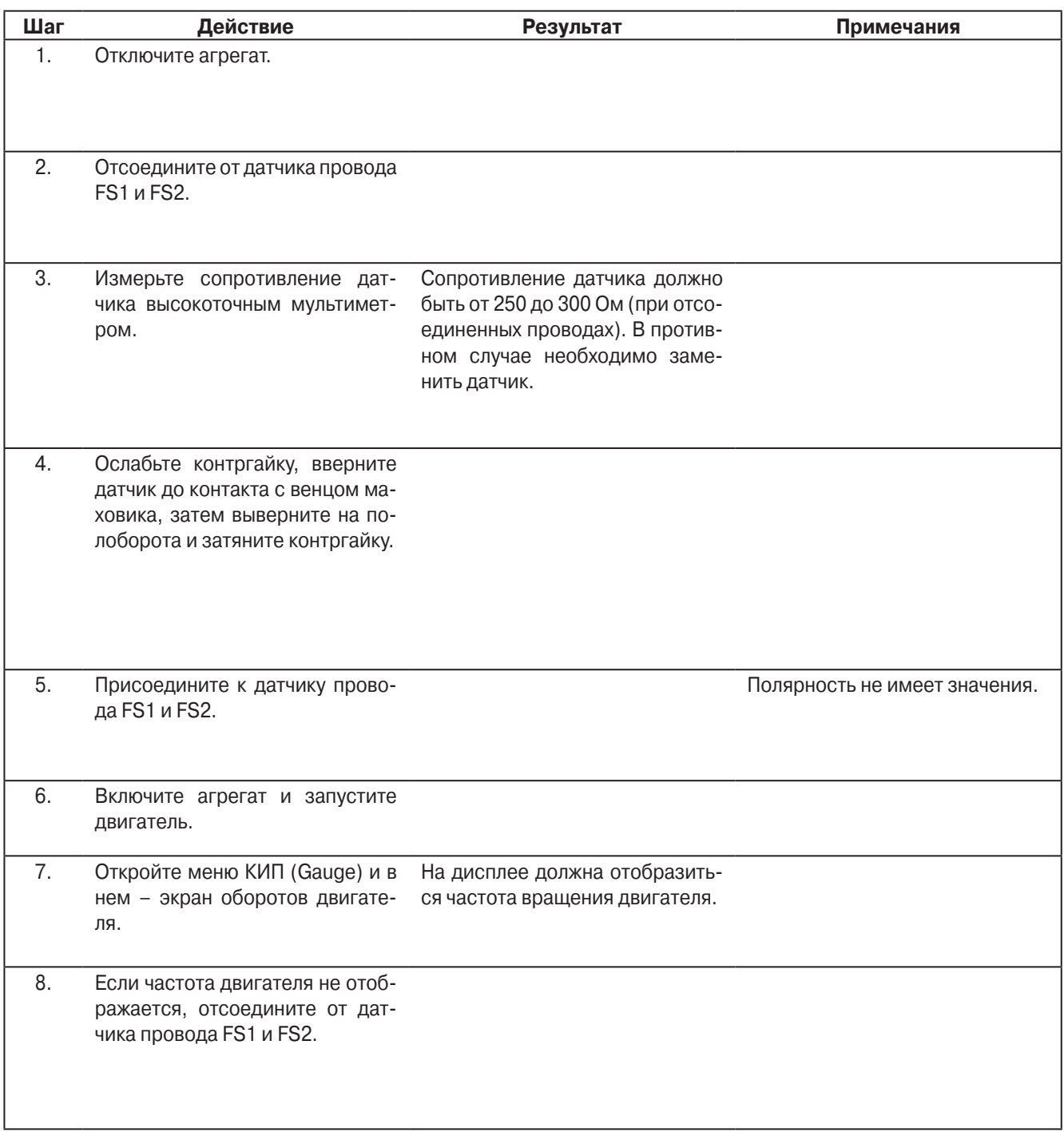
## **Раздел 6 - Сервисные процедуры для SR-2 - F09A**

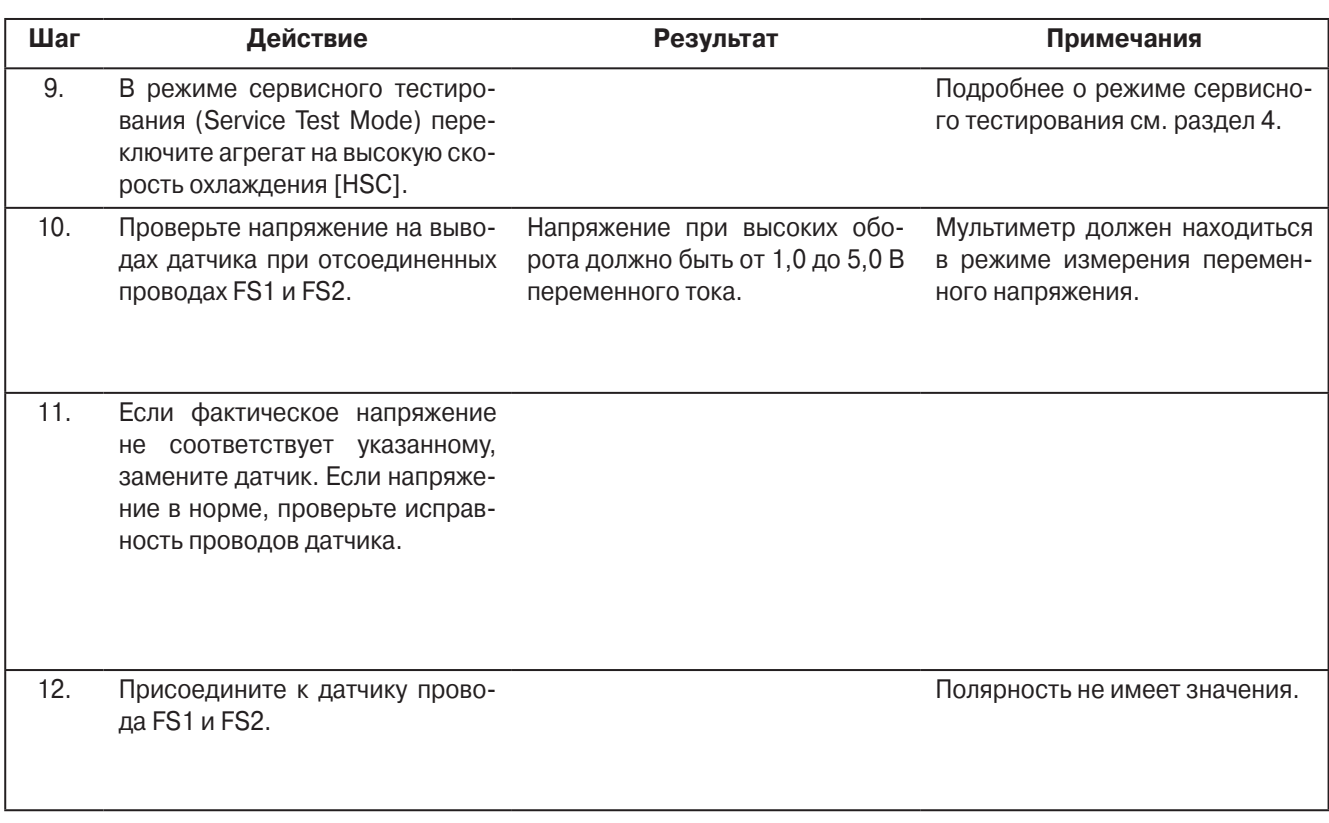

### **Тест электронного регулятора низкого давления (ETV)**

### **Область применения**

Все системы SR-2 с ETV

### **Назначение**

Проверка работы электронного регулятора низкого давления

### **Содержание**

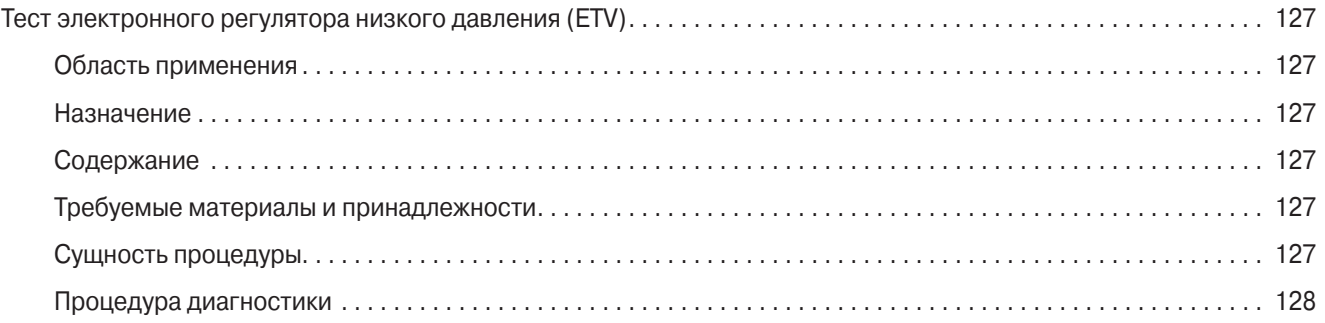

### **Требуемые материалы и принадлежности**

- **•** Заведомо исправный ETV.
- **•** Порядок замены ETV см. в инструкции по техническому обслуживанию соответствующего агрегата.

### **Сущность процедуры**

Процедура служит для проверки исправности электронного регулятора в случае генерации аварийного кода 89. Код 89 свидетельствет о том, что давление в холодильном контуре отличается от расчетного. Это может быть вызвано либо неисправностью обмоток электронного регулятора низкого давления, либо проблемами в холодильном контуре, такими как недостаток хладагента, замораживание расширительного клапана или значительное сужение линии всасывания.

В ETV имеются две внутренние обмотки. Контроллер управляет регулятором низкого давления, подавая на обмотки переменное напряжение регулируемой частоты. Последовательность подачи напряжения на обмотки определяет направление движения затвора регулятора, а частота – его скорость. На одну обмотку напряжение подается по проводам EVA и EVB, а на другую – по проводам EVC и EVD. Цепи обмоток ETV защищены транзисторами Smart FET. Положение регулятора можно проверить, нажимая кнопку Gauge. Индикация "0" означает, что регулятор полностью закрыт, а "800" – полностью открыт.

Опыт показывает, что если на дисплее отображаются правильные значения, значит, регулятор находится в рабочем состоянии. Вероятность механических неисправностей невелика.

ВНИМАНИЕ! Из-за различий в конструкции процедура проверки ETV для агрегатов с контроллером uP-VI не применима для агрегатов, оснащенных контроллером SR-2. При проверке ETV агрегатов с контроллером SR-2 напряжение не измеряется.

### Процедура диагностики

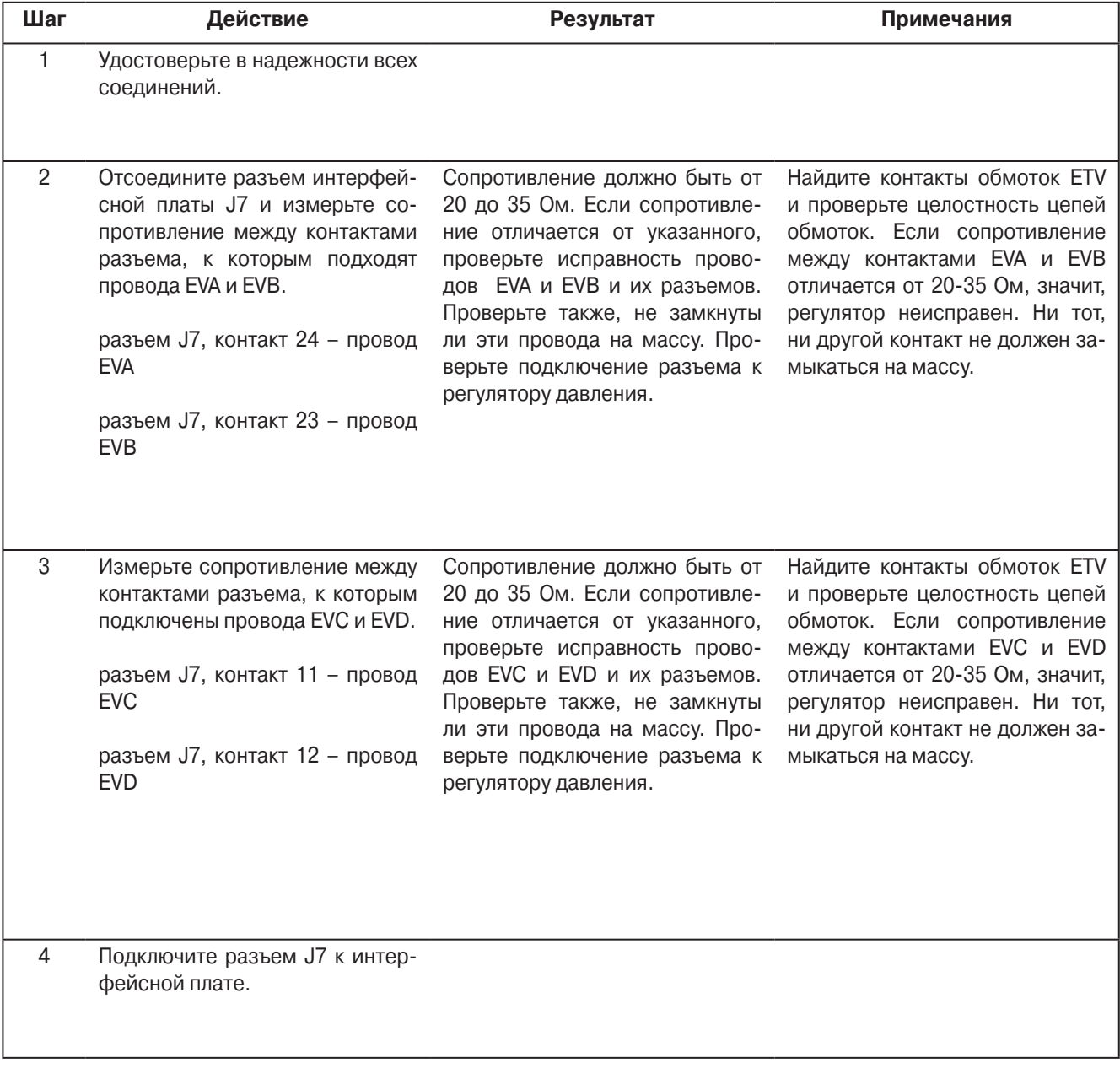

## **Раздел 6 - Сервисные процедуры для SR-2 - G03A**

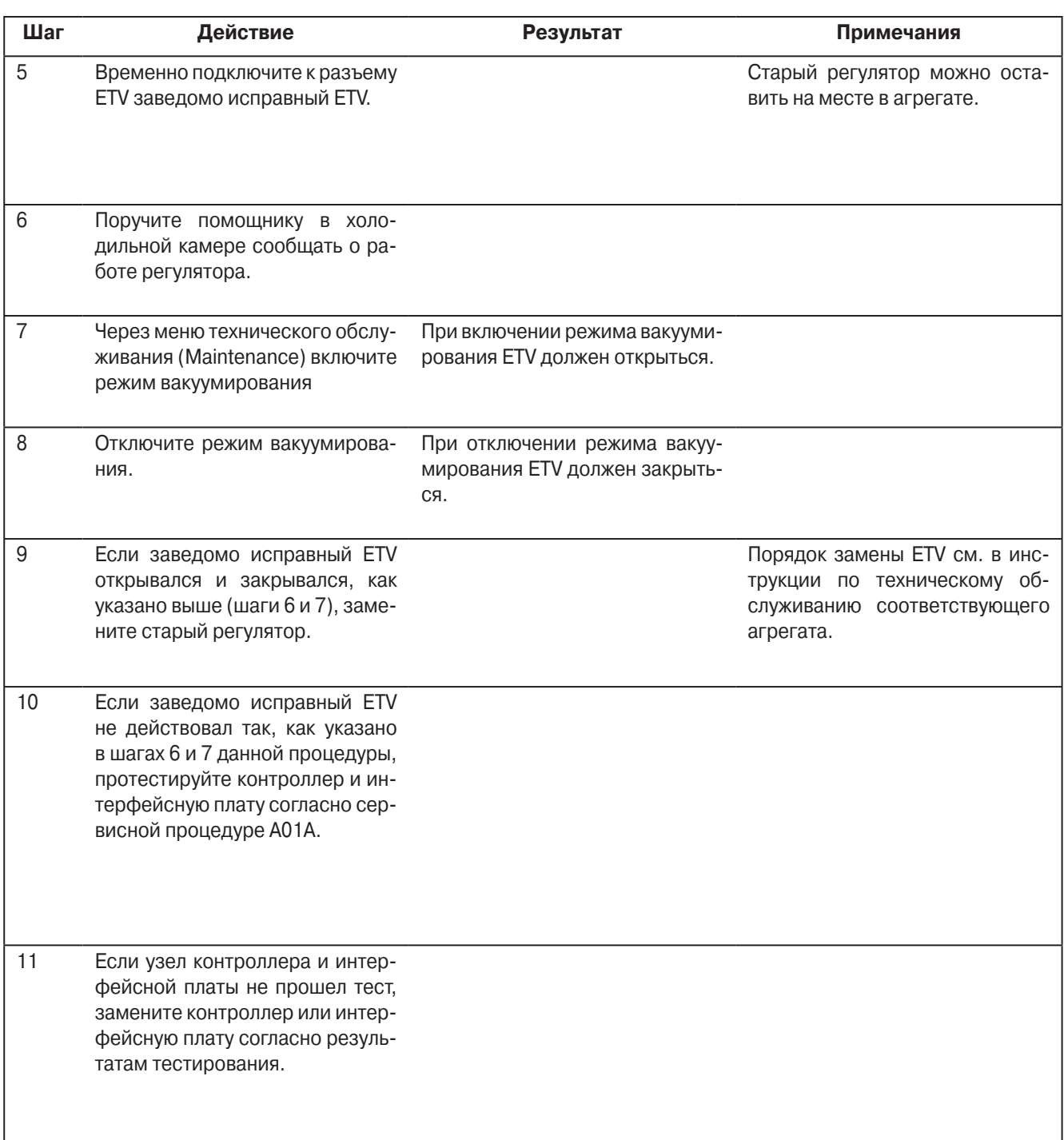

### **Проверка целостности электропроводки**

### **Область применения**

Все системы SR-2

### **Назначение**

Описание процедуры выявления обрыва электрической проводки в оборудовании, где используются полупроводниковые устройства.

### **Содержание**

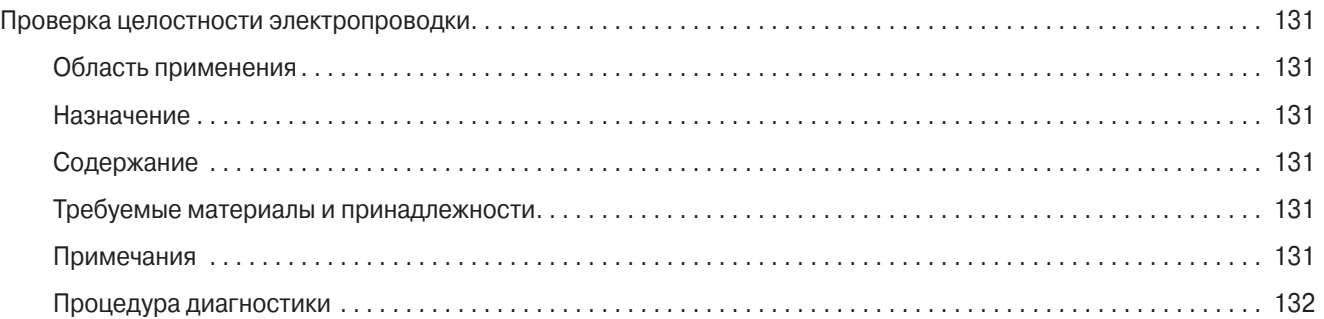

### **Требуемые материалы и принадлежности**

- **•** Цифровой мультиметр Fluke
- **•** Провода для перемычек

### **Примечания**

- **•** Запрещается проверять целостность цепей с помощью батареи и лампы накаливания.
- **•** Запрещается проверять наличие напряжения в цепи по ее искрению при замыкании на массу.

## **Раздел 6 - Сервисные процедуры для SR-2 - H04A**

### **Процедура диагностики**

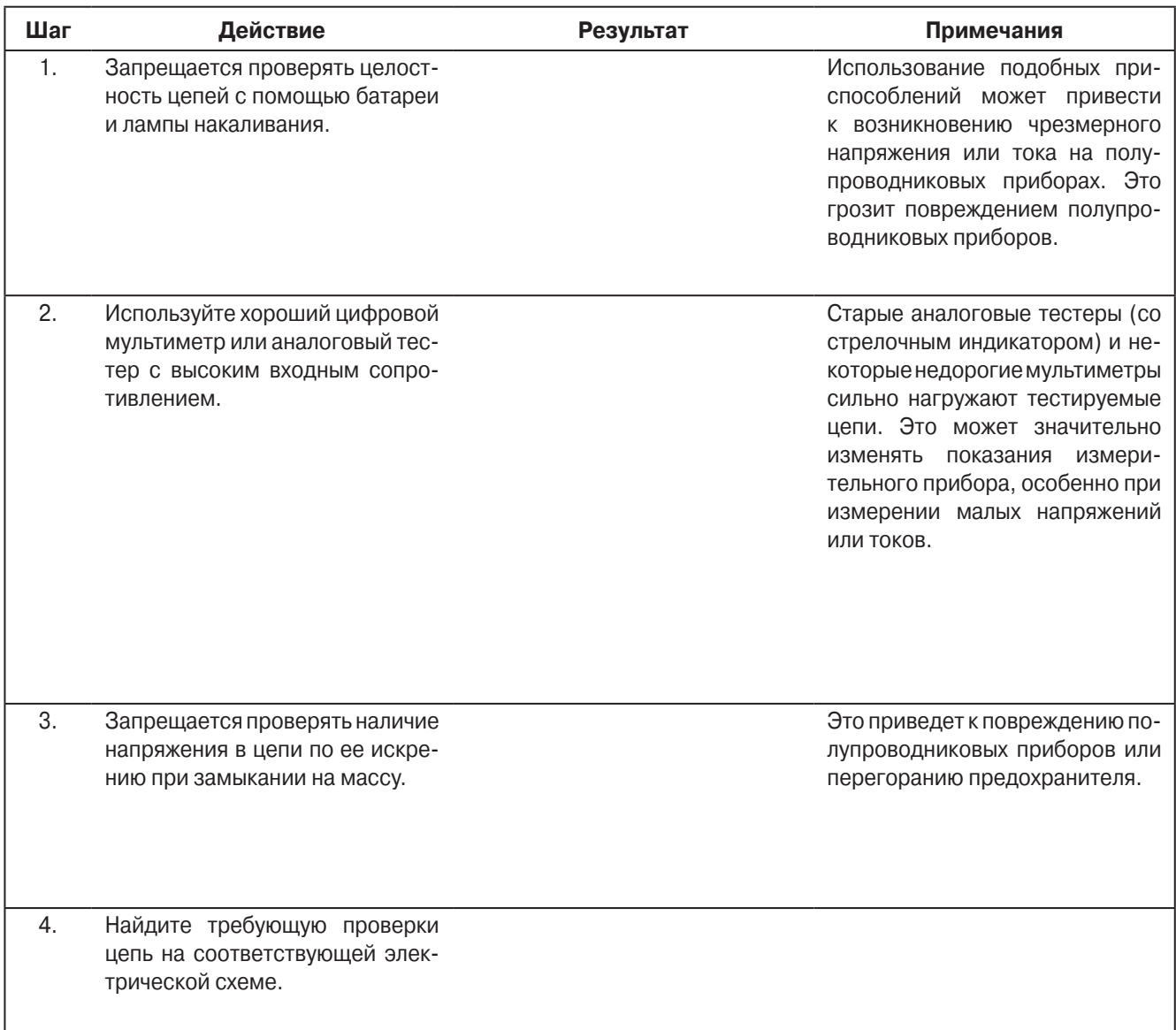

## **Раздел 6 - Сервисные процедуры для SR-2 - H04A**

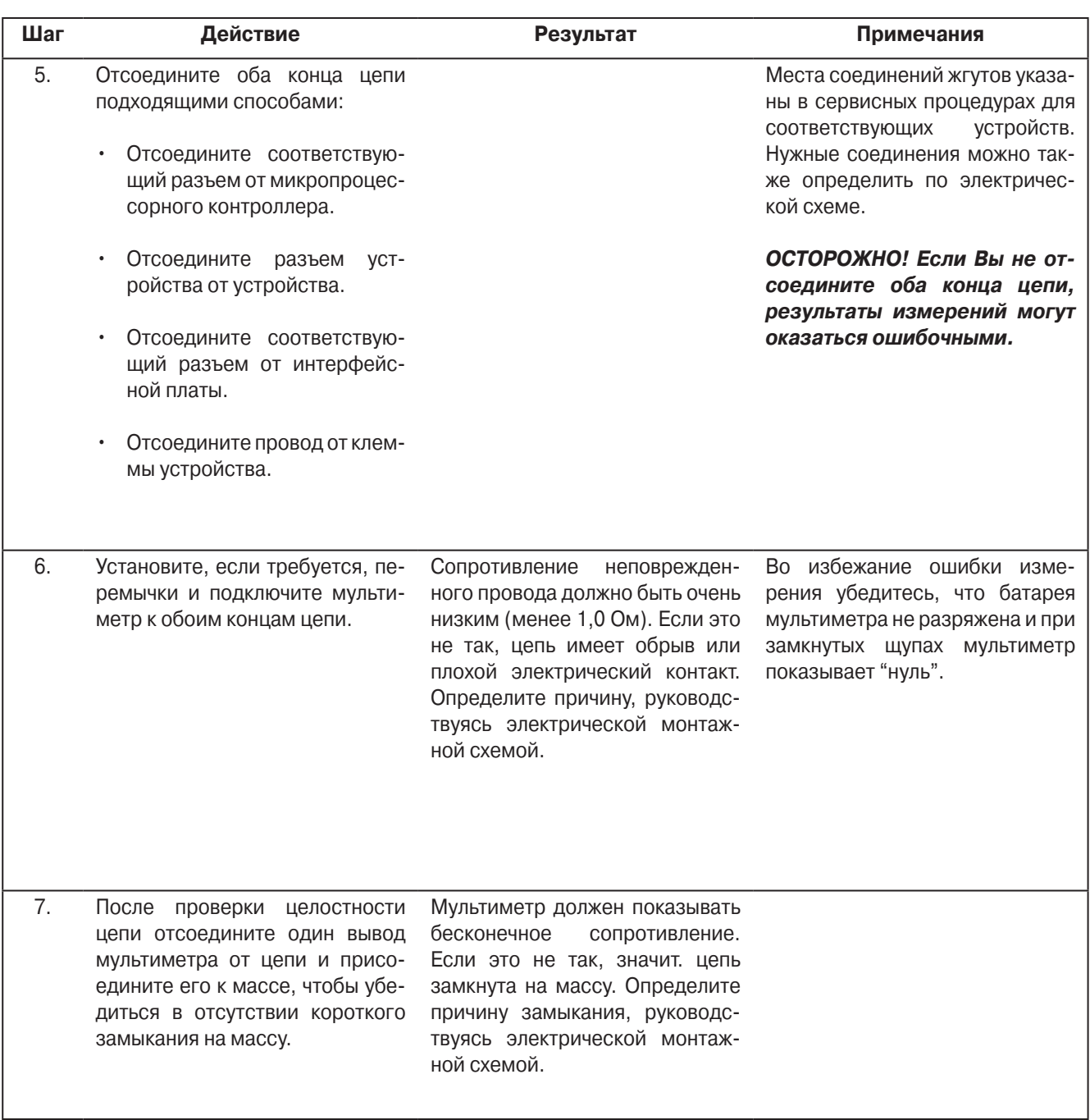

# **Раздел 7 Дополнительная информация**

### **СОДЕРЖАНИЕ – РАЗДЕЛ 7**

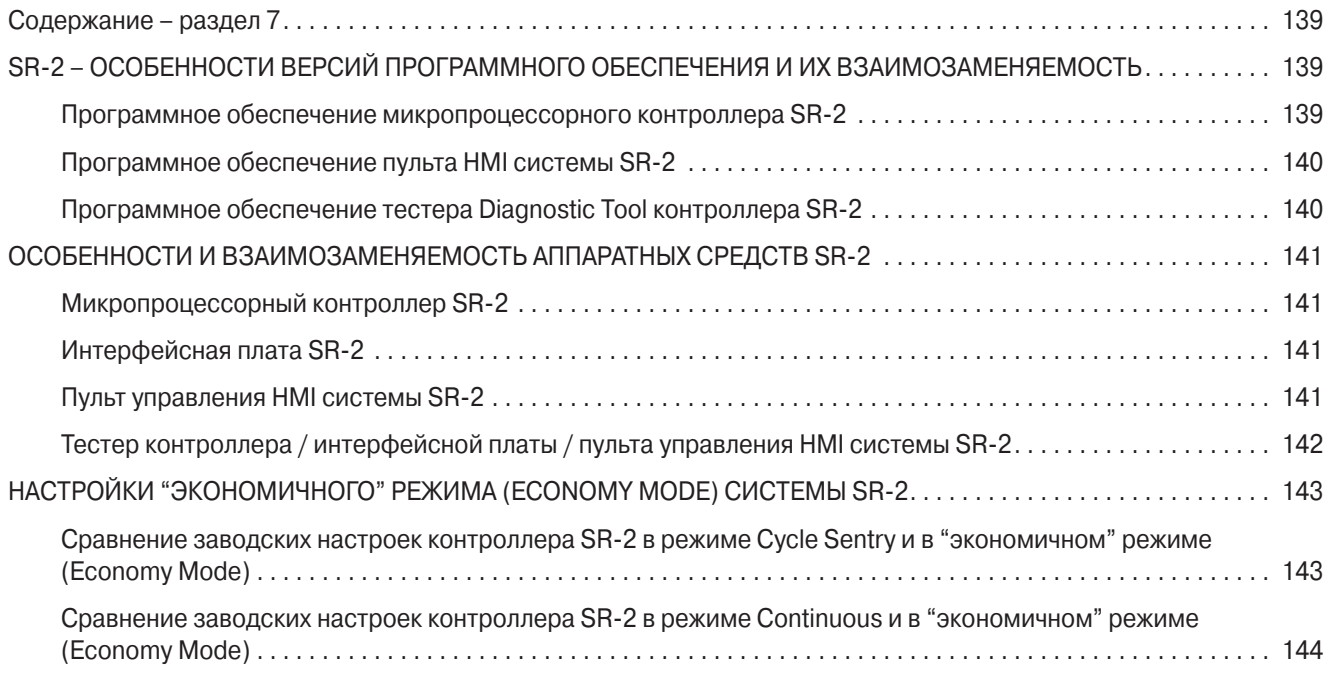

### **SR-2 – ОСОБЕННОСТИ ВЕРСИЙ ПРОГРАММНОГО ОБЕСПЕЧЕНИЯ И ИХ ВЗАИМОЗАМЕНЯЕМОСТЬ**

**Область применения:** Все микропроцессорные контроллеры SR-2

О том, как определить версию программного обеспечения контроллера и пульта управления, см. раздел 4 данной инструкции.

**ОСТОРОЖНО! При замене контроллера обязательно убедитесь, что в новом контроллере установлена та же версия ПО.**

### **Программное обеспечение микропроцессорного контроллера SR-2**

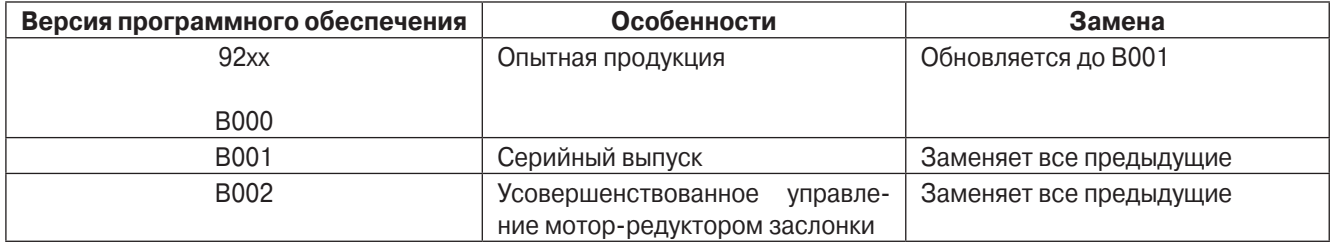

### **Программное обеспечение пульта HMI системы SR-2**

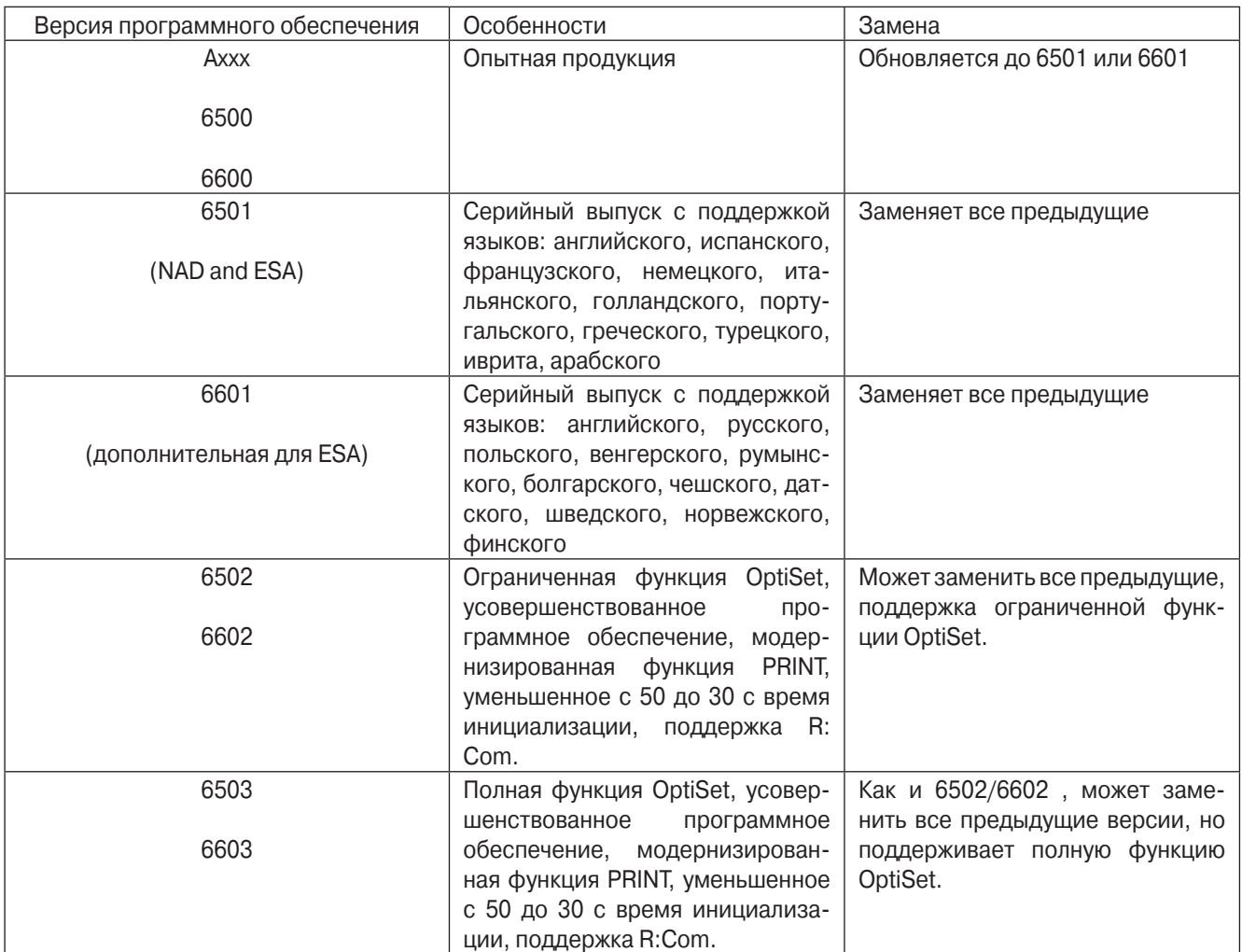

### **Программное обеспечение тестера Diagnostic Tool контроллера SR-2**

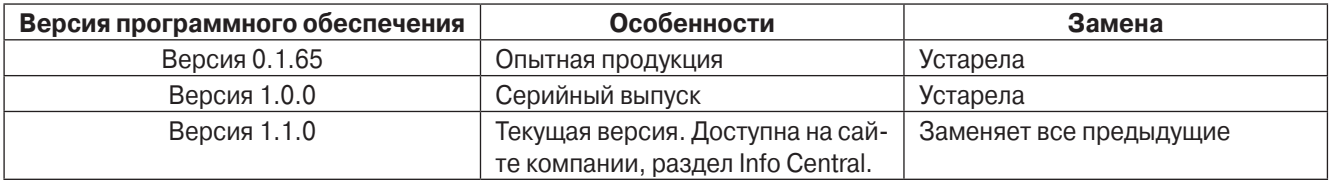

### **ОСОБЕННОСТИ И ВЗАИМОЗАМЕНЯЕМОСТЬ АППАРАТНЫХ СРЕДСТВ SR-2**

Область применения Все области применения систем Thermo King SR-2.

### **Микропроцессорный контроллер SR-2**

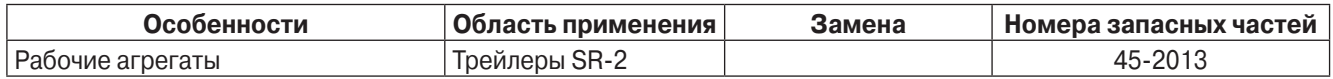

### **Интерфейсная плата SR-2**

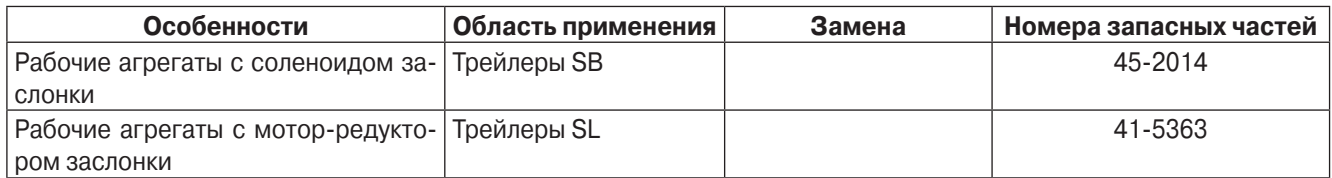

### **Пульт управления HMI системы SR-2**

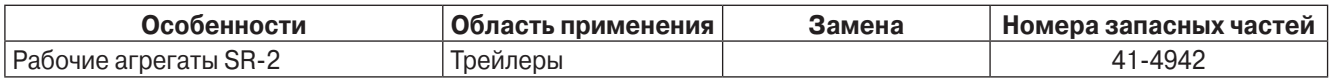

### **Тестер контроллера / интерфейсной платы / пульта управления HMI системы SR-2**

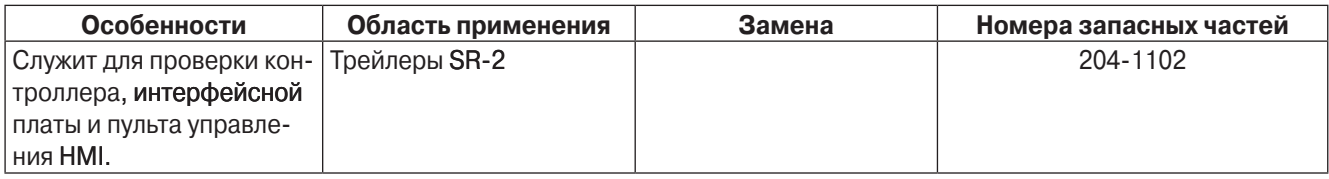

### НАСТРОЙКИ "ЭКОНОМИЧНОГО" РЕЖИМА (ECONOMY MODE) СИСТЕМЫ SR-2

Область применения: Все области применения систем Thermo King SR-2.

Выбор экономичного режима (Economy Mode ENABLED) делает условия управления температурой менее строгими, что позволяет дополнительно сократить энергозатраты. Пользователь может только включить или выключить "экономичный" режим, но не измененить его настройки. Этот режим не действует в режиме работы с модуляцией. Если экономичный режим отключен (Economy Mode DISABLED), поддержание температурного режима производится по стандартному алгоритму, настройки которого задаются в меню Guarded Access. Настройки режима Economy Mode фиксированы и они не могут быть изменены пользователем.

В следующей таблице приведены различия настроек экономичного режима (Economy Mode) и заводских настроек (Standard Mode) режимов Cycle Sentry Mode и Continuous Mode. Настройки OptiSet и пользовательские настройки не рассматриваются.

### Сравнение заводских настроек контроллера SR-2 в режиме Cycle Sentry и в "экономичном" режиме (Economy Mode)

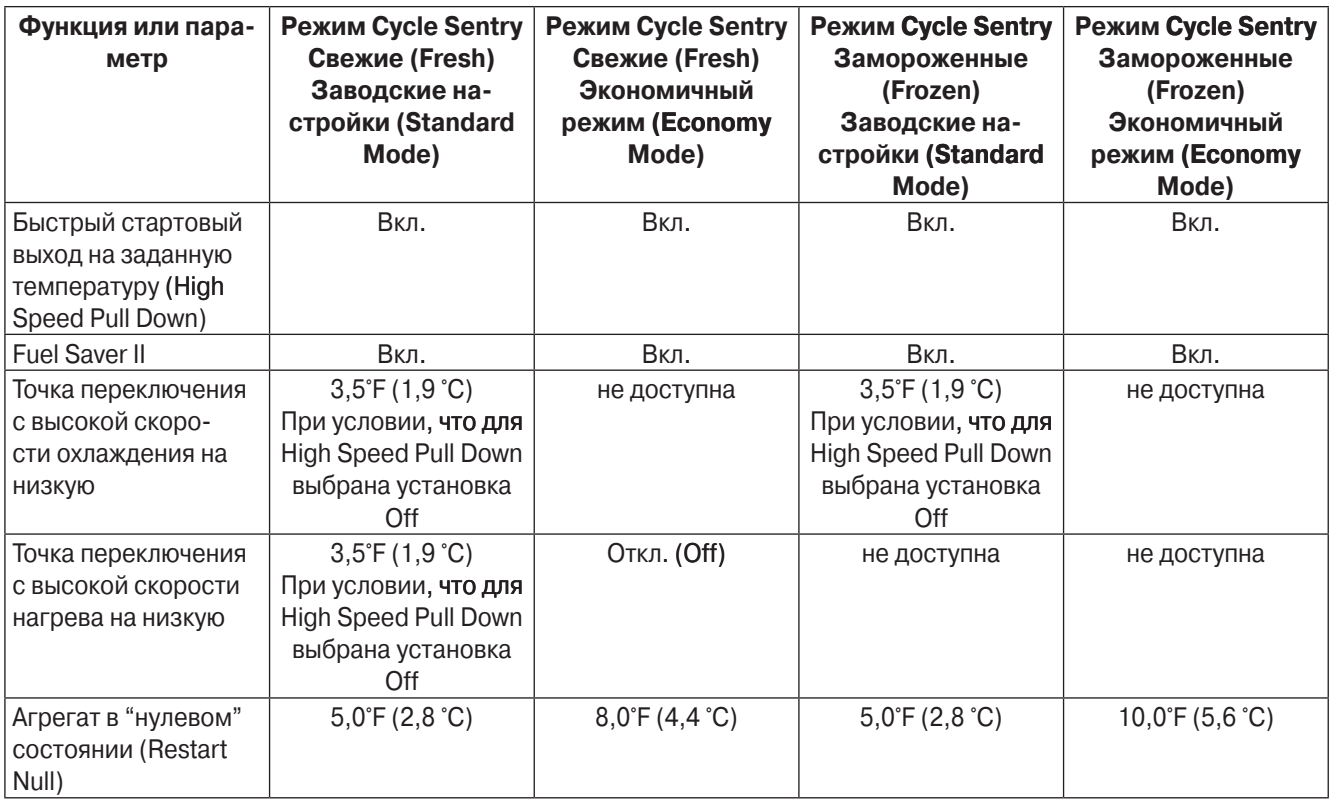

**Сравнение заводских настроек контроллера SR-2 в режиме Continuous и в "экономичном" режиме (Economy Mode)**

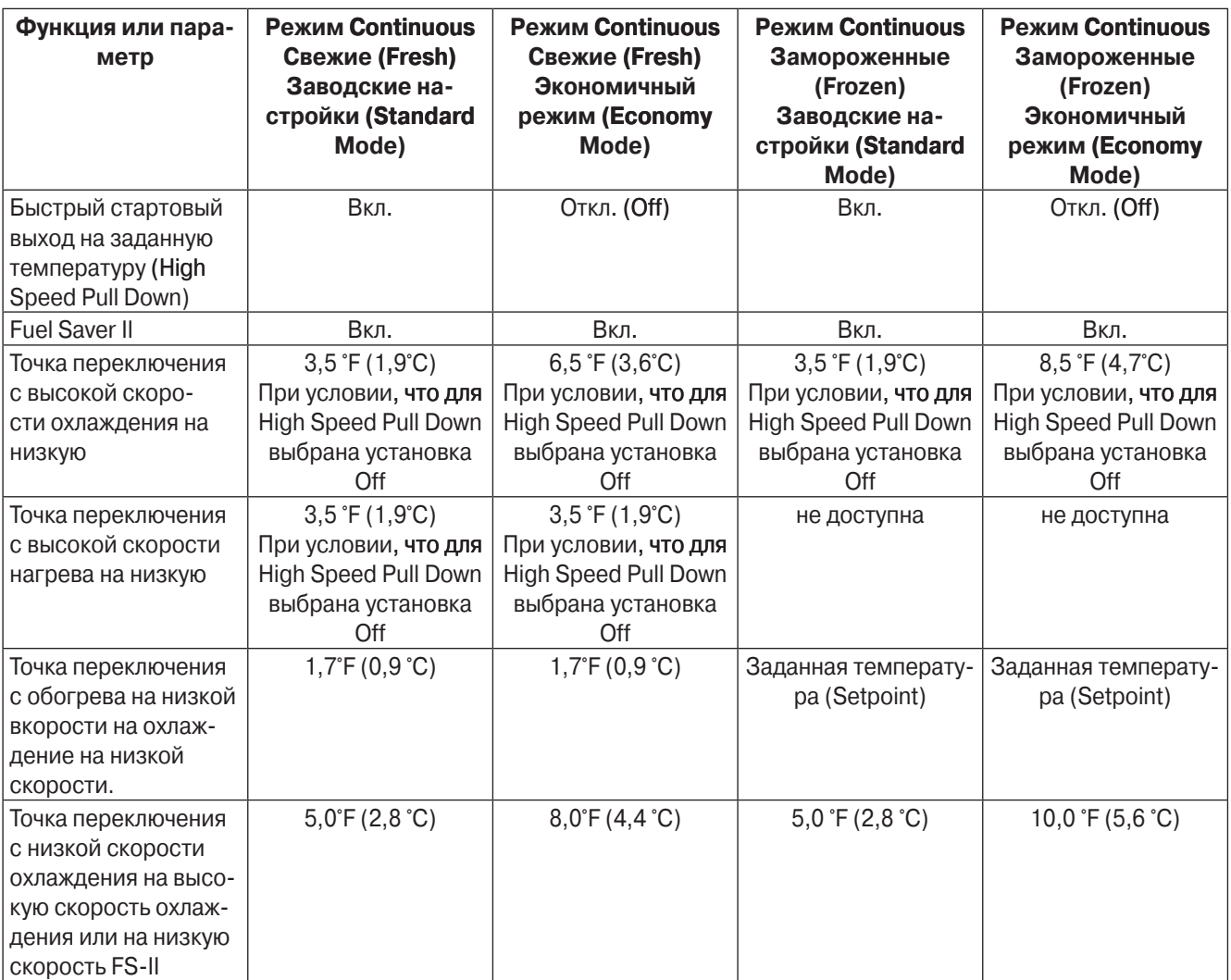

# **Раздел 8 Схемы**

### **Раздел 8 - Содержание**

**Схема SB 210/310 30/50 SR-2 с Yanmar (только руководства для NAD)** 1E07692, ред. E

**Схема SB 210/310 30/50 SR-2 с Yanmar (только руководства для NAD)** 1E07693, ред. C

**Схема SL-400e SR-2 30/50 (только руководства для ESA)** 1E08157, ред. B

**Схема SL-400e SR-2 30/50 (только руководства для ESA)** 1E08158, ред. C

**Поправки и примечания**

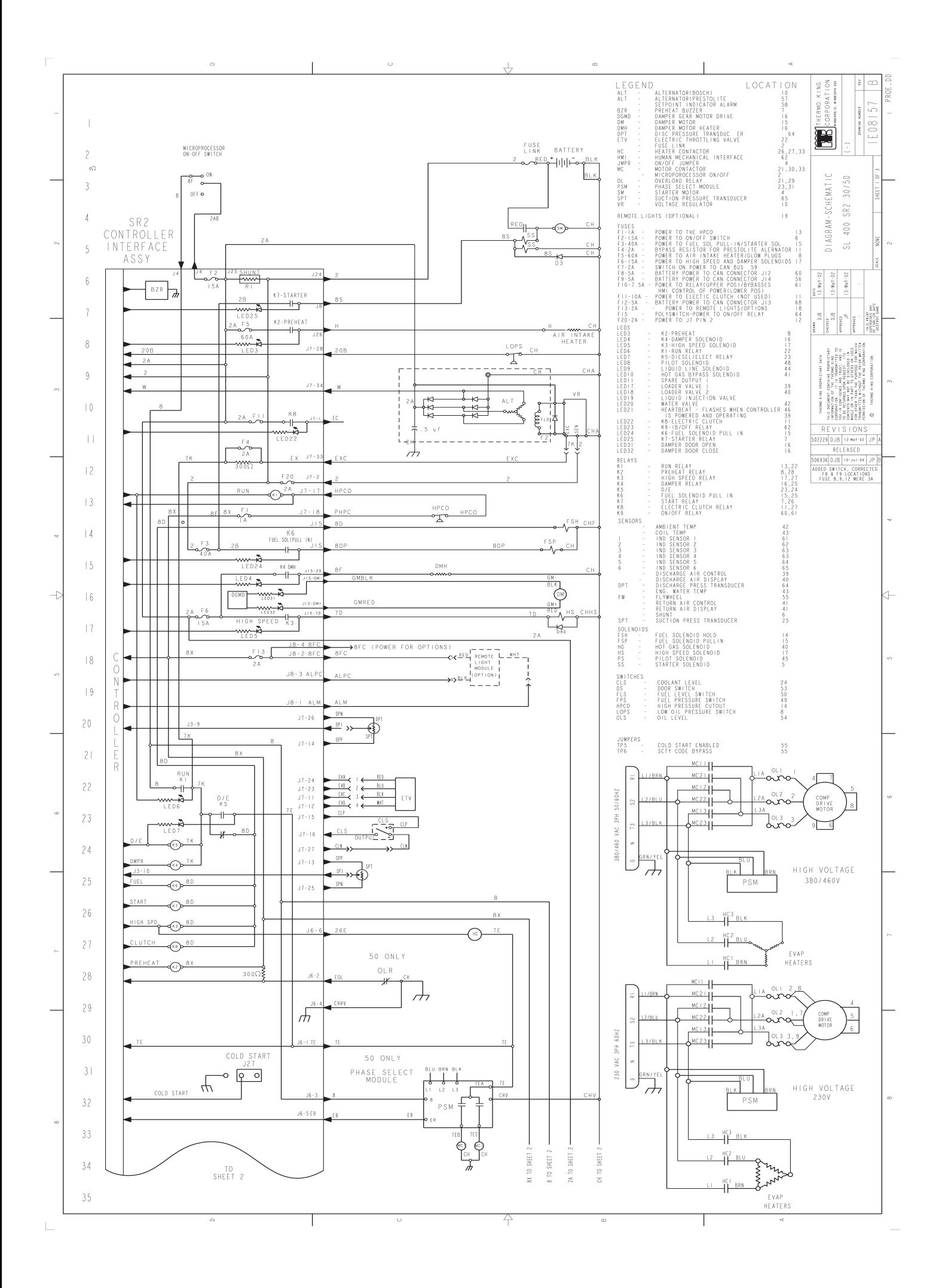

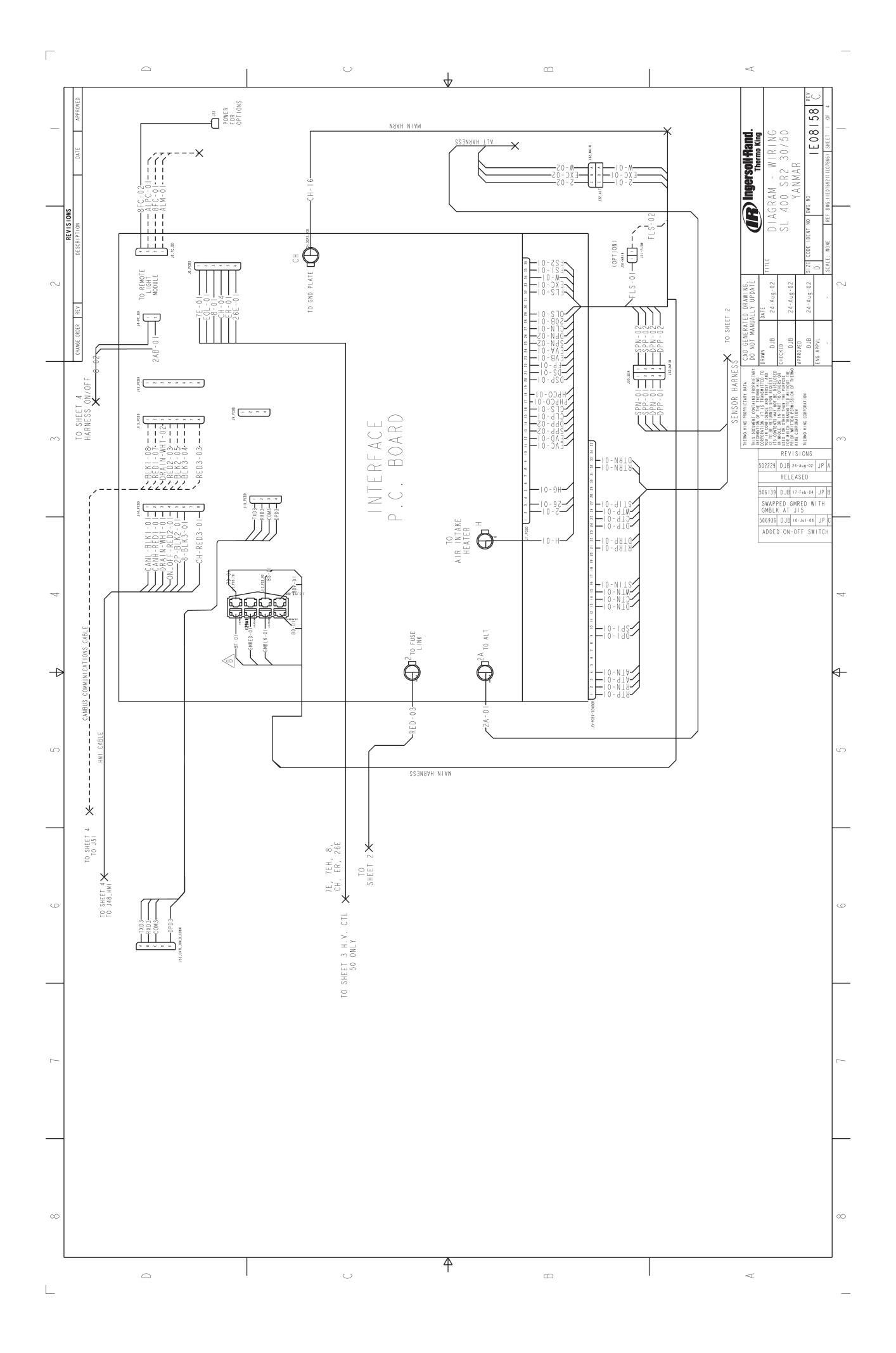

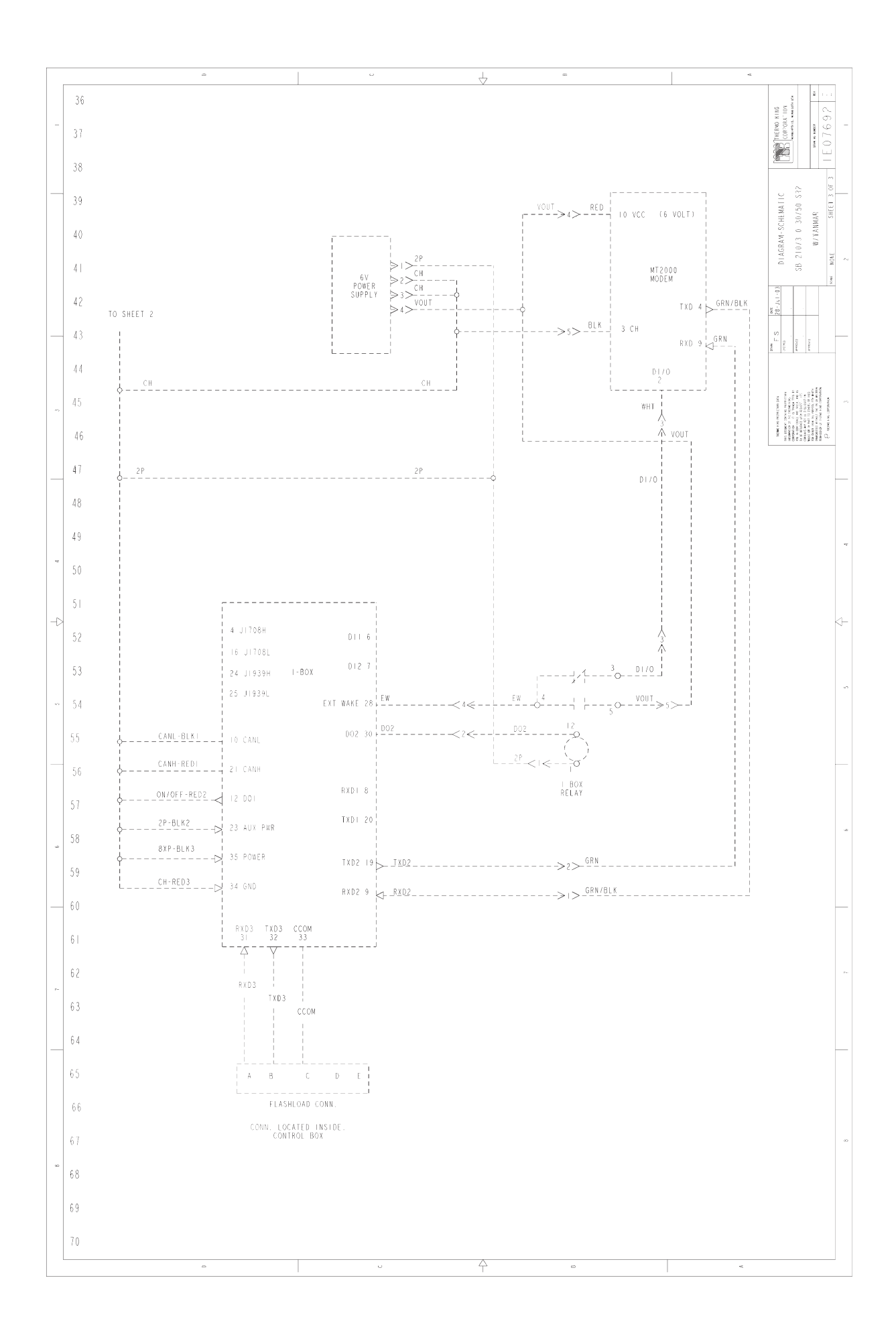

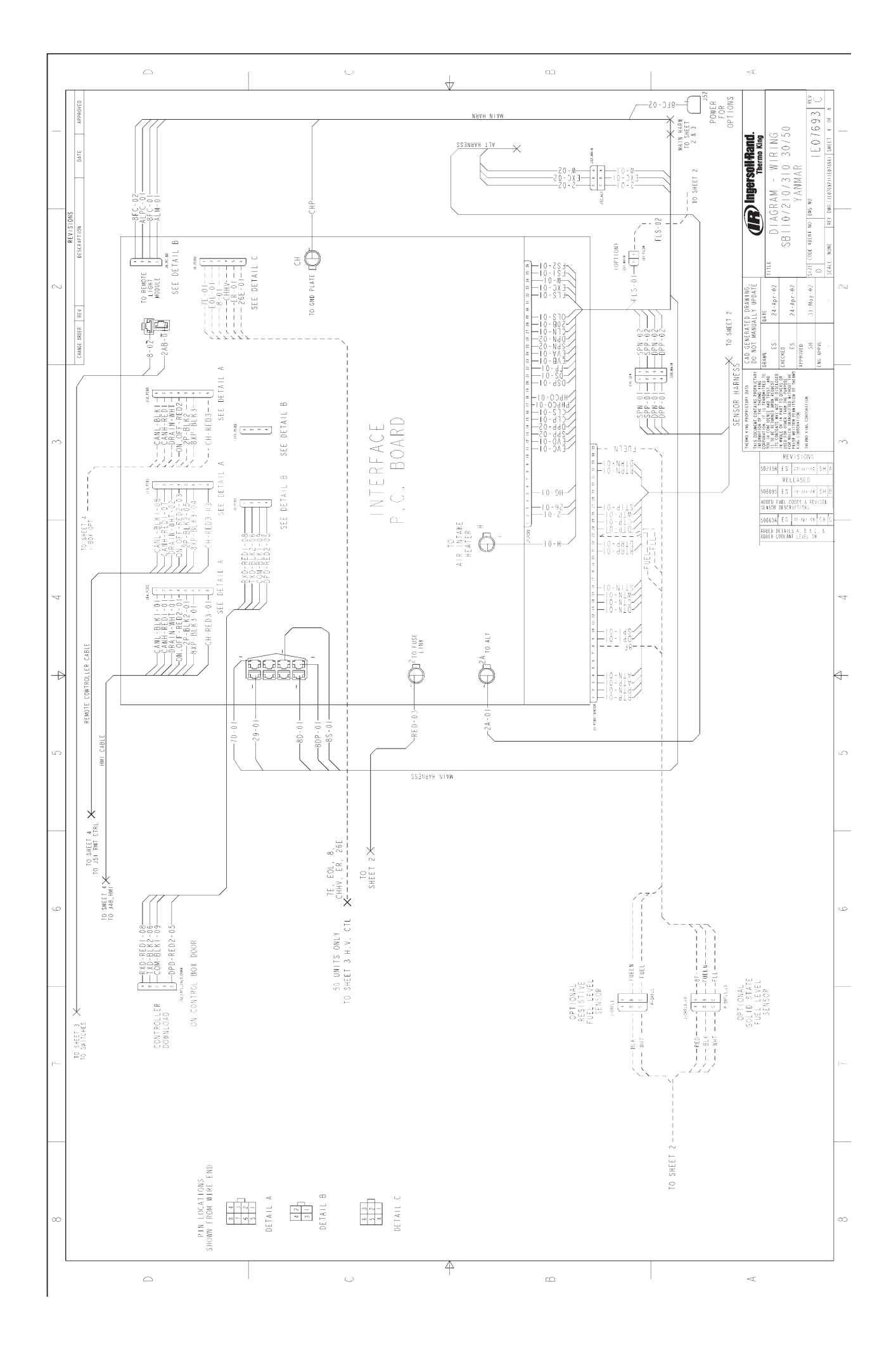

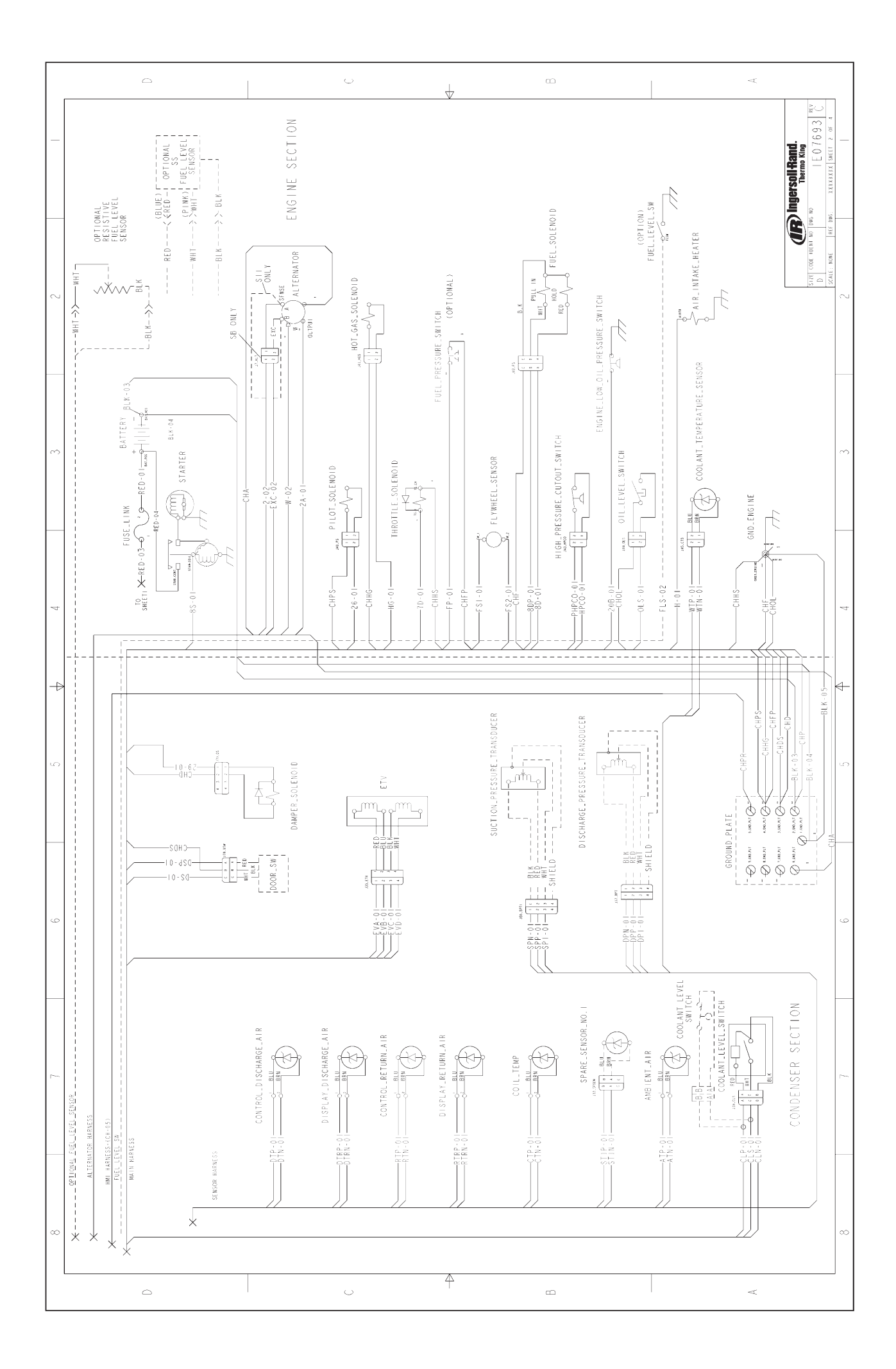

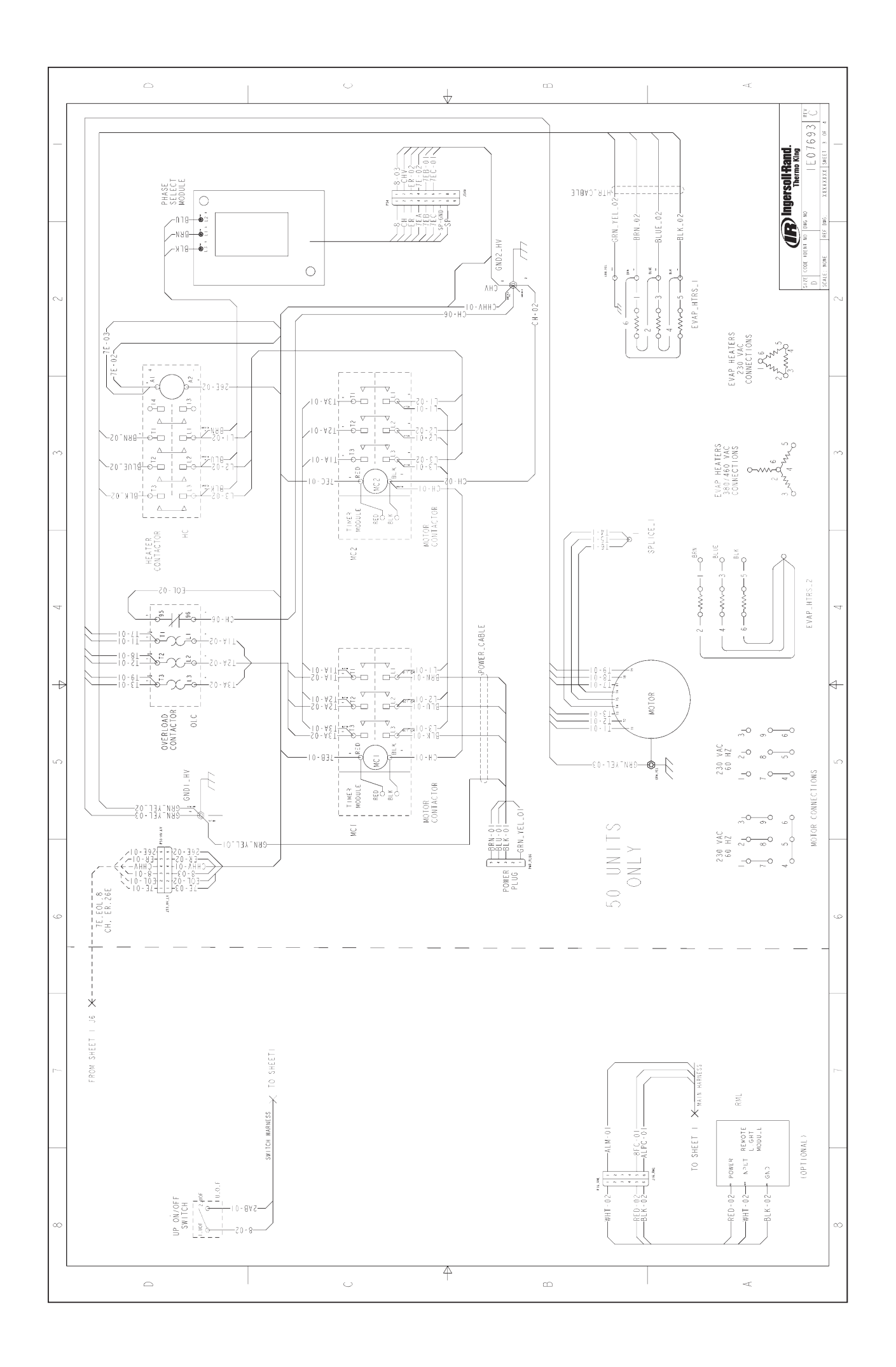

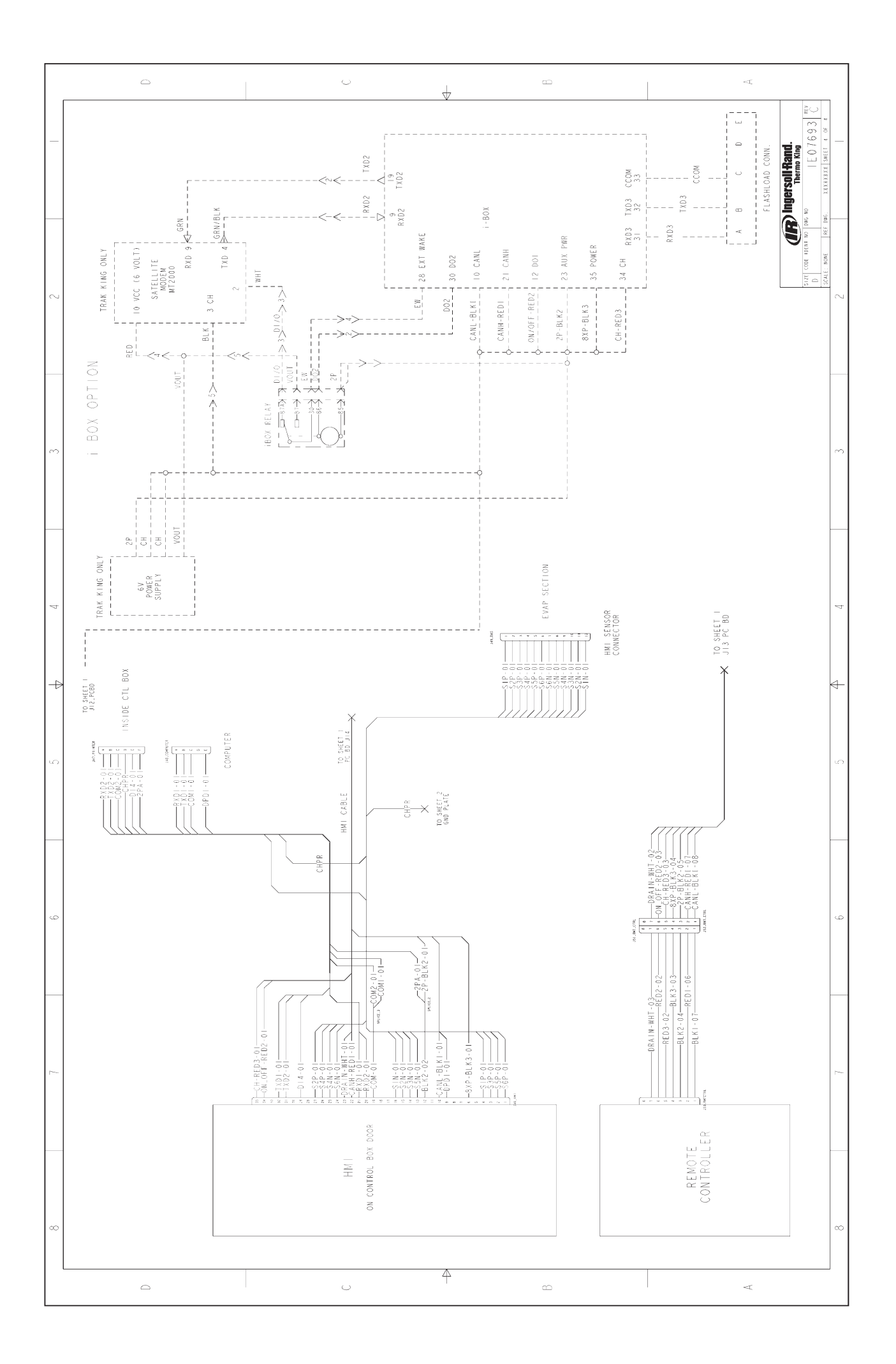

### ПОПРАВКИ И ПРИМЕЧАНИЯ

Ваши примечания к данному руководству помогут его модернизировать и усовершенствовать. Мы будем рады вашим поправкам и примечаниям. Пожалуйста, укажите следующую информацию:

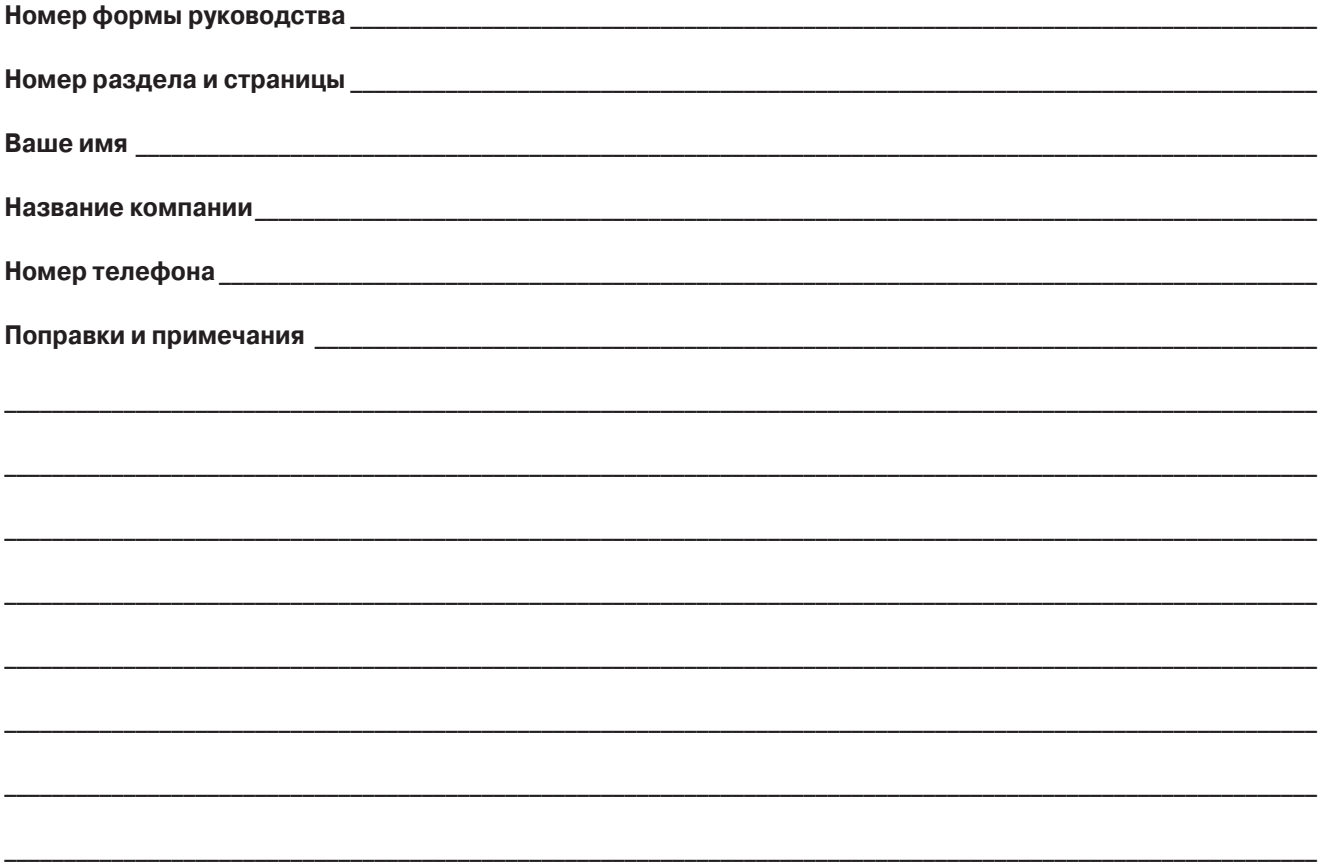

Komy:

**THERMO KING CORPORATION** 314 West 90th Street **Mail Stop 38** Minneapolis, MN 55420 **Attn: Service Department**